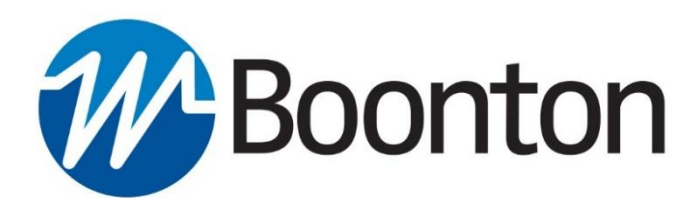

# **INSTRUCTION MANUAL**

**4500C** Peak Power Analyzer

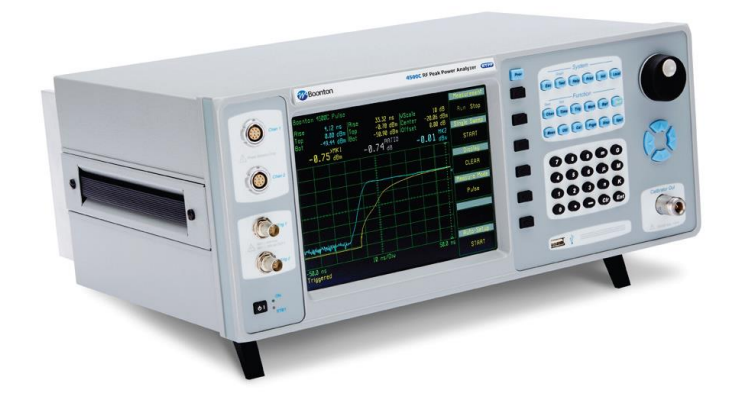

98408500A | Rev 20180619

#### **INSTRUCTION MANUAL, MODEL 4500C RF PEAK POWER ANALYZER**

Revision 20180628

© Copyright in 2018 by BOONTON Electronics, a subsidiary of the Wireless Telecom Group, Inc.

Parsippany, NJ, USA. All rights reserved.

#### P/N 98408500A

This manual covers instrument serial numbers: 1001 and higher.

The Windows® Operating System used in this product is licensed by Microsoft® Corporation. Windows® is a trademark of Microsoft Corporation. All other trademarks are the property of their respective owners.

The 4500C Application software used in this product is licensed by Boonton Electronics, a subsidiary of the Wireless Telecom Group, Inc.

## **SAFETY SUMMARY**

The following general safety precautions must be observed during all phases of operation and maintenance of this instrument. Failure to comply with these precautions or with specific warnings elsewhere in this manual violates safety standards of design, manufacture, and intended use of the instrument. Boonton Electronics assumes no liability for the customer's failure to comply with these requirements.

#### **THE INSTRUMENT MUST BE GROUNDED**

To minimize shock hazard the instrument chassis and cabinet must be connected to an electrical ground. The instrument is equipped with a NEMA three conductor, three prong power cable. The power cable must either be plugged into an approved three-contact electrical outlet or used with a three-contact to a two-contact adapter with the (green) grounding wire firmly connected to an electrical ground in the power outlet.

#### **DO NOT OPERATE THE INSTRUMENT IN AN EXPLOSIVE ATMOSPHERE**

Do not operate the instrument in the presence of flammable gases or fumes.

#### **KEEP AWAY FROM LIVE CIRCUITS**

Operating personnel must not remove instrument covers. Component replacement and internal adjustments must be made by qualified maintenance personnel. Do not replace components with the power cable connected. Under certain conditions dangerous voltages may exist even though the power cable was removed, therefore; always disconnect power and discharge circuits before touching them.

#### **DO NOT SERVICE OR ADJUST ALONE**

Do not attempt internal service or adjustment unless another person, capable or rendering first aid and resuscitation, is present.

#### **DO NOT SUBSTITUTE PARTS OR MODIFY INSTRUMENT**

Do not install substitute parts or perform any unauthorized modifications or the instrument. Return the instrument to Boonton Electronics for repair to ensure that the safety features are maintained.

#### **LITHIUM BATTERIES**

This product contains Lithium batteries that must be disposed of in strict compliance with environmental regulations in your jurisdiction.

#### **SAFETY SYMBOLS**

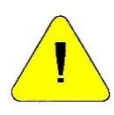

This safety requirement symbol (located on the rear panel) has been adopted by the International Electrotechnical Commission, Document 66 (Central Office) 3, Paragraph 5.3, which directs that an instrument be so labeled if, for the correct use of the instrument, it is necessary to refer to the instruction manual. In this case it is recommended that reference be made to the instruction manual when connecting the instrument to the proper power source. Verify that the correct fuse is installed for the power available.

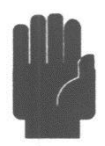

The CAUTION symbol denotes a hazard. It calls attention to an operational procedure, practice or instruction that, if not followed, could result in damage to or destruction of part or all of the instrument and accessories. Do not proceed beyond a CAUTION symbol until its conditions are fully understood and met.

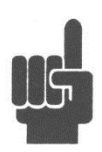

The NOTE symbol is used to mark information which should be read. This information can be very useful to the operating in dealing with the subject covered in this section.

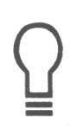

The HINT symbol is used to identify additional comments which are outside of the normal format of the manual, however can give the user additional information about the subject.

# **Contents**

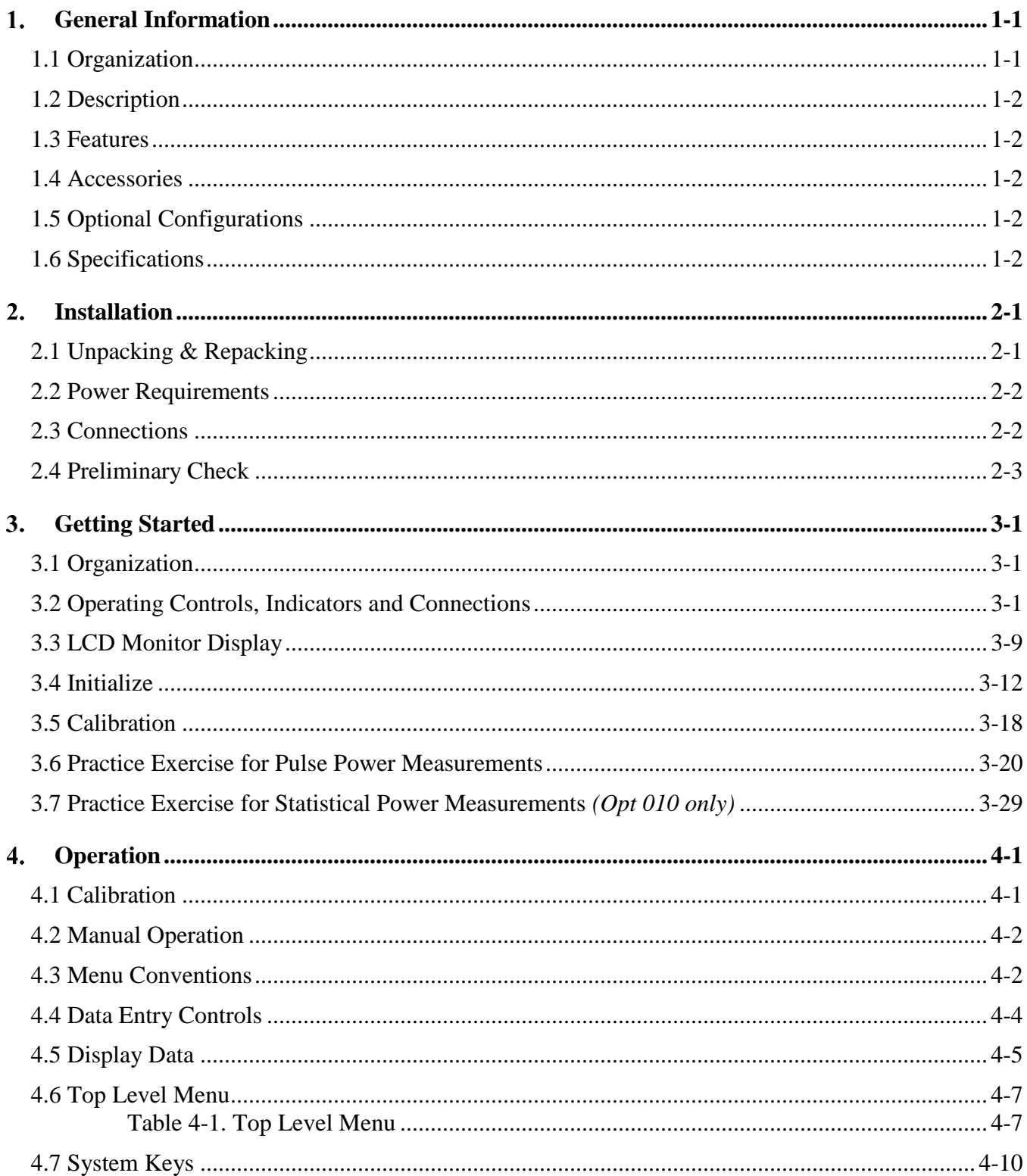

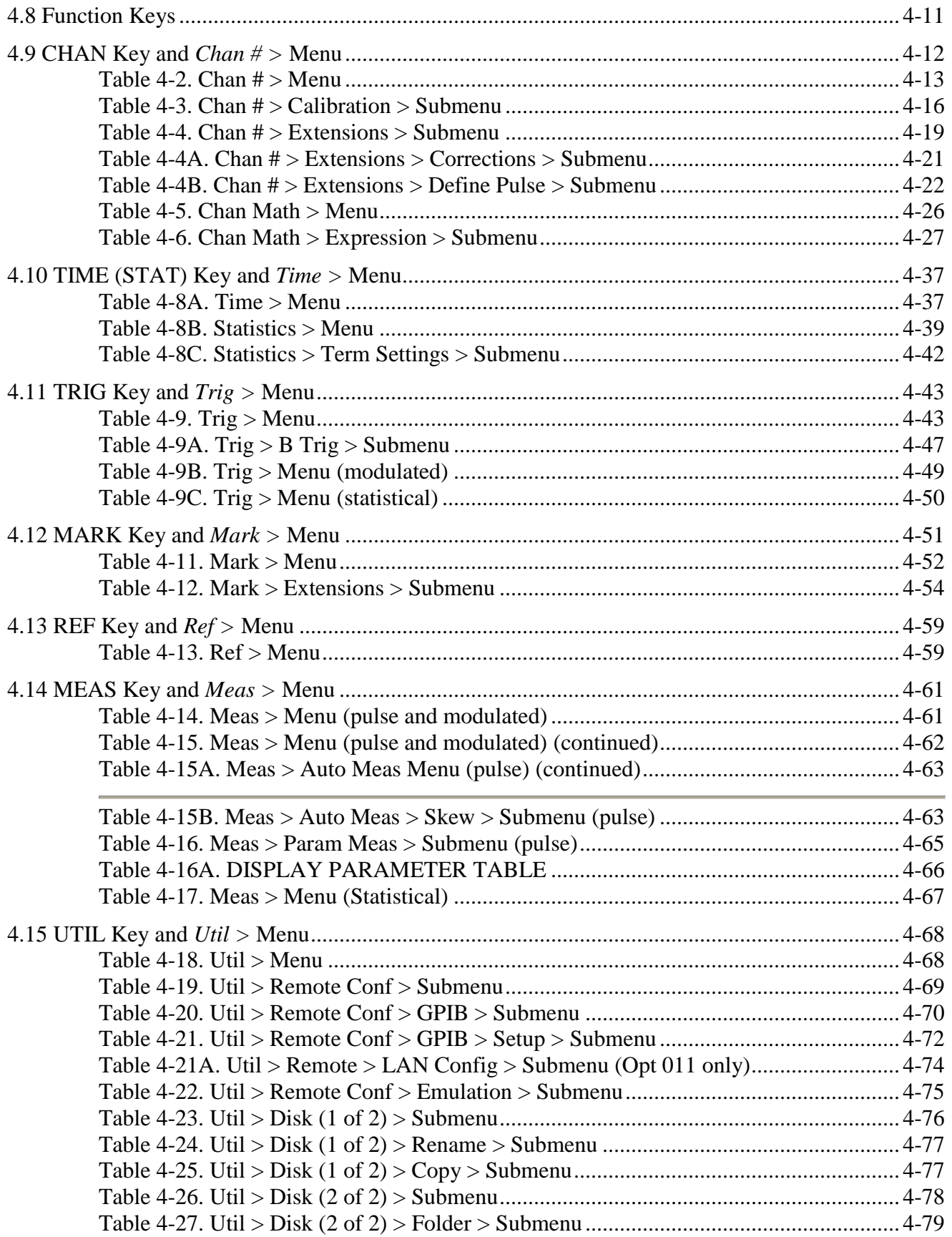

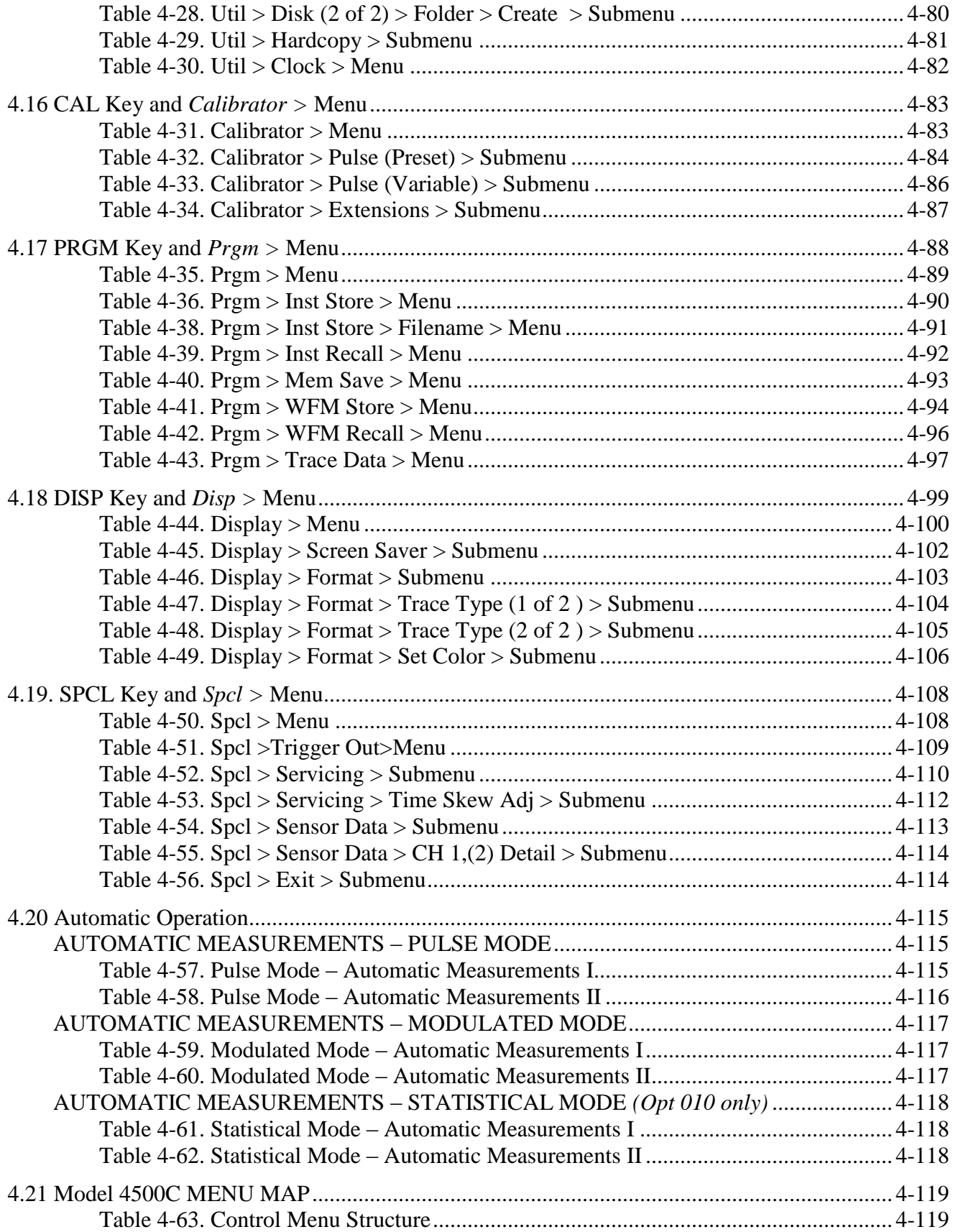

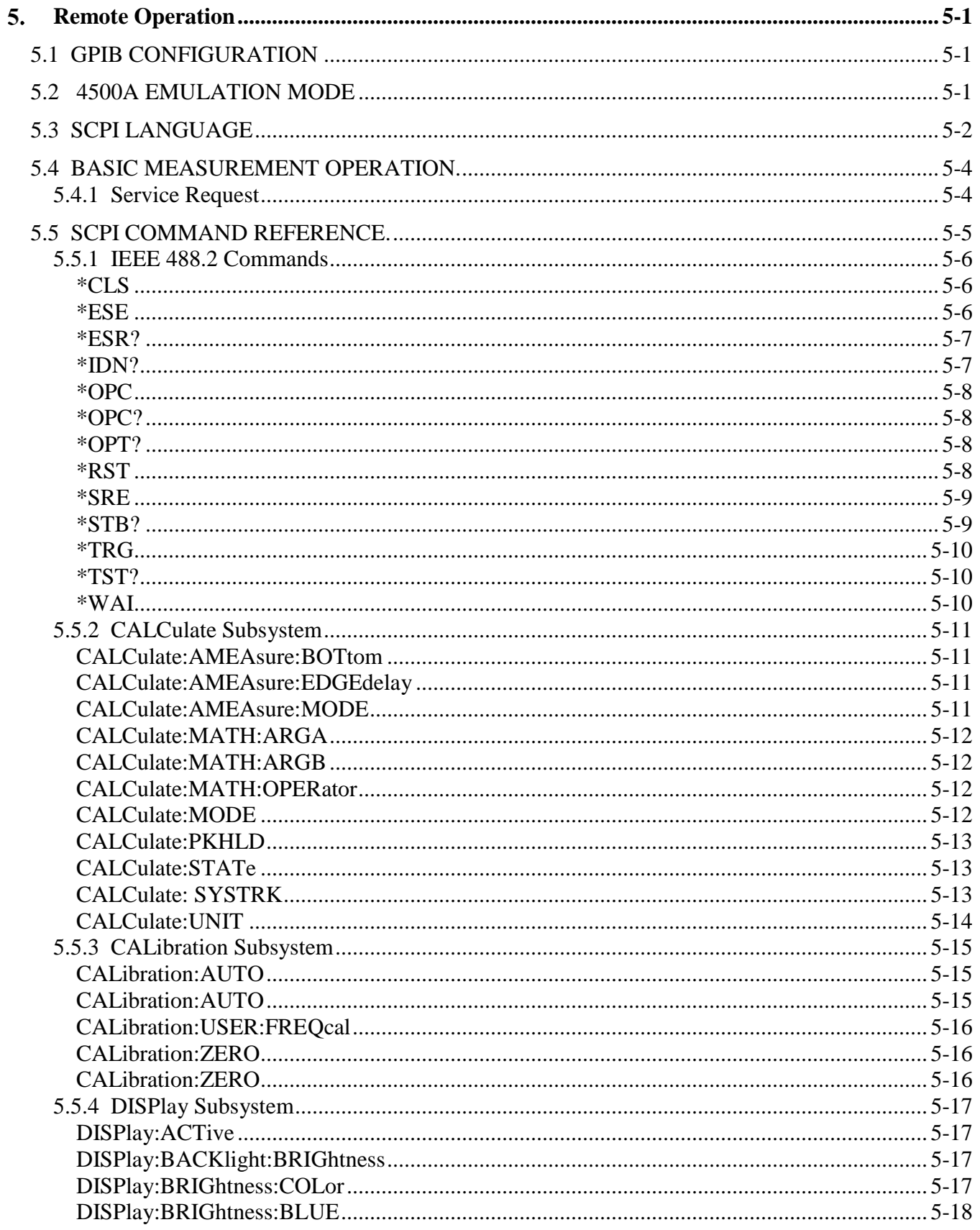

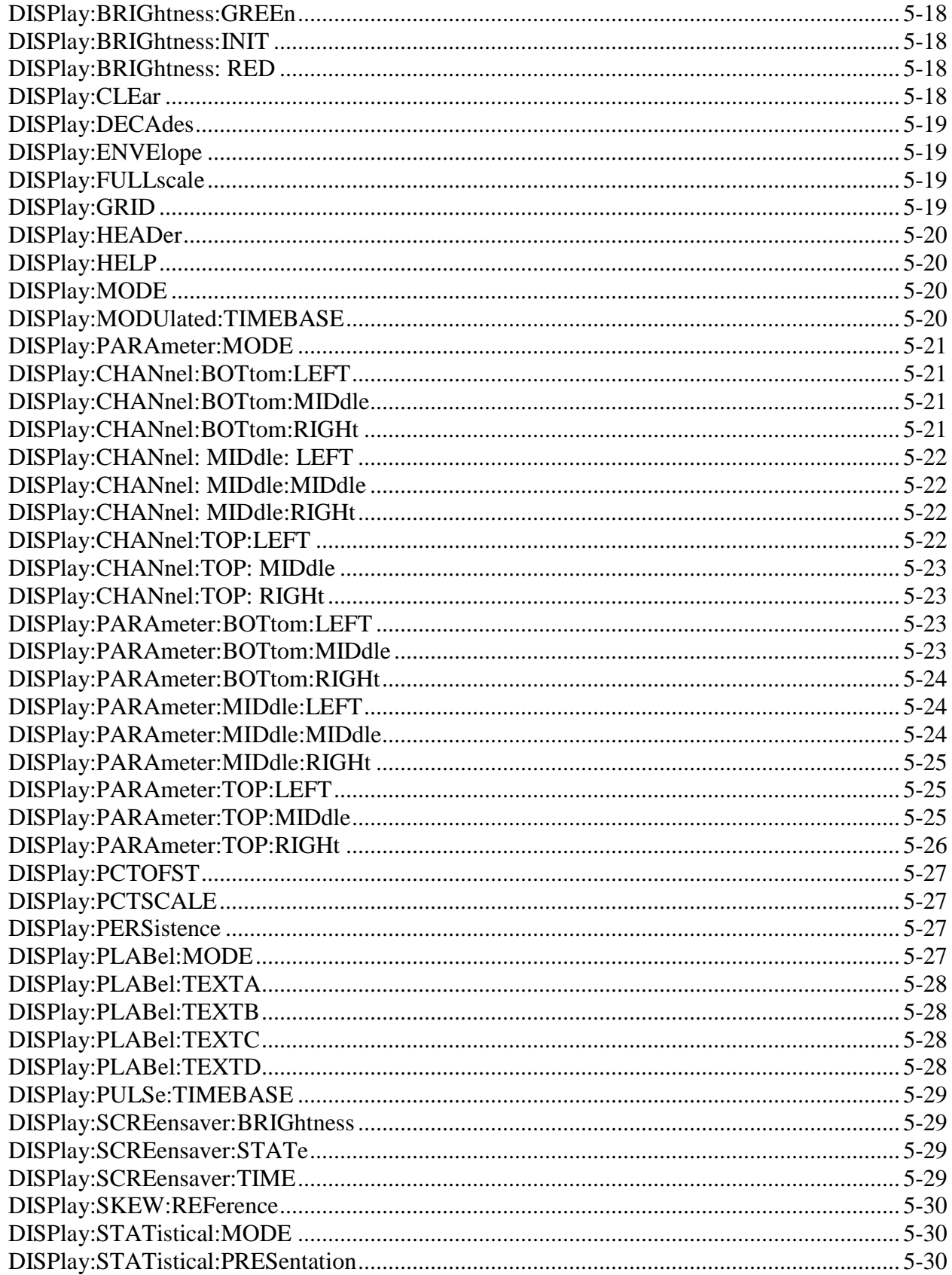

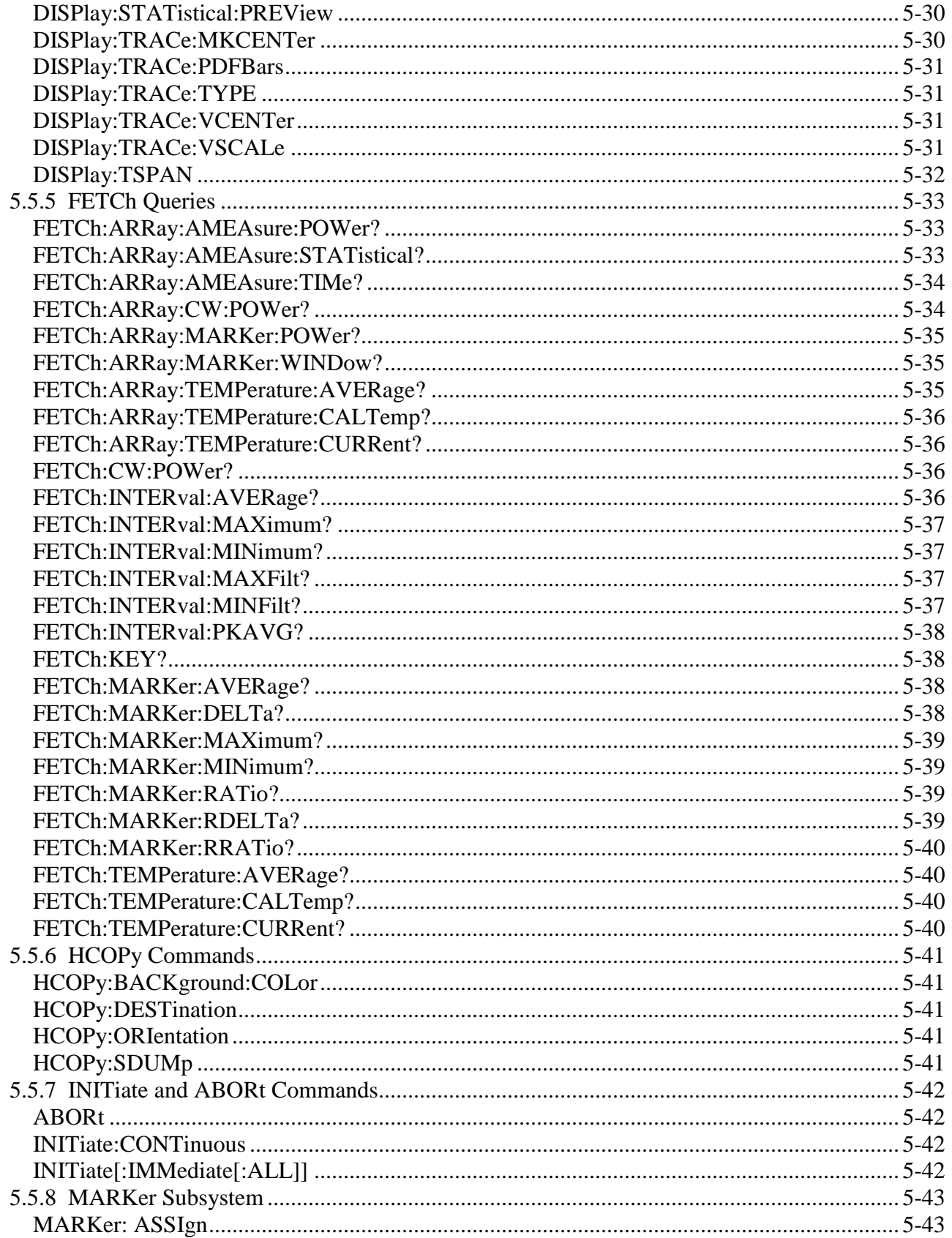

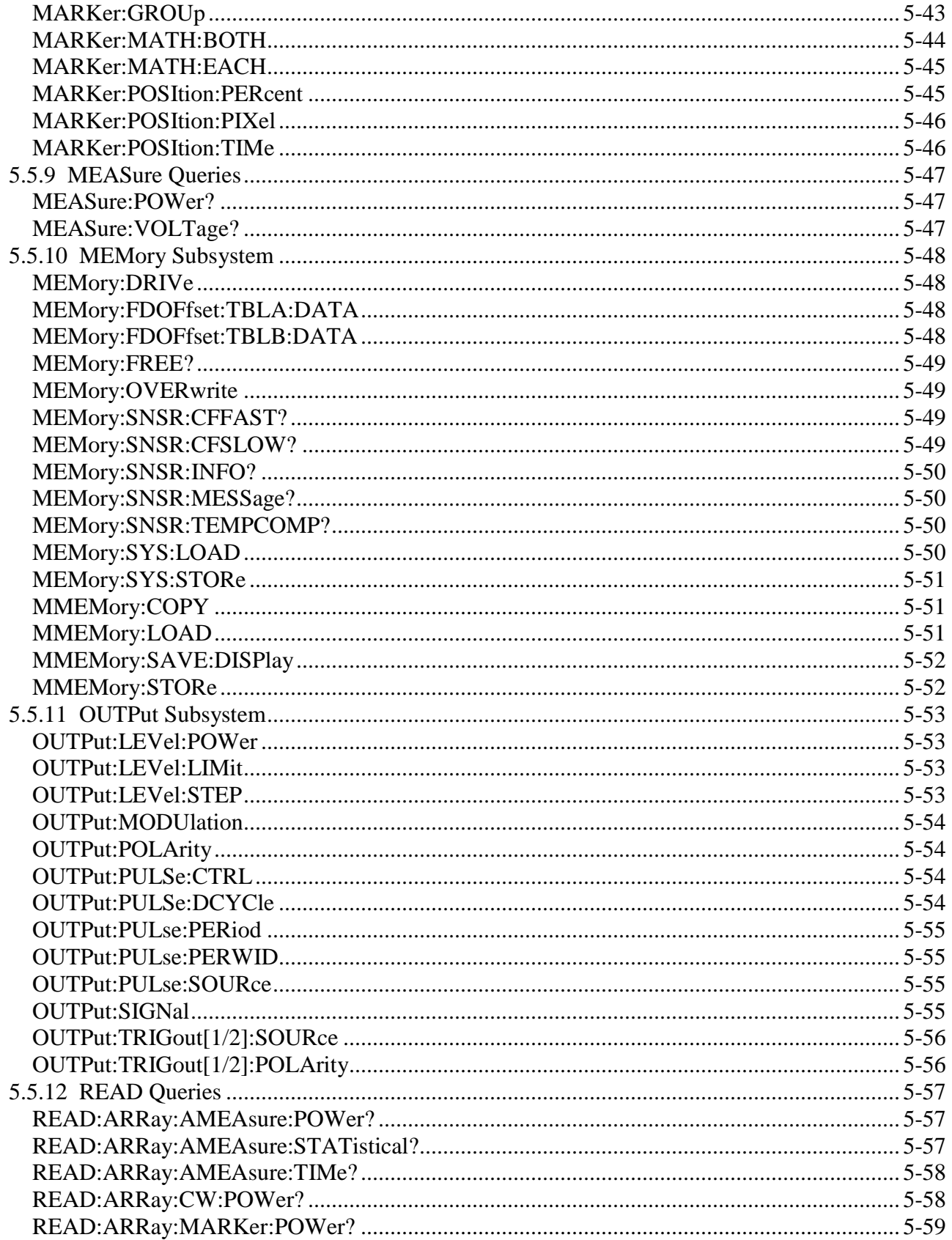

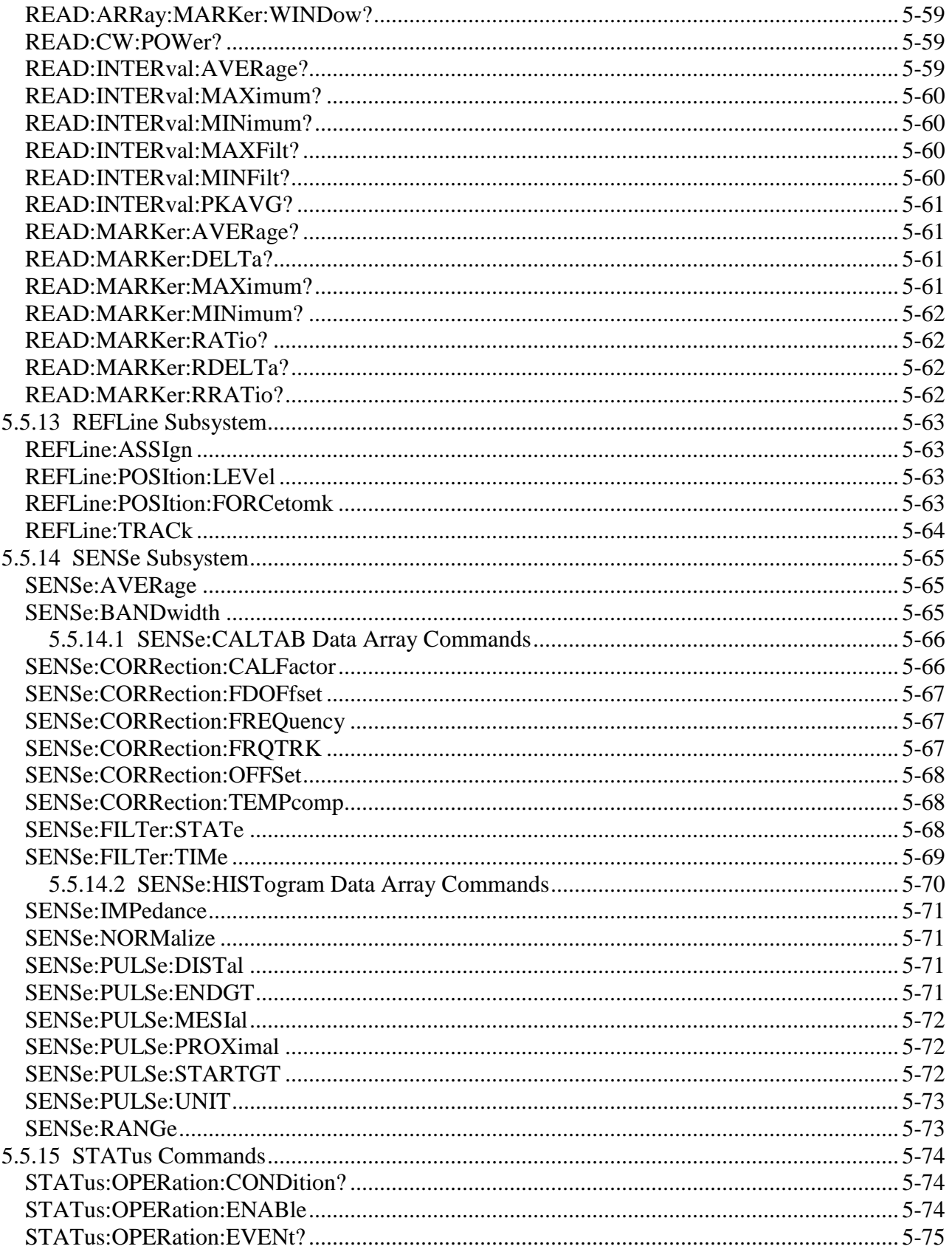

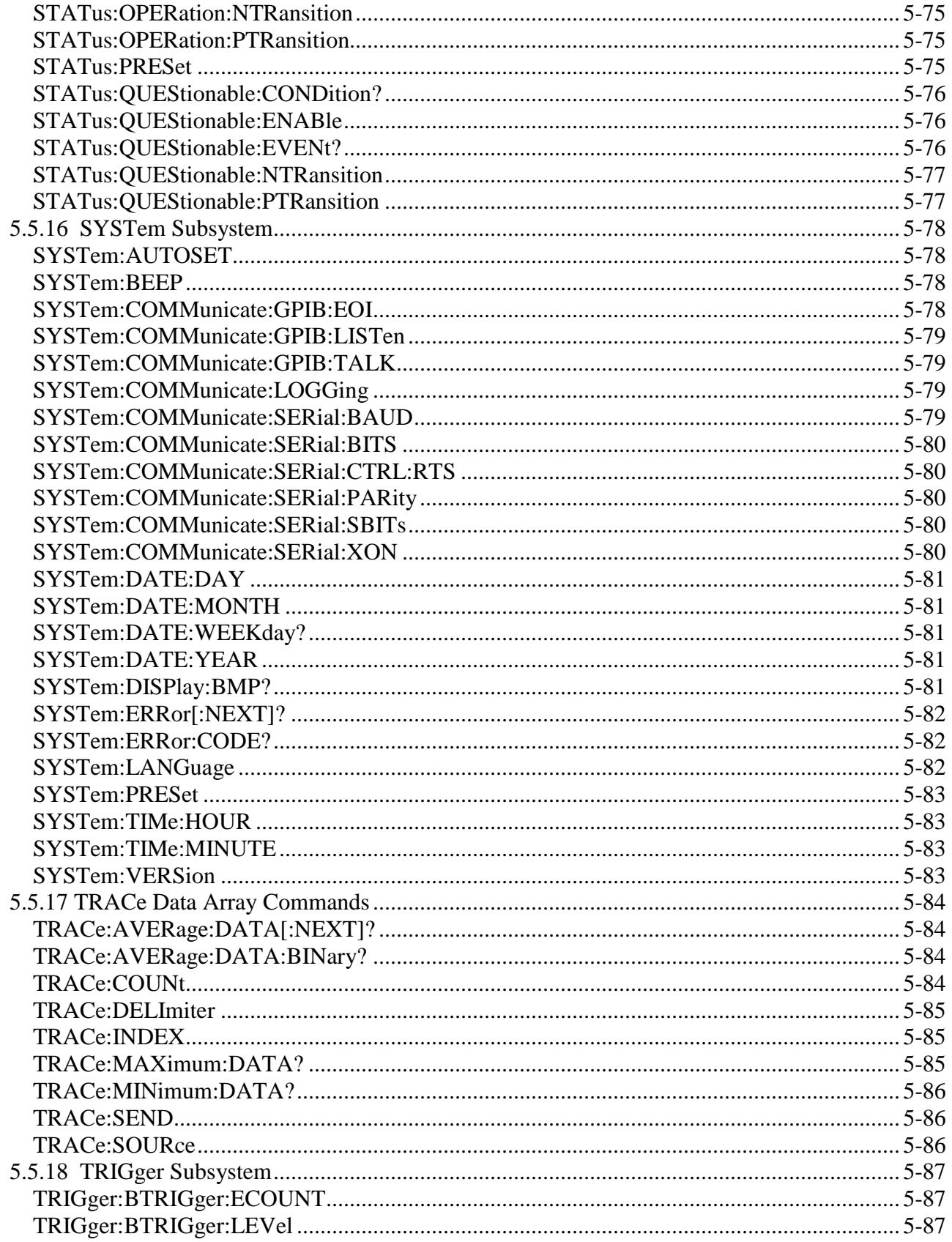

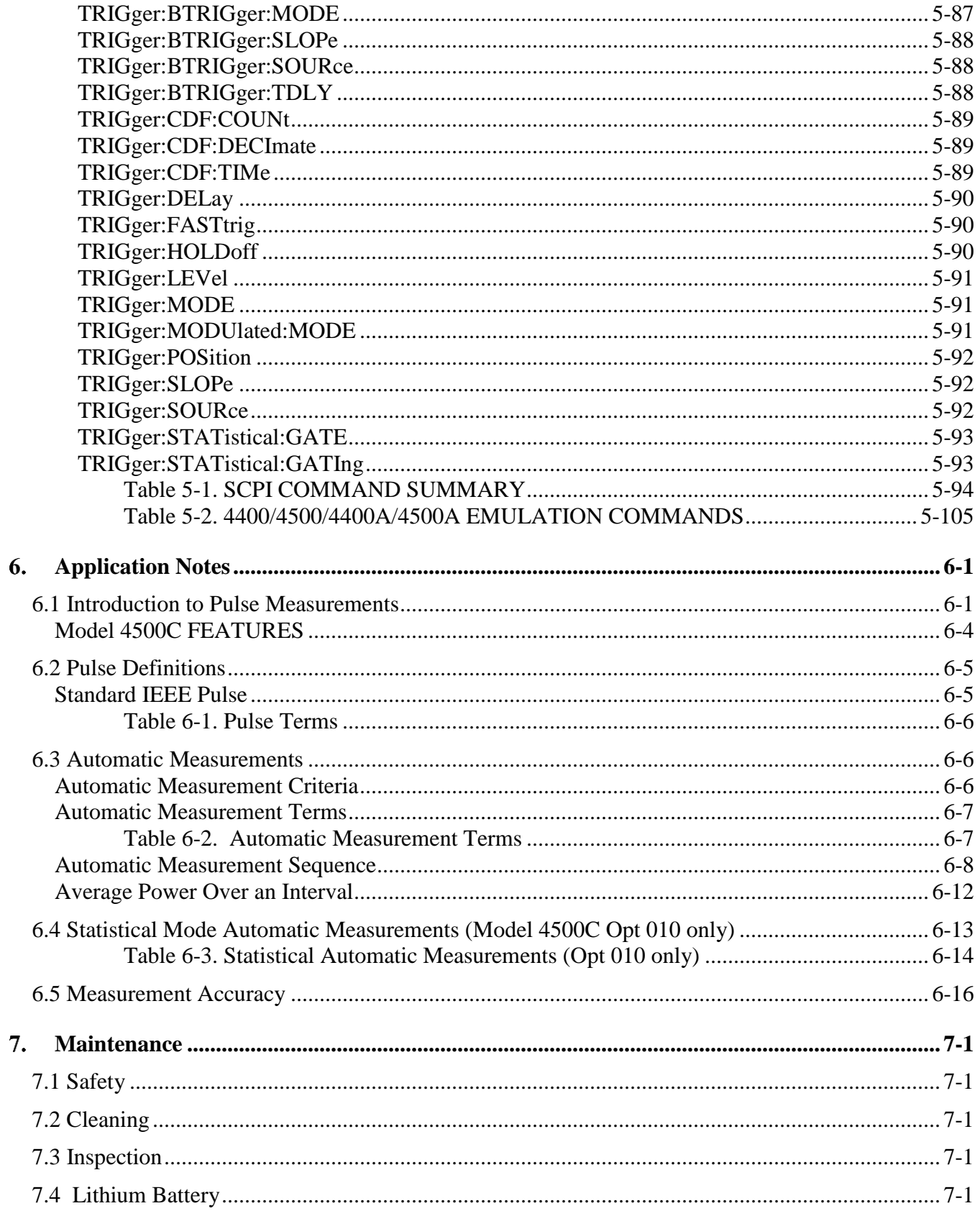

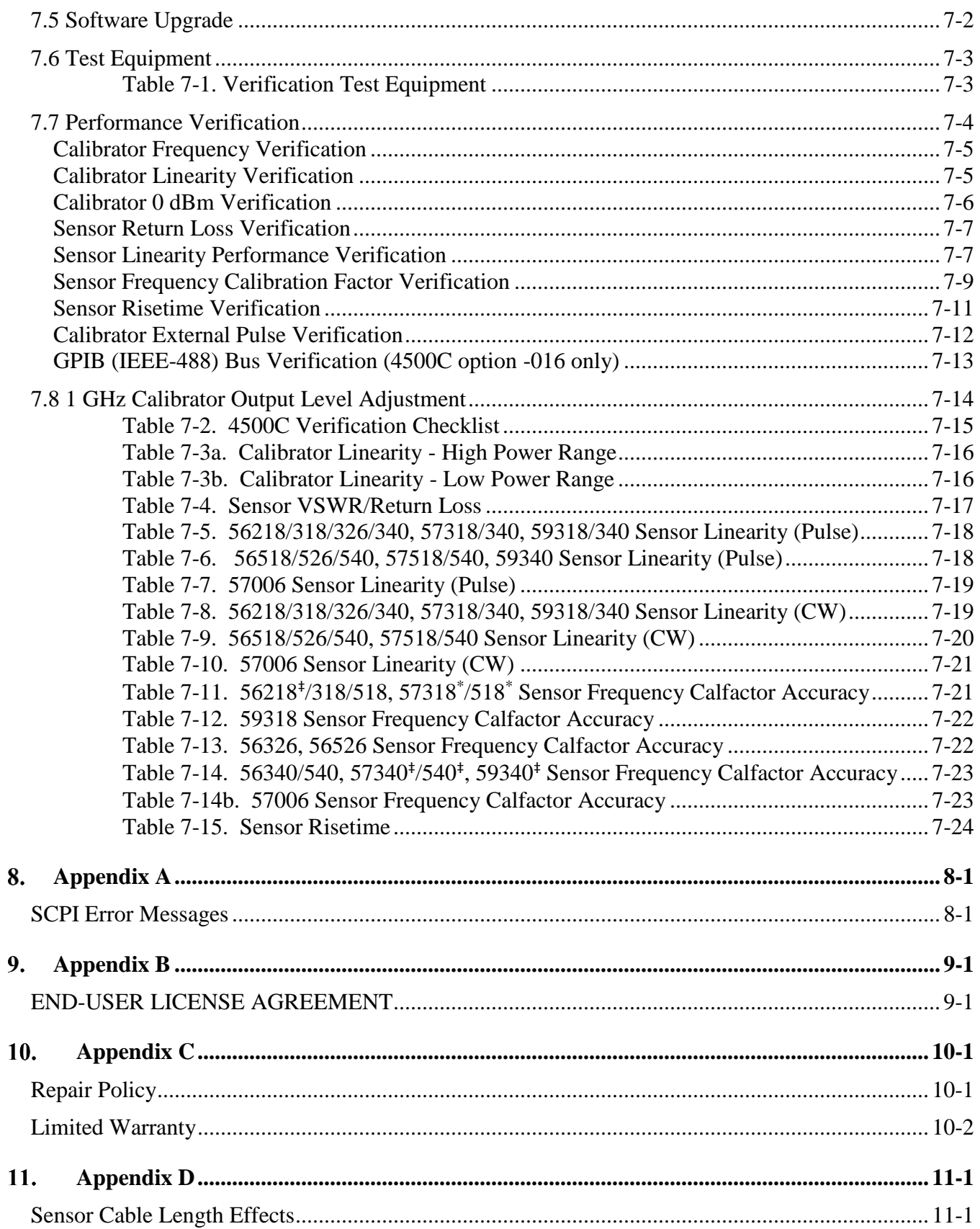

#### <span id="page-16-0"></span>General Information 1.

This instruction manual provides you with the information you need to install, operate and maintain the Boonton MODEL 4500C RF Peak Power Analyzer. Section 1 is an introduction to the manual and the instrument.

## <span id="page-16-1"></span>1.1 Organization

The manual is organized into seven sections and three Appendices, as follows:

**Section 1 - General Information** presents summary descriptions of the instrument and its principal features, accessories and options. Also included are specifications for the instrument.

**Section 2 - Installation** provides instructions for unpacking the instrument, setting it up for operation, connecting power and signal cables, and initial power-up.

**Section 3 - Getting Started** describes the controls and indicators and the initialization of operating parameters. Several practice exercises are provided to familiarize you with essential setup and control procedures.

**Section 4 - Operation** describes the display menus and procedures for operating the instrument locally from the front panel.

**Section 5 - Remote Operation** explains the command set and procedures for operating the instrument remotely over GPIB bus.

**Section 6 - Application Notes** describes automatic measurement procedures and presents an analysis of measurement accuracy. Definitions are provided for key terms used in this manual and on the screen displays.

**Section 7 - Maintenance** includes procedures for installing software and verifying fault-free operation.

**Appendix A - Error Messages** defines the messages that are displayed when errors occur.

**Appendix B - Warranty and Repair Policy** states the policies governing the return and replacement of modules and instruments during and after the warranty period.

**Appendix C - End User License Agreements**

**Appendix D – Sensor Cable Length Effects**

## <span id="page-17-0"></span>1.2 Description

The Boonton Model 4500C is the instrument of choice for capturing, displaying, analyzing and characterizing microwave and RF power in both the time and statistical domains. It is ideal for design, verification, and troubleshooting of pulsed and noiselike signals used in commercial and military radar, electronic warfare (EW), wireless communications (e.g., LTE, LTE-A, and 5G), and consumer electronics (WLAN), as well as education and research applications.

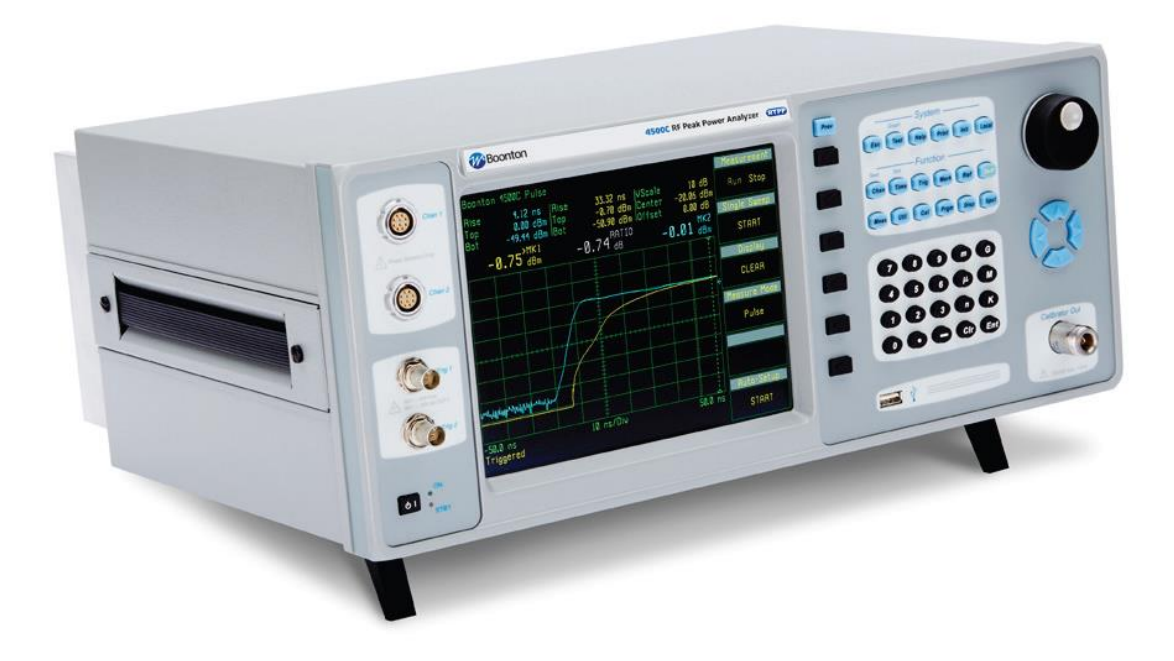

### <span id="page-17-1"></span>1.3 Features

*See 4500C Datasheet for a brief description of key features.* 

#### <span id="page-17-2"></span>1.4 Accessories

*See 4500C Datasheet for a complete list of accessories.* 

## <span id="page-17-3"></span>1.5 Optional Configurations

*See 4500C Datasheet for a complete list of optional configurations.* 

#### <span id="page-17-4"></span>1.6 Specifications

*See 4500C Datasheet for the latest specifications.* 

#### <span id="page-18-0"></span> $2.$ Installation

This section contains unpacking and repacking instructions, power requirements, connection descriptions and preliminary checkout procedures.

# <span id="page-18-1"></span>2.1 Unpacking & Repacking

The Model 4500C is shipped complete and is ready to use upon receipt. Figure 2-1b shows you the various pieces included in the packaging. Actual pieces may vary from example.

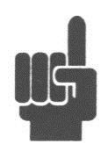

**Note** Save the packing material and container to ship the instrument, if necessary. If the original materials (or suitable substitute) are not available, contact Boonton Electronics to purchase replacements. Store materials in a dry environment. Refer to the Physical and Environmental Specifications in the Boonton 4500C Datasheet for further information.

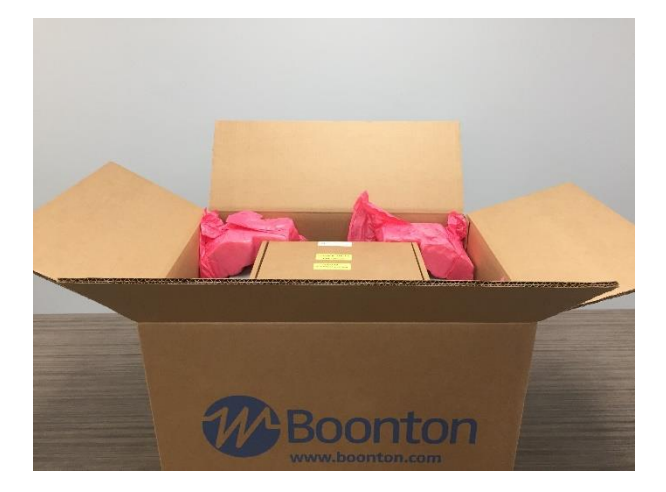

Figure 2-1a. Opening View of Packed Model 4500C

Figure 2-1b. Unpacking Model 4500C with Sensor Box

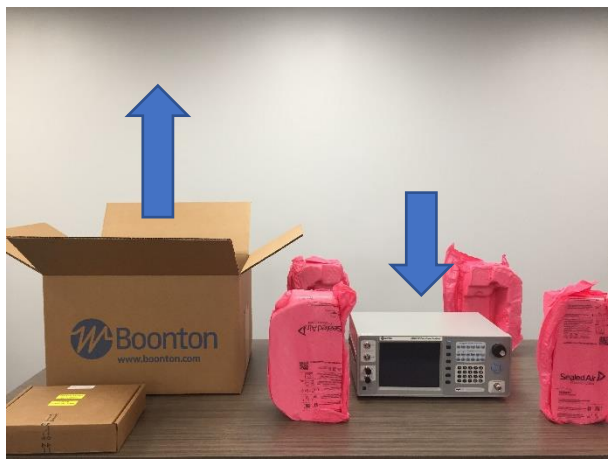

#### Table 2-1 Model 4500C Packing List

INSTRUMENT (See also Table 1-1)

Model 4500C RF Peak Power Analyzer Line Cord Fuse Kit USB Flash ROM Drive (Contains a copy of the application software)

SENSOR(S) (packaged separately) Sensor(s) Sensor Cable(s) Type N to SMA Adapter (if required)

For bench-top use, choose a clear, uncluttered area. Ensure that there is at least 6" of clearance at the air intake and exhaust vents on the rear of the case. Pull-down feet are located on the bottom of the instrument. Rack mounting instructions are provided with the (optional) rack mount kit.

## <span id="page-19-0"></span>2.2 Power Requirements

The Model 4500C is equipped with a switching power supply that provides automatic operation from a 90 to 260 volt, 47 to 63 Hz, single-phase, AC power source. Power consumption is 90 VA maximum. For metric fuse sizes, use the metric fuse kit supplied. Connect the power cord supplied with the instrument to the power receptacle on the rear panel. See Figure 3-2.

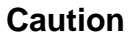

**Caution** Before connecting the instrument to the power source, make certain that a 1.6 ampere time delay fuse is installed in the fuse holder on the rear panel.

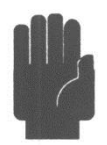

Before removing the instrument cover or any of the circuit boards, position the input module power switch to off  $(0 = OFF; 1 = ON)$  and disconnect the power cord.

#### <span id="page-19-1"></span>2.3 Connections

**Sensor(s)** Connect the sensor that covers the frequency range of the measurement to the CHANNEL 1 sensor connector on the front (standard) or rear (optional) panel, as follows. Connect the sensor to the sensor cable by aligning the red mark on each part and pressing the connectors together firmly. Connect the sensor cable to the CHANNEL 1 Input, holding the red mark on the cable connector up. For two-channel measurements, use the same procedures to connect the second sensor to the CHANNEL 2 Input.

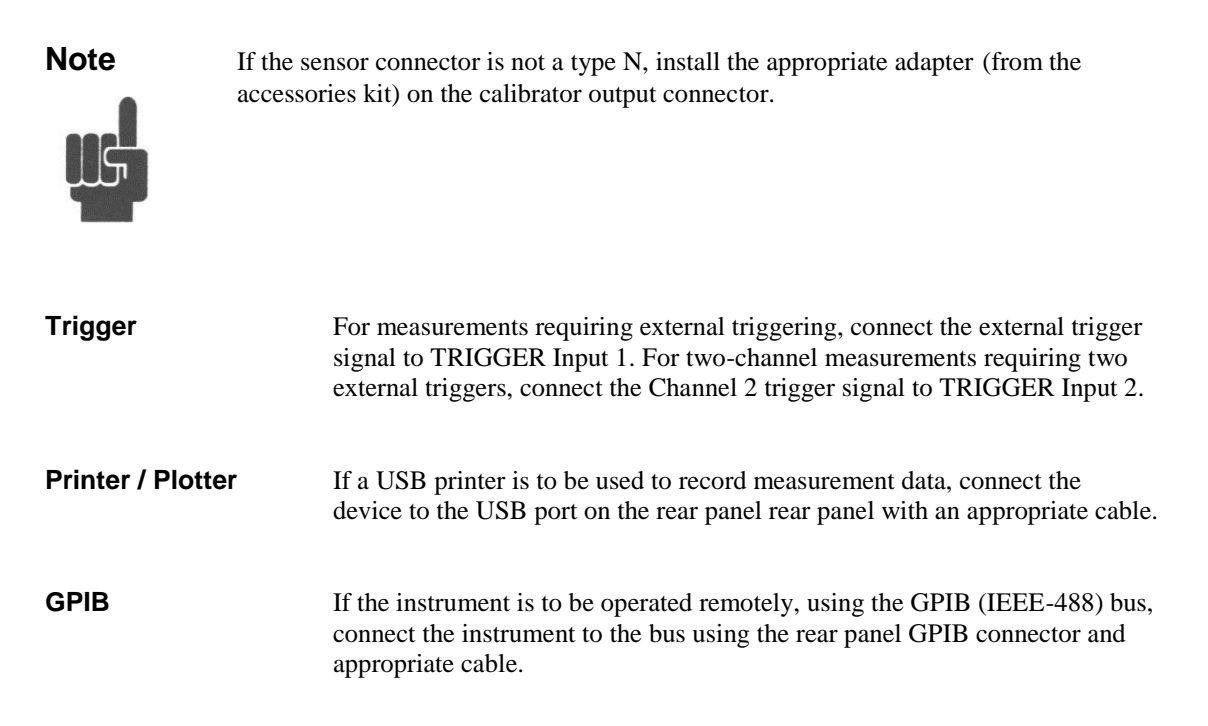

## <span id="page-20-0"></span>2.4 Preliminary Check

The following preliminary check verifies that the instrument is operational and has the correct software installed. It should be performed before the instrument is placed into service. To perform the preliminary check, proceed as follows:

- 1. Press the lower half (marked "0") of the power switch in the center of the power module on the rear panel.
- 2. Connect the AC (mains) power cord to a suitable AC power source; 90 to 260 volts AC, 47 to 63 Hz, with a capacity in excess of 90 W. The power supply will automatically adjust to voltages within this range.
- 3. Press the upper half (marked "1") of the power switch in the center of the power module on the rear panel. The yellow "STBY" LED on the front panel should be lit.
- 4. Press the **PWR** key to turn the instrument on. The green "ON" LED on the front panel should be lit.
- 5. After a self-check, the instrument will execute the application program. A blue and white initialization screen should briefly appear that shows the instrument name, model number, and software version. After several moments a screen similar to Figure 2-2 should be displayed.
- 6. On the front panel, press the UTIL function key followed by the *Util > Inst Status > REPORT* menu key. A display similar to Figure 2-3 should appear.

- 7. Verify that the message "Channel 1 is installed (Rev \_\_)" appears. If a sensor is plugged into channel 1, the phrase "with Sensor Connected" will also appear. A phrase indicating the sensor cable length expected may also be appended.
- 8. If a sensor is connected to Channel 2, a similar message should appear.

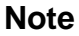

**Note** If the display does not appear or differs significantly from the illustrated display, try reinstalling the instrument software as described in Section 7.5 "Software Upgrade". If this does not correct the problem, contact Boonton Electronics for technical support.

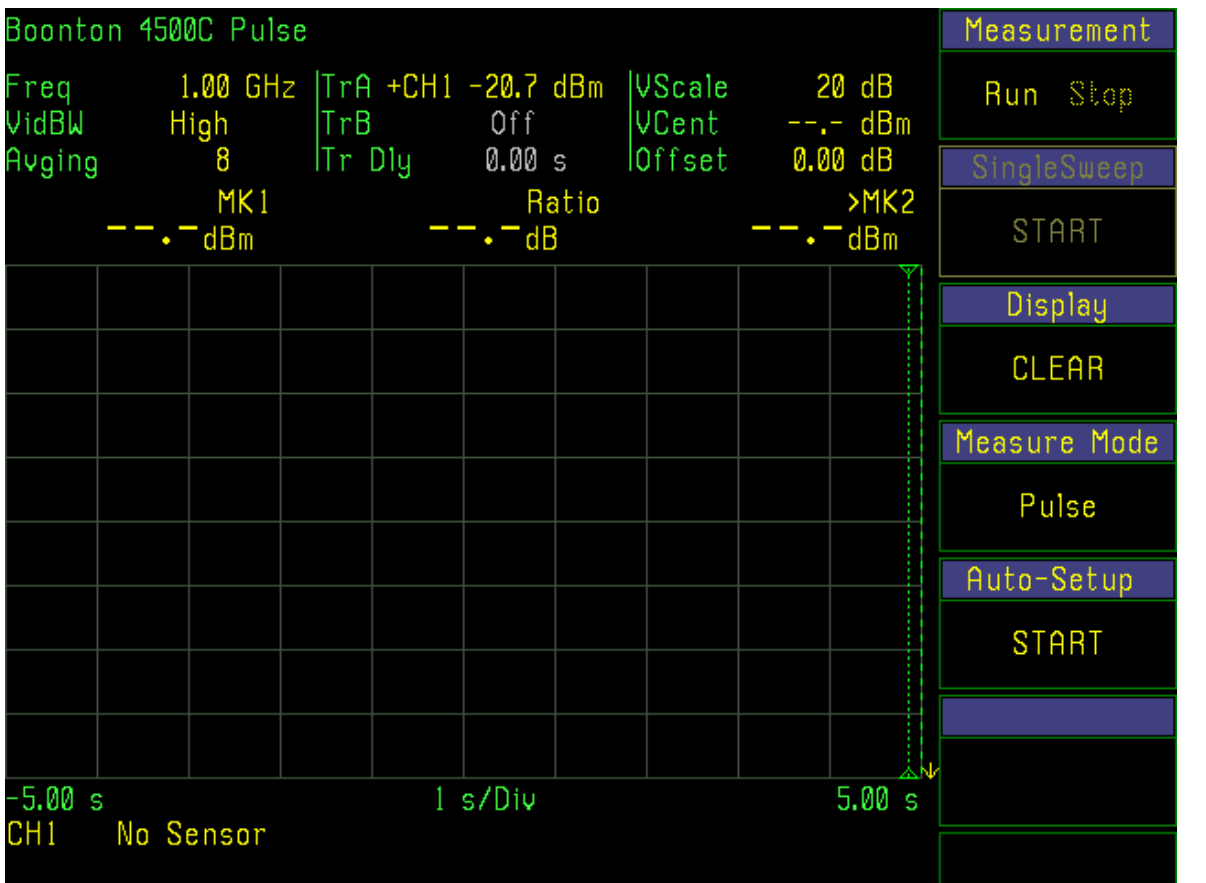

Figure 2-2. Power-On Display

- 9. Verify that the Instrument Serial Number matches the number on the label at the top center of the rear panel. See Figure 3-2. If an improper serial number appears on the screen, contact Boonton Electronics for technical support.
- 10. Follow steps in Sections 3.4 and 3.5 to initialize and calibrate the instrument.

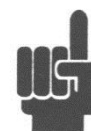

**Note** You will not be able to perform measurements with the Model 4500C until an AutoCal procedure (see Section 3.5) has been performed on the measurement channel. However, AutoCal data is saved when power is removed, so AutoCal need not be repeated with each power-on.

| Boonton 4500C Pulse                                                                               | Util $\rightarrow$ | Inst Status |
|---------------------------------------------------------------------------------------------------|--------------------|-------------|
| 4500C Instrument Report                                                                           |                    | REPORT      |
| Instrument Serial Number 17033                                                                    | Remote Conf        |             |
| Chanl installed (Rev B.2), cable 10'<br>Chan2 installed (Rev B.2), cable 10'                      |                    | MENU        |
| Control Software v20180522<br>Measurement Software v20180524                                      |                    |             |
| <b>FPGA Design</b><br>$\sqrt{20180521}$<br>Keyboard Software<br>- v0                              |                    |             |
| Calibrator Software<br>20180404                                                                   |                    | Disk        |
| Copyright in 1997-2018 by BOONTON ELECTRONICS<br>A Subsidiary of the Wireless Telecom Group, Inc. | MENU               |             |
| Parsippany, NJ, USA 07054                                                                         | Hardcopy           |             |
|                                                                                                   |                    | <b>MENU</b> |
|                                                                                                   |                    | Clock       |
|                                                                                                   |                    | MENU        |
| CH <sub>1</sub><br>No Sensor                                                                      |                    |             |

Figure 2-3. *Util > Inst Status* Display

(This Page Intentionally Blank)

#### <span id="page-24-0"></span> $3<sub>1</sub>$ Getting Started

This chapter will introduce the user to the Model 4500C. The chapter will identify objects on the front and rear panels, identify display organization, list the initial configuration of the instrument after reset, demonstrate how to calibrate the sensors, and provide practice exercises for front panel operation. For additional information you should see **Chapter 4 "Operation."**

## <span id="page-24-1"></span>3.1 Organization

**Subsection 3.2** Operating Controls, Indicators and Connections identifies the control features and connections on the front and rear panels.

**Subsection 3.3 Monitor Display** describes the data fields in the standard (graphic mode) display.

**Subsection 3.4 Initialization** explains how to turn the instrument on for the first time, connect a sensor, set the instrument up for operation, and initialize it to a known state. See Table 3-3. for initialized parameters and their values.

**Subsection 3.5 Calibration** is critical to the proper operation of an instrument. The Model 4500C comes with a 1 GHz level programmable calibrator. Before making any measurement the sensor(s) must be calibrated.

**Subsection 3.6 Practice Exercises** for power measurements, in pulse mode. Pulse mode operation requires an internal or external trigger event.

**Subsection 3.7 Practice Exercises** for statistical power measurement.

## <span id="page-24-2"></span>3.2 Operating Controls, Indicators and Connections

Figures 3-1 and 3-2 illustrate the controls, indicators and connectors on the front and rear panels, respectively, of the standard instrument. Refer to Table 3-1 for a description of each of the illustrated items. Connectors indicated by an asterisk (\*) may be front or rear-mounted, depending on the option selected. The function and operation of all controls, indicators and connectors are the same on the standard and optional models.

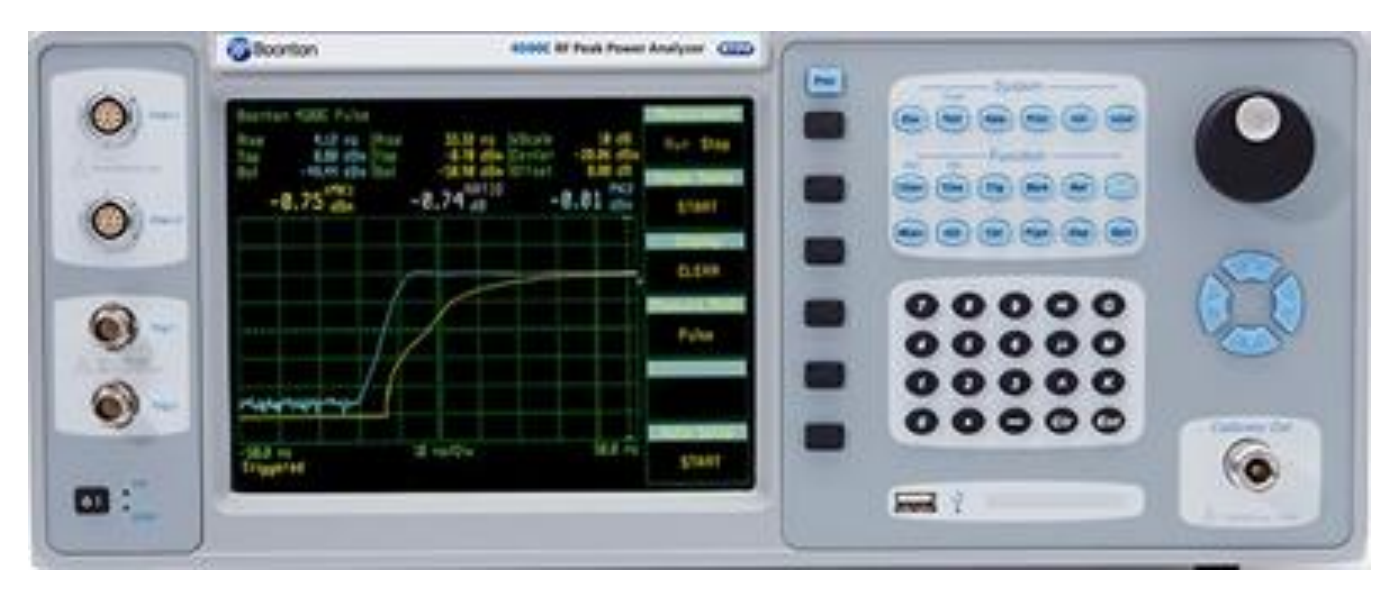

Figure 3-1. Standard Model 4500C RF Peak Power Analyzer - Front Panel

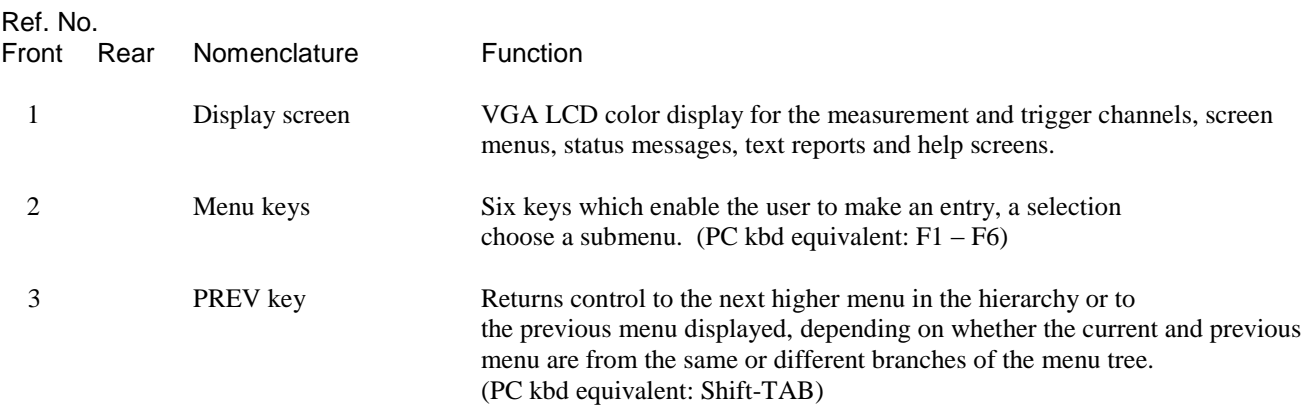

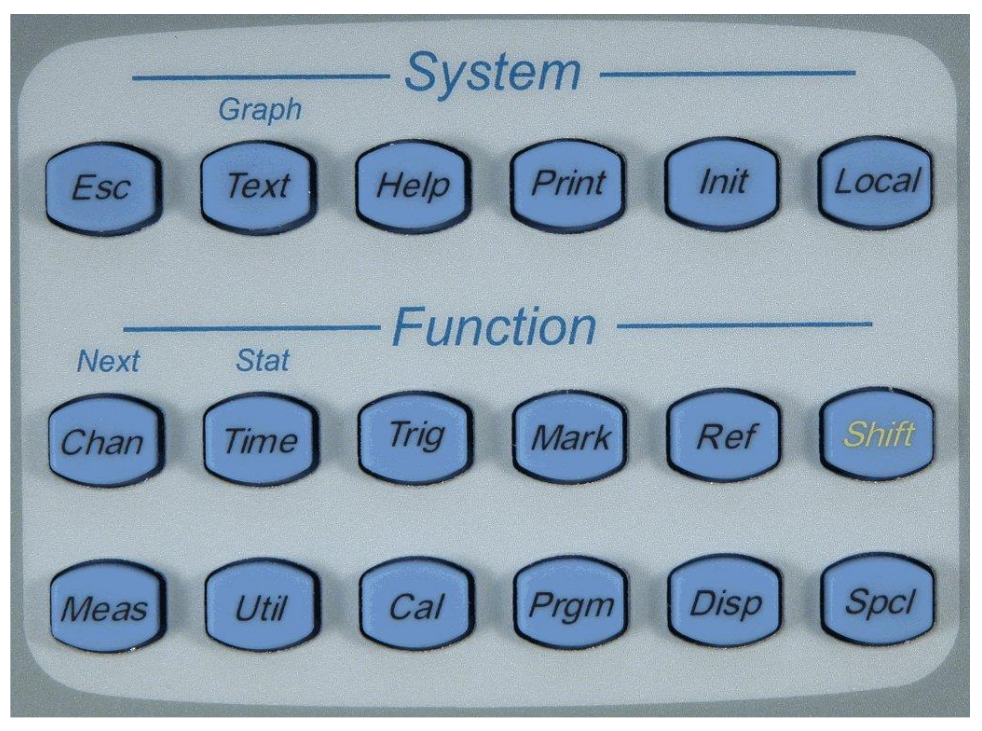

Figure 3-1a. Model 4500C - Front Panel – System and Function keys

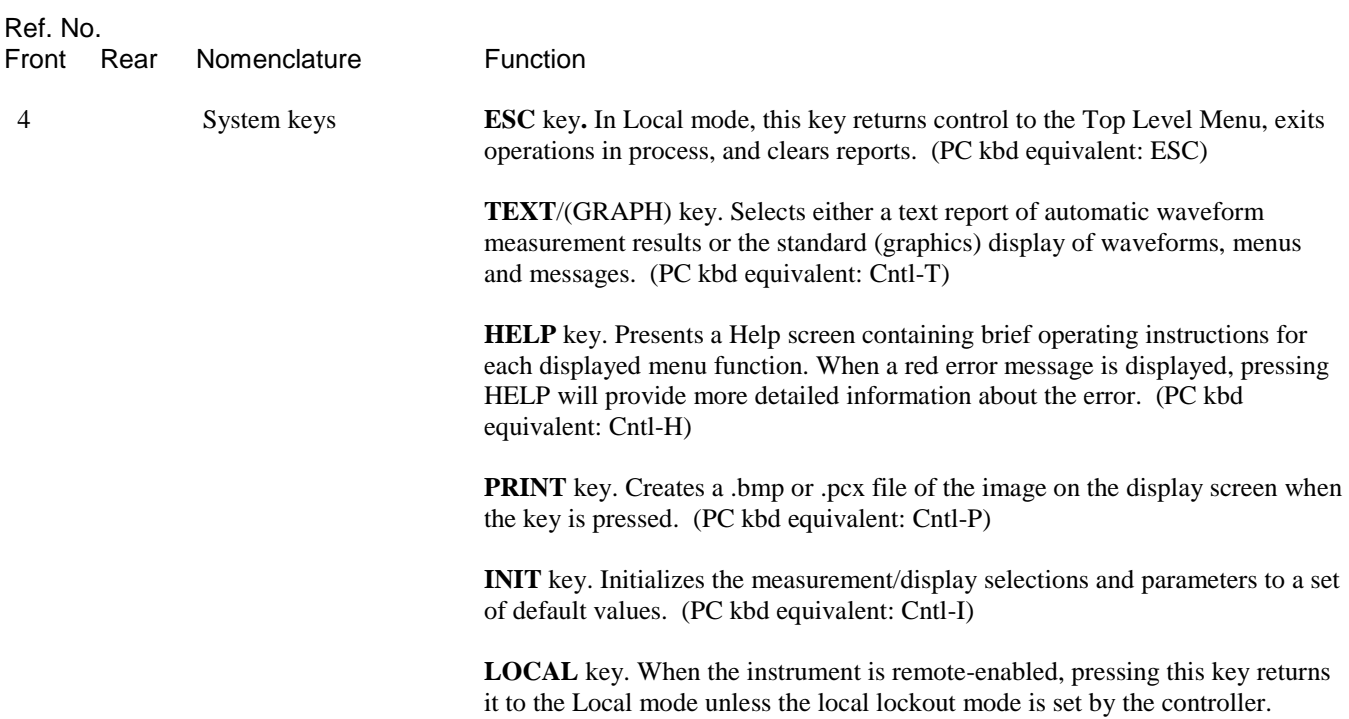

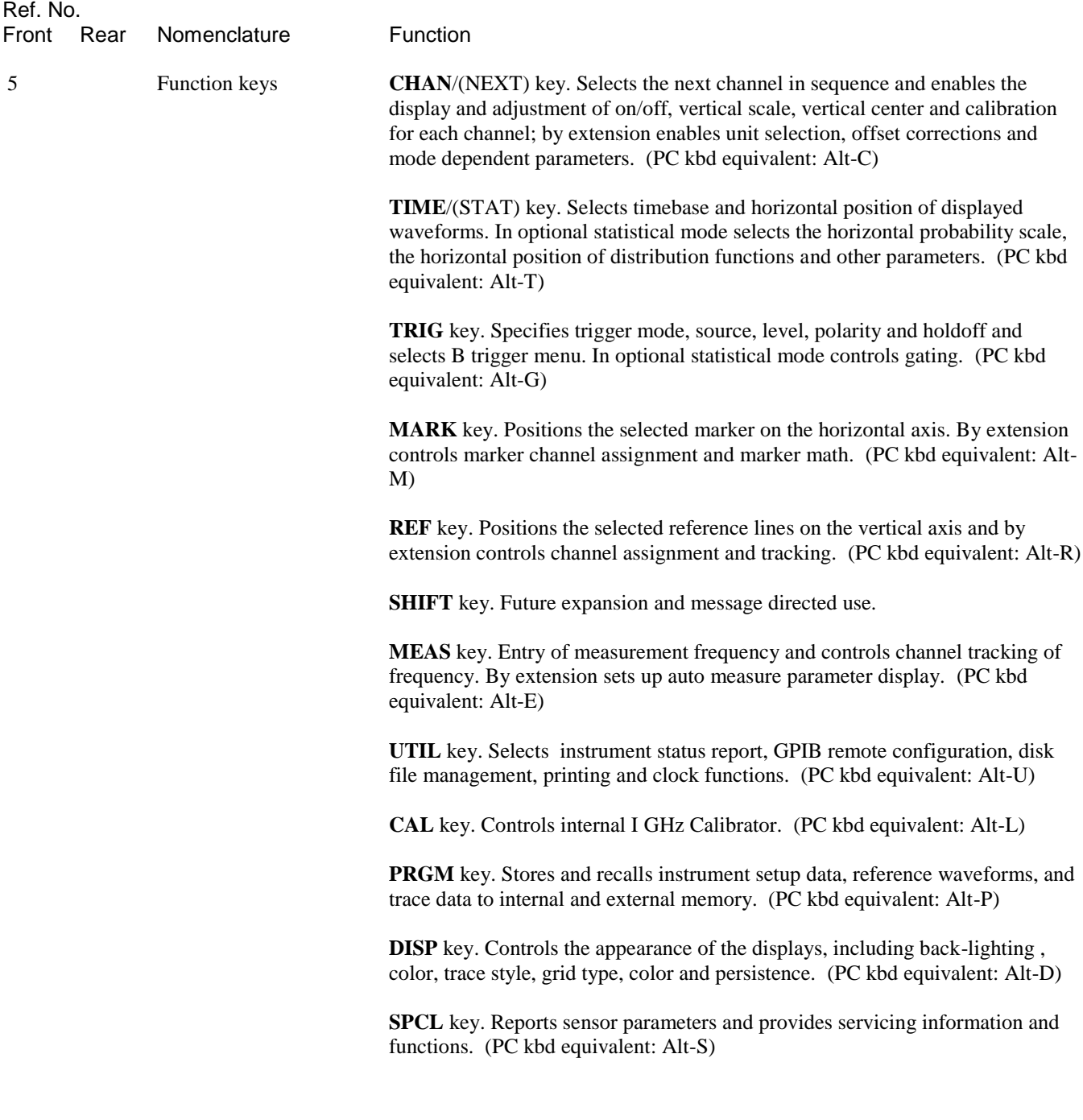

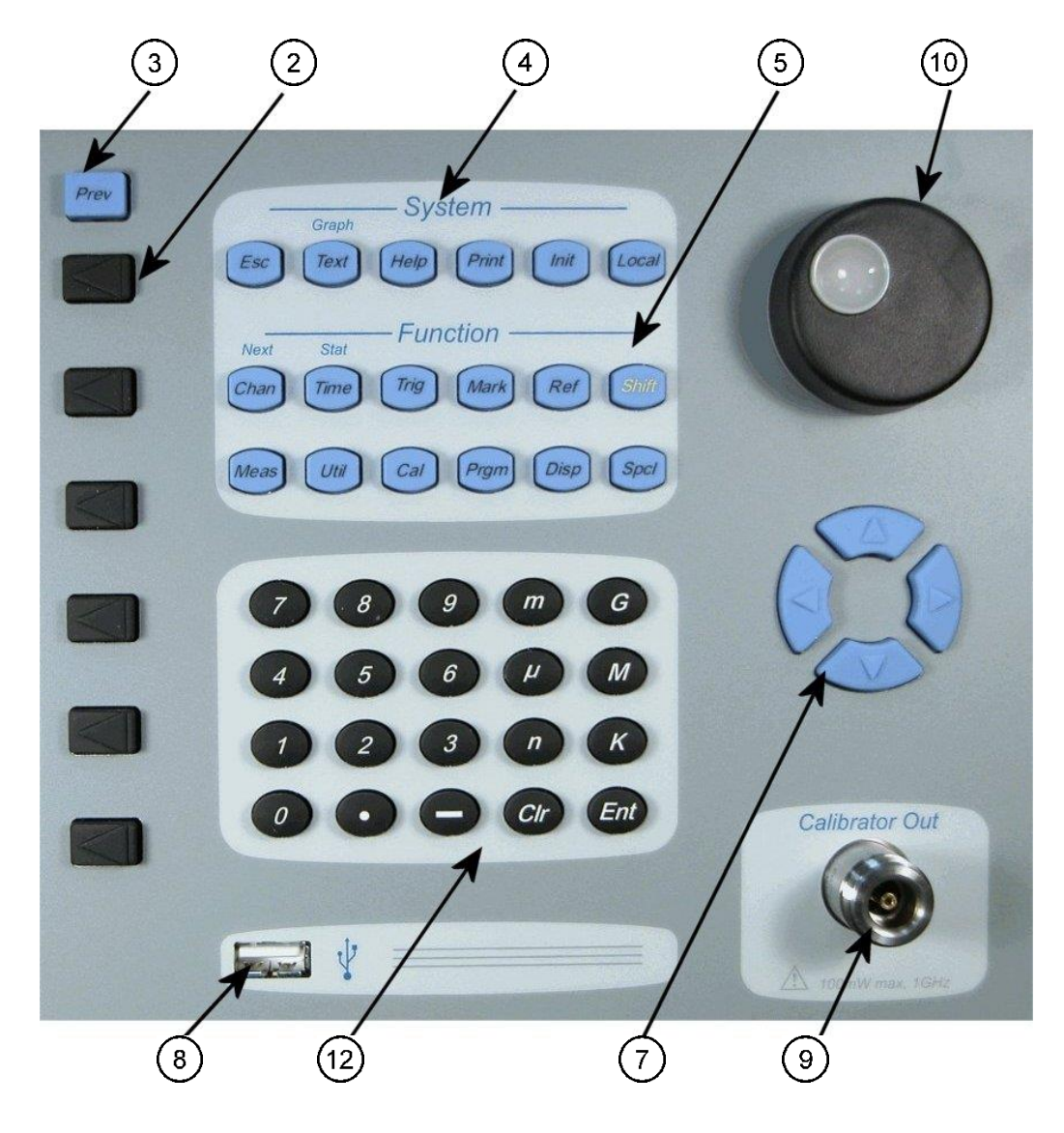

Figure 3-1b. Model 4500C - Front Panel – System and Function keys

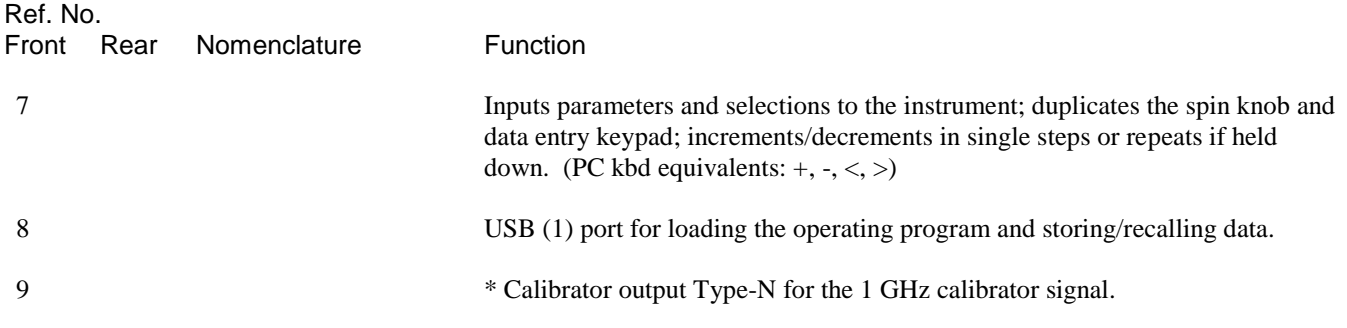

#### Table 3-1 Operating Controls, Indicators and Connections *(continued)*

Ref. No.

Front Rear Nomenclature **Function** 

10 Spin knob Inputs control parameters and selections to the instrument. Input values are automatically limited to their allowable minimums and maximums. Duplicates the and data entry keypad.

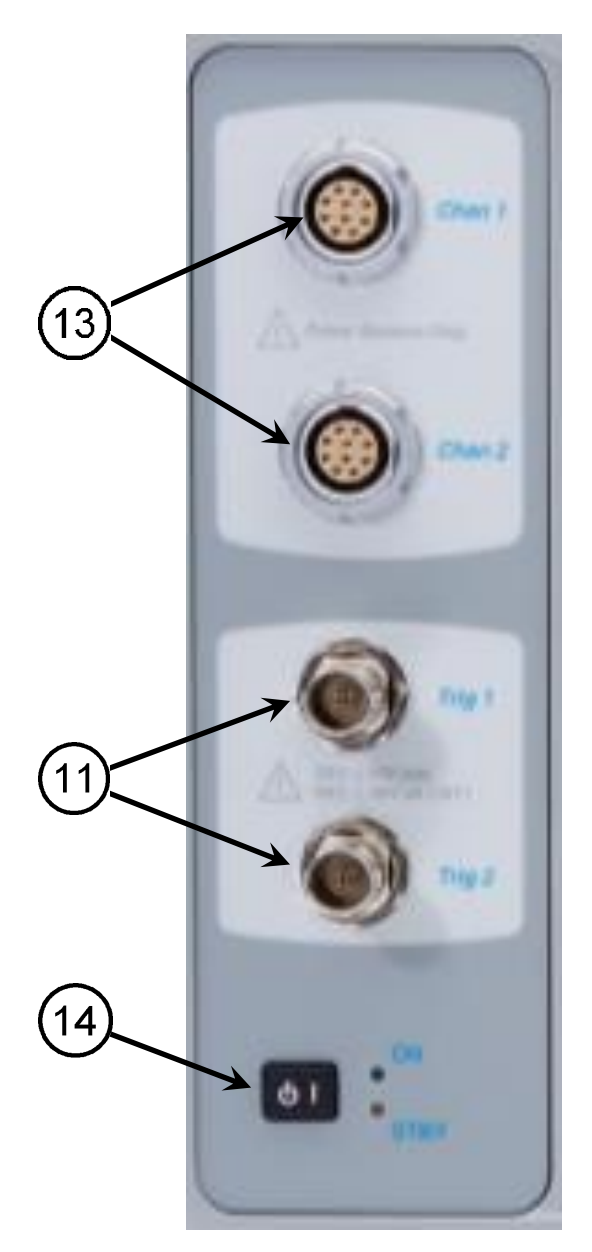

Figure 3-1c. Model 4500C - Front Panel – Connectors and PWR key

#### Table 3-1 Operating Controls, Indicators and Connections *(continued)*

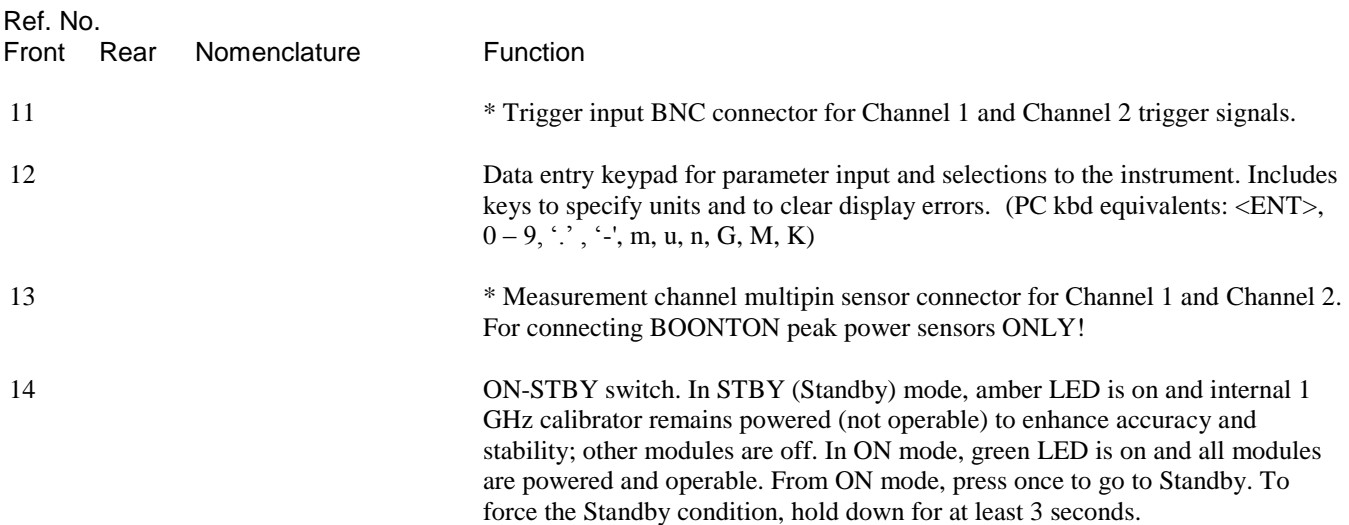

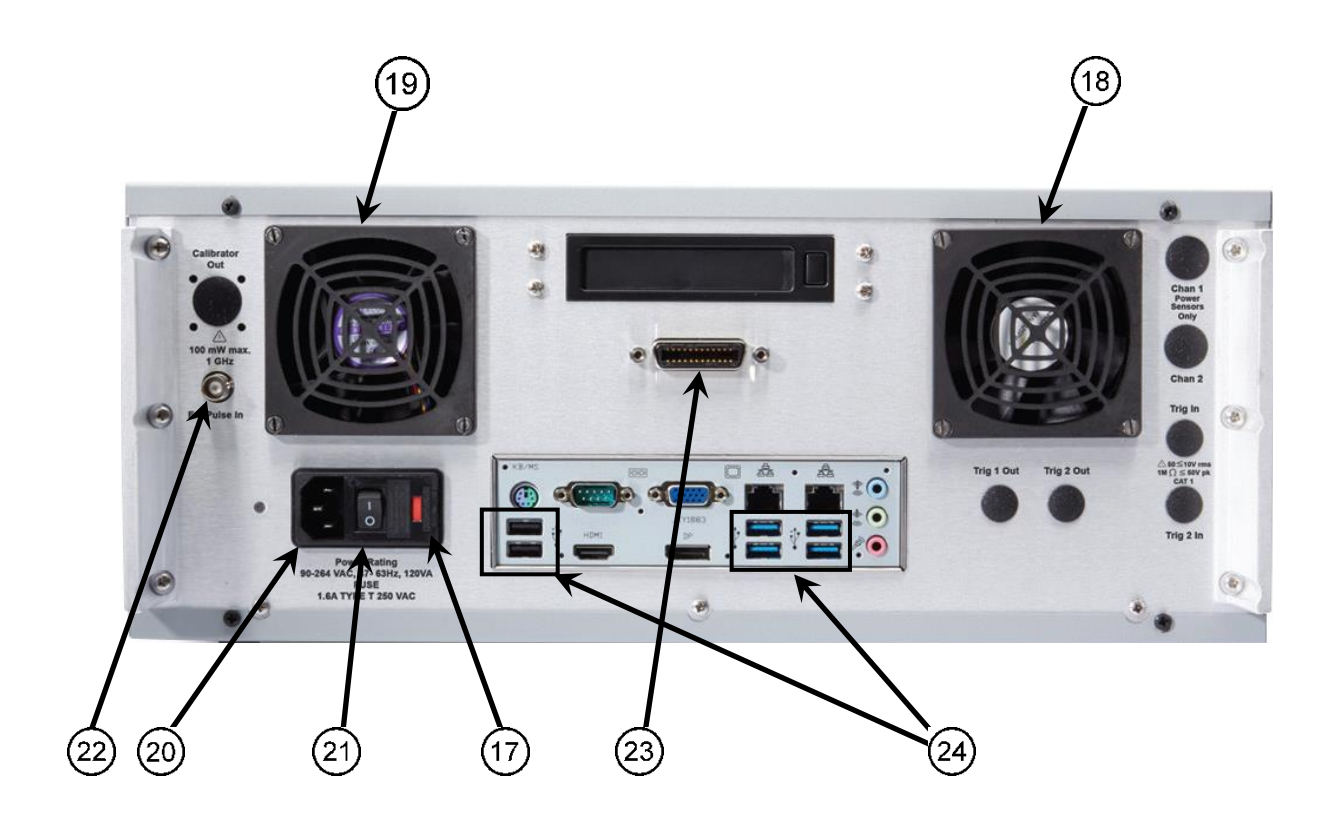

Figure 3-2. Model 4500C - Rear Panel (Shown without optional rear panel connectors)

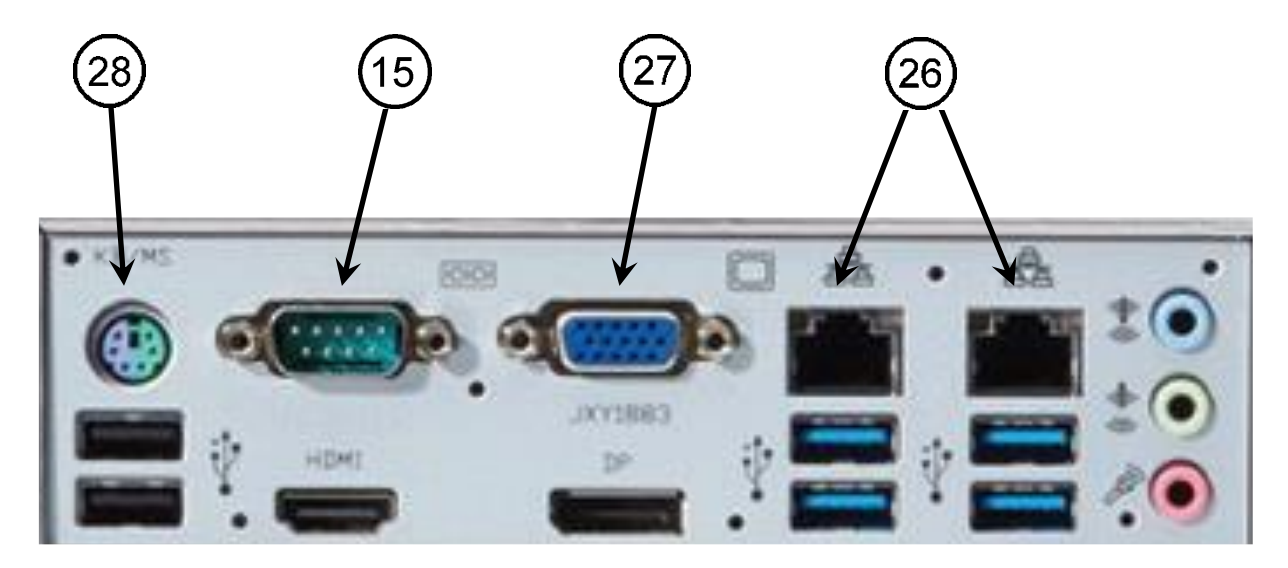

Figure 3-2a. Model 4500C - Rear Panel I/O connectors

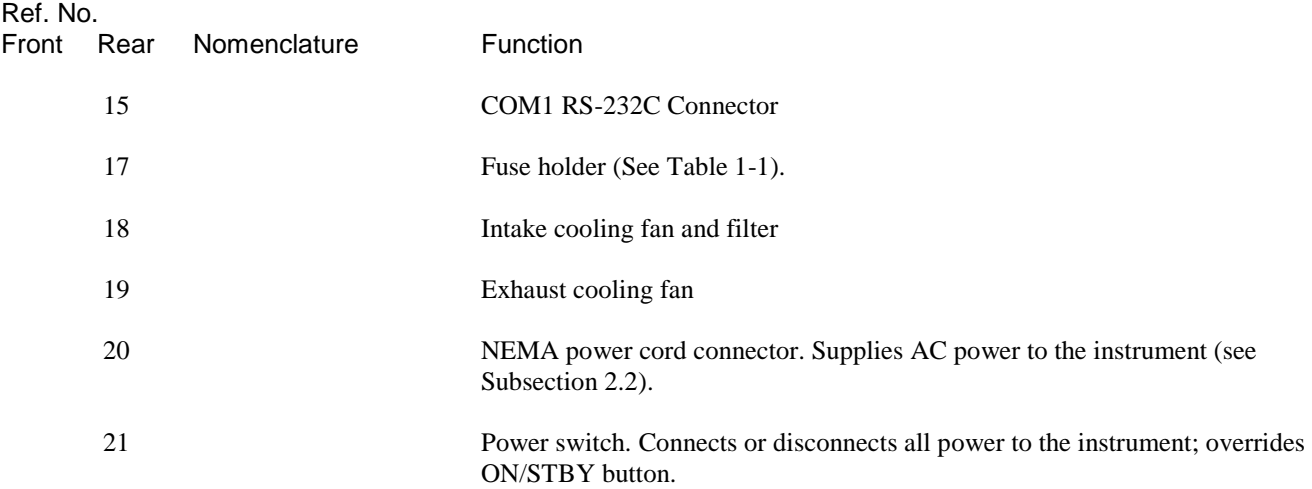

| Ref. No.<br>Front | Rear | Nomenclature | Function                                                                          |
|-------------------|------|--------------|-----------------------------------------------------------------------------------|
|                   | 22   |              | External pulse. Input for external pulse generator to calibrator. TTL compatible. |
|                   | 23   |              | GPIB connector (optional). Connects instrument to a GPIB bus controller.          |
|                   | 24   |              | USB (6) port for mouse, keyboard, printer, USB memory device.                     |
|                   | 25   |              | COM2 RS-232C Connector                                                            |
|                   | 26   |              | $LAN(2)$ Connector                                                                |
|                   | 27   |              | SVGA Video Connector for CRT or LCD monitor                                       |
|                   | 28   |              | P/S 2 Keyboard/Mouse Connector.                                                   |

Table 3-1 Operating Controls, Indicators and Connections *(continued)*

\* May be front or rear-mounted, depending on the option selected.

## <span id="page-32-0"></span>3.3 LCD Monitor Display

This subsection includes a picture (Figure 3-3) and a table (Table 3-2) of descriptions of the display layout of the Model 4500C. Figure 3-3a shows the graphics (trace) display mode of the instrument. Figure 3-3b shows the text (automeasure) display mode of the instrument. In addition there are text formats for reports, files and help. See Section 4.5 for more information on the display format.

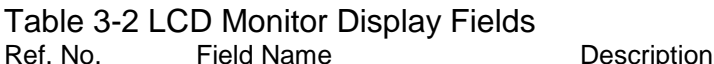

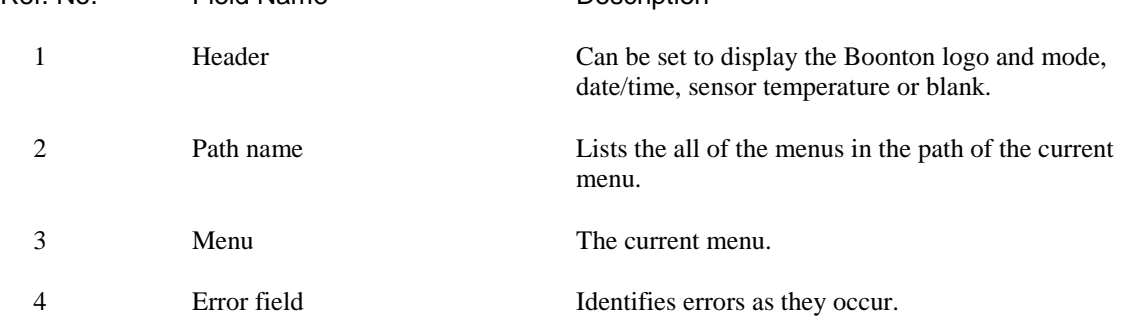

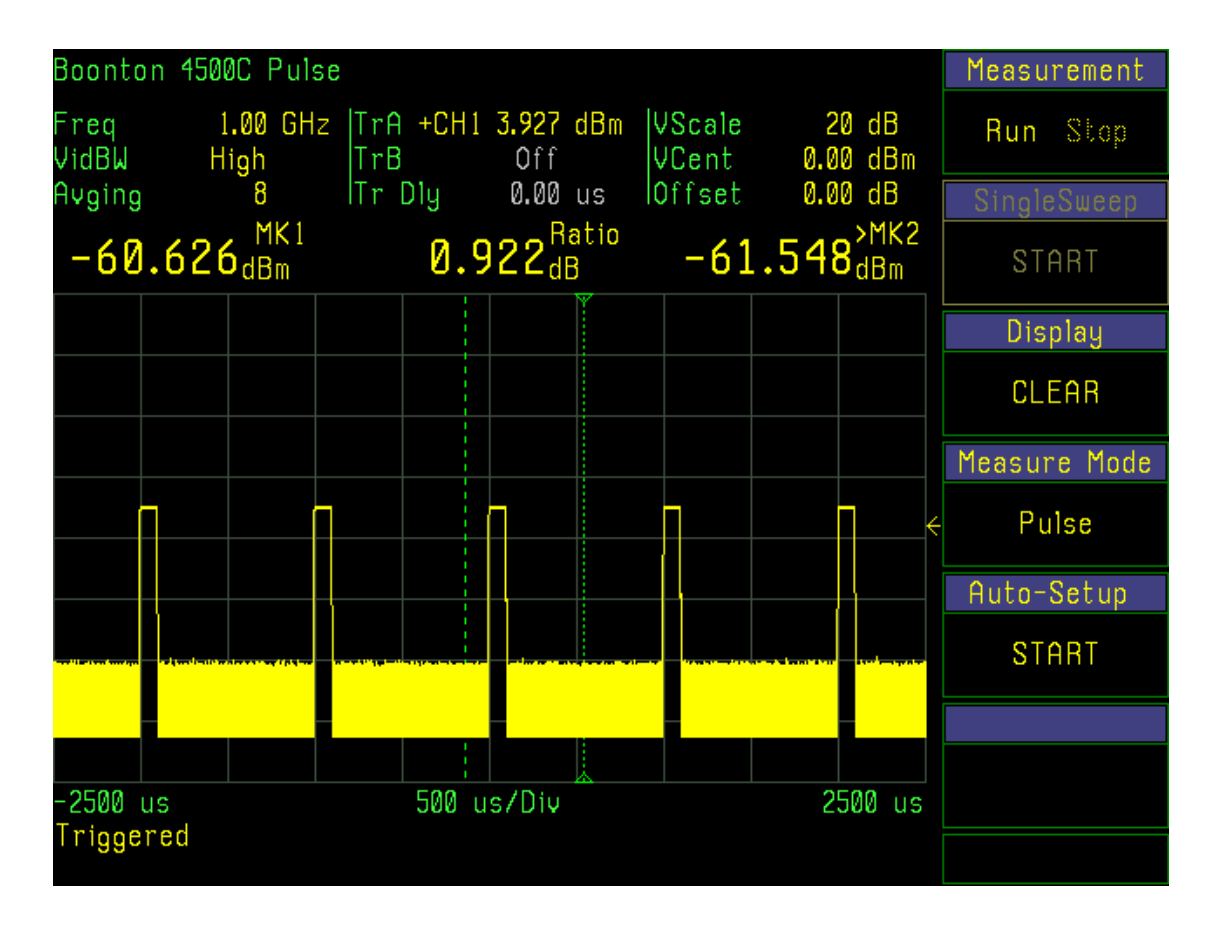

Figure 3-3a. LCD Monitor Graphic Display

#### Table 3-2 LCD Monitor Display Fields *(continued)*

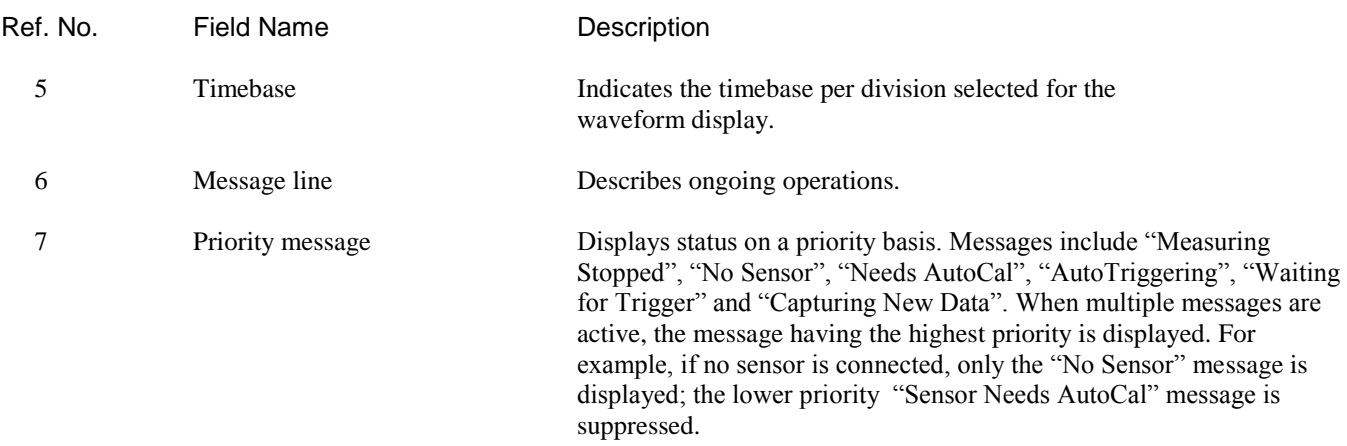

## Table 3-2 LCD Monitor Display Fields *(continued)*

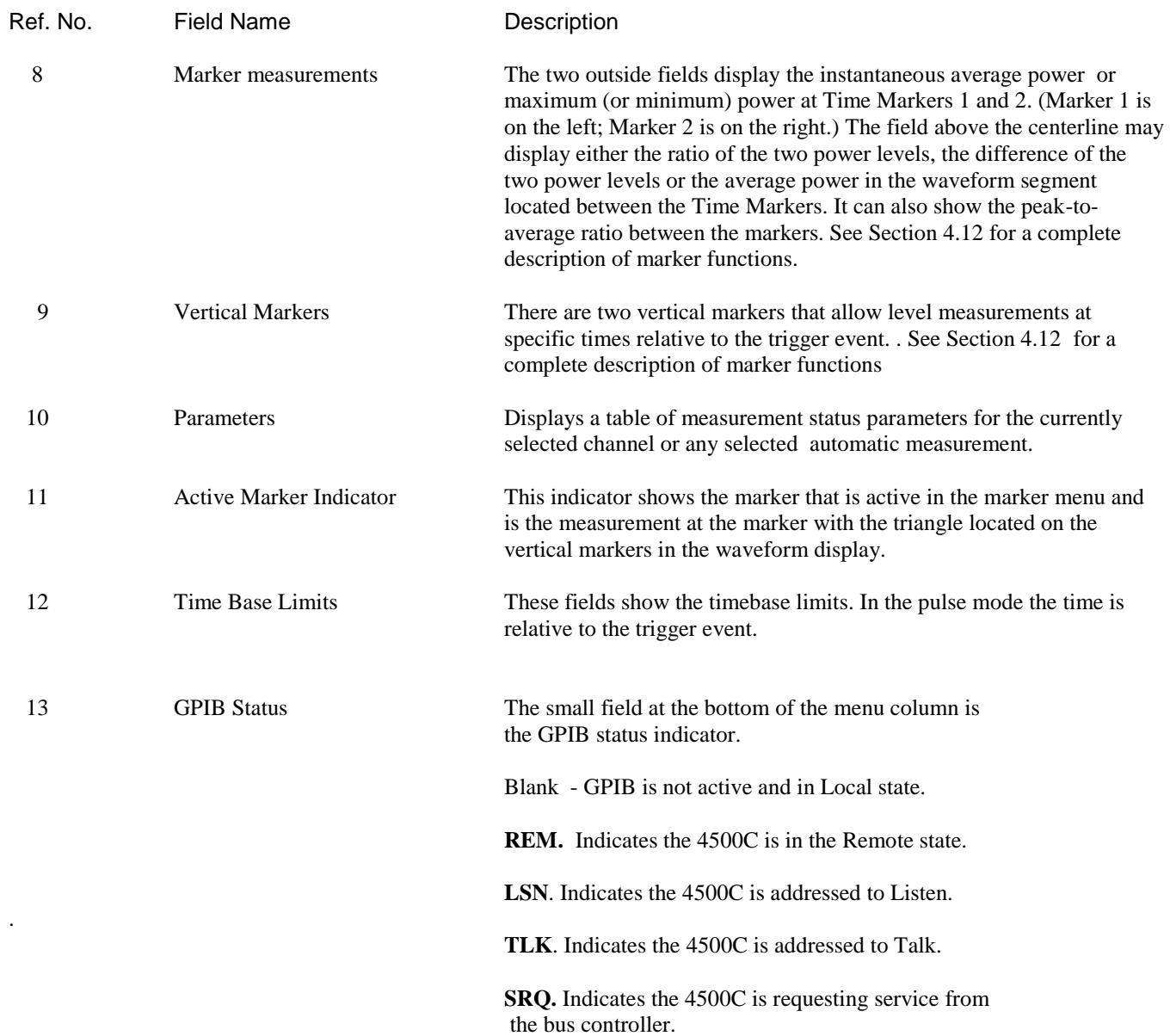

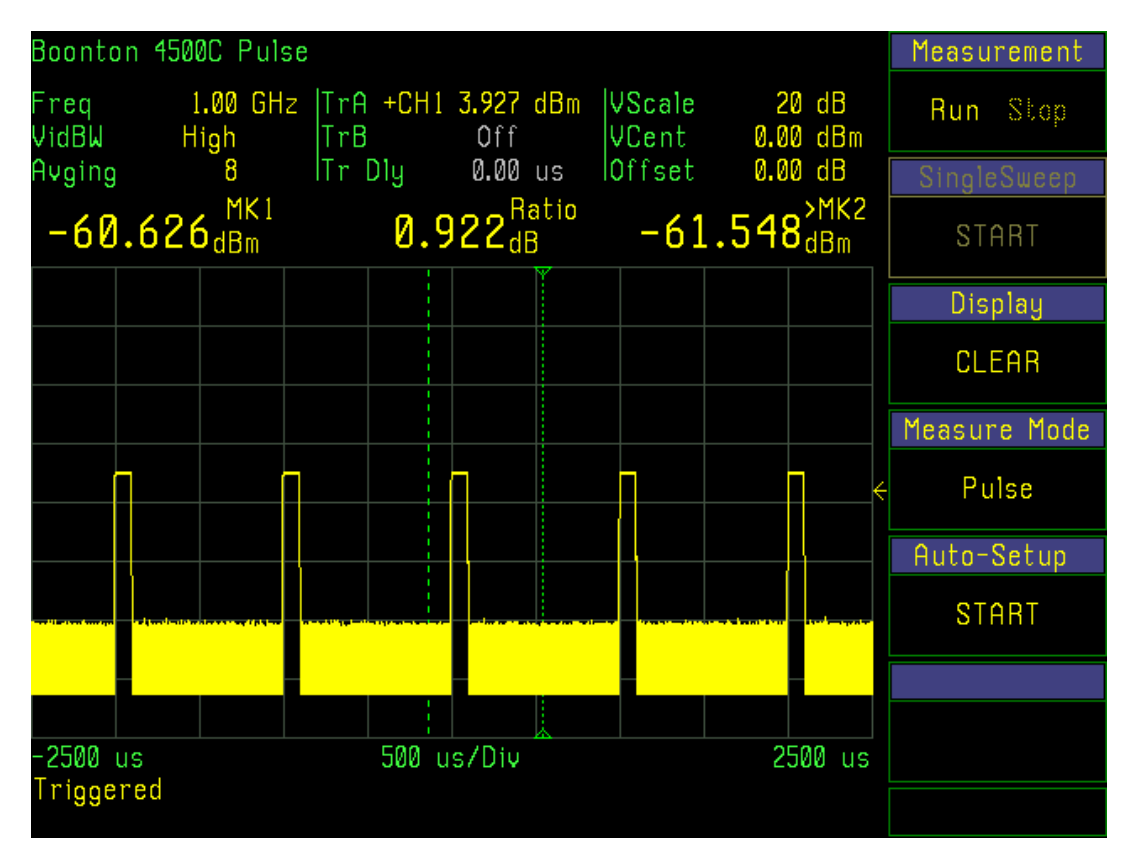

Figure 3-3b. LCD Monitor Text Display

## <span id="page-35-0"></span>3.4 Initialize

The procedures presented in this section will initialize the Model 4500C and prepare it for operation. Steps 1 through 3 should be performed every time you turn on the instrument. Step 4 only needs to be performed when you wish to return the instrument operation to a known state. This usually occurs after turning the instrument on or at the beginning of a new test. If you have completed **Subsection 2.4 Preliminary Chec**k, you may skip this section and continue to **Subsection 3.6 Practice Exercise**s.

#### STEP PROCEDURE

1. If the main power is off, press the power switch located on the rear panel. See Figure 3-2. If the STBY indicator LED on the front panel is on, press the PWR key. See Figure 3-1. After a self-check, the instrument will execute the application program. A brief initialization screen will appear, which shows the instrument name, model number, and software version. After several moments the main measurement screen will appear. If it is necessary to change the sensor installed on the instrument, perform Steps 2, 3 and 4.
### **Caution**

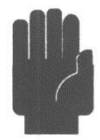

When selecting a sensor for an exercise or a measurement, be sure you know the power range of the sensor. Extended operation beyond the sensor's specified upper power limit may result in permanent change of characteristics or burnout.

- 2. Connect the sensor to the sensor cable by aligning the red mark on each part and pressing the connectors together firmly.
- 3. Connect the sensor cable to the Channel 1 input (holding the red mark UP).

When the sensor is connected, the instrument will download the factory installed calibration data from the sensor memory. While the download is in process, the message "CH 1 Sensor Data Loading" will appear on the display. If the sensor is disconnected during the download, either the "Sensor Data Error" or "I2C Error" message will appear. When this occurs, (press CLR) to clear the error; reconnect the sensor.

In general, when any sensor error message occurs, disconnect and reconnect the sensor and press CLR. If the message persists, refer the problem to Boonton Electronics for technical support.

- 
- **Note** The **INIT** key does not affect parameters selected for the GPIB Bus, RS-232, display colors, or the printer configurations. It does not affect stored waveforms, setups or calibrations.
	- 4 . Press the **INIT** function key to initialize the operating parameters listed in Table 3-3. This table represents all the parameters that are affected by initialization. This table lists the value or the option to which the function will be assigned after initialization.

### Table 3-3. Initialized Parameters

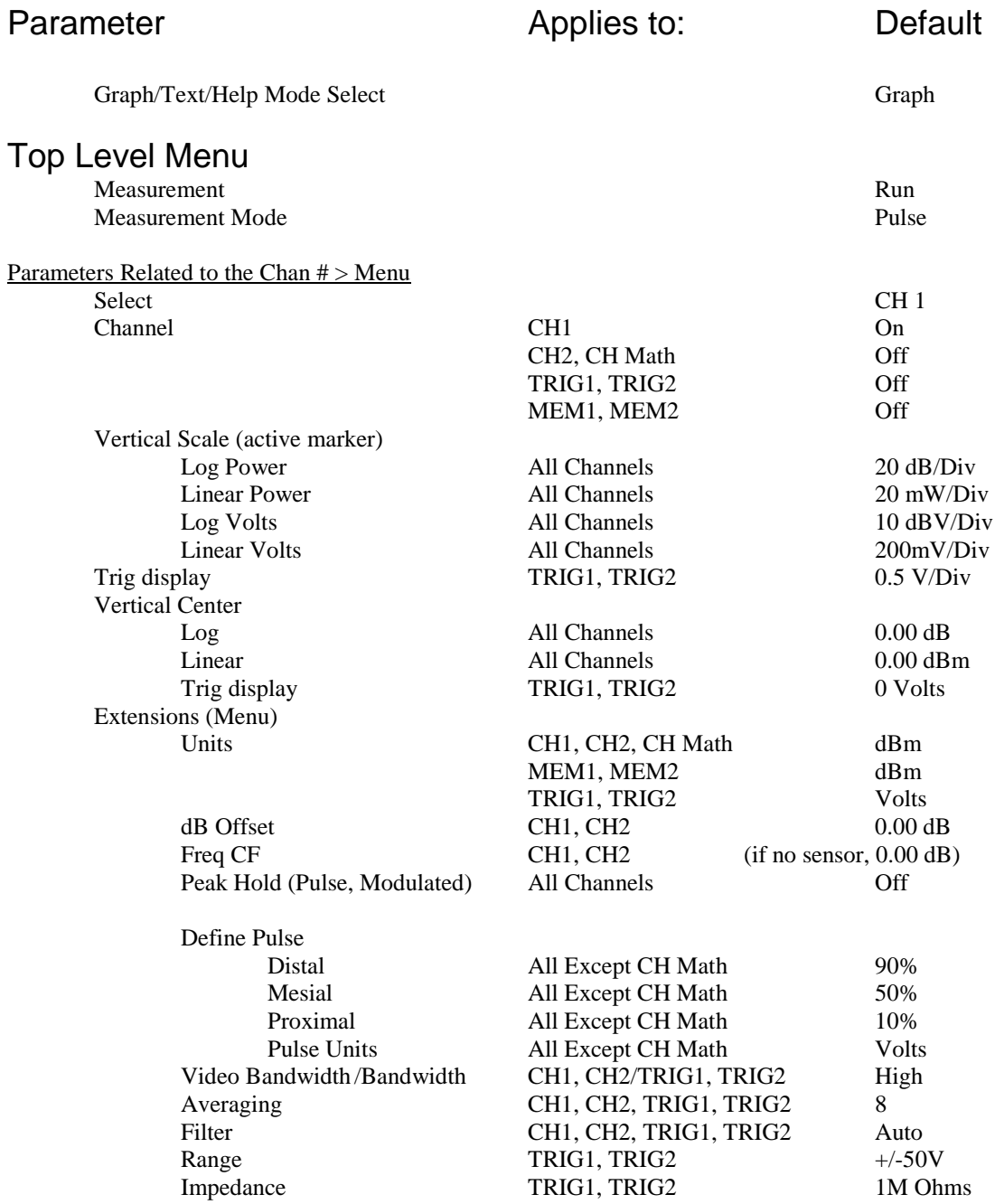

## Table 3-3. Initialized Parameters *(continued)*

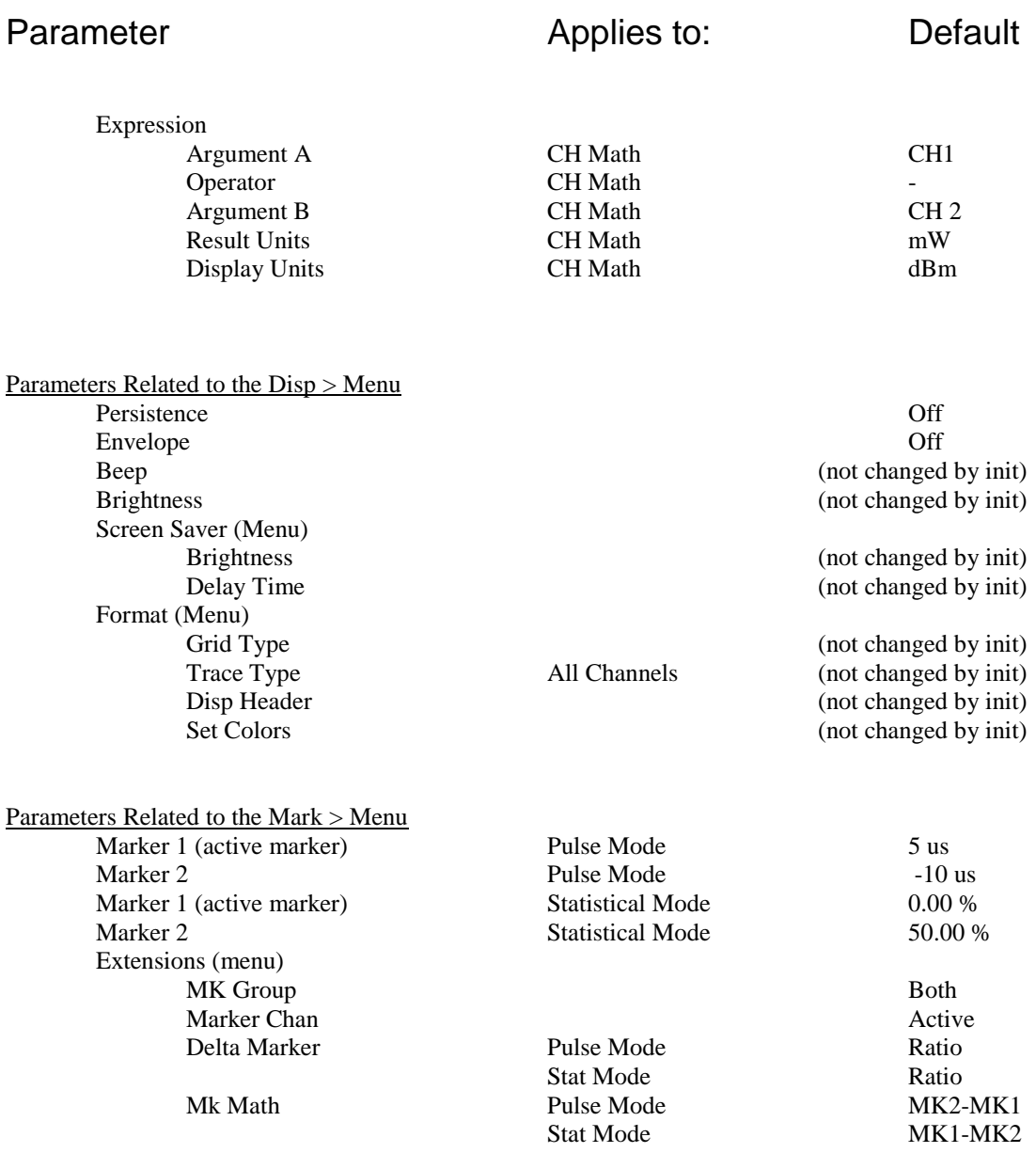

## Table 3-3. Initialized Parameters *(continued)*

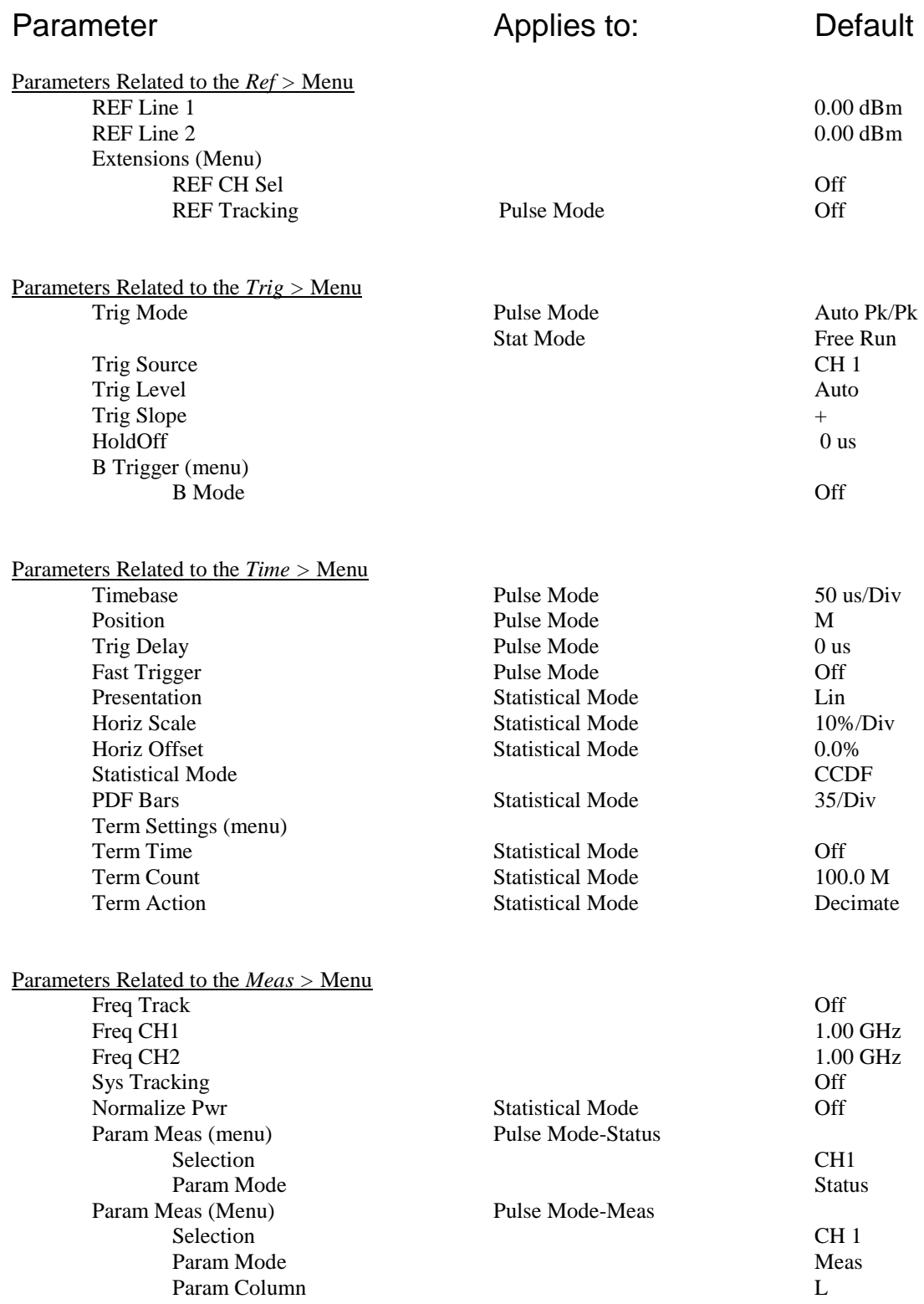

## Table 3-3. Initialized Parameters *(continued)*

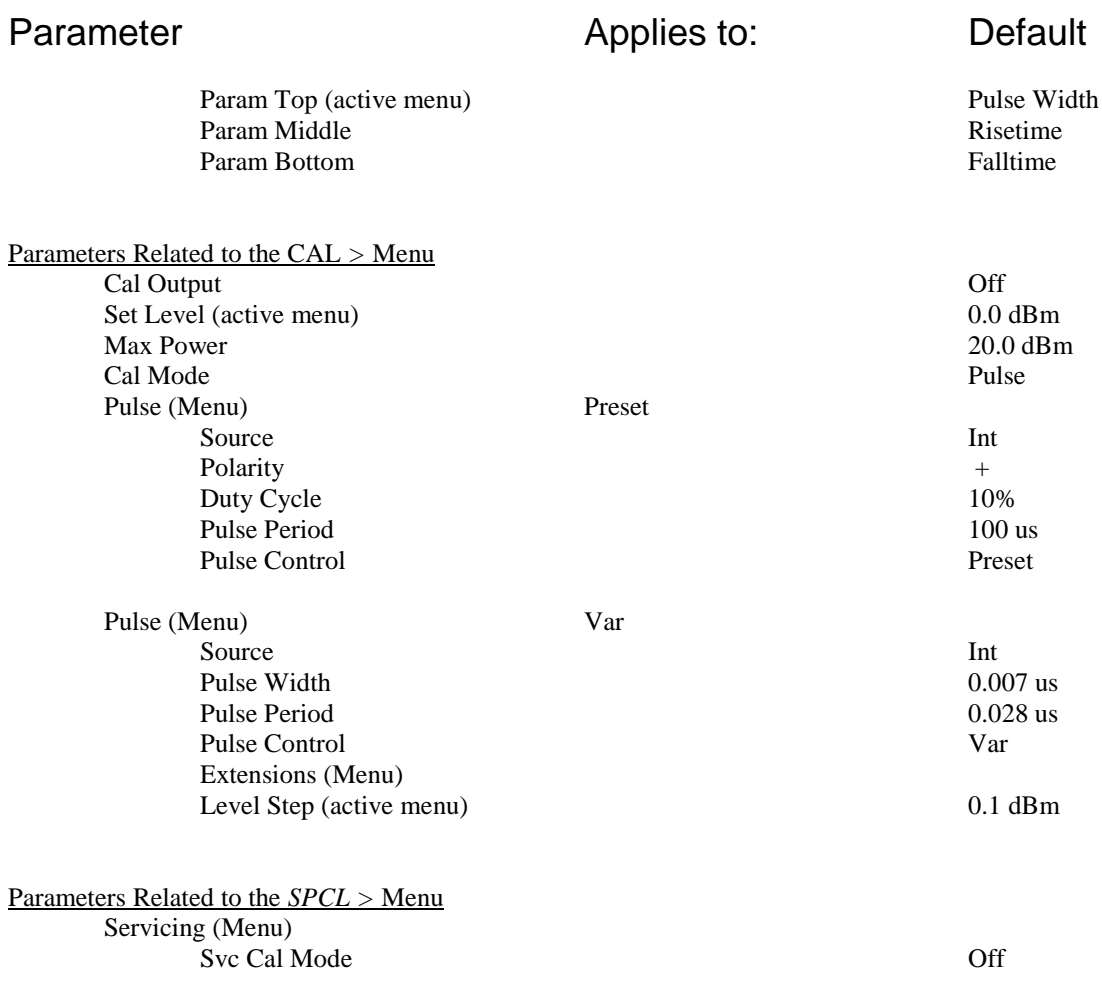

### 3.5 Calibration

Before any measurements can be acquired with the Model 4500C, a sensor must be connected from the instrument to the built-in calibrator, and calibrated. The following steps will guide the operator through the calibration process. This explanation covers a operation of Channel 1 – repeat all steps for channel 2.

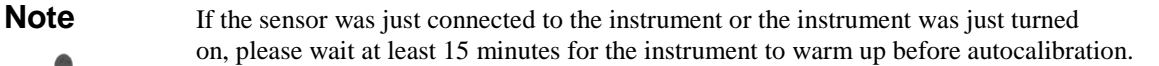

Also, if the sensor has been previously calibrated on this instrument and channel, the 4500C will remember the calibration and apply the result. If this is the case, the "Sensor\_ Needs AutoCal" message will not appear. Instead, normal operation will begin. You may want to continue with the steps following to learn the calibration procedure.

## STEP PROCEDURE

- 1. Connect a Boonton Peak Power sensor to the instrument's CHANNEL\_ input using the supplied cable. The cable will have a silver multipin connector on each end. To connect the cable, align the red dots between the connector and sensor and insert. Once the connector clicks into place, the cable will not pull out without sliding the barrel of the connector away from the connection point. The other end of the cable connects to the measurement channel (1) input connector as identified in Figure 3-1 item 13.
- 2. Connect the sensor to the "N" connector for the internal calibrator as identified by Figure 3-1 item 9. If the sensor has a "K" style connector, use the "K" to "N" adapter (95105501A) provided. 26.5 GHz and 40 GHz sensors will need this adapter.
- 3. Press INIT key. This configures the instrument to pulse mode. However, a pulse waveform will not appear unless the calibrator is turned on.
- 4. Press MEAS key.
- 5. Select *Meas > Freq CH1>* by pressing the menu key associated with it. The box around the menu will be highlighted. This indicates that the frequency function is selected for number entry. Frequency is given in hertz. To select a frequency value of 1 GHz, press the "1" key followed by the "G" (for giga) key. This causes the frequency cal factor (correction factor) for the sensor to be read from the sensor's internal memory and automatically be applied to the measurement. The actual value of the cal factor can be displayed at *Chan 1 > Exten > Corrections > Freq CF*. Although in this case the value should have already been set to 1 GHz by the INIT key, it is good practice for learning the operation of the instrument.
- 6. Press the **CHAN** function key.
- 7. Press the *Chan 1 > Calibration* menu key.

#### **STEP PROCEDURE**

- 8. Press the *Chan 1 > Calibration > AutoCal* menu key to initiate the automatic zeroing and sensor calibration routine. The *AutoCal* routine will calibrate the entire dynamic range of the sensor in approximately 1.5 minutes while reporting status via screen messages. *AutoCal* will not start if there are any pending errors. Press **CLR** to clear errors before initiating *AutoCa*l. A listing of error messages appears in **Appendix A Error Message**s.
- 9. If an error message appears after you have initiated *AutoCa*l, verify the following:

a. Is the sensor that is connected to the calibrator also connected to the channel indicated in the *Chan 1* > *Select* menu?

b. Are the sensor cable connections secure at both the sensor and instrument input channels?

c. Were any errors pending before you initiated *AutoCa*l?

d. Does the instrument pass its self-test (no errors reported when you pressed PWR)?

To repeat the self-test, press *Spcl* > *Servicing* > *Self Tes*t.

e. Has an improper value been entered into the *CF in dB* window? (Refer to the discussion of the *Chan 1 > Extensions* menu later in this section.)

f. Are any attenuators or other devices that are connected between the sensor and the calibrator not accounted for in the *CF in dB* value? (Refer to the discussion of the *Chan 1 > Extensions* menu later in this section.)

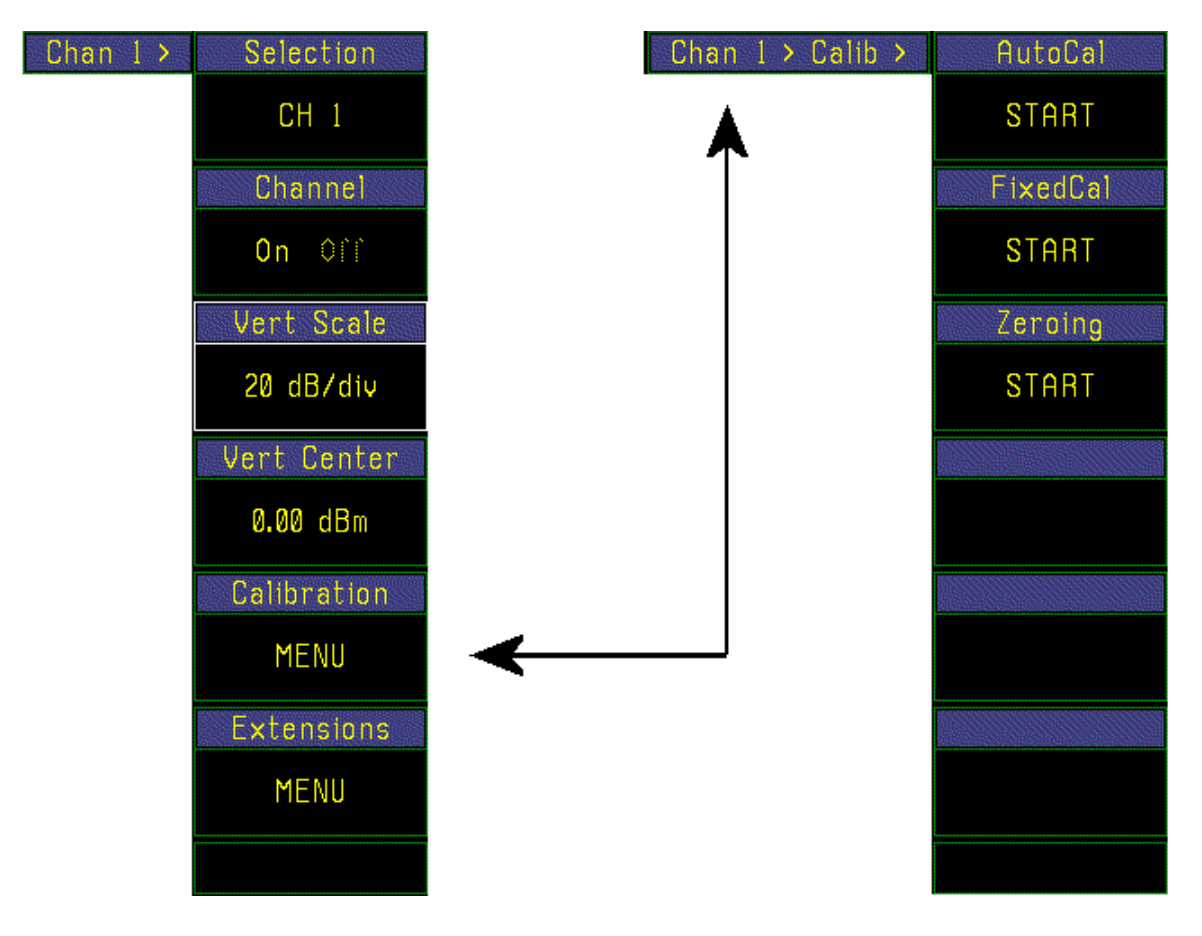

Figure 3-4. Menus for Sensor Calibration Procedure

This completes the *Calibration* exercise. When you have accomplished these steps, the instrument's zero level will be properly adjusted, the sensor will be calibrated, the calibrator must be manually turned on and a pulsed waveform display will appear. The instrument will be ready for the practice exercises presented in the next subsection.

### 3.6 Practice Exercise for Pulse Power Measurements

In the following exercises you will practice adjusting the display settings and pulse train parameters to become familiar with the Model 4500C controls. Complete instructions for each control function are presented in **Section 4 OPERATIO**N.

It is suggested that you review the front panel control conventions presented in **Subsection 4.3 Menu Conventions**  before proceeding.

Before beginning the exercise connect a sensor to the calibrator from channel 1. In the *CALIBRATOR >* menu set the level to +5 dBm, set Cal Mode to "Pulse", and turn the calibrator output "On".

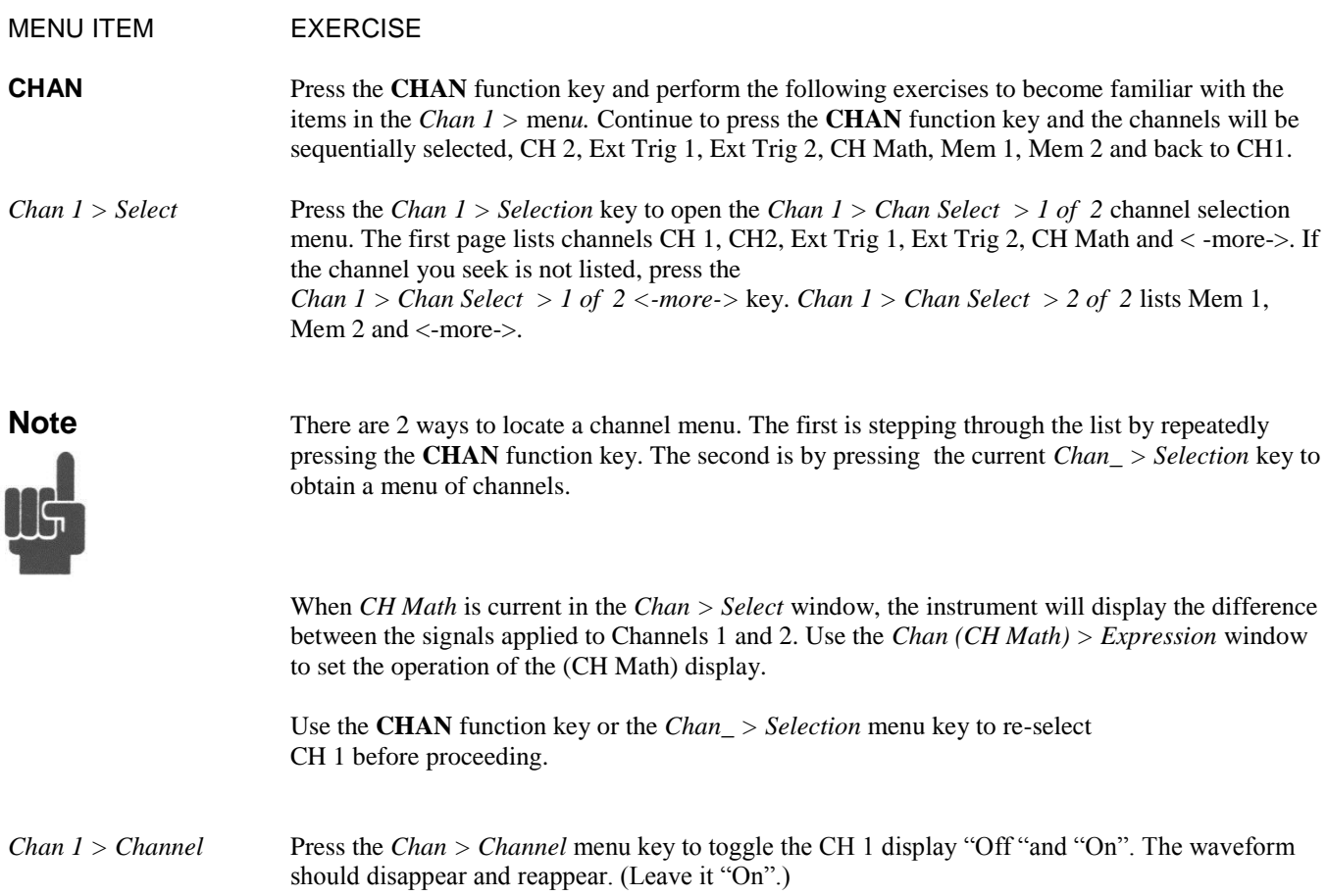

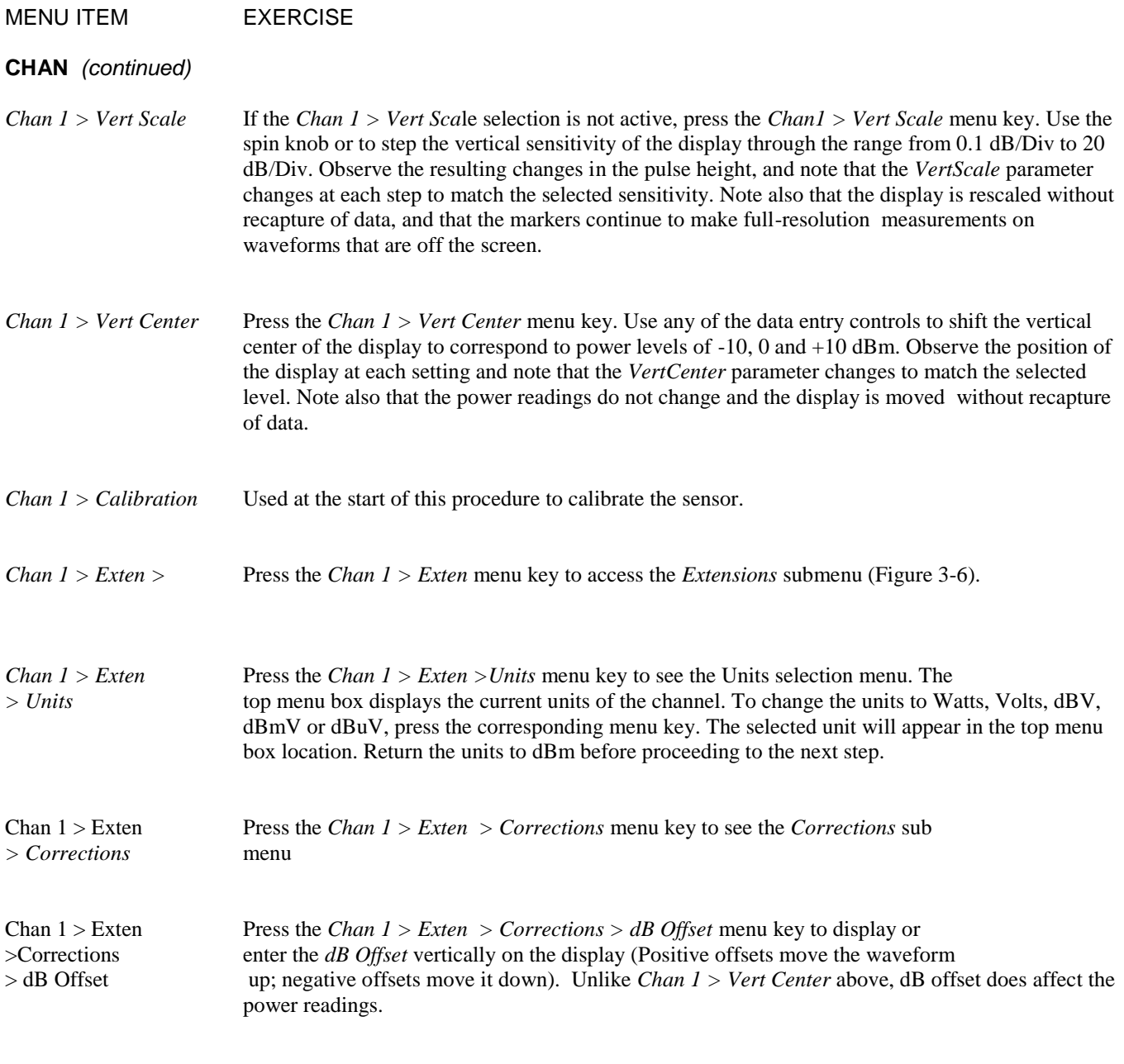

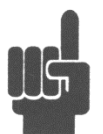

**Note** In practice, *dB Offset* is used to compensate for attenuators or amplifiers inserted between the sensor and the device under test. Freq CF is used to compensate for losses in cables, adapters, switches and other line equipment inserted between the sensor and the calibrator output, or between the sensor and the device under test, *but not both.*

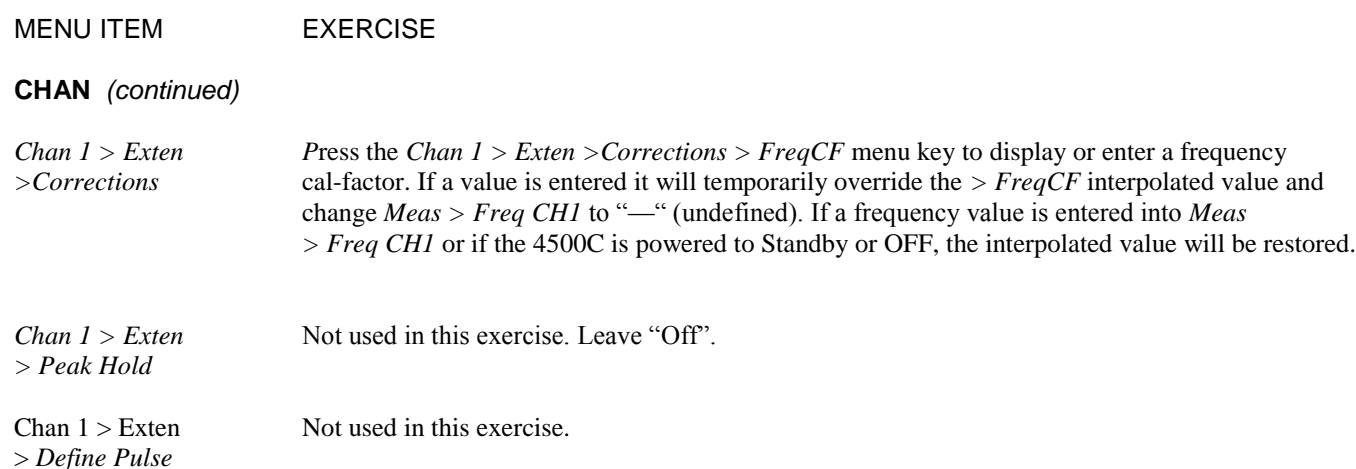

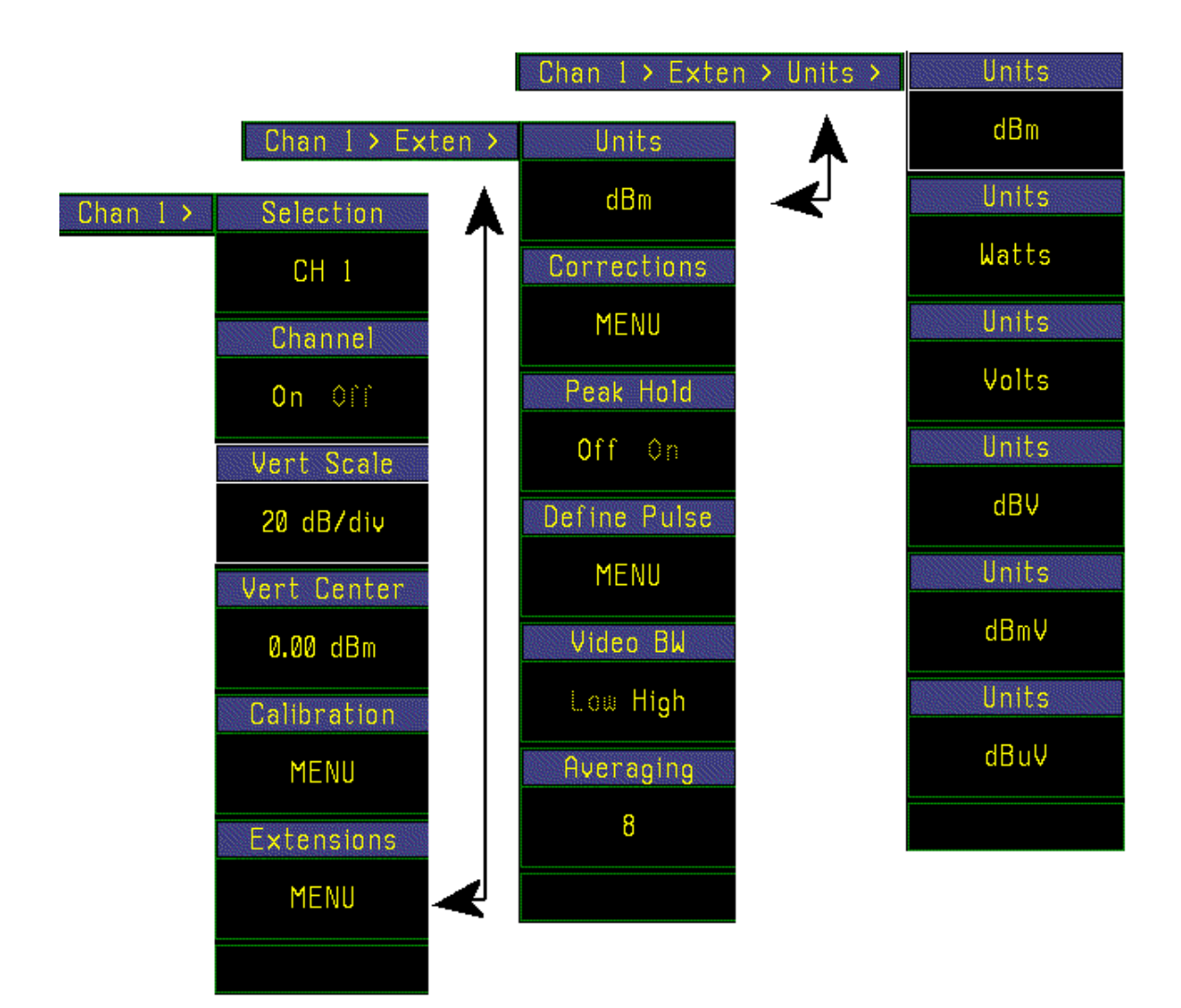

Figure 3-5. Channel Extensions Menu

| <b>MENU ITEM</b>                     | <b>EXERCISE</b>                                                                                                    |              |
|--------------------------------------|----------------------------------------------------------------------------------------------------|--------------|
| <b>CHAN</b> (continued)              |                                                                                                    |              |
| Chan $1 >$ Exten<br>$> A\nu eraging$ | Press the <i>Chan <math>1 &gt;</math> Extensions &gt; Averaging</i> menu key. Use any of the data entry<br>controls to select the number of samples to be averaged at each point of the waveform to produce<br>the waveform display. Restore the normal setting of 8 before continuing to the next step. |              |
| <b>TIME</b>                          | Press the <b>TIME</b> function key and                                                                                                    |              |
|                                      | perform the following exercises to<br>Time ><br>become familiar with the items in the                                                                                                    | Timebase     |
|                                      | $Time >$ menu (Figure 3-7):                                                                                                    | 50 us/Div    |
| Time > Timebase                      | This selection will be highlighted. Use<br>the spin knob to step the timebase                                                                                                    | Position     |
|                                      | through the range from 5 ns/Div to                                                                                                    |              |
|                                      | 1 s/Div. Observe the changes in the                                                                                                    | M<br>ß       |
|                                      | display and note that for each selection,                                                                                                    |              |
|                                      | the $Time > Tr Dly$ reading remains<br>consistent with the limits set by the                                                                                                    | Trig Delay   |
|                                      | resolution of the display and pre-trigger<br>memory.                                                                                                    | 0.00 us      |
|                                      | For 10 s/Div to 60 min/Div, limits on                                                                                                    | Fast Trigger |
|                                      | pre-trigger storage size may require<br>minimum trigger delay greater than zero<br>for the Middle and Right trigger positions.<br>Select the Left edge trigger position to                                                                                                    | Off<br>0n    |
|                                      | avoid this. See below.                                                                                                    |              |
|                                      |                                                                                                    |              |
| Time > Position                      | Press the $Time > Position$ menu key to<br>shift the start of the waveform to the left                                                                                                    |              |
|                                      | $(L)$ edge, middle $(M)$ or right $(R)$ edge of                                                                                                    |              |
|                                      | the display area.                                                                                                    |              |
|                                      |                                                                                                    |              |
|                                      |                                                                                                    |              |

Fig 3-7. *Time >* Menu

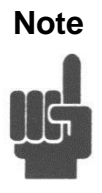

**Note** In practice, this feature is used to observe a specific segment of the waveform. Select "L" to observe the waveform immediately *after* the trigger occurs; "R" to observe the waveform immediately *befor*e; and "M" to observe segments of the waveform just *before and after* the trigger.

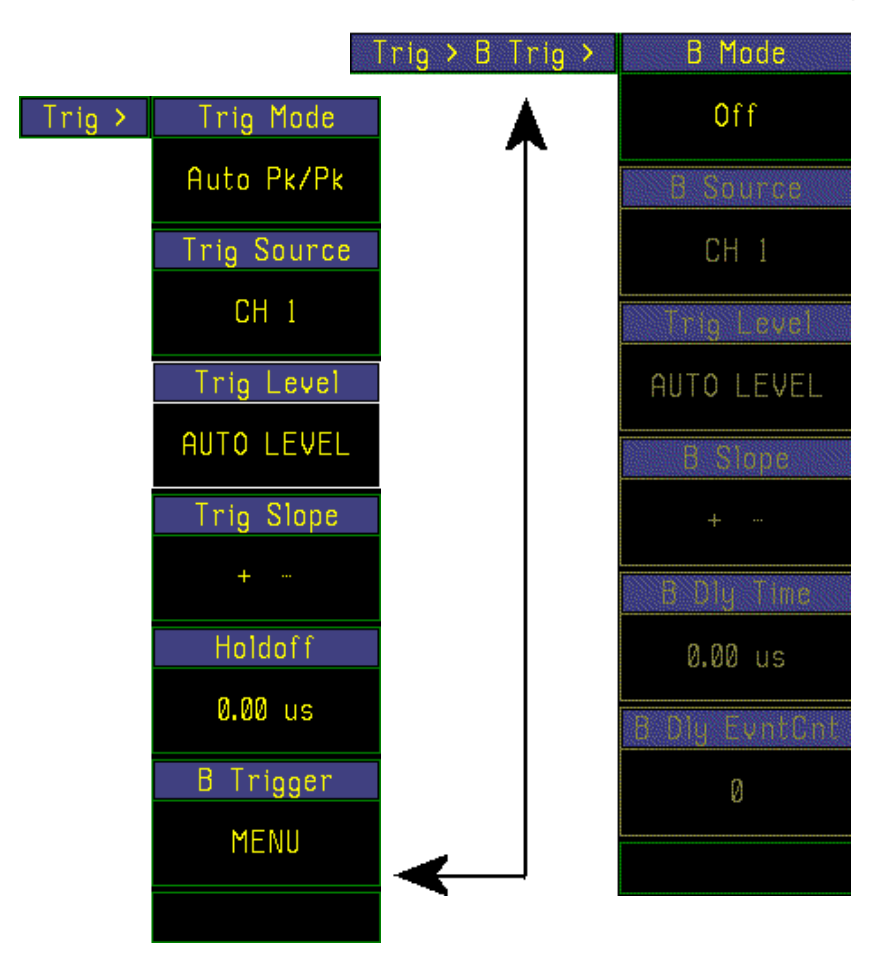

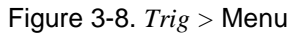

#### MENU ITEM EXERCISE

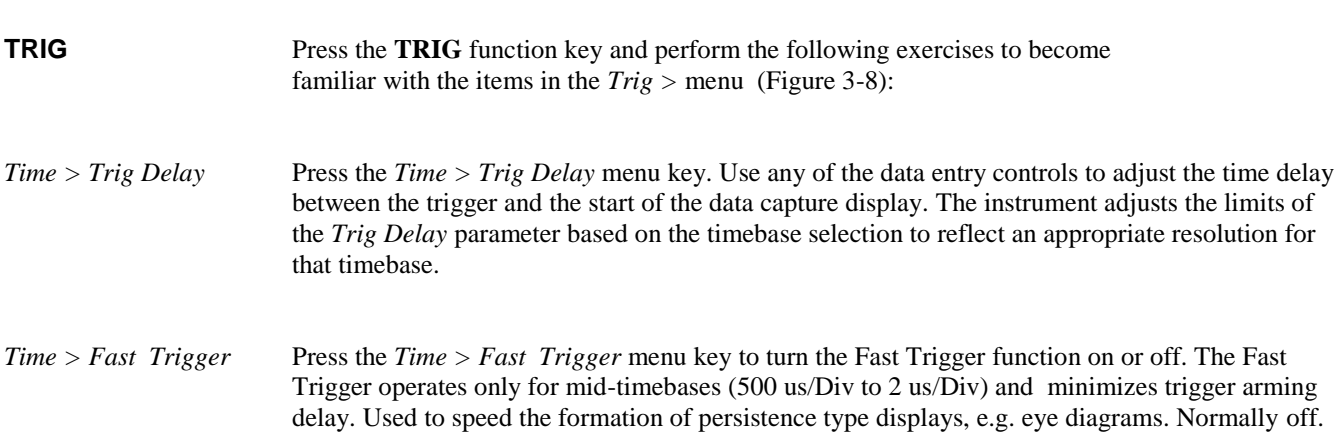

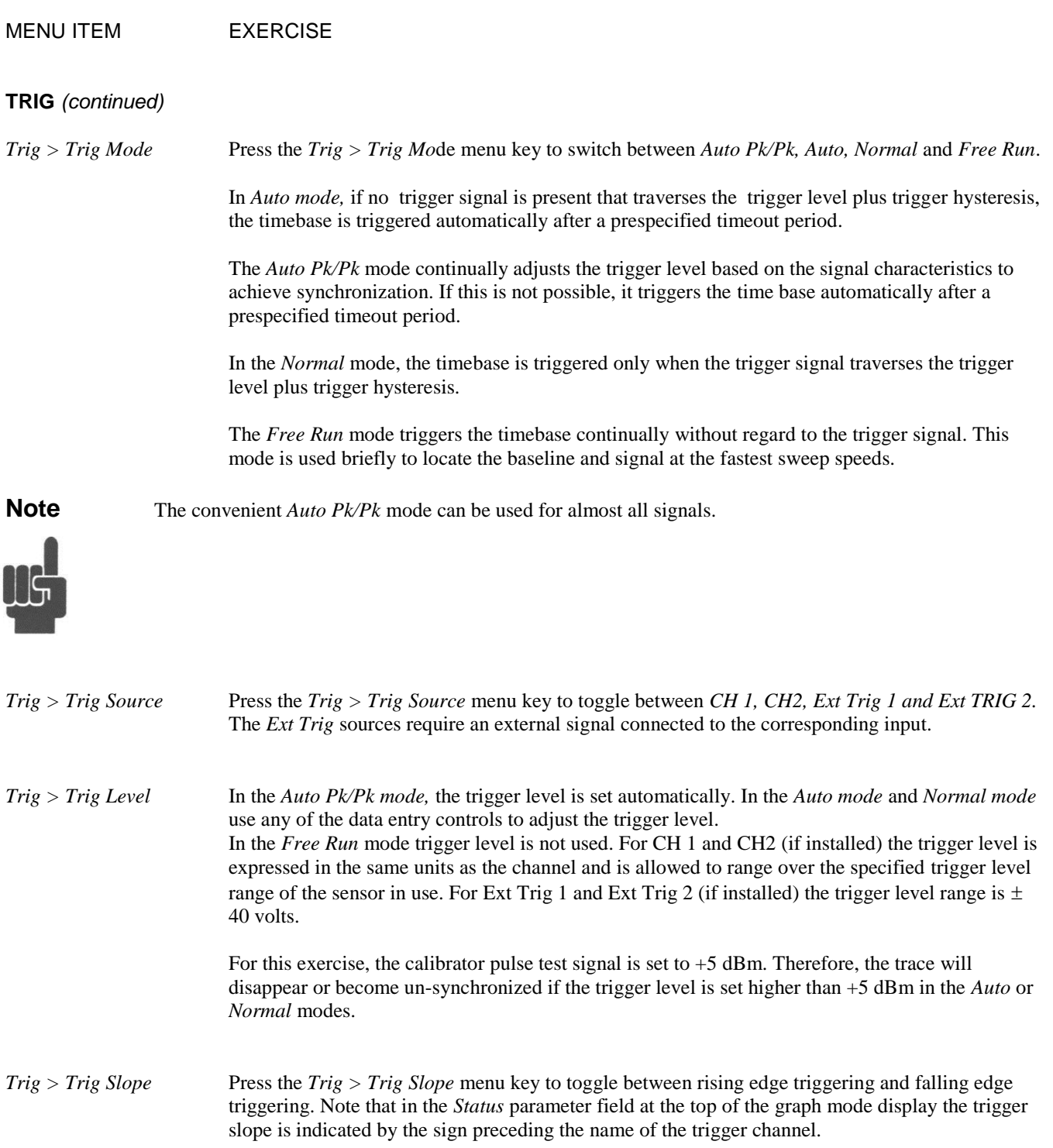

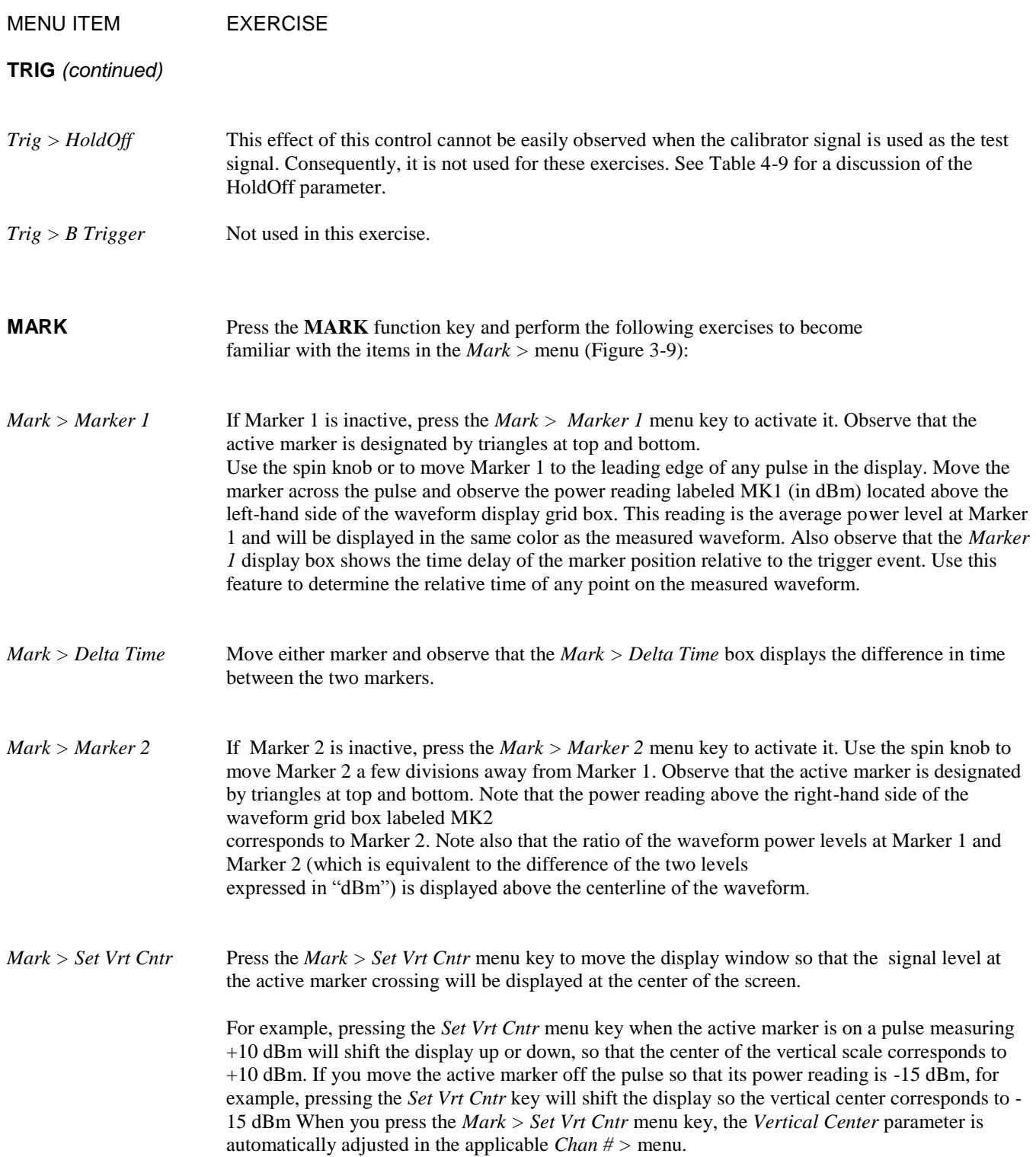

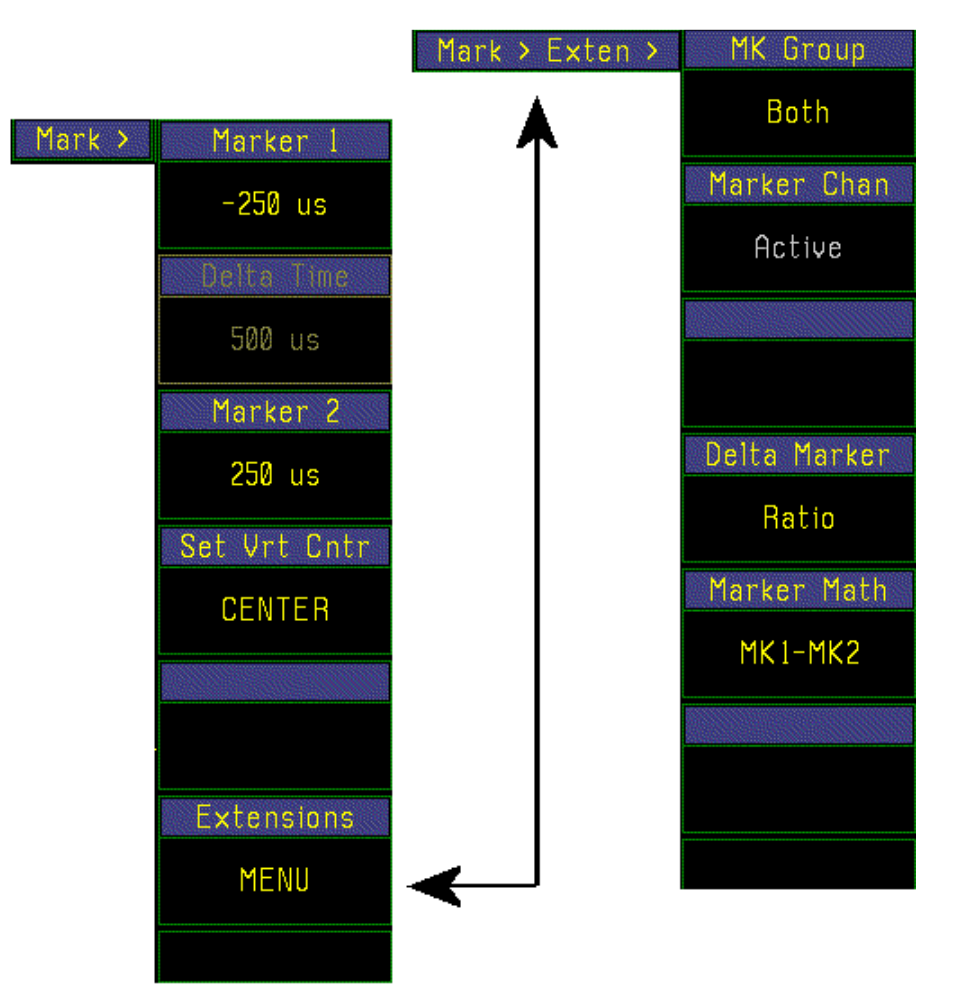

Figure 3-9. *Mark >* Exten Menu

MENU ITEM EXERCISE

**MEAS** Press the MEAS function key, and perform the following exercises to become familiar with frequency entry. *The instrument will automatically read the frequency correction* data from the sensor and apply the correction to the measurement. Because the sensor is connected to the calibrator output for these exercises, the measurement frequency must be set to 1.0 GHz (the frequency of the calibrator signal) to obtain a valid reading. *Meas > Freq Track* This selection turns frequency tracking On and Off. Frequency tracking "On" links both channels together with the same frequency. The "Off" setting allows the channels to be set to different frequencies.

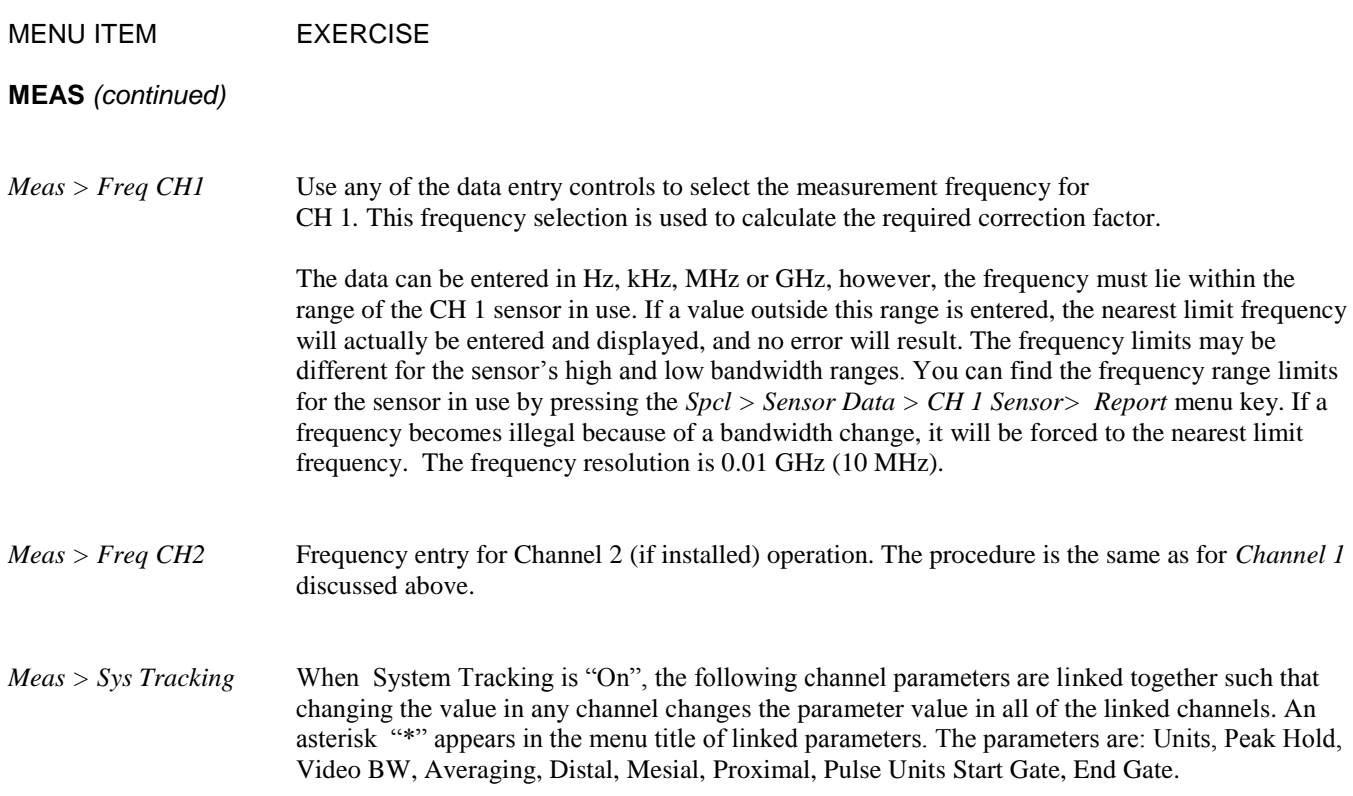

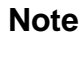

**Note** The Model 4500C readings are always full scale, so data is not lost when vertical settings are changed. Thus, there is no danger of losing data related to events that occur during adjustment of *Vertical Scale, Vertical Center, dB Offset, Freq CF* or *Frequenc*y.

This concludes the Practice Pulse Power Exercises. Press the **INIT** function key to clear the practice parameter settings and the instrument will be ready to use.

**Hint** For best results, read the rest of this Instruction Manual through **Section 6, APPLICATION NOTES,** Before using the Model 4500C to make operational measurements.

### 3.7 Practice Exercise for Statistical Power Measurements *(Opt 010 only)*

In the following exercises you will practice adjusting settings for the Model 4500C Option 010 RF Peak Power Analyzer in the statistical power mode. In statistical power measurements, the instrument does not require a trigger event from the signal to make power measurements. The signal is continuously sampled at 100 million samples per second.

Before beginning the exercise, turn the instrument power on and connect a sensor to channel 1. Press the **INIT** key to initialize the instrument to a known state. Then connect the sensor to the built-in calibrator. If the sensor requires calibration see Section 3.5 for instructions.

In the *Calibrator > Set Level* menu set the calibrator level to +5 dBm, cal mode to pulse and turn the output power level on.

For more information on the statistical power measure mode definitions, see **Chapter 6 – Applications.**

#### MENU ITEM EXERCISE

#### **Top Level**

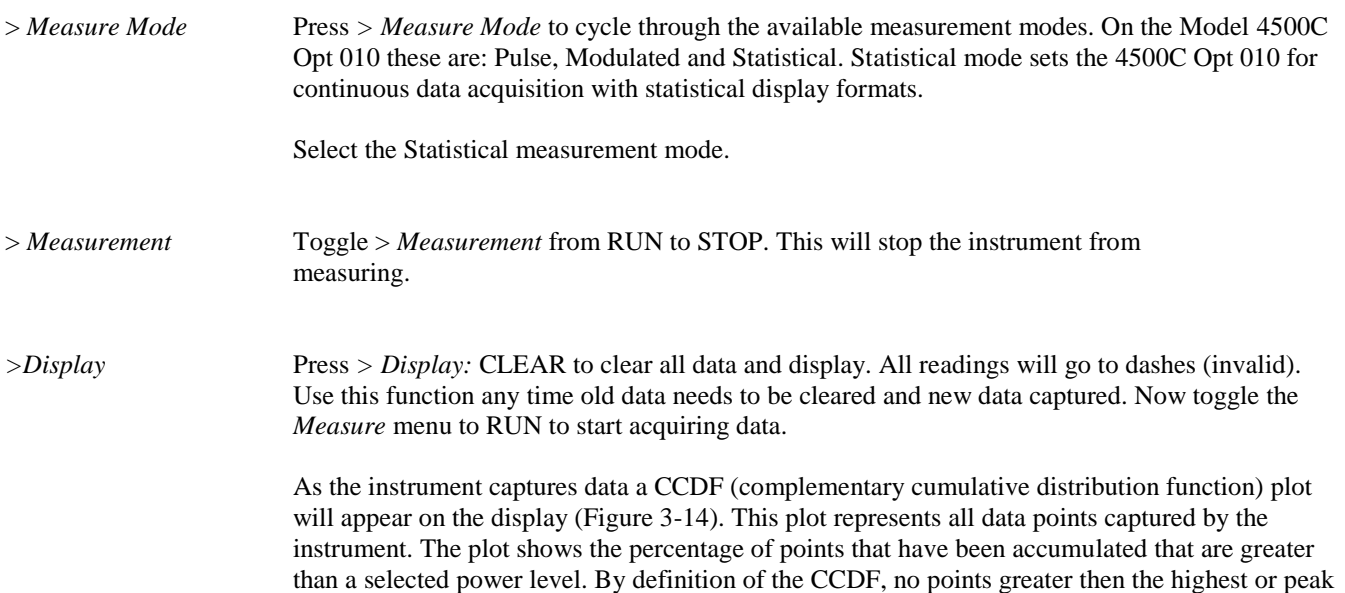

power have been accumulated, so the peak power value lies at the 0% index.

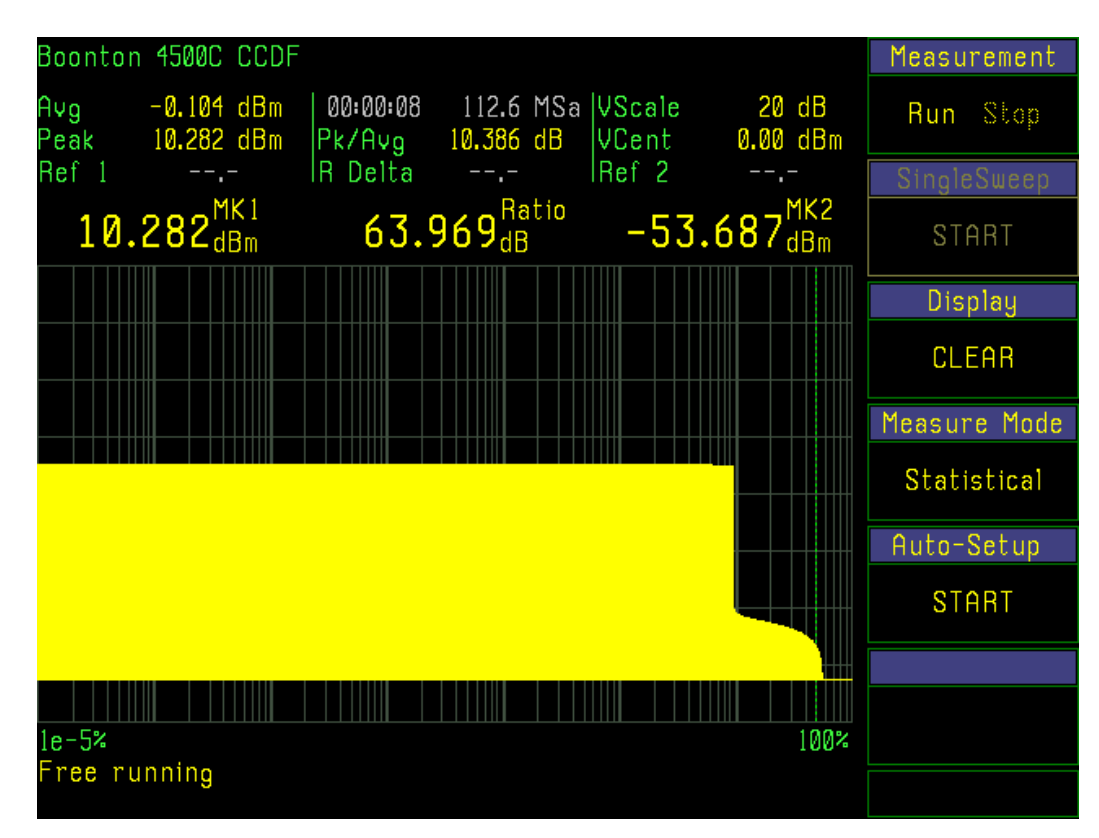

Figure 3-14. *CCDF > Statistics* Menu

#### MENU ITEM EXERCISE

#### **Top Level** *(continued)*

*Parameter and Marker fields*

There are 9 parameter fields above the statistical display in the graph mode. These are:

Average Power - The calculated average power based on all samples Total Time - This is the total time over which readings are captured Total Points - This is the actual number of samples captured with 0.1 mega sample resolution

Vertical Scale – current setting

Peak Power - The maximum power level sampled Peak to Average Ratio - Peak power minus the average power in dB Vertical Center – current setting

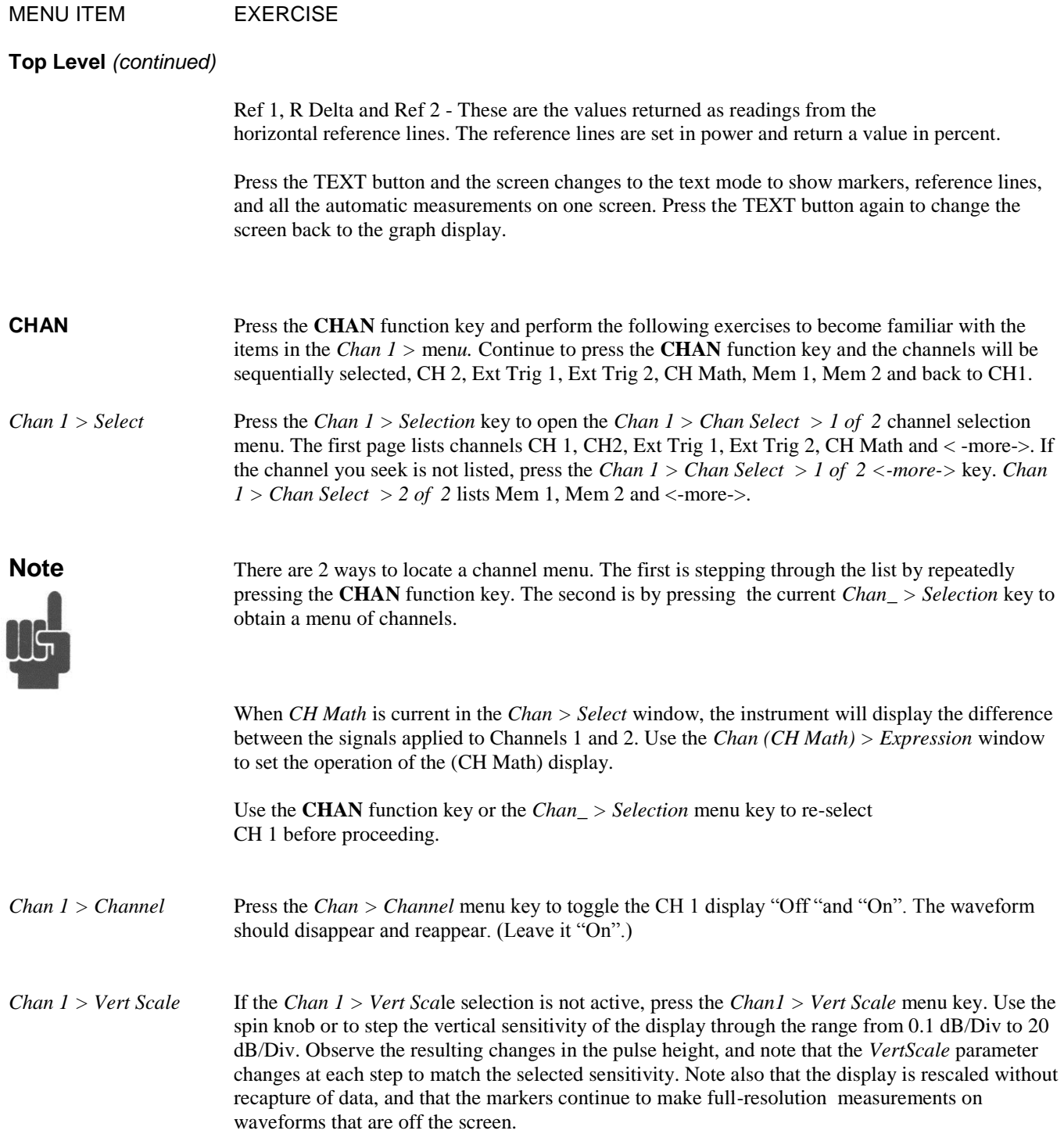

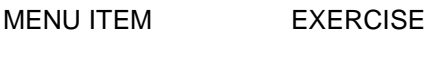

#### **CHAN** *(continued)*

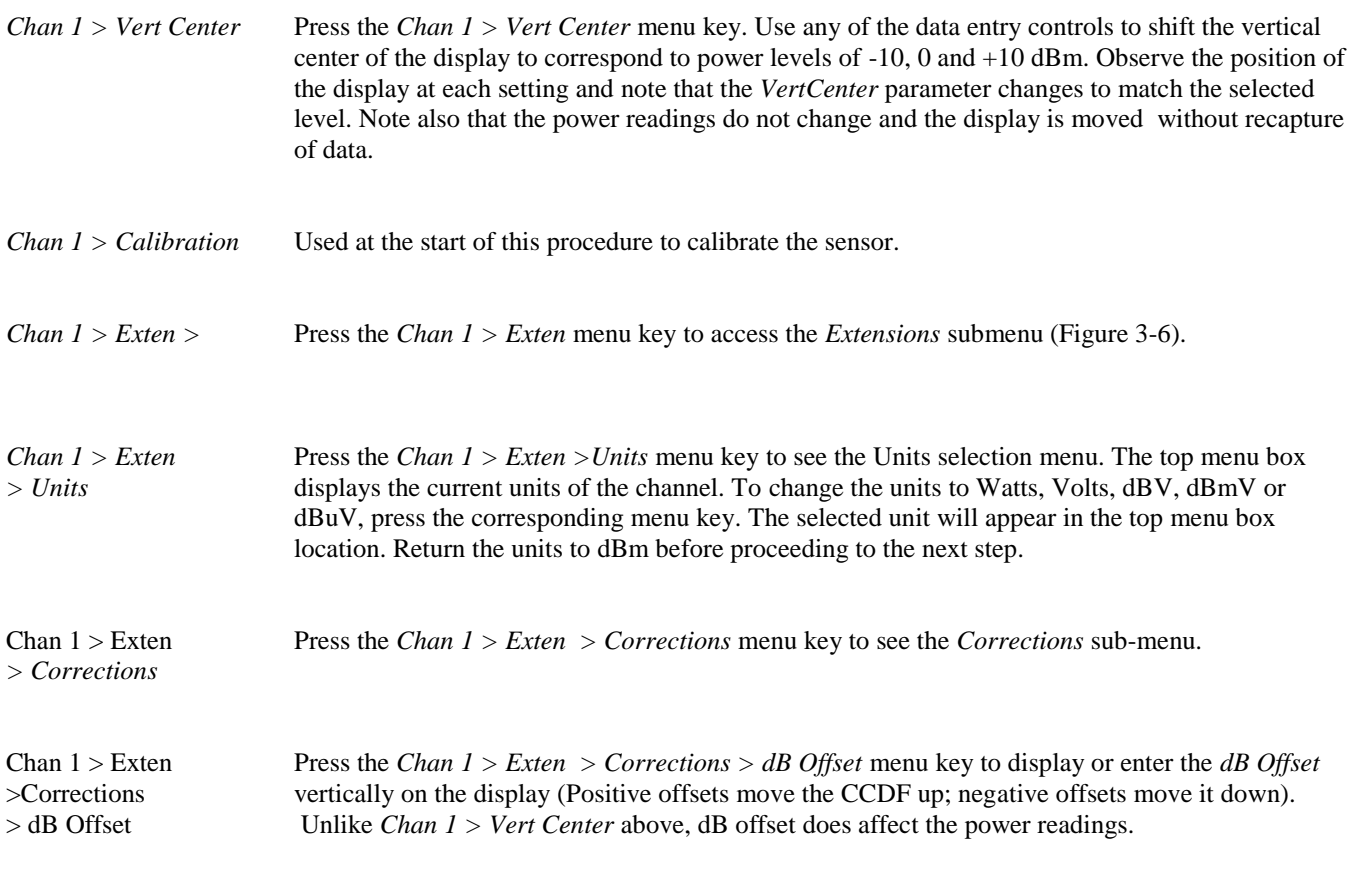

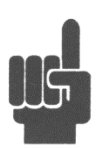

**Note** In practice, *dB Offset* is used to compensate for attenuators or amplifiers inserted between the sensor and the device under test. Freq CF is used to compensate for losses in cables, adapters, switches and other line equipment inserted between the sensor and the calibrator output, or between the sensor and the device under test, *but not both.*

*Chan 1 > Exten P*ress the *Chan 1 > Exten >Corrections > FreqCF* menu key to display or enter a frequency *>Corrections* cal-factor. If a value is entered it will temporarily override the interpolated value and change *> FreqCF Meas > Freq CH1* to "—" (undefined). If a frequency value is entered into *Meas > Freq CH1* or if the 4500C is powered to Standby or OFF, the interpolated value will be restored.

MENU ITEM EXERCISE

**CHAN** *(continued)*

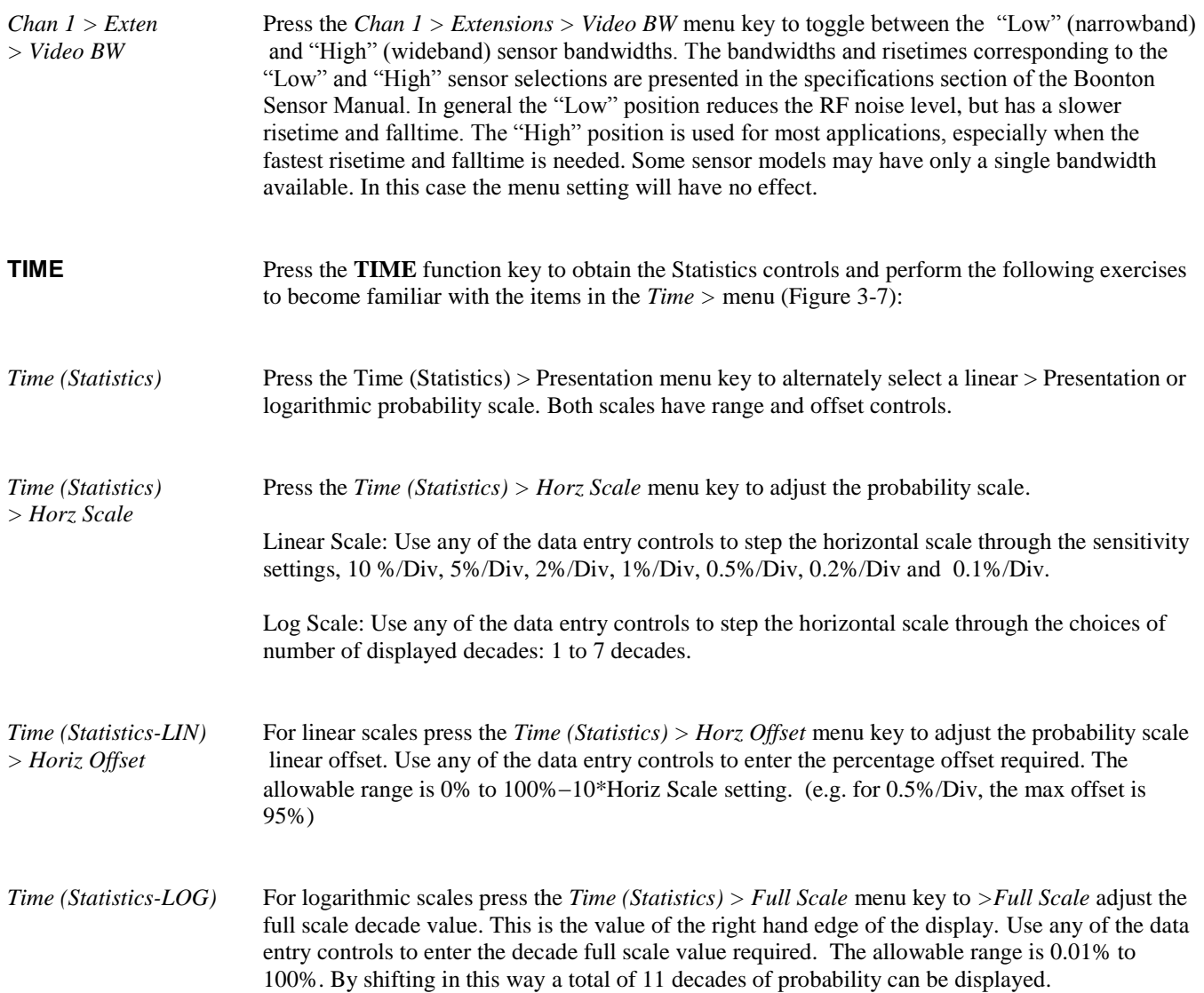

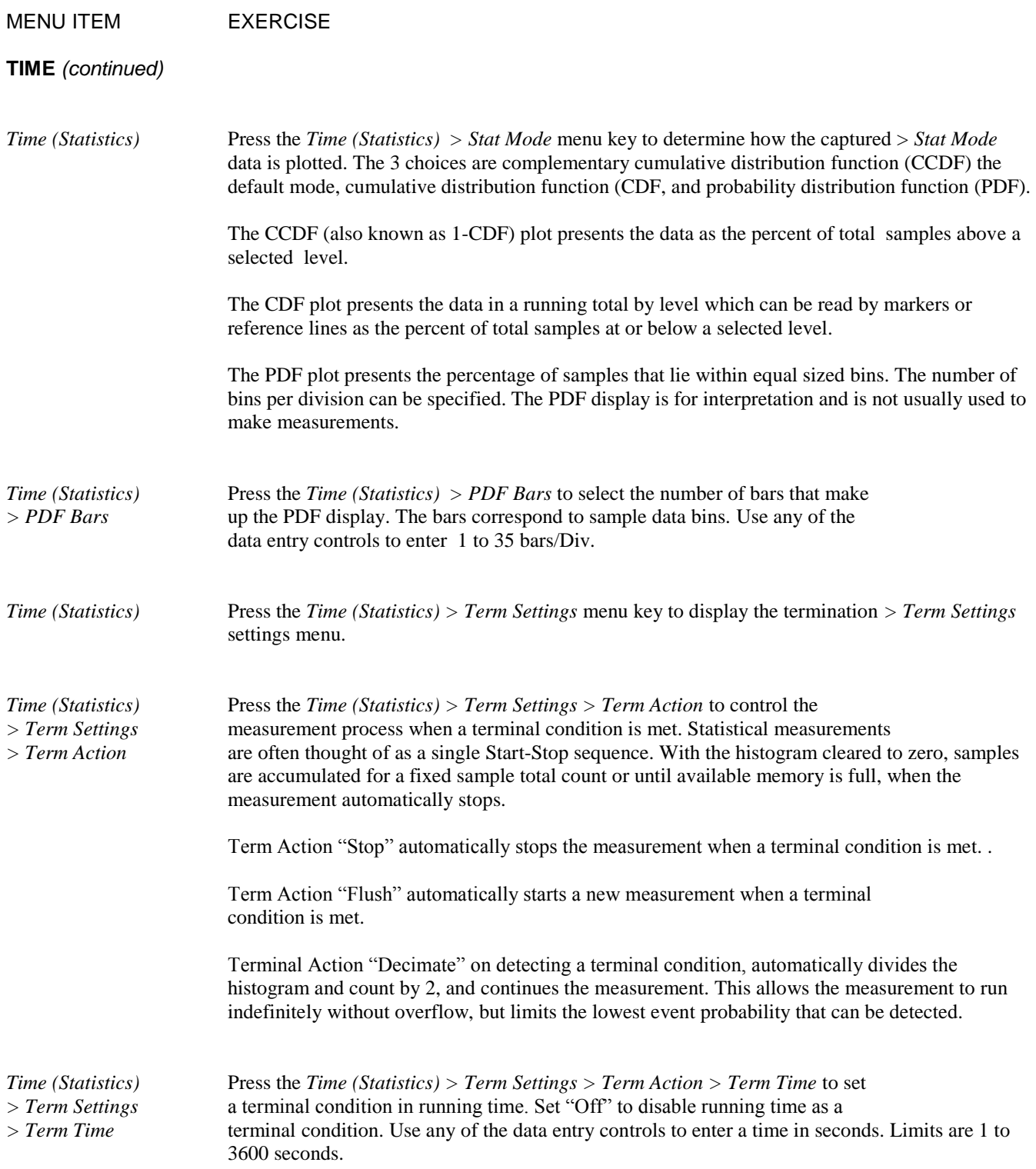

## MENU ITEM EXERCISE **TIME** *(continued) Time (Statistics)* Press the *Time (Statistics) > Term Settings > Term Action > Term Count to set > Term Settings > Term Count* a terminal sample count. Use any of the data entry controls to enter a terminal count in Megasamples. Limits 2.0 M to 4096.0 M Megasamples. **Note** If both total sample count and running time terminal conditions are set, the first terminal condition met will control the process. *.* MENU ITEM EXERCISE **MEAS** Press the MEAS function key, and perform the following exercises to become familiar with frequency entry. *The instrument will automatically read the frequency correction* data from the sensor and apply the correction to the measurement. Because the sensor is connected to the calibrator output for these exercises, the measurement frequency must be set to 1.0 GHz (the frequency of the calibrator signal) to obtain a valid reading. *Meas > Freq Track* This selection turns frequency tracking On and Off. Frequency tracking "On" links both channels together with the same frequency. The "Off" setting allows the channels to be set to different frequencies. *Meas > Freq CH1* Use any of the data entry controls to select the measurement frequency for CH 1*.* This frequency selection is used to calculate the required correction factor. The data can be entered in Hz, kHz, MHz or GHz, however, the frequency must lie within the range of the CH 1 sensor in use. If a value outside this range is entered, the nearest limit frequency will actually be entered and displayed, and no error will result. The frequency limits may be different for the sensor's high and low bandwidth ranges. You can find the frequency range limits for the sensor in use by pressing the *Spcl > Sensor Data > CH 1 Sensor> Report* menu key. If a frequency becomes illegal because of a bandwidth change, it will be forced to the nearest limit frequency. The frequency resolution is 0.01 GHz (10 MHz).

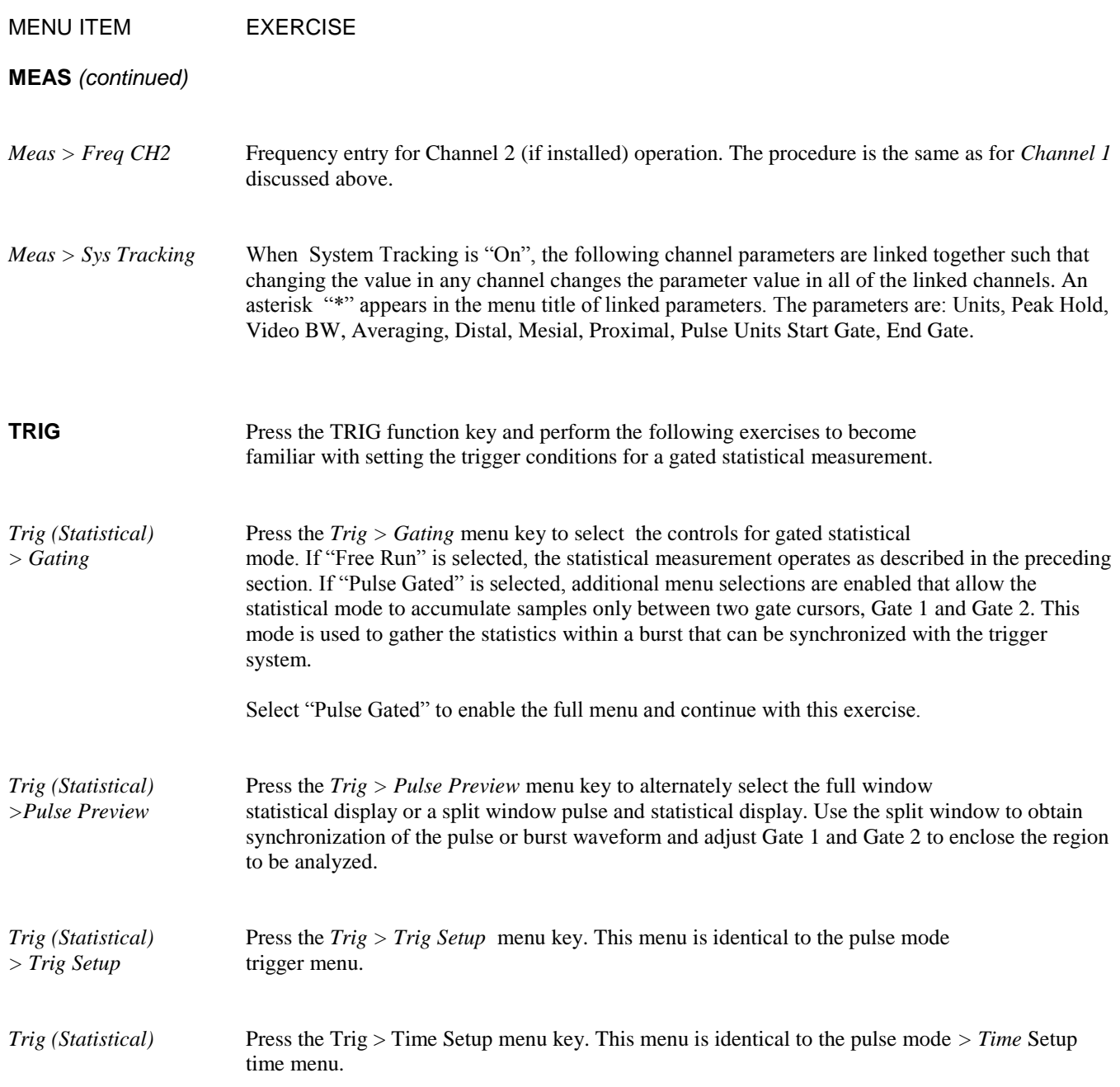

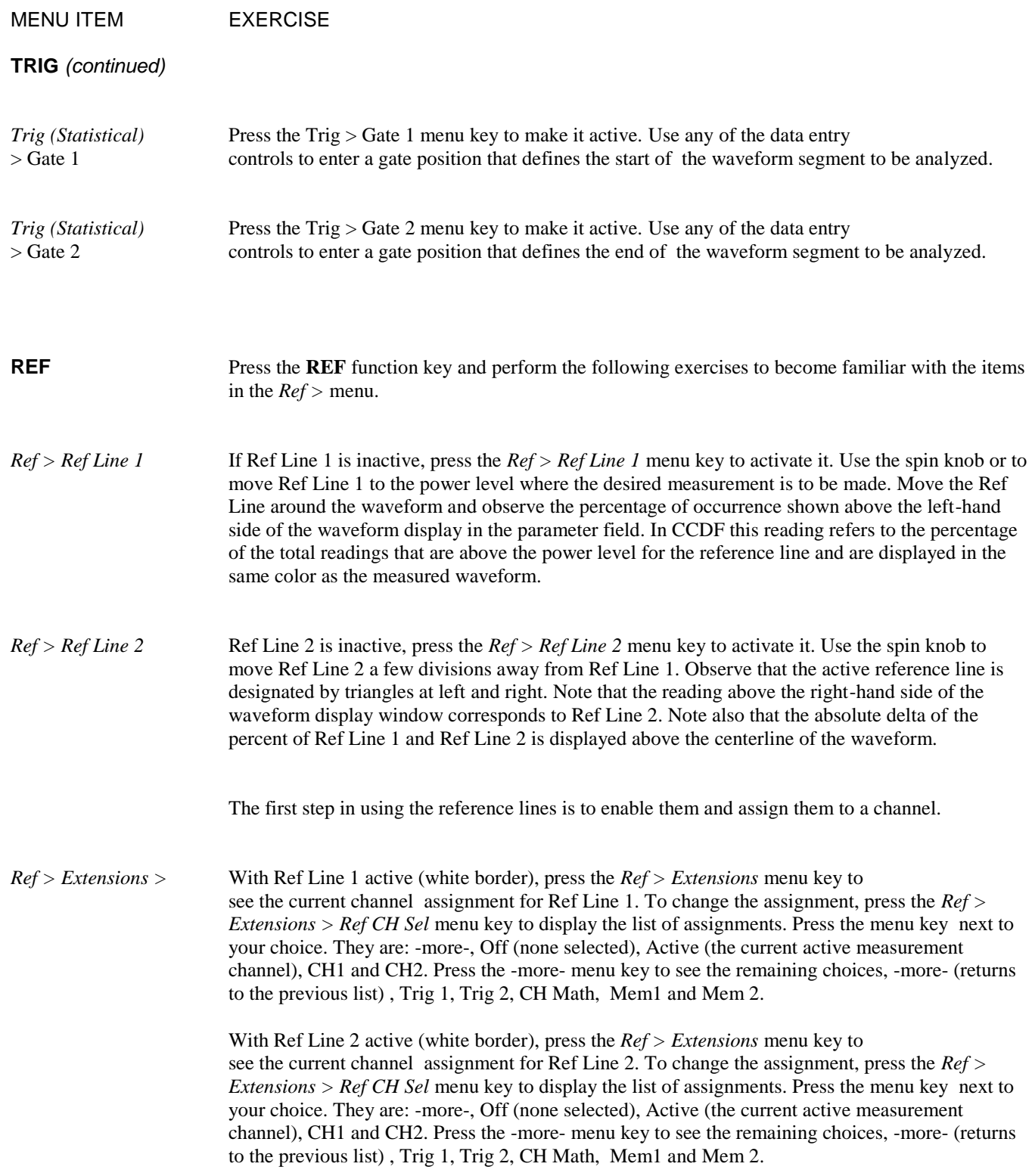

(This Page Intentionally Blank)

### $\overline{4}$ . **Operation**

This section presents the control menus and procedures for operating the Model 4500C in the manual mode. All the display menus that control the instrument are illustrated and accompanied by instructions for using each menu item.

The operation section of the manual begins with instructions on how to calibrate the sensors that will be used with the instrument. This calibration is required to begin taking measures using the Peak Power Analyzer.

## 4.1 Calibration

The Model 4500C features a built-in automatic calibration *(AutoCa*l) process that calibrates the peak power sensors for all measurement modes. An internal programmable calibrator outputs discrete incremental power levels covering the dynamic range of the sensor. Zeroing is adjusted for the High and Low video bandwidths where applicable.

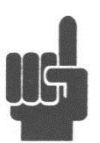

**Note** You must calibrate the channel 1 sensor using the *AutoCal* routine whenever the Priority Message field reads "CH 1 Needs AutoCal"; and, similarly, the channel 2 sensor when the message "CH 2 Needs AutoCal" appears. If a sensor is to be used in both channels, a calibration is required for each. During the power-on initialization, the instrument checks its calibration files and restores channel and sensor calibration data previously stored. Measurements using a particular channel and sensor cannot be performed unless a valid set of calibration data is present.

Before beginning calibration a warm-up period may be required. If the instrument is not connected to main power or the rear panel power switch is off, a 30 minute warm-up period will be required before the sensors can be calibrated to full accuracy. The front panel power switch is an On/Standby switch, and the calibrator is always powered. If the sensors have not been connected and the standby power mode has been active, the sensors should be allowed a 15 minute warm up.

Before initiating *AutoCa*l, clear any pending errors by pressing **CLR**. To initiate *AutoCa*l, press the **CHAN** function key, followed by the *Chan 1 > Calibration > AutoCal* or *Chan 2 > Calibration > AutoCal* menu keys. See Figure 4-1b. During *AutoCa*l, progress is reported on the display status line. If necessary, you can abort *AutoCal* by pressing the **ESC** key. This will restore the calibration status that existed before the *AutoCal* was started.

Calibration accuracy varies with signal power, as described in **Subsection 1.6 Specification**s. An analysis of calibration accuracy is presented in **Section 6.0 Application Notes.**

## 4.2 Manual Operation

In the manual mode, the instrument is controlled from the front panel by selecting items from a system of screen menus. The menu structure is illustrated in Figure 4-2. To properly input commands and data using these menus, you must be familiar with the menu conventions described in the next subsection. Subsequent subsections provide detailed instructions for the control keys and menus:

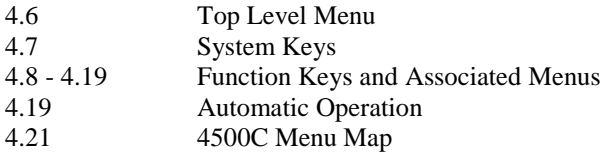

## 4.3 Menu Conventions

This section of the manual describes the menu conventions used throughout Chapter 4 "Operation" and the rest of the manual. The control menu conventions are summarized as follows:

- 1. Path description is a notation to indicate the entry location in the menu structure. The greater than ">" symbol is used to indicate each indented level of the menu. The first name should be one of the function keys. If the ">" symbol is the first character then the top level menu is being referenced. The top level can be accessed by pressing the "ESC" key. If a colon ":" symbol is part of the description, the value that follows the colon ":" is the choice of value in that menu. In the top level menu of the Model 4500C, > Measure Mode offers Pulse, Modulated and Statistical (Option 010 only). Without Option 010, only Pulse and Modulated measurement modes are available. The following sections of this manual will use the label *Pulse, Mod & Stat* to indicate that a menu selection is applicable for all three measurement modes; the same words are use singly or in pairs to indicate applicability to one or two modes. The label may be omitted entirely if the menu selection is unrelated to measurement mode.
- *2.* Entries in the menu selection boxes (see Figure 4-1 Inset) can be any of the following types: *Multiple Choices*, *Actions, Toggles, Menus, Reports or Numerical Values*
- 3. A single word or abbreviation in a selection box written in upper and lower case letters indicates a *Multiple Choice.* Press the menu box key to see a repeating list of choices. As each choice appears, it is automatically selected.
- 4. A single word in the selection box written in all upper case indicates an *Action* or a submenu of actions. An Action submenu box may contain "- more- ". Pressing the "- more- " menu key will present additional choices of Action. Action submenus are self-closing when a selection is made, returning to the calling menu. Examples are presented in Figures 4-1.

The top level (press **Esc**) *Display* window in Figure 4-1b is an example of an *Actio*n. To initiate the indicated action**, CLEAR**, simply press the associated menu key.

5. Two words (one of which is highlighted) appearing side-by-side within a menu indicate a *Toggl*e. See, for example, the *Chan 1* > *Channel* selection box in Figure 4-1a. Press the associated menu key to toggle the selection between **Off** and **On**.

- 6. A *Numerical Value* in a menu entry box represents the current value of that parameter. See the *Chan 1* > *Vert Center*  menu entry box in Figure 4-1a. If the frame of the menu entry box containing the parameter you wish to change is not highlighted, press the associated menu key to highlight it. Highlighting is indicated by a color change of the frame of the selection box (white is default). Some menu selection boxes are automatically highlighted when the menu is first selected.
- 7. When an entry box is highlighted, you may use any of the data entry controls (spin knob, arrow direction buttons, or keypad) to adjust the parameter value. Pressing the menu key of a highlighted item deactivates the item and disables data entry.
- 8. *Numerical Values* can either be continuously variable throughout a range, or restricted to a predefined set of discrete values. For discrete sets, the spin knob and arrow keys are programmed to select only valid values in the set. For discrete ranges, if you key in an incorrect value, the instrument will automatically select the nearest correct value. If you input a value outside the range of the parameter, the instrument may respond with the error message "Number Entry Over (Under) Limit", ignore the entry without error or force the upper or lower limit value without comment.
- 9. The word **MENU** appearing in a menu selection box indicates that there is a submenu of additional selections at the next lower menu level. In the menu shown in Figure 4-3a, for example, when you press the *Disp > Format* menu key, you will call up the *Disp* > *Format* submenu illustrated in Figure 4-3b. This menu contains two submenus*, Trace Type* and *Set Color*. Press the associated menu to key call up either of these submenus. You can back out of the menu tree at any time by pressing the **PREV** function key which will remove one sub-level each time it is pressed until the top level menu is reached.
- 10. The word **REPORT** in a menu selection box indicates that a text display of data related to the associated item is available. In the example of Figure 4-4a, pressing the *Spcl* > Sensor Data > *CH 1 Sensor* menu key will display a text report similar to the one illustrated in Figure 4-4b.
- 11. Pressing the **CLR** data entry key (see Figure 3-1) clears errors, text reports and any entry in progress.
- 12. Pressing a menu key associated with the Action **CENTER**, causes the instrument to center the waveform at the active Time Mark . See the *Mark > Set Vert Cntr* menu box in Figure 4-5.

These twelve rules apply generally to all the Model 4500C control menus. By becoming familiar with them, you will expedite instrument operations and avoid errors.

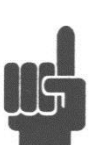

**Note** Help screens for each menu describe the menu items. **See Subsection 4-7 System Key**s. Press the **HELP**  key to access the help screen for the current menu. Press **ESC** or press the **HELP** key again to return to the previous display mode.

In following subsections you will be introduced to the Top Level Menu and operating procedures for the three primary key groups: System, Function, and Data Entry.

## 4.4 Data Entry Controls

The numeric keypad illustrated in Figure 4-6 is one of the three data entry controls that enable you to enter parameters for the various control functions. The keypad is subdivided into three areas: numerals, units of measure and controls. The ten numerals, the minus sign and the decimal point are used to enter numerical data. Six "units of measure" keys are provided for you to use to complete numerical entries. When entering time intervals, press the "**m**" after entering the numbers to indicate milliseconds or milliseconds/division; press "**u**" to indicate microseconds or microseconds/division; and press "**n**" to indicate nanoseconds or nanoseconds/division. Press **ENT** to indicate seconds or seconds/division. Pressing any one of these "units" keys enters the numerical data.

When entering numbers that are not time intervals (dBm for example), press the **ENT** key after keying the number. Pressing one of the units keys after entering a non-time-related number has the same effect as pressing **EN**T.

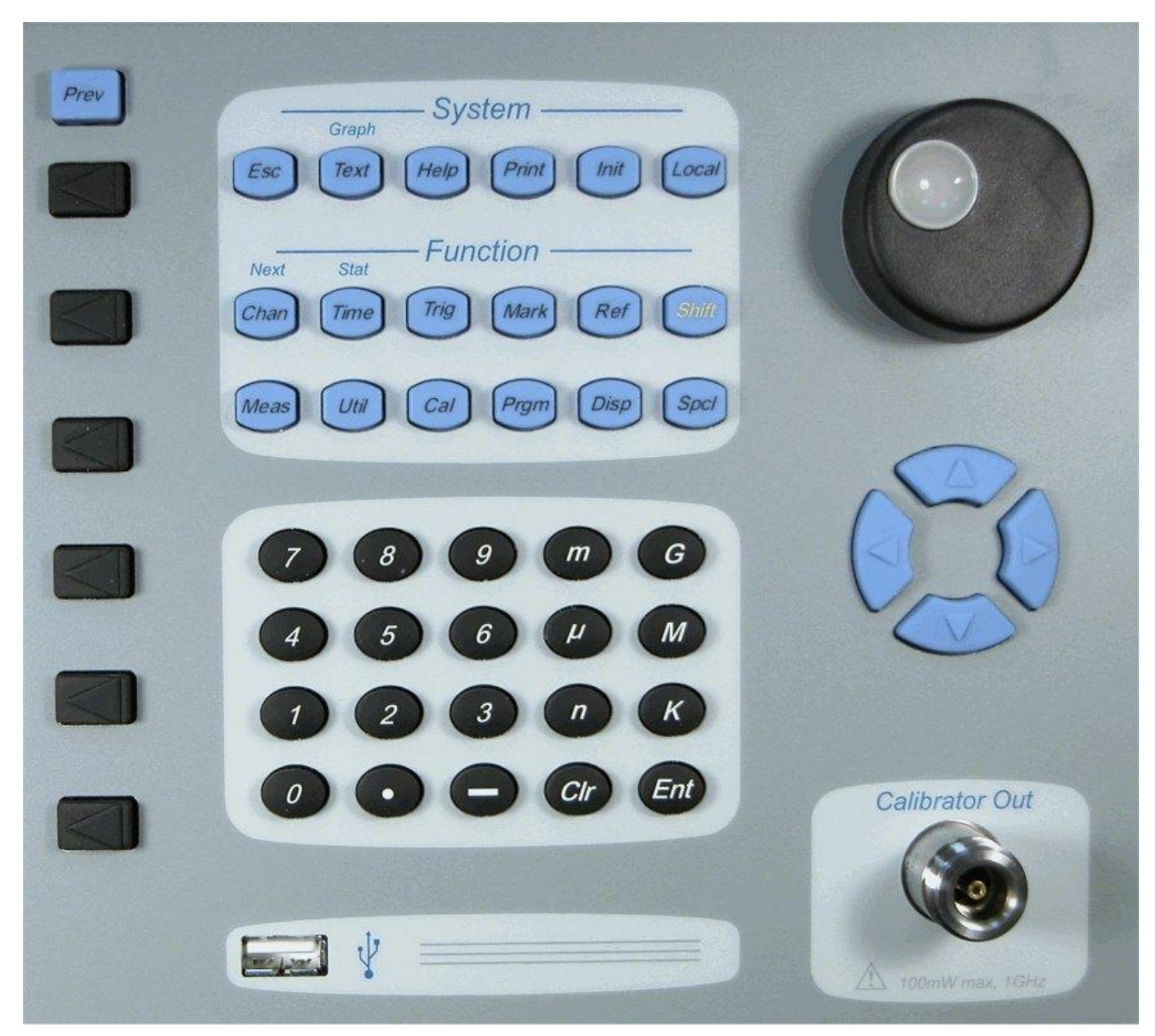

Figure 4-6. Data Entry

The units keys labeled **G, M**, and **k** are used to enter frequencies in Gigahertz, Megahertz, and kilohertz, respectively. They operate in a manner similar to the time-related units keys.

You may cancel a value before it is entered by pressing the **CLR** key. The **CLR** key is also used to clear status and error messages from the display.

Two alternative controls are provided for entering selections and numeric data. These are the spin knob and the right/left/up/down arrow keys. To control the position of traces and lines on the display, rotate the spin knob clockwise to move up or to the right; counter-clockwise to move down or to the left. To control the size or rate of display elements, rotate the spin knob clockwise to increase size or rate; counter-clockwise to decrease size or rate. To control the size of nongraphical parameters, rotate the spin knob clockwise to increase or counter-clockwise to decrease the parameter. Generally, the right and up arrow keys correspond to clockwise rotation of the knob; the left and down arrow keys to counter-clockwise rotation Holding down an arrow key causes it to repeat.

### 4.5 Display Data

The 4500C has four display modes. These are the Graph mode, Text mode, Report mode, and Help mode. Whichever mode the display is in, the menu portion of the display is always present and active.

The HELP mode is activated by pressing the HELP key. The instrument will display up to three lines of information related to the active menu. The menus remain active in the help mode. This allows the operator to move to any menu level and make multiple instrument configuration changes without leaving the help mode. To leave the help mode press the HELP key again or the ESC key. When a red error message is displayed, pressing HELP will provide more detailed information about the error.

The REPORT mode is active when a report is requested by a menu selection or a GPIB command. Each report is contains information on one or more related subjects. The report mode is exited by pressing the ESC key or selecting another display mode.

The TEXT mode presents a tabular display of measurement values for channels 1 and 2 (if installed). In Pulse measurement mode, this table consists of all 15 automatic pulse measurements. In all Statistical measurement modes (Model 4500C Opt 010 only), level statistics, marker and reference line values and global measurement status parameters are shown in the units of the channel. In the Modulated measurement mode a summary of level readings are shown in the units of the channel.

The GRAPH mode is the primary display mode for the instrument. After initialization with the **INIT** function key, the display is in the graph mode. The graph mode includes a 501 by 281 pixel waveform display area, header field, menu path field, priority message field, error message field and general message field. The header field is in the top left corner. Its display preferences are model number, time and date, sensor temperature and blank. The menu path is located in the upper right of the display. It shows the current menu location in the menu structure. See Figure 4-2 for menu information. The error message is below the waveform display on the right. The default color is red. Errors are cleared by pressing the **ESC** or **CLR** key. The general message field is at the bottom of the display. It shows temporary information about the status of the instrument.

The Priority Message field located below the waveform display in the graph mode. This field displays a series of messages based on a pre-assigned priority. If multiple conditions exist only the highest priority message is displayed. These messages describe the current status of the measurement system. Corrective action is needed only if the indicated condition does not match the users intentions.

The message priority from highest to lowest is:

#### **Highest**

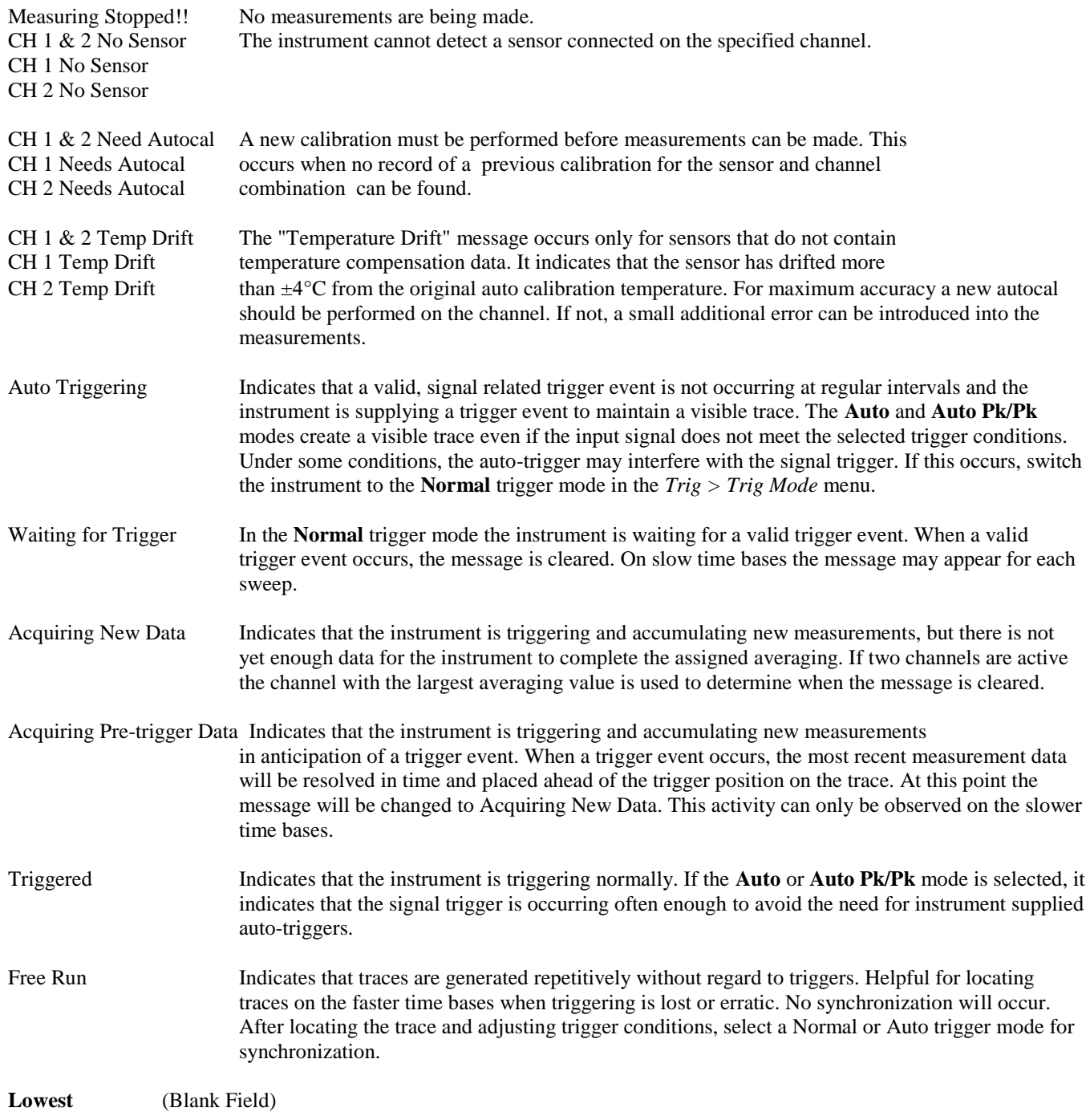

## 4.6 Top Level Menu

The commands in the Top Level Menu (Figure 4-7) enable you to control the measurement modes. These functions are detailed in Table 4-1. All commands affect both measurement Channels 1 and 2.

### **Table 4-1. Top Level Menu**

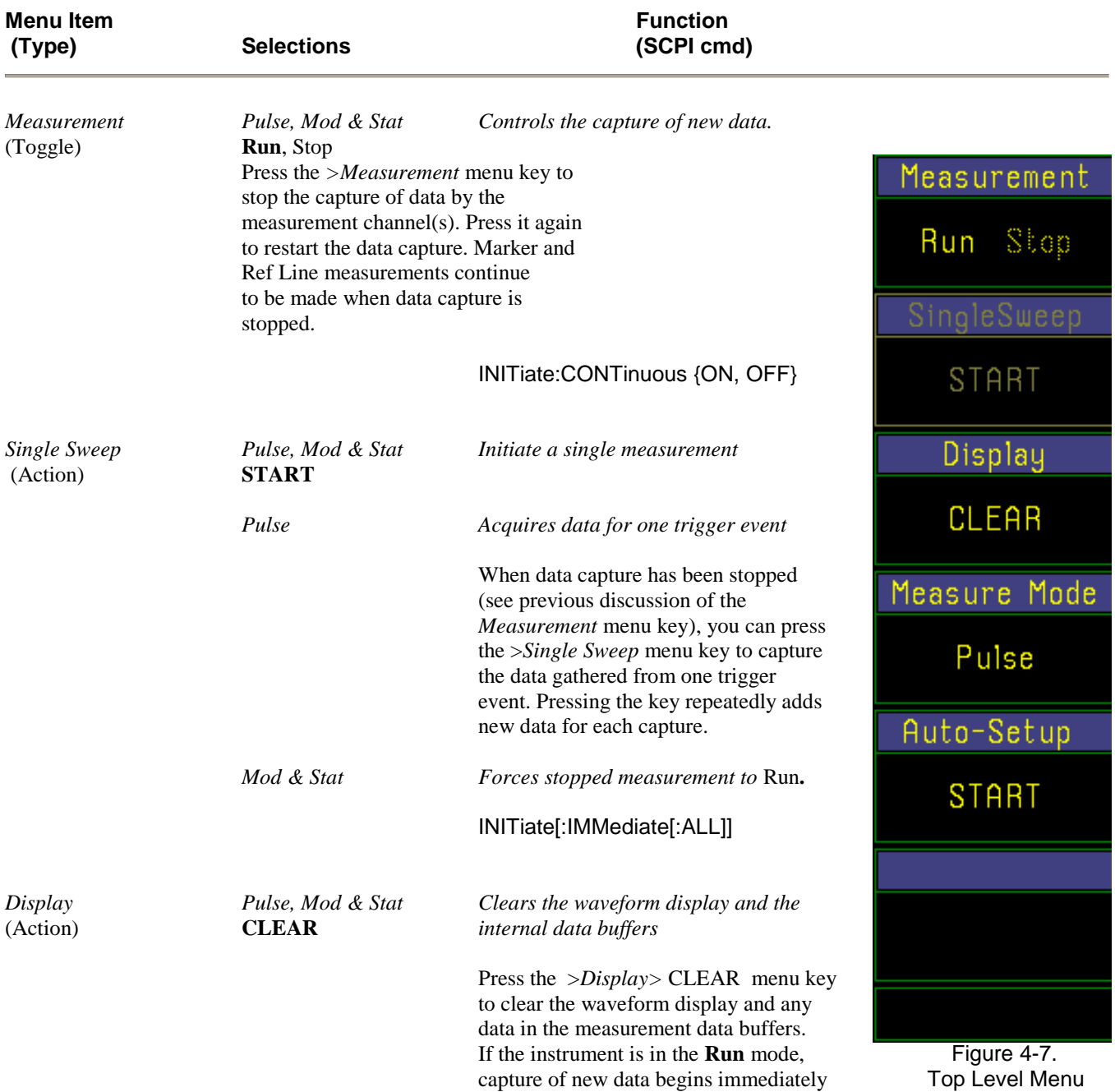

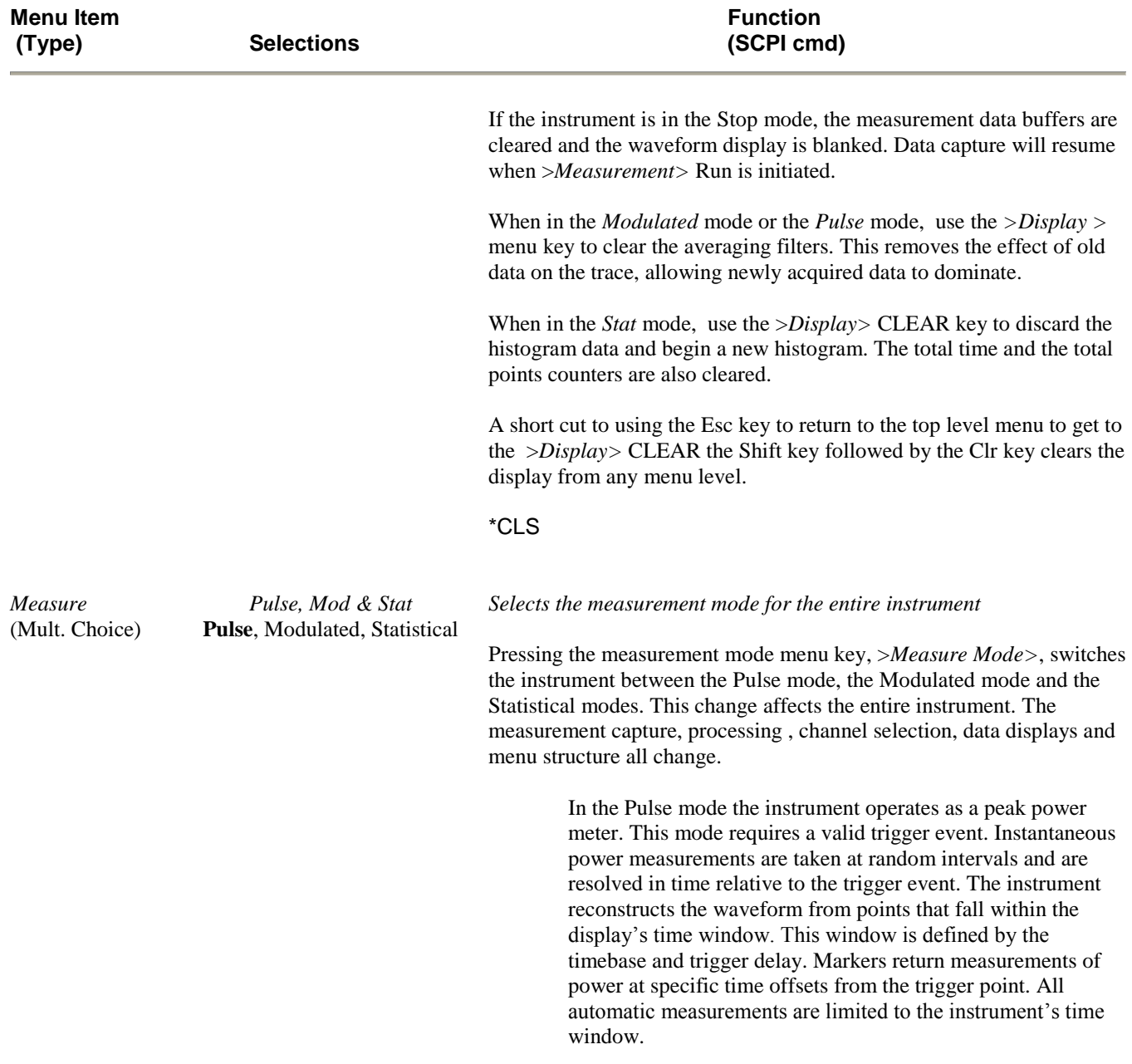

## **Table 4-1.** *Top Level Menu* **(continued)**

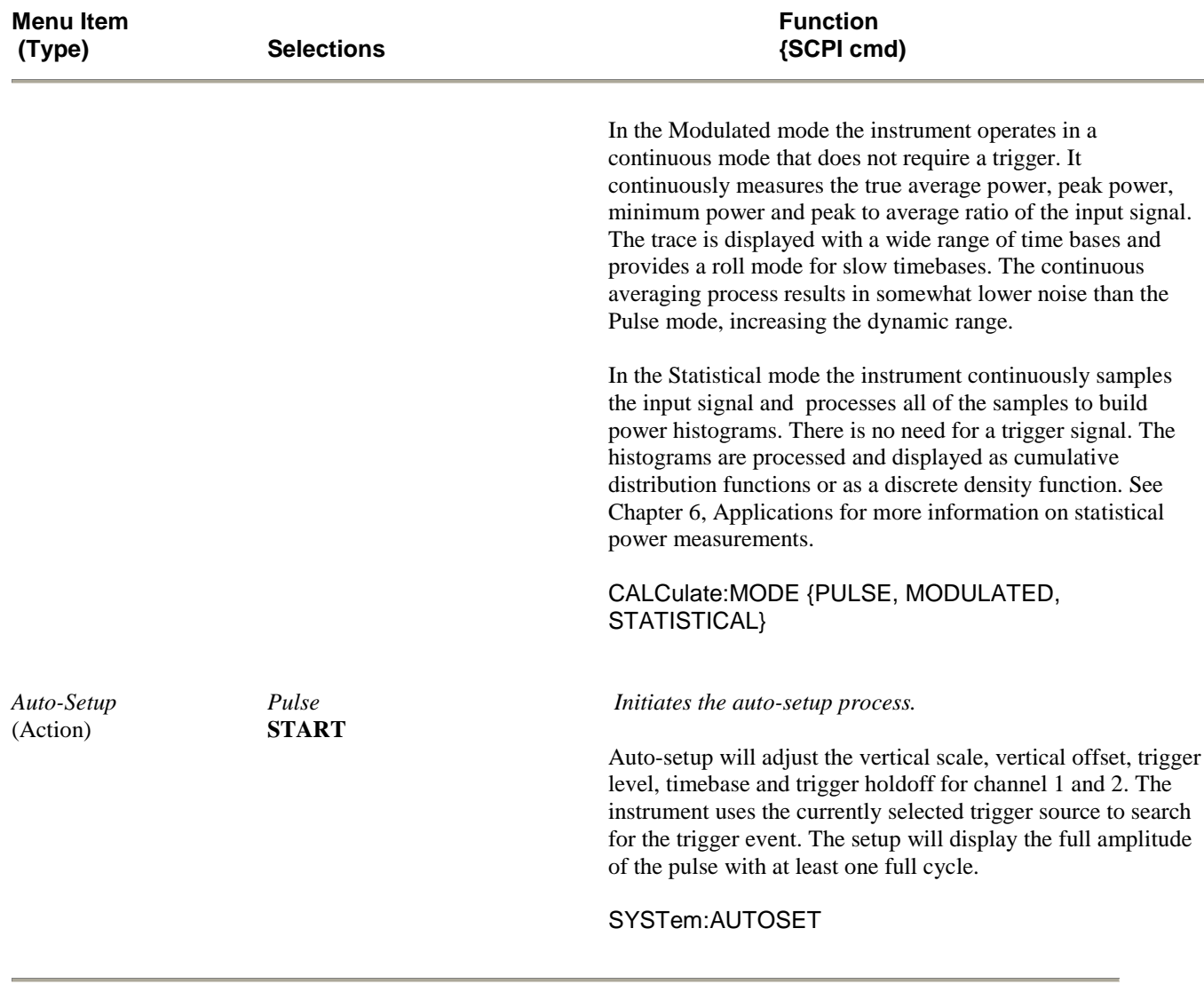

## **Table 4-1.** *Top Level Menu* **(continued)**

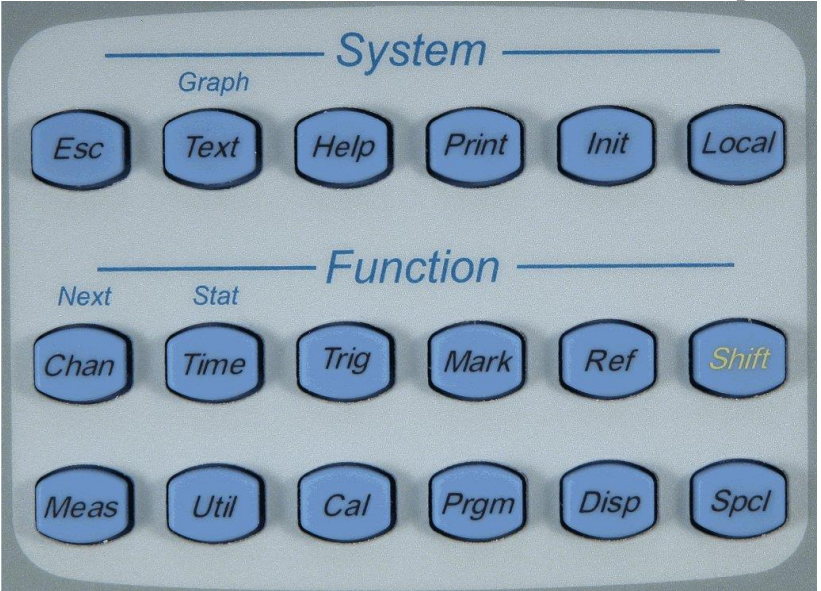

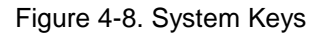

## 4.7 System Keys

The system keys are located at the top of the front panel control area. See Figure 4-8. They control functions related to the operating mode, display mode, hard copy output and configuration.

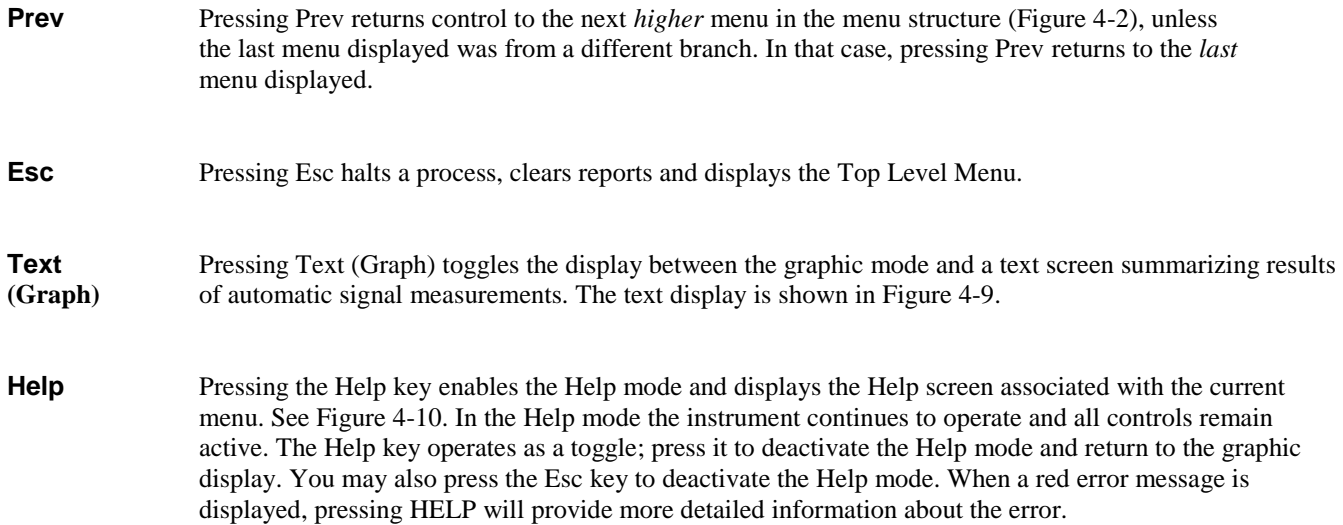
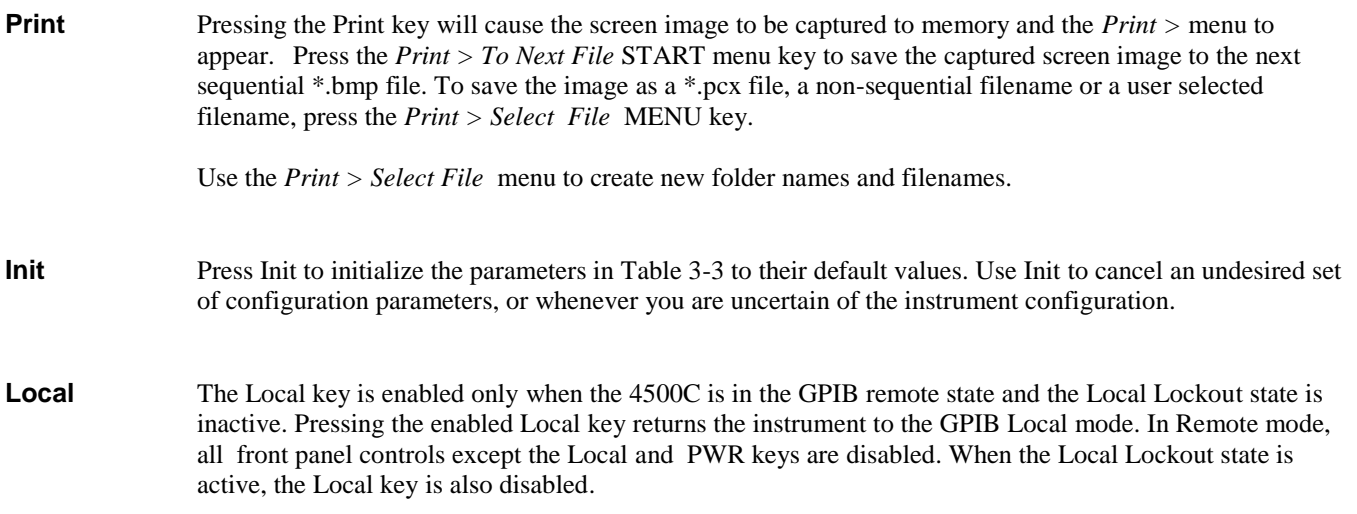

### 4.8 Function Keys

The twelve function keys illustrated in Figure 4-8 access the principal control menus of the Model 4500C. Together with associated submenus, they enable you to establish the measurement display modes and analyzer configurations; query the processor database; perform and record measurements; perform internal diagnostics; and communicate with other devices over the GPIB bus and serial communication ports.

Sections 4.9 through 4.19 discuss the twelve function keys and describe the selections in their associated menus and submenus.

#### 4.9 CHAN Key and *Chan # >* Menu

The **CHAN** key activates the *Chan # >* menu and associated submenus, which enable you to calibrate the sensor, specify units, define pulse parameters, set measurement correction factors, and select sensor bandwidth. See Figure 4-12.

Menu Configuration The configuration of the *Chan # >* menu depends on the item selected in the *Chan # > Selection* window. Figure 4-12 presents the *Chan # >*  menu, which is displayed when the instrument is initialized. *(Chan 1*  is the default menu.) The *Chan # >* menu items enable you to control the display of the measurement channel. Instructions for using the *Chan*  $#$  > menu are presented in Table 4-2.

> The default *Chan # >* menu contains two submenus of additional functions:

> > Figure 4-13 illustrates the *Chan # > Calibration >* submenu, which is used to initiate the calibration and zeroing functions. Instructions for using the *Chan # > Calibration > s*ubmenu are presented in Table 4-3.

Figure 4-14 illustrates the *Chan # > Extensions >* submenu, which provides access to a number of additional setup functions. Instructions for using the *Chan # > Extensions >* submenu are presented in Table 4-4.

Figure 4-16 illustrates a second version of the *Chan >* menu that appears when "CH Math" has been selected. A submenu of the *Chan Math >* menu enables you to control the display of the calculated sum or difference of the detected Channel 1 and/or Channel 2 signals. Instructions for the *Chan Math >* menu are presented in Tables 4-5 and 4-6.

Figure 4-18 shows the *Chan > Mem 1* menu*,* which appears when "Mem 1" has been selected. The Mem # waveform is a "snapshot" of either the Channel 1 or Channel 2 waveforms, which is created and stored for later reference. The menu items that enable you to control the display of stored waveforms are explained in Table 4-7.

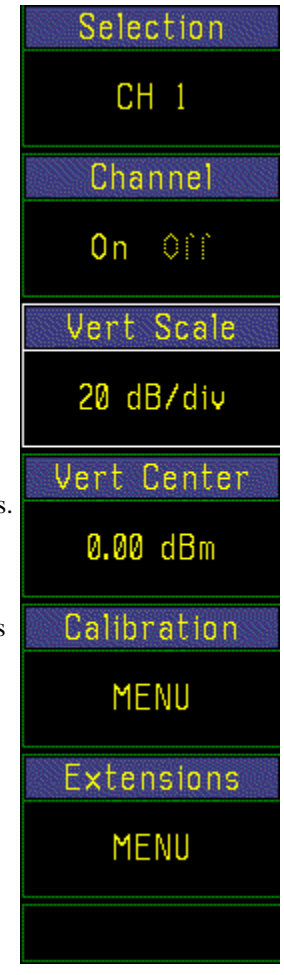

 Figure 4-12. *Chan # >* Menu

Figures and Tables The figures and tables which describe the *Chan # >* family of menus are summarized as follows.

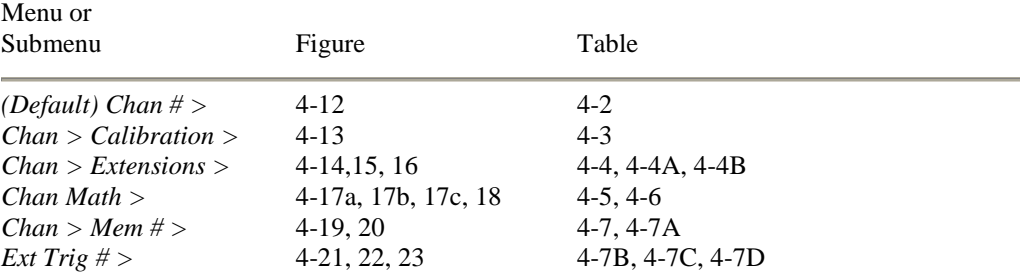

#### **Table 4-2. Chan # > Menu**

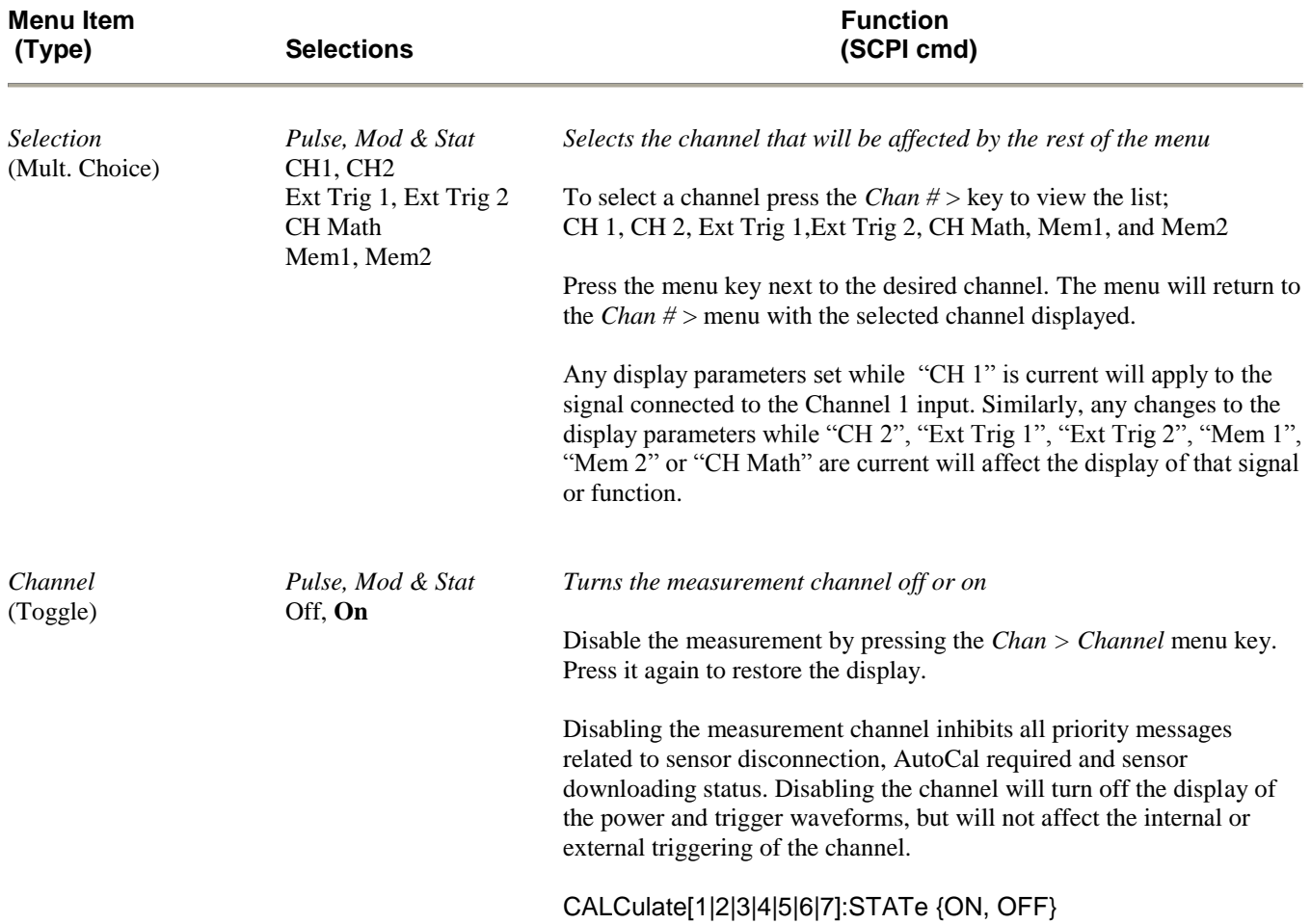

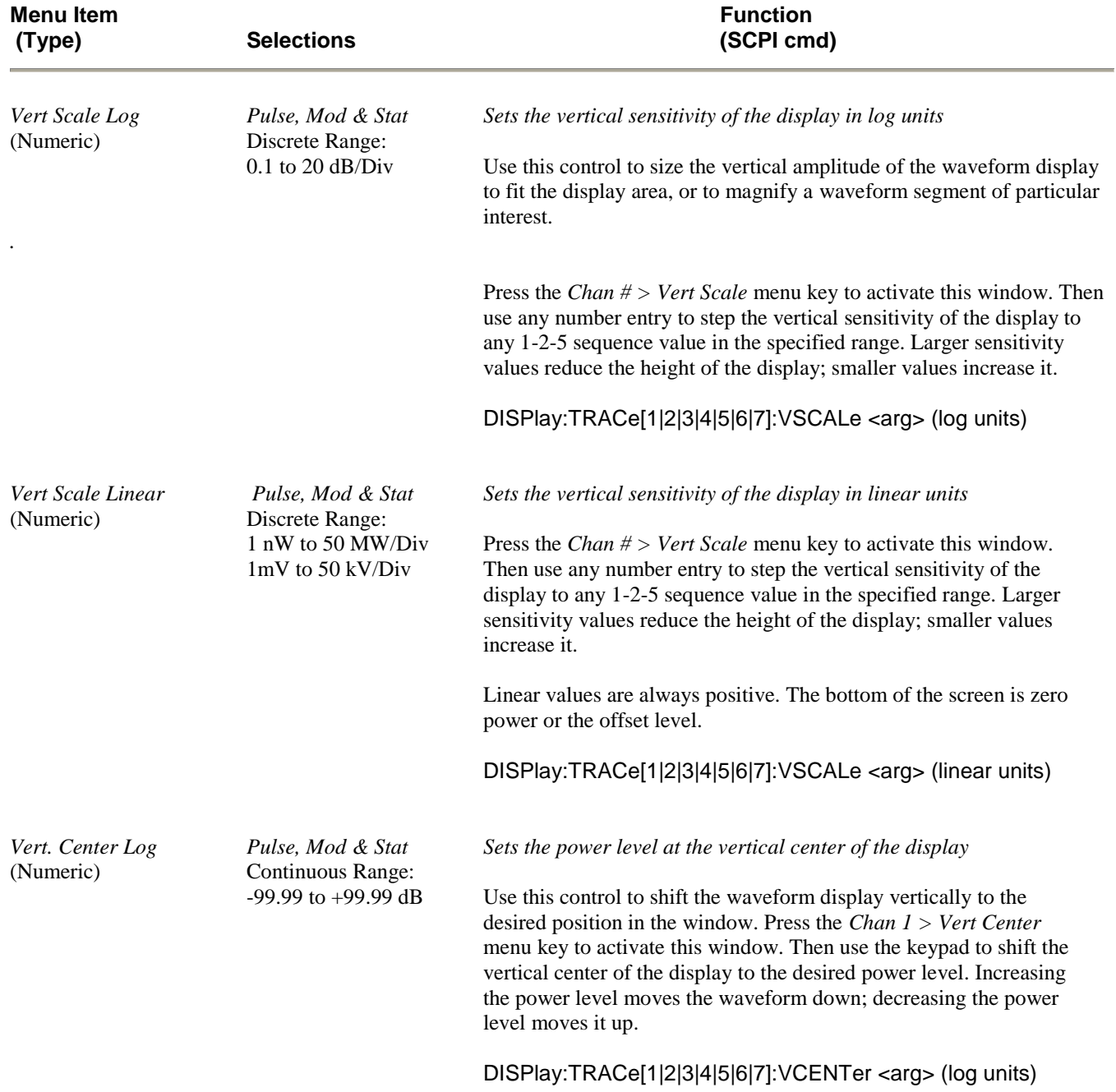

## **Table 4-2.** *Chan # > Menu* **(continued)**

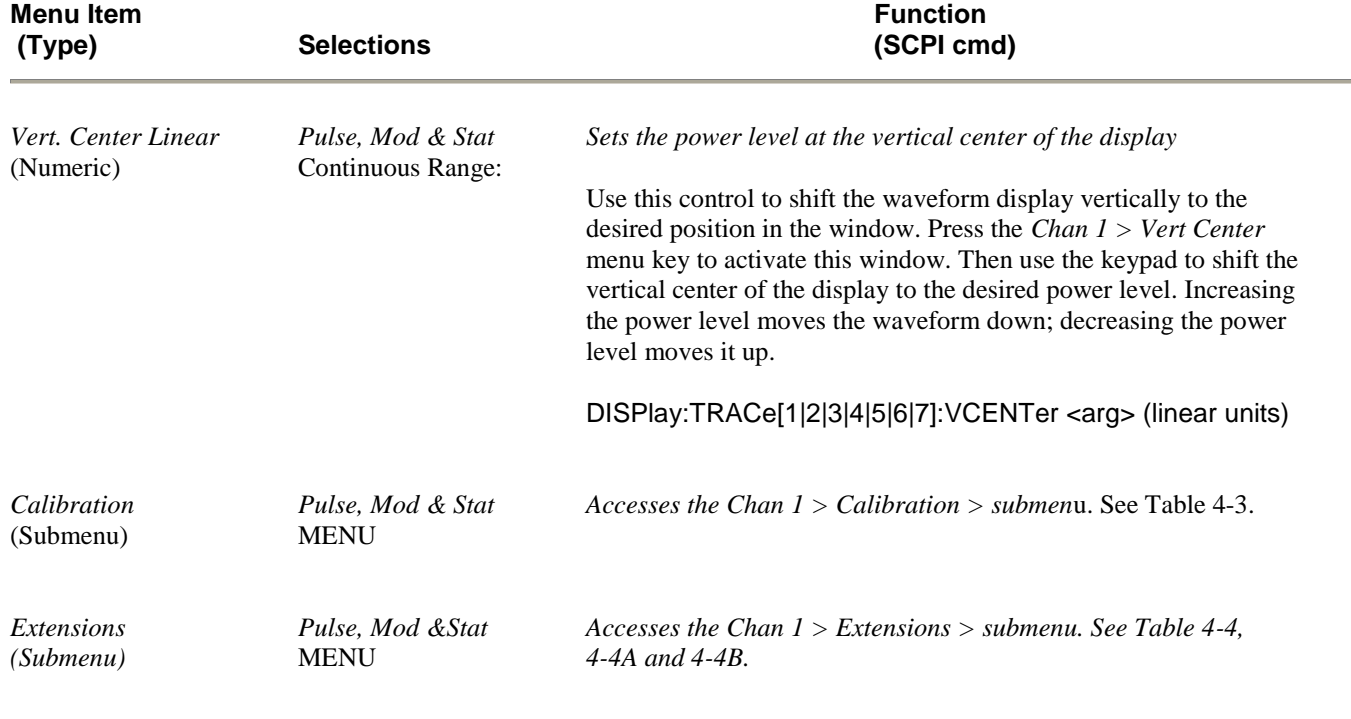

## **Table 4-2.** *Chan # > Menu* **(continued)**

Calibration A discussion of the internal calibration capability is presented in **Subsection 4.1 Calibratio**n. Figure 4-15 illustrates the *Chan*{1|2] *> Calibration >* submenu and Table 4-3 provides instructions for its use.

#### **Table 4-3. Chan # > Calibration > Submenu**

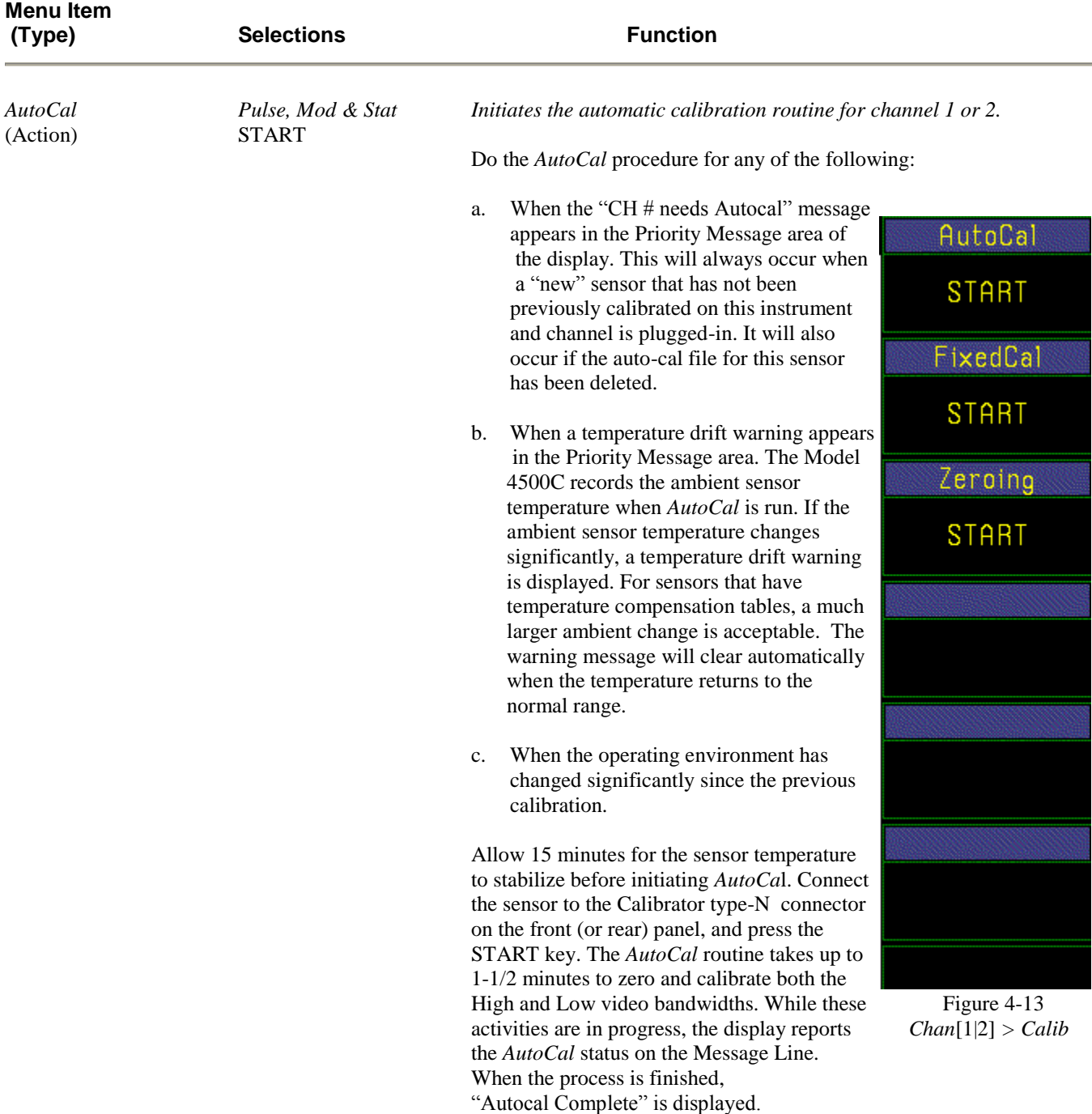

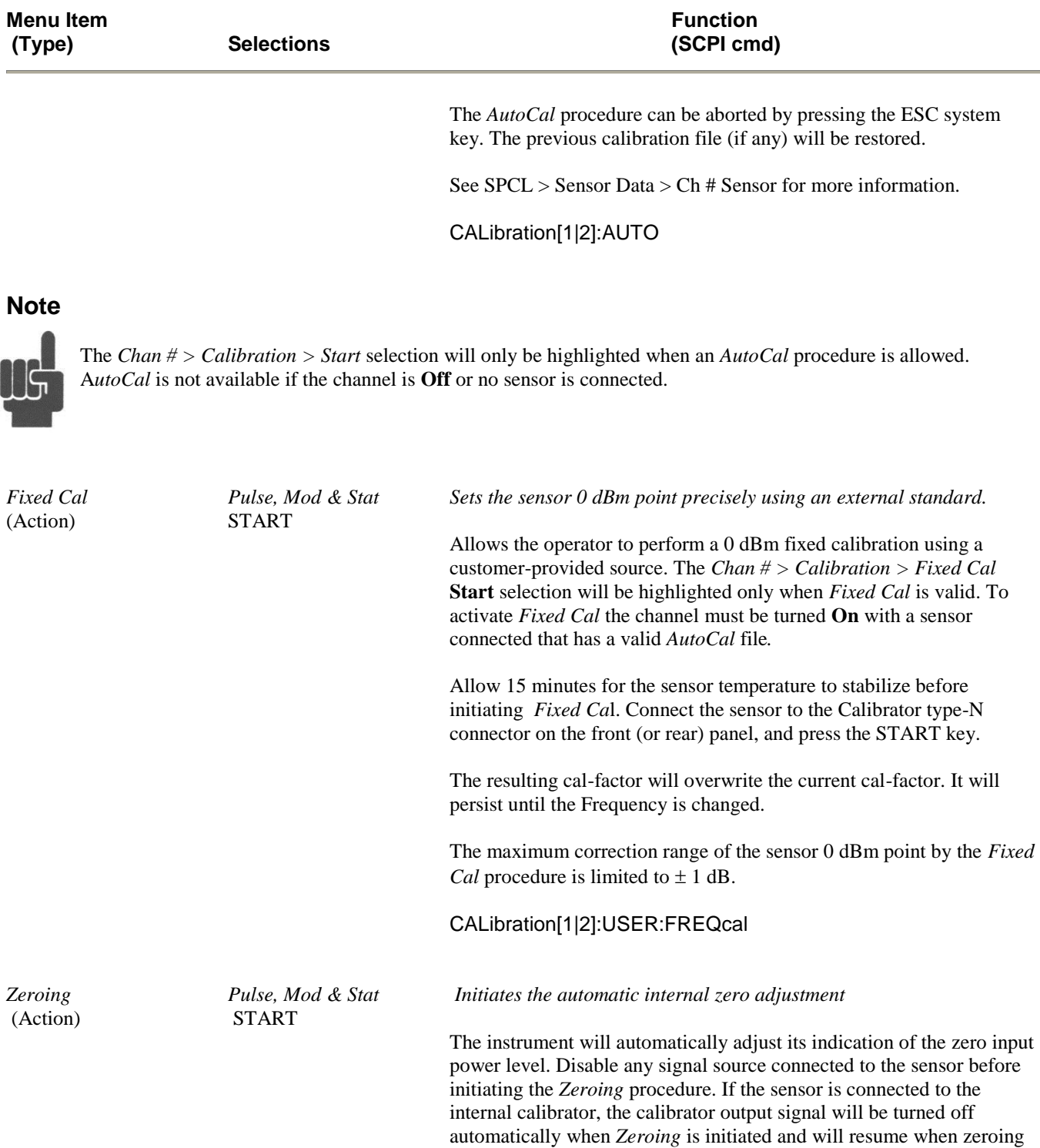

## **Table 4-3.** *Chan # > Calibration > Submenu (continued)*

is complete.

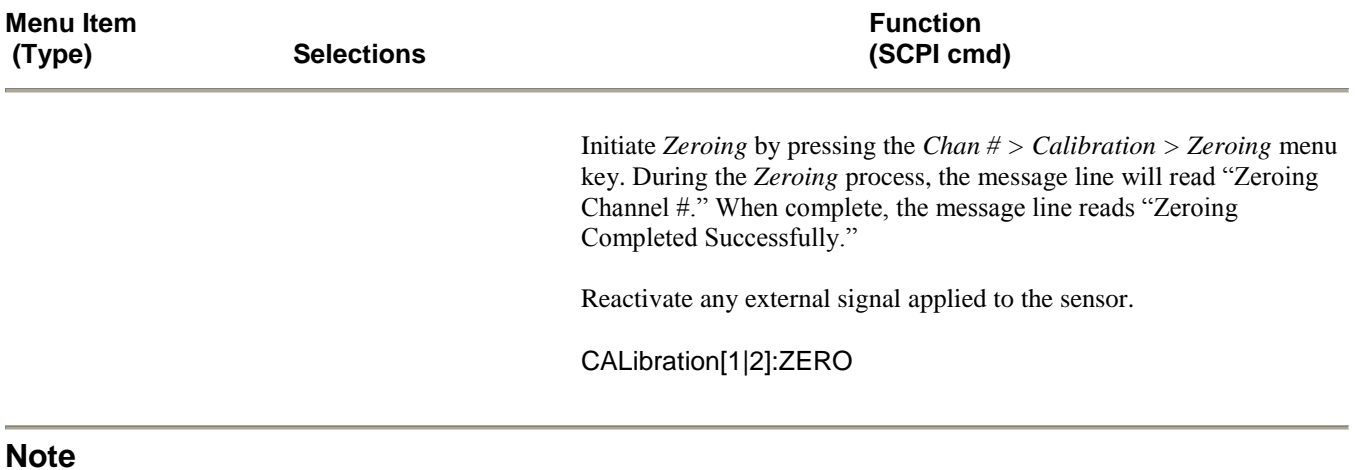

#### **Table 4-3.** *Chan # > Calibration > Submenu* **(continued)**

#### **Note**

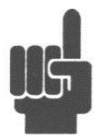

If the SRQ indicator appears at the end of the *AutoCal, Fixed Cal or Zeroing* procedures, refer to **Subsection 5.4 SRQ Operatio**n. If an error message appears on the display during the *Autocal, Fixed Cal or Zeroing* procedures, refer to **Appendix A Error Messages.**

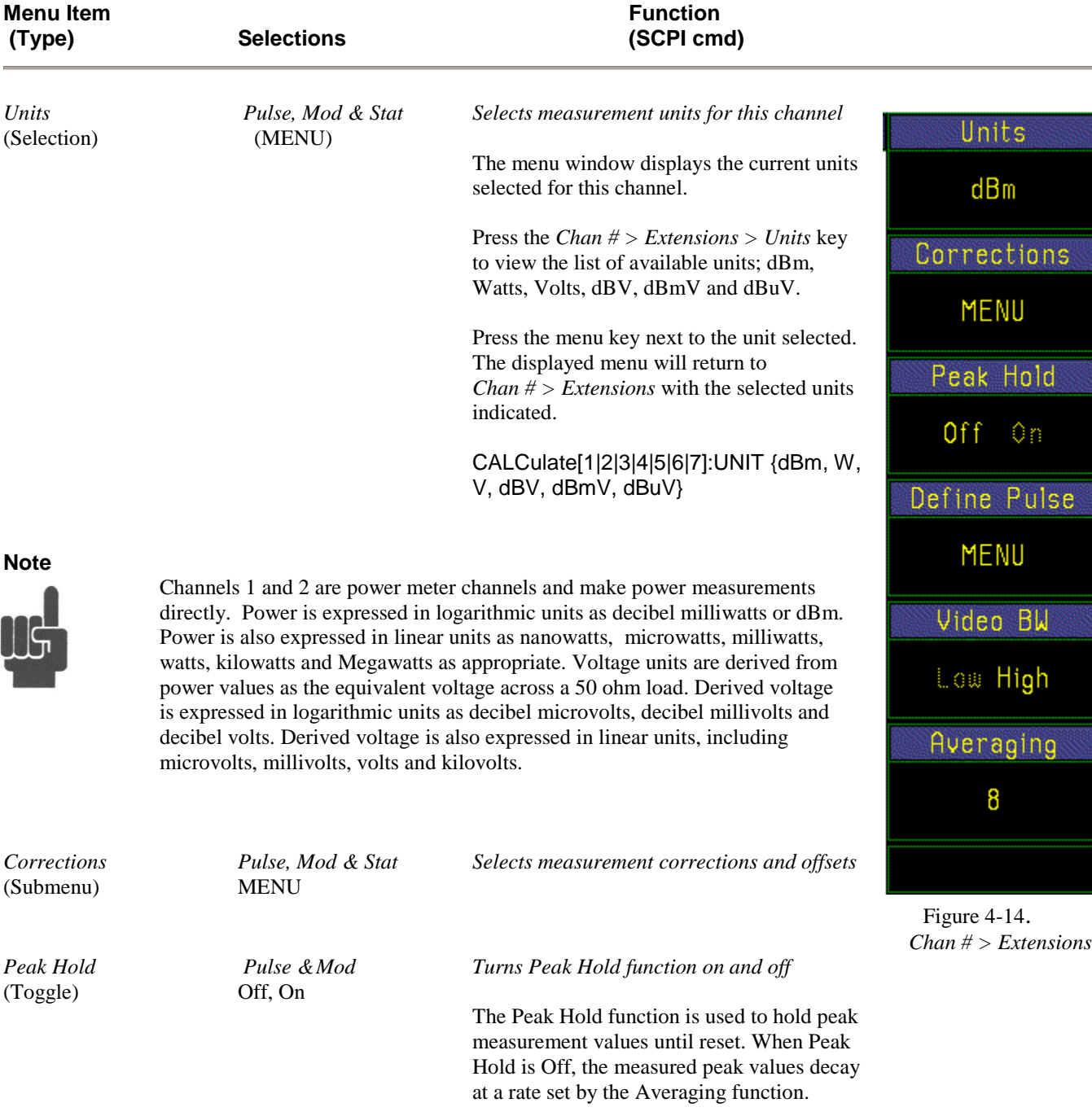

#### **Table 4-4. Chan # > Extensions > Submenu**

CALCulate[1|2|3|4]:PKHLD {OFF, ON}

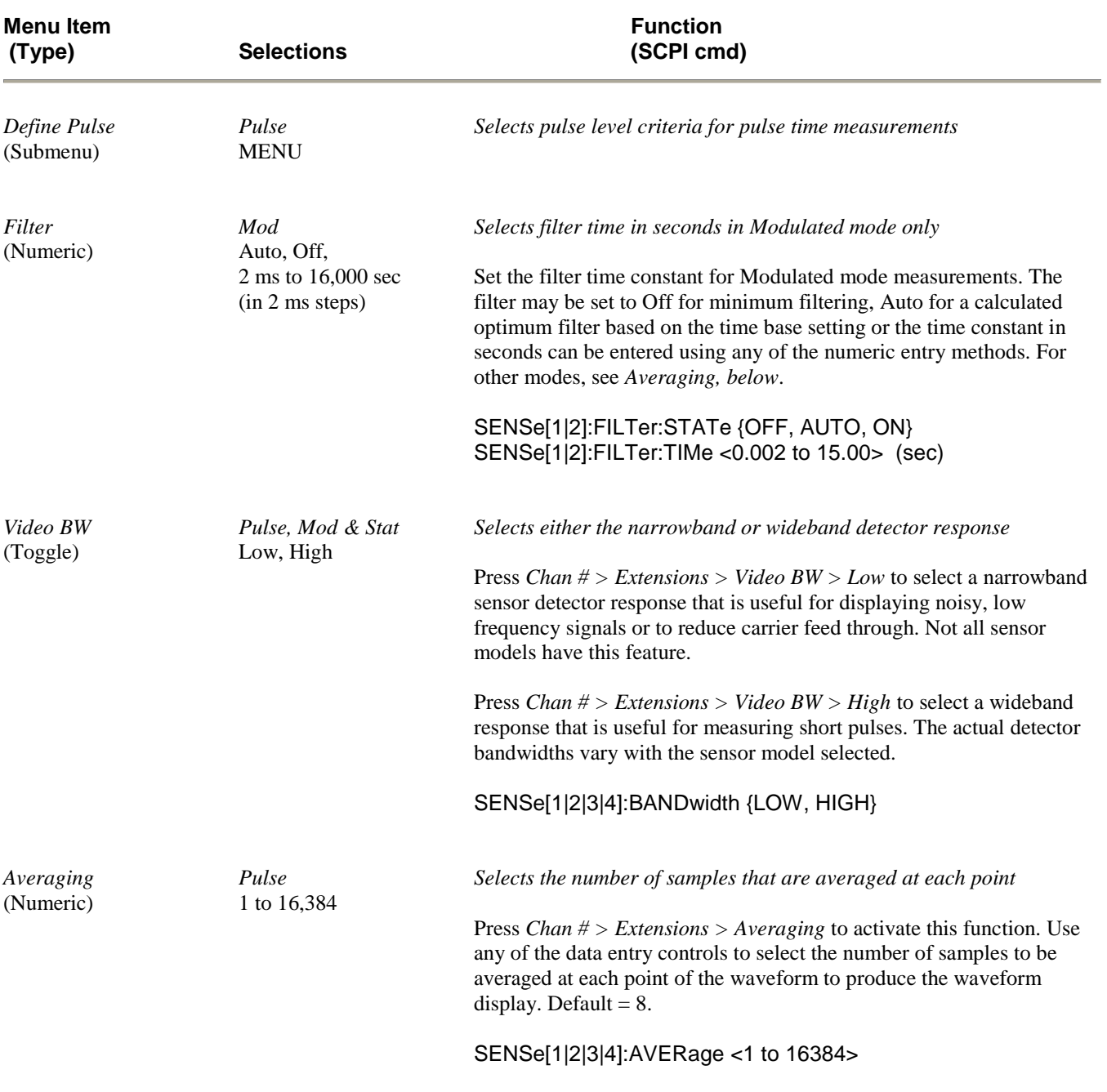

## **Table 4-4.** *Chan # > Extensions > Submenu* **(continued)**

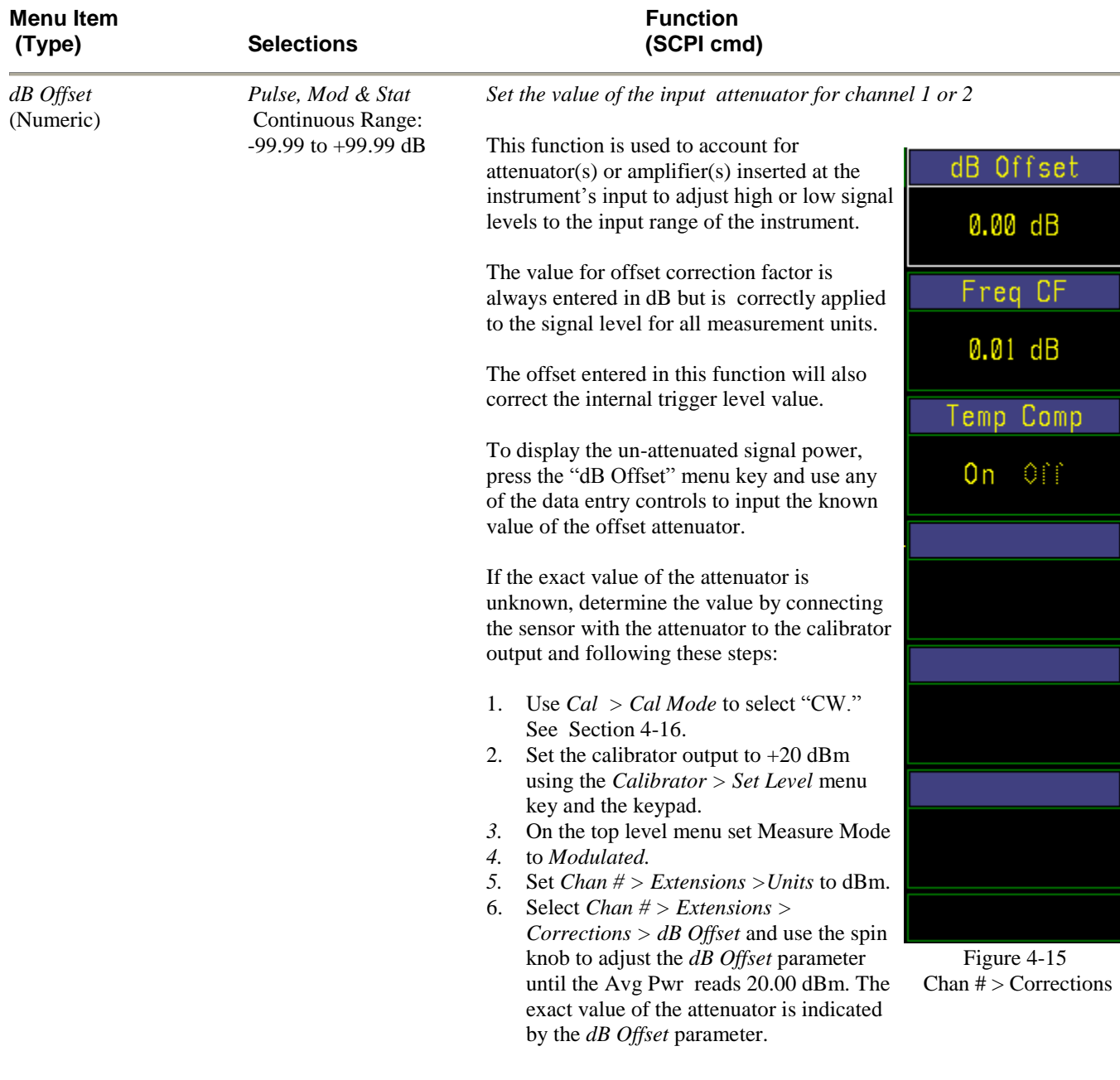

### **Table 4-4A. Chan # > Extensions > Corrections > Submenu**

SENSe[1|2]:CORRection:OFFSet < -99.99 to 99.99> (dB)

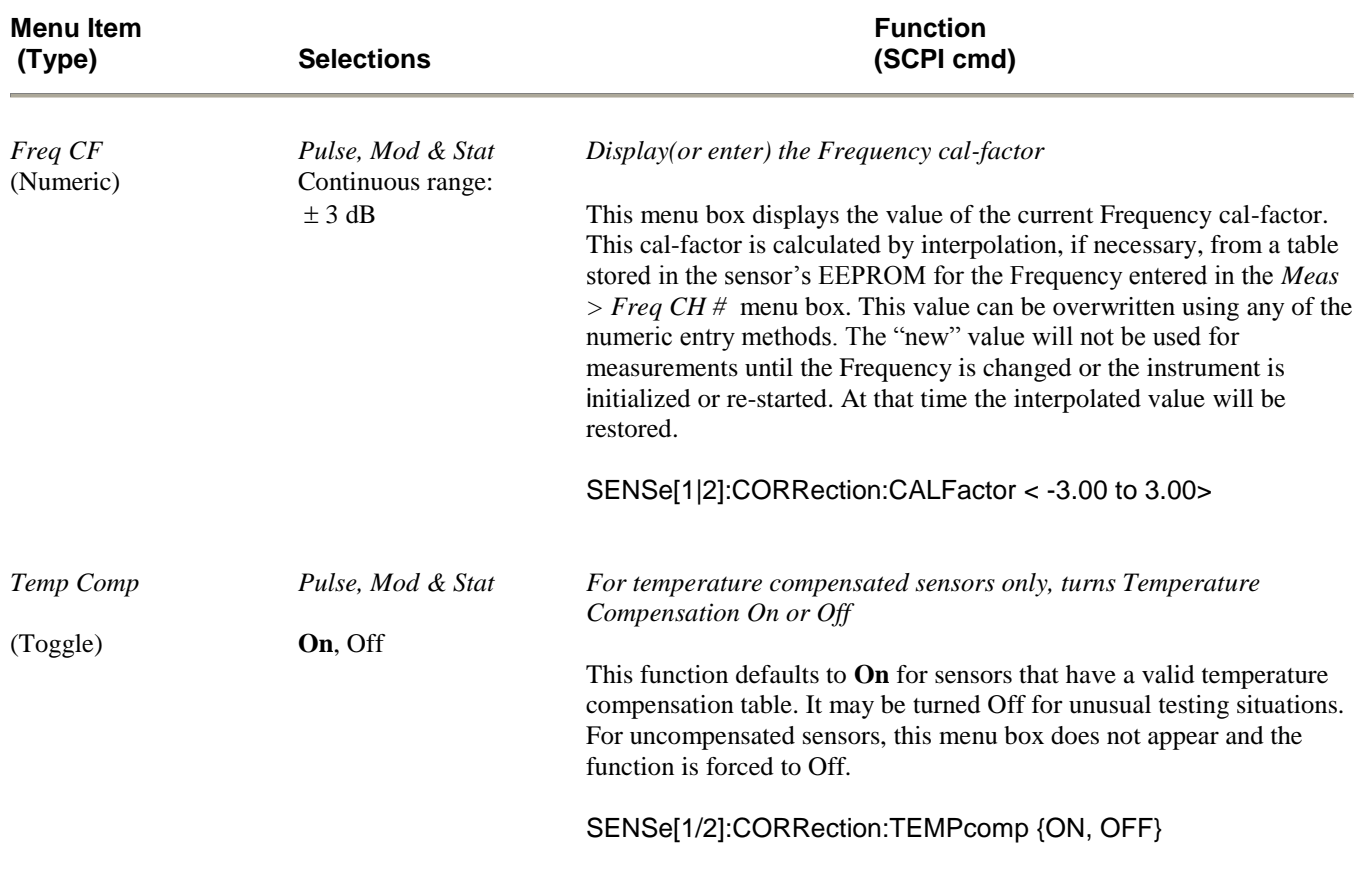

## **Table 4-4A.** *Chan # > Extensions > Corrections > Submenu (continued)*

#### **Table 4-4B. Chan # > Extensions > Define Pulse > Submenu**

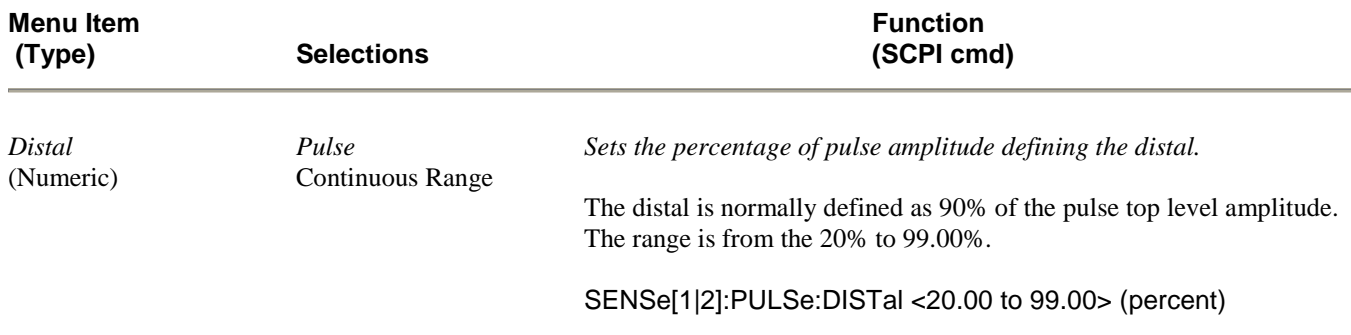

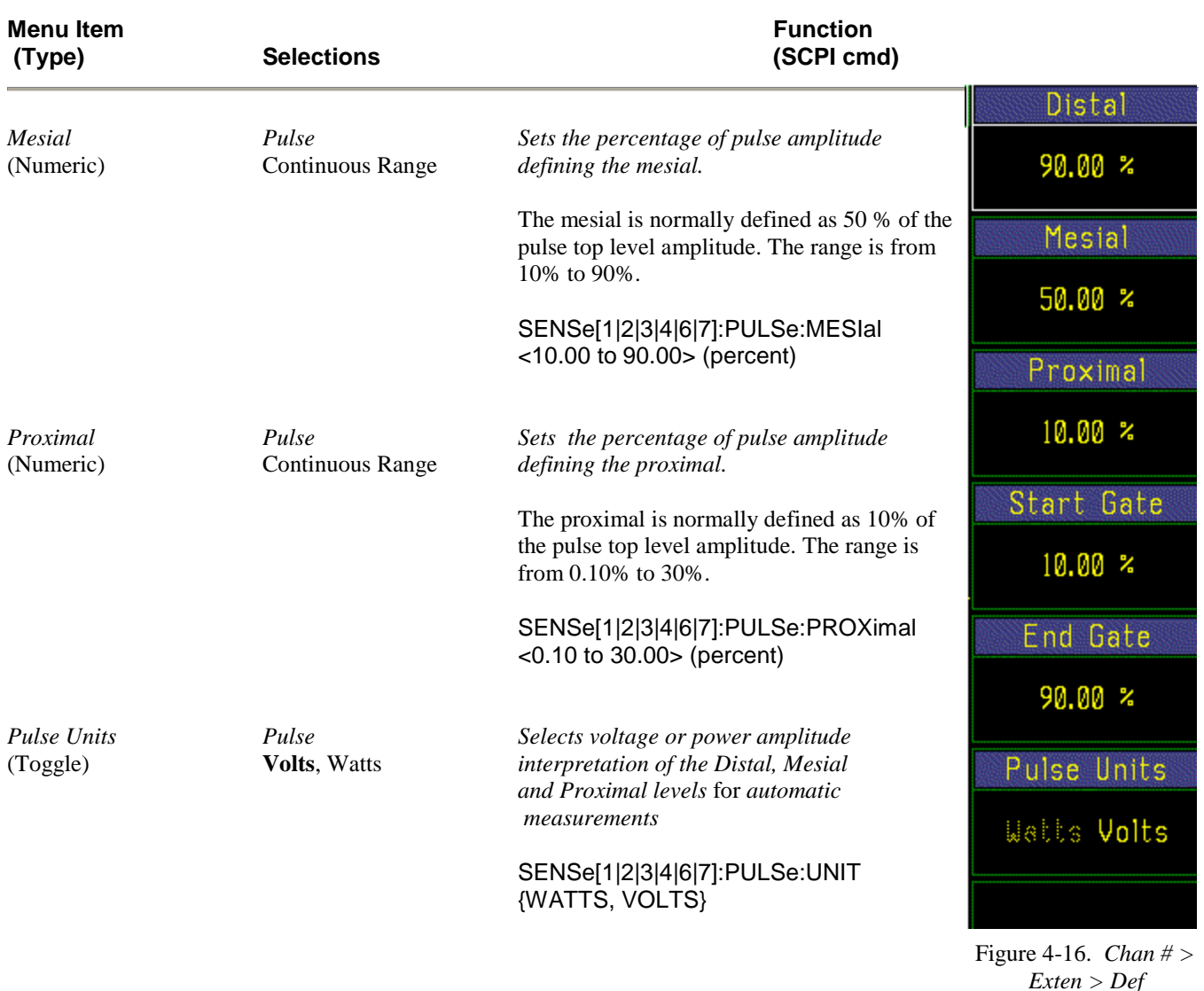

#### **Table 4-4B.** *Chan # > Extensions > Define Pulse > Submenu* **(continued)**

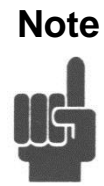

**Note** The distal, mesial and proximal levels are set in percentage of the waveform amplitude. If Distal = 90% Mesial = 50% Proximal = 10% and the power waveform is converted to voltage (**Volts**), the risetime measured will correspond to the risetime measured by a conventional oscilloscope. Thus, it bears the familiar relationship between risetime and bandwidth for simple systems. Without the conversion, (**Watts**) the equivalent levels are Distal =  $81\%$ , Mesial =  $25\%$  and Proximal = 1%. These values derive from the proportionality between power and voltage squared. With *Pulse Units* set to **Volts**, the automeasure system will assume the level percentages relate to a voltage waveform; and conversely, a power waveform when set to **Watts**. This is without regard to the units of the waveform actually displayed. For the automatic measurements to function properly, the distal must be greater than the proximal.

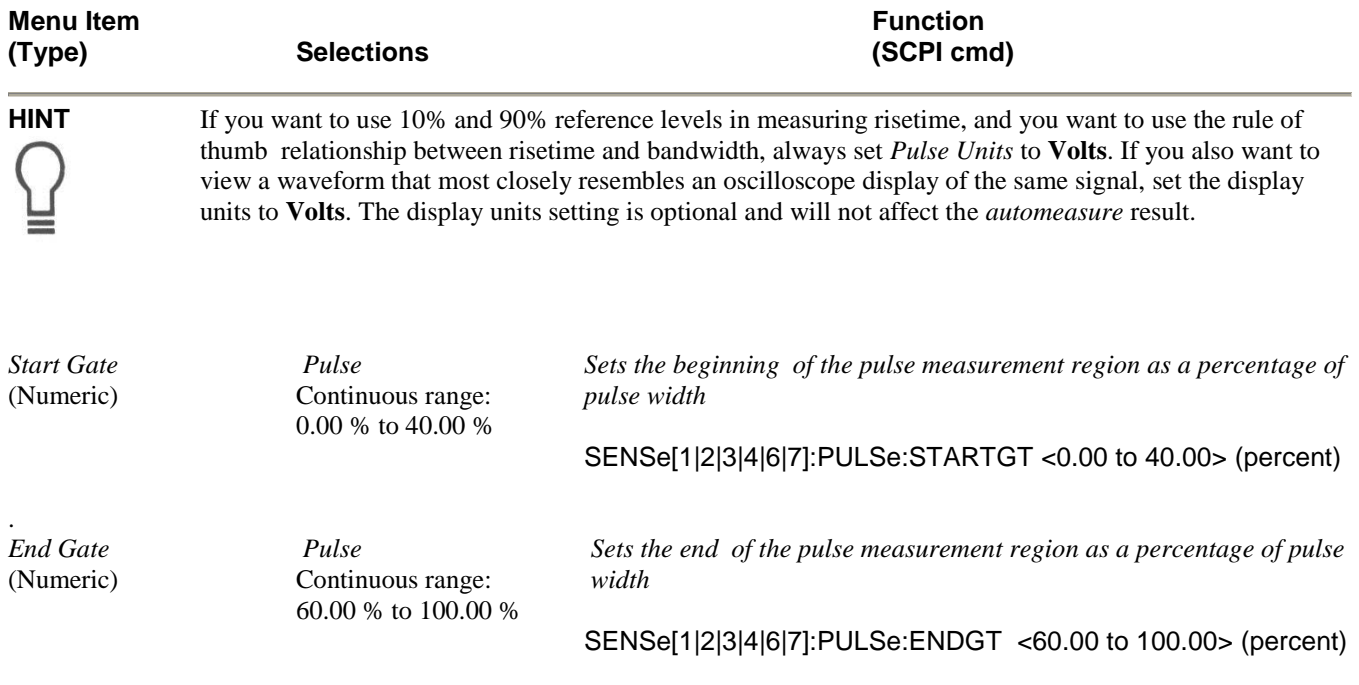

### **Table 4-4B.** *Chan # > Extensions > Define Pulse > Submenu* **(continued)**

| Boonton 4500C Pulse          | Selection                              |                                                                                                    |             |
|------------------------------|----------------------------------------|----------------------------------------------------------------------------------------------------|-------------|
| $Ch1 + Ch2$<br>Math<br>VidBW | $ITrA + CH1 - 0.57 dBm$<br>Tr B<br>Off | lVScale<br>$10 \text{ dB}$<br>10.38 dBm<br>VCent                                                                                                    | CH Math     |
| Avging                       | lTr Dly<br>$0.00$ us                   | <b>Offset</b><br>ne pr                                                                                                    | Channel     |
| $3.973_{dBm}^{MK1}$          | $0.041_{dB}^{Ratio}$                   | $3.932^{M K 2}_{d B m}$                                                                                                    | $0n$ Off    |
|                              |                                        |                                                                                                    | Vert Scale  |
|                              |                                        |                                                                                                    | 10 dB/div   |
|                              |                                        |                                                                                                    | Vert Center |
|                              |                                        |                                                                                                    | 10.38 dBm   |
|                              |                                        |                                                                                                    | Expression  |
|                              |                                        | <b>Concertibility of the Concerting Concerting Concerting Concerting Concerting Concerting Concerting Concerting Concerting Concerting Concerting Concerting Concerting Concerting Concerting Concerting Concerting Concerting C</b> | <b>MENU</b> |
|                              |                                        |                                                                                                    |             |
|                              |                                        |                                                                                                    |             |
| -250 us                      | 50 us/Div                              | $250$ us                                                                                                    |             |
| <b>Triggered</b>             |                                        |                                                                                                    |             |

Fig. 4-17b. Markers Indicate Channel 1 power. Fig. 4-17c. Markers Indicate Channel 2 power.

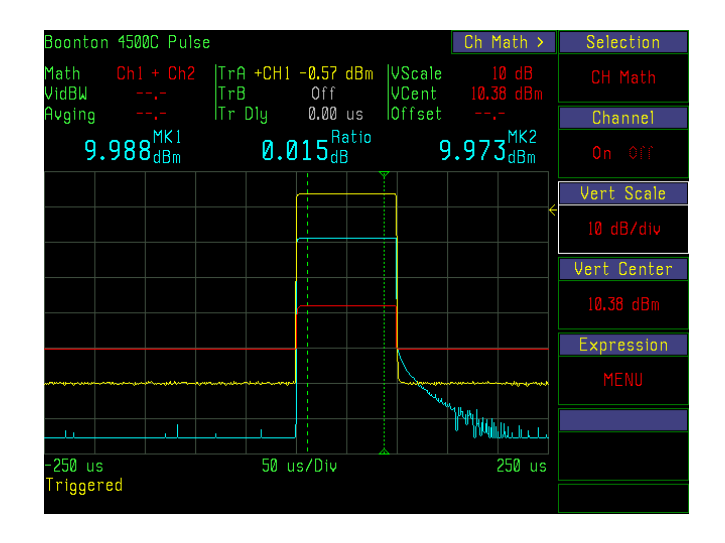

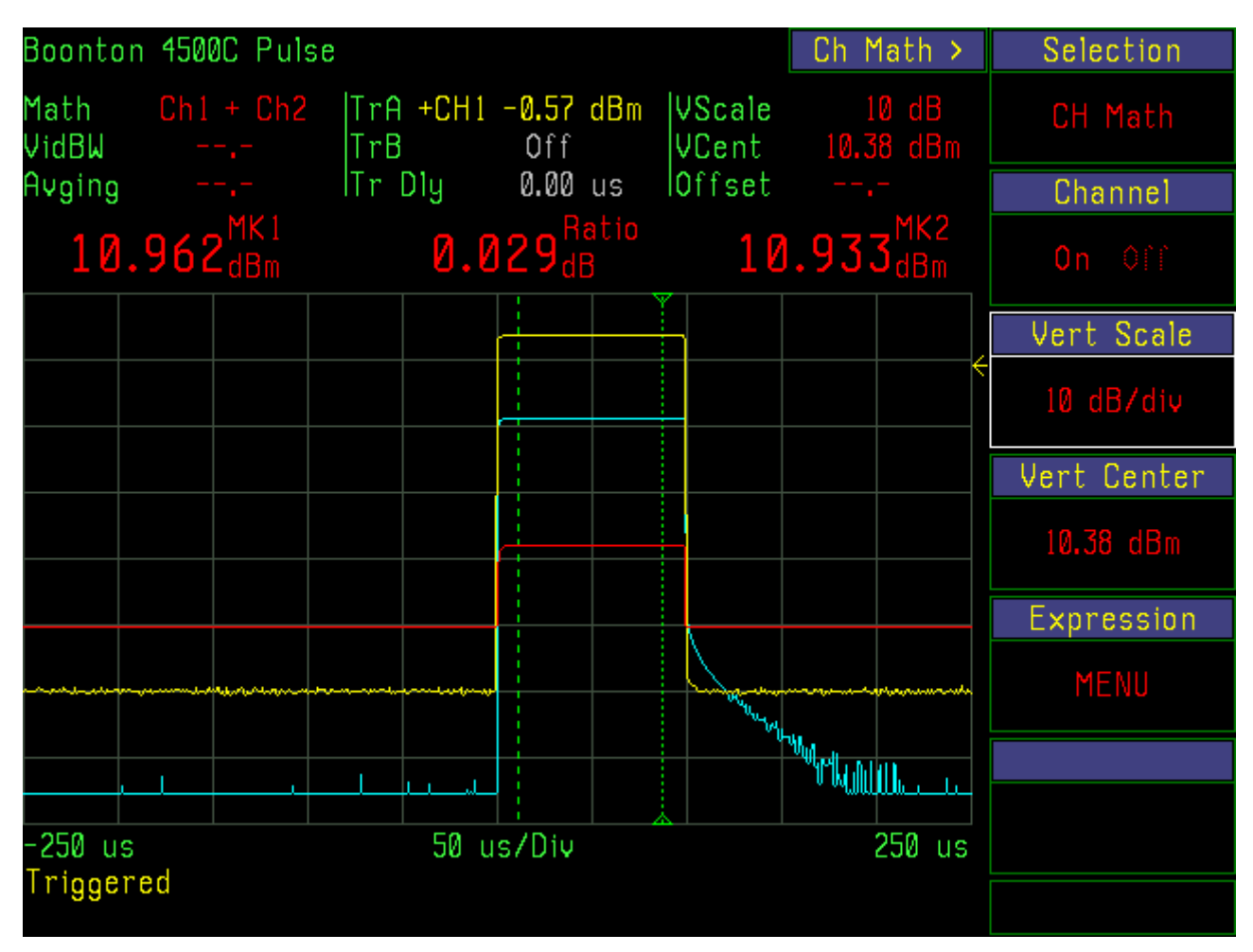

Figure 4-17a. Sum of Channel 1 and Channel 2 power. Markers indicate Math Channel (Ch1 + Ch2) power.

Channel Math The Channel Math function calculates and displays the sum, difference, ratio or product of two waveforms. See Figure 4-17a,b,c. Comparing waveforms using the ratio or difference functions is useful for observing the change in a signal as it passes through a circuit element, such as an amplifier or filter. For two-channel instruments, connect the Channel 1 sensor at the input to the device (through a coupler, for example) and connect the Channel 2 sensor at the output. The sum function is used to measure total power and the product function is used with voltage waveforms to see the related power waveform.

## **Table 4-5. Chan Math > Menu**

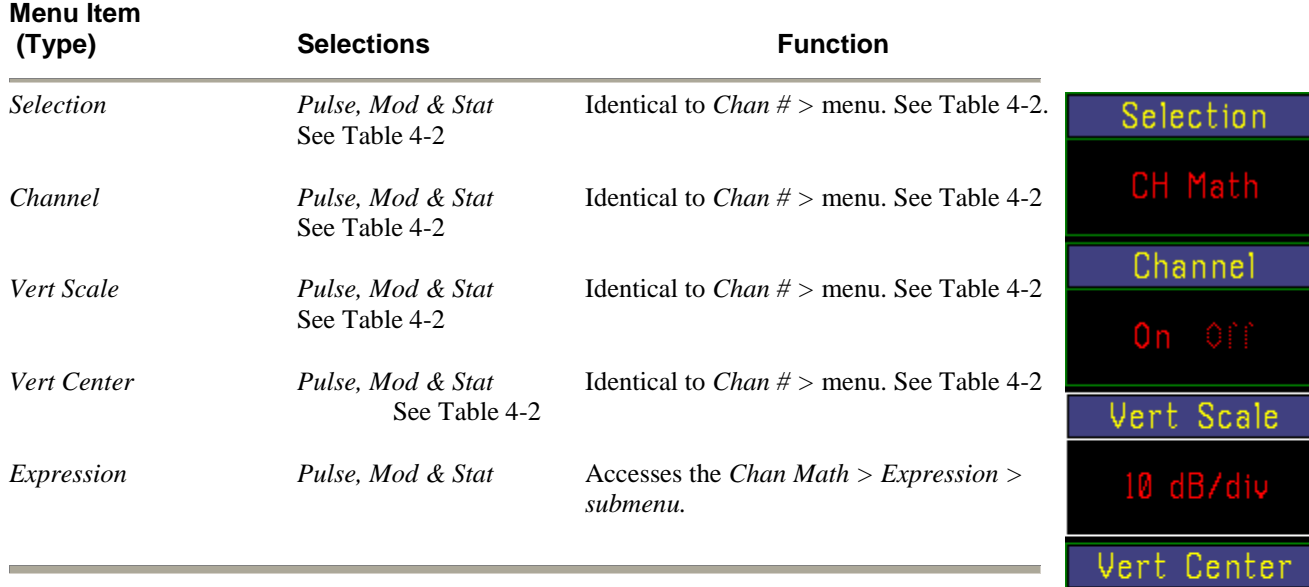

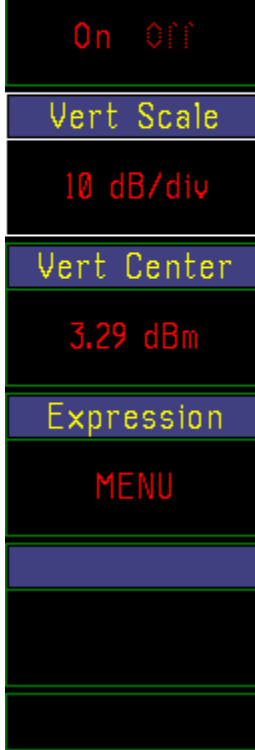

 Figure 4-18a. *Chan Math >* 

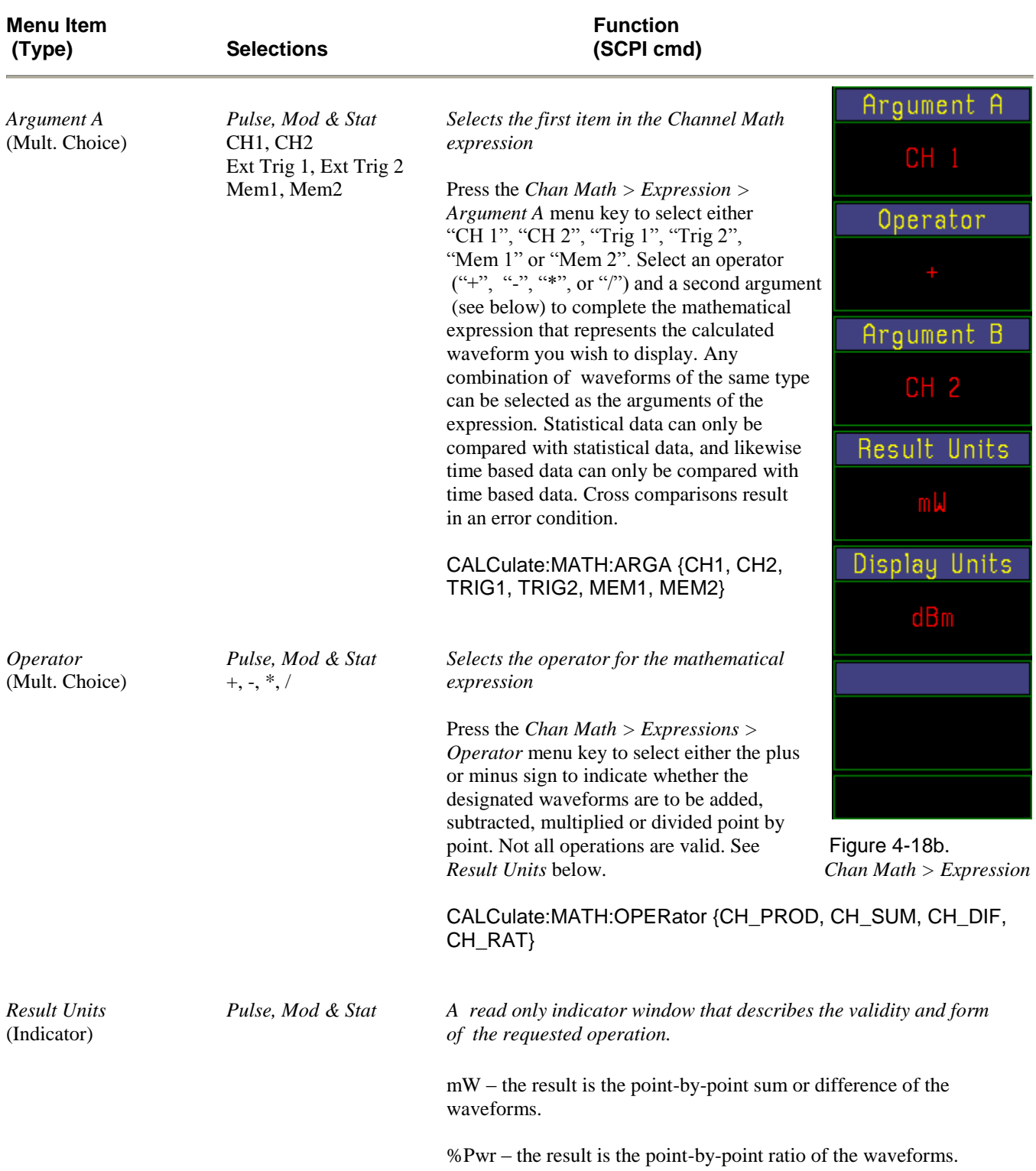

## **Table 4-6. Chan Math > Expression > Submenu**

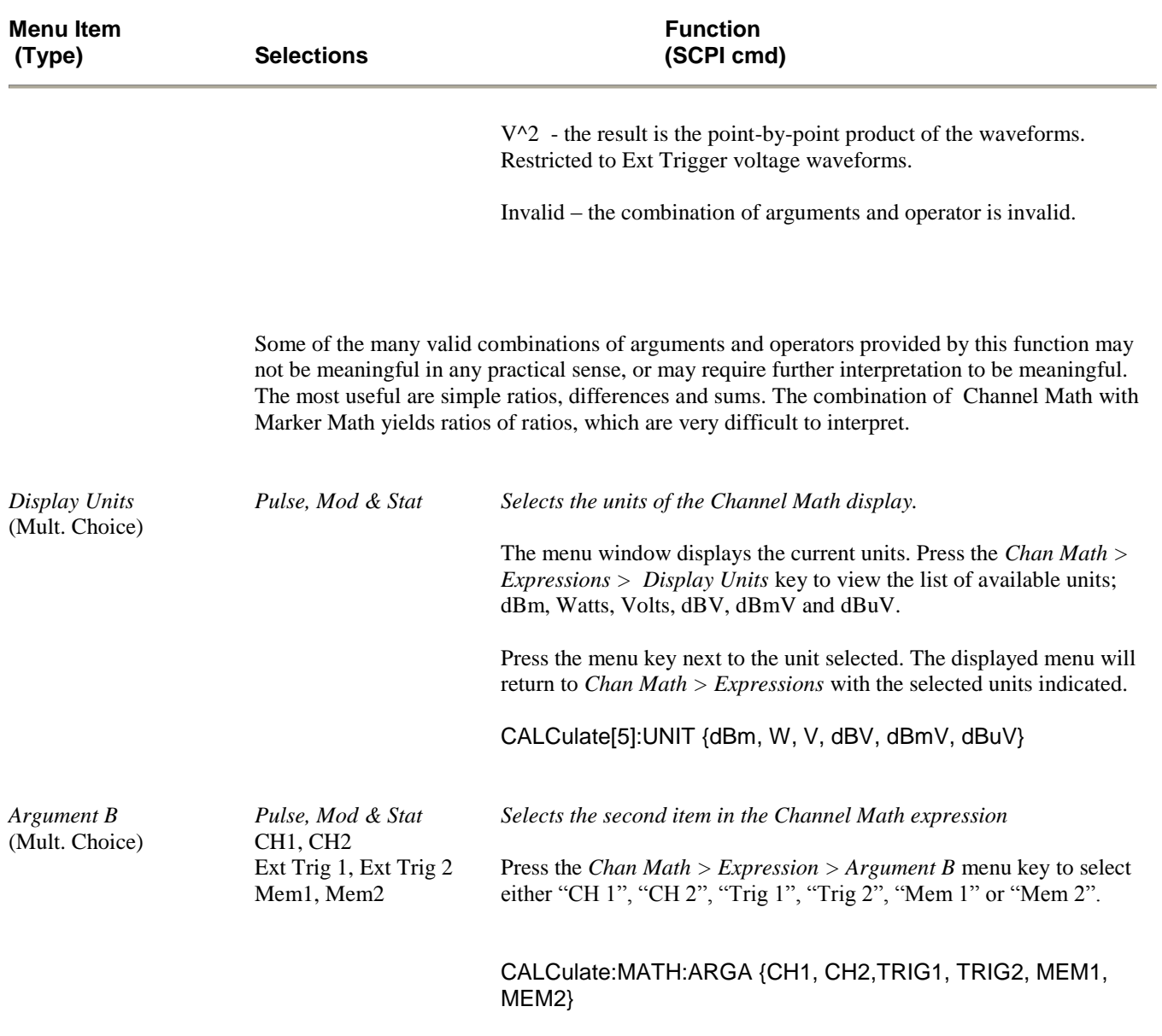

## **Table 4-6.** *Chan Math > Expression > Submenu (continued)*

Stored Traces Select *Chan Mem # > Selection > Mem 1* or *Chan Mem # > Selection > Mem 2* to display a signal trace that has been previously stored in RAM or in a file. This feature is useful for comparing signals at the input and output of an RF device, such as an amplifier, filter, or equalizer.

> Time based waveforms, statistical distributions and *Channel Math* results can be stored in either Mem 1 or Mem2, but the instrument's measurement mode must be compatible with that of the stored waveform in order to view it. If nothing has been stored or there is a mode incompatibility, an error message will be displayed.

See Section 4-17 and Tables 4-40 thru 4-42 for more information on storing traces. See the *Prgm > Mem Save, Prgm > WFM Store and Prgm > Wfm > Recall menus for more* information.

The Mem 1 and Mem2 channel displays enable you to view the channel and stored traces simultaneously or superimposed for comparison.

| Boonton 4500C Pulse                                                          | Selection      |                                                                         |                   |                            |               |
|------------------------------------------------------------------------------|----------------|-------------------------------------------------------------------------|-------------------|----------------------------|---------------|
| From> CH 1                                                                   | Mem 1          |                                                                         |                   |                            |               |
| Mem 1 Pulse Waveform Data                                                    | Channel        |                                                                         |                   |                            |               |
| Captured on 2018-06-14 07:09:10<br>Boonton 4500C S/N 17033 (this instrument) | $On$ $Off$     |                                                                         |                   |                            |               |
| Source> CH1 with a 57006 sensor serial no. 31007                             | Vert Scale     |                                                                         |                   |                            |               |
| CH <sub>1</sub><br>dB Offset 0.00 dB                                         |                | FreqCF                                                                  |                   | $0.00 \, dB$<br>$1.00$ GHz | $20$ $dB/div$ |
| Video BW<br>FDOffset 0.00 dB<br>Peak Hold Off                                | <b>High</b>    | Averaging                                                               | 8                 |                            | Vert Center   |
|                                                                              |                | Frequency                                                               |                   |                            | $-62.14$ dBm  |
|                                                                              |                | Timebase 200 us/Div Position<br>Trig Delay 0.00 us Trig Mode Auto Pk/Pk | Middle            |                            | Waveform      |
| Trig Source CH 2<br>Holdoff                                                  | <b>0.00</b> us | Trig Level<br>Trig Slope                                                | -11.89 dBm<br>POS |                            | REPORT        |
|                                                                              |                |                                                                         |                   |                            | Extensions    |
|                                                                              | MENU           |                                                                         |                   |                            |               |
| Autotriggering                                                               |                |                                                                         |                   |                            |               |

Figure 4-19. *Ch Mem 1 > Waveform* Report.

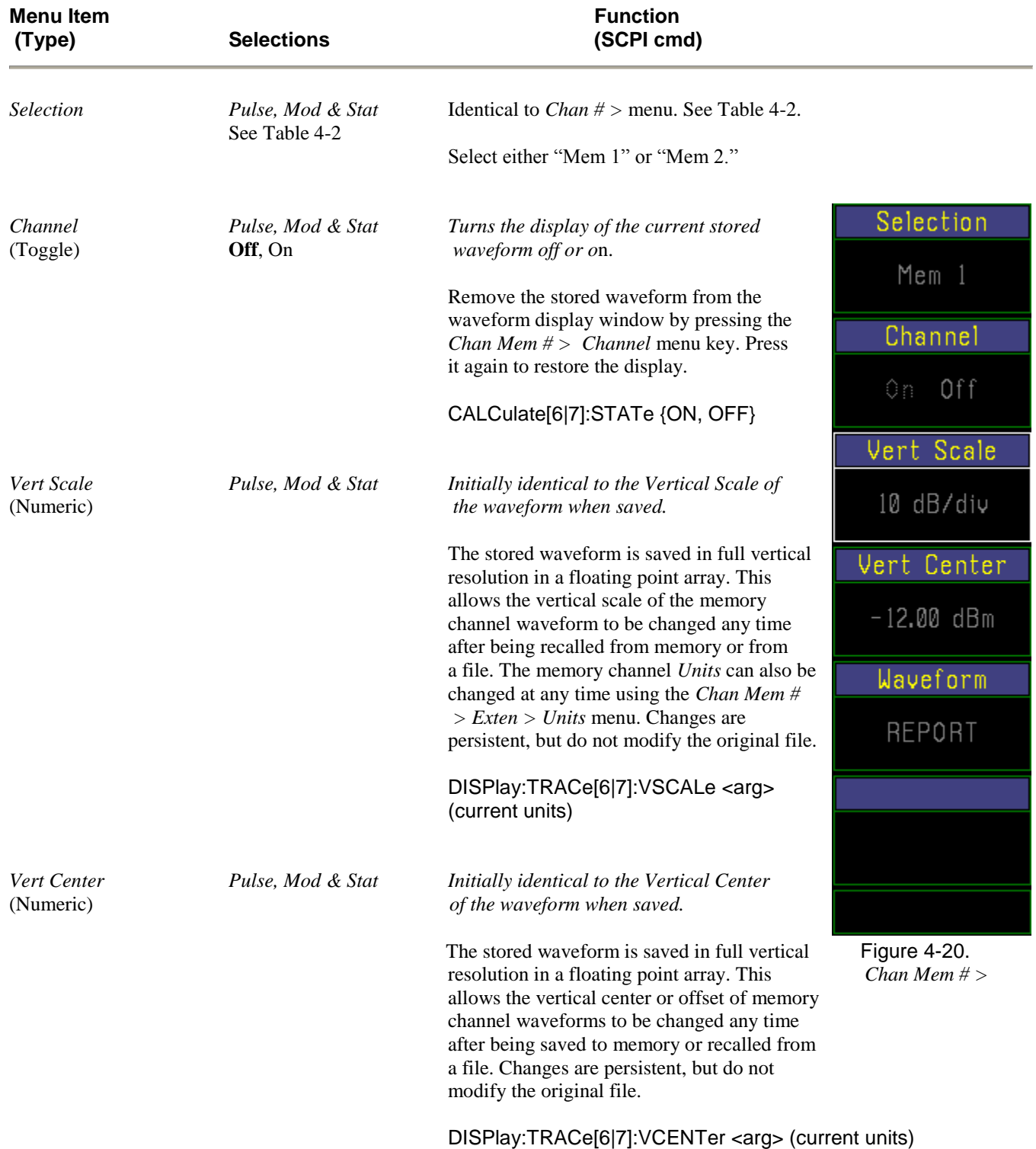

## **Table 4-7***. Chan Mem # > Menu*

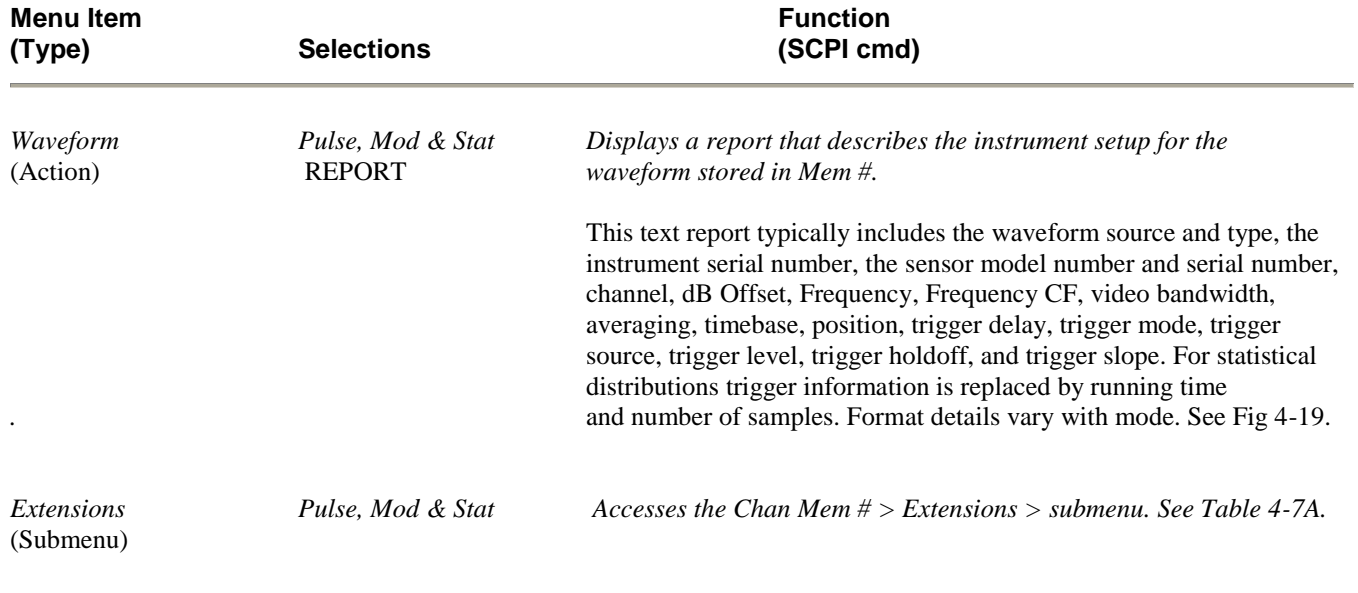

## **Table 4-7.** *Chan Mem # > Menu* **(continued)**

#### **Table 4-7A.** *Chan Mem # > Extensions > Submenu*

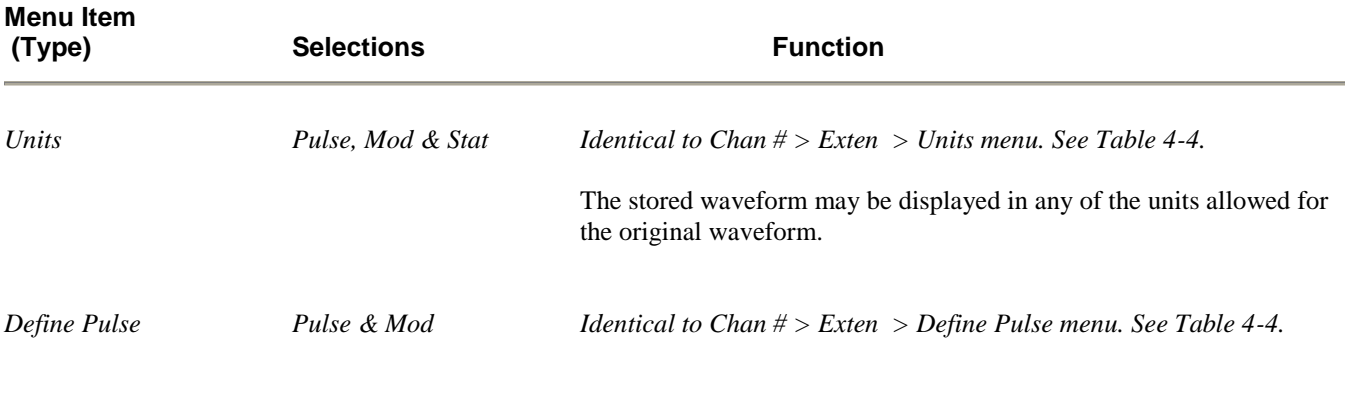

External Trigger Channels The external trigger channels, one for each installed measurement channel, permit external logic signals and analog baseband signals to supply the trigger signal for the power measurement system. Unlike the main measurement channels, external trigger channels measure and display voltage, with a direct input impedance of 1 Megohm or 50 Ohms. External trigger signals can be displayed and measured using most of the same functions that apply to the power measurement channels. For this reason they are useful independently to measure control and modulation signals in addition to supplying a trigger. Use the Chan key to select an Ext Trigger channel.

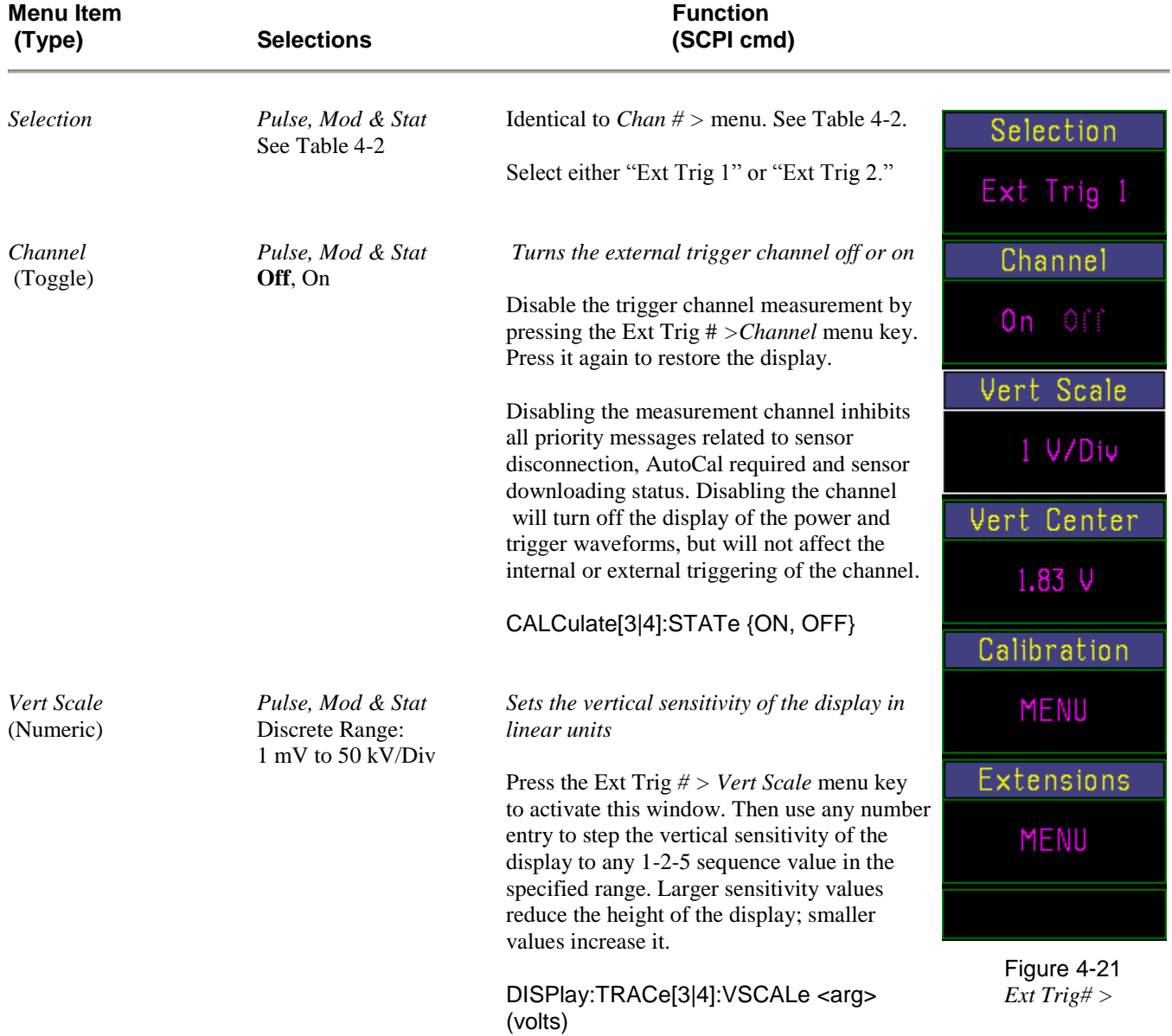

#### **Table 4-7B.** *Ext Trig # > Menu*

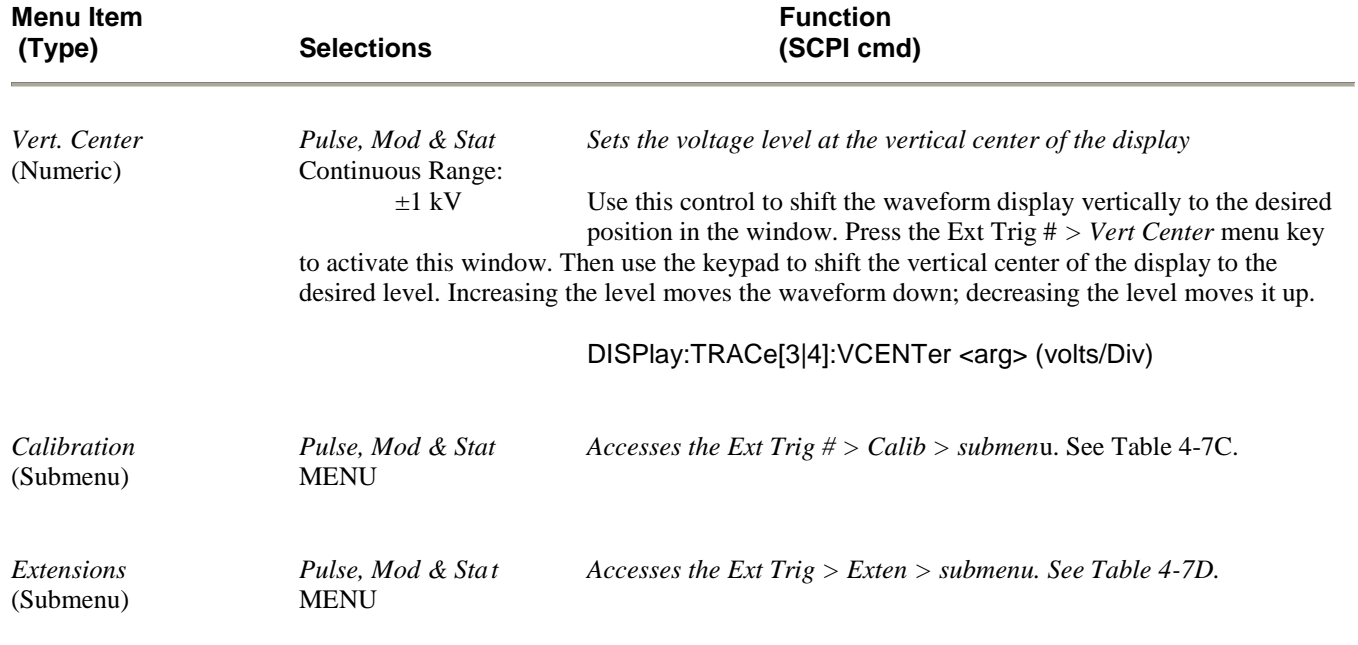

## **Table 4-7B.** *Ext Trig # > Menu* **(continued)**

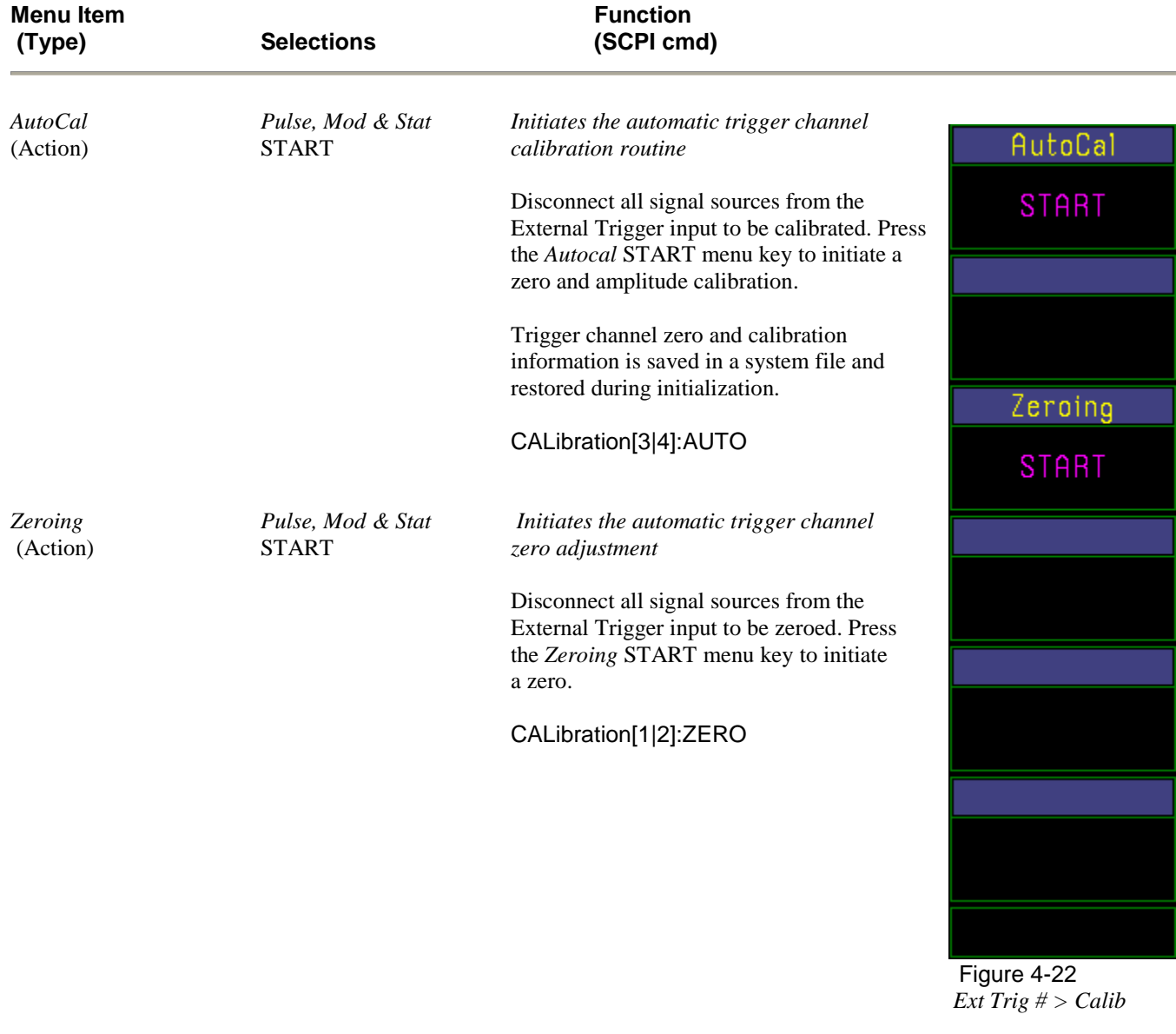

## **Table 4-7C.** *Ext Trig # > Calibration > Submenu*

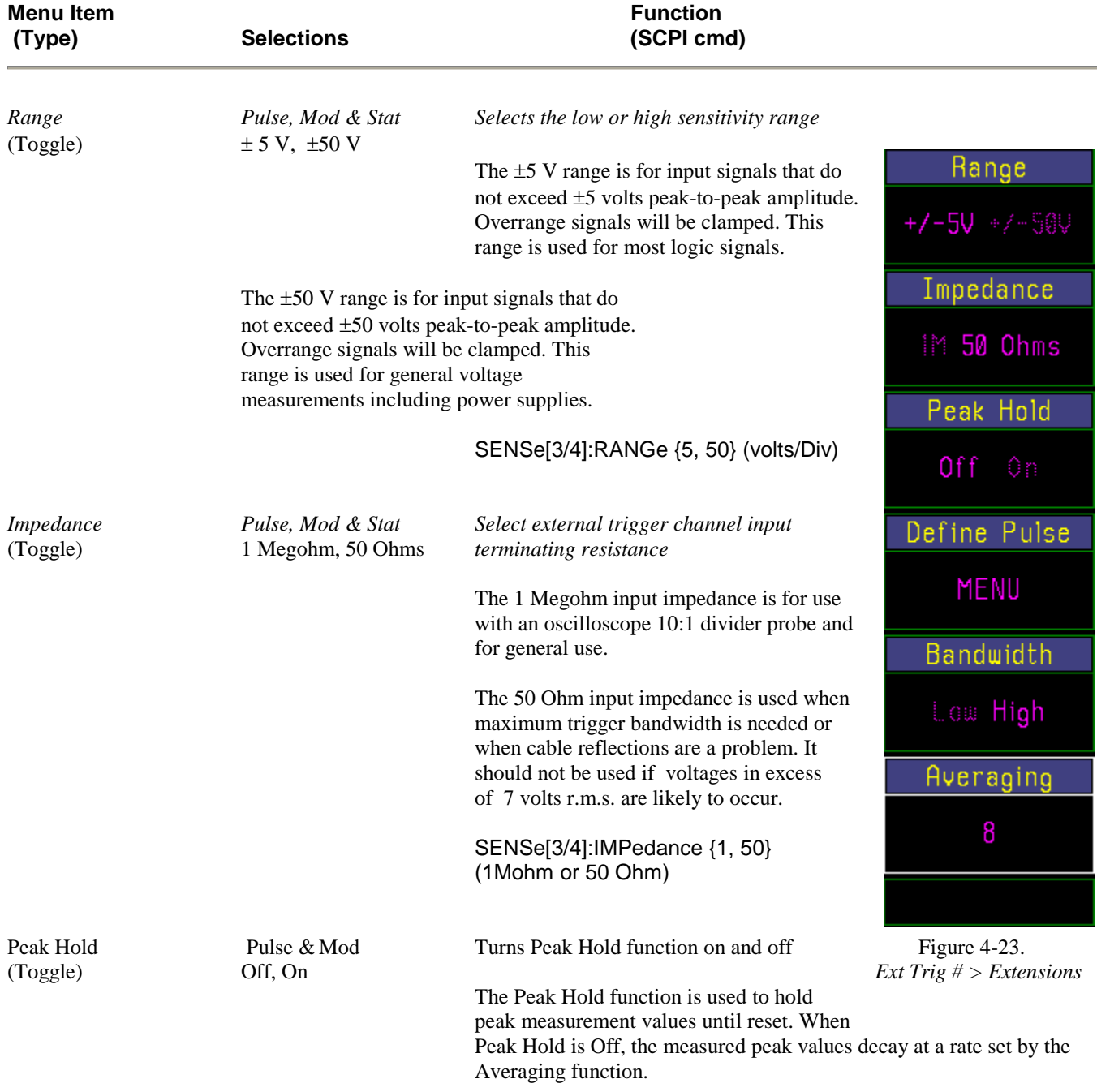

## **Table 4-7D.** *Ext Trig # > Extensions > Submenu*

CALCulate[3|4]:PKHLD {OFF, ON}

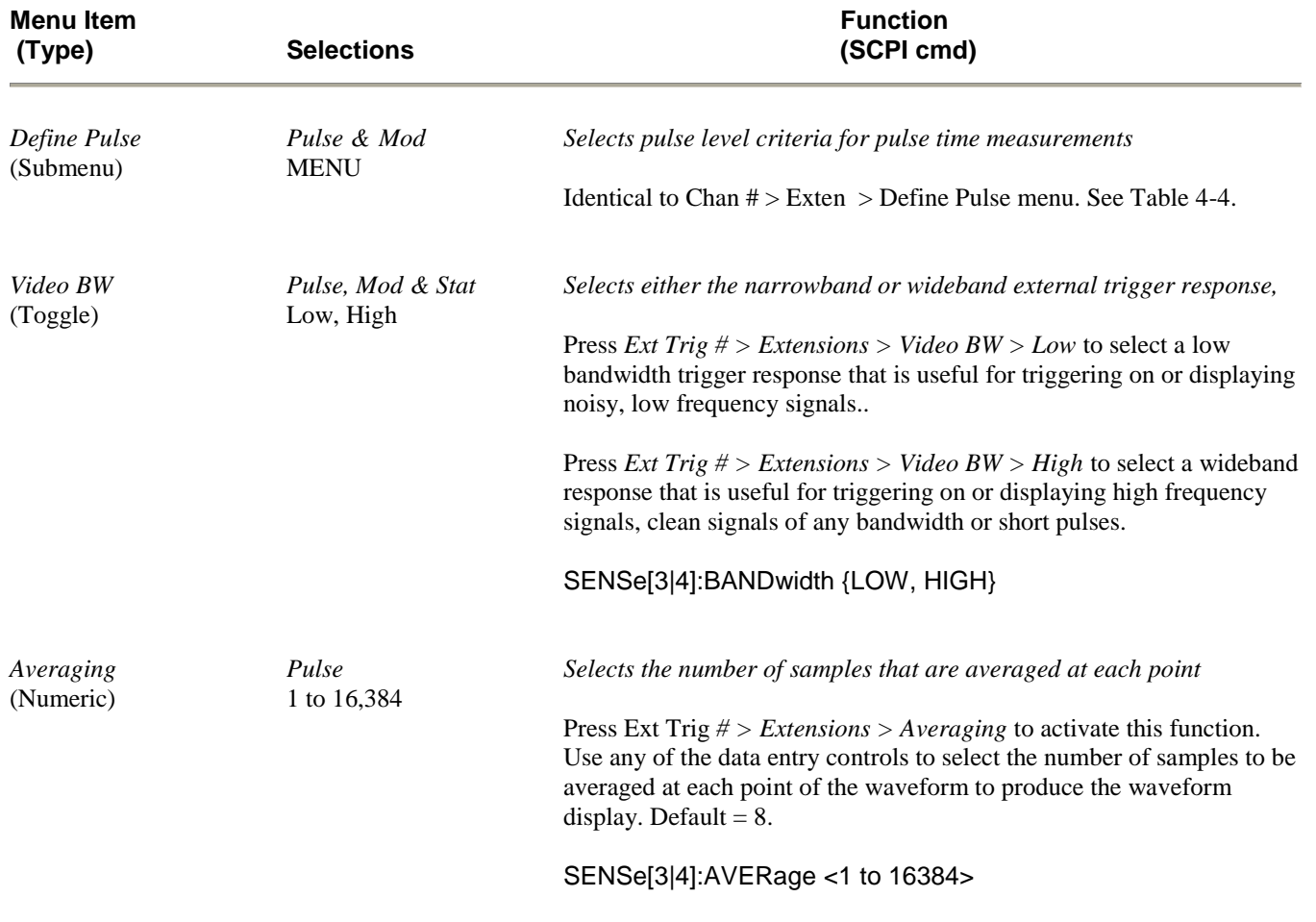

## **Table 4-7D.** *Ext Trig # > Extensions > Submenu* **(continued)**

## 4.10 TIME (STAT) Key and *Time >* Menu

In the *Pulse & Mod* modes the TIME key activates the *Time >* menu (Figure 4-24). It controls the timebase and horizontal position of the waveform display. In *Statistical* mode the TIME (STATISTICS) key activates *the Statistics >* menu (Figure 4-25a and 4-25b). It controls the x-axis linear and logarithmic scales in percent and percent offset. Table 4-8A describes the functions that appear in the *Time > menu* for pulse and modulated modes, and Table 4-8B describes the functions that appear in the *Statistics >* menu for the *statistical* mode (Option 010).

#### **Table 4-8A. Time > Menu**

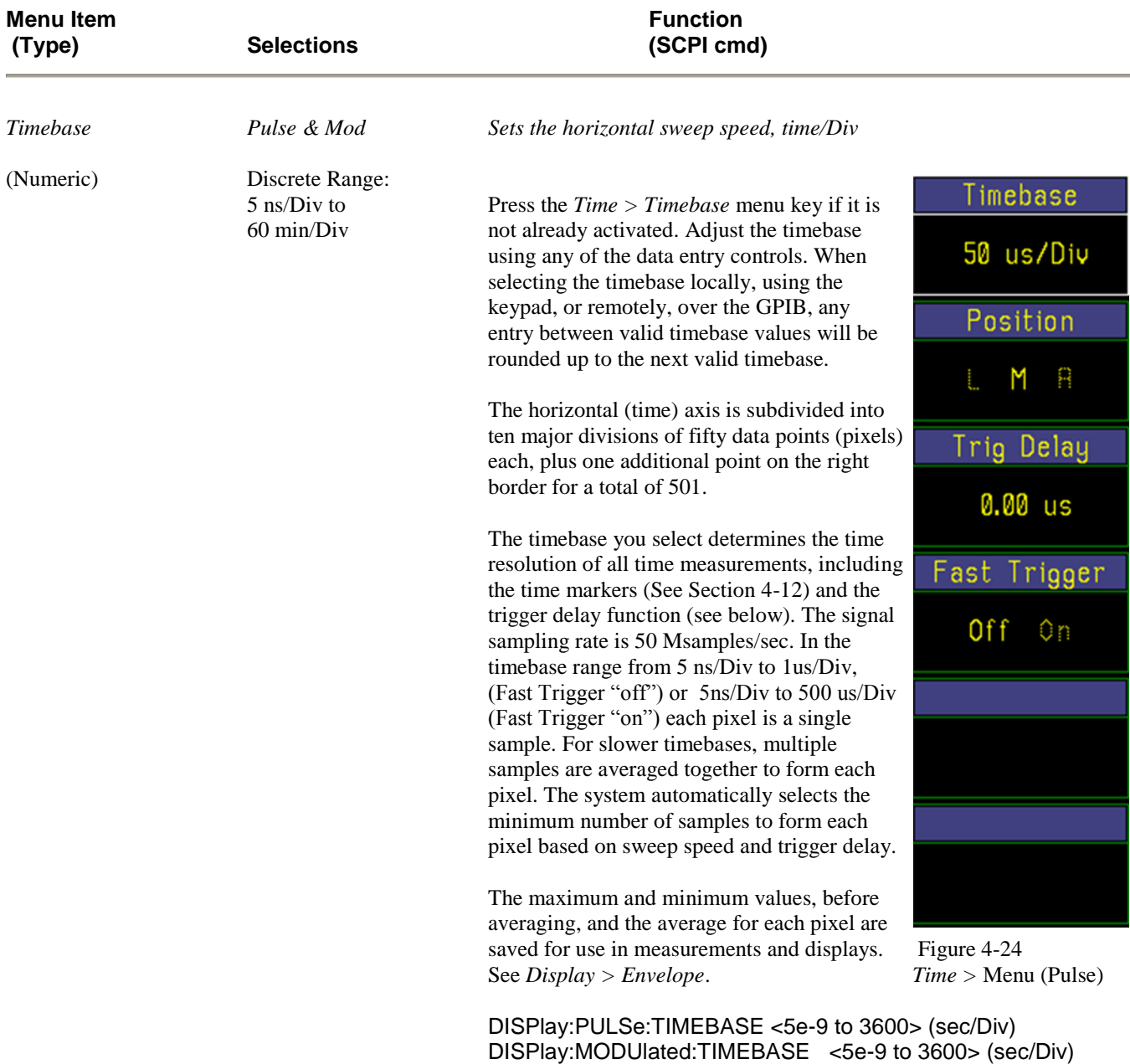

### **Menu Item Function Account Contract Contract Contract Contract Contract Contract Contract Contract Contract Contract Contract Contract Contract Contract Contract Contract Contract Contract Contract Contract Contract Contr (Type) Selections (SCPI cmd)** *Position Pulse Positions the trigger within the waveform display window.* (Multiple Choice) L, M, R Press the *Time > Position* menu key to shift the start of the waveform display to the left edge ("L"), middle ("M") or right edge ("R") of the display area. Use this function to view a specific segment of the waveform. Select "L" to observe the waveform immediately *after* the trigger occurs; "R" to observe the waveform immediately *befor*e; and "M" to observe segments of the waveform just *before and after* the trigger. TRIGger:POSition {LEFT, MIDDLE, RIGHT} *Trig Delay Pulse Sets the amount of delay between the trigger and* (Numeric) Continuous Range: *the start of sweep.* (See discussion) The trigger delay is a time offset from the trigger event to the point at which the waveform data is captured. Adjust the trigger delay using any of the data entry controls. The Model 4500C automatically adjusts the limits of the *Time >Trig Delay* parameter range not to exceed the limits established by the *Time > Timebase* selection. Trigger Delay Limits are listed in the Boonton 4500C Datasheet. TRIGger:DELay <arg> *Fast Trigger Pulse Pulse* Press the *Time > Fast Trigger* menu key to turn the Fast Trigger (Toggle) **Off**, On function on or off. The Fast Trigger operates only for mid-timebases (500 us/Div to 2 us/Div) and minimizes trigger arming delay. Used to speed the formation of persistence type displays, e.g. eye diagrams. Normally off. TRIGger:FASTtrig <ON, OFF>

#### **Table 4-8A.** *Time > Menu* **(continued)**

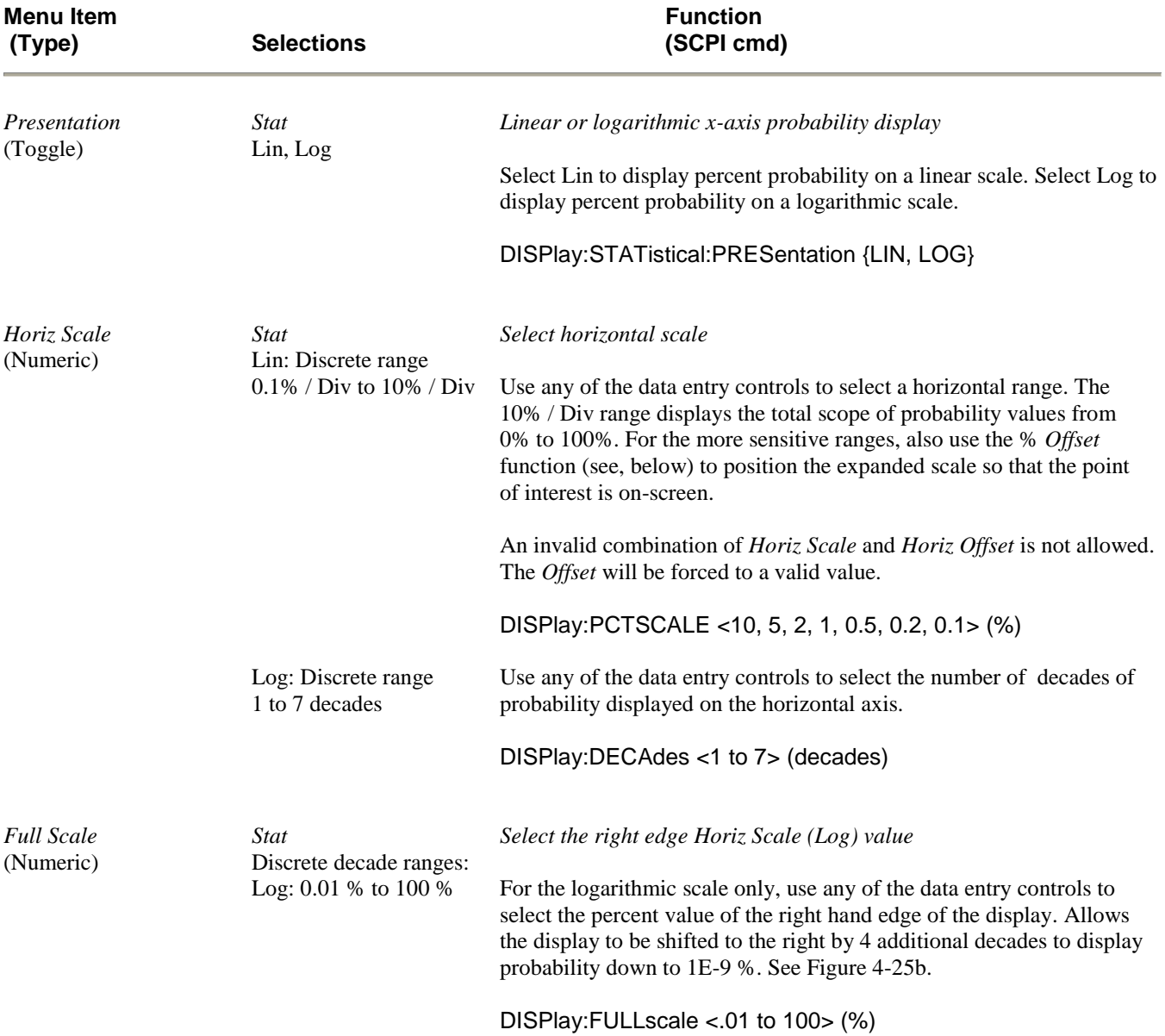

## **Table 4-8B. Statistics > Menu**

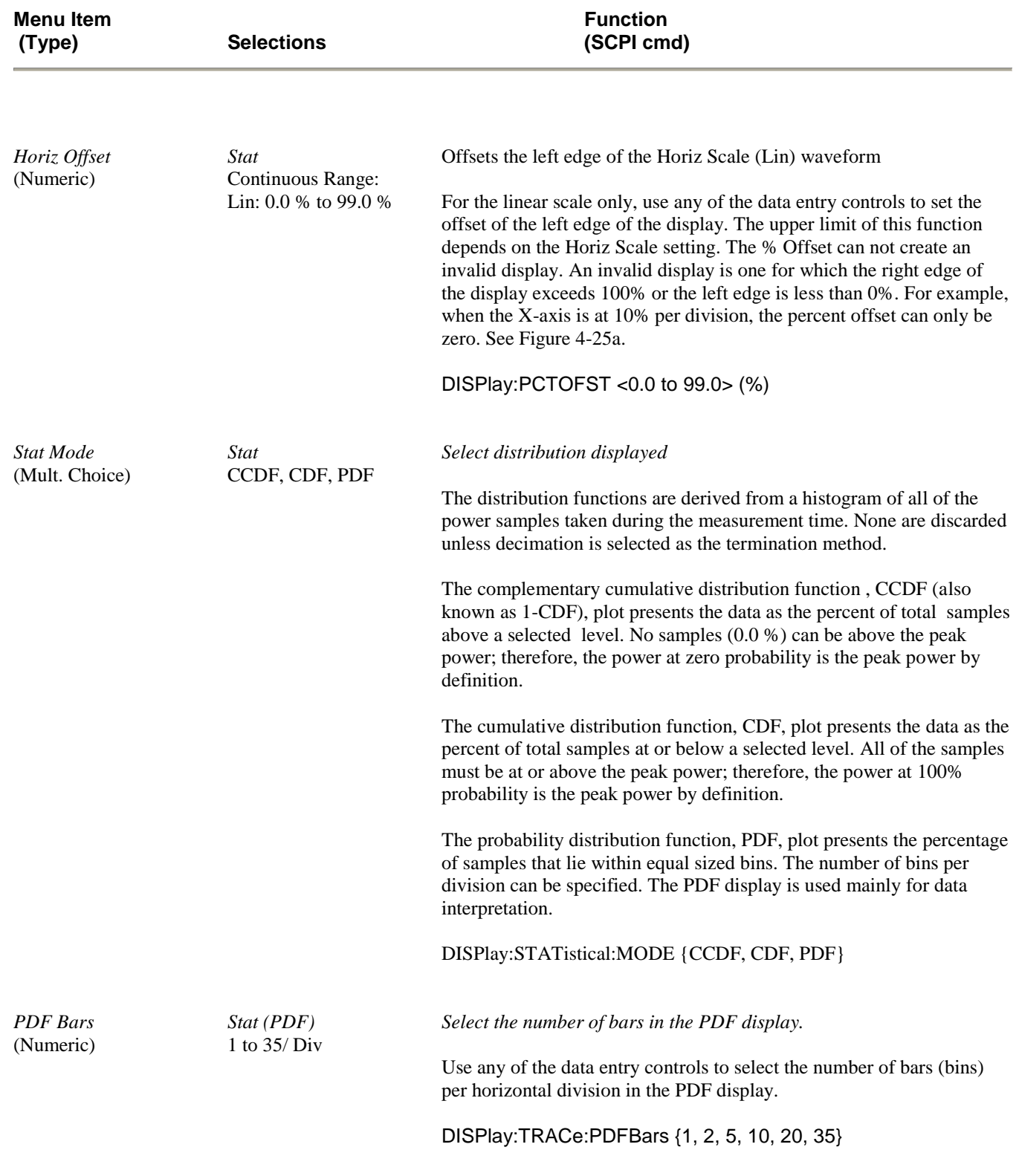

## **Table 4-8B.** *Statistics > Menu* **(continued)**

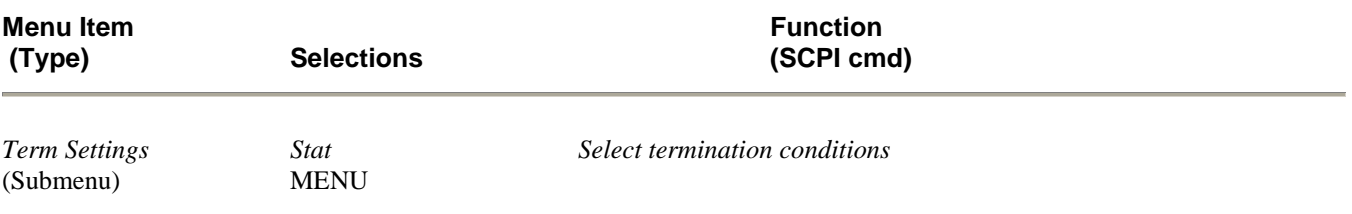

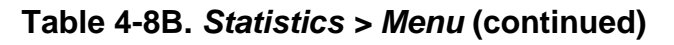

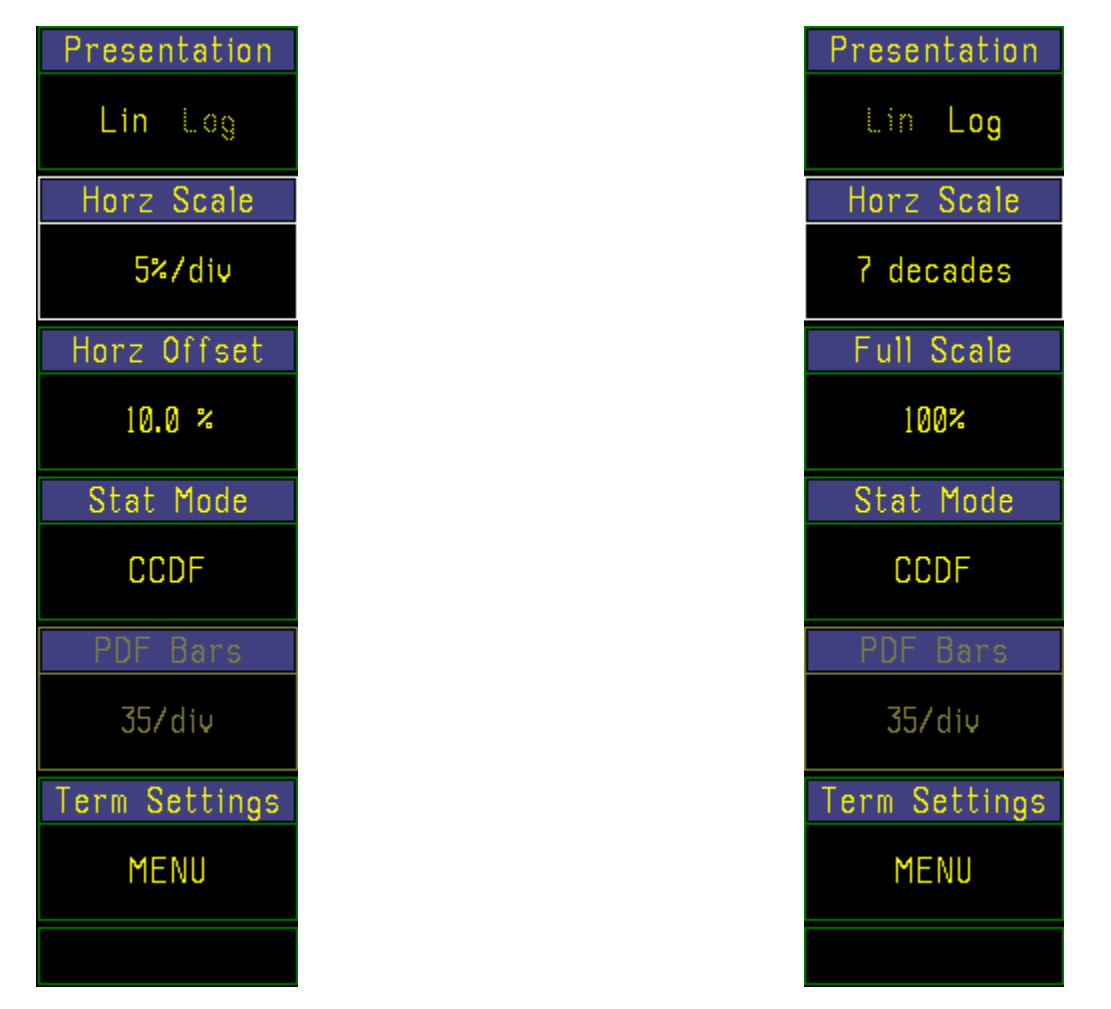

Figure 4-25a. *Statistics* > menu (Lin) Figure 4-25b. *Statistics* > menu (Log)

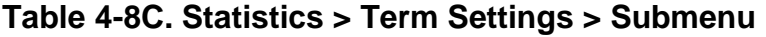

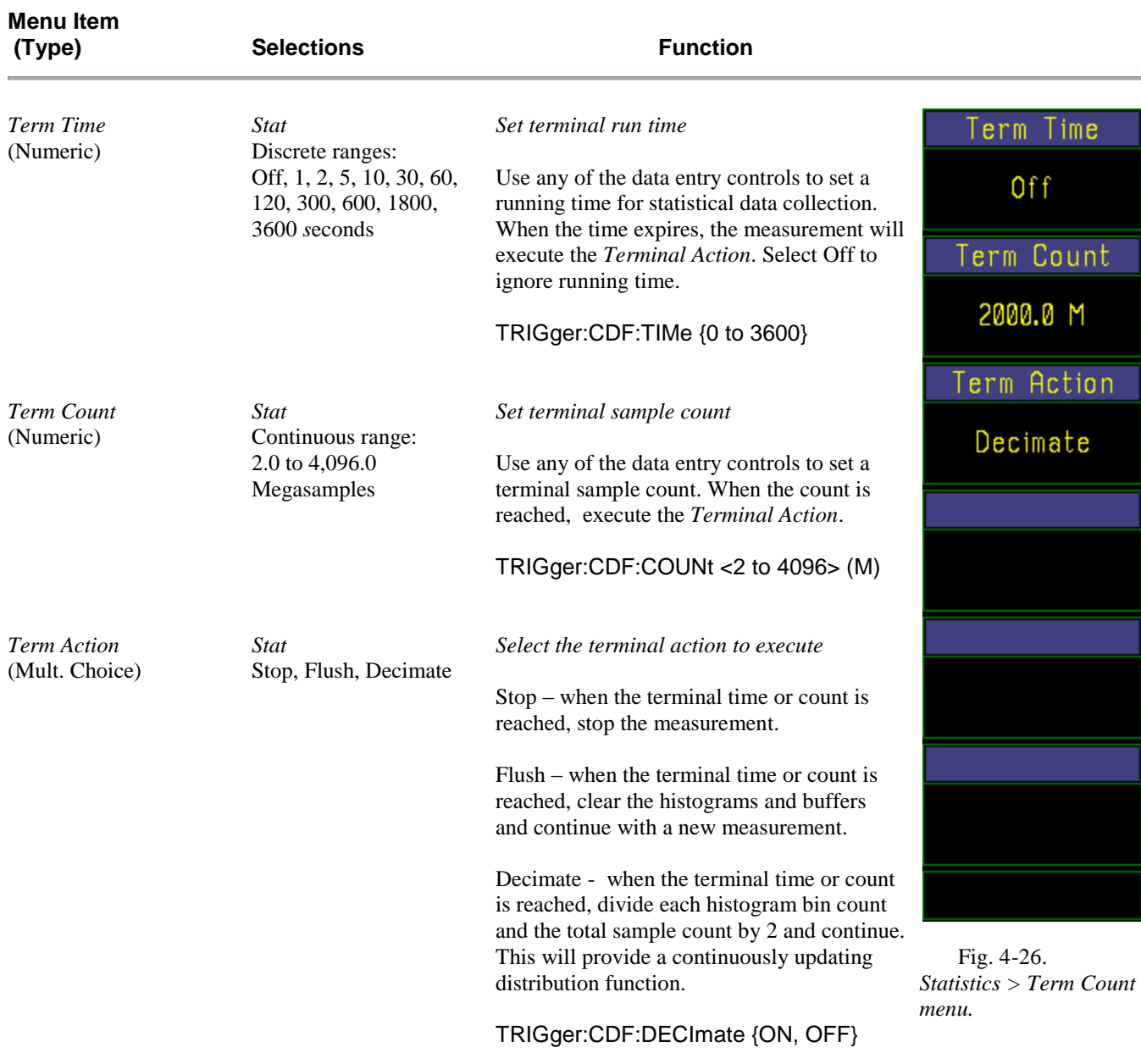

## 4.11 TRIG Key and *Trig >* Menu

The TRIG key activates the *Trig >* menu (Figure 4-27), which enables you to specify the trigger parameters. Table 4-9 describes the functions that appear in the *Trig >* menu.

When in the Pulse measurement mode, a trigger signal is required to produce a sweep. The source of this trigger can be any of the measurement channels or an external logic or analog baseband signal. To assist the user in setting up the trigger, the Auto Trigger modes will create a pseudo trigger if the selected source and trigger conditions do not result in an actual trigger. The Auto Peak-to-Peak trigger mode will automatically adjust trigger level while attempting to obtain a useable trigger. As a result, for many signals, it functions as a fully automatic trigger system. The Auto trigger mode does not adjust trigger level, but otherwise operates as described above. Both Auto trigger modes will try not to interfere with trigger conditions selected by the user if a trigger is generated by those settings. Unfortunately, this is not possible for all signal conditions. The Normal trigger mode will not interfere with user settings even if no trigger is generated. The Free Run mode causes horizontal sweeps to be generated asynchronously, without regard to trigger conditions.

A trigger is not needed for the free running Modulated mode. It runs continuously. A trigger can be used to synchronously start a stopped Modulated mode measurement. After starting, it runs until stopped.

A trigger is not needed for non-gated Statistical mode. It is started by command and terminates according to the conditions set. The gated Statistical mode uses the trigger system described above to select the parts of the signal to analyze. In this instance the *Trig > Menu* becomes a submenu of *Trig > Trig Setup* (Trig A).

#### **Note**

Stat\* in Table 4-9  $\&$  4-9A applies only to the Trigger Setup submenu of the Pulse Gated Statistical submode.

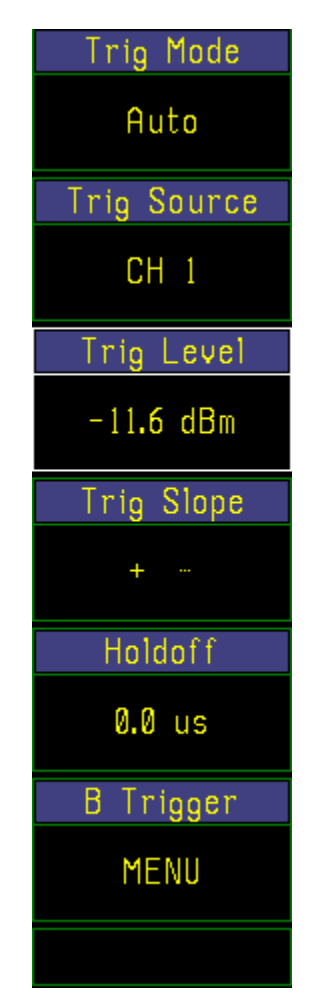

 Fig 4-27a. *Trig >* menu *Pulse* mode; Auto trigger

#### **Table 4-9. Trig > Menu**

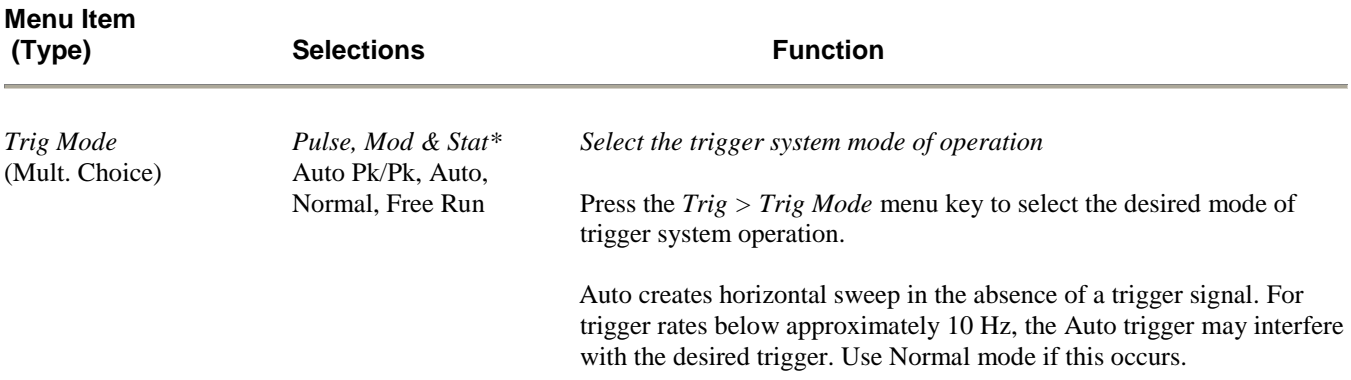

#### **Table 4-9.** *Trig > Menu* **(continued)**

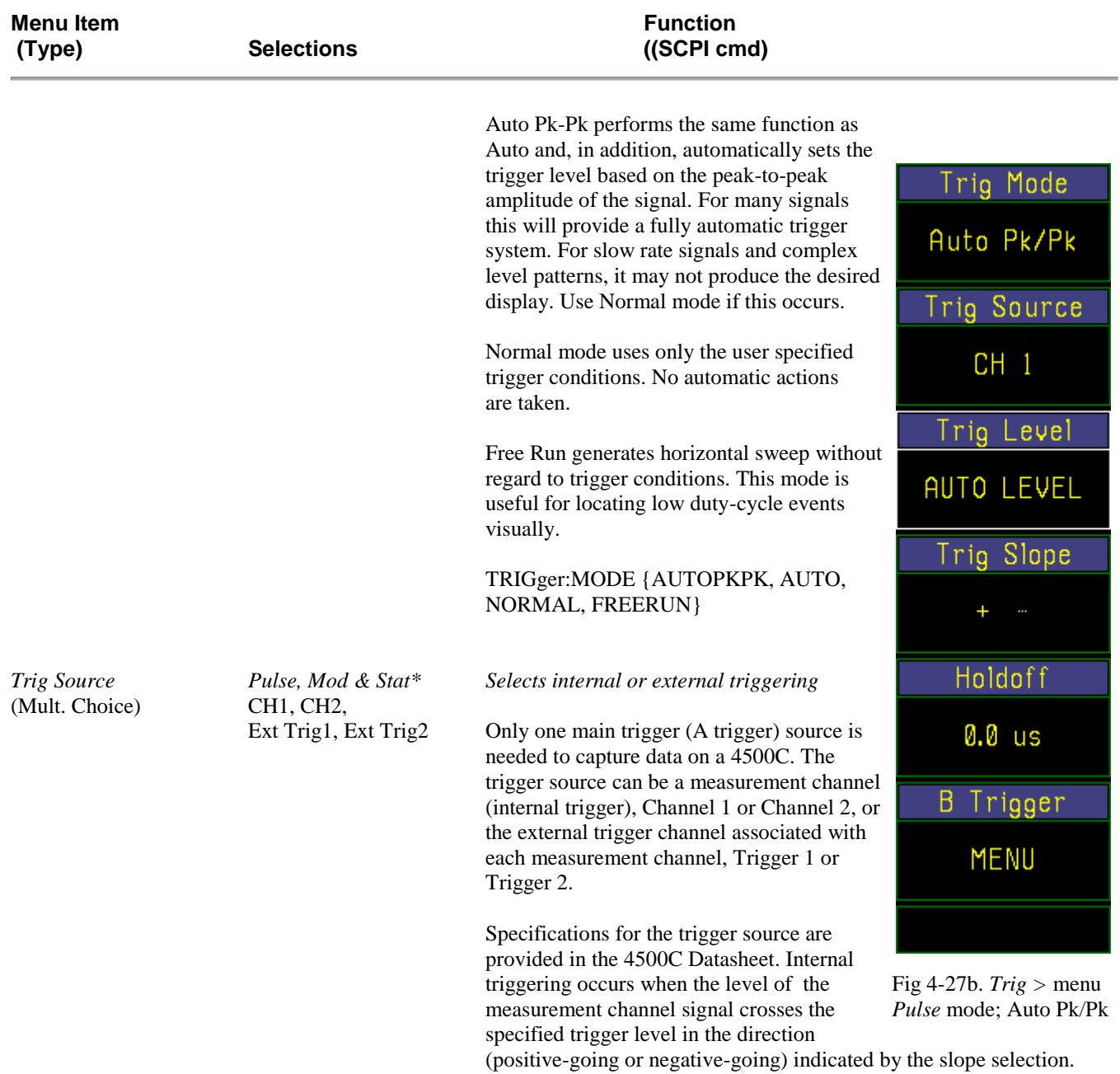

External triggering occurs when the level of the signal applied at the Trigger 1 or Trigger 2 input reaches the trigger level on the selected slope of the waveform. The selected triggering source is always active and will generate triggers even if the source channel is turned off

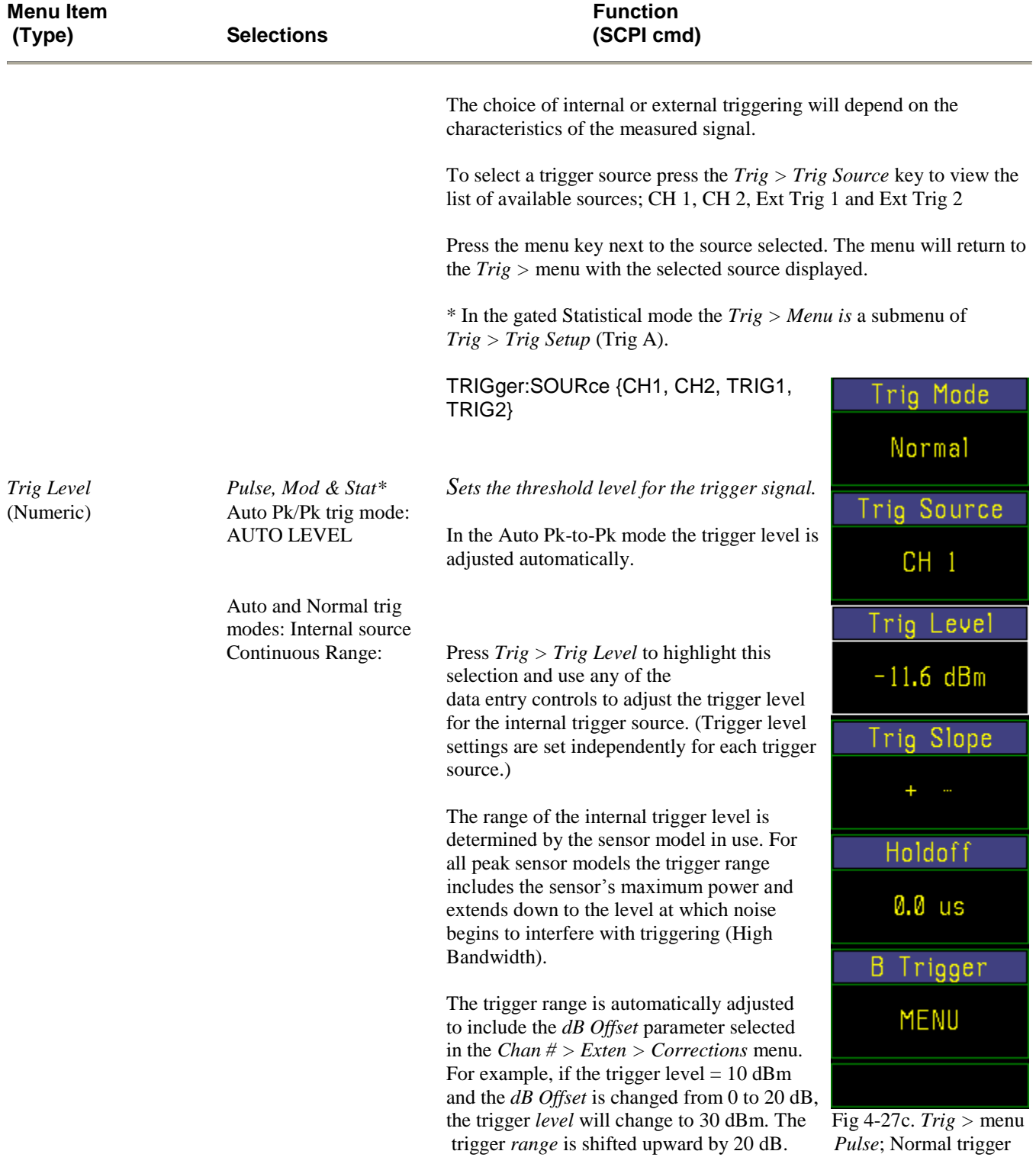

## **Table 4-9.** *Trig > Menu* **(continued)**

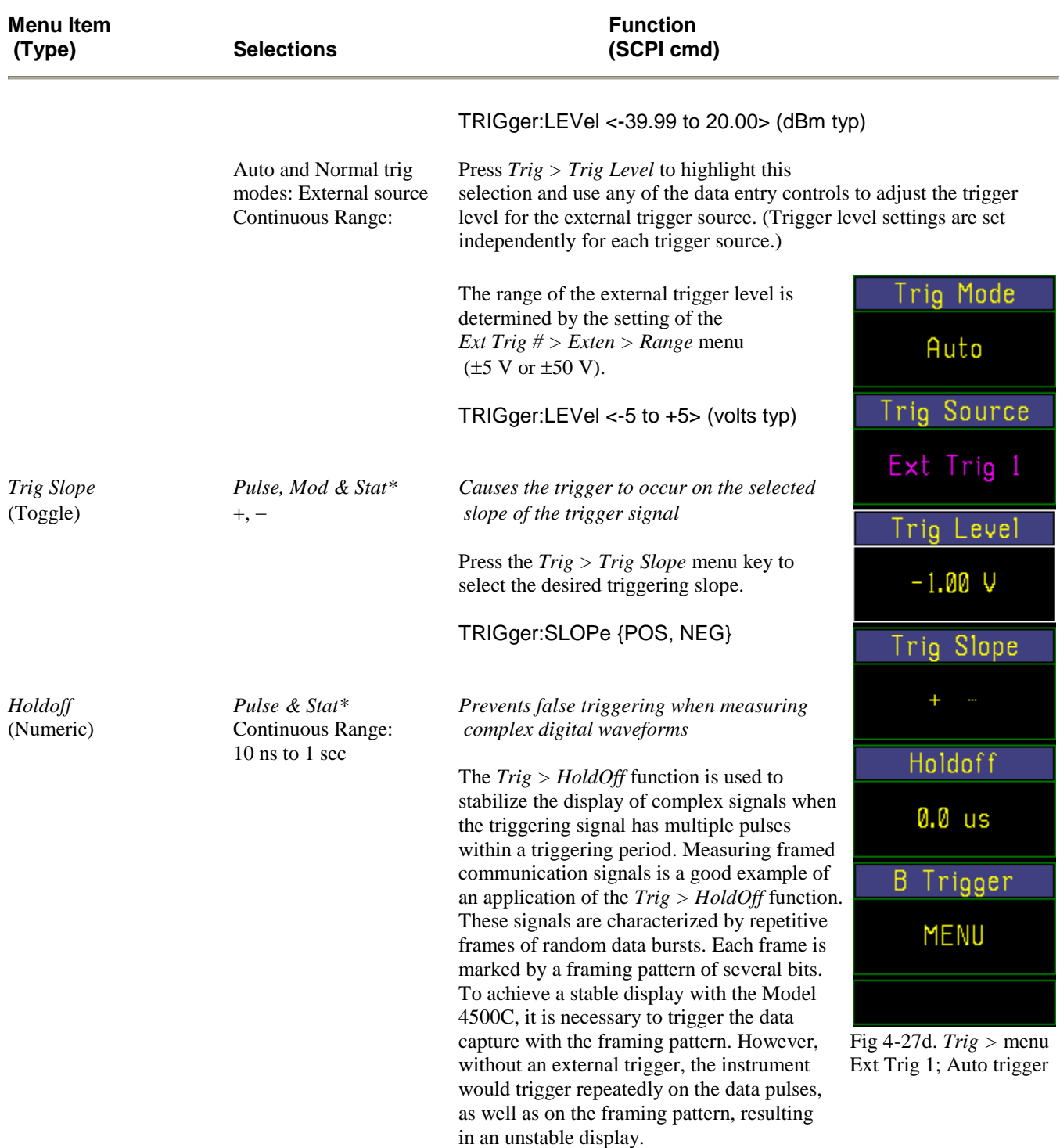

## **Table 4-9.** *Trig > Menu* **(continued)**
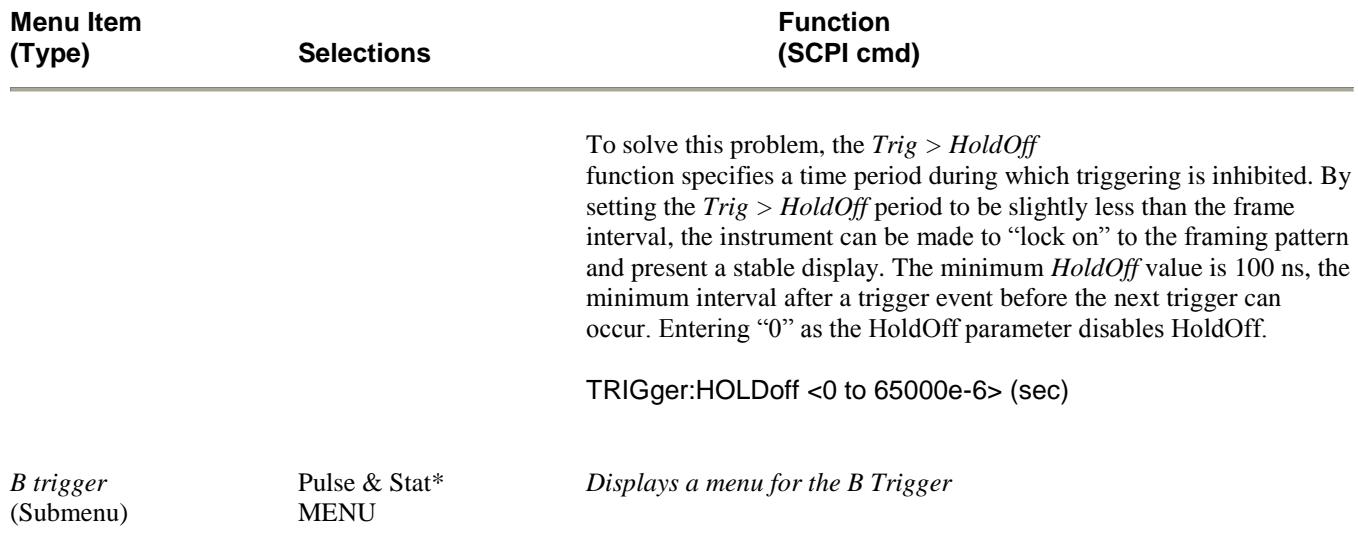

## **Table 4-9.** *Trig > Menu* **(continued)**

## **Table 4-9A. Trig > B Trig > Submenu**

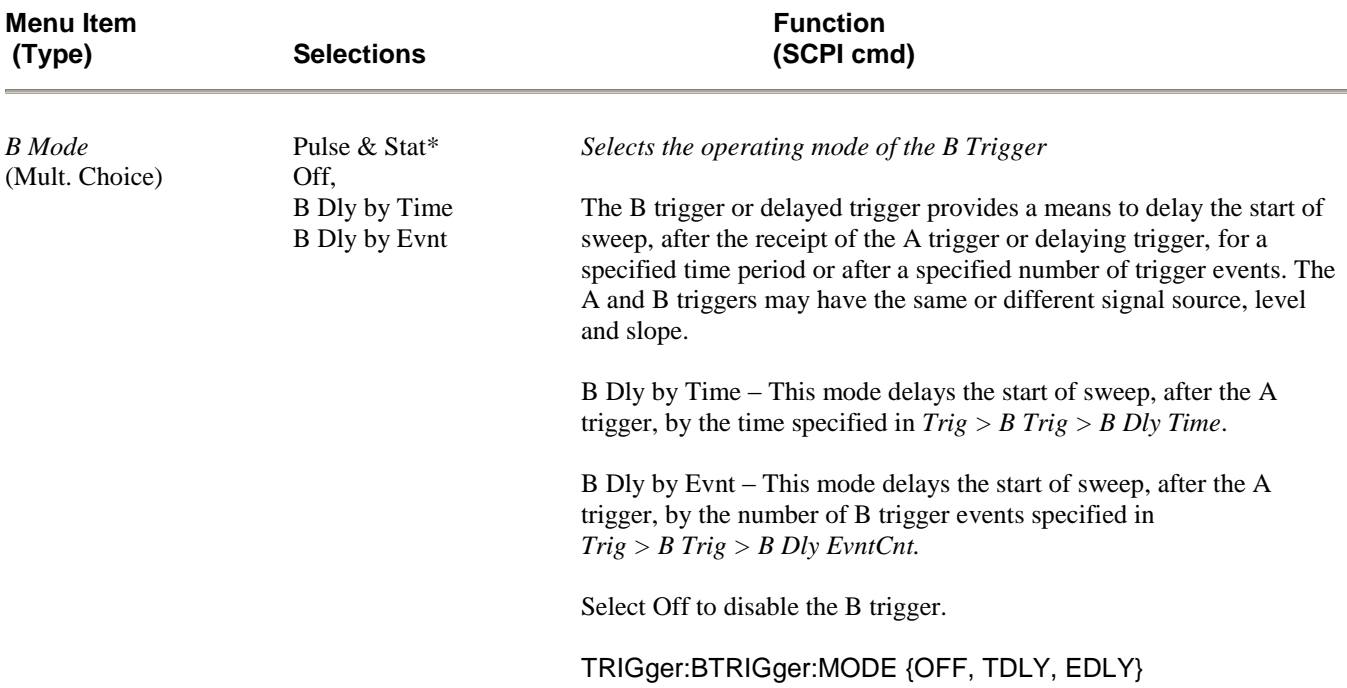

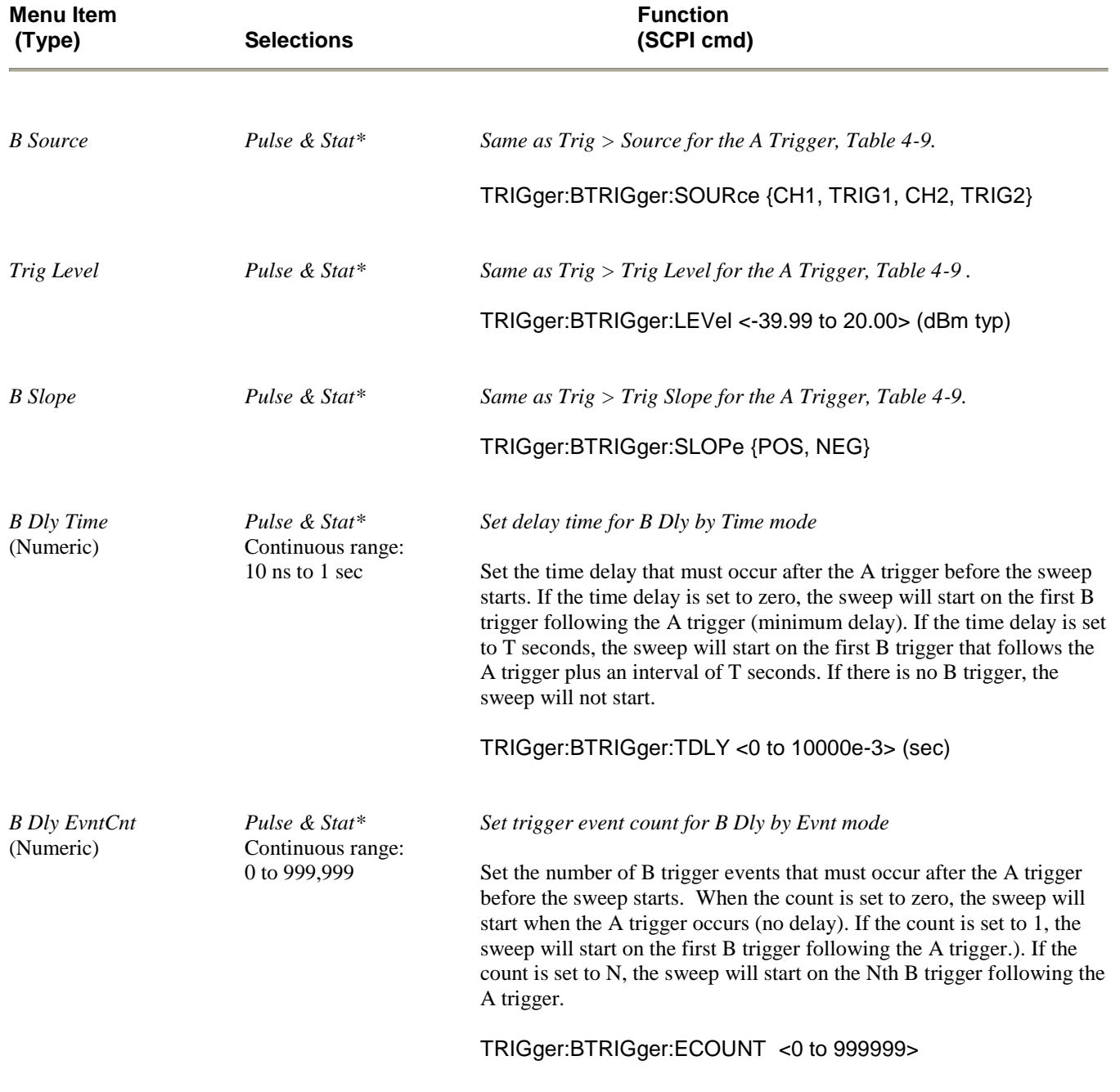

# **Table 4-9A.** *Trig > B Trig > Submenu* **(continued)**

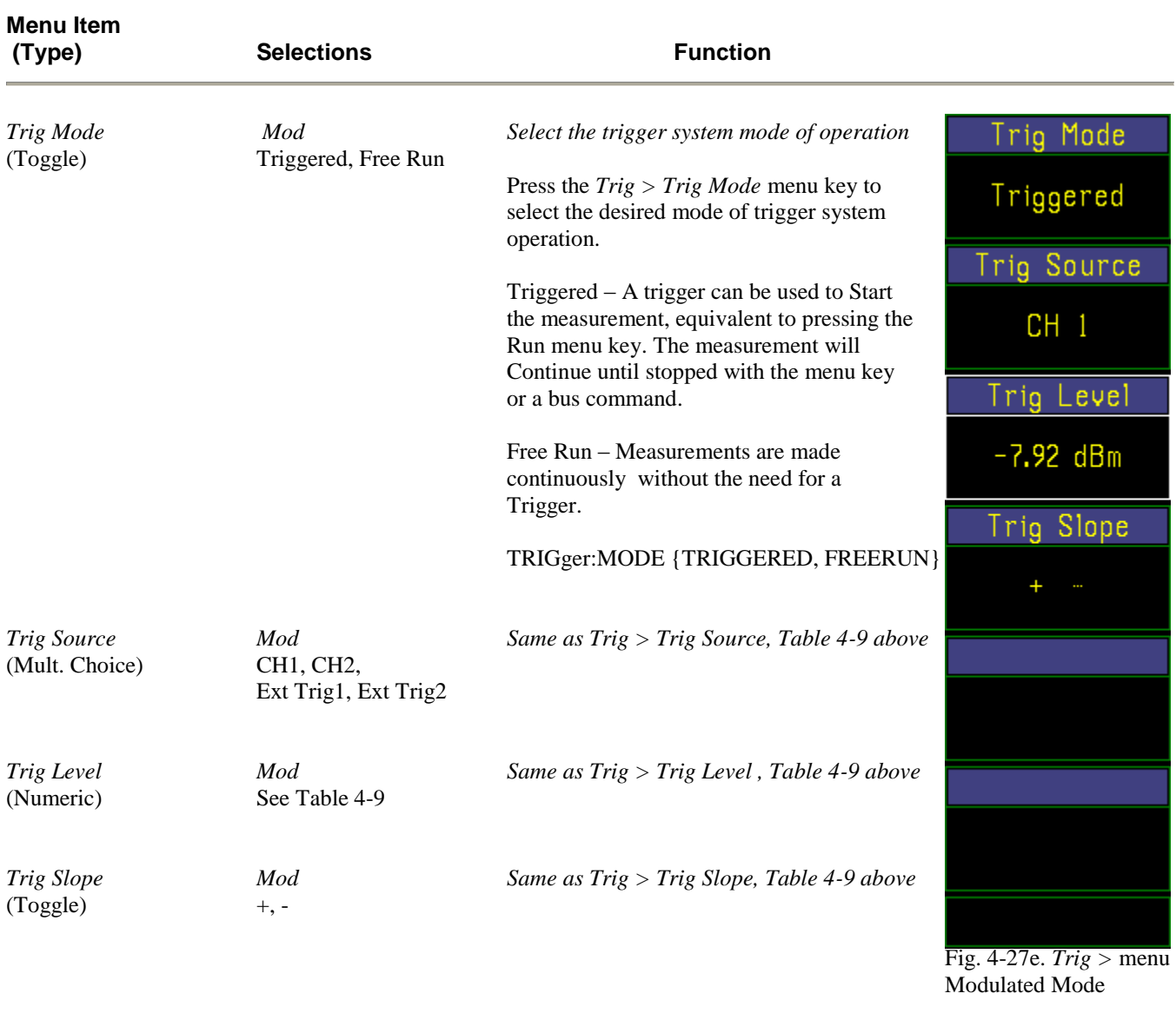

## **Table 4-9B. Trig > Menu (modulated)**

# **Table 4-9C. Trig > Menu (statistical)**

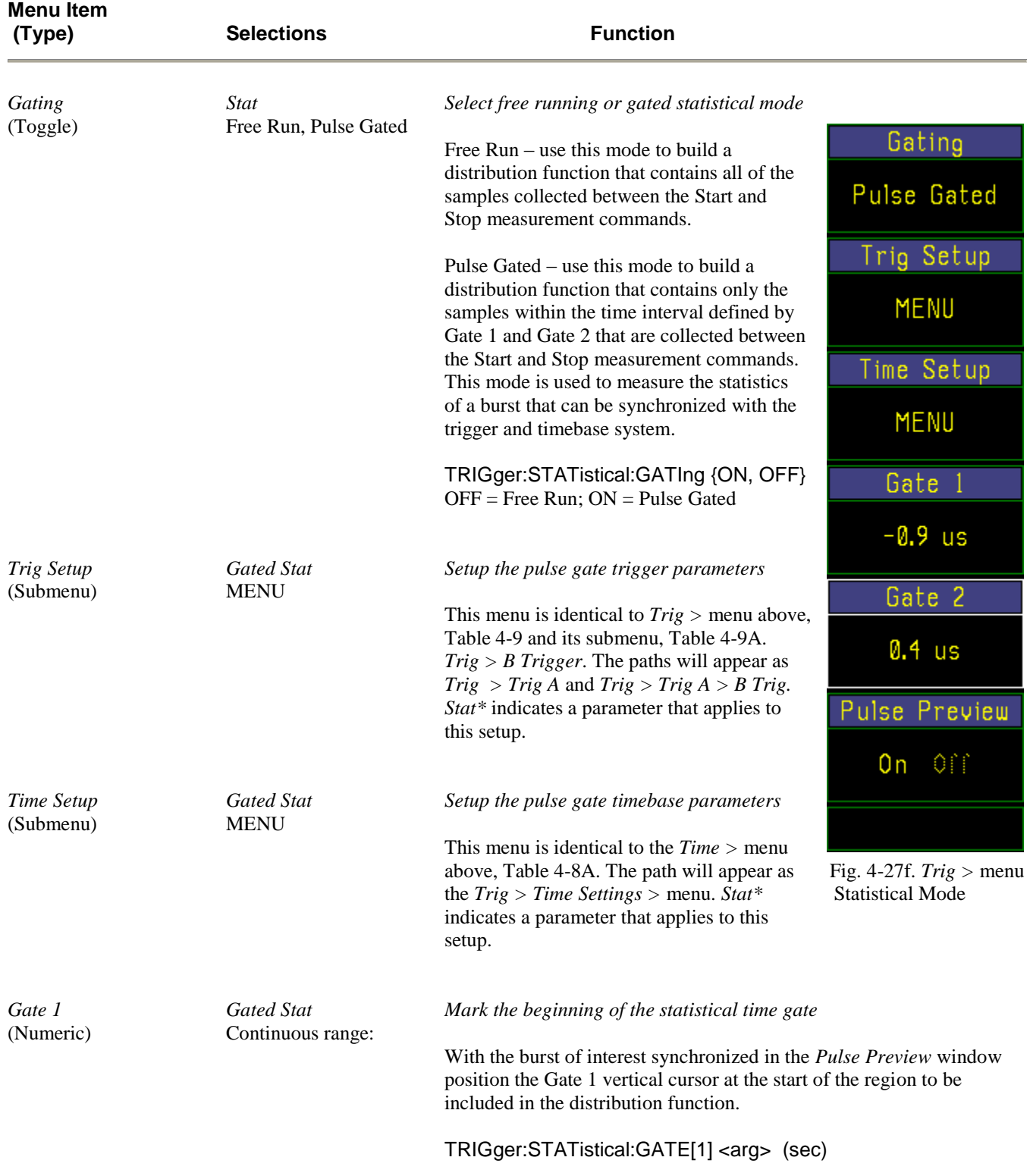

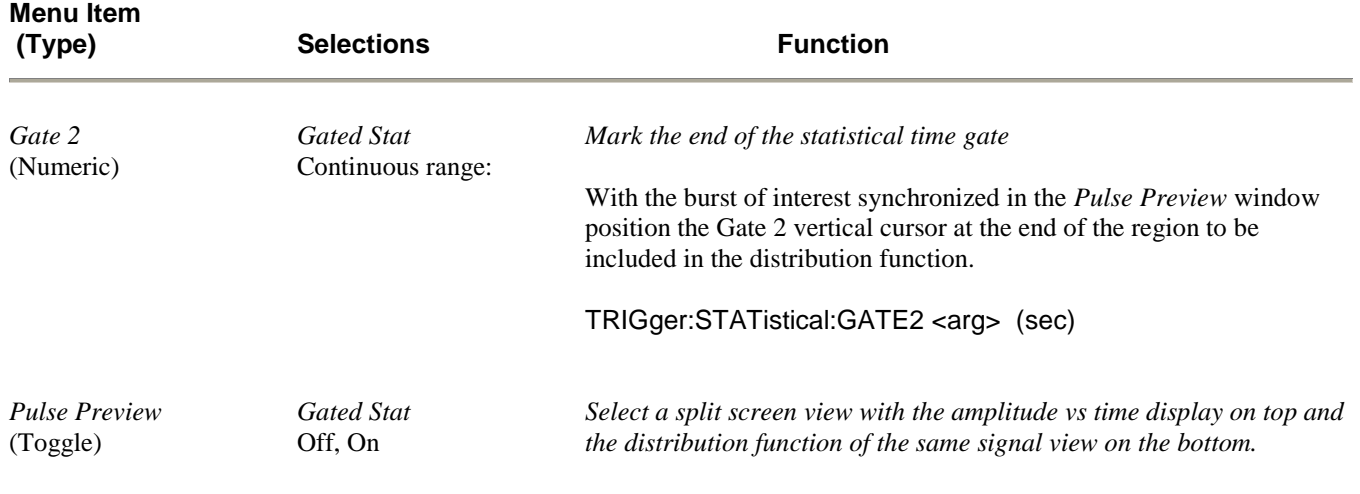

#### **Table 4-9C.** *Trig > Menu (statistical) (continued)*

### 4.12 MARK Key and *Mark >* Menu

In the *Pulse* and *Modulated* modes, the MARK function key activates the *Mark >* menu (Figure 4-28) which enables you to position the time marks, and make power (or voltage) and time interval measurements. In the *Statistical* mode (Option 010) you can position the percent probability marks and make power (or voltage) cumulative distribution measurements. The markers are disabled in the discrete probability density function (PDF)mode. See Section 4.13 on Reference Lines for PDF measurements.

In the *Pulse* and *Modulated* modes the signal level at Time Mark 1 or the maximum (or minimum) level between Time Mark 1 and Time Mark 2 can be selected to appear above the left-hand side of the display window; similarly, the signal level at Time Mark 2 or the minimum (or maximum) level between Time Mark 1 and Time Mark 2 can be selected to appear above the right-hand side of the display window.

The center position above the display window can indicate either the ratio of the two marker measurements, the average of the waveform between the markers or the peak-to-average ratio between the markers. For non-logarithmic units, the difference of the values at the markers can also be displayed (see Table 4-12).

In the *Statistical m*ode the markers are positioned in percent and return the signal levels of the cumulative distributions at the markers. The center position indicates the ratio of the two marker values.

Table 4-11 explains the operation of each item in the *Mark >* menu. Figure 4-28 and Table 4-12 describe the items in the *Mark > Extensions >* submenu. Each marker field is color-coded to match the waveform the marker is assigned to measure. When each marker is assigned to a different channel, the power ratio readout is assigned a neutral color and the choice of functions for the center is reduced.

One marker is designated the *active* marker for control purposes, and is recognizable by the small triangles at top and bottom. To change the active marker, press the *Mark > Marker #* menu key corresponding to the marker you wish to activate. The markers read the level at the instant specified by their pixel location on the waveform. Readings are not affected by the setting of the vertical scale or vertical center offset parameters (see Subsection 4.9), nor must waveform data points be visible screen to be measured. When there are no valid data to be measured at a marker, the corresponding display field will show a series of dashes (--,--). The symbol ( $\wedge^{\wedge\wedge\wedge\wedge}$ ) indicates an overrange condition; the symbol ( $\vee\vee\vee\vee\vee$ ) indicates an underrange condition.

**Procedure** To make time interval measurements, position Time Marks 1 and 2 at the beginning and end of the interval you wish to measure. The time interval measurement appears in the *Mark > Delta Time* window. The resolution of time interval measurements depends on the timebase selection (see Subsection 4.10).

#### **Table 4-11. Mark > Menu**

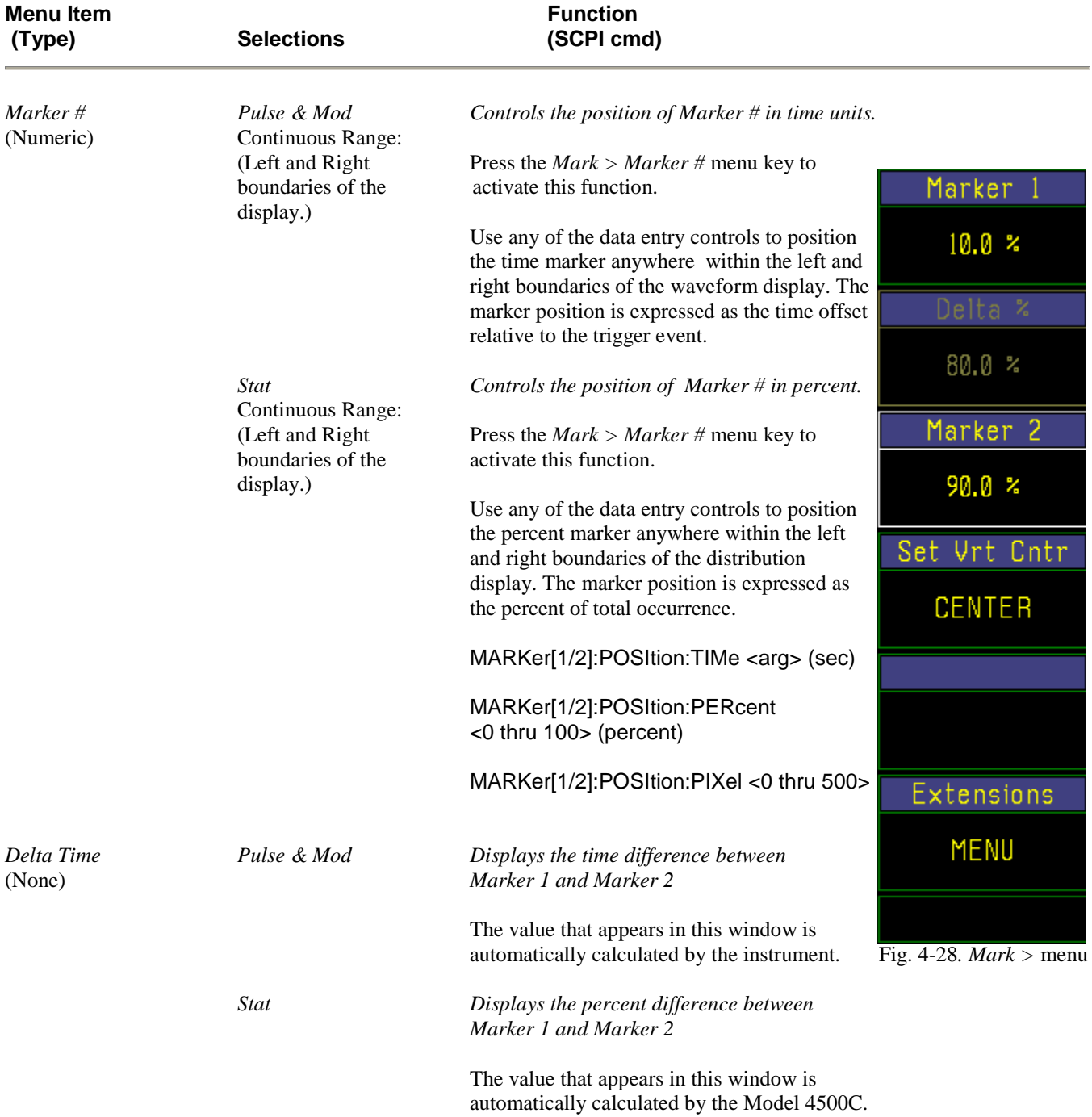

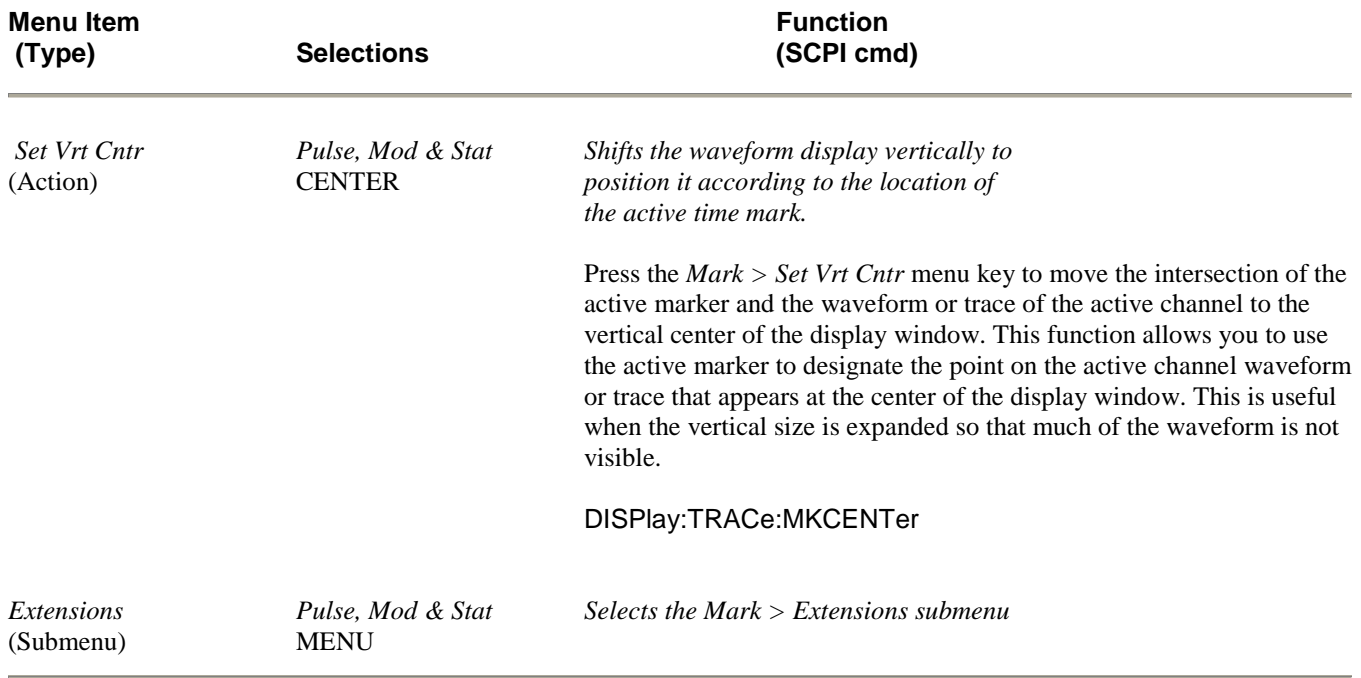

## **Table 4-11***. Mark > Menu* **(continued)**

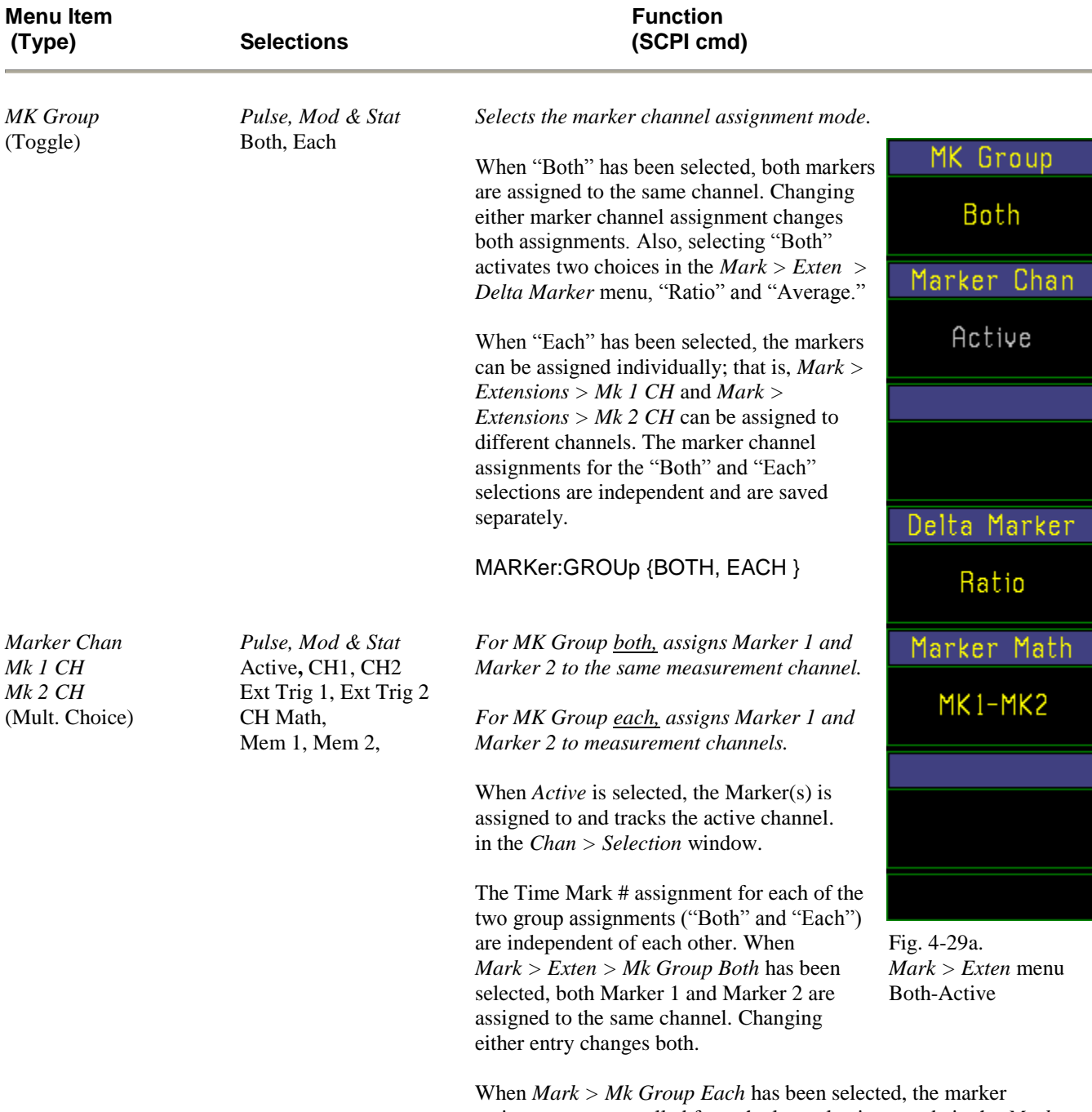

### **Table 4-12. Mark > Extensions > Submenu**

assignments are recalled from the last selections made in the *Mark > Mk Group Each* mode. Each of the markers can be assigned to separate measurement channels.

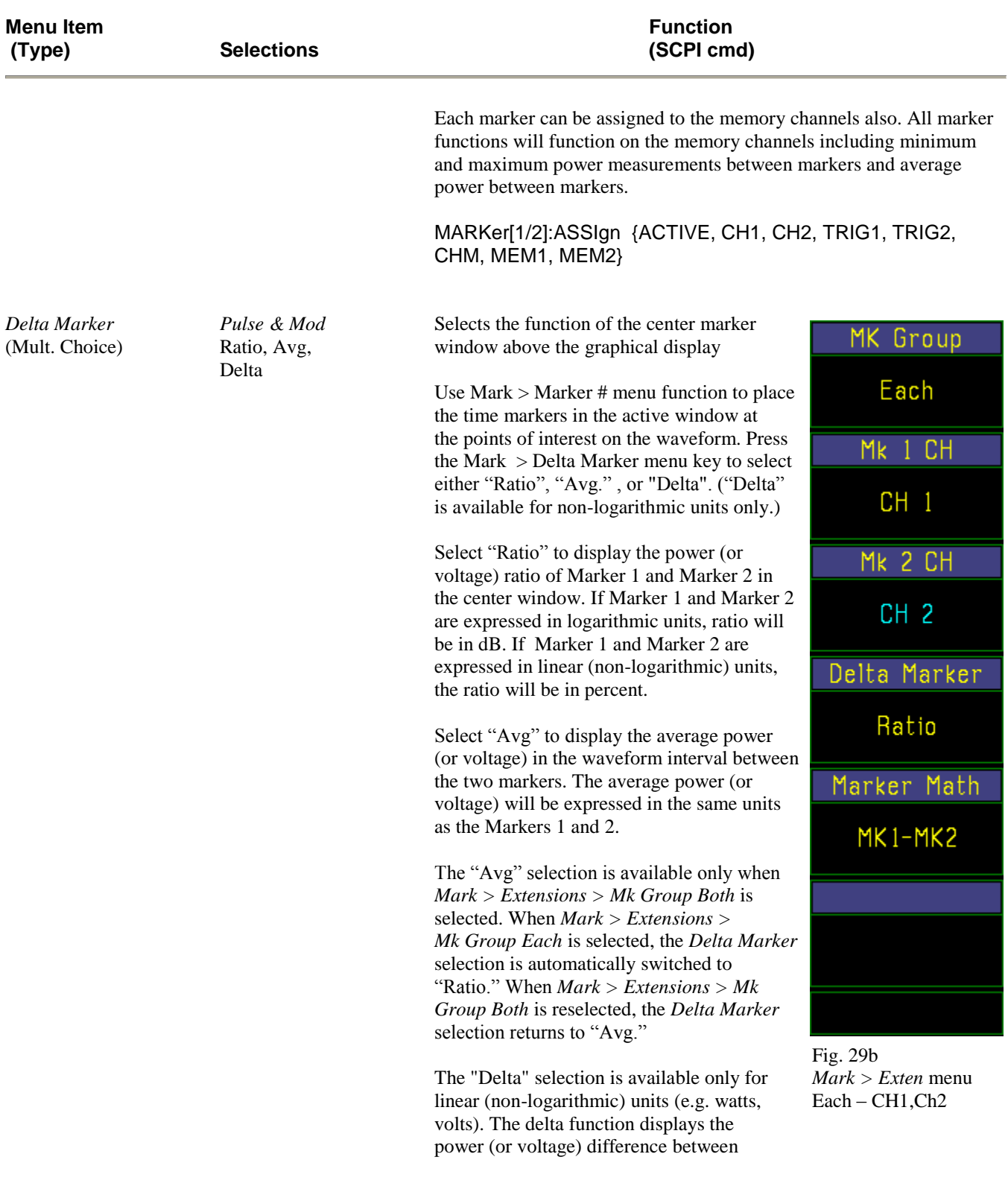

## **Table 4-12.** *Mark > Extensions > Submenu* **(continued)**

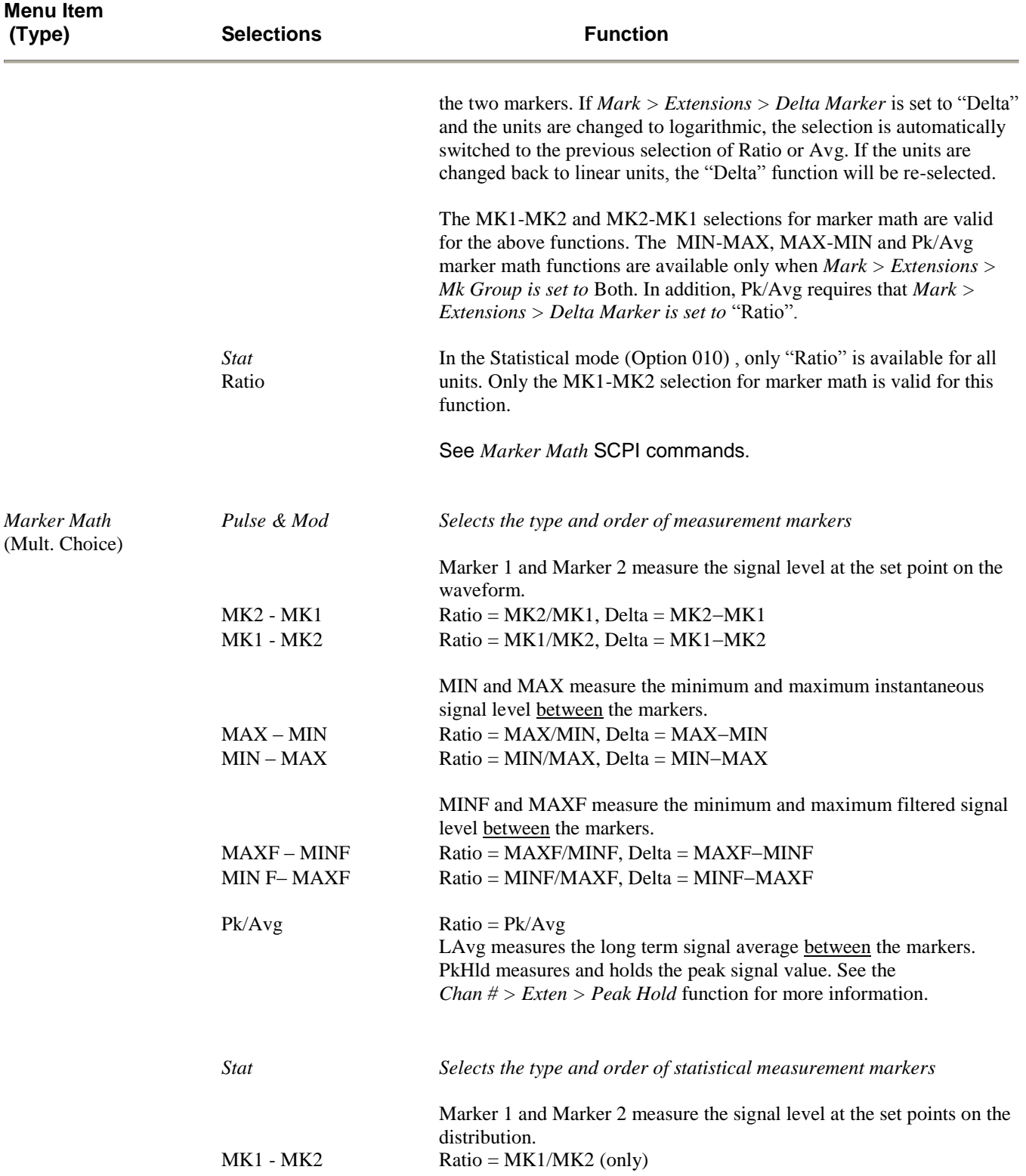

# **Table 4-12.** *Mark > Extensions > Submenu* **(continued)**

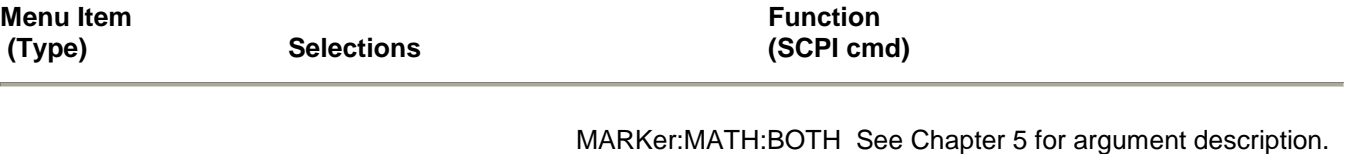

#### **Table 4-12.** *Mark > Extensions > Submenu* **(continued)**

MARKer:MATH:EACH See Chapter 5 for argument description.

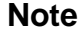

**Note** The Peak-to-Average Marker Math function allows users without the Statistical option (Option 010) to make peak-to-average (also called Crest Factor) measurements in the Pulse mode. Note that the measurement is made between the two time markers This is a very important characteristic because the primary use of this function is to measure within a GSM pulse burst. Usually, one of three or more bursts in a sequence or frame is selected by placing the markers just inside the leading and trailing edges. Typically, 5% to 95% of the burst length is actually measured.

> If *Chan # > Exten > Peak Hold* function is Off, the PkHld reading will slowly decay at a rate related to the Averaging setting. If *Peak Hold is* On, the PkHld reading will be held until reset. This is more precise, but less convenient, since it requires a STOP, CLEAR, RUN sequence at the beginning of each new measurement.

The Statistical option also provides this capability in its gated mode, along with the distribution functions and other parameters. It can also measure non-synchronous signals such as CDMA and OFDM.

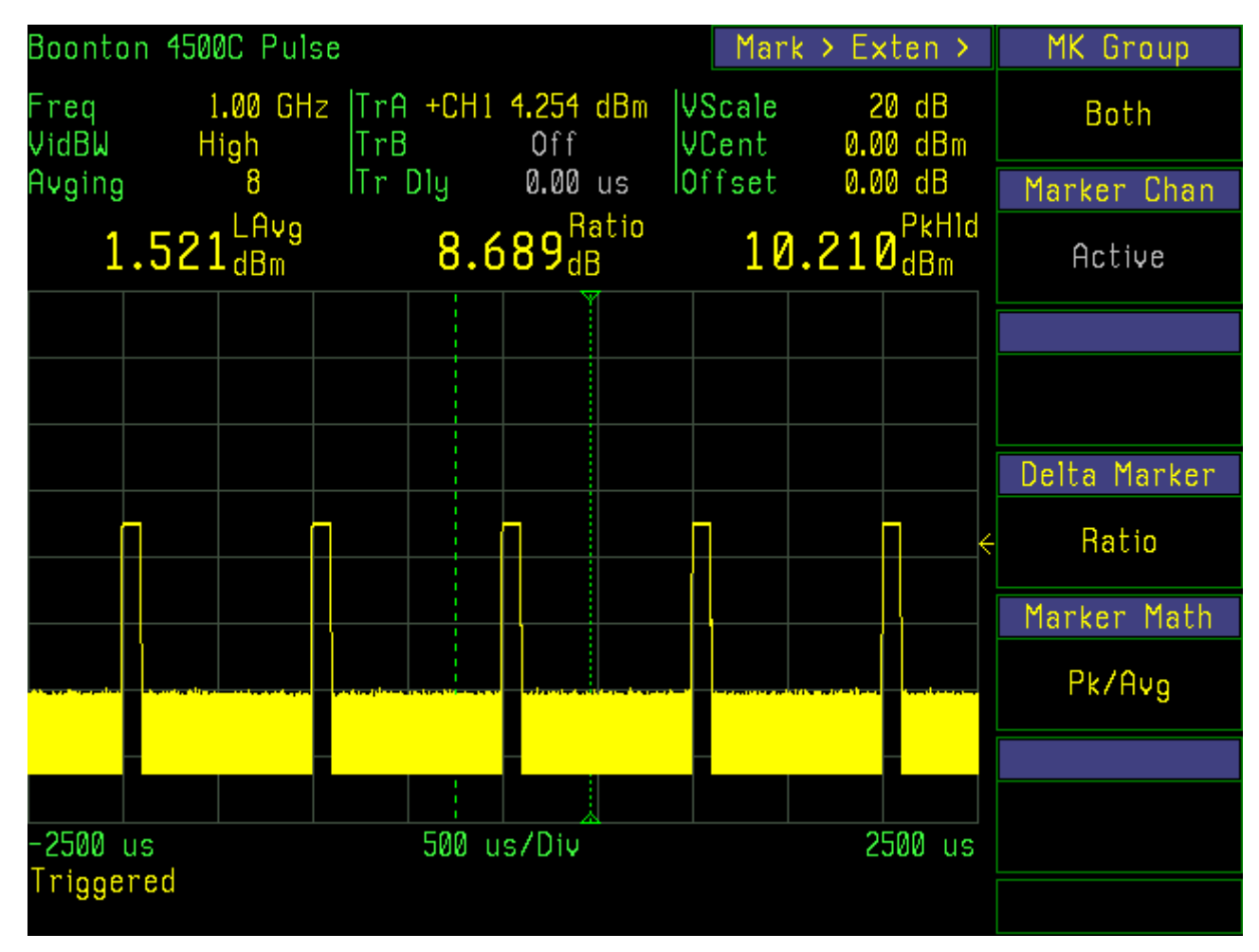

Fig. 29c. Characteristics of the Peak-to-Average Ratio measurement.

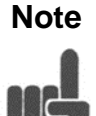

**Note** In Fig. 29c, the Peak power and top level power of the pulse are similar and the time markers are placed so that the pulse occupies approximately half of the time interval. Therefore, a peak-to-average ratio of about 3 dB is expected.

### 4.13 REF Key and *Ref >* Menu

The **REF** function key activates the *Ref >* menu, which controls the horizontal reference lines. Figures 4-30 and 4-31, and Tables 4-13 and 4-14 describe the *Ref >* menu and its submenus.

#### **Table 4-13. Ref > Menu**

| <b>Menu Item</b><br>(Type)          | <b>Selections</b>                            | <b>Function</b><br>(SCPI cmd)                                                                                                    |                         |
|-------------------------------------|----------------------------------------------|----------------------------------------------------------------------------------------------------|-------------------------|
| Ref Line 1<br>(Numeric)             | Pulse, Mod & Stat<br><b>Continuous Range</b> | Controls position of reference line 1.<br>The reference line will indicate the amplitude<br>level that corresponds to its display position<br>based on the reference channel's vertical<br>scale, vertical offset and units.                         | REF Line 1              |
|                                     |                                              |                                                                                                    | 5.00 dBm                |
|                                     |                                              |                                                                                                    | REF Delta               |
| Ref Delta<br>(None)                 | Pulse, Mod & Stat<br><b>NONE</b>             | Displays the difference between the amplitude<br>levels at reference lines $1 \& 2$ .                                                                                                    | 25.00 dBm               |
|                                     |                                              |                                                                                                    | REF Line 2              |
| Ref Line 2<br>(Numeric)             | Pulse, Mod & Stat<br>Continuous Range        | Controls position of reference line 2.                                                                                                    | $-20.00$ dBm            |
|                                     |                                              | The reference line will indicate the amplitude<br>level that corresponds to its display position<br>based on the reference channel's vertical<br>scale, vertical offset and units.<br>REFLine[1 2]:POSItion:LEVel<br><- 99.00 to 99.00>, dBm typical | Ref CH Sel              |
|                                     |                                              |                                                                                                    | CH <sub>1</sub>         |
|                                     |                                              |                                                                                                    | Ref Tracking            |
| <b>Note</b>                         |                                              |                                                                                                    | Off                     |
|                                     | their position.                              | When $REF > Ref$ Tracking is active, Ref Line 1, Ref Line 2 and Ref Line Delta<br>will be dimmed and not adjustable. The Tracking Mode will automatically set                                                                                        | Refs to Mks             |
|                                     |                                              |                                                                                                    | <b>SET</b>              |
| <b>REF CH Sel</b><br>(Mult. Choice) | Pulse, Mod & Stat<br>Off, Active, CH1, CH2,  | Assign reference lines to a channel                                                                                                    |                         |
|                                     | Ext Trig 1, Ext Trig 2,                      | The reference lines indicate power (or                                                                                                    | Fig. 4-30. $Ref$ > Menu |

CH Math display grid. The relationship between dependent on the vertical the screen position and the level is scale and offset of the assigned channel. To make measurements on any specific

channel, that channel must be selected, or for a pair of channels, both must have the same vertical scale, vertical center and units.

Mem 1, Mem 2, voltage) level based on position on the

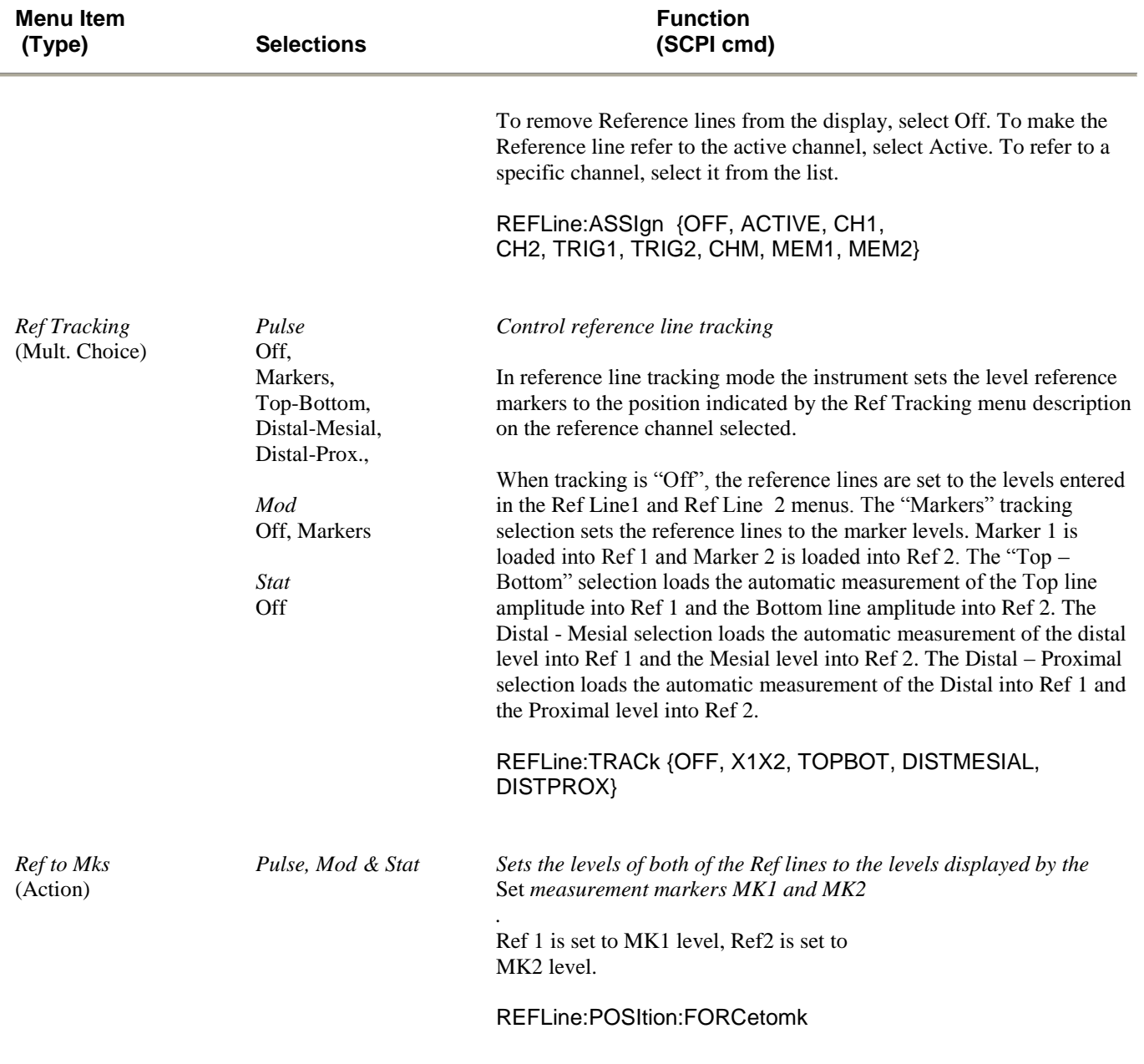

## **Table 4-13.** *Ref > Menu* **(continued)**

## 4.14 MEAS Key and *Meas >* Menu

The **MEAS** function key activates the *Meas >* menu (Figure 4-32). This menu contains the frequency assignments for each channel, the system tracking control and the automatic measurement assignments for the parameter fields. In the *Meas* > menu three items are dedicated to the frequency assignment for the channel 1 and channel 2 inputs. Frequency entries can be assigned to each channel individually or to both channels at the same time. The entries in the two modes are independent, which allows the instrument to hold three different frequency assignments. The selection of the frequency is determined by the frequency of the signal being applied to the measurement channel. These entries are used to recall frequency related correction data from the sensors connected to that channel. This data is automatically applied to the measurement. The range of allowable frequency entries is determined by the sensor connected to channel. The limits can be viewed under the *Spcl > Sensor Data > CH 1 Sensor > Repor*t. For *Pulse* and *Modulated* modes use Table 4-15; for *Statistical* mode, Table 4-17.

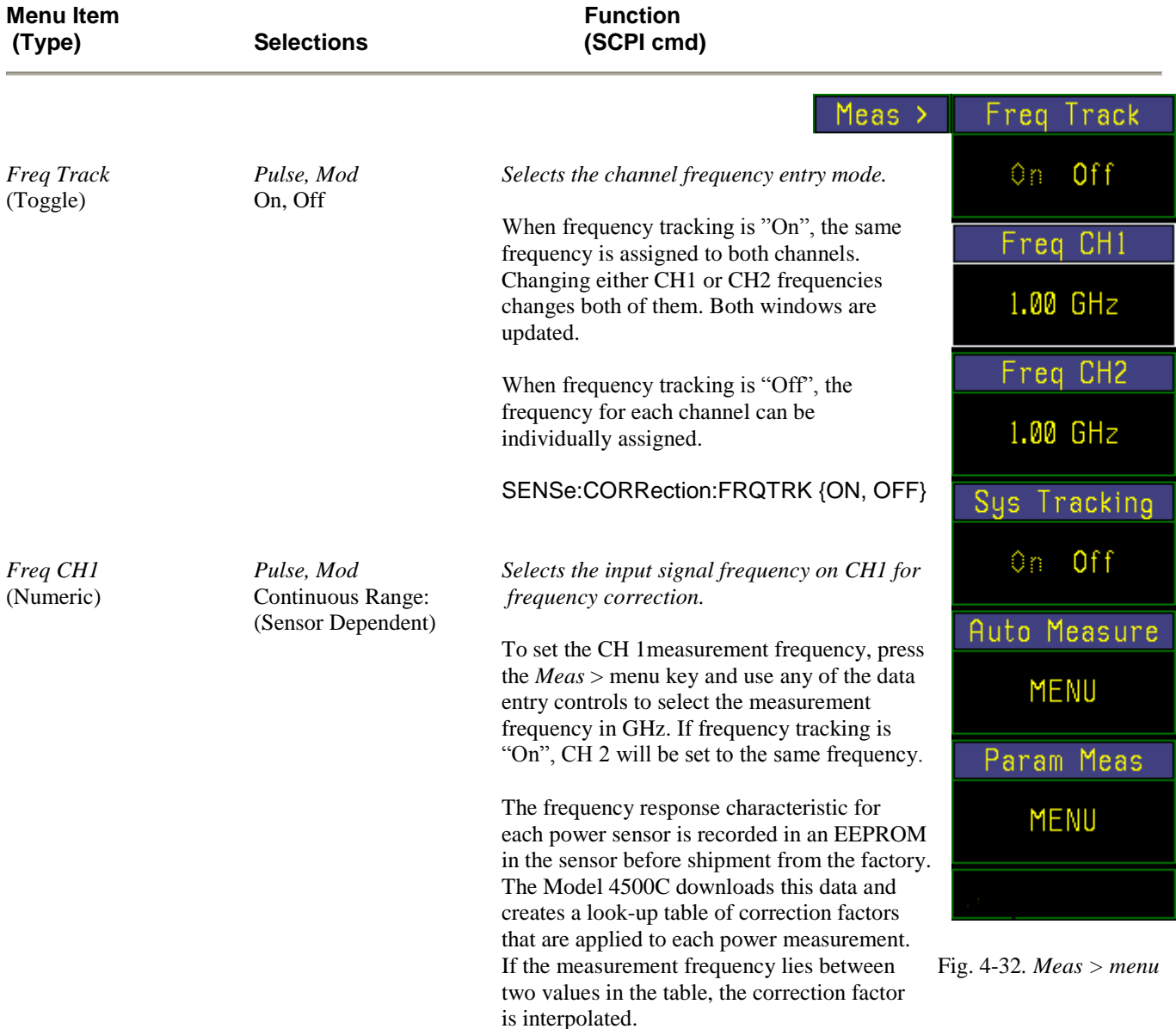

#### **Table 4-14. Meas > Menu (pulse and modulated)**

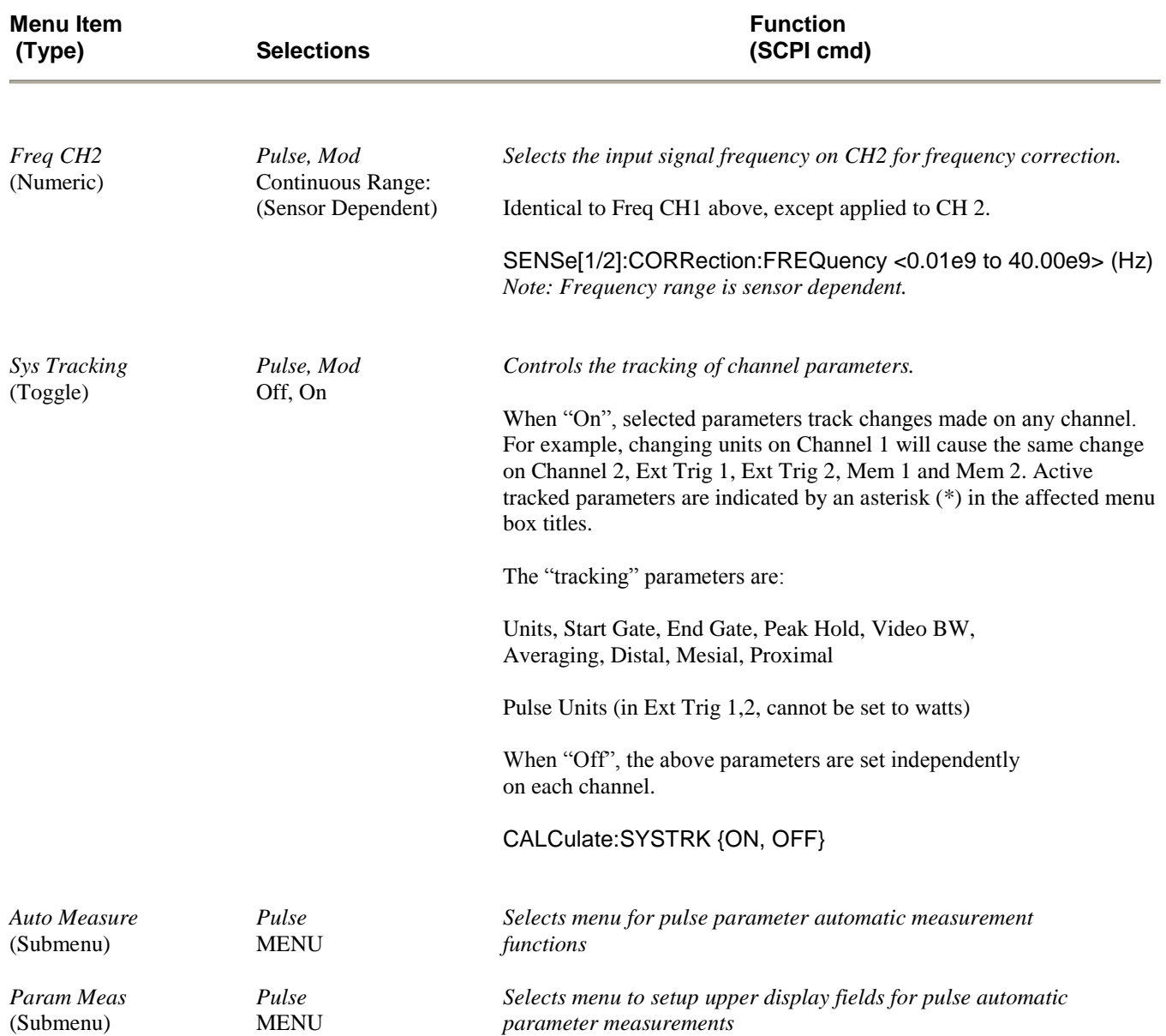

## **Table 4-15. Meas > Menu (pulse and modulated) (continued)**

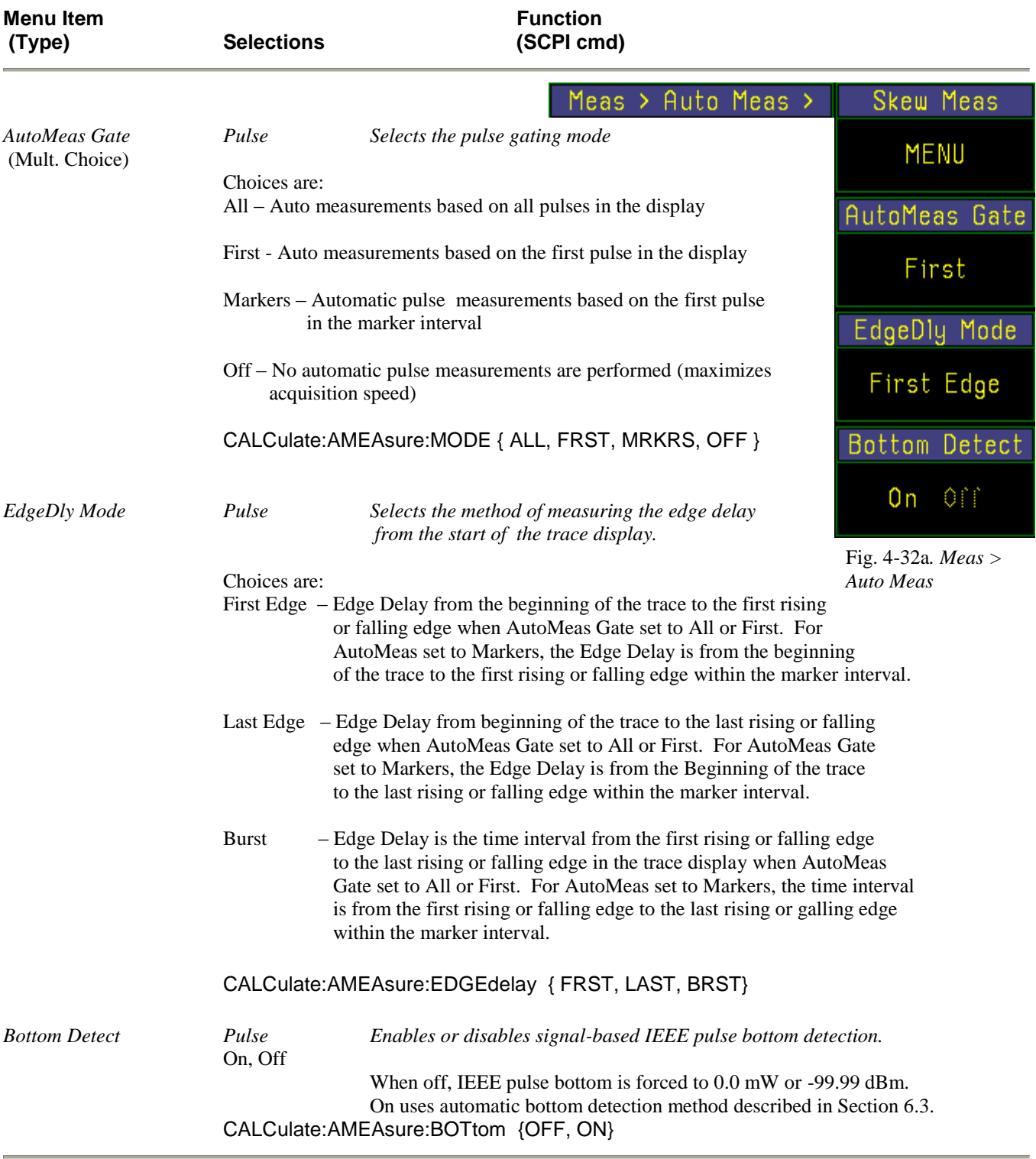

## **Table 4-15A. Meas > Auto Meas Menu (pulse) (continued)**

#### **Menu Item Function (Type) Selections (SCPI cmd)** Meas > Auto Meas >  $Skew$  > CH1 Skew Ref CH<sub>2</sub> *CH1 Skew Ref Pulse* To change the reference channel for (Selection Menu) CH1, CH2 Channel 1 time skew measurements, press Trig1, Trig2 the menu key. When "Selection" appears CH2 Skew Ref Mem1, Mem2 in all menu box titles, all reference channel choices will be displayed.  $CH<sub>1</sub>$ Press the menu key beside the desired reference for Channel 1. The display will Trg1 Skew Ref revert to the Skew Ref display with the selected reference for Channel 1. Trig<sub>2</sub> Trg2 Skew Ref *CH2 Skew Ref Pulse* See procedure above. (Selection Menu) CH1, CH2 Trig1, Trig2 Trig 1 Mem1, Mem2 Mem1 Skew Ref *Trg1 Skew Ref Pulse* **See procedure above.** (Selection Menu) CH1, CH2 Trig1, Trig2 Mem1, Mem2 Mem2 Skew Ref *Trg2 Skew Ref Pulse* See procedure above. Mem 1 (Selection Menu) CH1, CH2 Trig1, Trig2 Mem1, Mem2 Fig. 4-32a*. Meas >Skew Mem1 Skew Ref Pulse Pulse* See procedure above. > *men* (Selection Menu) CH1, CH2 Trig1, Trig2 Mem1, Mem2 *. Mem2 Skew Ref Pulse* **See procedure above.** (Selection Menu) CH1, CH2 Trig1, Trig2 Mem1, Mem2

#### **Table 4-15B. Meas > Auto Meas > Skew > Submenu (pulse)**

Time skew is the difference between the reference channel's edge delay and the measured channel's edge delay.

TRIG2, MEM1, MEM2}

DISPlay:SKEW[1/2/3/4/6/7]:REFerence {CH1, CH2, TRIG1,

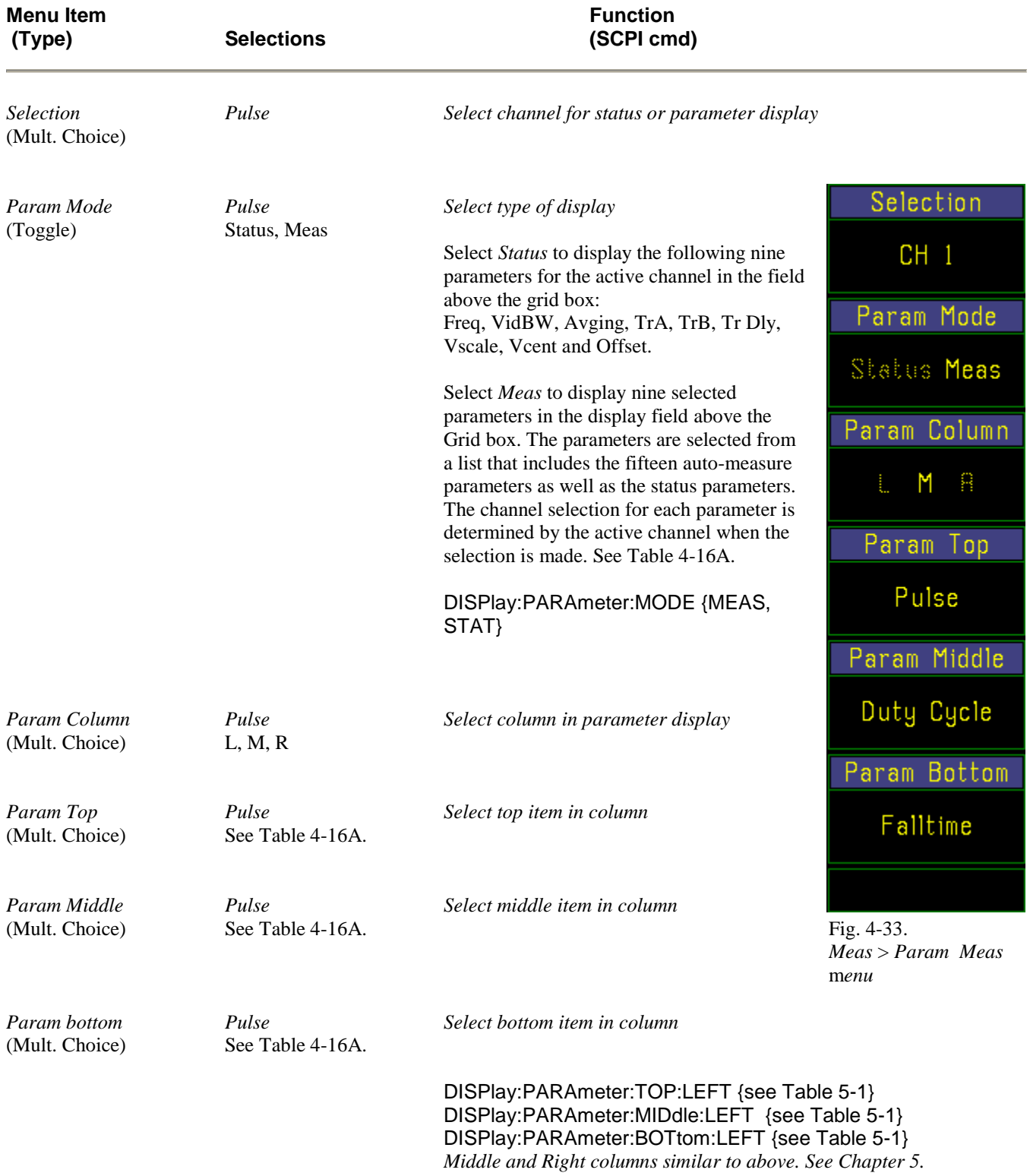

## **Table 4-16. Meas > Param Meas > Submenu (pulse)**

### **Table 4-16A. DISPLAY PARAMETER TABLE**

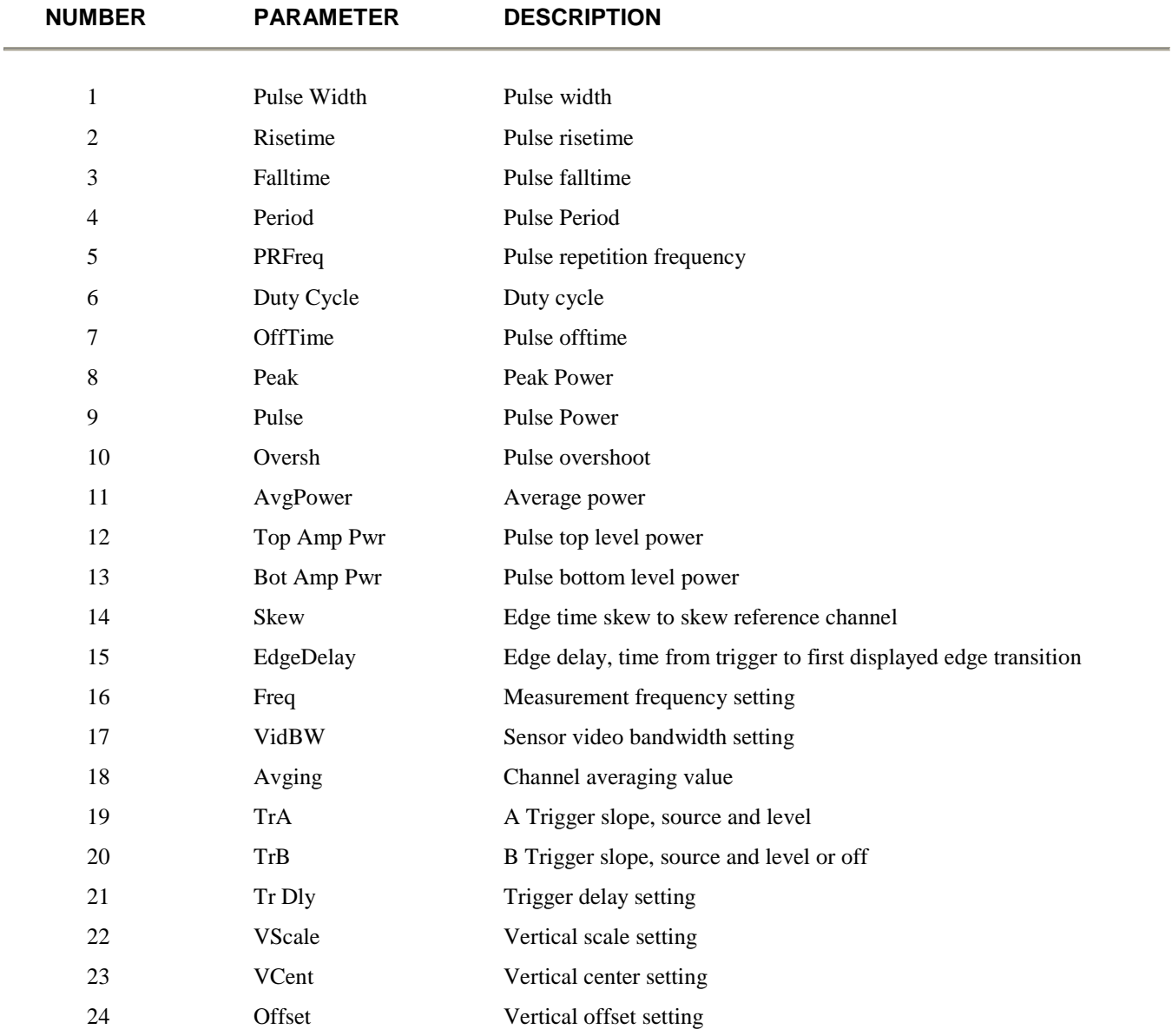

*Note: For equivalent SCPI command parameters, see Table 5-1.*

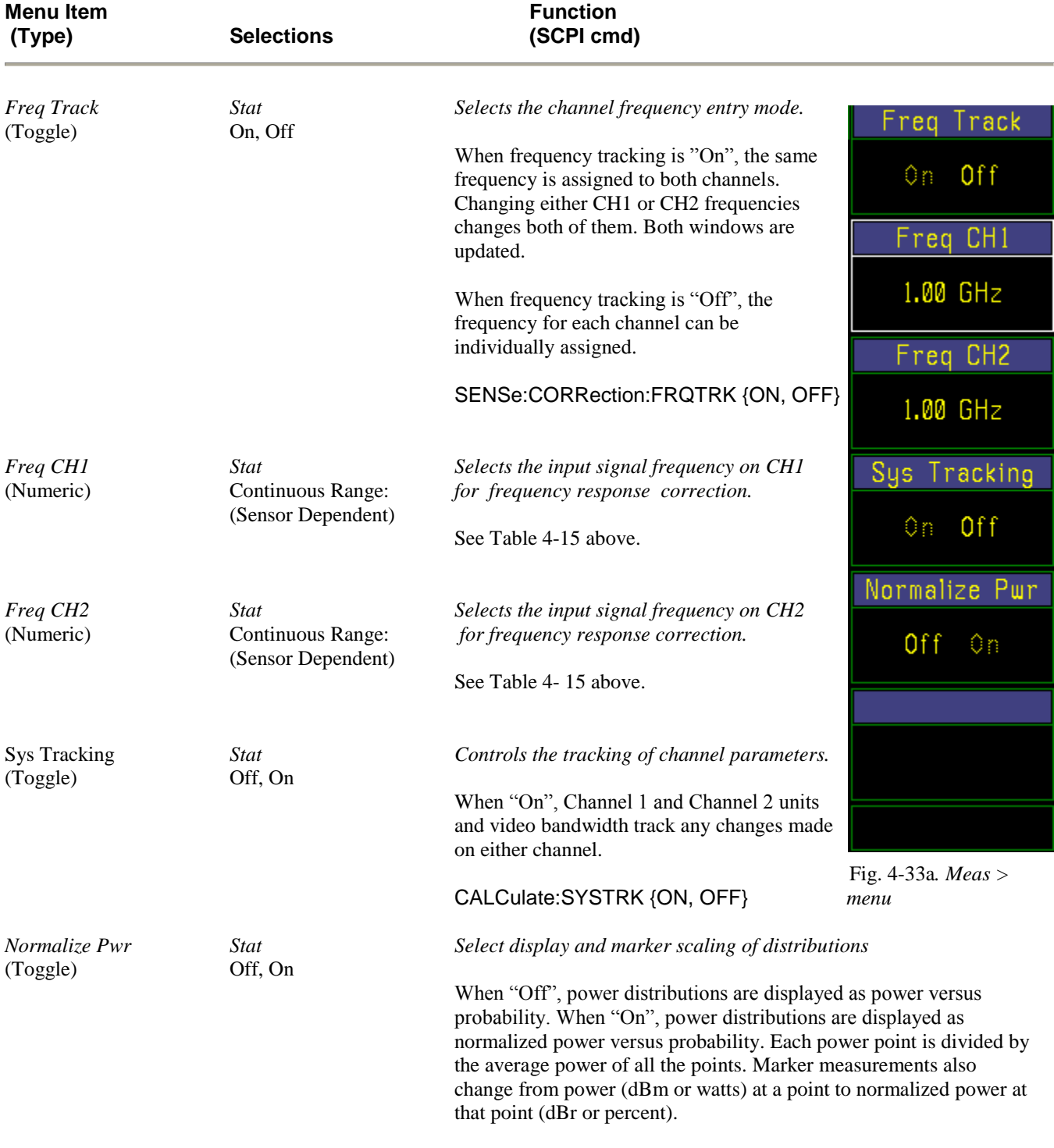

## **Table 4-17. Meas > Menu (Statistical)**

SENSe:NORMalize {ON, OFF }

# 4.15 UTIL Key and *Util >* Menu

The **UTIL** key activates the *Util >* menu (See Table 4-20 and Figure 4-26), which enables you to view the instrument status summary, set up the IEEE-488 bus and serial input/output ports, and set the internal real-time clock.

#### **Table 4-18. Util > Menu**

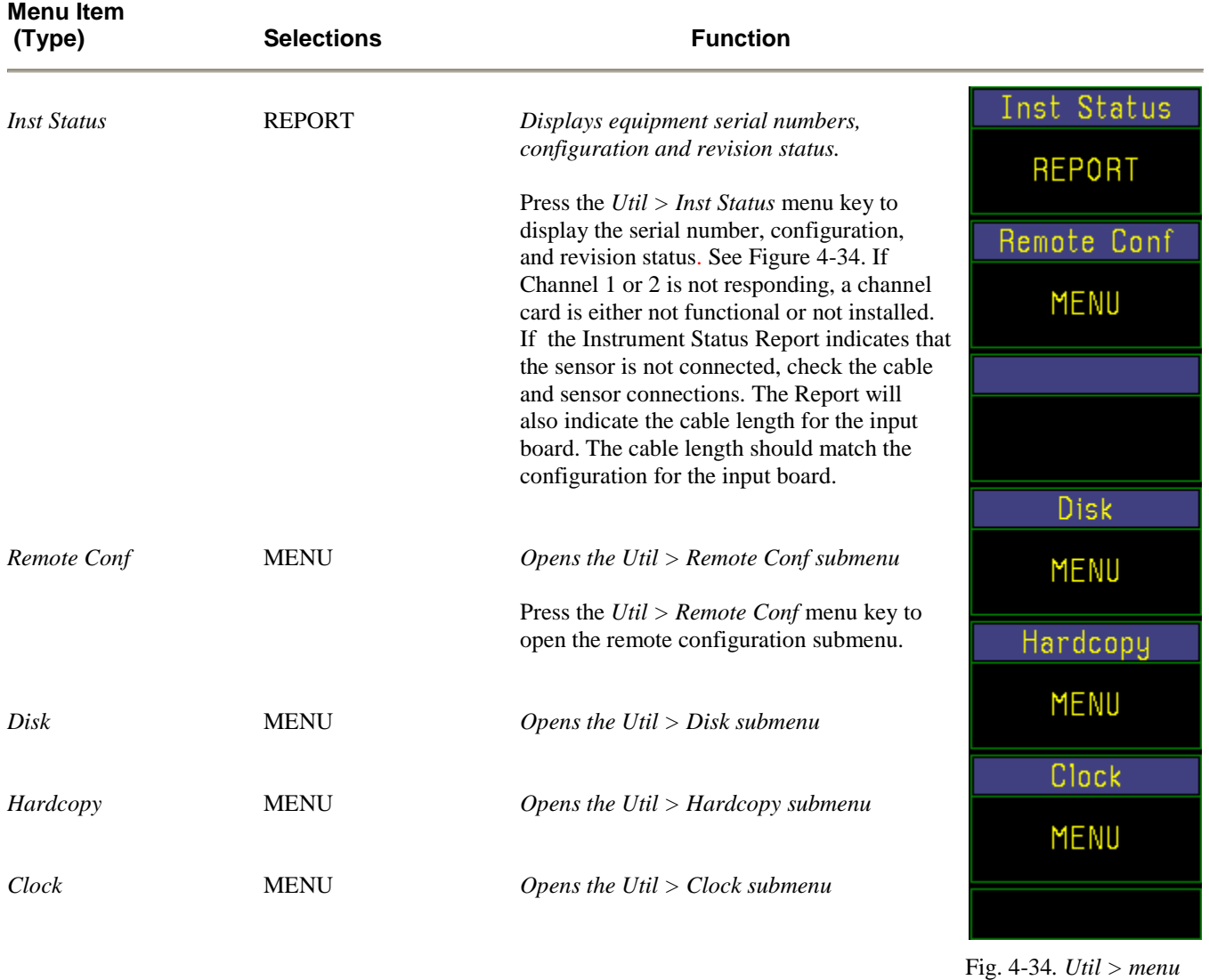

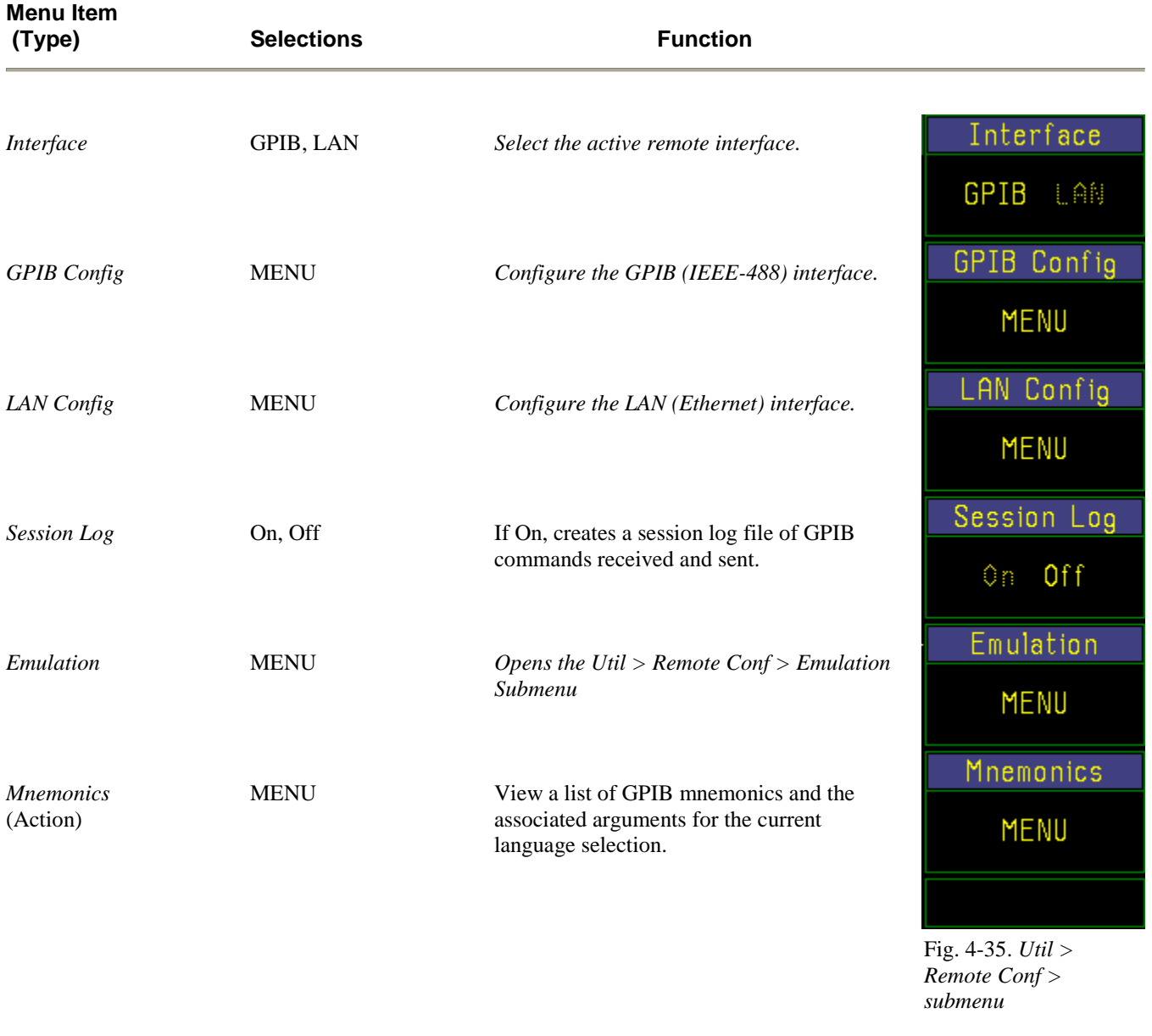

### **Table 4-19. Util > Remote Conf > Submenu**

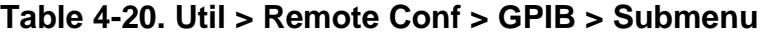

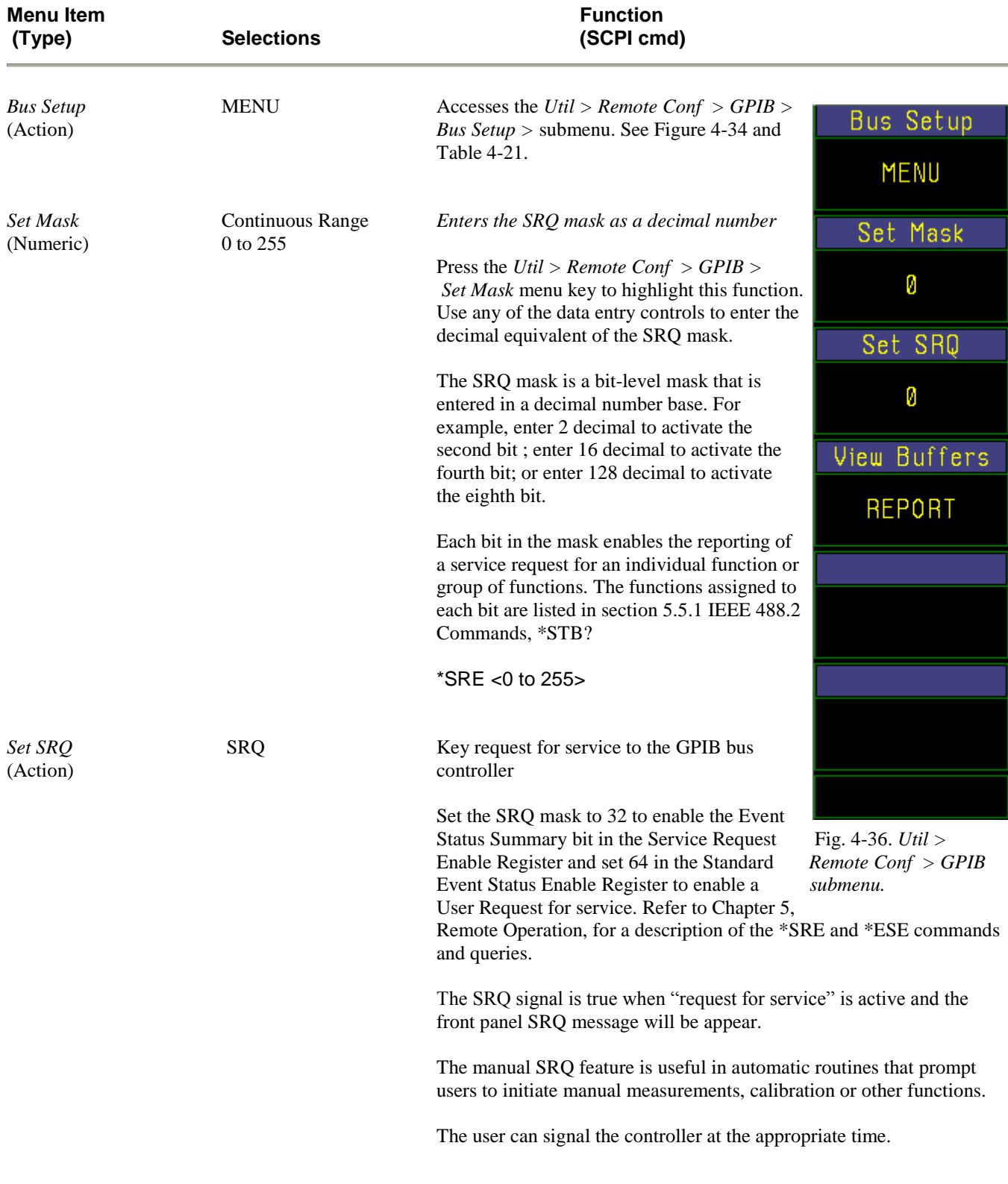

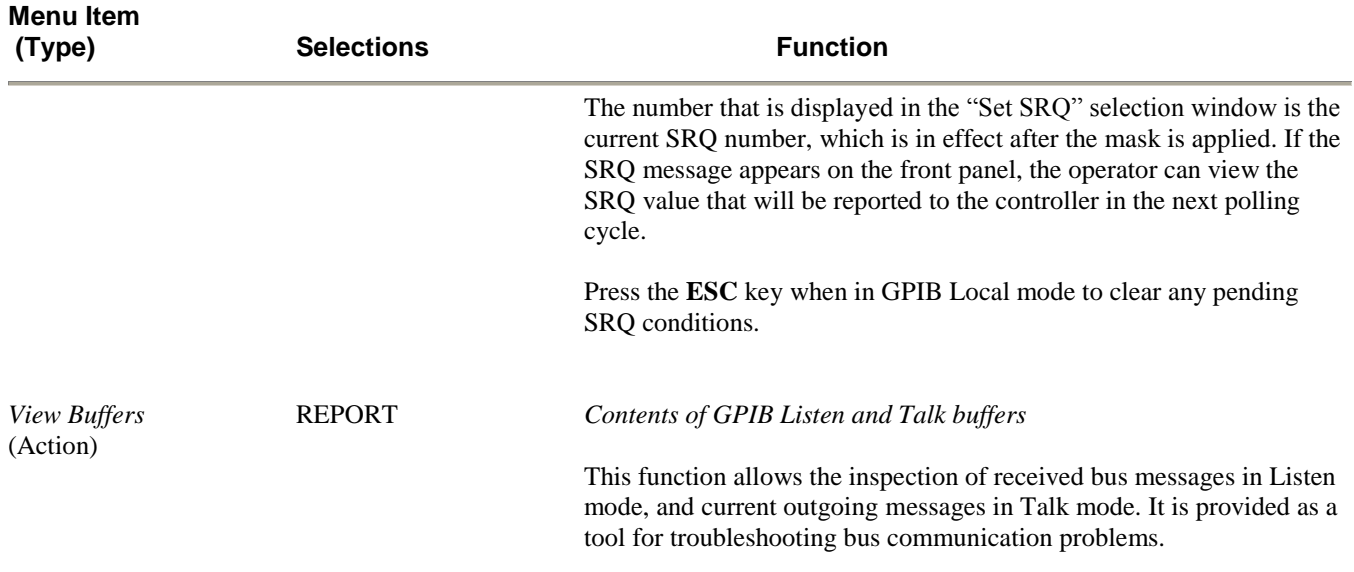

# **Table 4-20.** *Util > Remote Conf > GPIB > Submenu* **(continued)**

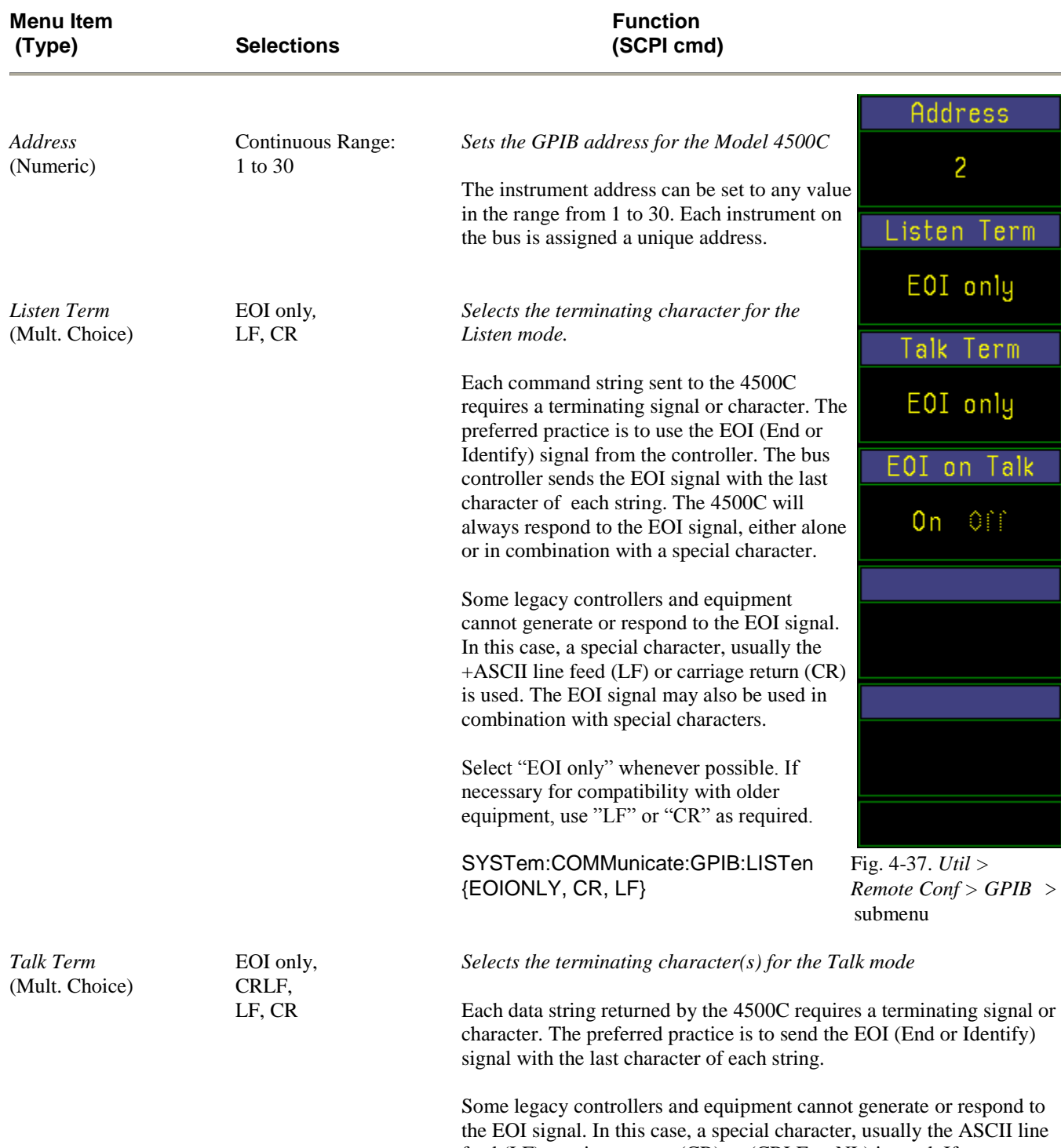

#### **Table 4-21. Util > Remote Conf > GPIB > Setup > Submenu**

feed (LF), carriage return (CR) or (CRLF or NL) is used. If necessary, the user can suppress the EOI signal when a special character(s) is used. See "EOI on Talk" below. If used, the EOI signal is true with the last character returned.

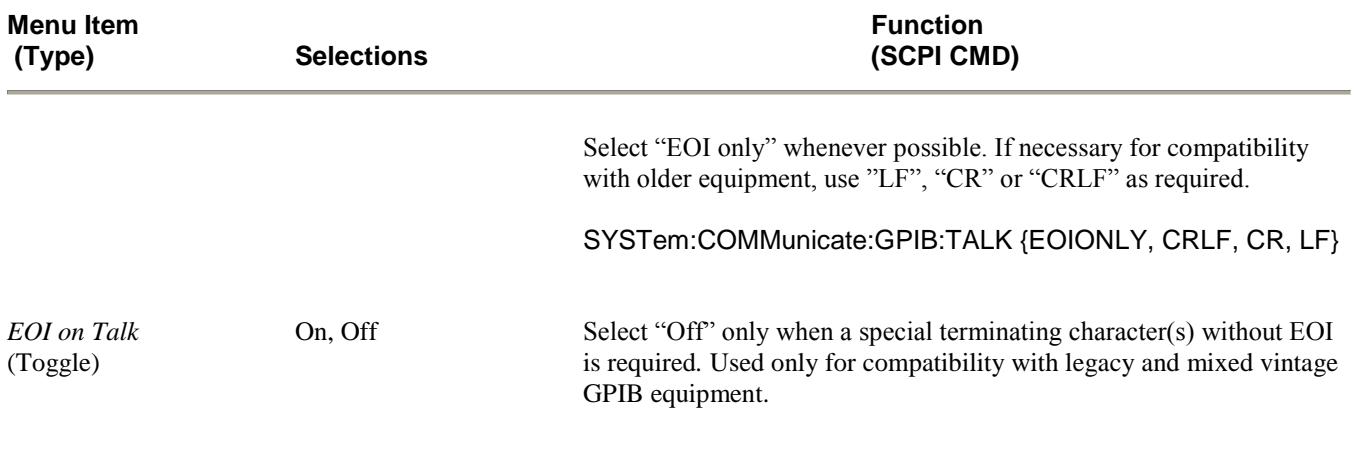

## **Table 4-21. Util > Remote Conf > GPIB > Setup > Submenu (continued)**

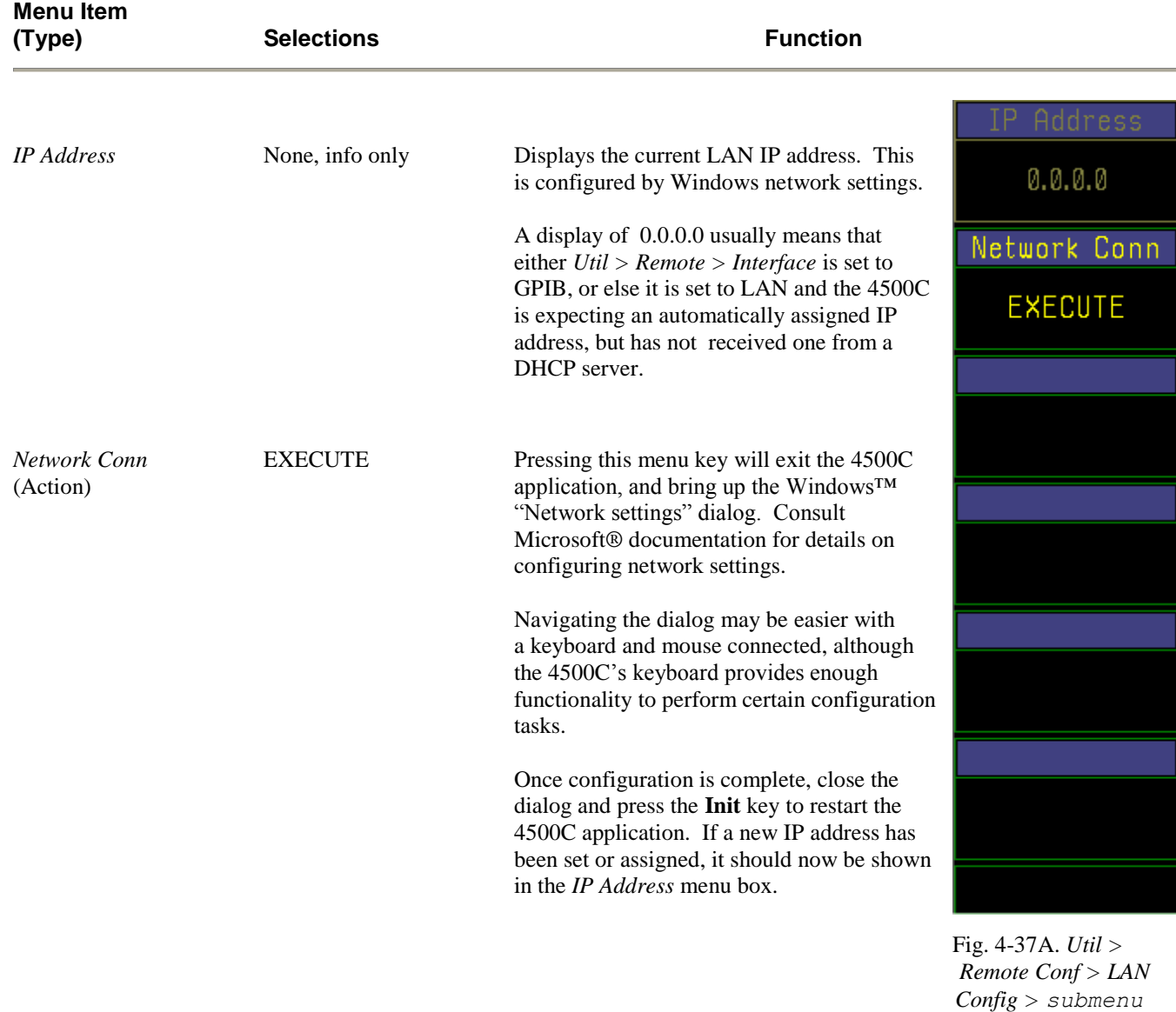

## **Table 4-21A. Util > Remote > LAN Config > Submenu (Opt 011 only)**

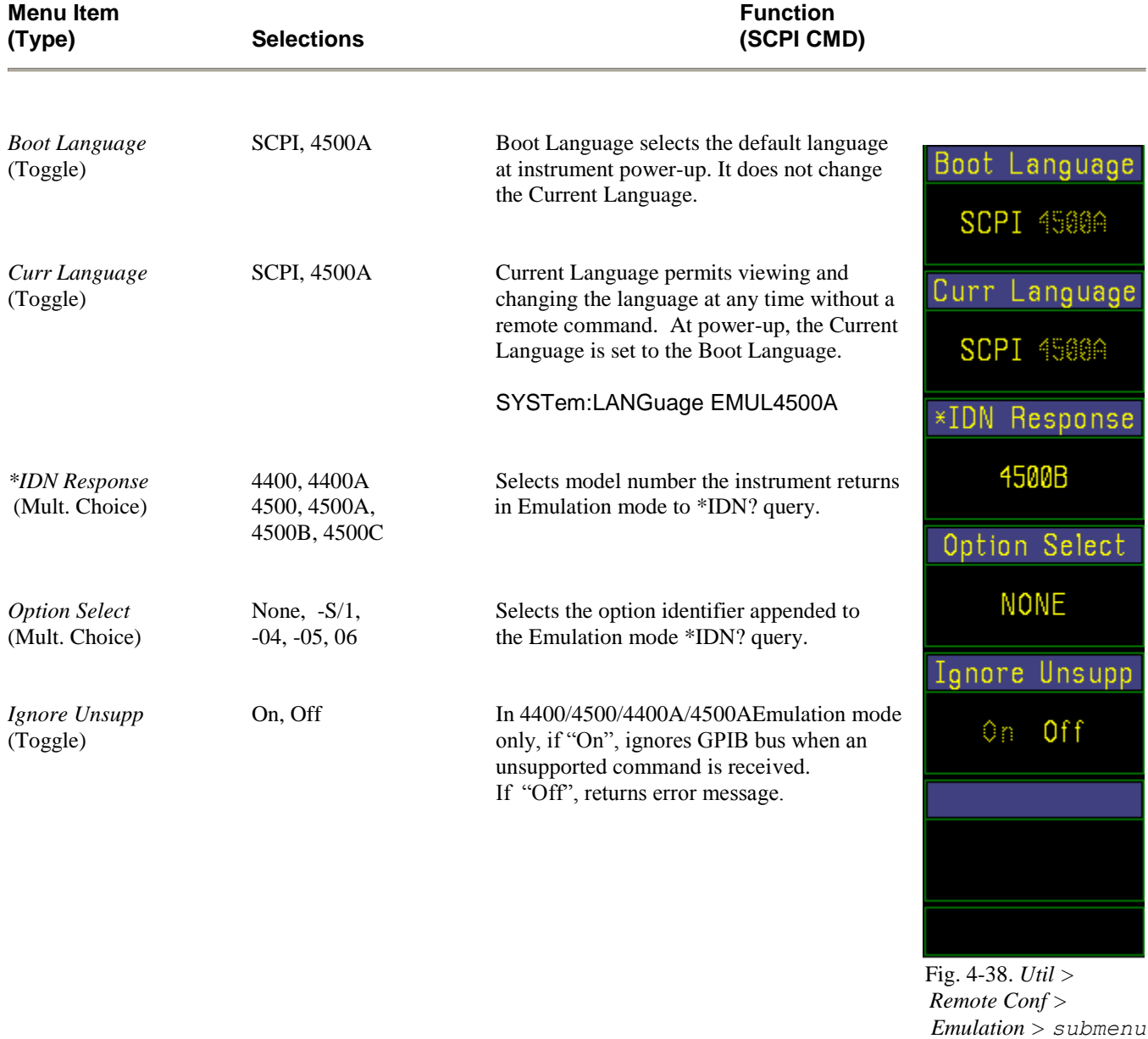

#### **Table 4-22. Util > Remote Conf > Emulation > Submenu**

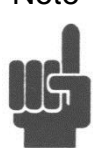

Note For compatibility purposes, the 4500C remote interface can be set to emulate the BOONTON 4400, 4500, 4400A (including 4400A-L) and 4500A (including 4500A-L) series of instruments. For additional discussion of this subject, see Section 5.2. To use the 4500C SCPI interface, set the *Util > Remote Conf > Emulation > Curr Language* menu selection to SCPI. To emulate the 4400/4500 legacy interface, set the *Util > Remote Conf > Emulation > Curr Language* menu selection to the desired model. To control the language in use at instrument power-up, select your choice in the in the *Util > Remote Conf > Emulation > Boot Language* menu box.

# **Table 4-23. Util > Disk (1 of 2) > Submenu**

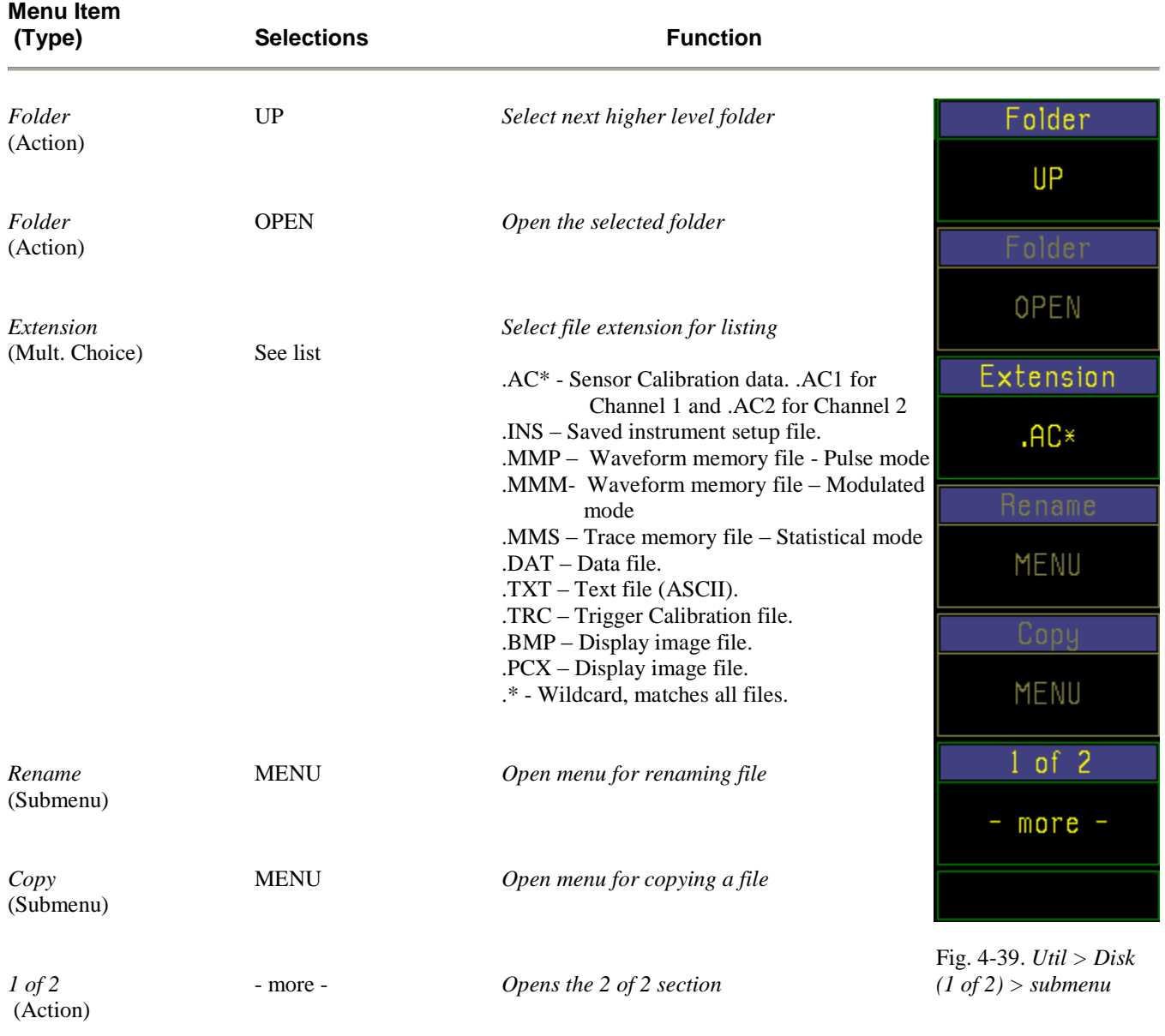

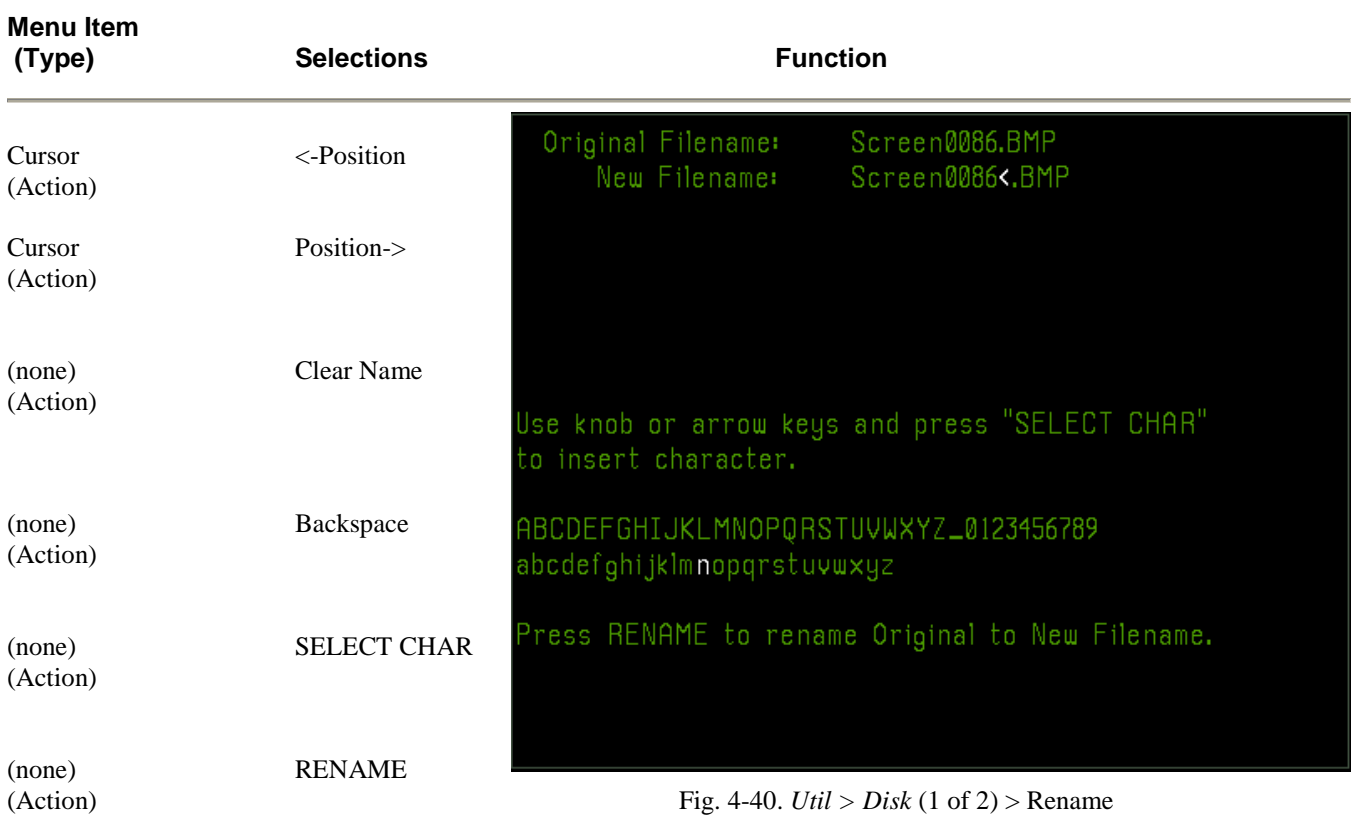

## **Table 4-24. Util > Disk (1 of 2) > Rename > Submenu**

#### **Table 4-25. Util > Disk (1 of 2) > Copy > Submenu**

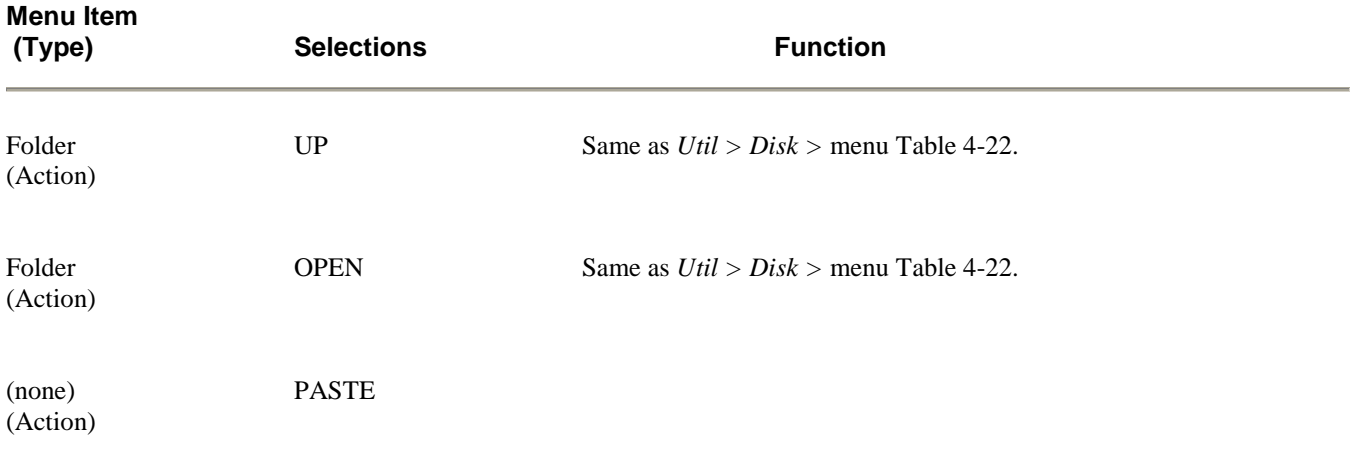

## **Table 4-26. Util > Disk (2 of 2) > Submenu**

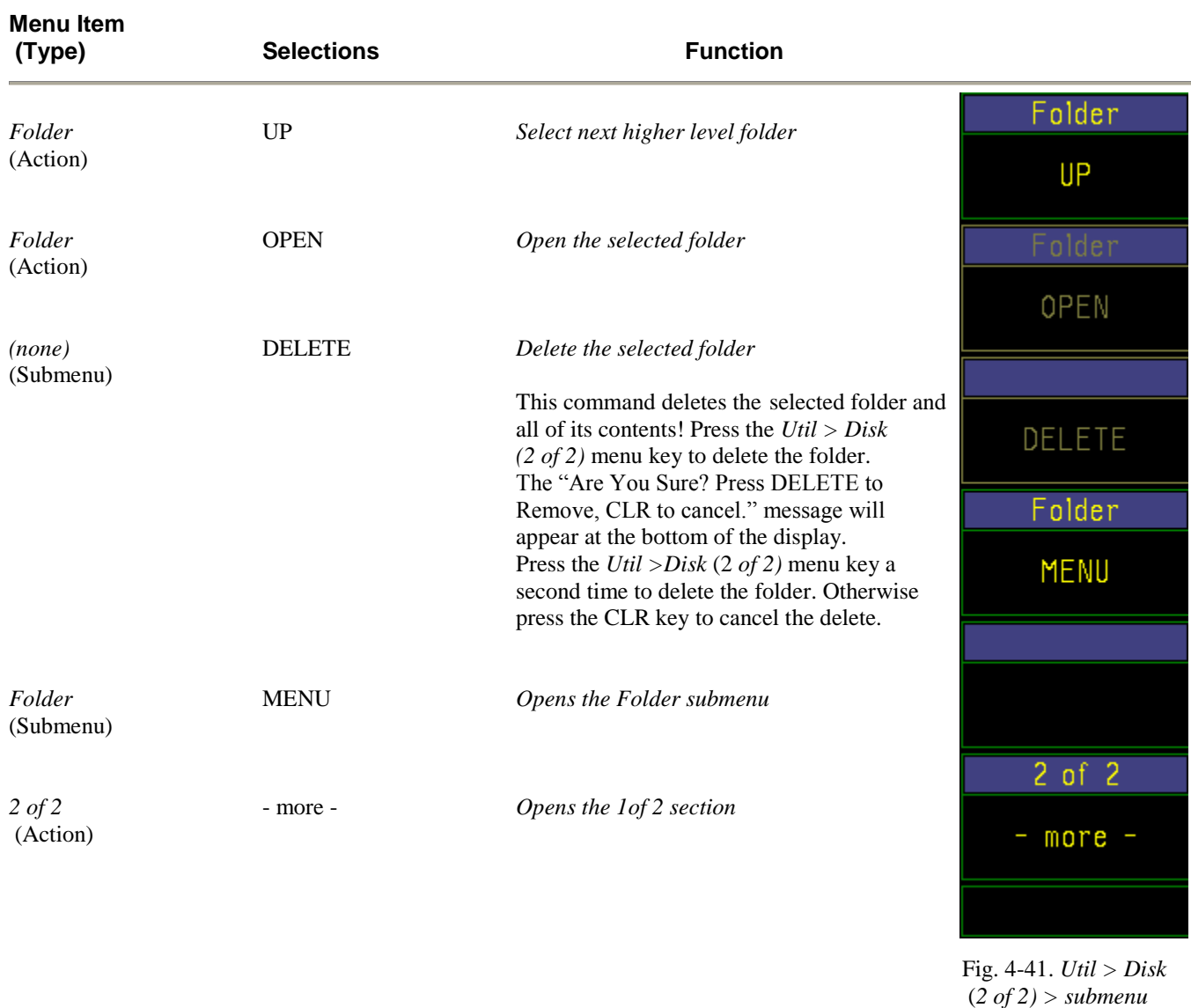

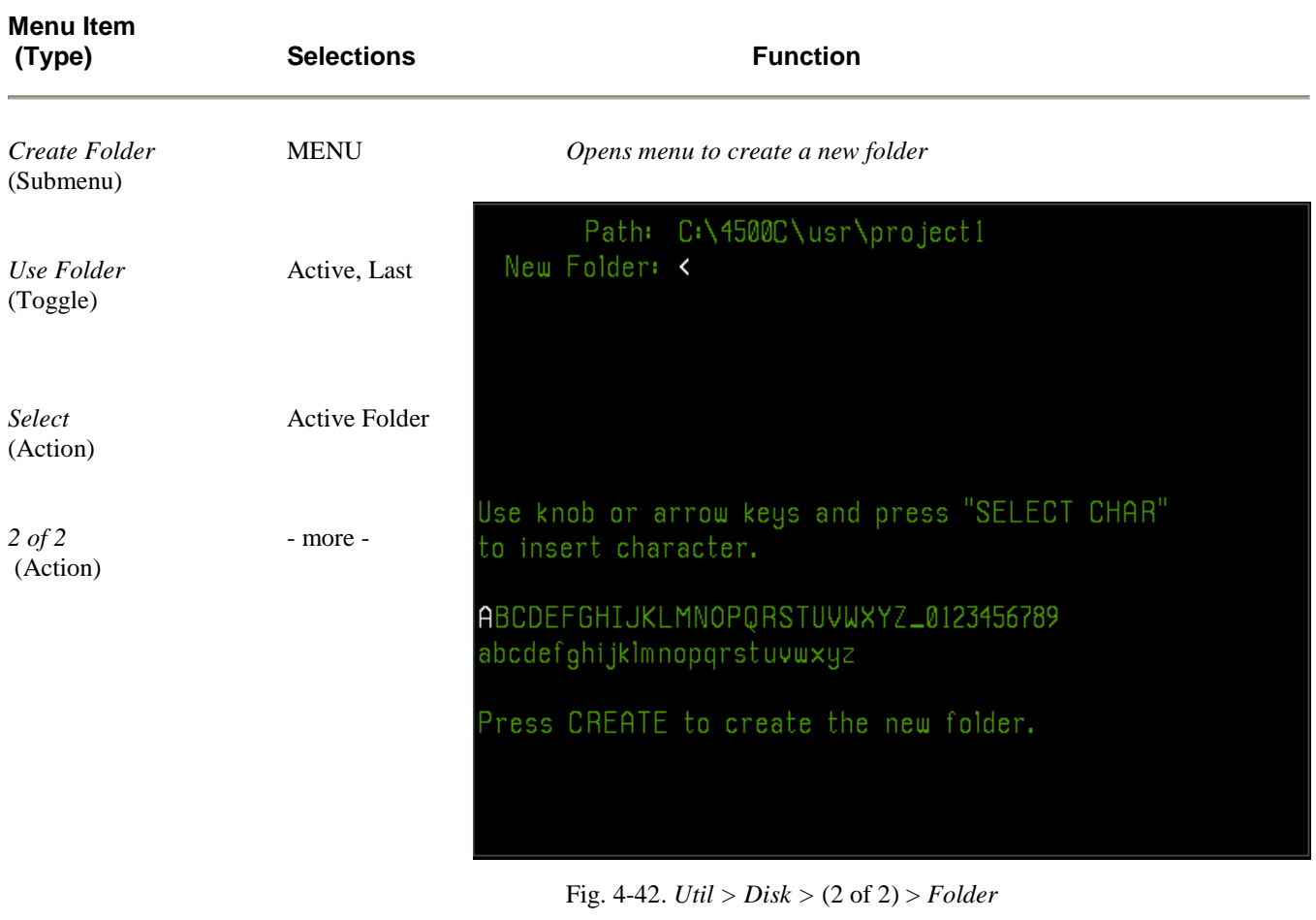

## **Table 4-27. Util > Disk (2 of 2) > Folder > Submenu**

## **Table 4-28. Util > Disk (2 of 2) > Folder > Create > Submenu**

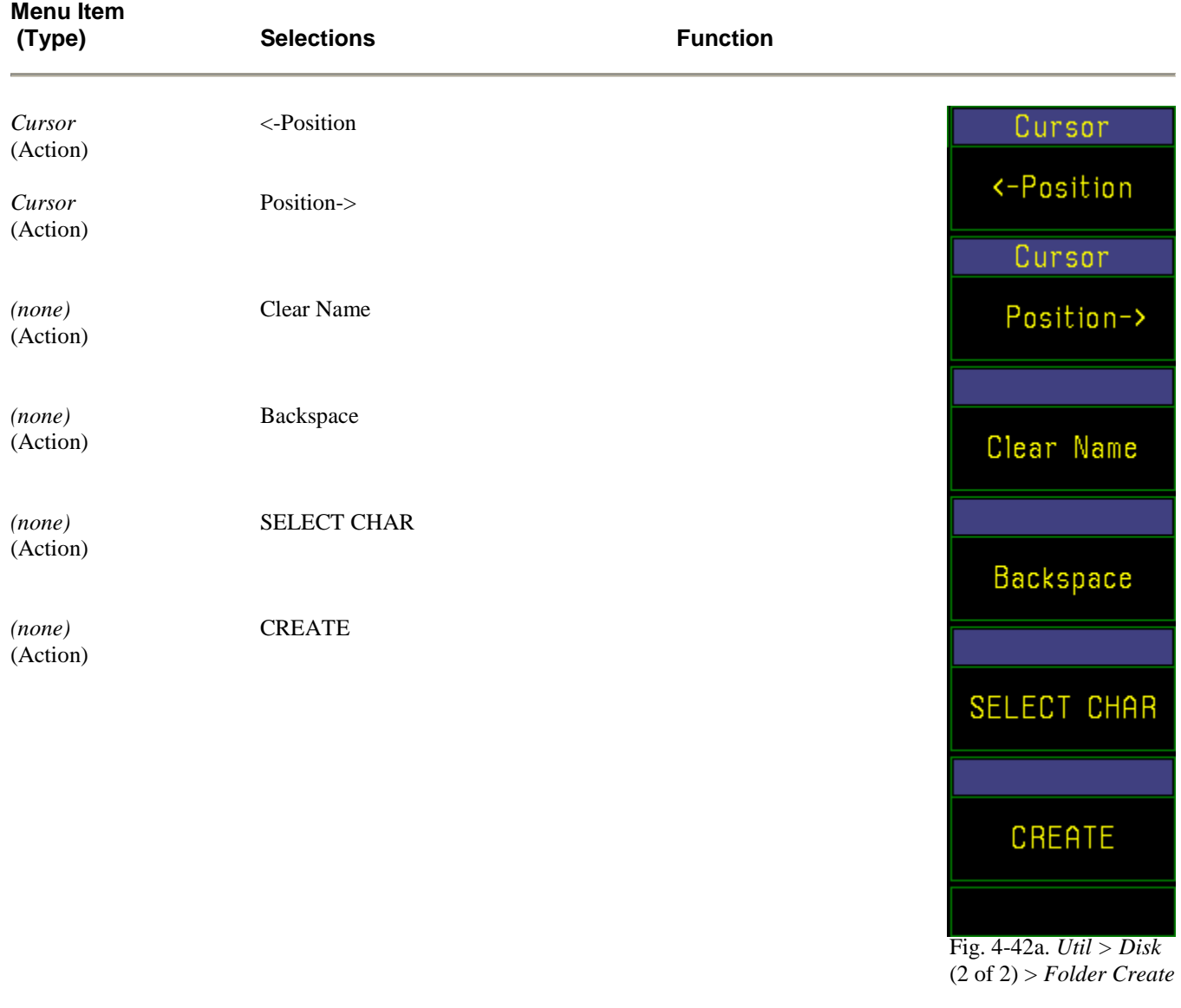

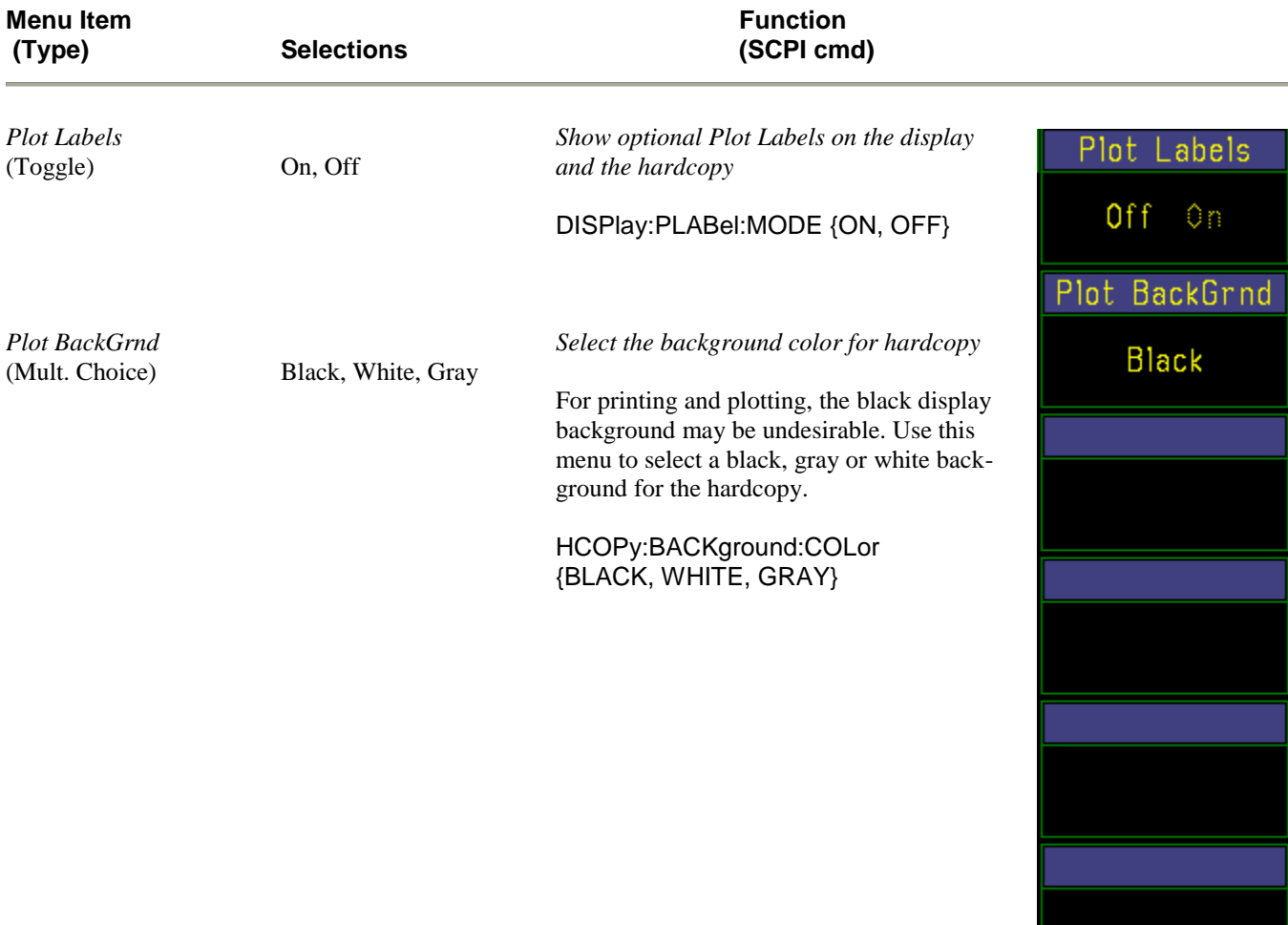

#### **Table 4-29. Util > Hardcopy > Submenu**

Fig. 4-43. *Util > Hardcopy* Submenu

*Related commands to enter up to 4 custom labels:*

DISPlay:PLABel:TEXTA "string of up to 19 characters" DISPlay:PLABel:TEXTB "string of up to 19 characters" DISPlay:PLABel:TEXTC "string of up to 19 characters" DISPlay:PLABel:TEXTD "string of up to 19 characters"

#### **Table 4-30. Util > Clock > Menu**

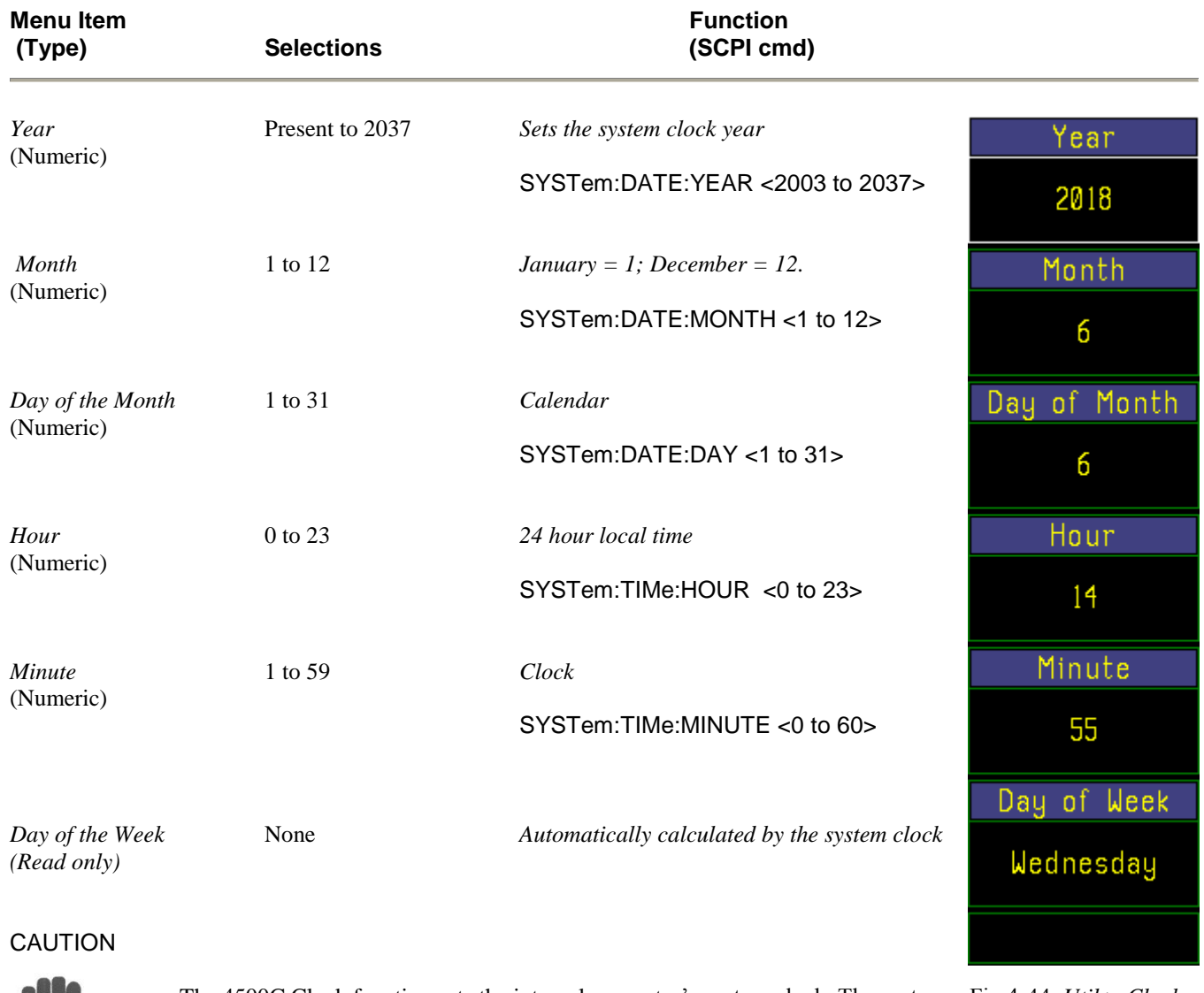

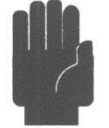

The 4500C Clock function sets the internal computer's system clock. The system Fig 4-44*. Util > Clock* clock is used to operate various features of the 4500C. Therefore, care should be submenu taken to set the clock accurately to local time. In some situations features may fail to operate if the system clock is set back or set ahead by a significant amount.
## 4.16 CAL Key and *Calibrator >* Menu

With the *Calibrator* > menu (Figure 4-45), you can turn on the calibrator output and adjust the calibrator signal parameters. The items in the *Calibrator>* menu and its two submenus are presented in the following figures and tables:

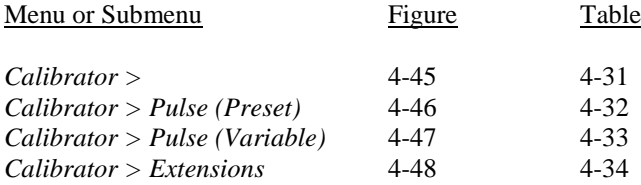

#### **Table 4-31. Calibrator > Menu**

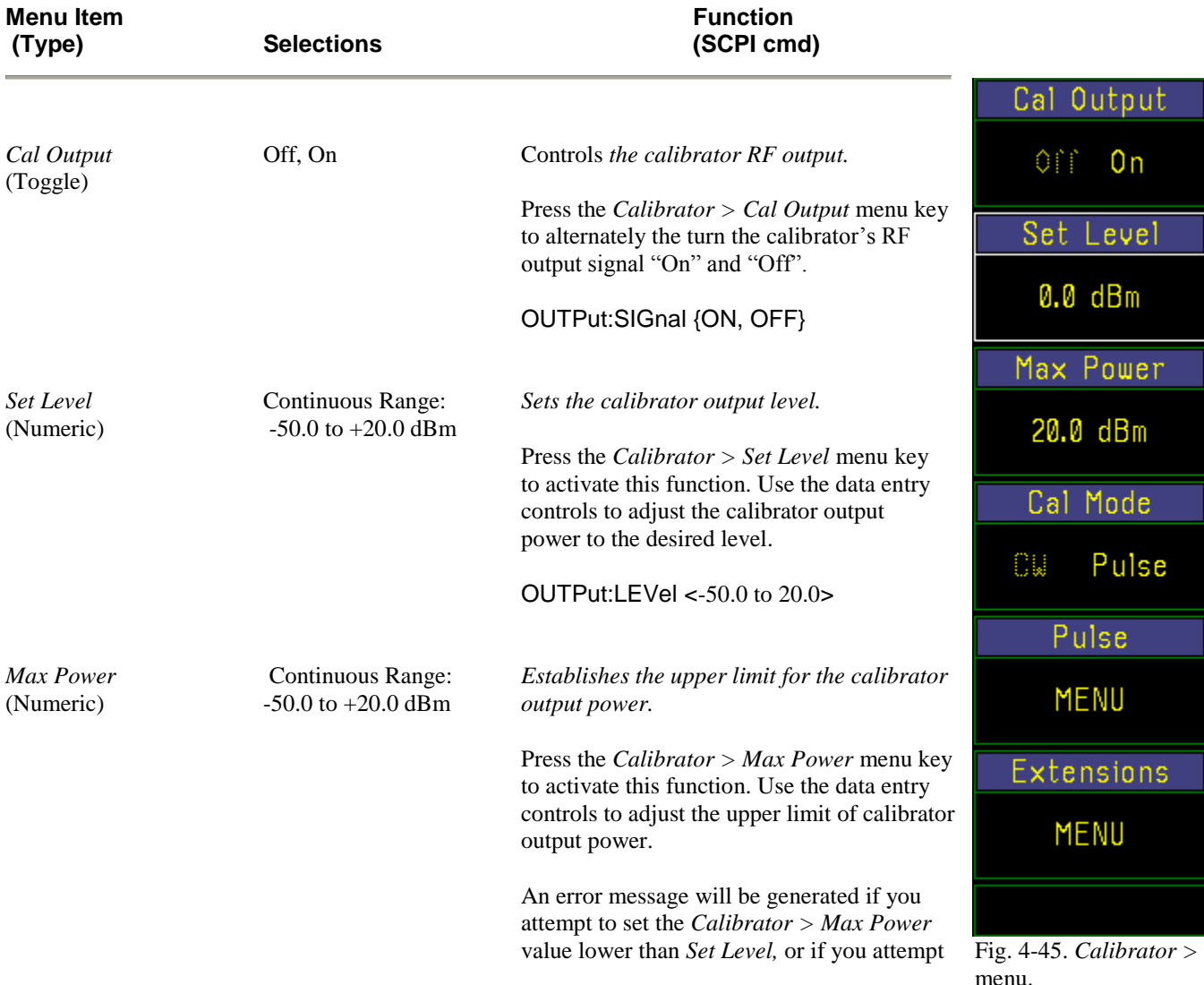

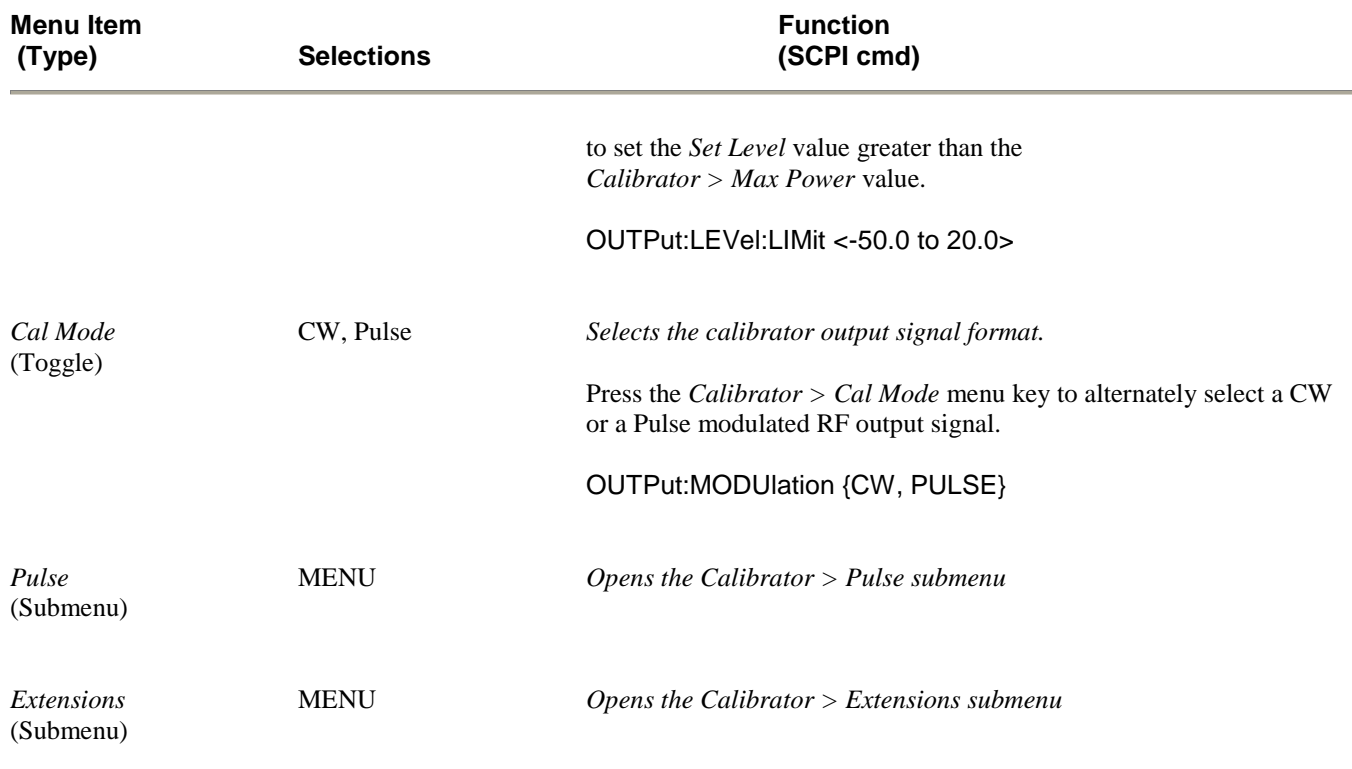

### **Table 4-31.** *Calibrator > Menu* **(continued)**

#### **Table 4-32. Calibrator > Pulse (Preset) > Submenu**

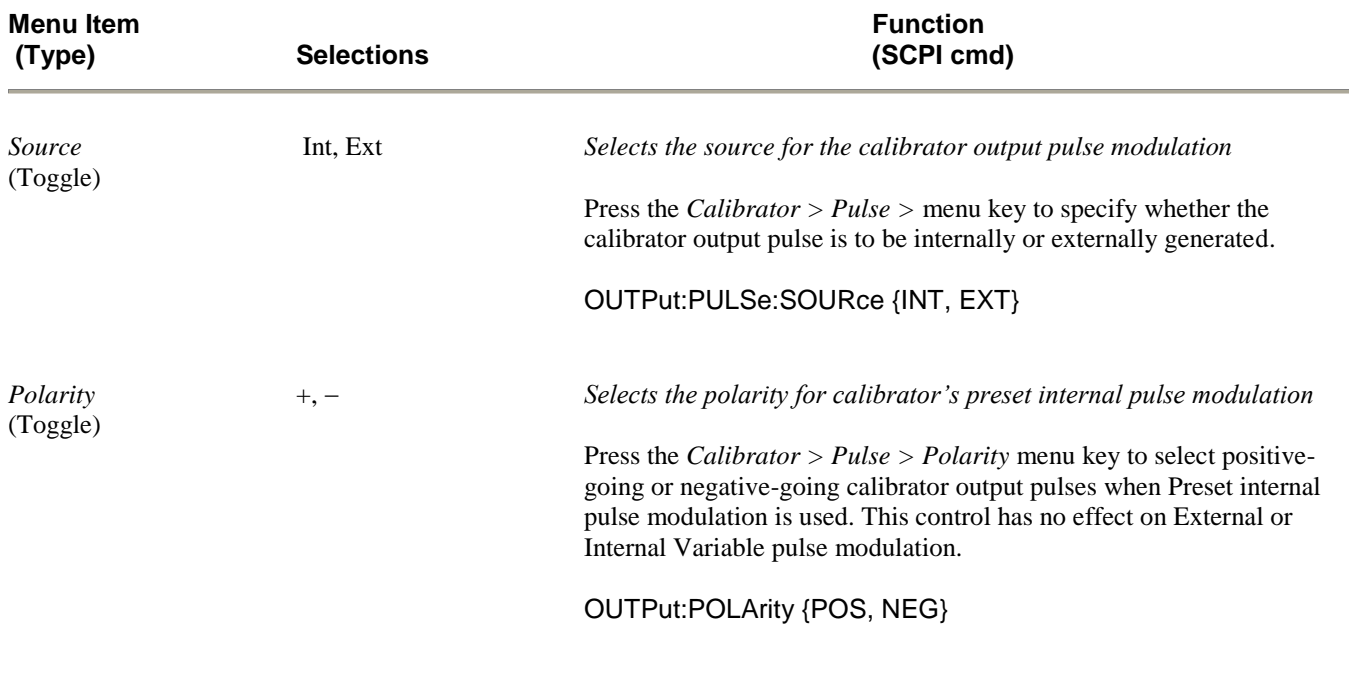

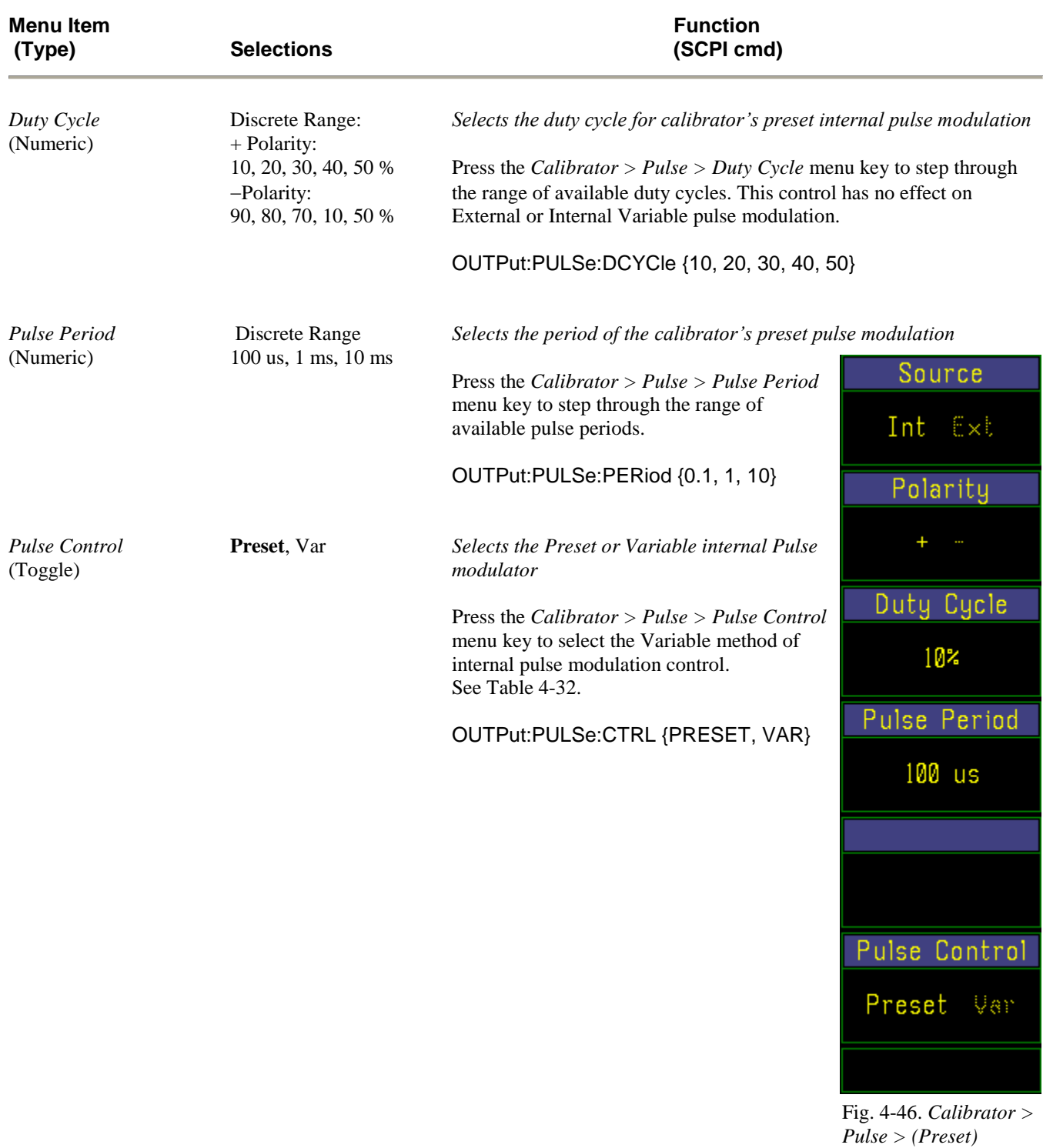

### **Table 4-32.** *Calibrator > Pulse (Preset) > Submenu* **(continued)**

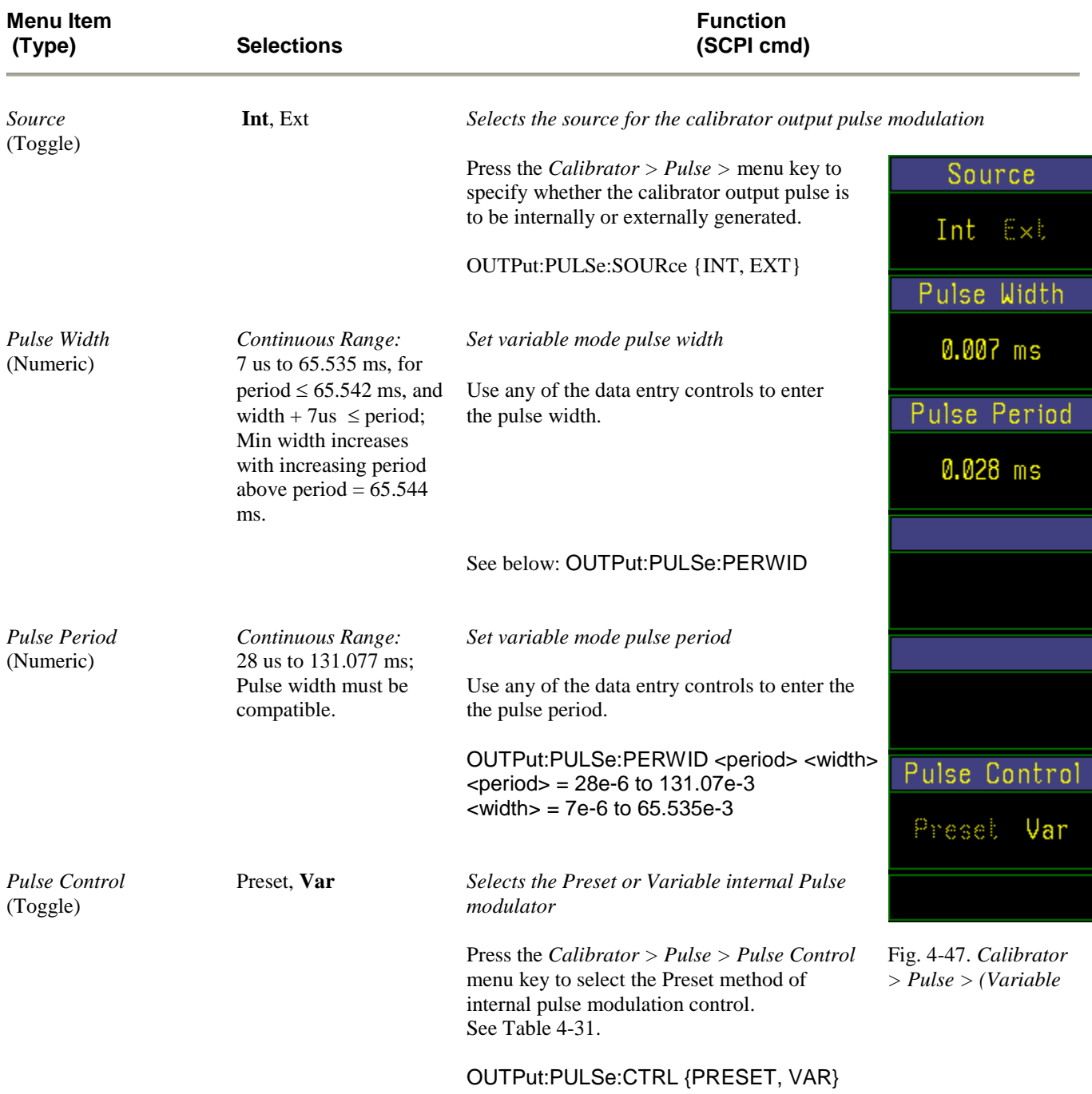

#### **Table 4-33. Calibrator > Pulse (Variable) > Submenu**

#### **NOTE**

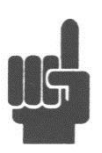

Calibrator pulse modulation can also be supplied by an external pulse generator via the rear-mounted BNC connector labeled "EXT PULSE". Select "Ext" in the *Calibrator > Pulse > Source menu* window. TTLlevel signals connected at this input port will gate the 1 GHz calibration signal on and off. A low level signal turns the RF output off.

# **Boonton 4500C RF Peak Power Analyzer** Width 65,535  $ms$ Pulse width max **Operating Region**  $7 \mu$ sec

1GHz Calibrator Pulse Generator Range (Variable Mode)

65.542

 $ms$ <br>Period

Figure 4-48.

 $28 \mu$ sec

#### **Table 4-34. Calibrator > Extensions > Submenu**

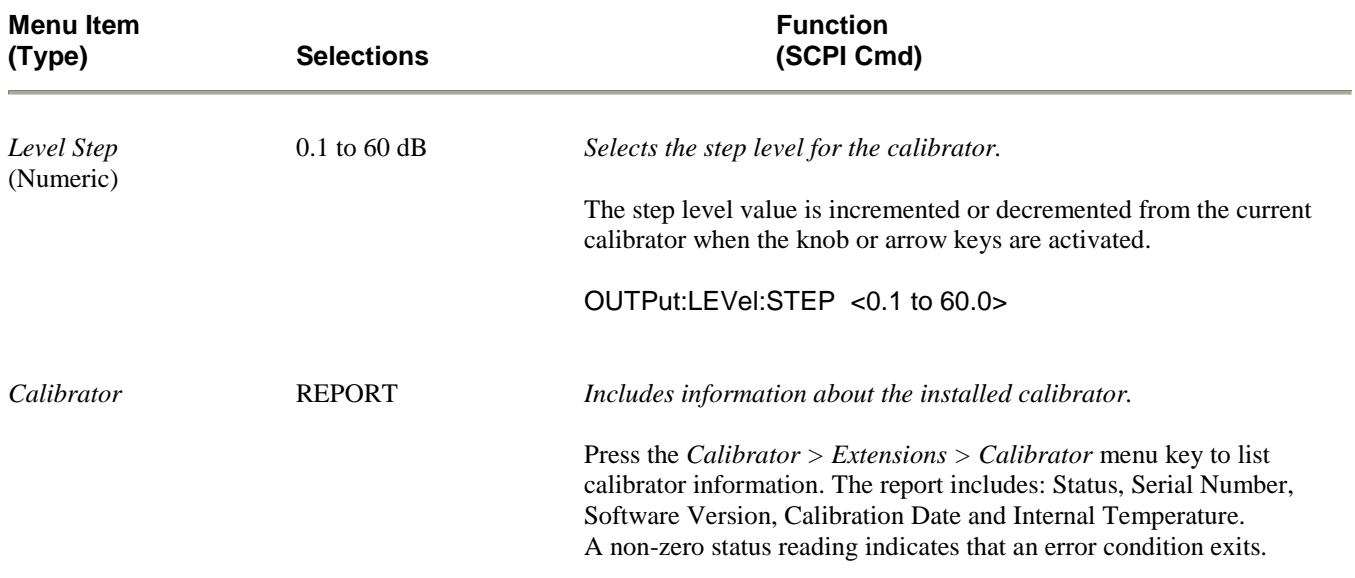

131.077

 $ms$ 

### 4.17 PRGM Key and *Prgm >* Menu

The **PRGM** key activates the *Prgm >* menu (Figure 4-49), which enables you to store one or more instrument configurations and waveforms for later recall and reuse.

The Model 4500C is equipped with a file system for saving complete instrument setups. This is useful for saving configurations you develop for specific measurements. To make similar measurements later, you can save time by recalling the appropriate configuration from memory, rather than accessing several control menus to reestablish the desired conditions. You can specify the name of configuration files and their storage locations on the instrument's SSD. The number of configuration files is limited only by the size of the storage media.

The items contained in each saved configuration file are listed in Table 3-3. Items not included in the store and recall operations include parameters related to the GPIB bus, Serial Ports 1 and 2, plotter, clock and display colors.

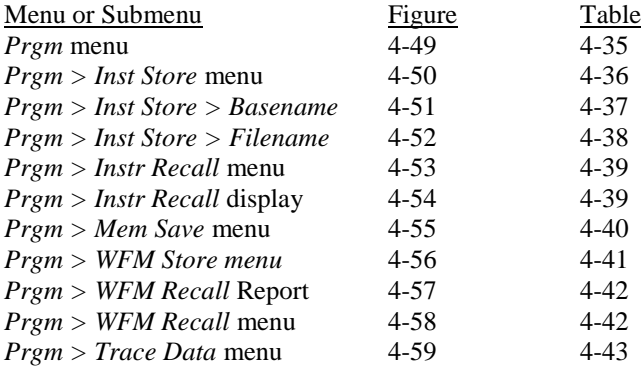

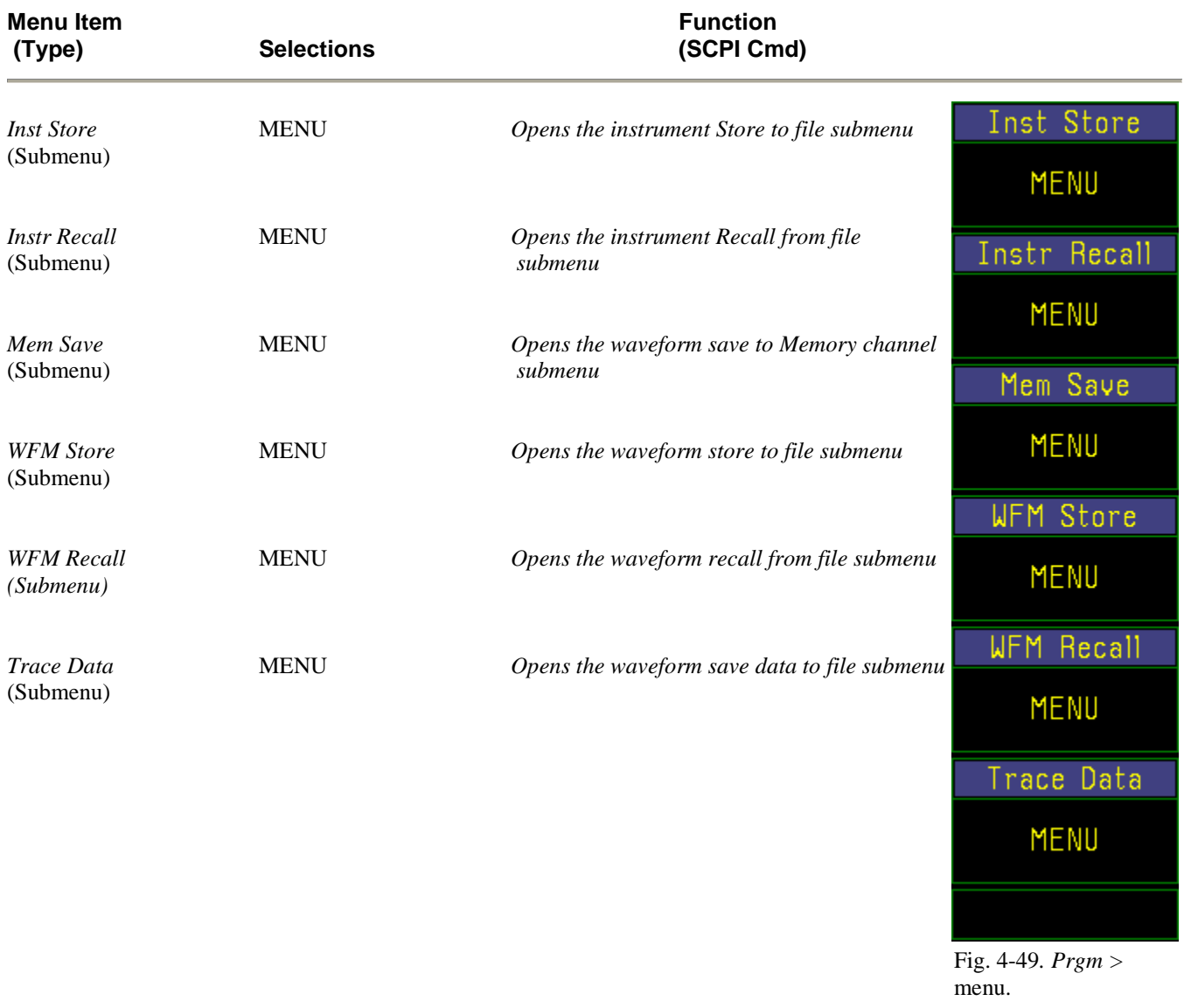

#### **Table 4-35. Prgm > Menu**

To **save** the current configuration, press the *Prgm > Instr Store* menu key (Table 4-36)*.* A file system directory display will appear. Use the data entry controls to select an existing filename or create a new filename following the instructions on the display. Press the *Prgm > Instr Store > Store* menu key to create the configuration file and write it to disk memory. If you have not entered a new filename, you will be asked to confirm the over-write of an existing file or cancel the operation.

#### **Table 4-36. Prgm > Inst Store > Menu**

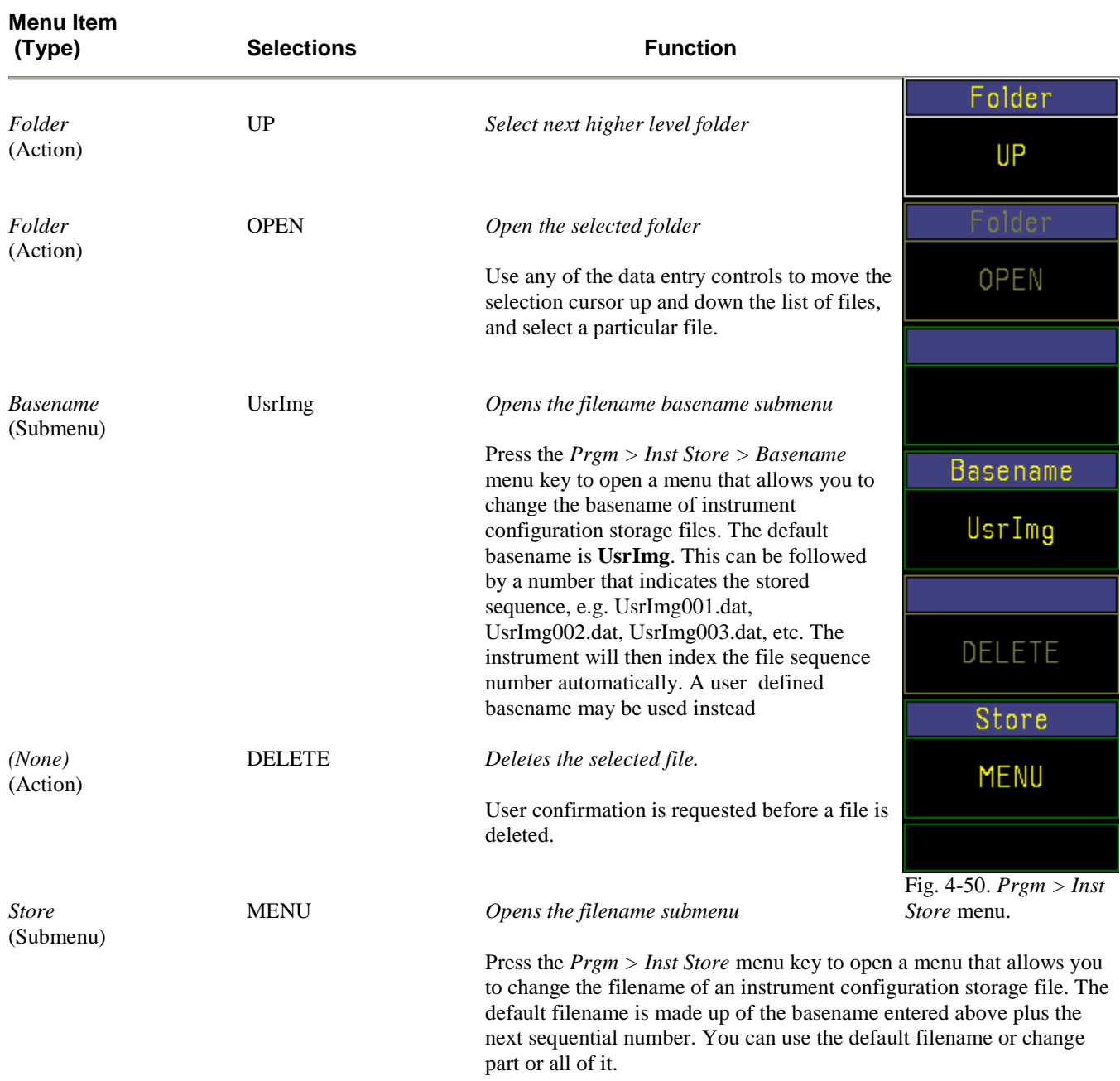

#### **NOTE**

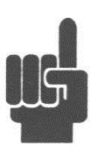

A filename extension that identifies the type of waveform saved is supplied by the system. This extension should not be changed by the user. An error will occur on recall if the extension is not correct.

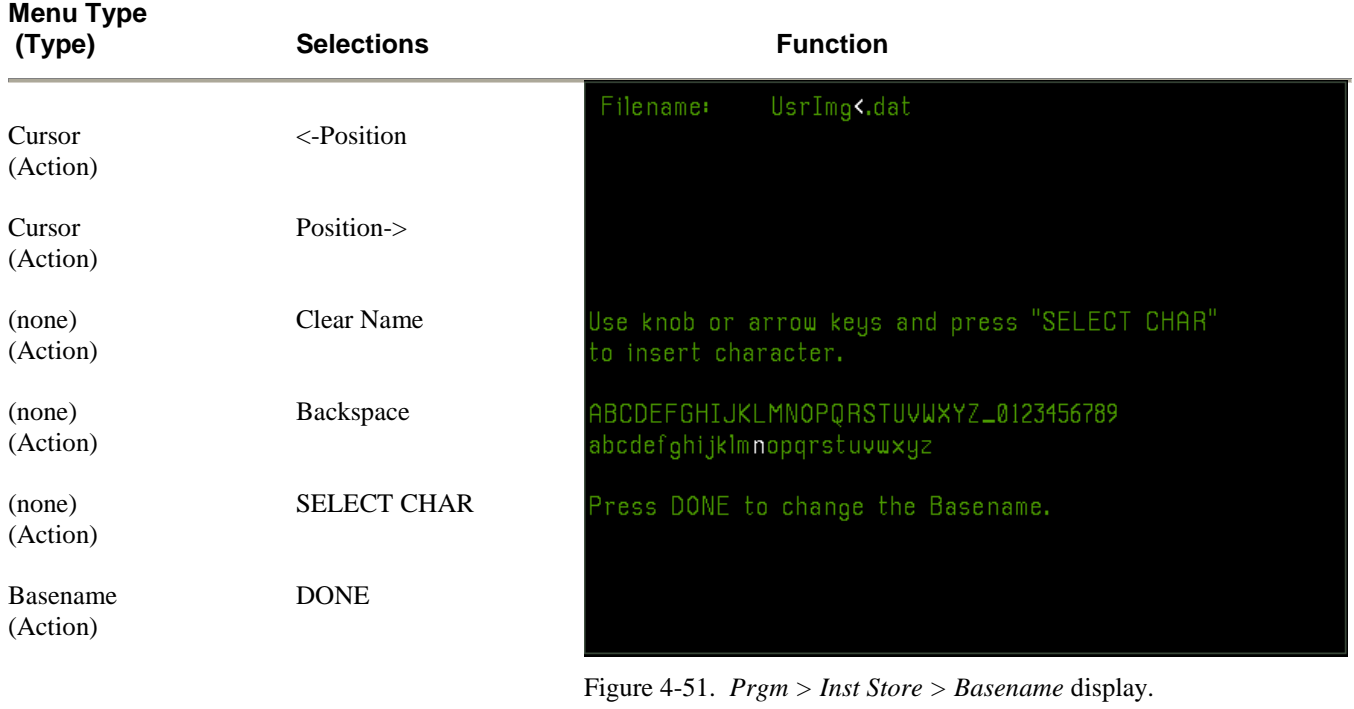

### **Table 4-37.** *Prgm > Inst Store > Basename > Menu*

#### **Table 4-38. Prgm > Inst Store > Filename > Menu**

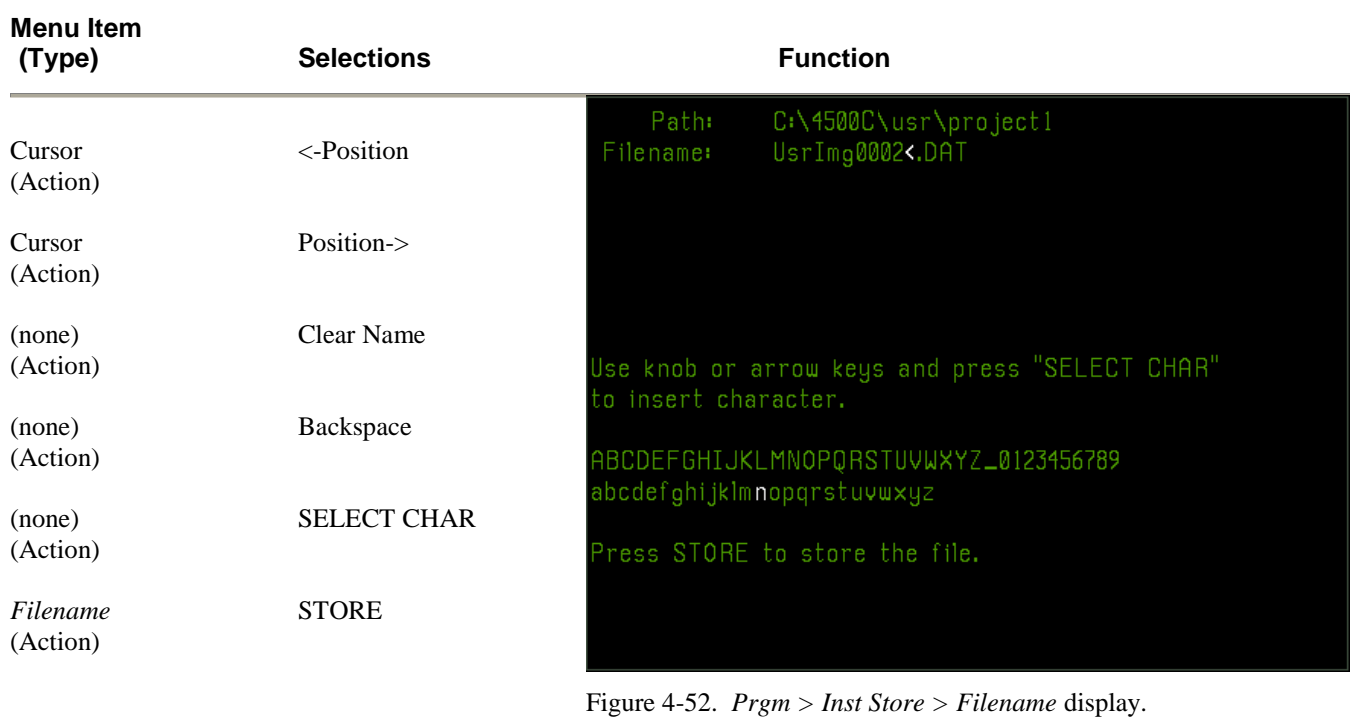

To **recall** a previously stored configuration, press the *Prgm > Instr Recall* menu key. A file system directory display will appear. Use the data entry controls to select the name of the configuration file you need. Press the *Prgm > Instr Recall > Instrument* menu key to restore the recorded setup.

#### **Table 4-39. Prgm > Inst Recall > Menu**

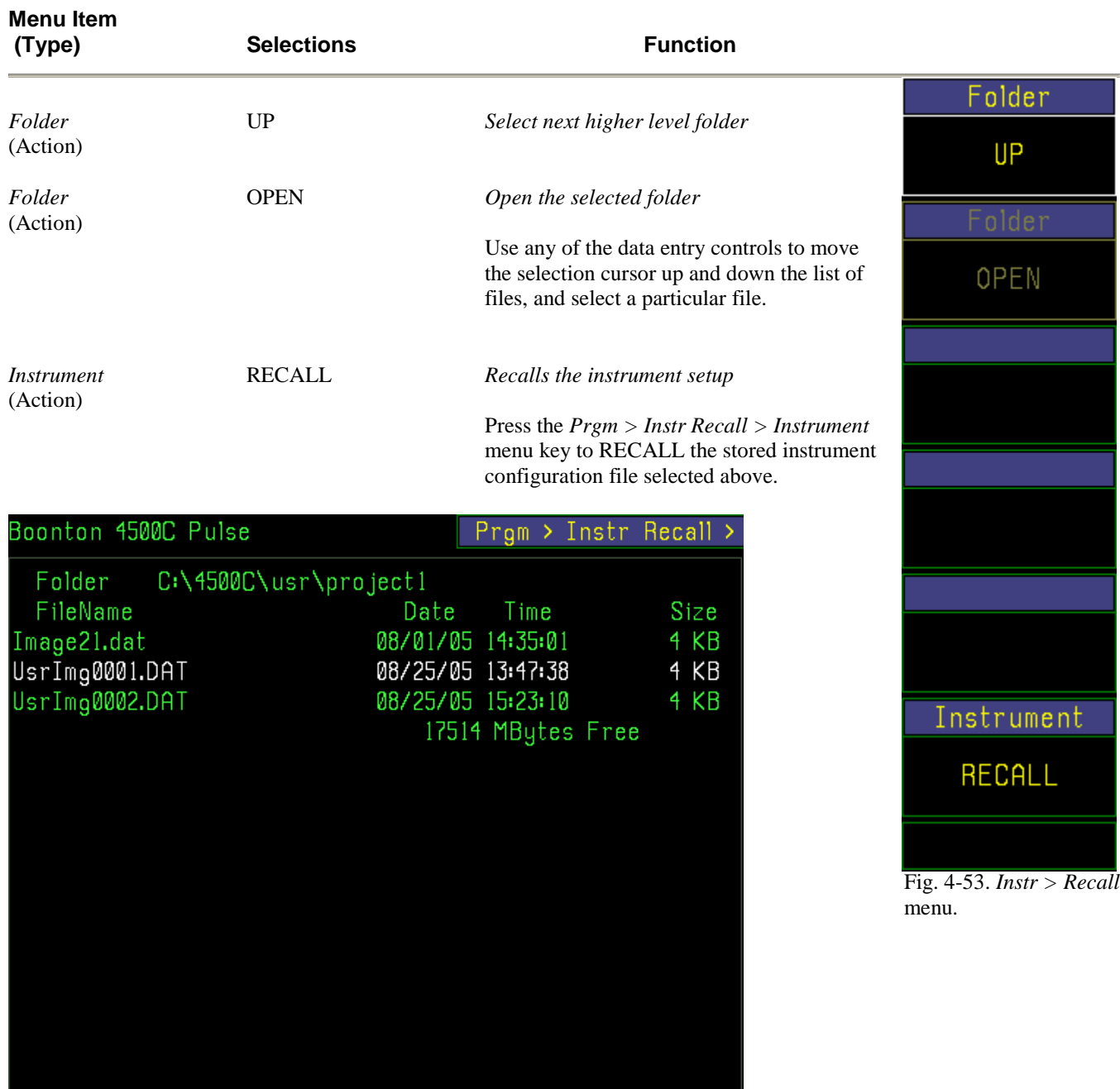

Fig. 4-54. *Instr > Recall* display.

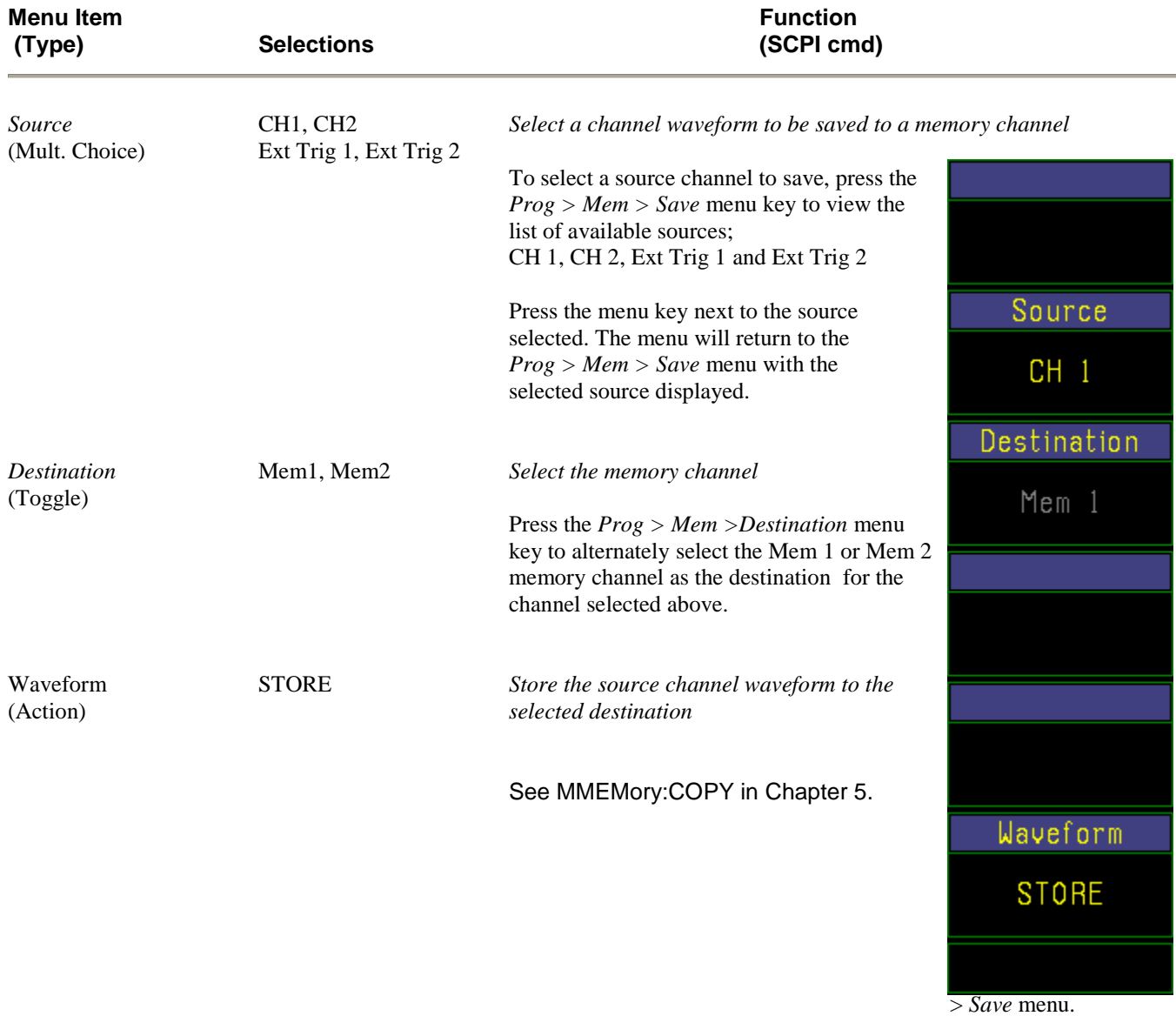

### **Table 4-40. Prgm > Mem Save > Menu**

### **Table 4-41. Prgm > WFM Store > Menu**

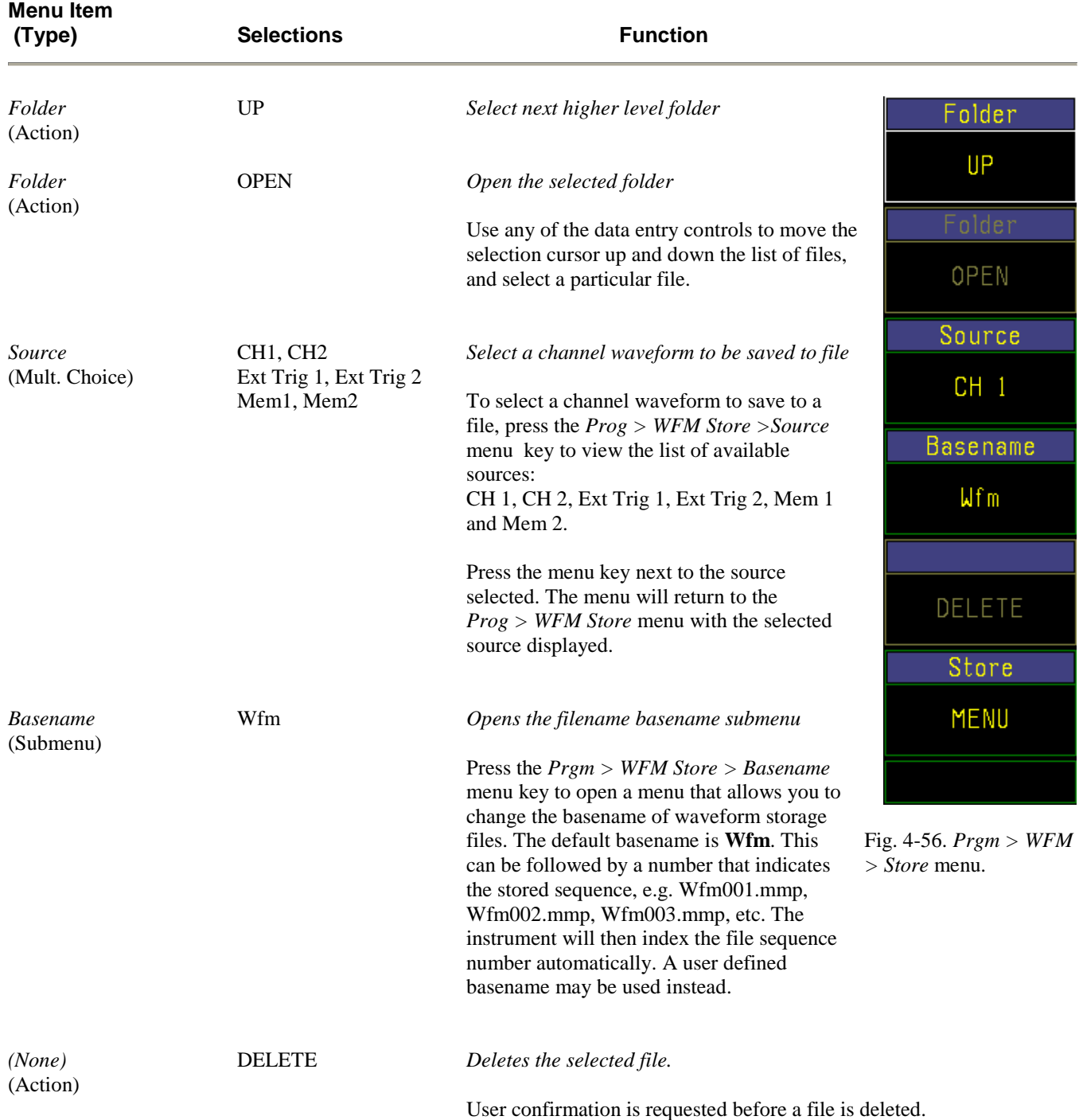

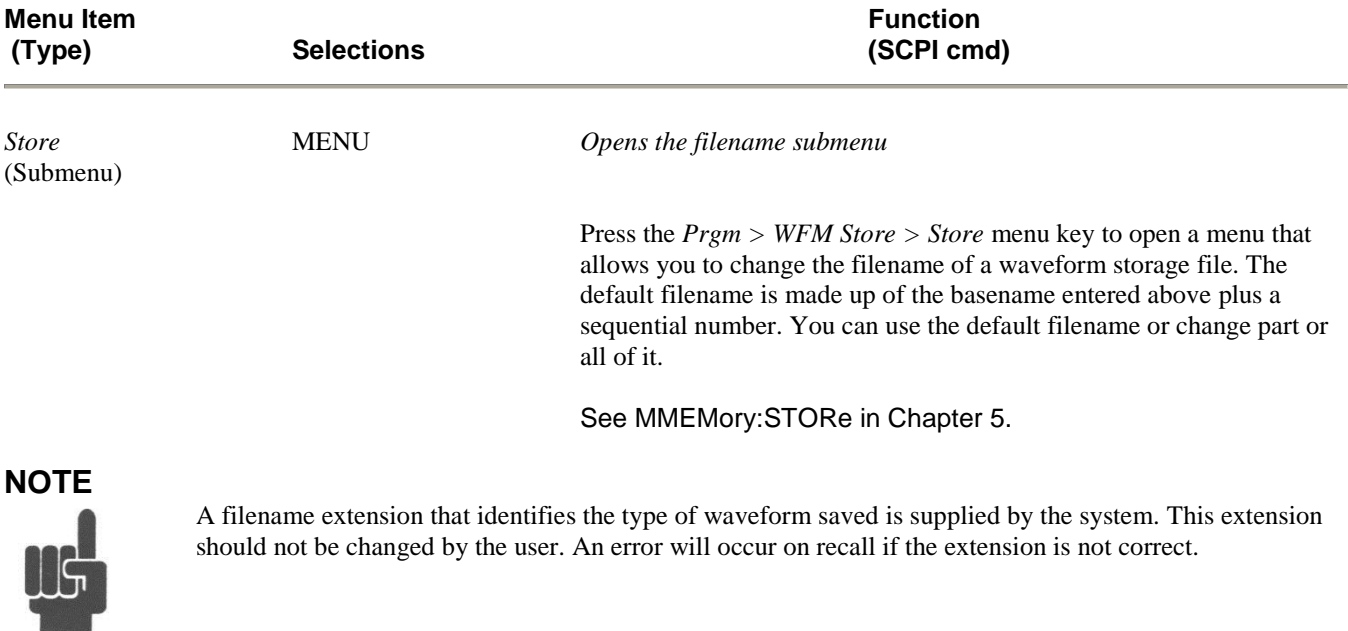

### **Table 4-41.** *Prgm > WFM Store > Menu* **(continued)**

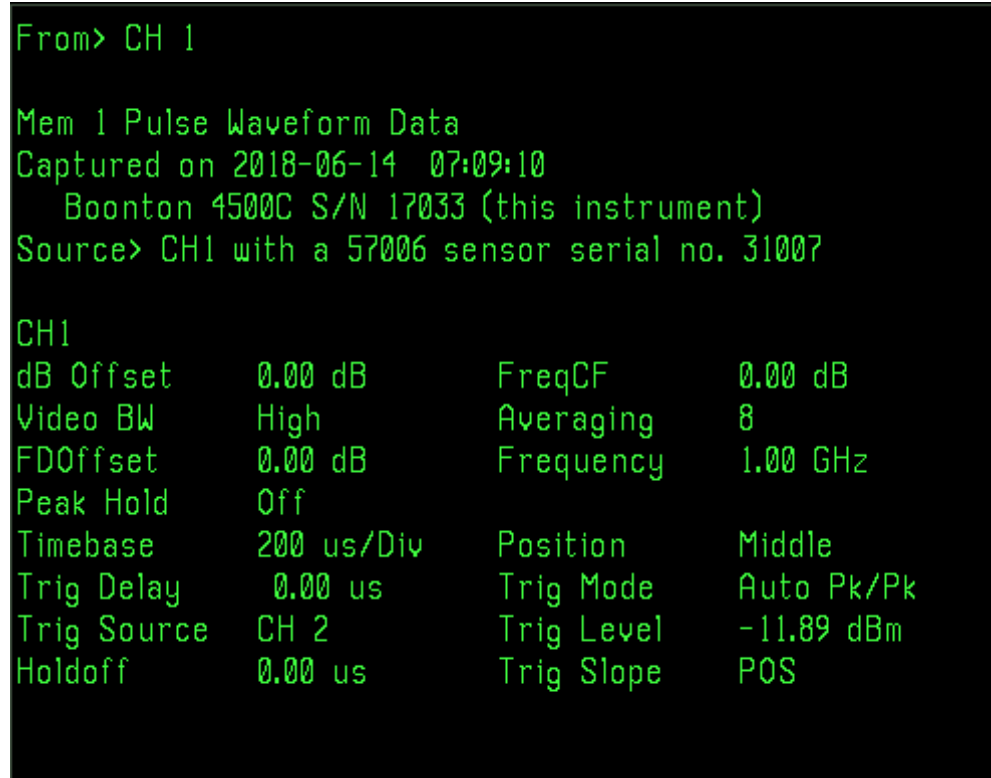

Figure 4-57. *Prgm > WFM > Recall* REPORT.

### **Table 4-42. Prgm > WFM Recall > Menu**

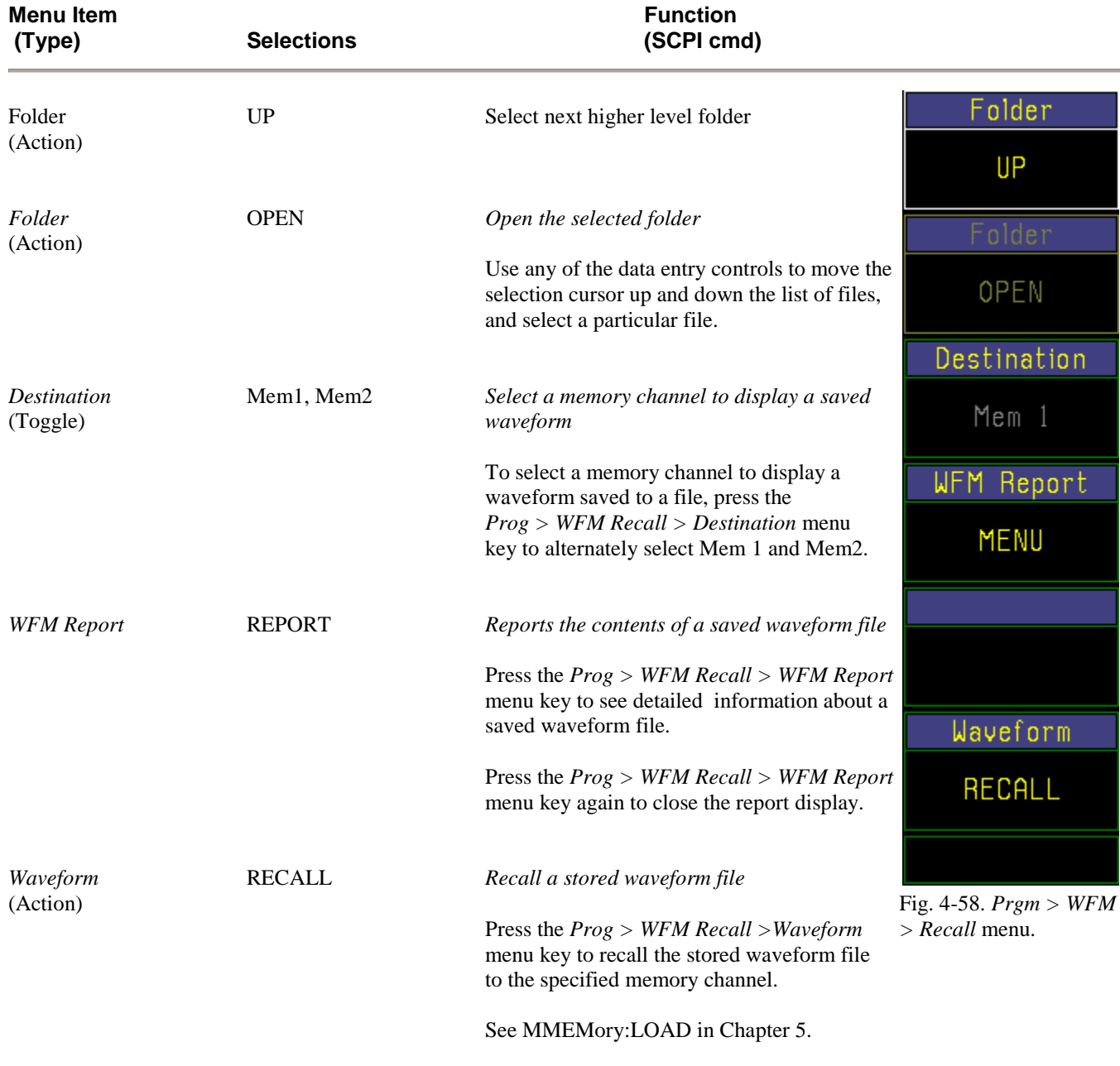

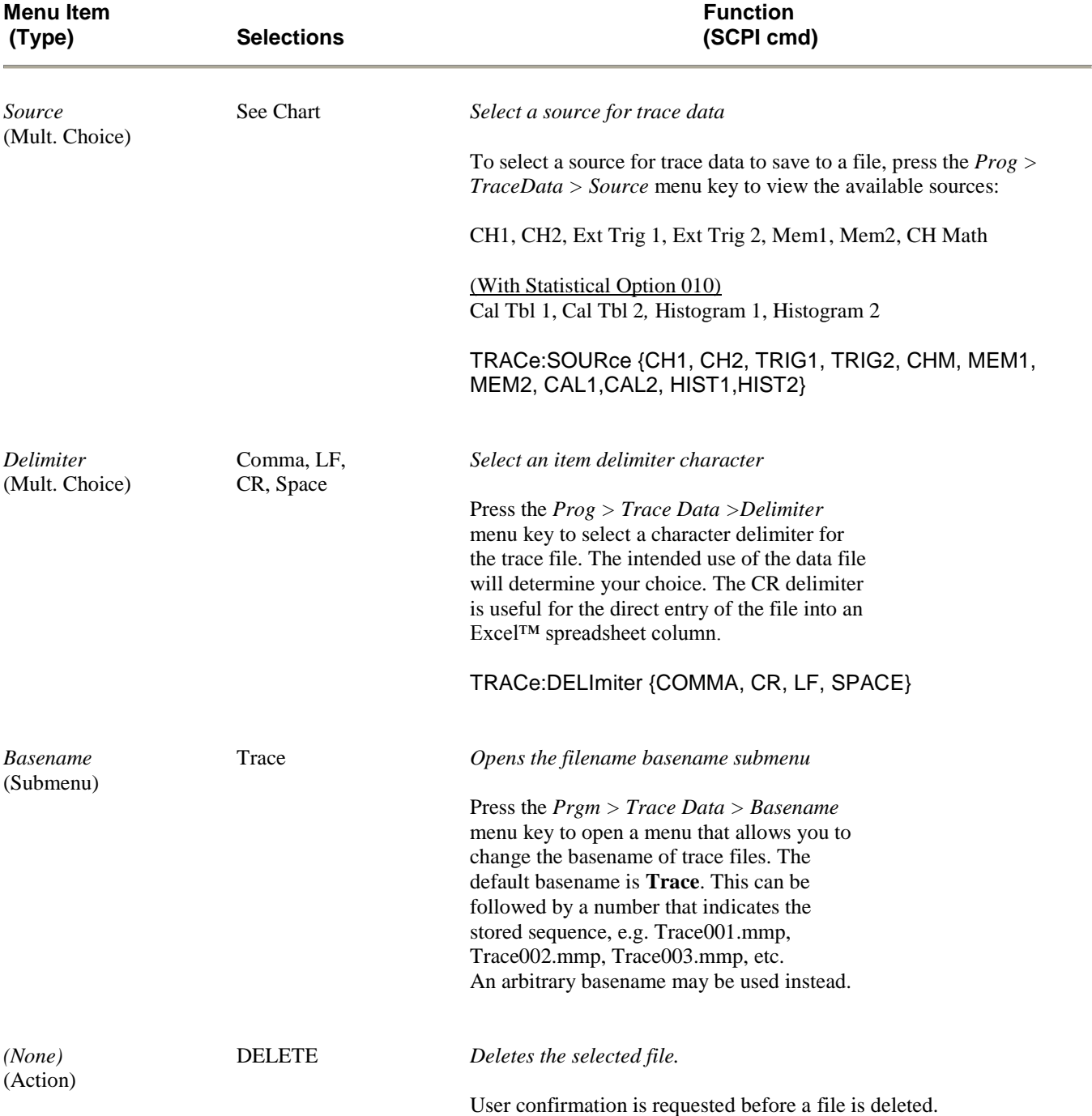

### **Table 4-43. Prgm > Trace Data > Menu**

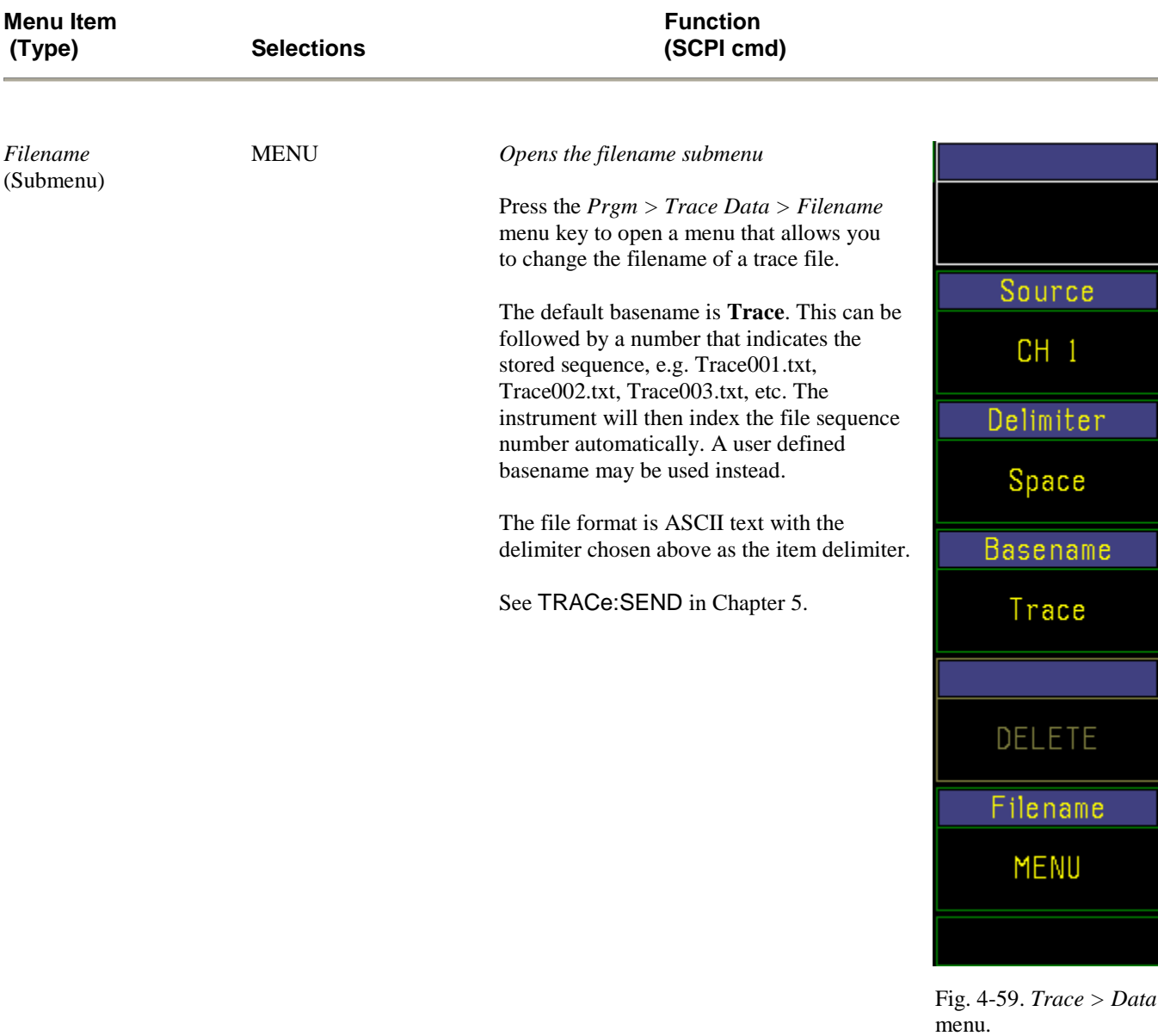

### **Table 4-43.** *Prgm > Trace Data > Menu* **(continued)**

#### 4.18 DISP Key and *Disp >* Menu

The Display menu controls the way traces are drawn and how they appear. Use the *Display > Format* submenu to draw traces as individual points, "Points", or as points connected by lines, "Lines". A trace can also be removed from the display altogether by setting it to "Off". The grid layout and header of the display can be selected.

The Persistence and Envelope modes provide additional help in displaying signal excursions. When the persistence and envelope display modes are both "Off", the trace is drawn as a narrow line, which shows the averaged or filtered power reading. A single vertical pixel, representing the filtered or average power reading will be illuminated for each horizontal trace pixel.

In Pulse mode, each pixel will be the average of one or more samples and/or sweeps, depending on timebase and Averaging settings.

In Modulated mode, each pixel is the filtered average power, as determined by the Filter settings.

In Statistical mode, the trace is a narrow line representing the CDF, CCDF. The PDF is always drawn as a filled distribution.

#### **PERSISTENCE**

When persistence is "On" (infinite), the trace will automatically be drawn with single points (pixels) that remain visible on the screen until cleared by pressing *Display CLEAR* key on the top level menu. The data points are not connected by lines when persistence is enabled and changing any measurement or display parameters that could affect the waveform will cause the accumulated points to be erased. This prevents invalid data from being drawn or remaining visible on the screen. Note that the persistence mode has no effect on memory channels and only operates when the instrument is in the pulse measurement mode.

#### **ENVELOPE**

In Pulse and Modulated modes, the Envelope display is used to highlight the range of signal excursions. When envelope display mode is "On", the trace is drawn as a wide line, which is filled in between the minimum and maximum power readings. A series of vertical pixels, representing the range of signal excursions or "envelope" of the signal will be illuminated for each horizontal trace pixel.

Note that for power channels, the term "envelope" refers to the range of fluctuations of the demodulated signal, NOT the "RF Envelope". A CW signal will appear as a narrow line, since its demodulated amplitude is stable, NOT as a wide bar.

In Pulse mode, the min and max are the highest and lowest instantaneous power samples acquired during a horizontal pixel interval. The min or max are updated on each sweep only if the acquired min or max exceed the trace's currently displayed min or max. Before each sweep is acquired, the min and max values of the sweep are decayed towards the average reading with a time constant proportional to the Averaging setting. This results in a "peak hold" characteristic where the min and max peaks may be held long enough for visual identification, but are not held indefinitely. To hold the peaks longer, increase the *Chan # > Exten > Averaging* setting. To maintain the min and max peaks, turn *Chan # > Exten > Peak Hold* "On" for the selected channel.

In Modulated mode, the min and max are the highest and lowest instantaneous power samples acquired during an acquisition interval (typically 2ms). The min and max are decayed towards the average reading with a time constant proportional to the

Filter setting. This results in a "peak hold" characteristic where the min and max peaks increase immediately on the trace when acquired and then, decay slowly. To hold the peaks longer, increase the *Chan # > Exten > Filter* setting. To maintain the min and max peaks, turn *Chan # > Exten > Peak Hold* "On" for the selected channel.

In Statistical mode (Option 010 only), the CDF and CCDF are drawn filled in below the trace line when enveloping is on. The PDF is always drawn as a filled distribution.

Note that the envelope setting does not affect any readings returned by markers, automeasure system, or remote commands. Only the display presentation is affected.

#### **Table 4-44. Display > Menu**

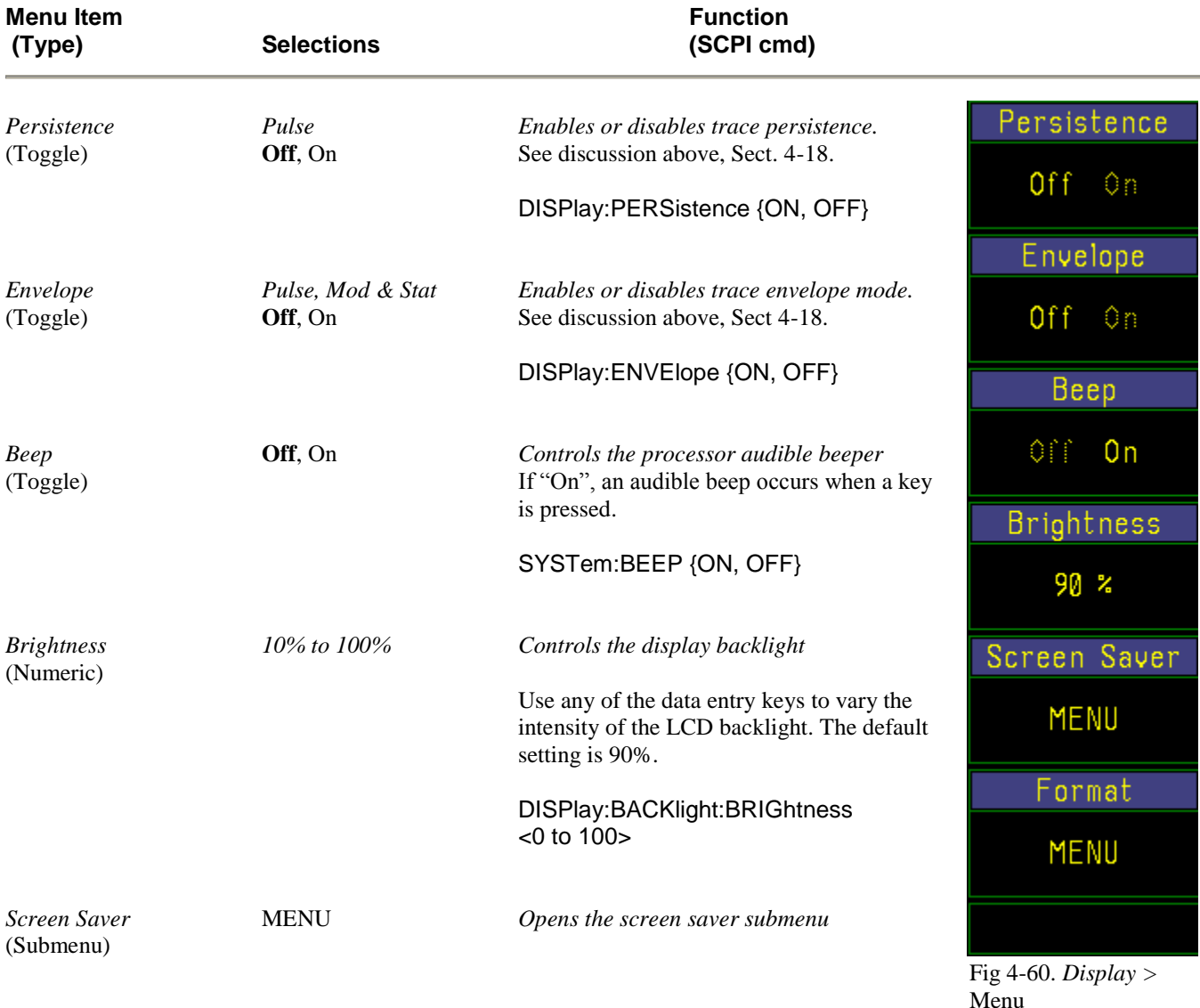

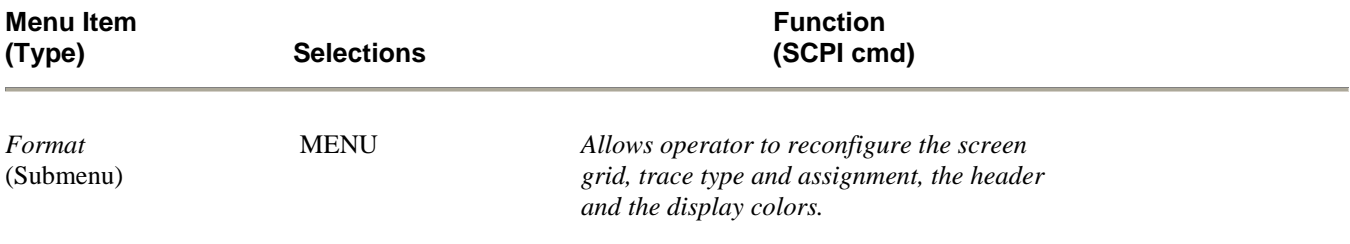

### **Table 4-44.** *Display > Menu* **continued)**

### **Table 4-45. Display > Screen Saver > Submenu**

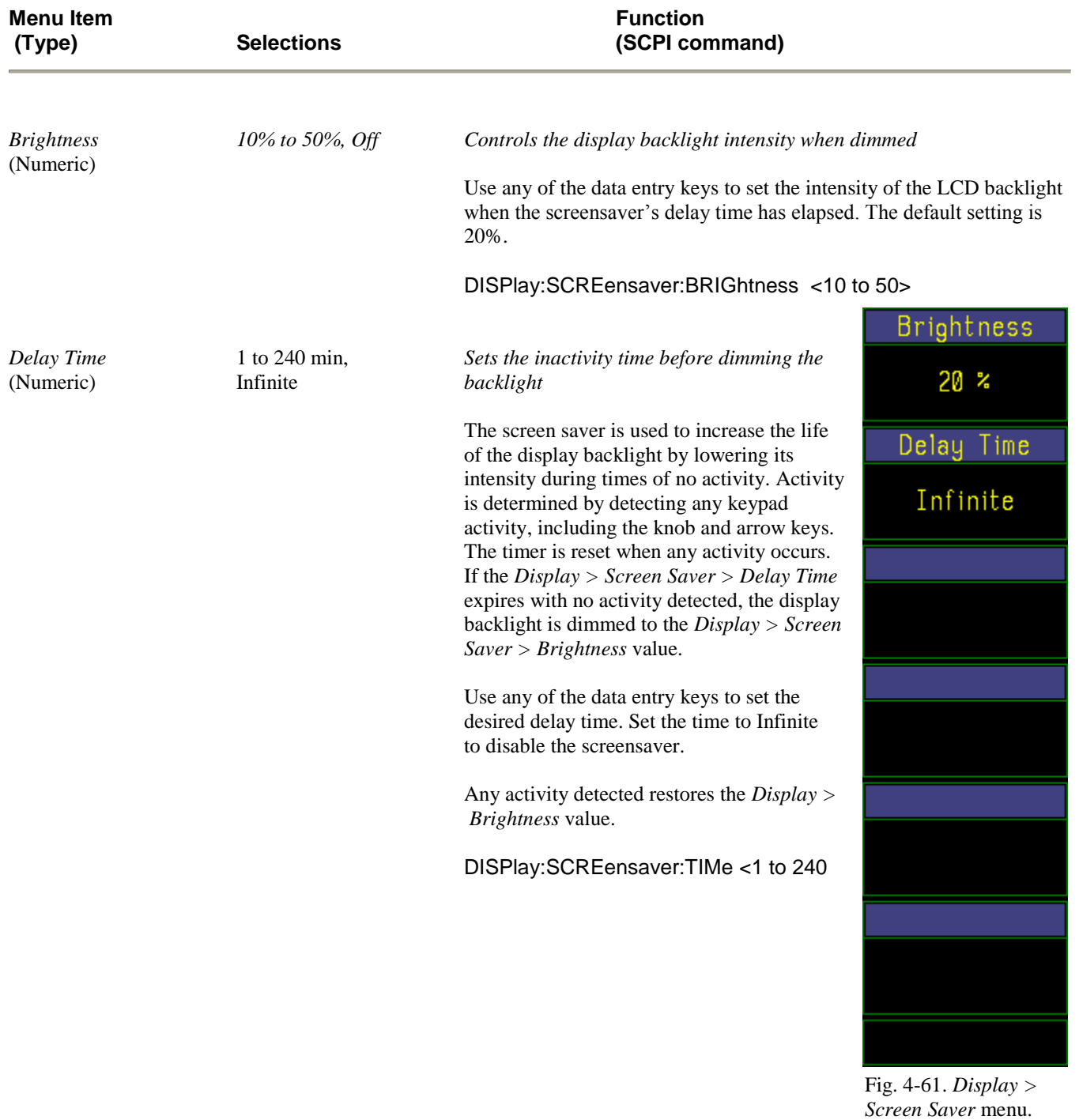

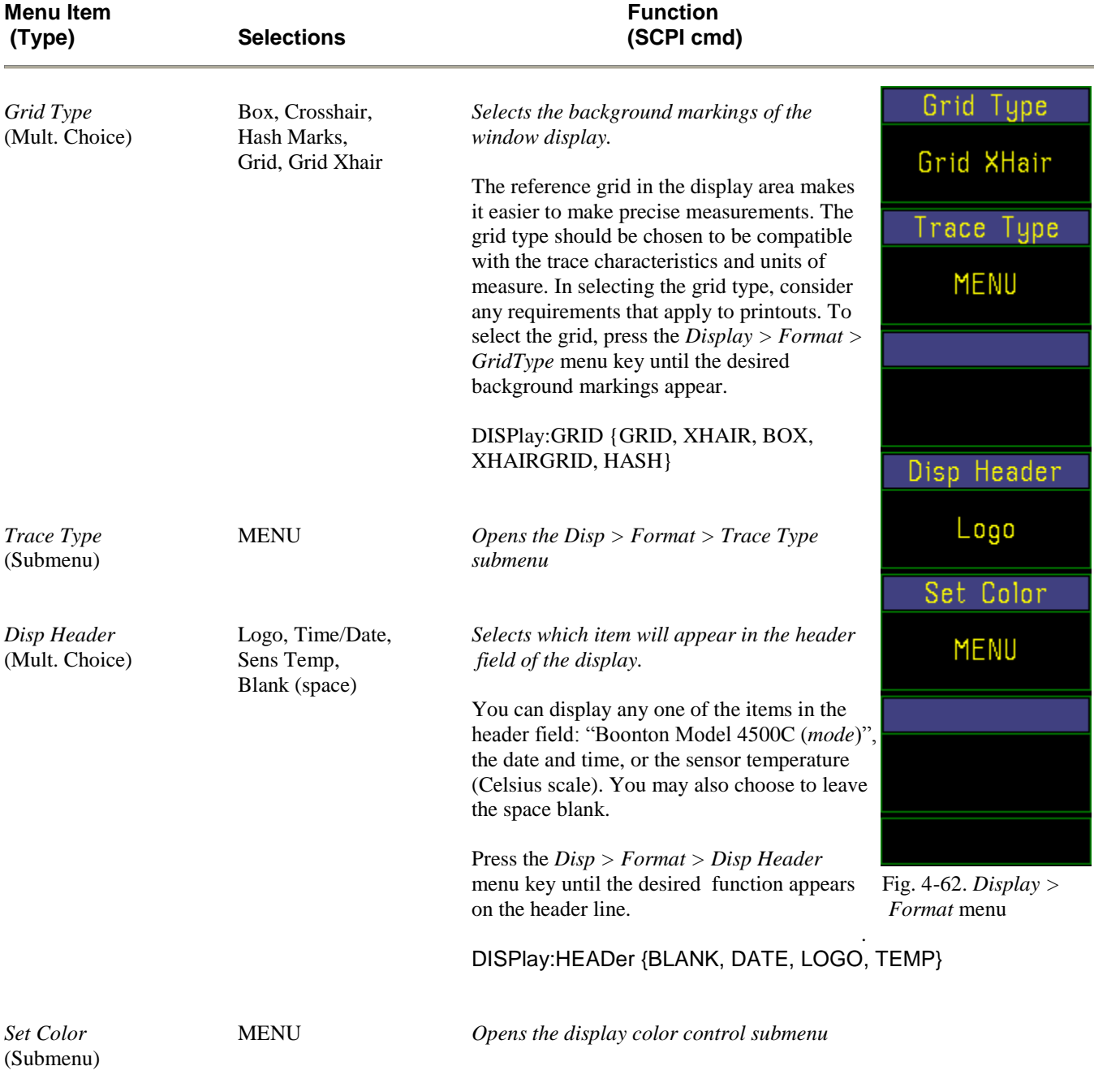

### **Table 4-46. Display > Format > Submenu**

### **Table 4-47. Display > Format > Trace Type (1 of 2 ) > Submenu**

| <b>Menu Item</b><br>(Type)        | <b>Selections</b>  | <b>Function</b>                                                       |                 |
|-----------------------------------|--------------------|-----------------------------------------------------------------------|-----------------|
|                                   |                    |                                                                       | 1 of 2          |
| $1 \text{ of } 2$<br>(Action)     | $- more-$          | Opens 2 of 2 menu section                                             | - more -        |
|                                   |                    |                                                                       | CH <sub>1</sub> |
| CH1<br>(Mult. Choice)             | Lines, Points, Off | Sets channel trace drawing method<br>See discussion above, Sect 4-18. | Lines           |
| CH <sub>2</sub><br>(Mult. Choice) | Lines, Points, Off | Sets channel trace drawing method<br>See discussion above, Sect 4-18. | CH <sub>2</sub> |
|                                   |                    |                                                                       | Lines           |
| Ext Trig 1<br>(Mult. Choice)      | Lines, Points, Off | Sets channel trace drawing method<br>See discussion above, Sect 4-18. | Ext Trig 1      |
|                                   |                    |                                                                       | Lines           |
| Ext Trig 2<br>(Mult. Choice)      | Lines, Points, Off | Sets channel trace drawing method<br>See discussion above, Sect 4-18. | $Ext$ Trig 2    |
| <b>CH</b> Math<br>(Mult. Choice)  | Lines, Points, Off | Sets channel trace drawing method<br>See discussion above, Sect 4-18. | Lines           |
|                                   |                    |                                                                       | CH Math         |
|                                   |                    |                                                                       | Lines           |
|                                   |                    |                                                                       |                 |

 Fig. 4-63. *Display > Trace Type > (1 of 2)*

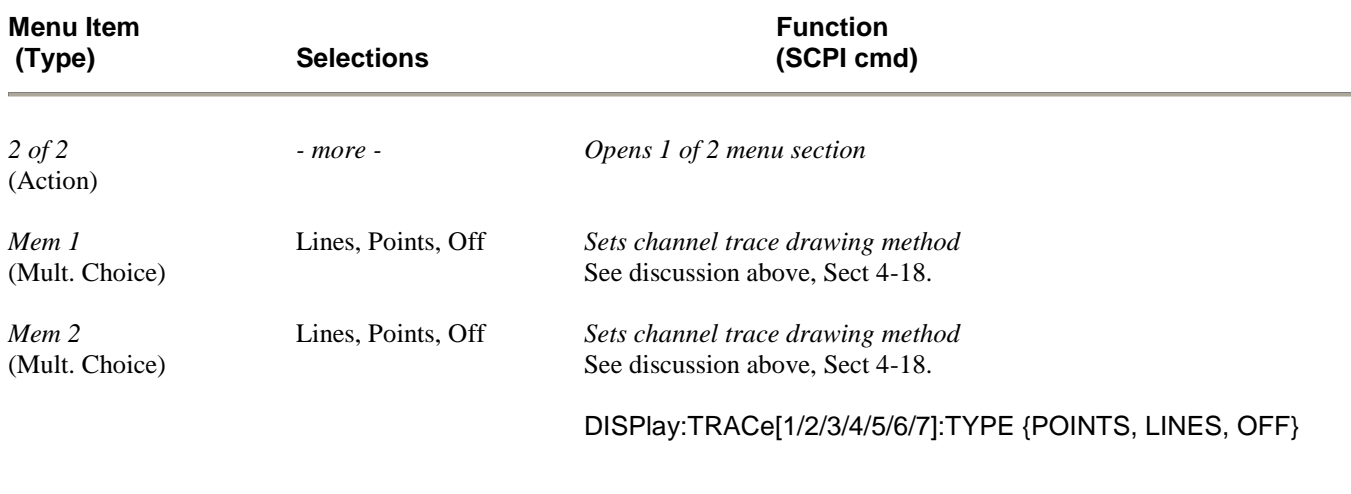

#### **Table 4-48. Display > Format > Trace Type (2 of 2 ) > Submenu**

**Set Colors** You may color the various elements of the display for photographic purposes, or for any other reason. Color choices can be solid Red, Green, Blue, or mixtures of these. Set the color for a display element by selecting it in the *Disp > Format > Set Color > Item Color* window and adjust the mix of Red, Green and Blue. See Table 4-48. The intersection of traces will be appear in the color of the active intersecting channel, followed by the most recently active intersecting channel, etc.

> Color selections are stored in non-volatile memory and are retained when the instrument is turned off. They are not reset by operation of the **INIT** function key and are not included in the *Prgm > Instrument >*  "Store" and "Recall" parameters. (See Subsection 4-17.) Reloading the Model 4500C control software or selecting *Disp > Format > Set Color > Init Colors* will reinitialize the color selections to the factory default settings.

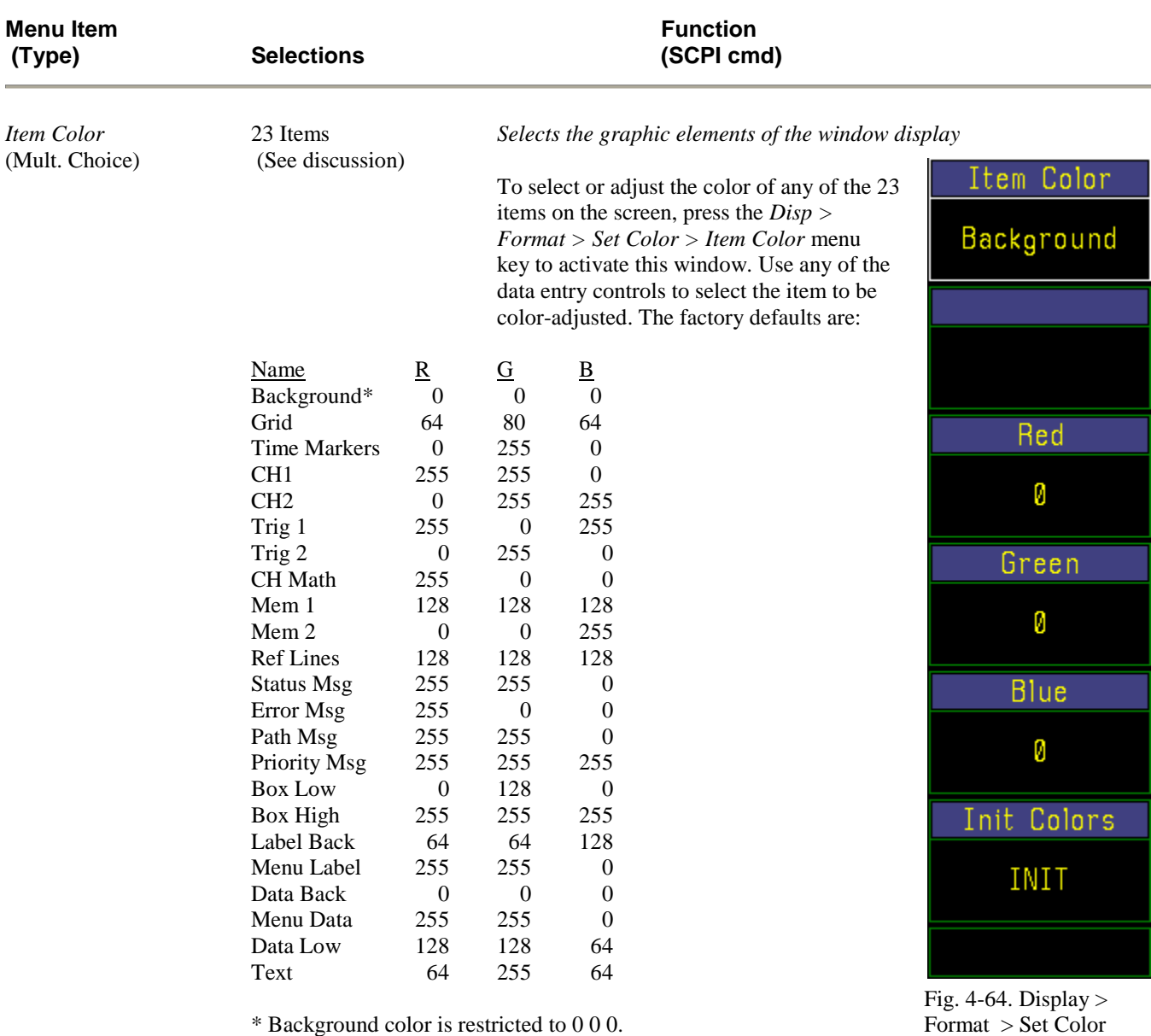

### **Table 4-49. Display > Format > Set Color > Submenu**

DISPlay:BRIGhtness:COLor {Item Color} (Example: GRID)

# Table 4-49. Display > Format > Set Color > Submenu (continued)

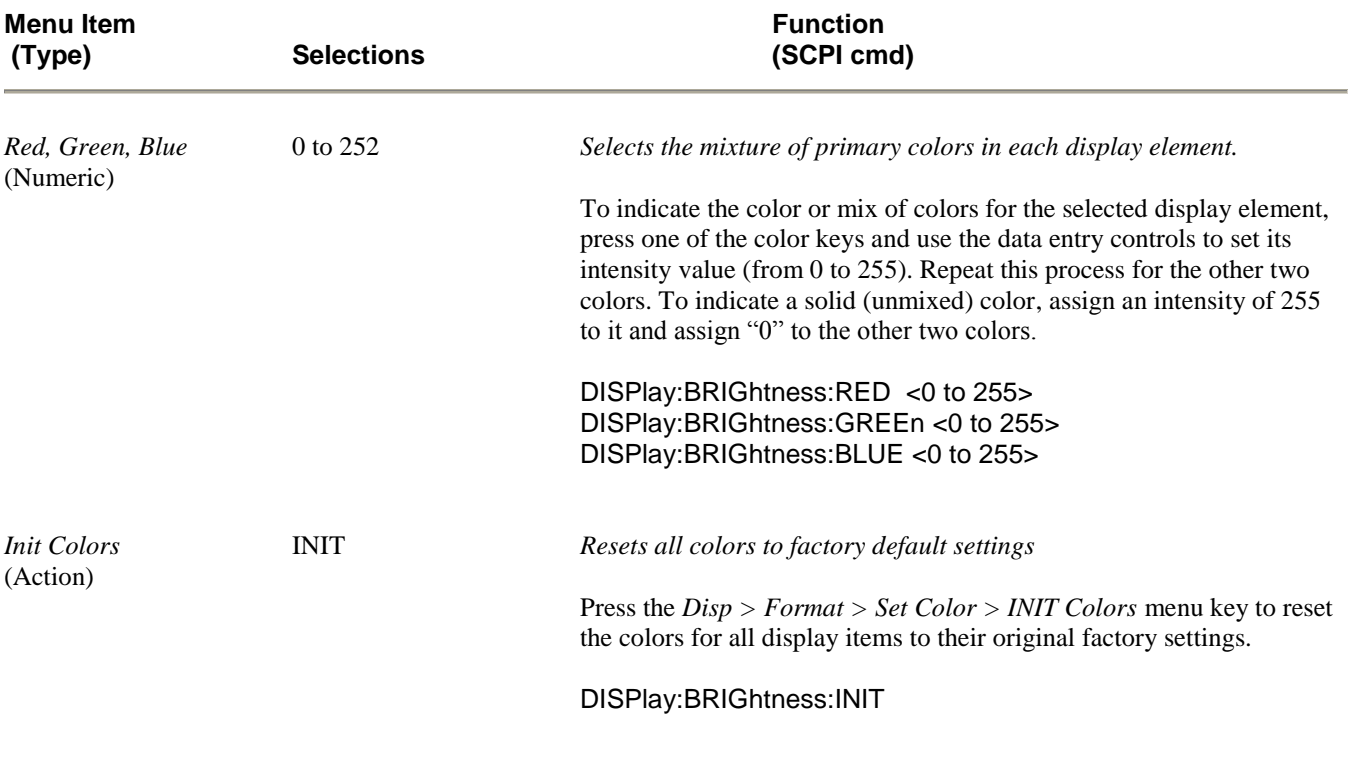

## 4.19. SPCL Key and *Spcl >* Menu

The **SPCL** key activates the *Spcl >* menu (Figure 4-65), which enables you to initiate the internal self-test and diagnostic routines, adjust the calibrator output and view sensor specifications, and control special instrument functions.

#### **Table 4-50. Spcl > Menu**

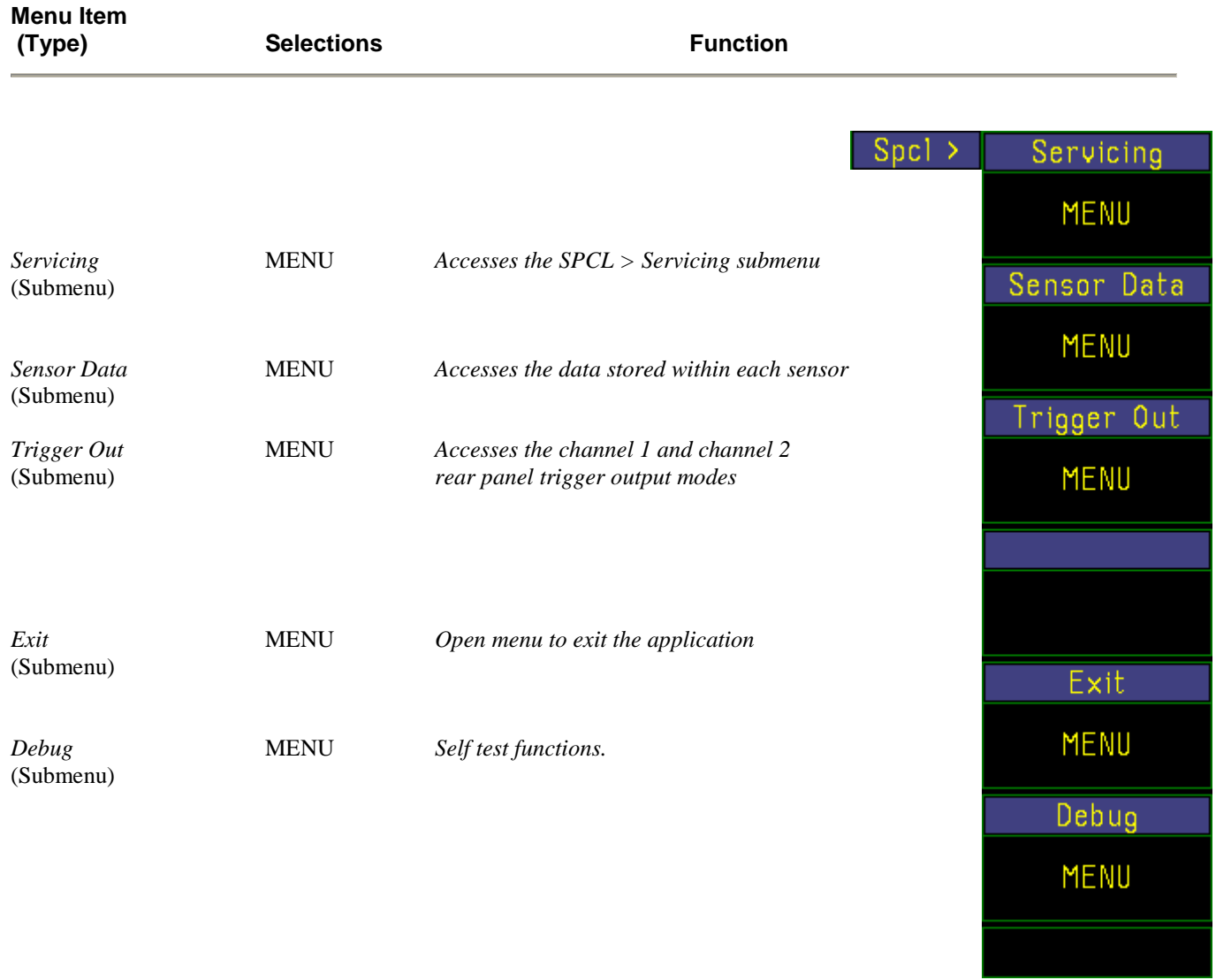

Fig. 4-65*. Spcl* menu

#### **Table 4-51. Spcl >Trigger Out>Menu**

| <b>Menu Item</b><br>(Type)     | <b>Selections</b>                    | <b>Function</b>                                                                                    |                                 |
|--------------------------------|--------------------------------------|----------------------------------------------------------------------------------------------------|---------------------------------|
|                                |                                      | $Spcl$ > Trigger Out >                                                                             | Trig1 Source                    |
|                                |                                      |                                                                                                    | CH1                             |
| Trig1 Source<br>(Mult. Choice) | CH1, Trig1<br>Sweep, 10 MHz<br>Clock | Select the channel 1 rear panel BNC trigger out mode                                               | Trig1 Slope                     |
| Trig1 Slope<br>(Toggle)        | $+, -$                               | Select rising or falling edge for Trig1 BNC out                                                    |                                 |
| Trig2 Source<br>(Mult. Choice) | CH2, Trig2<br>Sweep, 10 MHz<br>Clock | Select the channel 2 rear panel BNC trigger out mode                                               | Trig2 Source<br>CH <sub>2</sub> |
| Trig2 Slope<br>(Toggle)        | $+, -$                               | Select rising or falling edge for Trig2 BNC out                                                    | Trig2 Slope                     |
|                                |                                      | OUTPut:TRIGout[1/2]:SOURce<br>{CH1. TRIG1, SWP, CLK for chan 1<br>CH2, TRIG2, SWP, CLK for chan 2} |                                 |
|                                |                                      | OUTPut:TRIGout[1/2]:POLArity { POS, NEG}                                                           | Fig. 4-65.S $pc1 > Trig$        |

*Out* menu

When *TrigX Source* is set to CH1 or CH2, that channel's trigger output is TTL signal which indicates the current state of that its trigger comparator in real time. Any Low-to-High transition of this signal is a potentially triggerable edge, but does not indicate that a sweep has actually been triggered.

When *TrigX Source* is set to Sweep, that channel's trigger output is a TTL signal which indicates the current state of the sweep trigger. The signal will be low when the trigger is armed and waiting for a triggerable signal edge, and high from the time the sweep is triggered until it has been acquired, processed, and the trigger re-arm criteria met for the next sweep, including trigger holdoff and pre-trigger acquisition.

When *TrigX Source* is set to 10 MHz, that channel's trigger output is a 10 MHz squarewave derived from the 4500C's internal timebase reference. This is useful for verifying the instrument's timebase accuracy.

### **Table 4-52. Spcl > Servicing > Submenu**

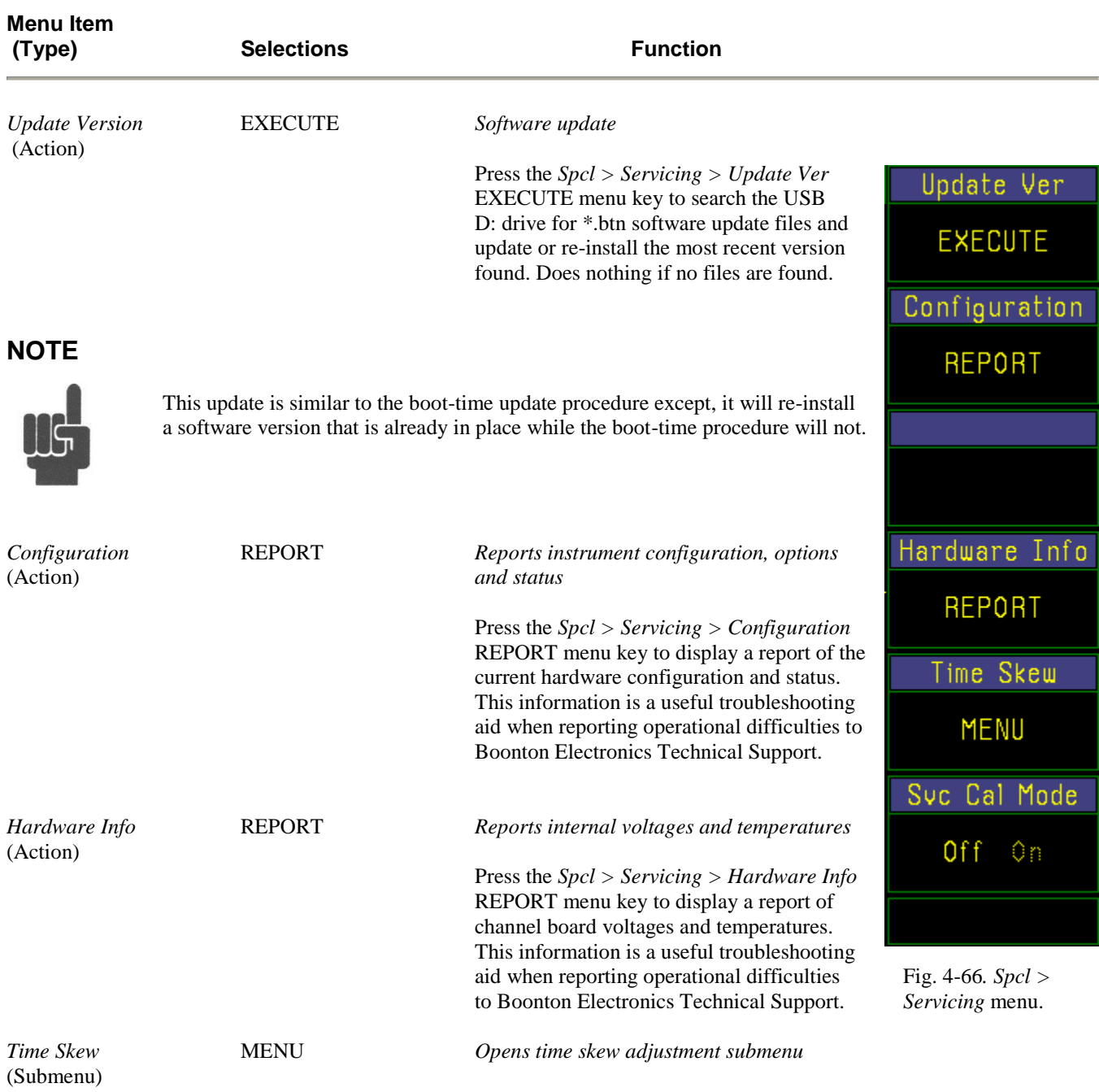

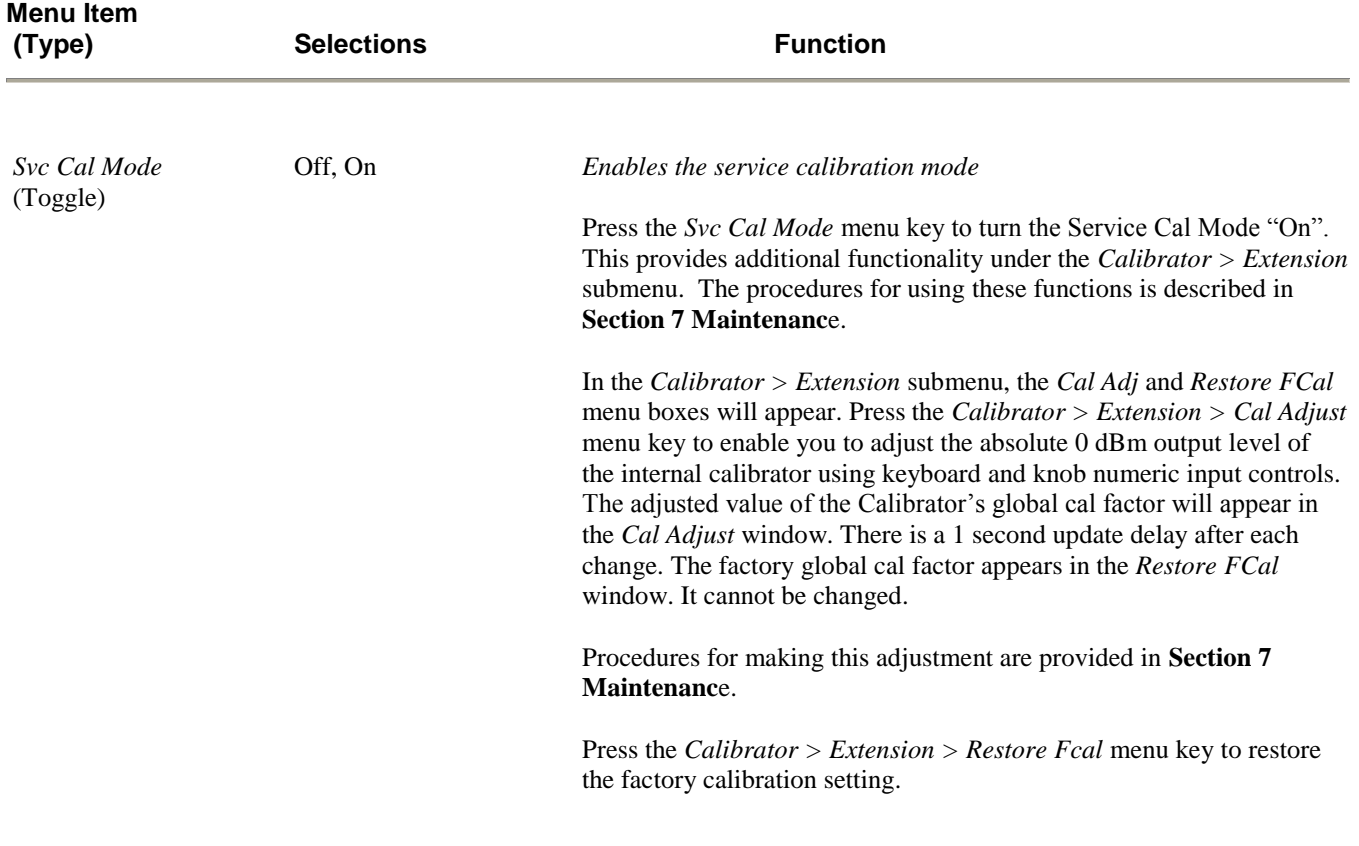

### **Table 4-52.** *Spcl > Servicing > Submenu* **(continued)**

#### **Warning**

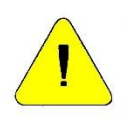

Setting the calibrator's global cal factor to a value that differs from the factory global cal factor , invalidates the factory calibration and certifications. See **Section 7 Maintenanc**e.

**Caution** Be sure to disable *Spcl > Servicing > Cal Mode* after you have completed the calibrator adjustment procedure. The *Spcl > Servicing > Cal Mode* is volatile. It will not be restored after power off.

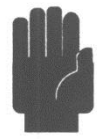

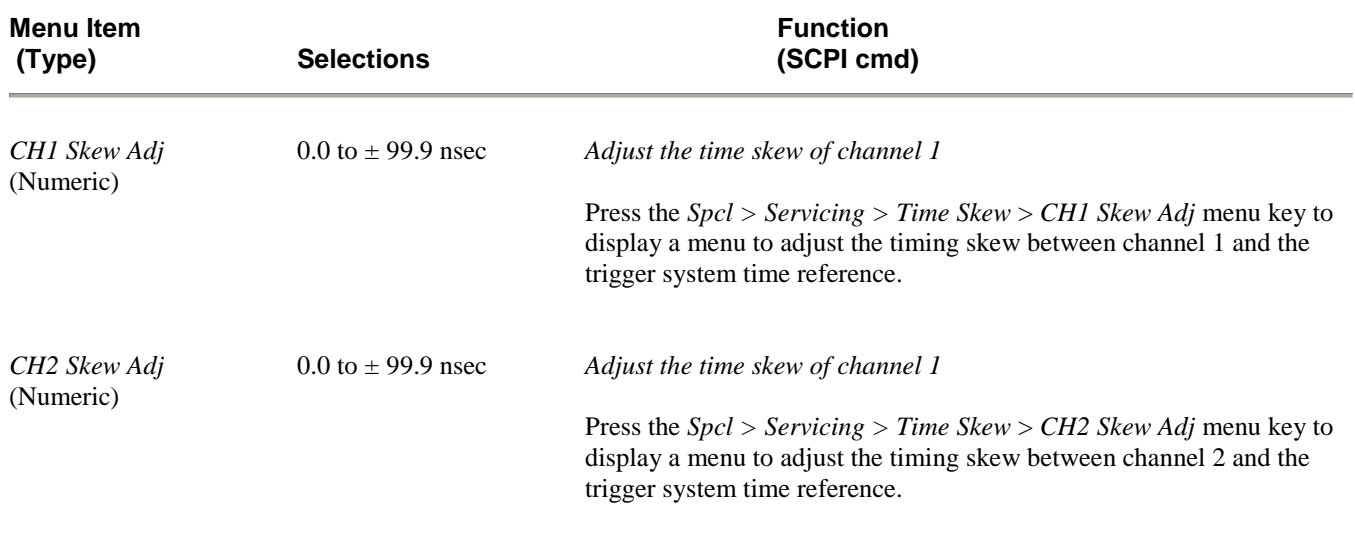

### **Table 4-53. Spcl > Servicing > Time Skew Adj > Submenu**

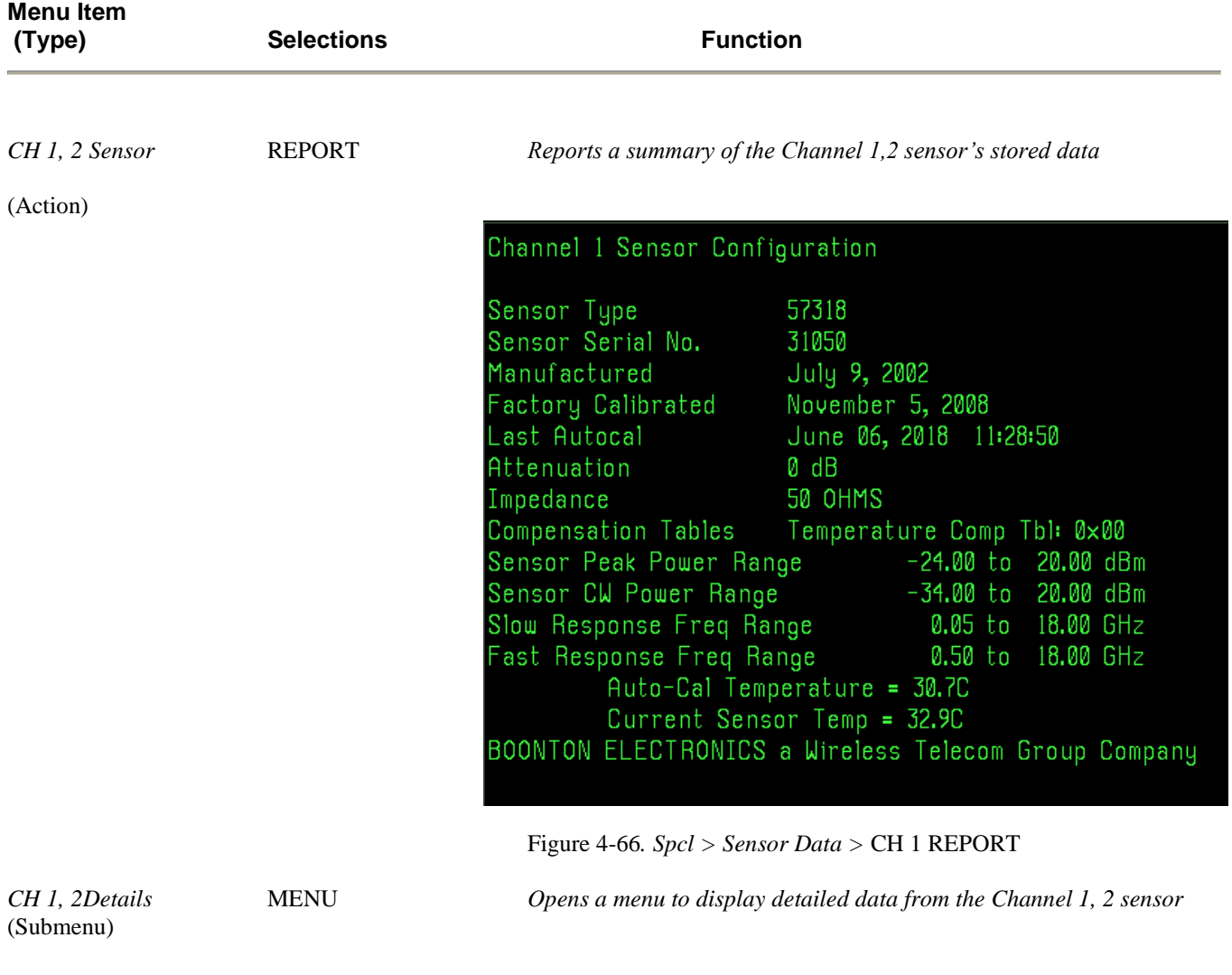

### **Table 4-54. Spcl > Sensor Data > Submenu**

# **Table 4-55. Spcl > Sensor Data > CH 1,(2) Detail > Submenu**

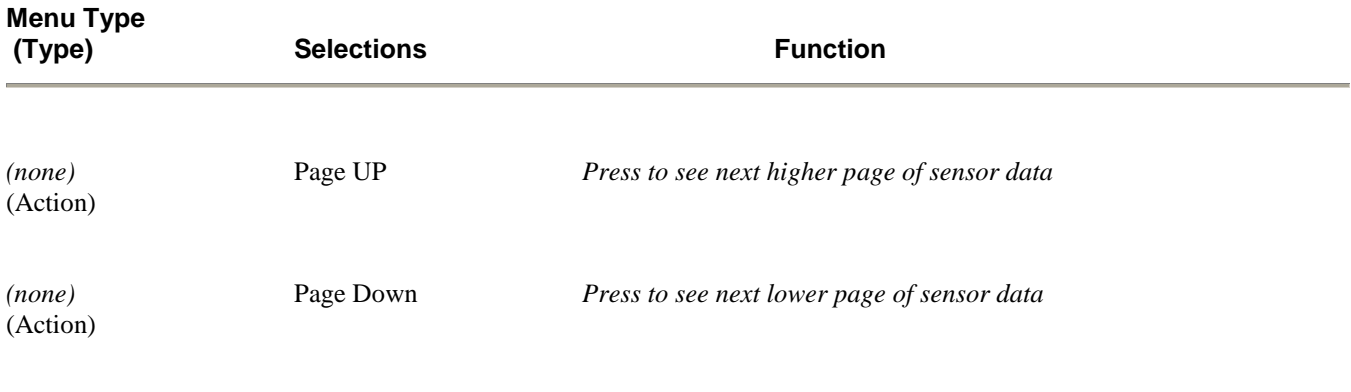

#### **Table 4-56. Spcl > Exit > Submenu**

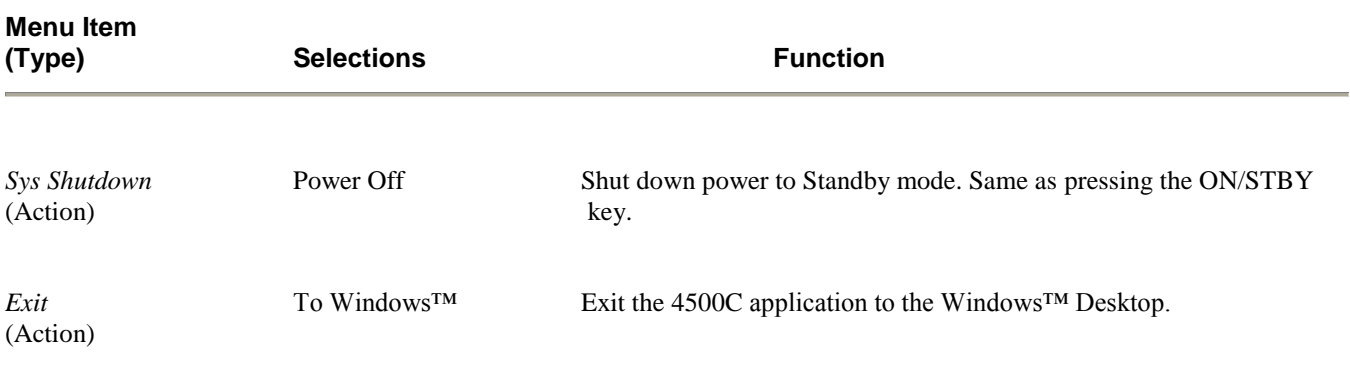

### 4.20 Automatic Operation

The Model 4500C can make up to 15 automatic measurements. The available measurements depend upon the operating mode and the characteristics of the displayed waveform. Pressing the **Text** system key will display all of the available automatic measurements in the current mode. When the readings are invalid the numeric display will be filled with dashes "--.-". Over range will be indicated by up arrows " $\wedge$ " and under range by down arrows "v ".

The instrument can make the following list of measurements on Channel 1, Channel 2, External Trigger 1, External Trigger 2, Memory channel 1 and Memory channel 2. Memory channel measurements correspond with the type of waveform stored.

#### **AUTOMATIC MEASUREMENTS – PULSE MODE**

The information displayed in the *Pulse* mode text report is based on the data captured. Parameters such as pulse width, period, and repetition frequency, can only be displayed if there are a sufficient number of pulse transitions on the display. For pulse width, there must be at least two pulse transitions; for pulse period, duty cycle and repetition frequency there must be three. If the number of transitions is insufficient to determine one of these parameters, the display will show "--.-" instead of a numeric value. Rise and fall times are most accurately measured when the instrument's timebase is set so that each transition takes at least one full display division.

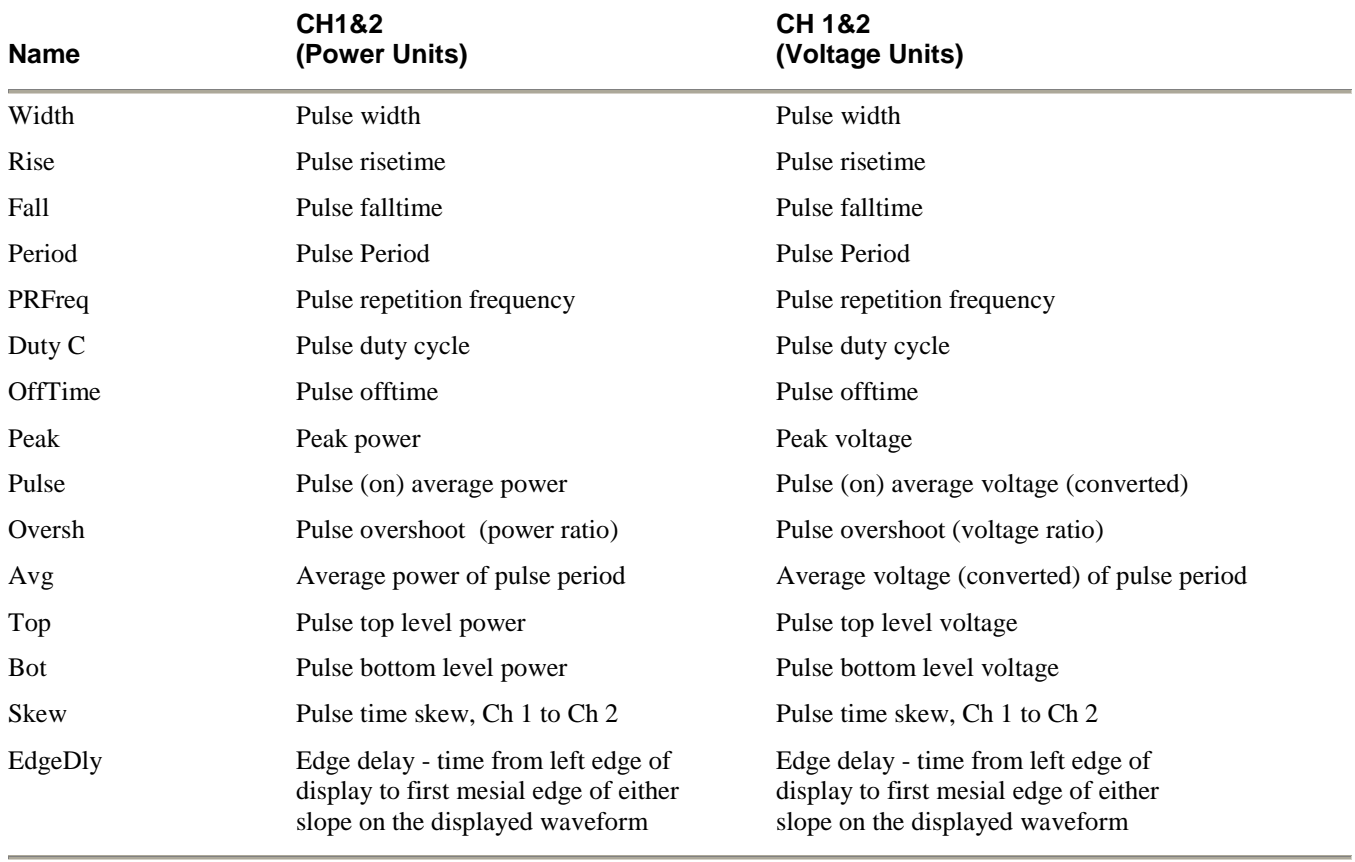

#### **Table 4-57. Pulse Mode – Automatic Measurements I**

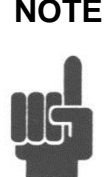

**NOTE** The Channel 1 and Channel 2 voltage readings are derived by converting power to equivalent voltage. Since power is non-polar, the derived voltage will always have positive polarity. Also, the average power of a signal converted to voltage is not identical to the average voltage of that signal.

> The External Trigger 1 and External Trigger 2 signals are always voltages and may be positive and negative (bipolar). This must be taken into account when interpreting the "Avg" parameter. For example, a rectangular 50% duty cycle bipolar trigger signal will have an "Avg" value near zero volts, but a rectangular 50% duty cycle power waveform converted to volts will have and "Avg" value near 70.7% of the Pulse average voltage.

#### **Table 4-58. Pulse Mode – Automatic Measurements II**

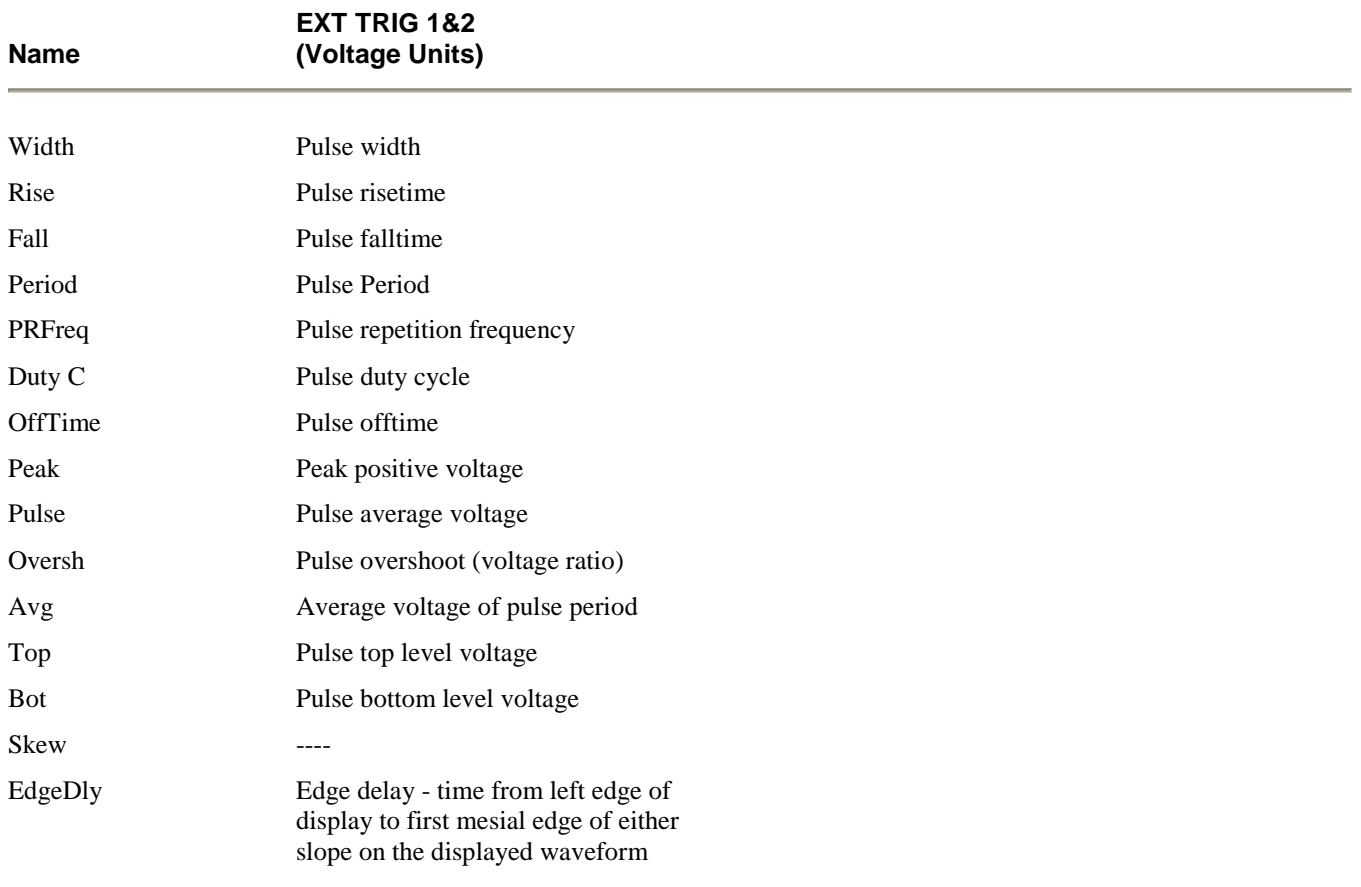

#### **AUTOMATIC MEASUREMENTS – MODULATED MODE**

The *Modulated* mode is most often used to measure the true average power of a signal on a continuous basis. The average readings reflect the filtered average value. The peak readings are affected by the *Chan # > Exten > Peak Hold* setting. If peak hold is "On", the highest peak value is held until reset by pressing the *Top Level > Display >* CLEAR menu key. If peak hold is "Off", the peak value decays at a rate determined by the *Chan # > Exten > Filter* setting. For memory channels, the peak value displayed is the peak value at the time the waveform was stored.

The peak-to-average reading is always in dB units and is not measured on External Trigger channels.

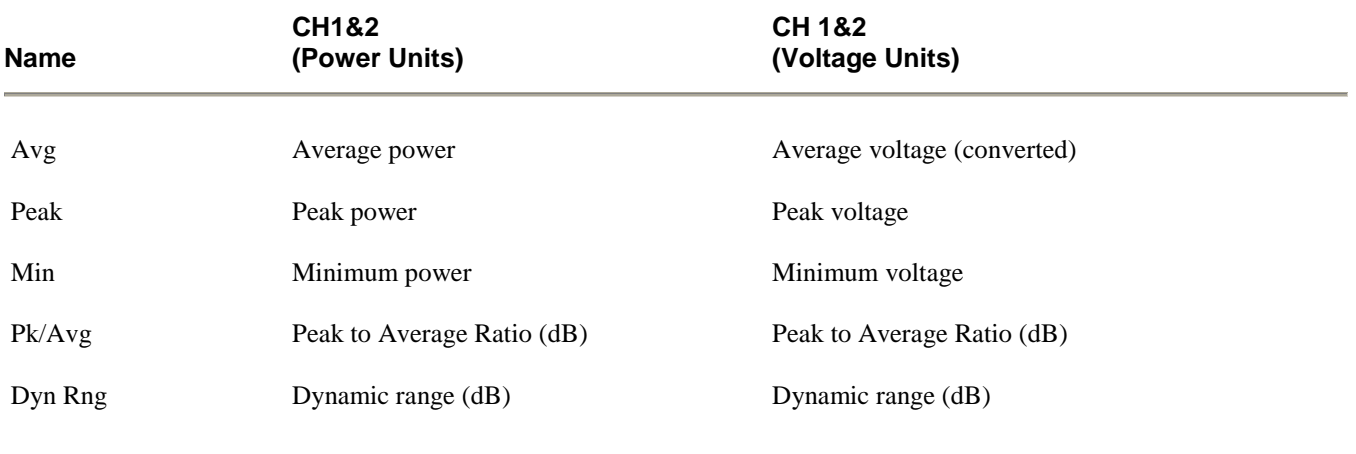

#### **Table 4-59. Modulated Mode – Automatic Measurements I**

#### **Table 4-60. Modulated Mode – Automatic Measurements II**

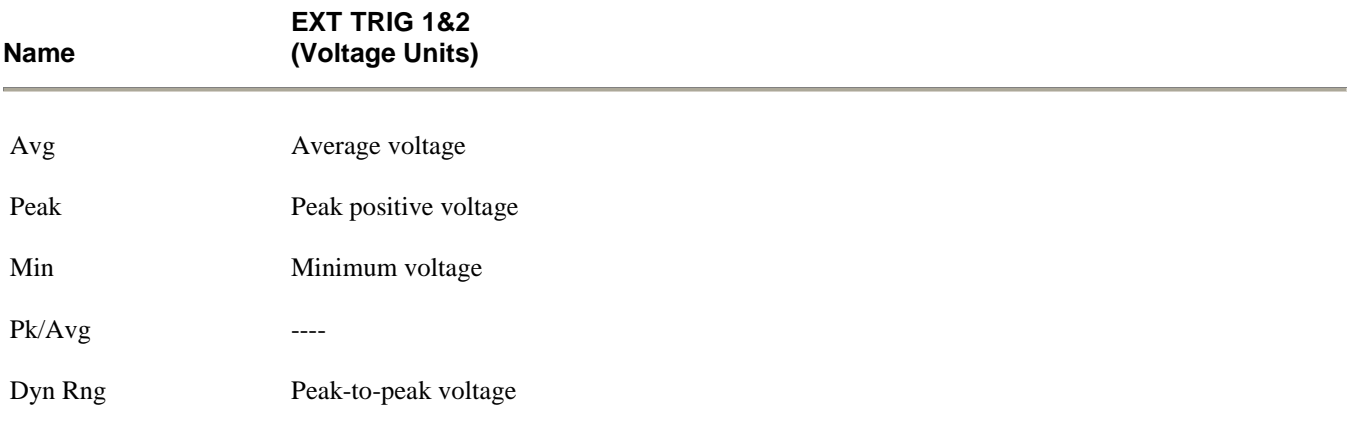

#### **AUTOMATIC MEASUREMENTS – STATISTICAL MODE** *(Opt 010 only)*

In the Statistical mode automatic measurements are made only in the "Run" mode. When the *Top Level > Measurement >*  Stop selection is made, the latest value is displayed. Press the *Top Level > Display >* CLEAR menu key to clear previous results. Press the *Top Level > Measurement >* Stop menu key to select "Run". The measurement will begin and continue until a terminate condition is met. The automatic measurements will continuously update with the results of the accumulating data. The peak-to-average reading is not measured on External Trigger channels. The peak-to-average and dynamic range results are always displayed in dB units. The average, peak and minimum results will have the same units as the associated channel.

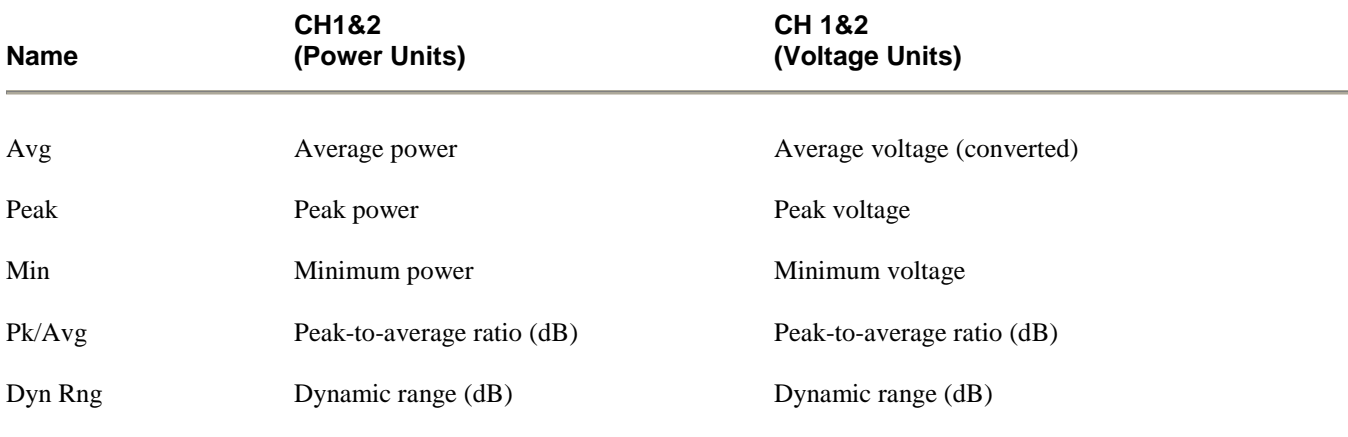

#### **Table 4-61. Statistical Mode – Automatic Measurements I**

#### **Table 4-62. Statistical Mode – Automatic Measurements II**

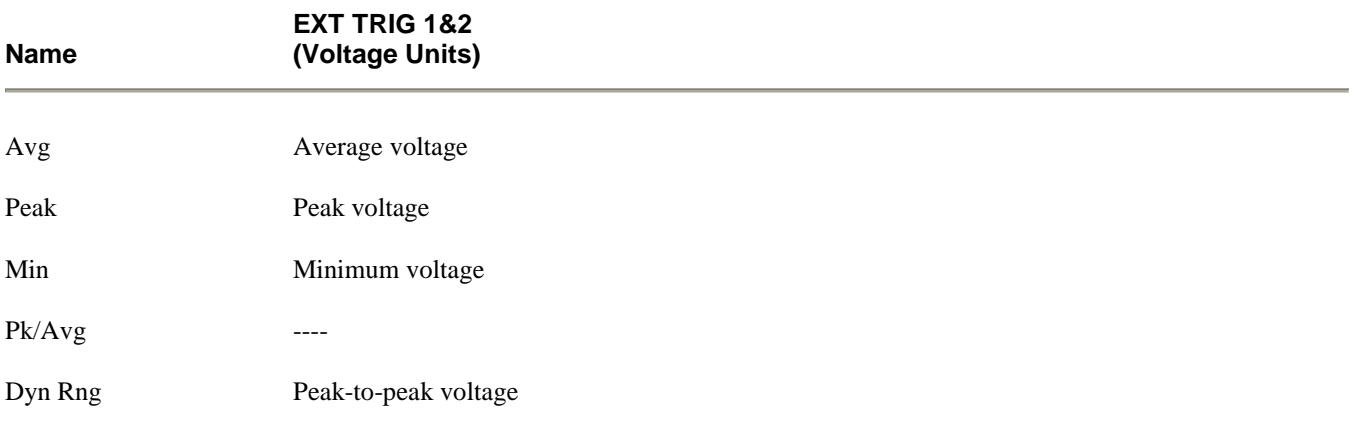
# 4.21 Model 4500C MENU MAP

### **Table 4-63. Control Menu Structure**

### **Top Level Menu**

Measurement SingleSweep **Display** Measure Mode Auto-Setup

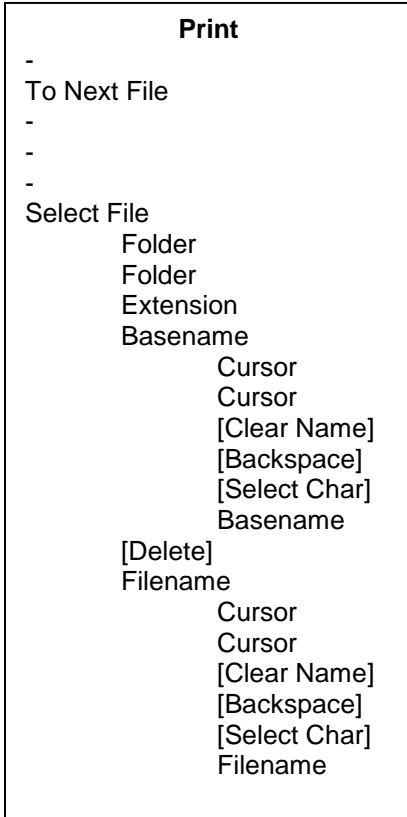

# **Init Defaults** - - - - 4500A Default

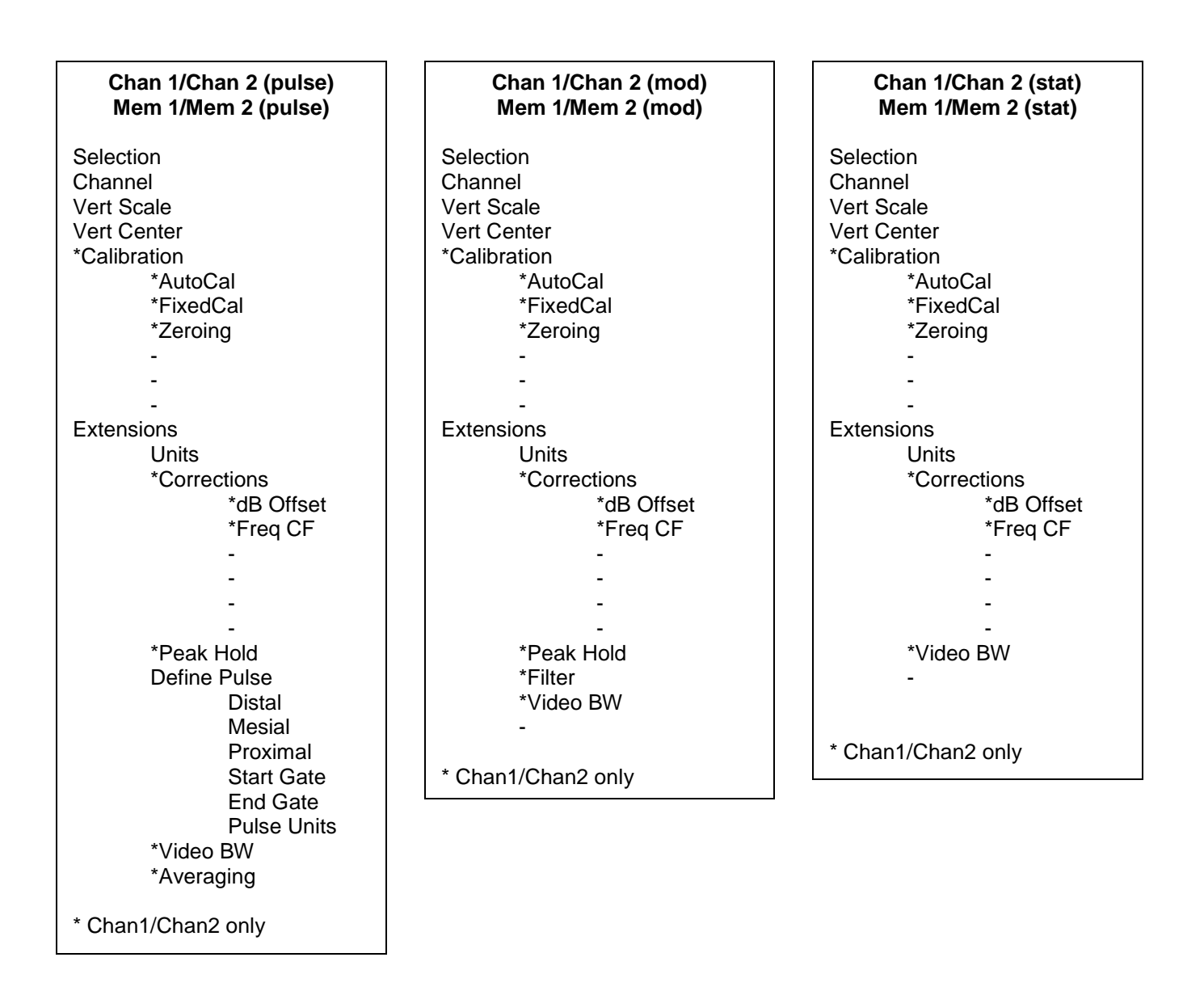

# **Menu Structure** *(continued)*

\* Ext Trig1/ Ext Trig2 only

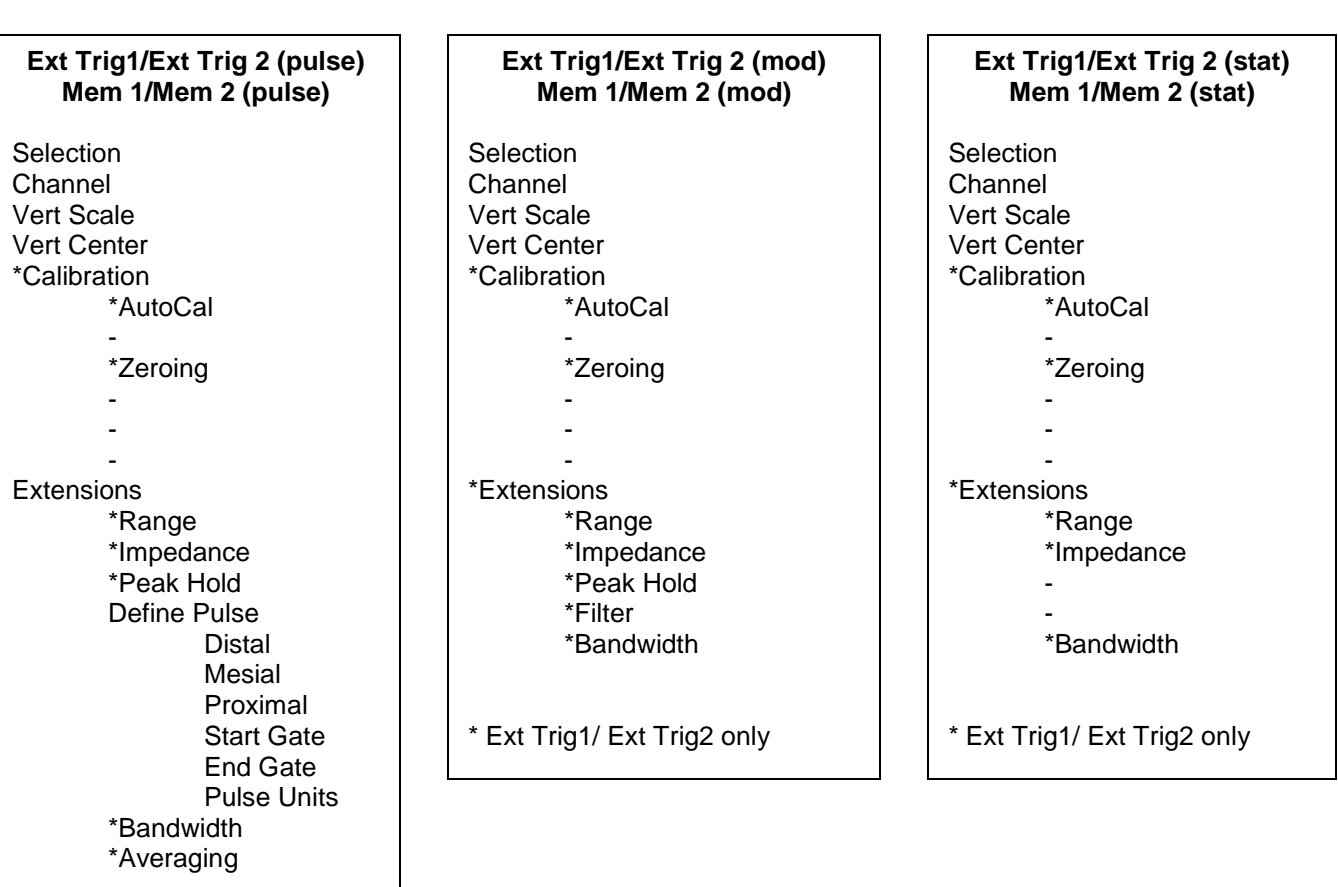

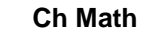

Selection **Channel** Vert Scale Vert Center Expression Argument A Operator Argument B Result Units Display Units - -

#### **Time (pulse) Timebase** Position Trig Delay Fast Trigger - - **Time (mod)** Timebase - - - - - **Statistics (stat - lin) Presentation** Horz Scale Horz Offset Stat Mode PDF Bars Term Settings Term Time Term Count Term Action - - - **Statistics (stat - log) Presentation** Horz Scale Full Scale Stat Mode PDF Bars Term Settings Term Time Term Count Term Action - - - **Trig (mod)** Trig Mode Trig Source Trig Level Trig Slope - - **Trig (stat)** Gating Trig Setup Trig Mode Trig Source Trig Level Trig Slope **Holdoff** B Trigger B Mode B Source Trig Level B Slope B Dly Time B Dly EvntCnt Time Setup Timebase **Trig (pulse)** Trig Mode Trig Source Trig Level Trig Slope Holdoff B Trigger B Mode B Source Trig Level B Slope B Dly Time B DlyEvnt Cnt

# **Table 4-63. Control Menu Structure** *(continued)*

Position Trig Delay Fast Trigger

- -

Gate 1 Gate 2 Pulse Preview

# **Table 4-63. Control Menu Structure** *(continued)*

#### **Mark (pulse)**

Marker 1 Delta Time Marker 2 Set Vrt Cntr

- **Extensions** MK Group Marker Chan -

Delta Marker Marker Math -

#### **Ref** *(pulse and mod)*

REF Line 1 REF Delta REF Line 2 Ref CH Sel Ref Tracking Refs to Mks

#### **Reference** *(stat)*

REF Line 1 REF Delta REF Line 2 Ref CH Sel -

-

### **Meas** *(pulse)*

Freq Track Freq CH1 Freq CH2 Sys Tracking Skew Meas CH1 Skew Ref CH2 Skew Ref Trg1 Skew Ref Trg2 Skew Ref Mem1 Skew Ref Mem2 Skew Ref Param Meas **Selection** Param Mode Param Column Param Top Param Middle Param Bottom

#### **Meas** *(mod)*

Freq Track Freq CH1 Freq CH2 Sys Tracking - -

#### **Meas** *(stat)*

Freq Track Freq CH1 Freq CH2 Sys Tracking Normalize Pwr

-

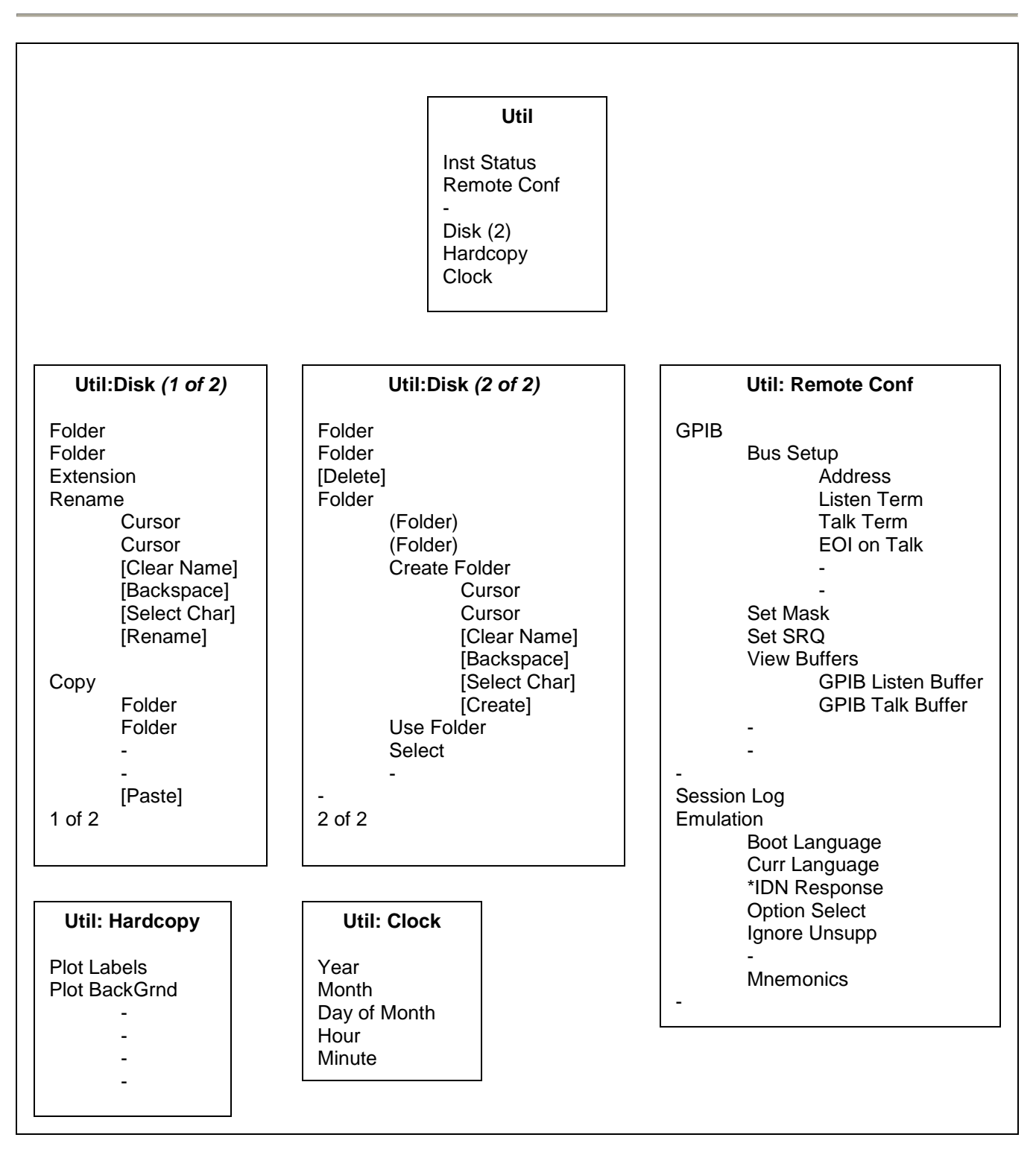

**Table 4-63. Control Menu Structure** *(continued)*

# **Table 4-63. Control Menu Structure** *(continued)*

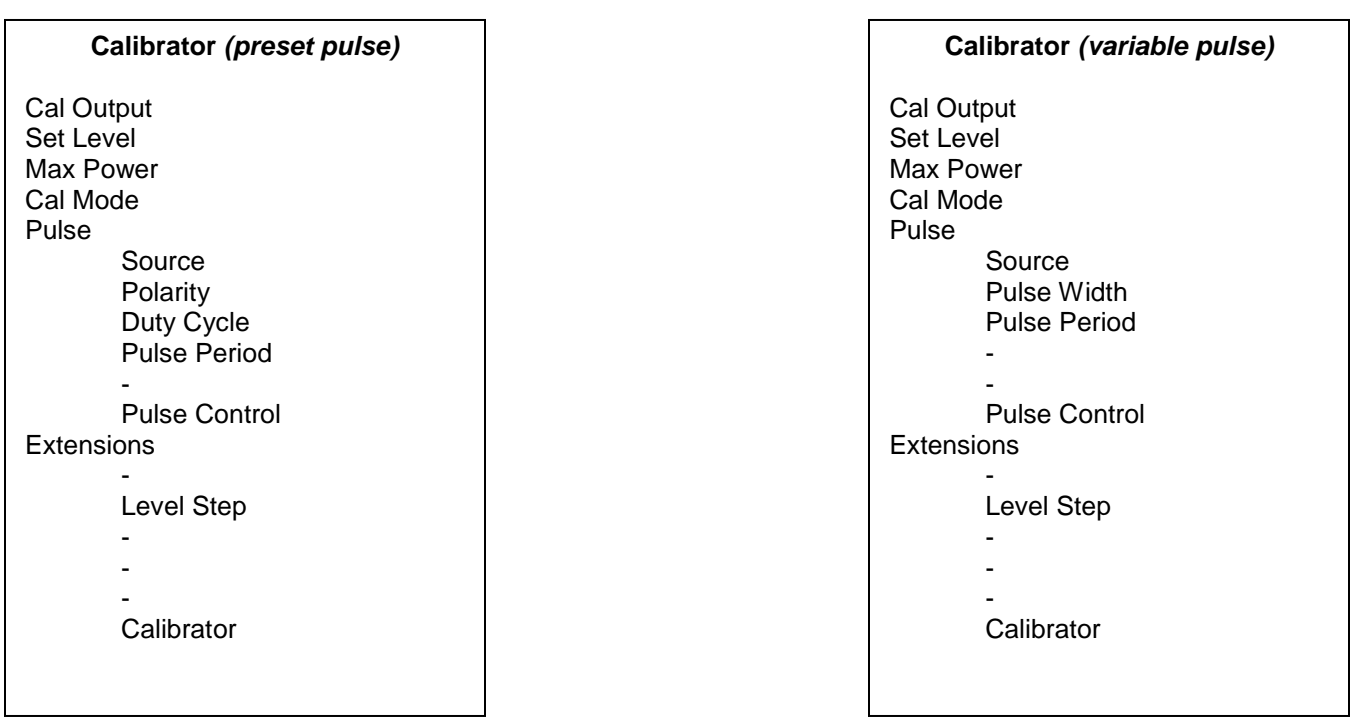

# **Table 4-63. Control Menu Structure** *(continued)*

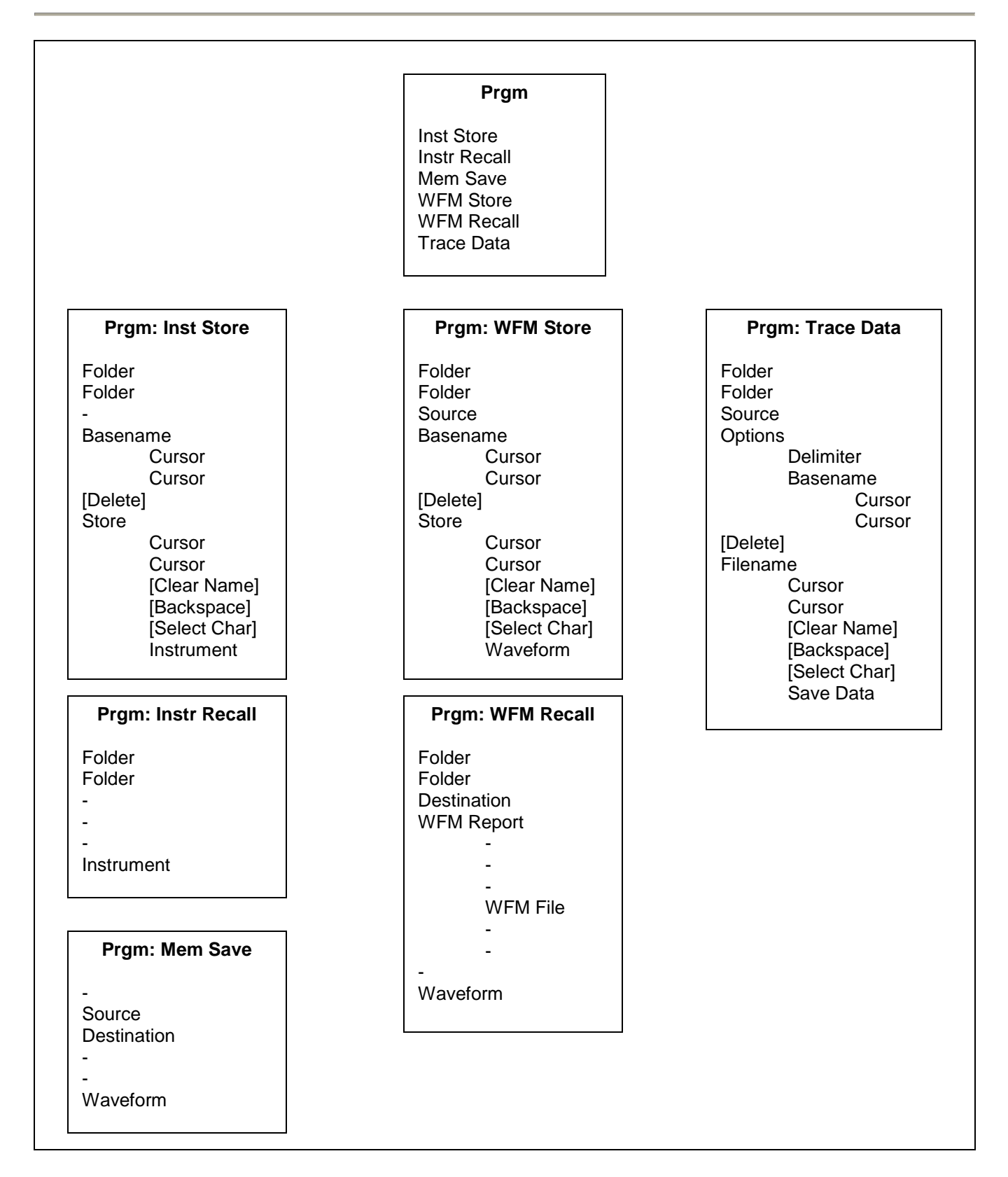

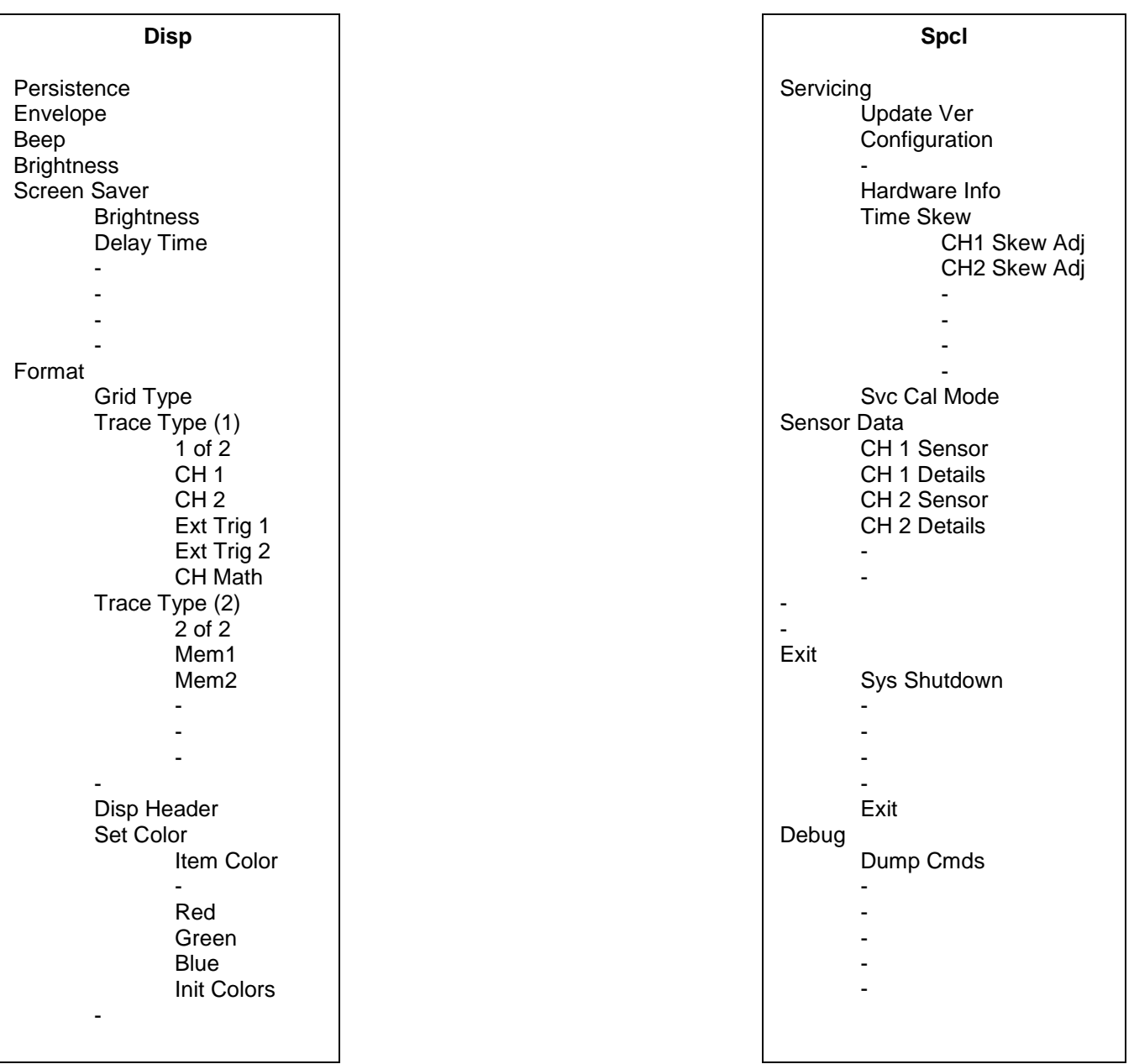

# **Table 4-63. Control Menu Structure** *(continued)*

(This Page Intentionally Blank)

# 5. Remote Operation

# 5.1 GPIB CONFIGURATION

The 4500C GPIB interface is configured using the Util > Remote > GPIB > Bus Setup menu. The primary listen/talk address (MLTA) under menu item Util > Remote > GPIB > Bus Setup > Address can be set to any value from 1 to 30 inclusive. The value assigned must be unique to each GPIB device. Secondary address is not implemented.

The Listen string terminator character (EOS) can be set under menu item Util > Remote > GPIB > Bus Setup > Listen Term to ASCII character LF ( decimal 10), CR (decimal 13) or EOI Only. "EOI only" is the default. The 4500C always responds to the GPIB "end" signal (EOI), which may be sent by the controller with the last character of the command string or with the EOS character. If the controller does not, or cannot send the EOI signal, a mutually agreed upon EOS character must be used.

The Talk string terminator character (EOS) can be set under menu item Util > Remote > GPIB > Bus Setup > Talk Term to ASCII character LF ( decimal 10), CR (decimal 13), the two character sequence CRLF or EOI only. "EOI only" is the default. The 4500C always sends the GPIB "end" signal (EOI) with the last character of every string. If a one or two character EOS is selected, the EOI signal will be sent with the last EOS character. If "EOI only" is selected, the EOI signal will be sent with the last character of the string.

In a new setup try the 4500C default settings "EOI only" for both Listen and Talk. If this does not work, the controller's requirements will have to be satisfied for communications to take place.

At menu item *Util > Remote > GPIB > Set Mask*, the bus service request enable byte mask value can be set. If the value is zero, SRQ is disabled.

The menu report item *Util > Remote > GPIB > View Buffers* alternately displays the current contents of the Listen and Talk internal buffers. Press the *> View Buffers* menu key to switch between Listen and Talk buffers. This feature is very useful for analyzing bus communication problems. The buffers show what has been received from the controller and what has been sent to the controller.

# 5.2 4500A EMULATION MODE

The 4500C provides a 4500A Emulation Mode for compatibility with programs written for models 4400, 4500, 4400A, 4500A, 4400A-L and 4500A-L. The emulation mode does not provide access to new features of the 4500C that were not available in the 4500A. To take full advantage of the 4500C's capabilities, the SCPI Language must be used. It is strongly recommended that you use SCPI for all new programs. To select the 4500A Emulation mode, set the *Util > Remote > GPIB > Emulate 4500A* menu selection to "On". The emulation mode selection is non-volatile so that the 4500C will power up in the emulation mode. The menu item *Util > Remote > GPIB > Mnemonics* will display a multi-page list of all valid emulation GPIB command mnemonics in an outline format. Use the  $\wedge$  and  $\vee$  arrow keys, the knob and the menu keys to highlight an item. The highlighted command is described and arguments (if any) are listed at the bottom of the report window.

# 5.3 SCPI LANGUAGE

All of the features of the Model 4500C are accessible with the SCPI command language. All new programming should use SCPI. To select the SCPI language make sure the *Util > Remote > GPIB > Emulate 4500A* menu selection is set to "Off". This is an important step since the two 4500C languages are incompatible.

The SCPI Model of the 4500C provides a dual SENSe sub-system to handle sensor input and a matching dual CALCulate subsystem to process the data obtained from the sensors into useful results. A TRIGger sub-system provides for measurement and signal synchronization. The CALibration sub-system is used to calibrate Peak Power sensors. Channel dependent commands end with a number to indicate the desired channel as follows:

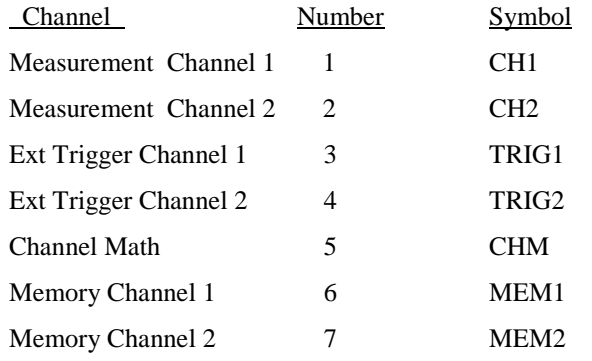

If the channel number is omitted, channel 1 is selected by default.

Commands may be transmitted together if separated by a semicolon ";" character. Any query command must be the last command in a line. The 4500C's listen buffer can accept 65,535 characters, so buffer overflow should not be a problem. It is a good idea, however, to limit strings of commands to a manageable size for ease in troubleshooting communication difficulties. Also, programmers should be aware that sending long strings of commands reduces the "sequential" nature of the command execution, and can cause some of the more complex commands (such as mode changes), which take longer to complete, to "overlap" the short commands. Most commands have an optional short form that reduces the number of characters necessary over the bus. When commands are printed in this document, the short form letters will be capitalized, with the remaining characters in lower case. If a channel number designation and/or query ? symbol is needed, it is appended to either the long or short form of the command. Commands which take numerical or literal arguments require an ASCII space between the command and the argument.

#### Examples:

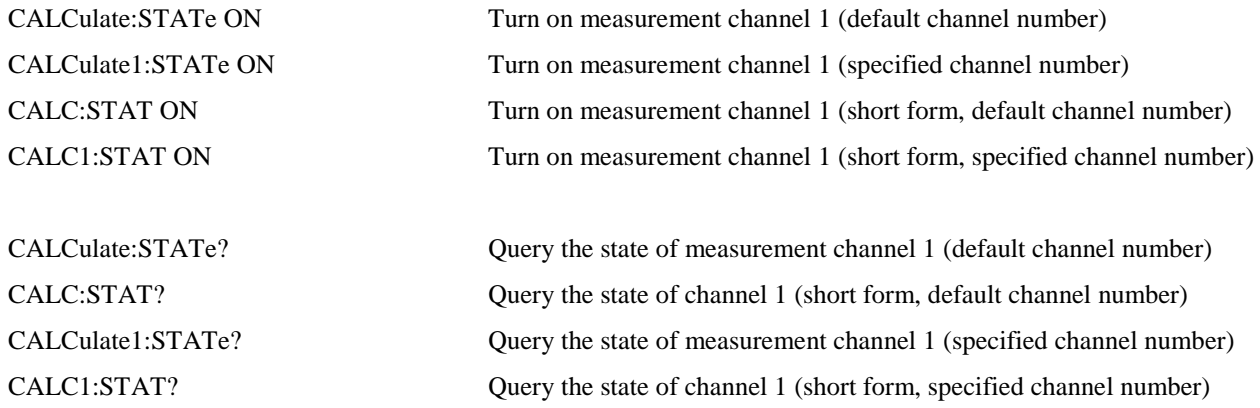

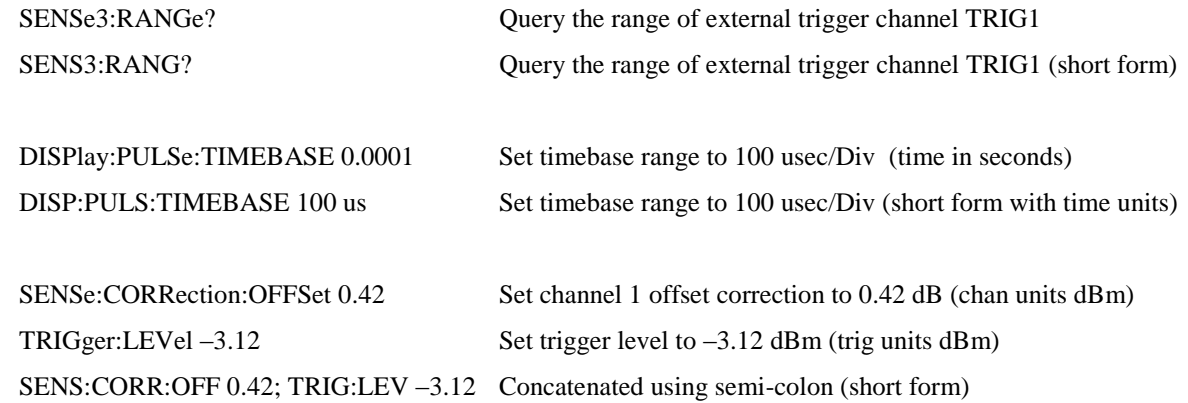

In the discussion and tables below, the following notation will be used:

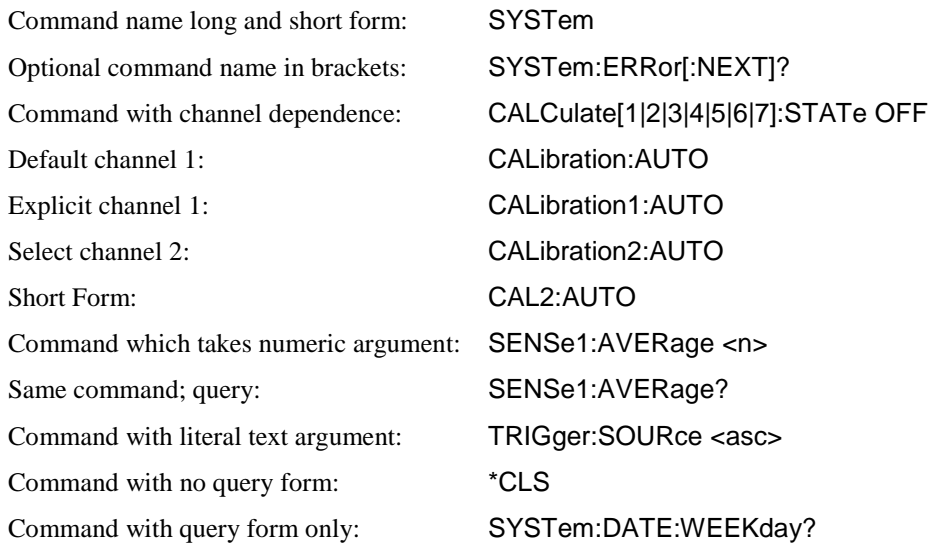

#### **NOTES**

*Square brackets* [ ] *are used to enclose the list of valid channels for a command, or a list of command options separated by the vertical separator bar | character. This character is for syntax only, and is not to be entered as part of the command. By default, if no channel number is specified, Channel 1 is selected.* 

*A literal argument denoted by <asc> indicates a text string, which must exactly match one of the choices for the command, while an argument denoted by <n> is a string which can be converted to a number which is within the range of valid arguments. Numerical values can generally be in any common form including decimal and scientific notation.*

*Curly braces* { } *are used to enclose two or more possible choices for a mandatory entry, separated by the comma character. One of the enclosed options MUST be inserted into the command, and the braces are not to be entered as part of the command.*

# 5.4 BASIC MEASUREMENT OPERATION.

The easiest way to obtain a reading is by use of the MEASure command. This command initiates one complete measurement sequence which includes a default configuration. Examples are:

MEAS1:POWER? To return the average power of channel 1, or MEAS1: VOLTAGE? To return the average voltage of channel 1.

For finer control over the measurement, individual configuration and function commands should be used. Readings are obtained using the FETCh[ ]? command for current data or the READ[ ]? command for fresh data. These commands may return multiple results if an array is read.

Readings are in fundamental units as set by the CALCulate[1|2|5|6|7]:UNIT command. Each reading is preceded by a condition code, which has the following meaning:

- -1 Measurement is STOPPED. Value returned is not updated.
- 0 Error return. Measurement is not valid.
- 1 Normal return. No error.
- 2 An Under-range condition exists.
- 3 An Over-range condition exists.

With the INITiate:CONTinuous OFF condition, a single measurement cycle is started by use of the INITiate[:IMMEDIATE] command, where bracketed commands are optional. Multiple triggered measurement cycles are enabled by INITiate:CONTinuous ON and a TRIGger source selection. If TRIGger:SOURce IMMediate is selected, a free running measurement process is started. Otherwise, a measurement cycle begins with each valid trigger condition.

#### 5.4.1 Service Request

Service requests provide a means to signal the GPIB Controller that a particular event or group of events have occurred in the instrument. Service requests are controlled by the Status Byte Register and the Service Request Enable Register. The Service Request Enable Register is a bit mask that determines which summary bits of the Status Byte Register can cause a request for service to be sent to the Controller. The summary bits of the Status Byte are the MAV, or Message Available bit, and three bits from event driven registers. The first of these is the Standard Event Status Register. The bits of this register are set and latched by specific events within the instrument and cleared when the register is read. The remaining two registers are the Operation Status Register and the Questionable Status Register. These two registers are similar to the Standard Event Status Register but have the additional capability to detect changes in the individual bits of the associated register's condition register. The bits are not only selected by a mask register, but a change in a selected bit, either a high to low, low to high or either transition, can be specified by transition mask registers.

The Status Byte is read by the \*STB? command. The bit enable mask is set by the \*SRE command and read by the \*SRE? query. The Standard Event Status Register is read by the \*ESR? Command and the bit enable mask is set by the \*ESE command or read by the \*ESE? Command.

The Operation Status Register is read by the STATus:OPERation:CONDition? command. The transition masks are set by the STATus:OPERation:NTransition and STATus:OPERation:PTransition commands. The bit enable mask is set by the STATus:OPERation:ENABle command and read by the STATus:OPERation:ENABle? query. The Operation Event Register is read by the STATus:OPERation:EVENt? query.

The Questionable Event Status Register has the same structure as the Operation Status Register. Refer to the command descriptions that follow for detailed information.

# 5.5 SCPI COMMAND REFERENCE.

This section contains a list of all SCPI remote commands accepted by the 4500C. The list is grouped by SCPI or IEEE488.2 function, and includes a detailed description of each command.

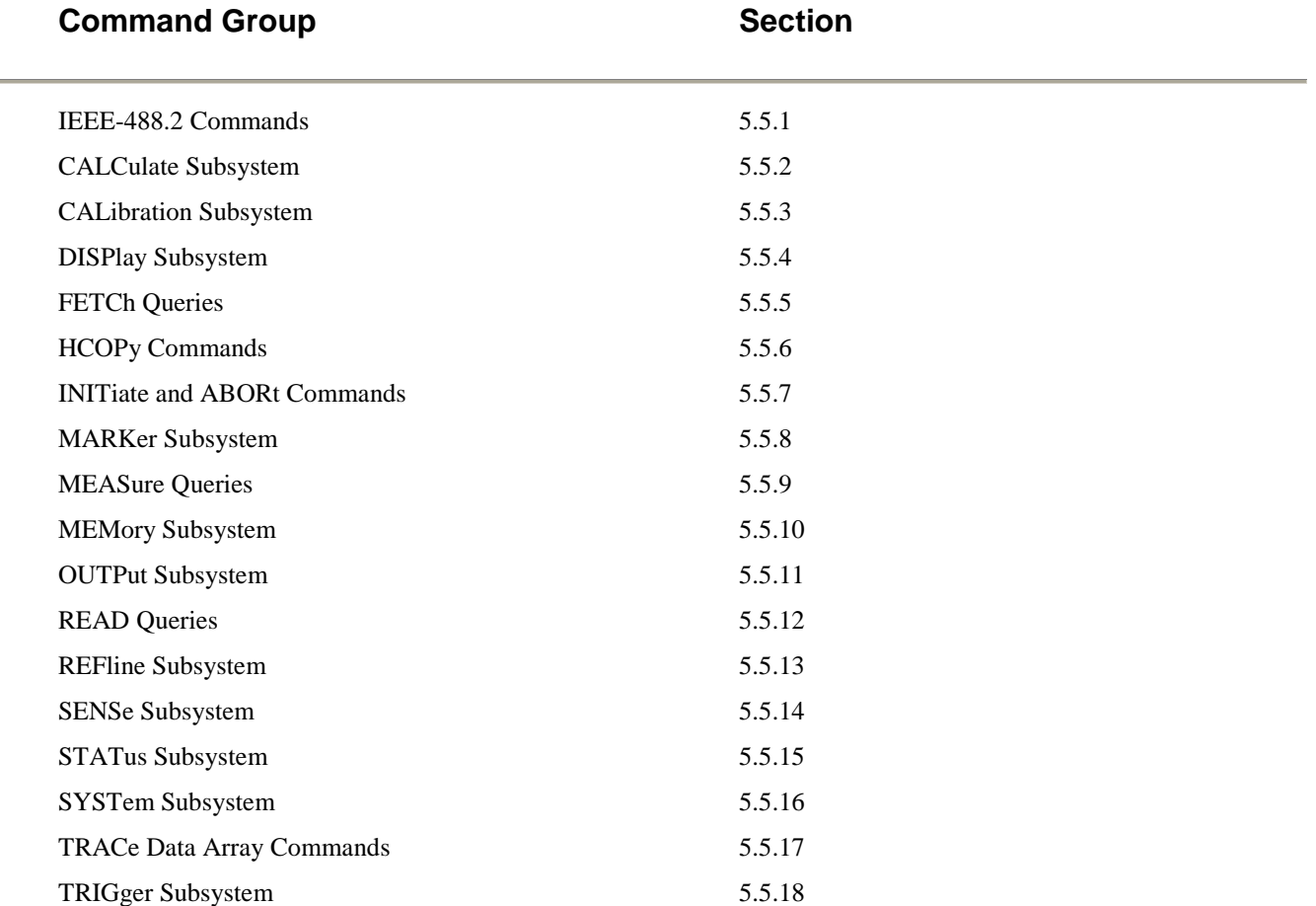

#### 5.5.1 IEEE 488.2 Commands

The purpose of IEEE488.2 commands is to provide management and data communication instructions for the system by defining a set of "\*" commands (an asterisk followed by a three character code). These commands allow device control and status monitoring, and are the basis for some of the commands of the SCPI STATus subsystem (see Section 5.5.17).

#### **\*CLS**

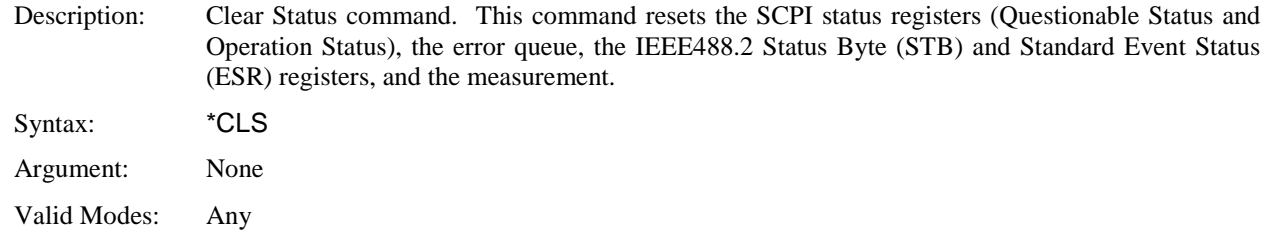

#### **\*ESE**

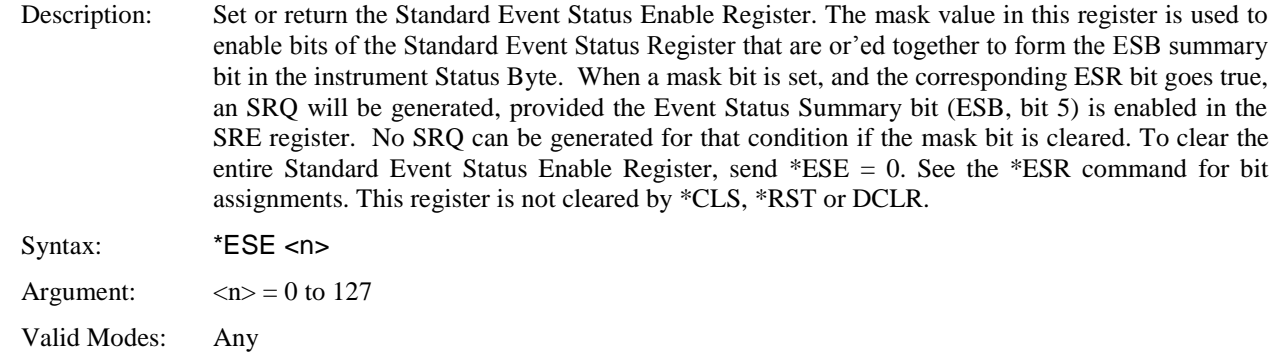

#### **\*ESR?**

#### Description: Return the current value of the Standard Event Status Register, then clear the register. This register has bits assigned to a number of possible events or conditions of the instrument. When the event occurs, the corresponding bit is latched. The register value is read using this command. Individual bits may be enabled or disabled for SRQ generation using the ESE mask (see \*ESE command). The following table shows the bit assignments in the Standard Event Status Register:

#### Bit Value Definition

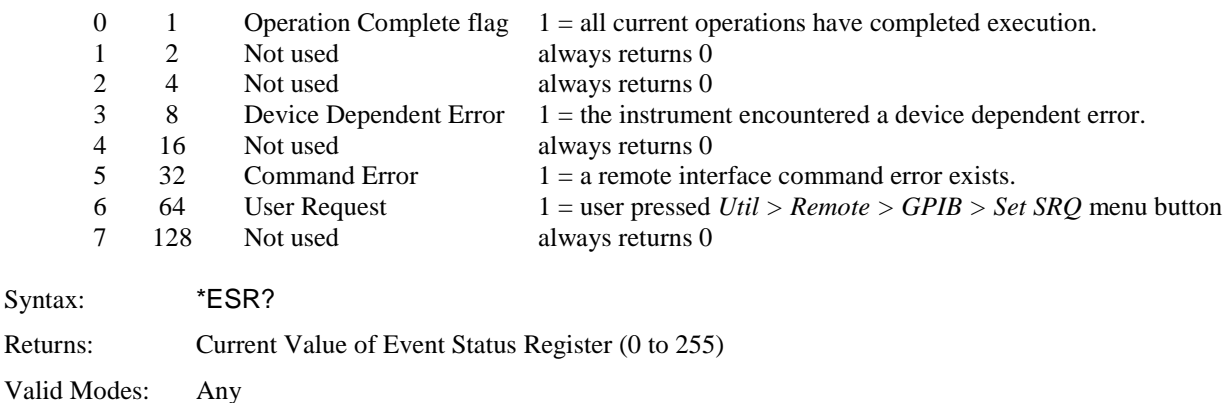

#### **\*IDN?**

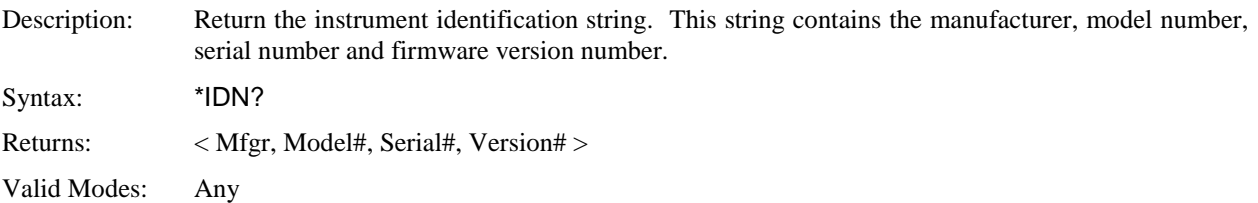

### **\*OPC**

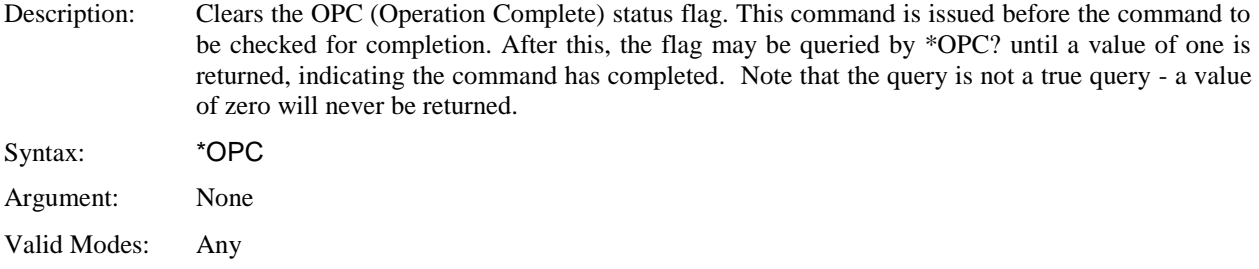

### **\*OPC?**

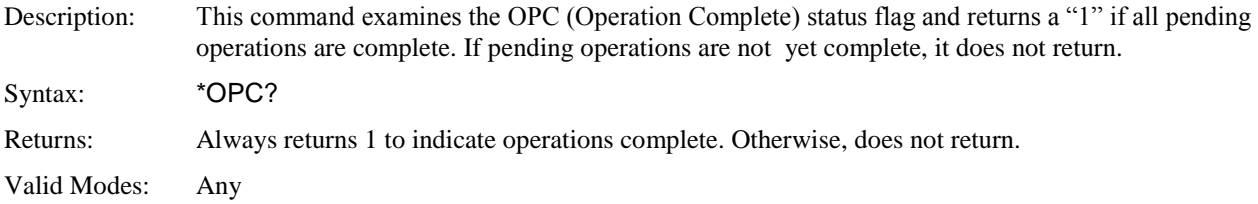

### **\*OPT?**

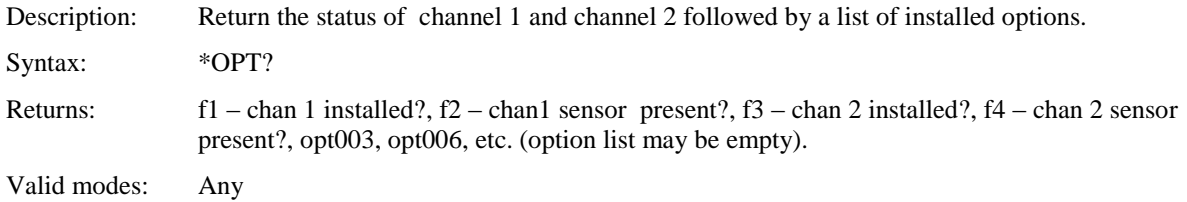

## **\*RST**

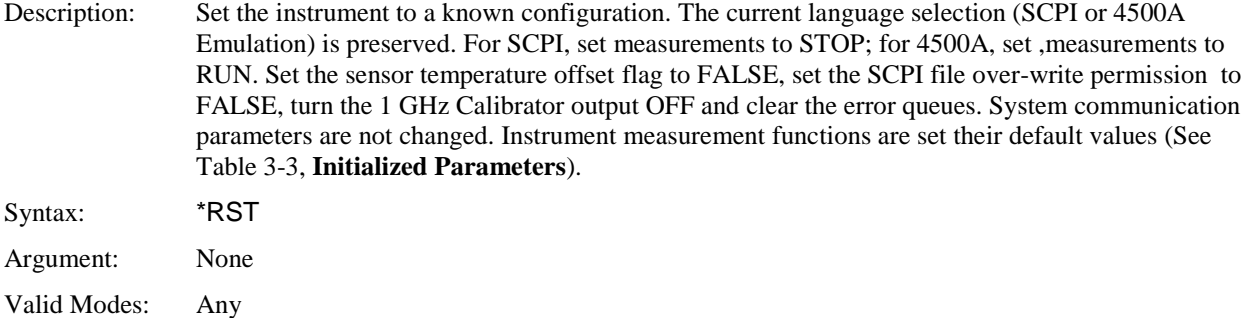

#### **\*SRE**

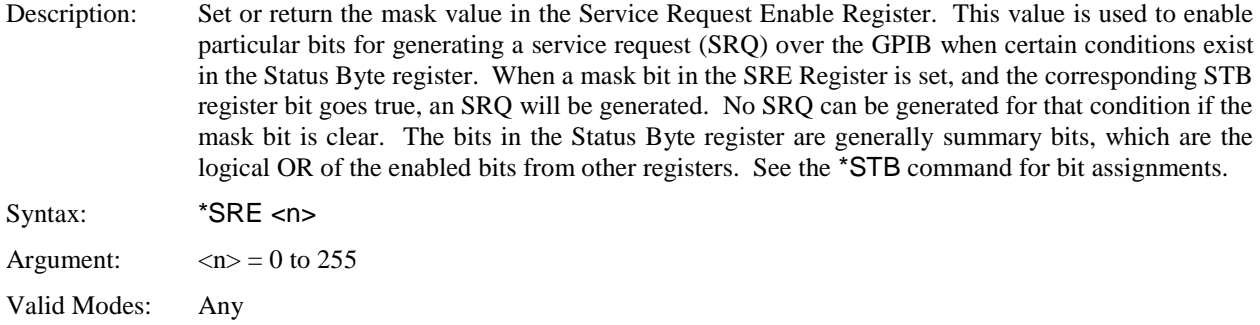

#### **\*STB?**

Description: Return the current value of the Status Byte register. This register has bits assigned to a number of possible events or conditions of the instrument. The register value may be read using this command, or may be used to generate a service request (SRQ) over the GPIB when certain conditions exist. Individual bits may be enabled or disabled for SRQ generation using the SRE mask (see \*SRE command). Note that the bits in the Status Byte register are generally summary bits, which are the logical OR of the enabled bits from other registers. The following table shows the bit assignments in the Status Byte register:

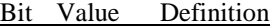

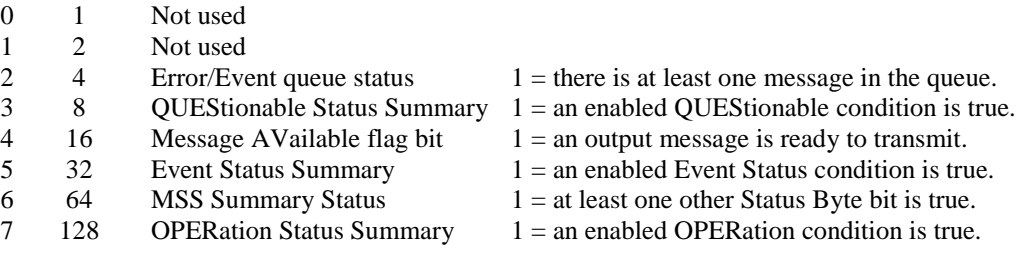

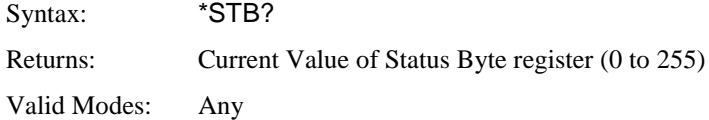

# **\*TRG**

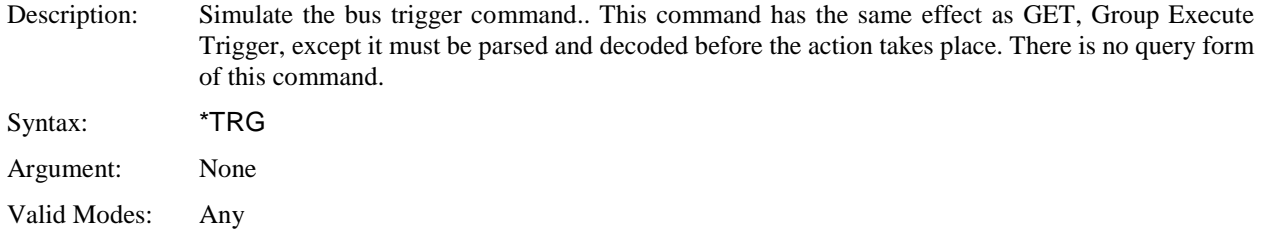

### **\*TST?**

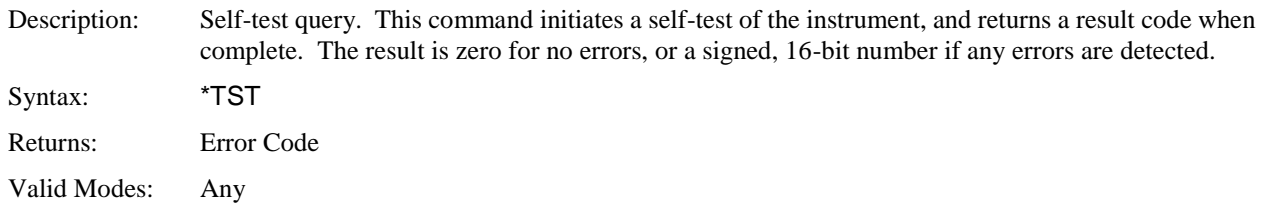

### **\*WAI**

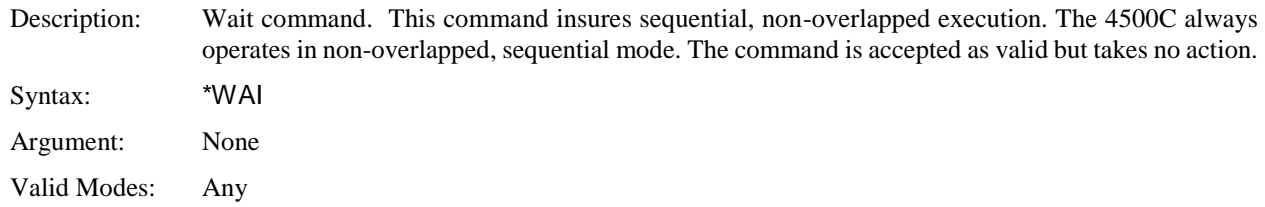

#### 5.5.2 CALCulate Subsystem

The CALCulate group of the command subsystem is used to configure post acquisition data processing. Functions in the CALCulate subsystem are used to configure the measurement mode and control which portions of the acquired measurement data is used and how it is processed to yield a finished measurement. In addition to measurement mode, CALCulate is used to define mathematical operations, measurement units, and limit monitoring. The numeric suffix of the CALCulate program mnemonic in the CALCulate commands refers to a processing and display "channel", that is CALCulate1 and CALCulate2 represent the power analyzer's Channel 1 and Channel 2 functions. The CALCulate commands generally DO NOT affect the data acquisition portion of the measurement (see the SENSe subsystem, Section 5.5.12 ). In a signal-flow block diagram, the CALCulate block operations will follow those of the SENSe block.

#### **CALCulate:AMEAsure:BOTtom**

Description: Set or return the state of automatic IEEE pulse bottom detection for all channels. ON (default state) enables the signal-based automatic detection of IEEE pulse bottom power as described in section 6.3 on Automatic Pulse Measurements. OFF disables signal-based automatic bottom detection, and forces the pulse bottom level to 0.0mW (-99.99dBm). This may be useful for performing measurements in cases where the pulse bottom is noisy or there is RF leakage. Syntax: CALCulate:AMEAsure:BOTtom<asc> Argument:  $\langle \text{asc} \rangle = \{ \text{OFF}, \text{ON} \}$ 

Valid Modes: Pulse

#### **CALCulate:AMEAsure:EDGEdelay**

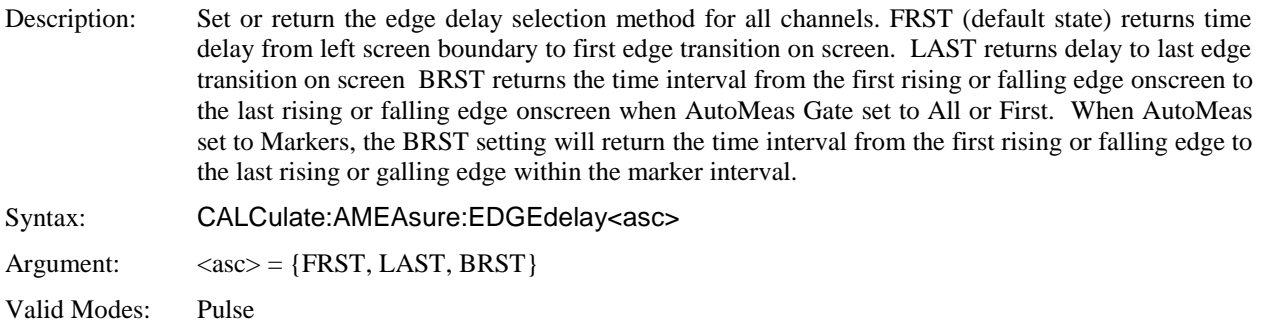

#### **CALCulate:AMEAsure:MODE**

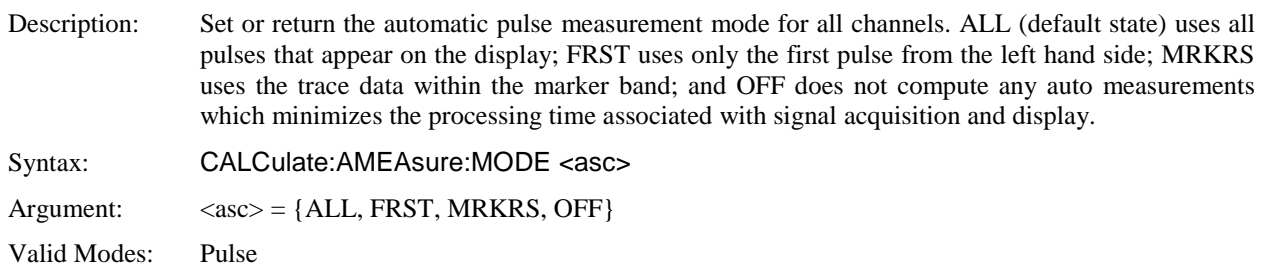

### **CALCulate:MATH:ARGA**

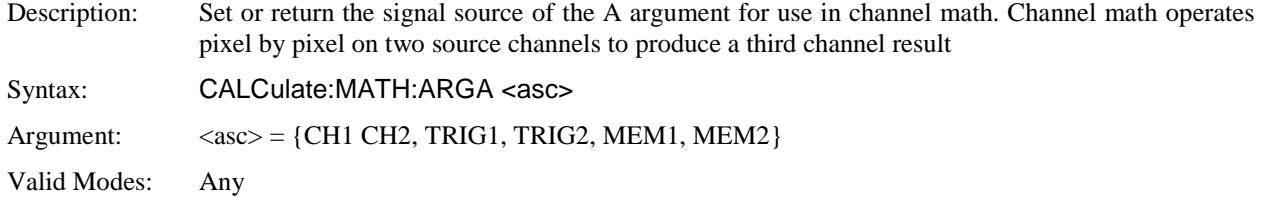

#### **CALCulate:MATH:ARGB**

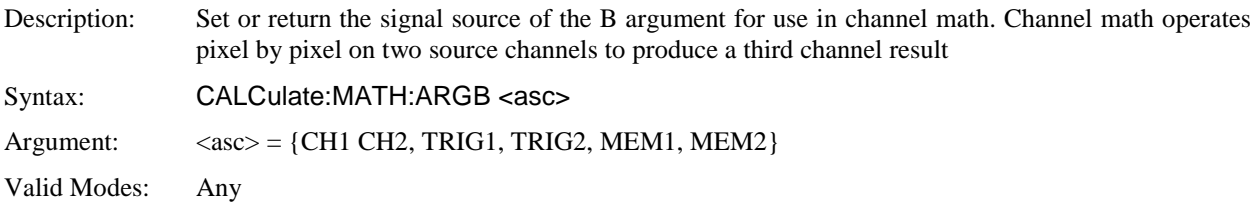

### **CALCulate:MATH:OPERator**

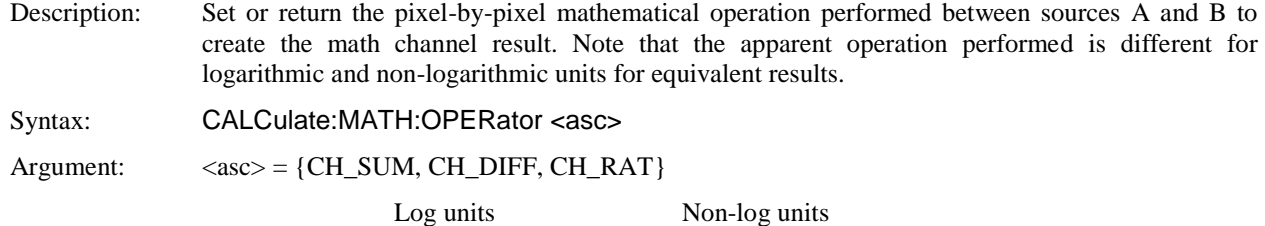

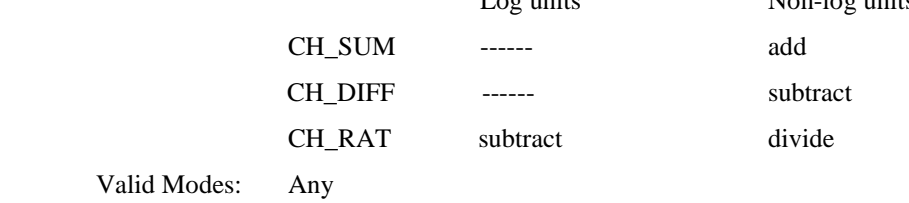

#### **CALCulate:MODE**

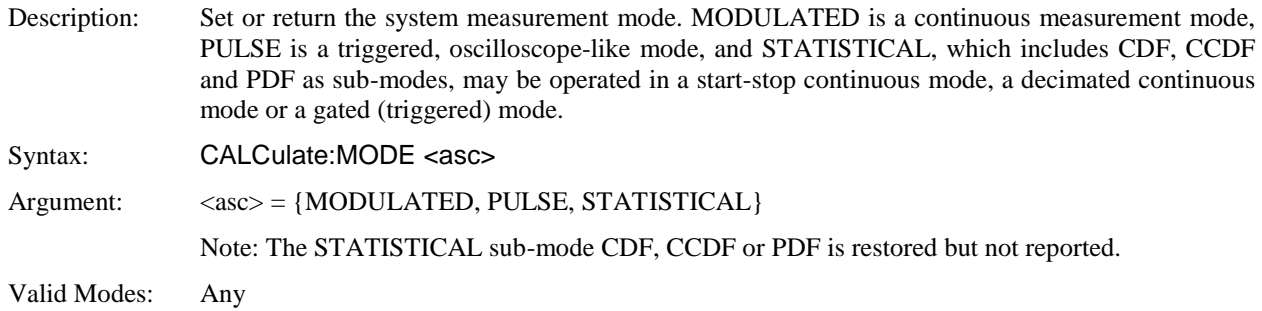

### **CALCulate:PKHLD**

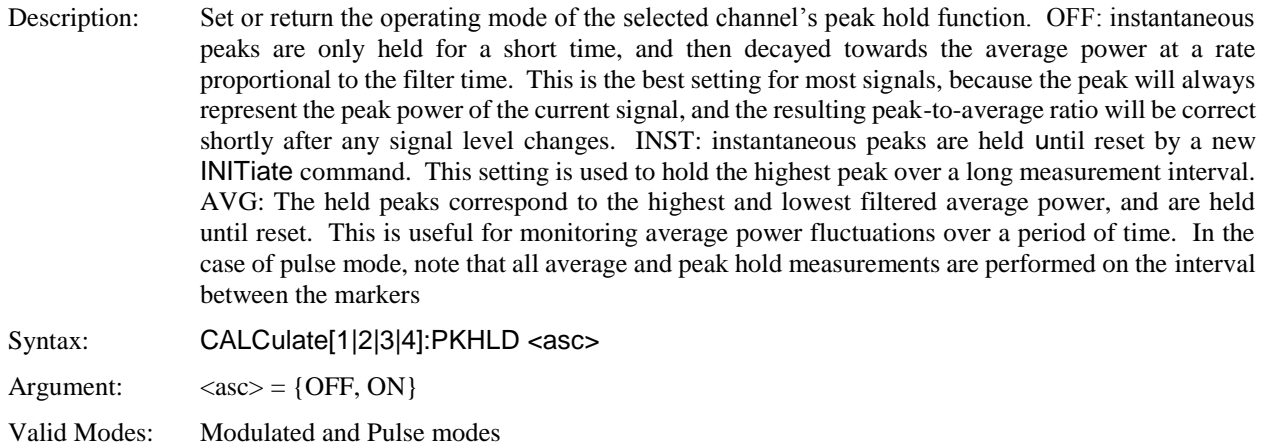

#### **CALCulate:STATe**

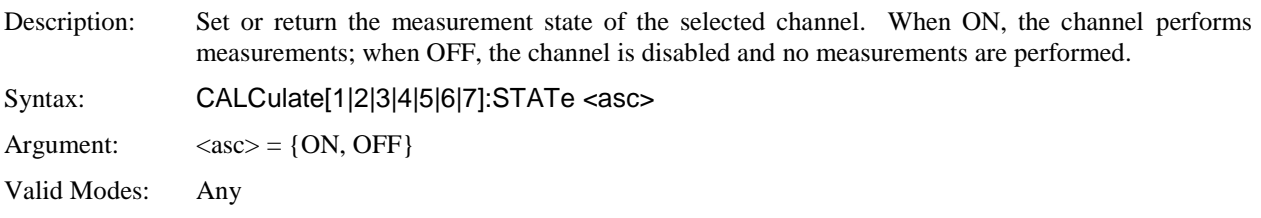

#### **CALCulate: SYSTRK**

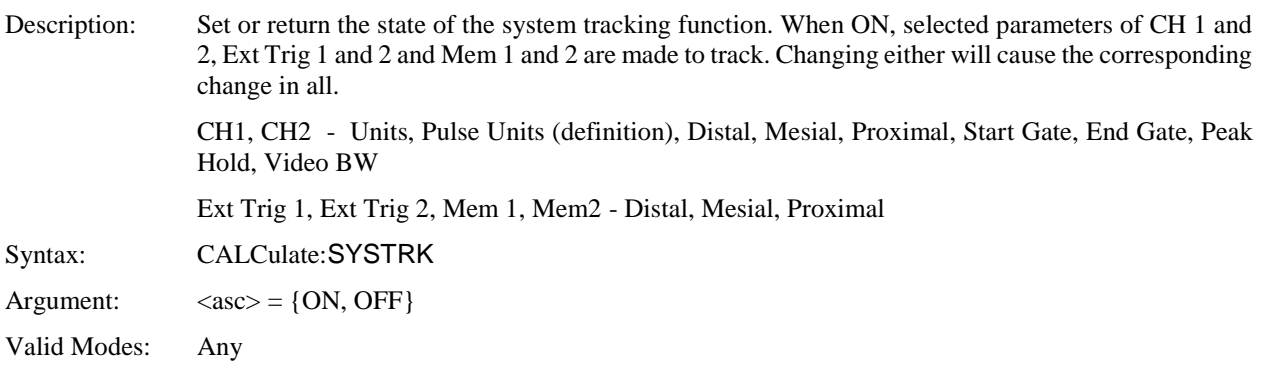

# **CALCulate:UNIT**

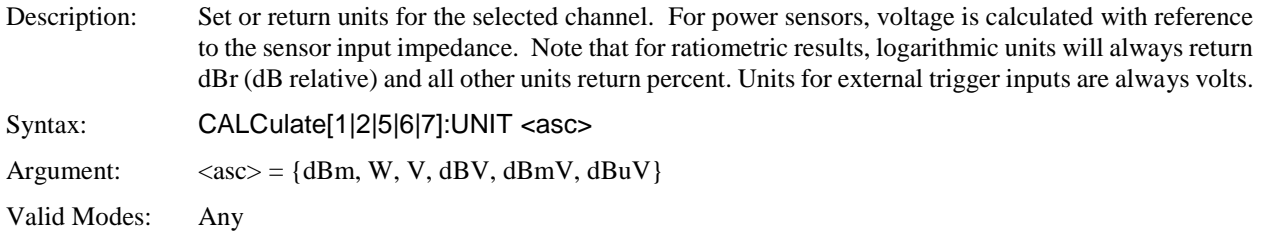

#### 5.5.3 CALibration Subsystem

The CALibration group of commands is used to control automatic zero offset and linearity adjustments to the RF power sensor and the channel to which it is connected. Zero offset adjustment can be performed at any time if no RF signal is applied to the sensor. Linearity calibration requires that the sensor be connected to the built-in 1 GHz calibration signal.

The CALibration group also makes automatic zero and gain adjustments to the external trigger channels. Trigger channels can be calibrated only when there is no external signal connected.

The numeric suffix of the CALibration commands refers to a measurement channel, that is CALibration1 and CALibration2 refer to CH1 and CH2 input channels, respectively and CALibration3 and Calibration4 refer to TRIG1 and TRIG2 respectively. .

Note that CALibration2 and CALibration4 commands will generate an error if used with a single channel Model 4500C. Also note that although CALibration commands do not accept any arguments, all have a query form, which returns an error flag upon completion of the zero or calibration process. This allows the user to determine when the process has completed, and whether it was successful.

#### **CALibration:AUTO**

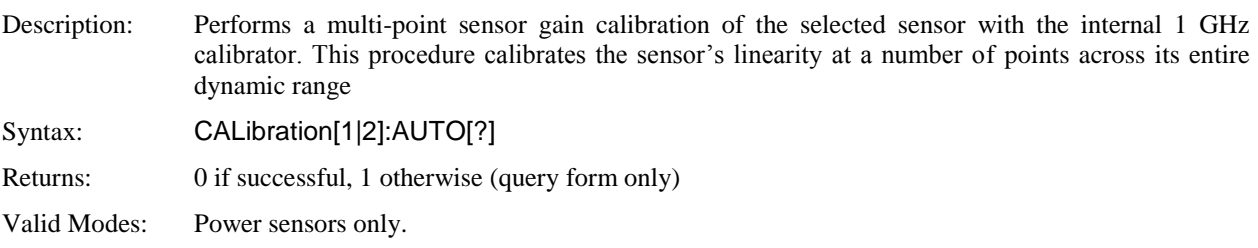

#### **CALibration:AUTO**

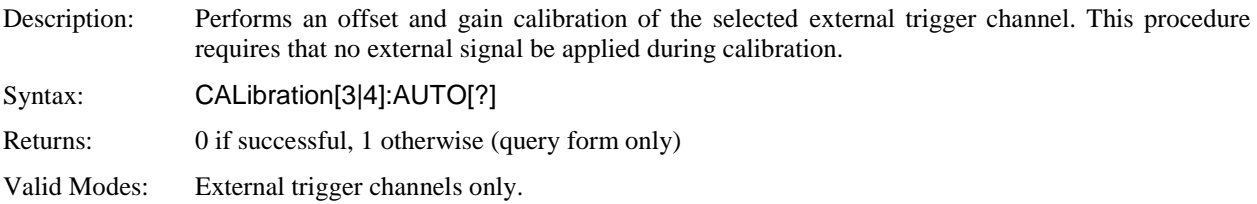

### **CALibration:USER:FREQcal**

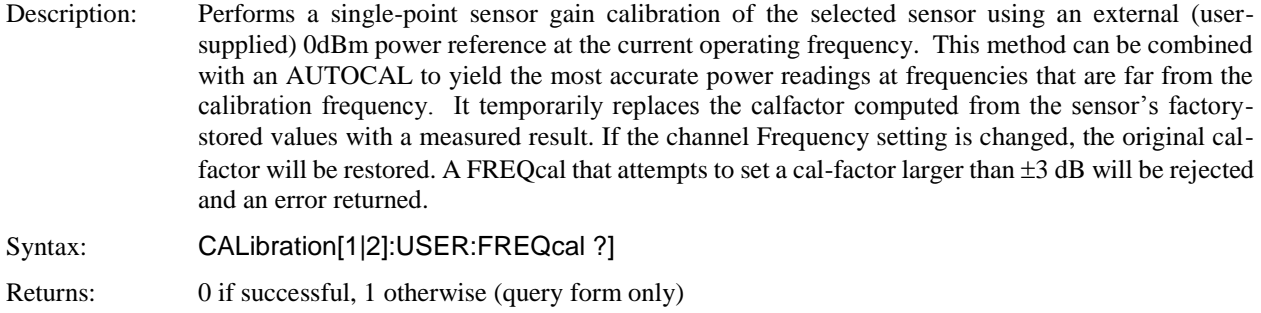

Valid Modes: Power sensors only.

#### **CALibration:ZERO**

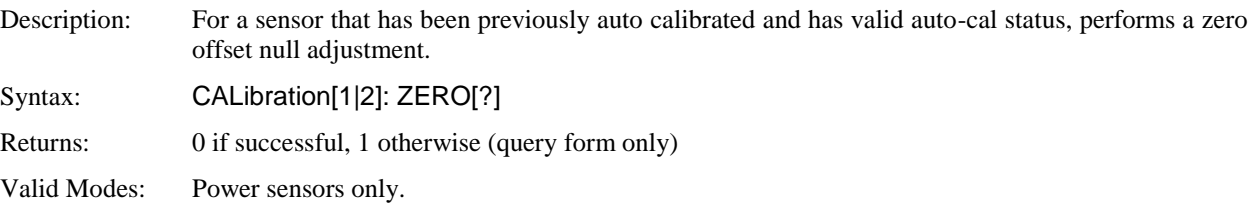

#### **CALibration:ZERO**

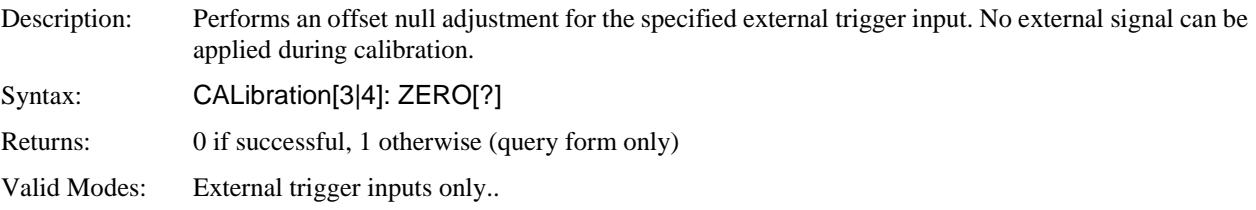

#### 5.5.4 DISPlay Subsystem

The DISPlay group of commands is used to control the selection and presentation of textual, graphical and TRACe measurements.

#### **DISPlay:ACTive**

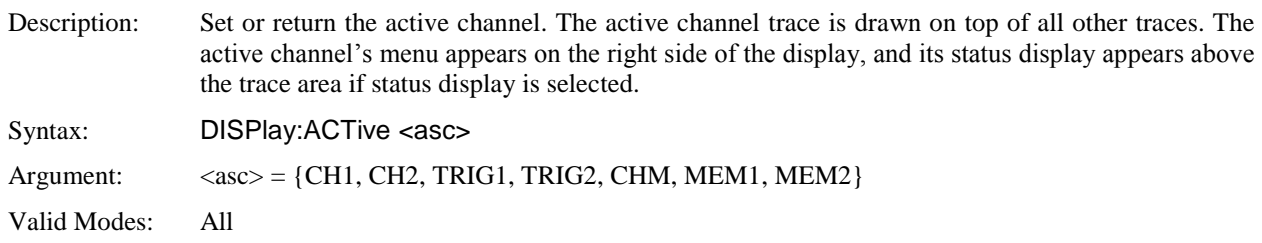

#### **DISPlay:BACKlight:BRIGhtness**

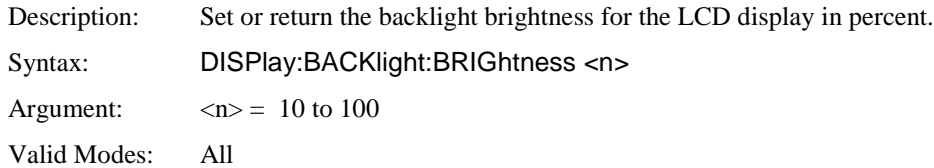

#### **DISPlay:BRIGhtness:COLor**

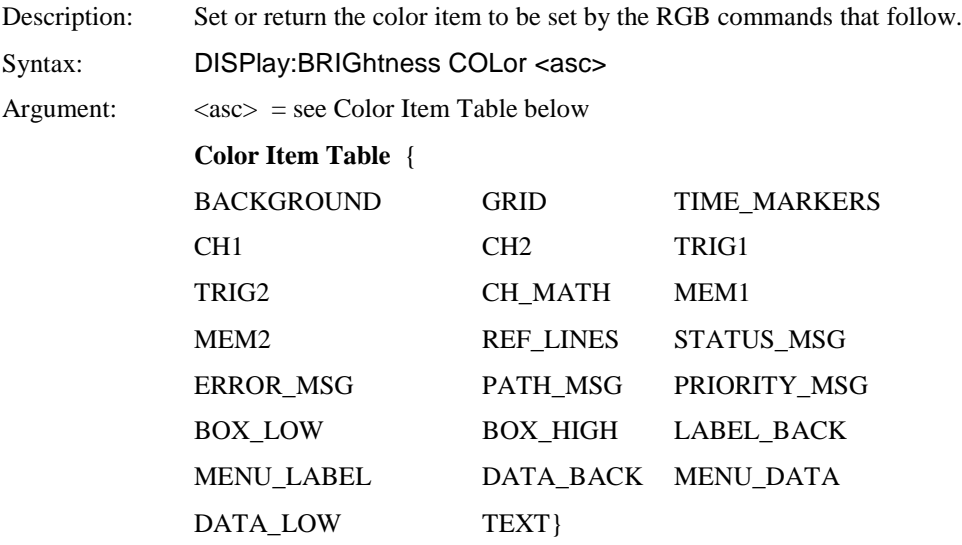

Valid Modes: All

### **DISPlay:BRIGhtness:BLUE**

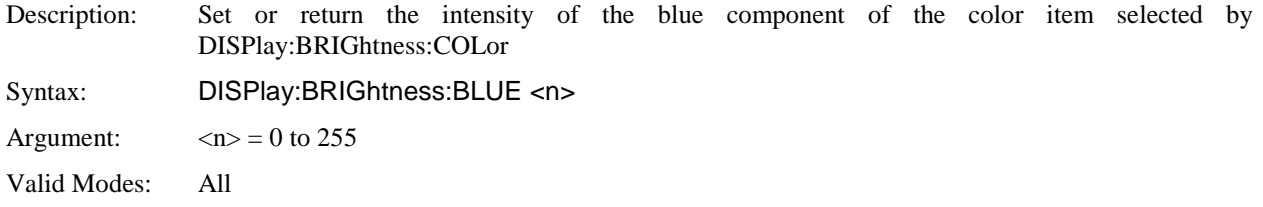

### **DISPlay:BRIGhtness:GREEn**

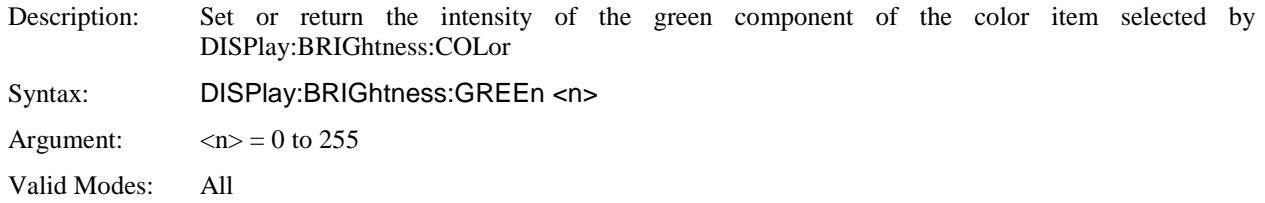

### **DISPlay:BRIGhtness:INIT**

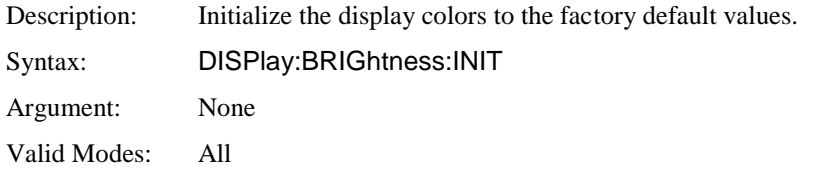

### **DISPlay:BRIGhtness: RED**

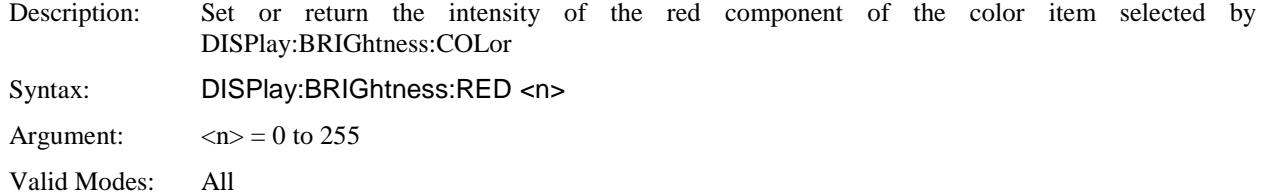

### **DISPlay:CLEar**

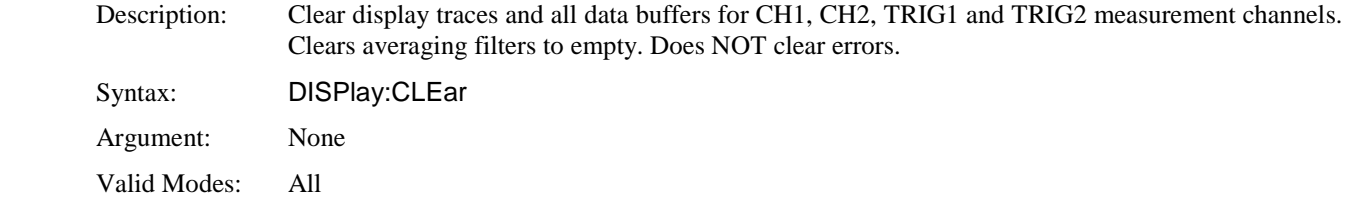

### **DISPlay:DECAdes**

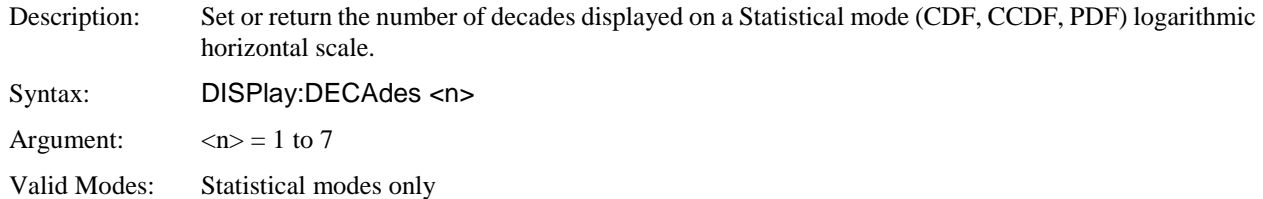

### **DISPlay:ENVElope**

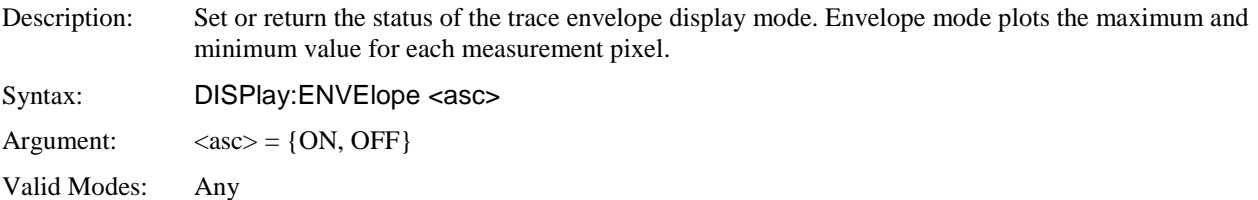

### **DISPlay:FULLscale**

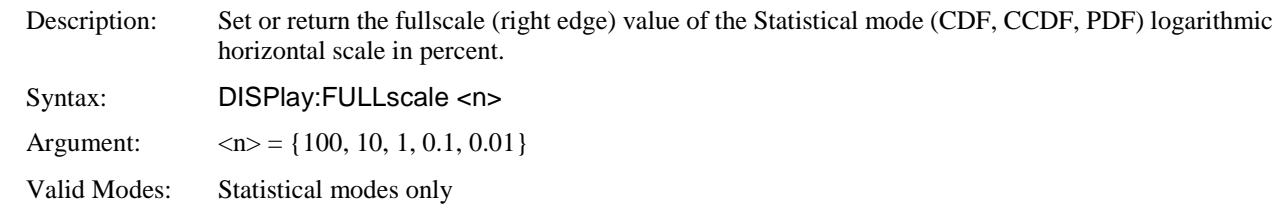

### **DISPlay:GRID**

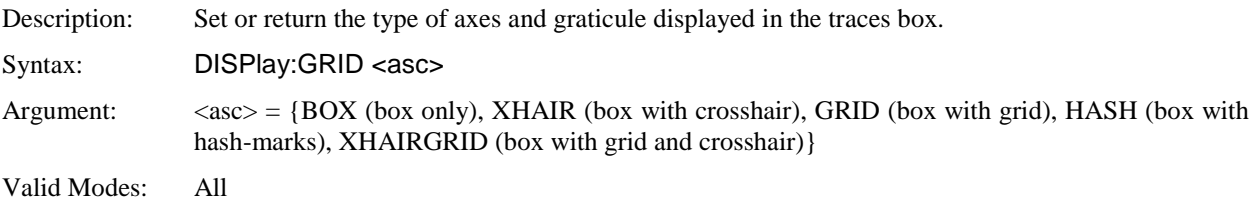

### **DISPlay:HEADer**

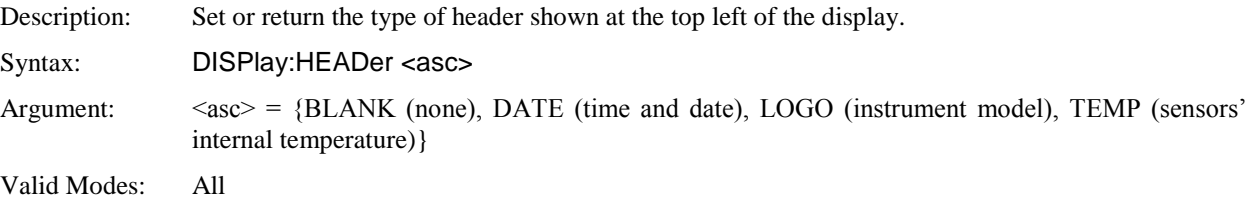

### **DISPlay:HELP**

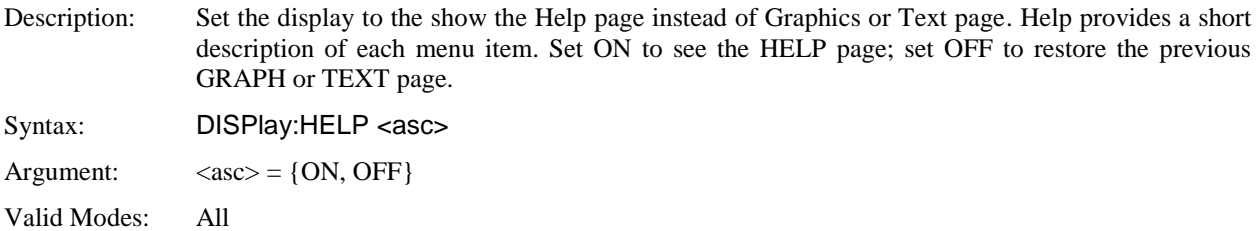

### **DISPlay:MODE**

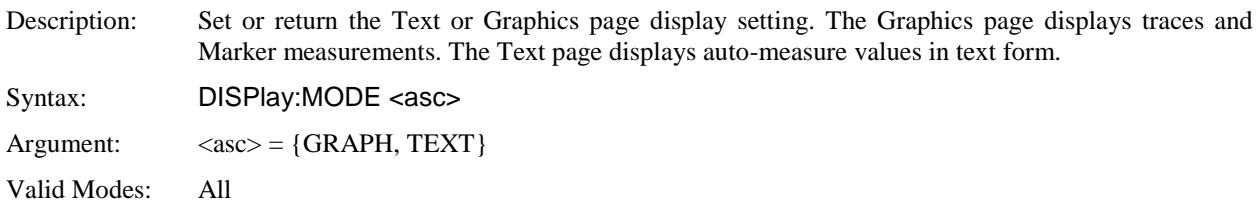

#### **DISPlay:MODUlated:TIMEBASE**

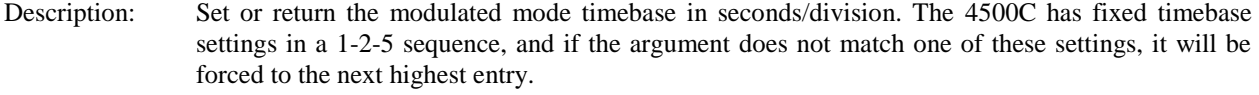

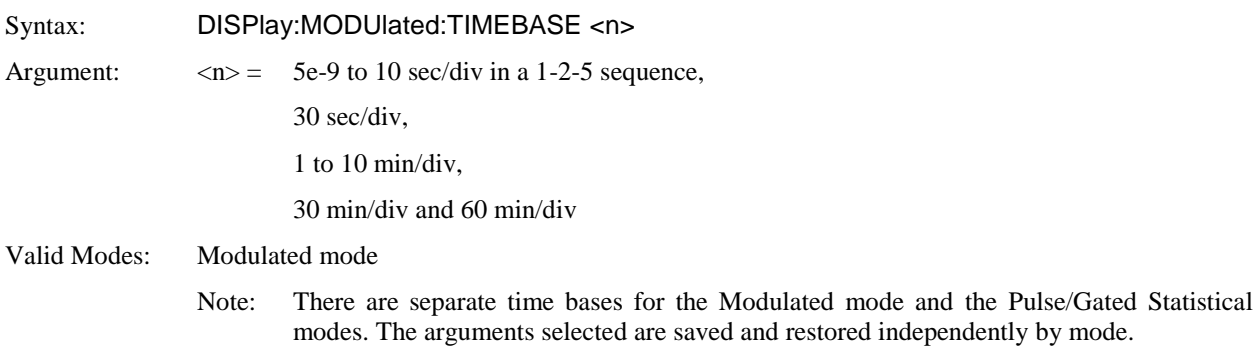

#### **DISPlay:PARAmeter:MODE**

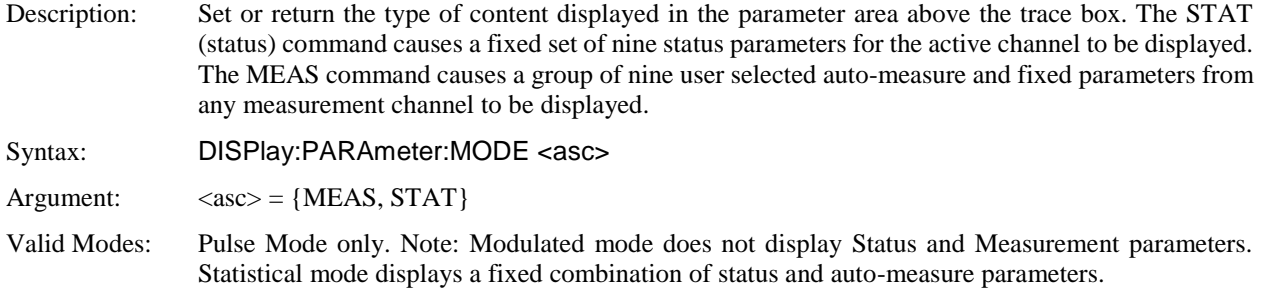

### **DISPlay:CHANnel:BOTtom:LEFT**

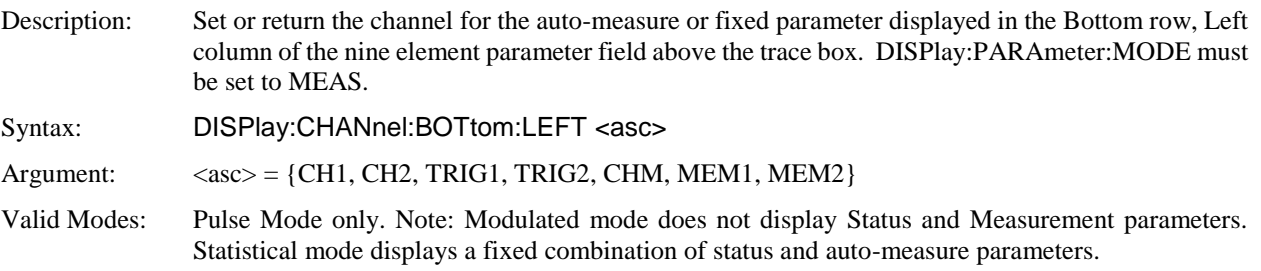

### **DISPlay:CHANnel:BOTtom:MIDdle**

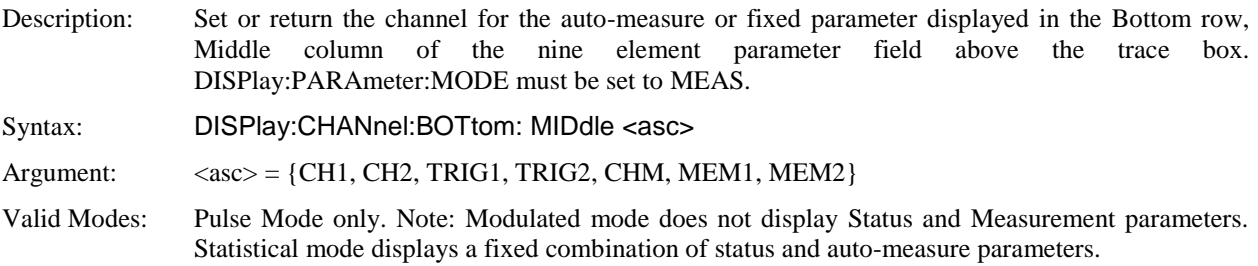

### **DISPlay:CHANnel:BOTtom:RIGHt**

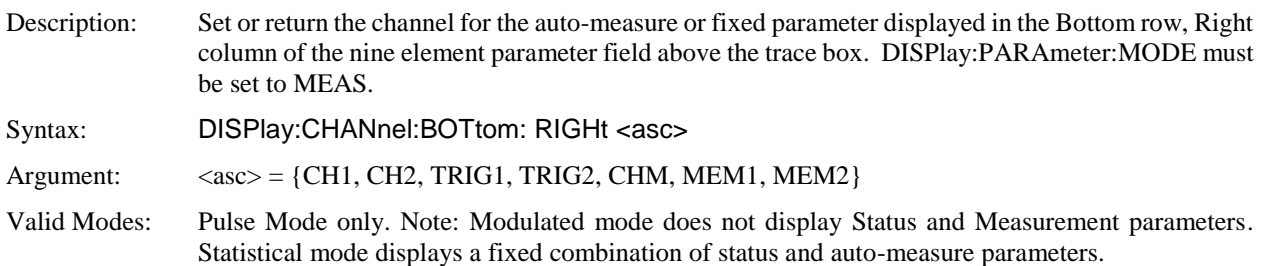

### **DISPlay:CHANnel: MIDdle: LEFT**

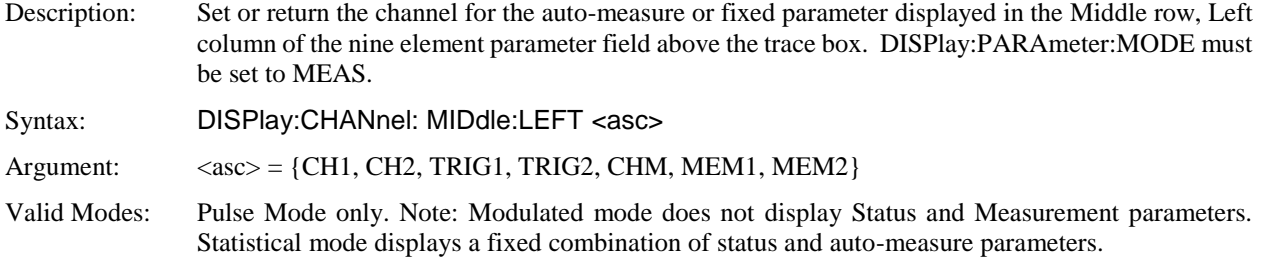

#### **DISPlay:CHANnel: MIDdle:MIDdle**

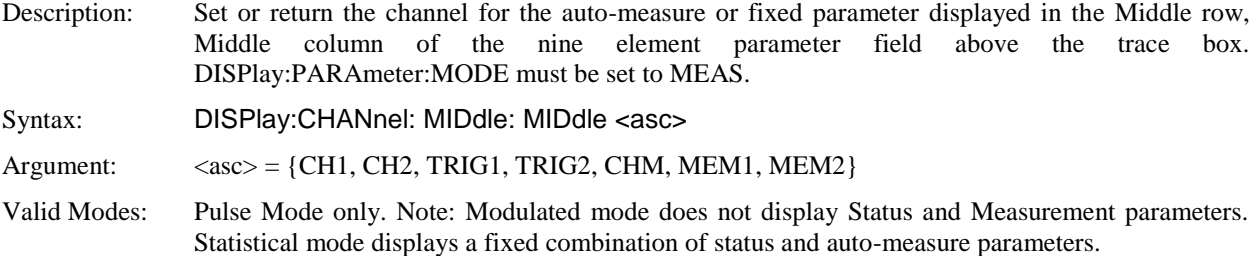

#### **DISPlay:CHANnel: MIDdle:RIGHt**

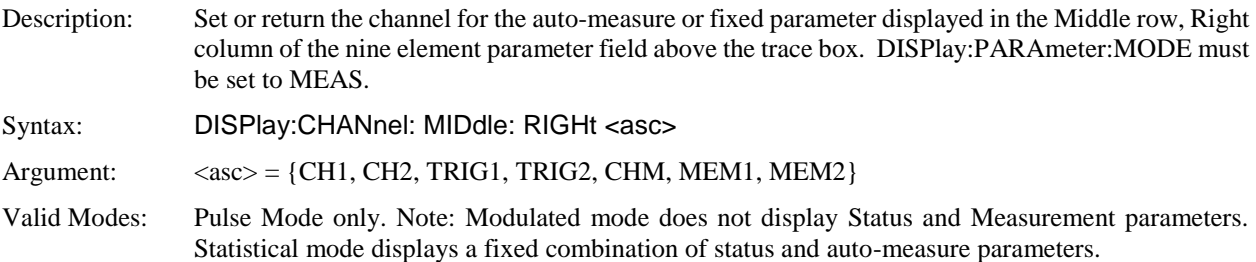

#### **DISPlay:CHANnel:TOP:LEFT**

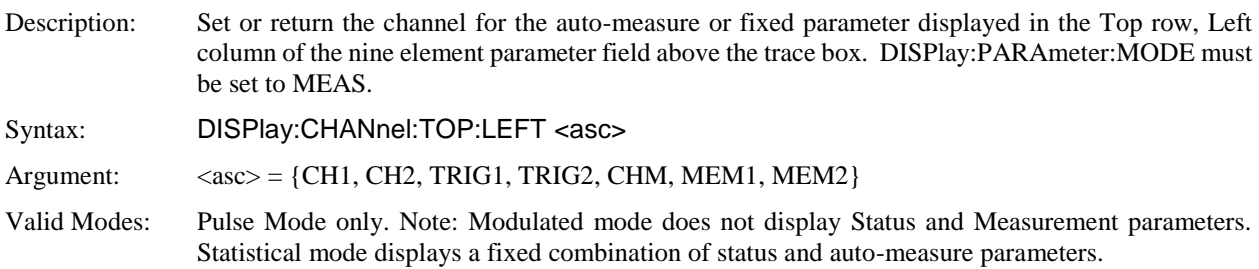

#### **DISPlay:CHANnel:TOP: MIDdle**

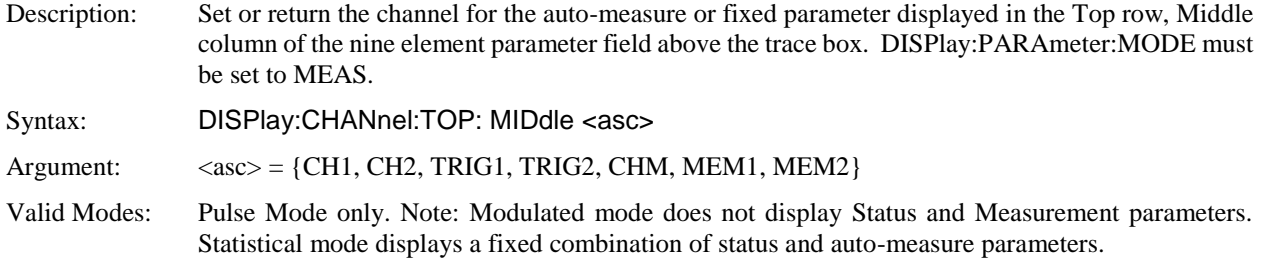

#### **DISPlay:CHANnel:TOP: RIGHt**

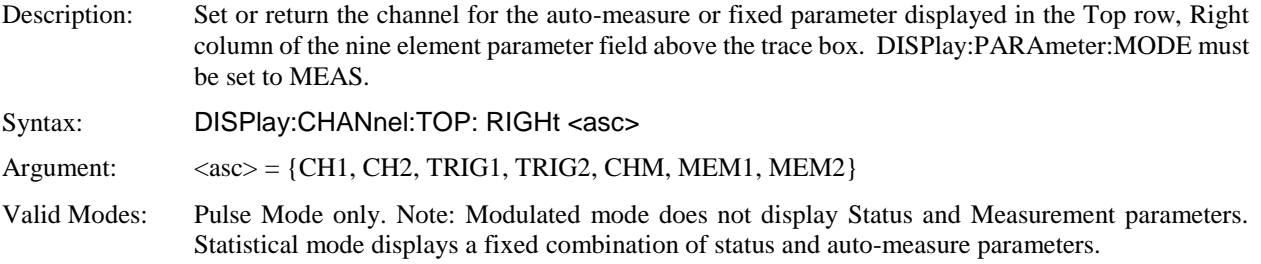

### **DISPlay:PARAmeter:BOTtom:LEFT**

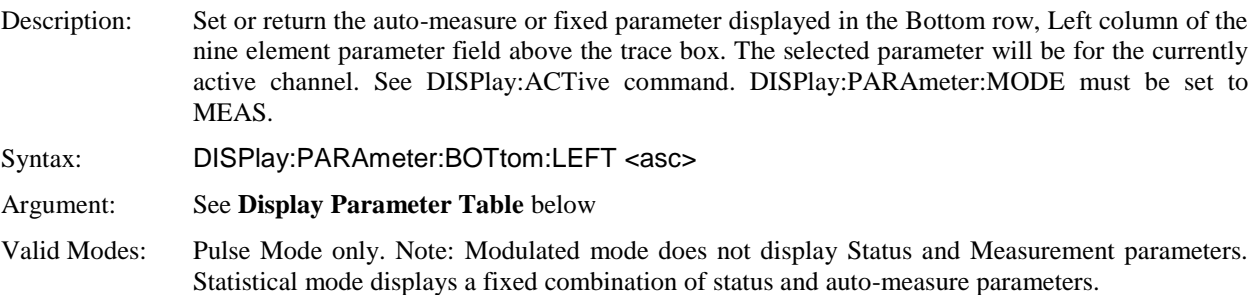

### **DISPlay:PARAmeter:BOTtom:MIDdle**

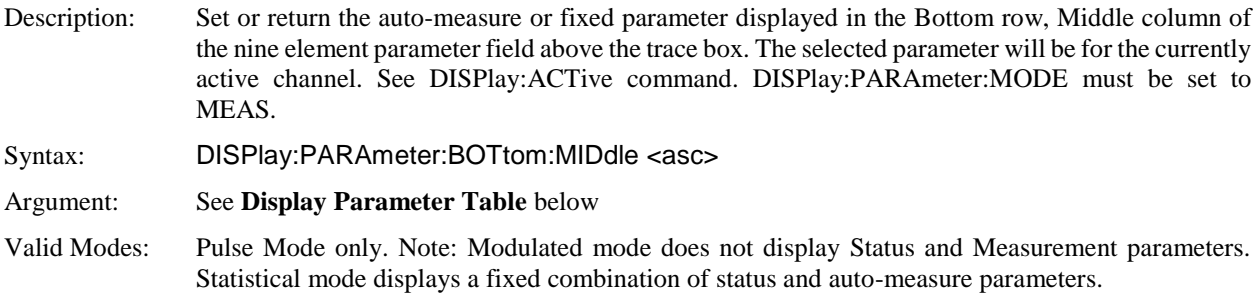

#### **DISPlay:PARAmeter:BOTtom:RIGHt**

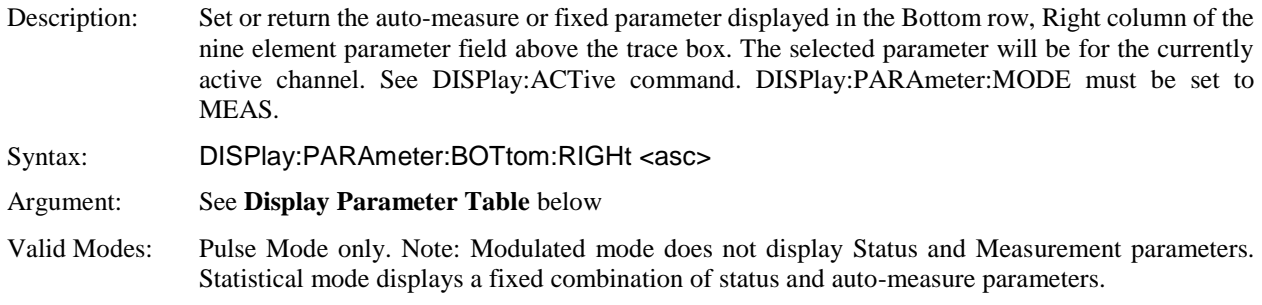

#### **DISPlay:PARAmeter:MIDdle:LEFT**

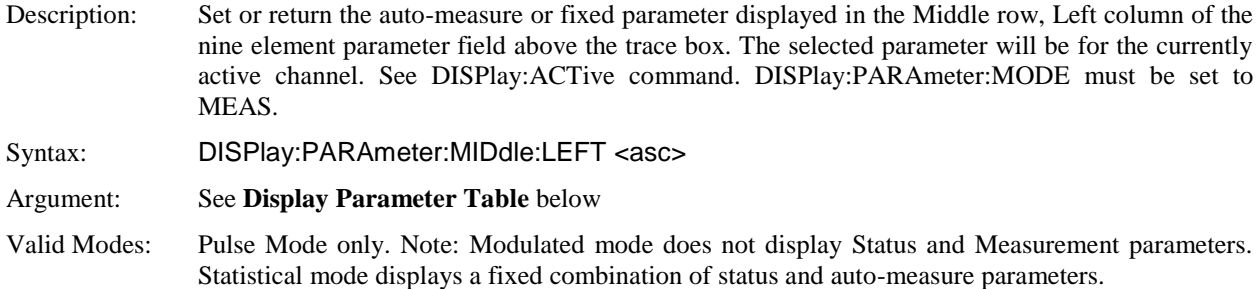

#### **DISPlay:PARAmeter:MIDdle:MIDdle**

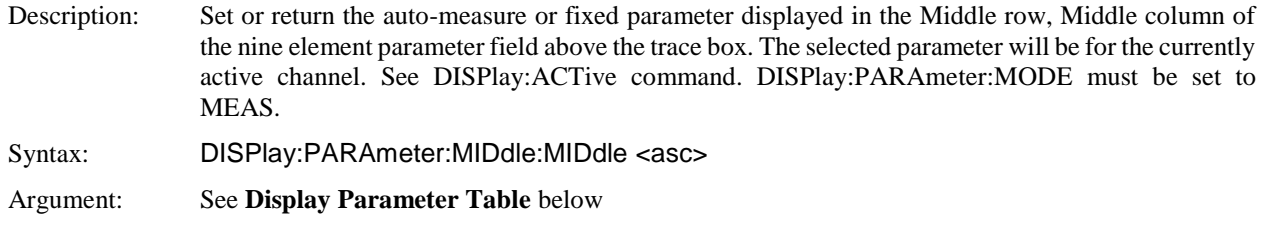

Valid Modes: Pulse Mode only. Note: Modulated mode does not display Status and Measurement parameters. Statistical mode displays a fixed combination of status and auto-measure parameters.

### **DISPlay:PARAmeter:MIDdle:RIGHt**

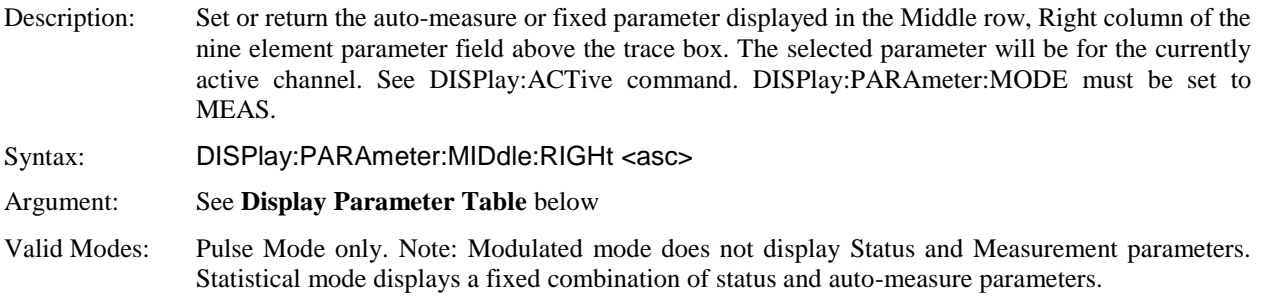

### **DISPlay:PARAmeter:TOP:LEFT**

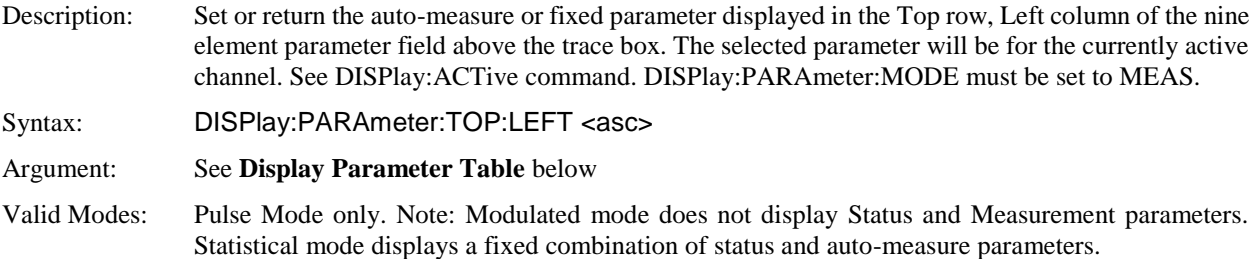

### **DISPlay:PARAmeter:TOP:MIDdle**

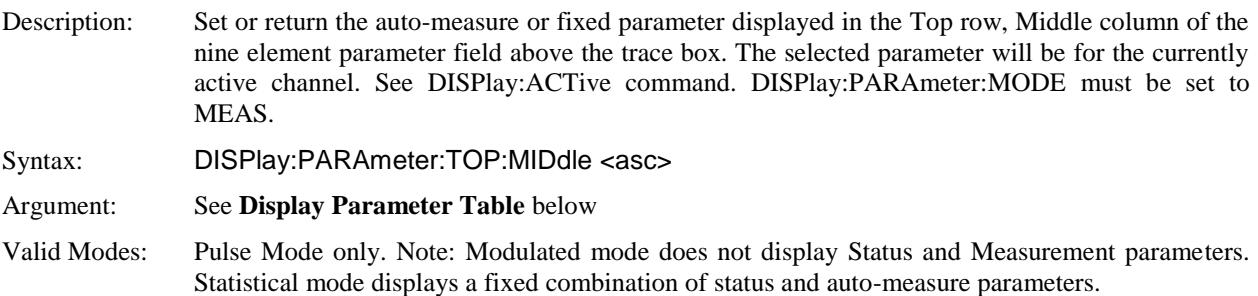

#### **DISPlay:PARAmeter:TOP:RIGHt**

Description: Set or return the auto-measure or fixed parameter displayed in the Top row, Right column of the nine element parameter field above the trace box. The selected parameter will be for the currently active channel. See DISPlay:ACTive command. DISPlay:PARAmeter:MODE must be set to MEAS.

Syntax: DISPlay:PARAmeter:TOP:RIGHt <asc>

Argument: See **Display Parameter Table** below

Valid Modes: Pulse Mode only. Note: Modulated mode does not display Status and Measurement parameters. Statistical mode displays a fixed combination of status and auto-measure parameters.

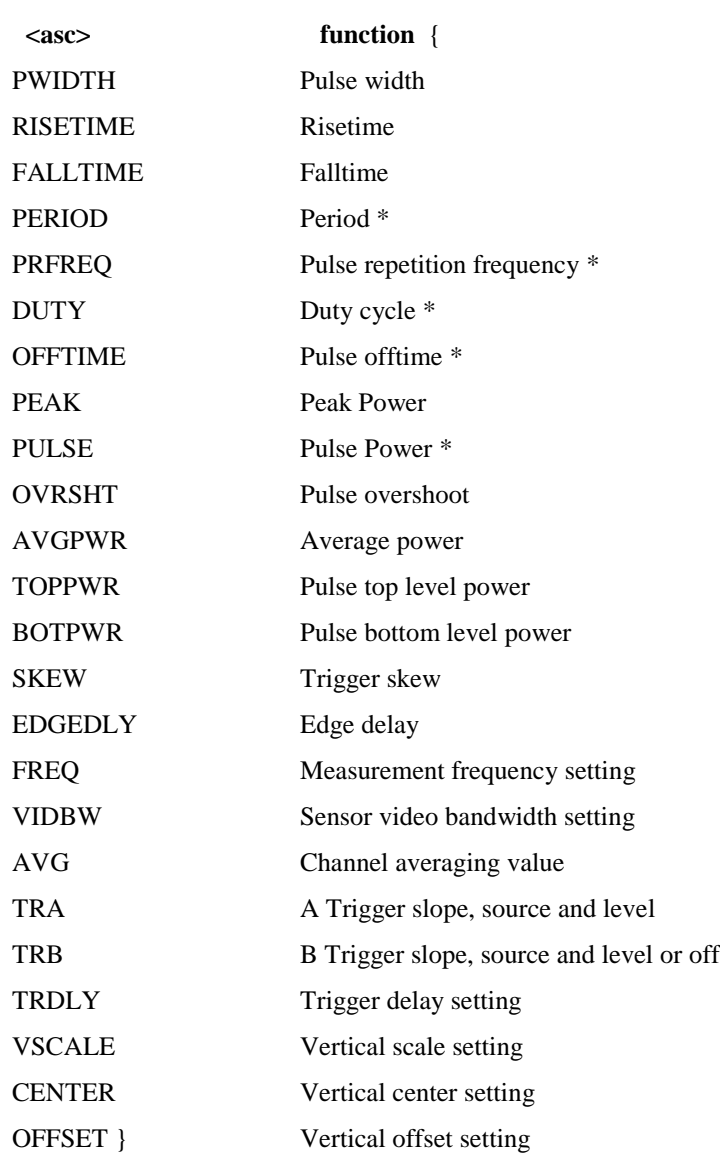

#### **DISPLAY PARAMETER TABLE**

\* at least one complete waveform cycle must be displayed
# **DISPlay:PCTOFST**

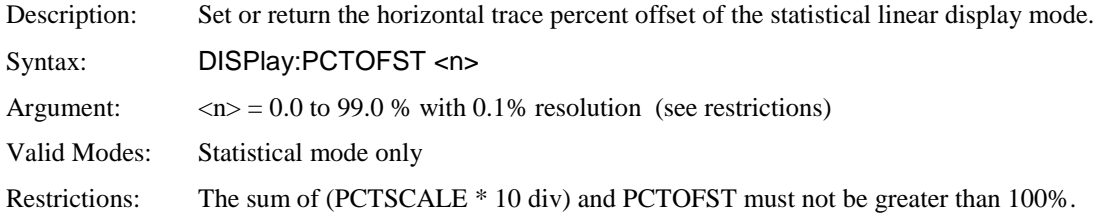

## **DISPlay:PCTSCALE**

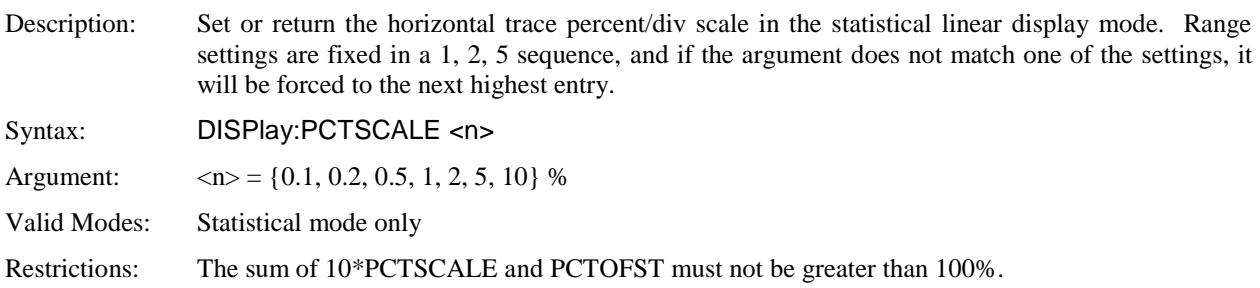

# **DISPlay:PERSistence**

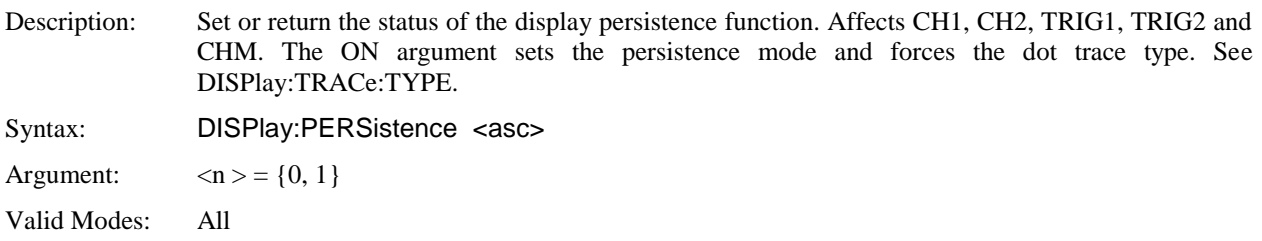

# **DISPlay:PLABel:MODE**

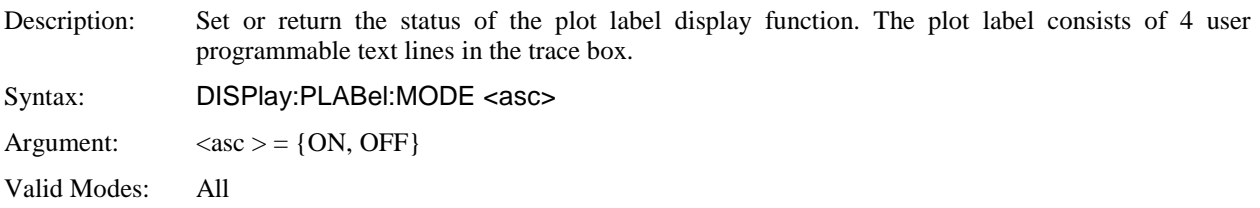

### **DISPlay:PLABel:TEXTA**

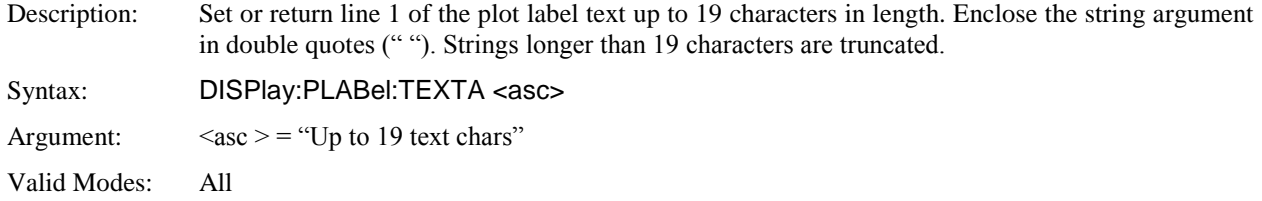

#### **DISPlay:PLABel:TEXTB**

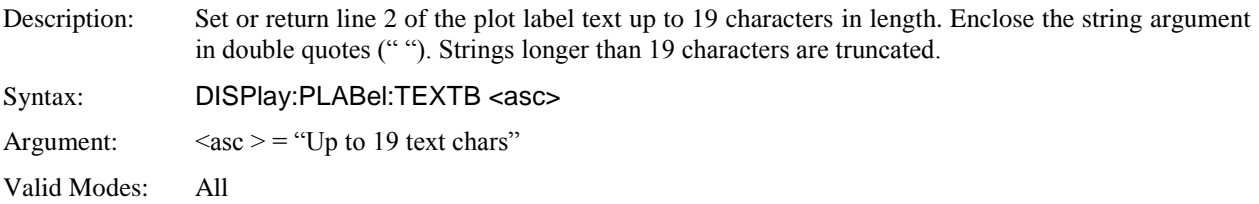

#### **DISPlay:PLABel:TEXTC**

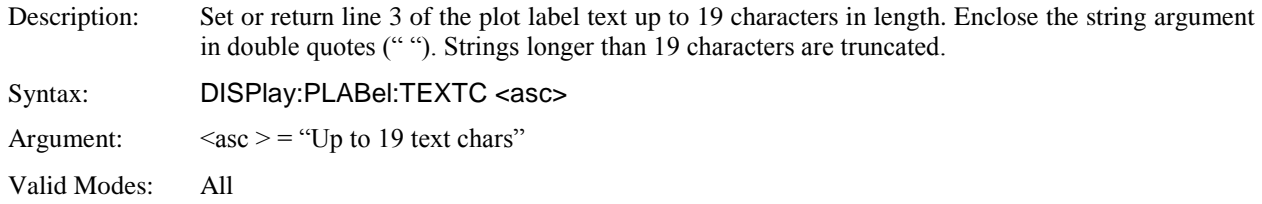

#### **DISPlay:PLABel:TEXTD**

Description: Set or return line 4 of the plot label text up to 19 characters in length. Enclose the string argument in double quotes (" "). Strings longer than 19 characters are truncated.

Syntax: DISPlay:PLABel:TEXTD <asc>

Argument:  $\langle \csc \rangle = \csc \bigcup p$  to 19 text chars"

Valid Modes: All

### **DISPlay:PULSe:TIMEBASE**

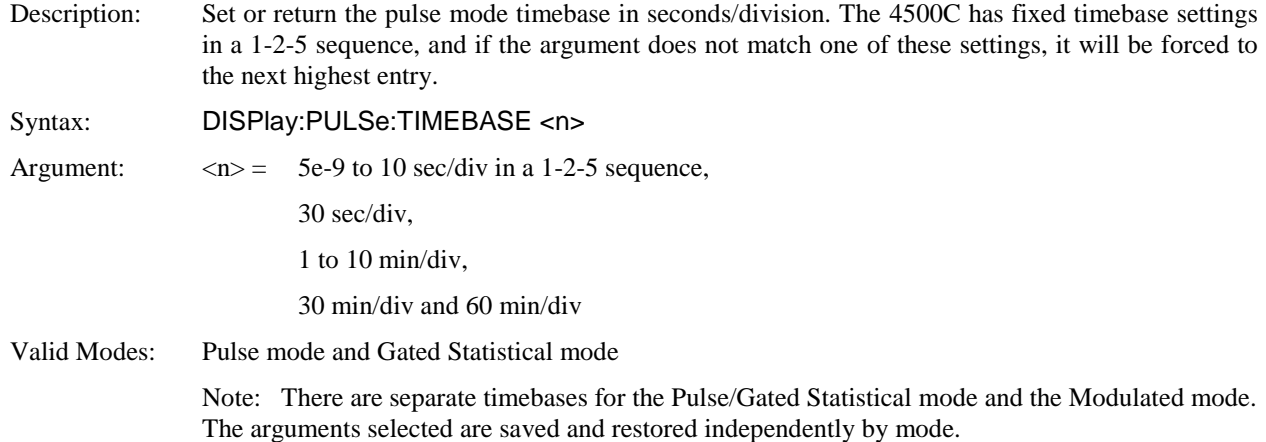

#### **DISPlay:SCREensaver:BRIGhtness**

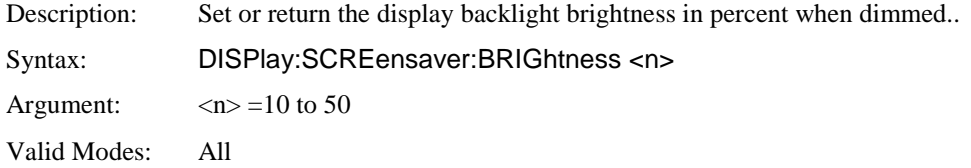

#### **DISPlay:SCREensaver:STATe**

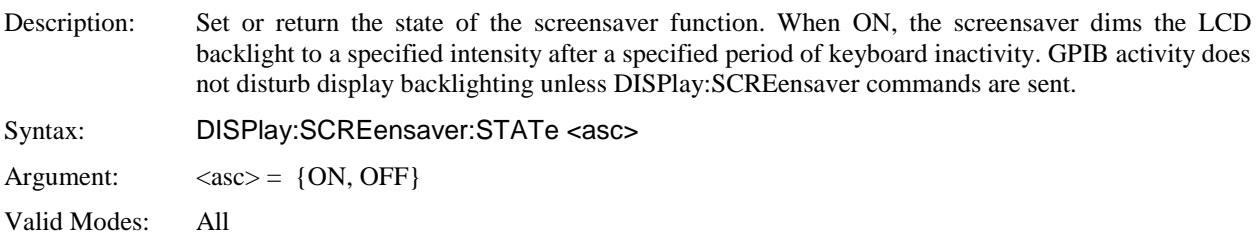

## **DISPlay:SCREensaver:TIME**

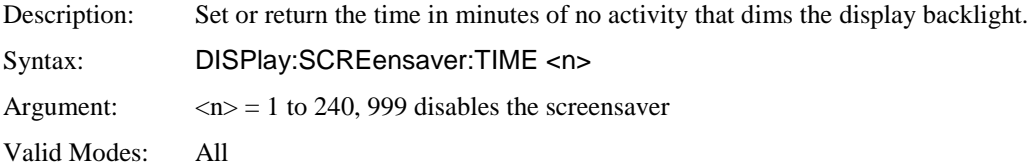

## **DISPlay:SKEW:REFerence**

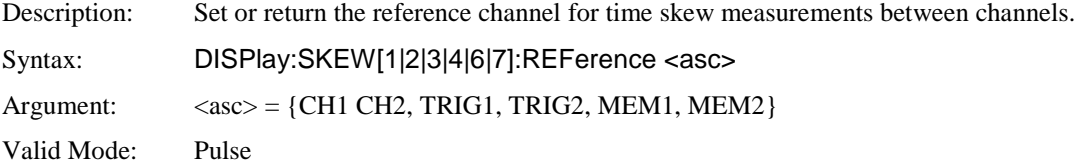

## **DISPlay:STATistical:MODE**

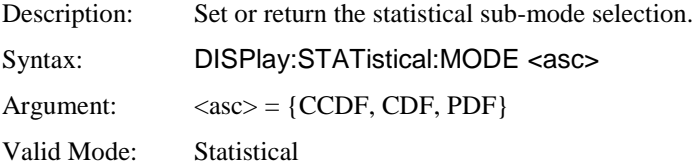

#### **DISPlay:STATistical:PRESentation**

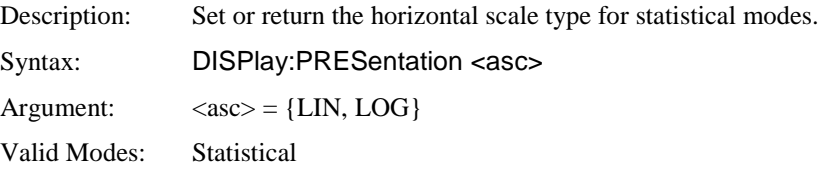

#### **DISPlay:STATistical:PREView**

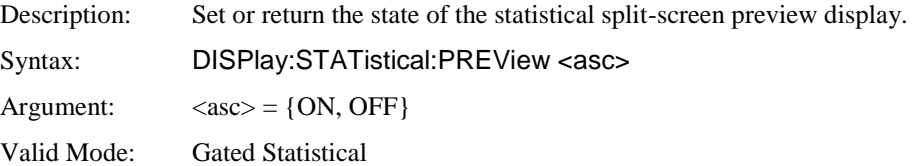

#### **DISPlay:TRACe:MKCENTer**

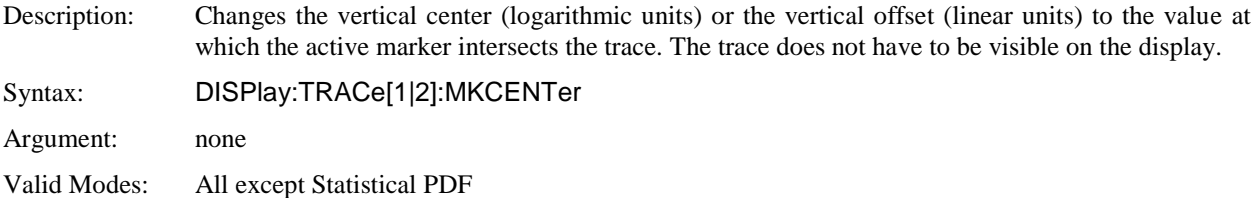

# **DISPlay:TRACe:PDFBars**

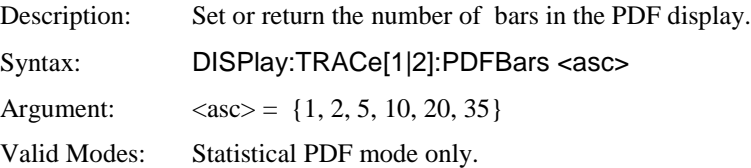

## **DISPlay:TRACe:TYPE**

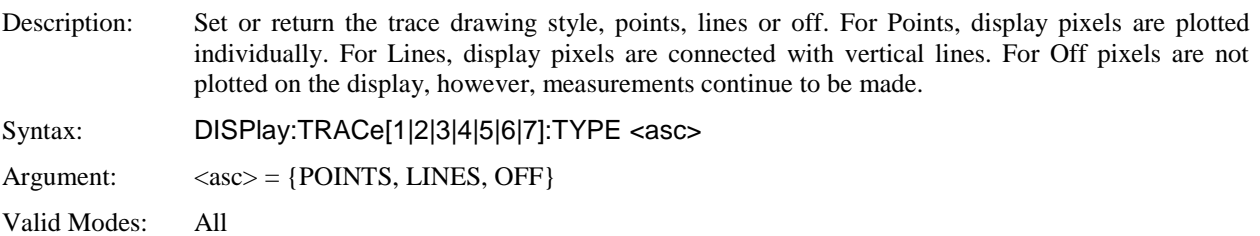

# **DISPlay:TRACe:VCENTer**

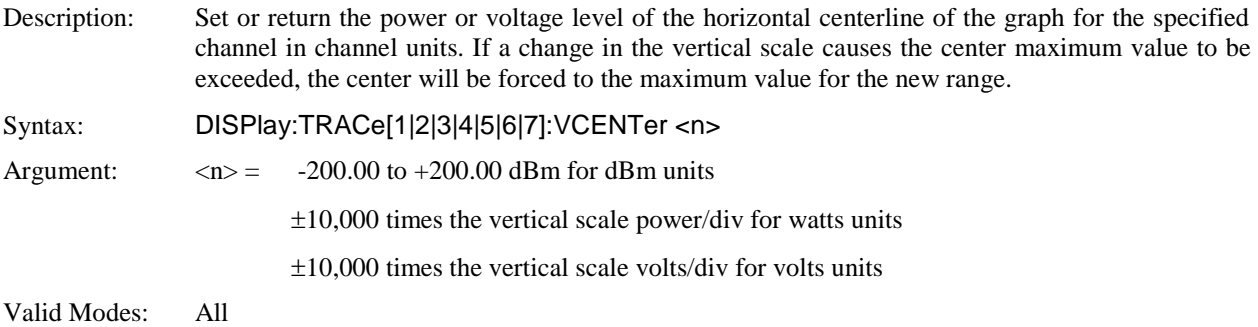

## **DISPlay:TRACe:VSCALe**

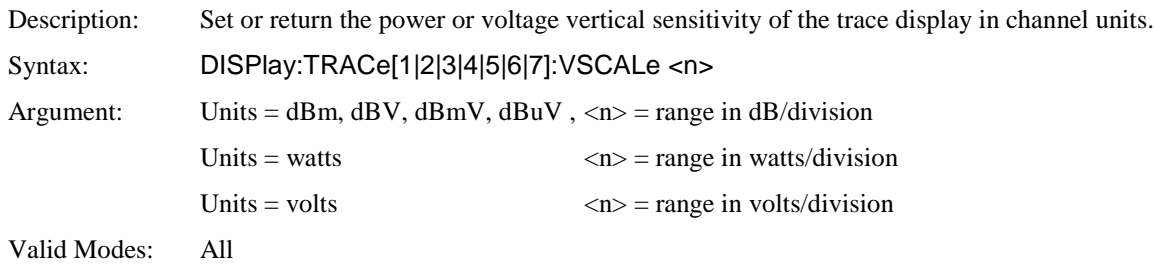

# **DISPlay:TSPAN**

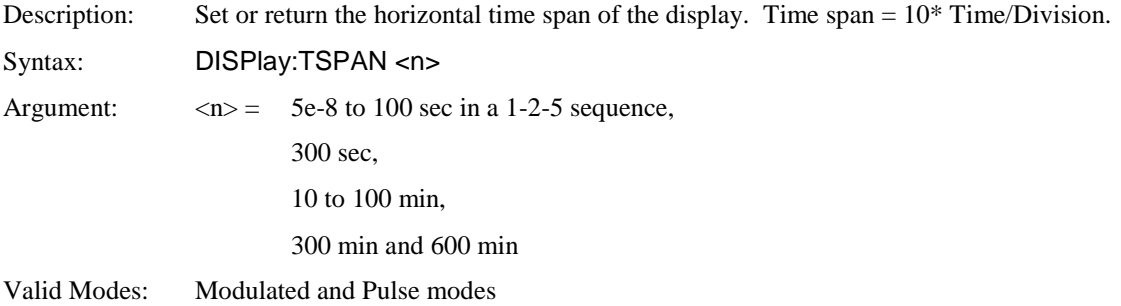

#### 5.5.5 FETCh Queries

The FETCh? group of queries is used to return specific measurement data from a measurement cycle that has been INITiated and is complete or free-running. FETCh? performs the data output portion of the measurement. FETCh? does not start a new measurement, so a series of FETCh? queries may be used to return more than one set of processed measurements from a complete set of acquired data. FETCh? usually returns the current value of measurements, and should be used anytime free running data acquisition is taking place (INITiate:CONTinuous ON). If FETCh? is used for single measurements (INITiate:CONTinuous OFF), no data will be returned until a measurement has been INITiated and is complete.

#### **FETCh:ARRay:AMEAsure:POWer?**

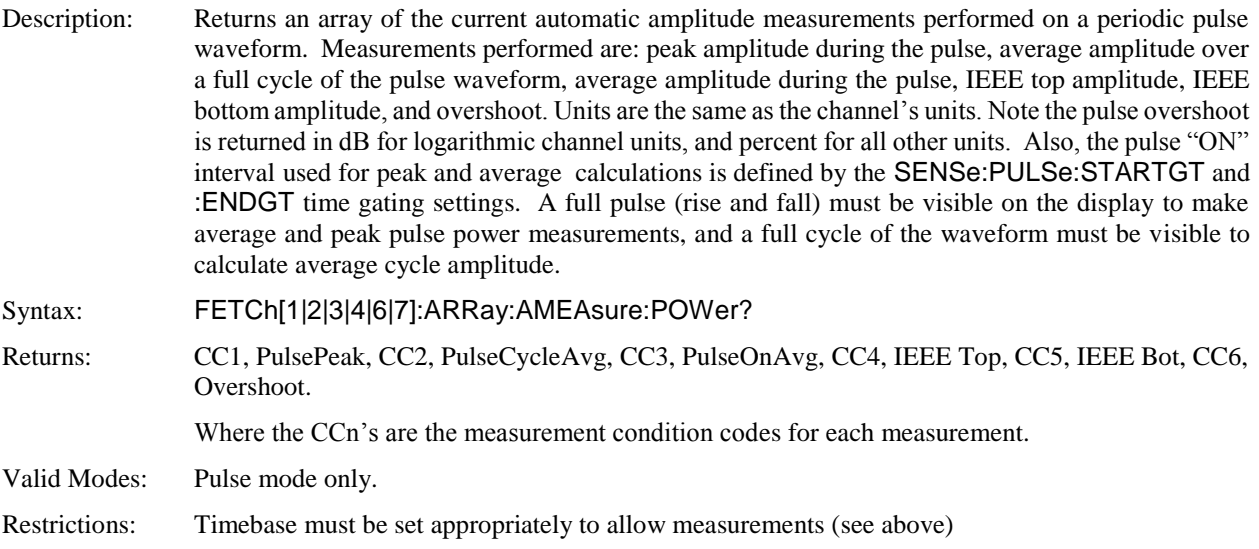

#### **FETCh:ARRay:AMEAsure:STATistical?**

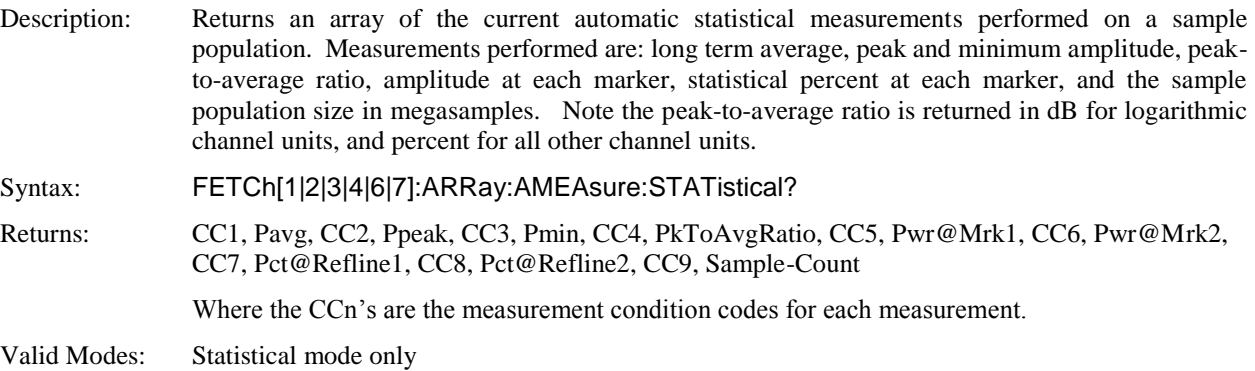

# **FETCh:ARRay:AMEAsure:TIMe?**

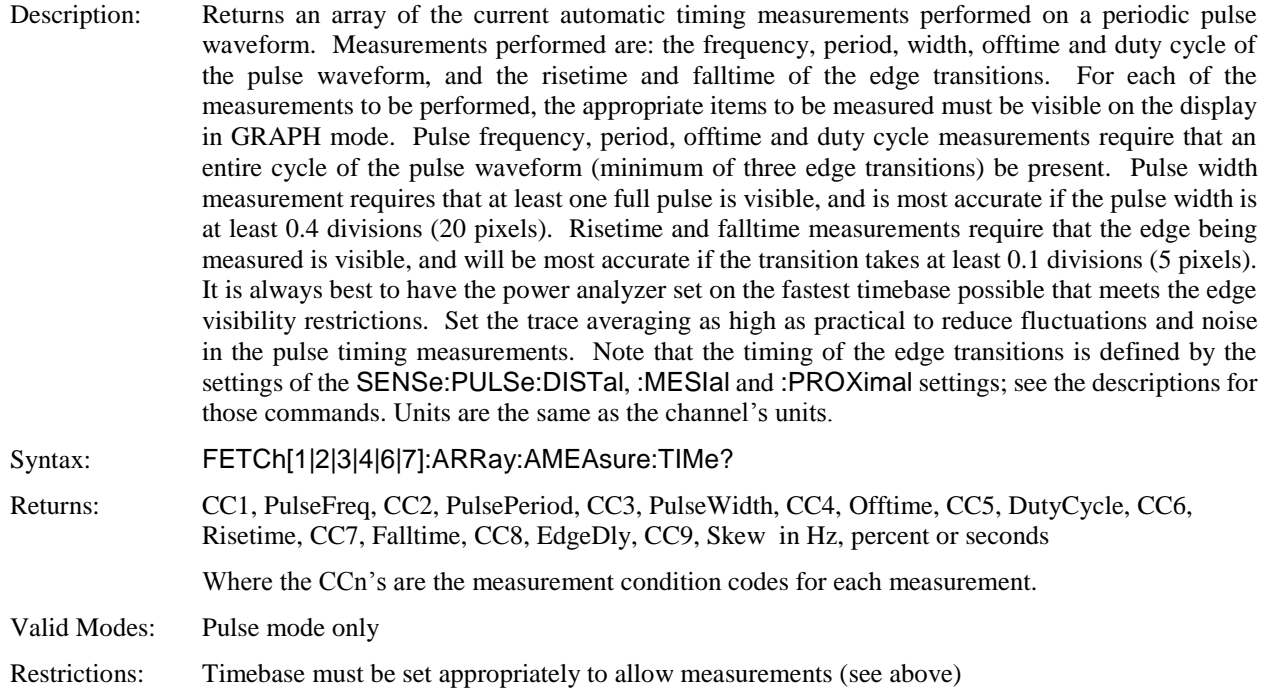

## **FETCh:ARRay:CW:POWer?**

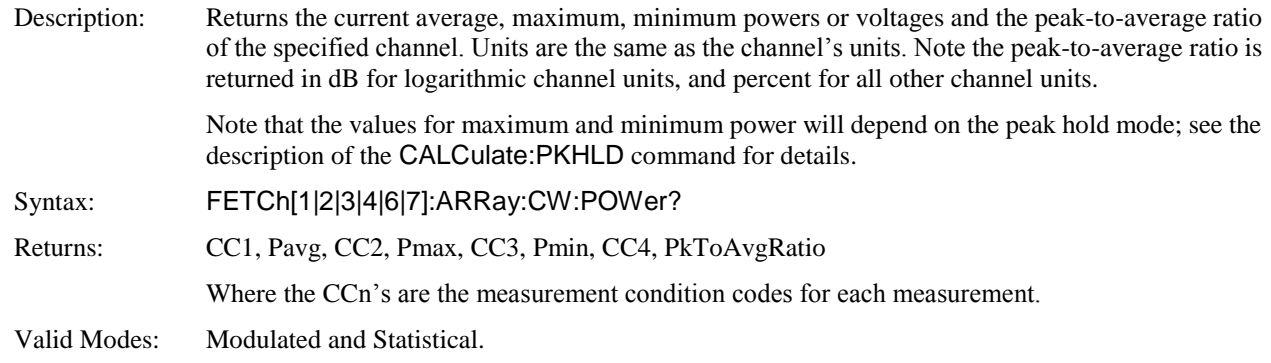

# **FETCh:ARRay:MARKer:POWer?**

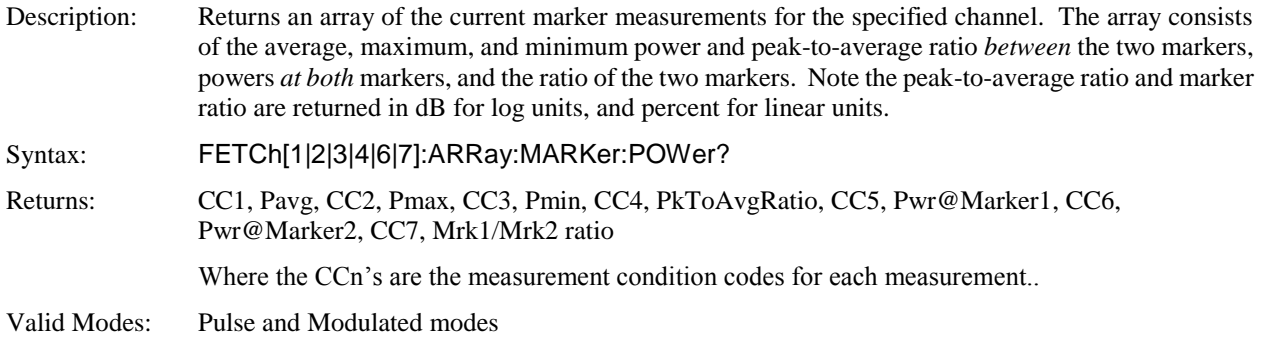

## **FETCh:ARRay:MARKer:WINDow?**

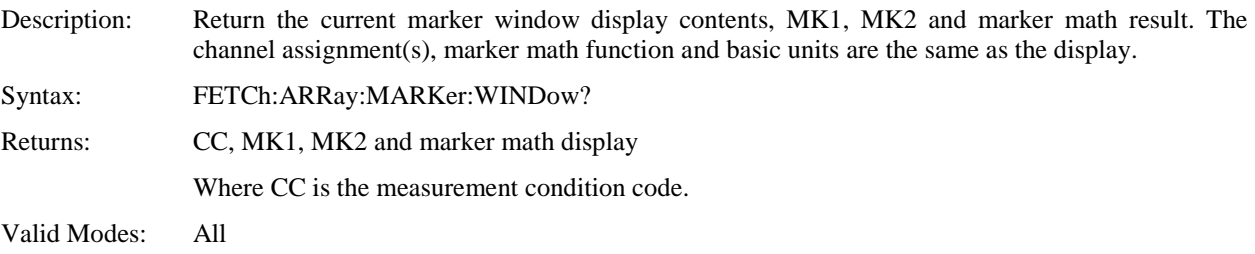

## **FETCh:ARRay:TEMPerature:AVERage?**

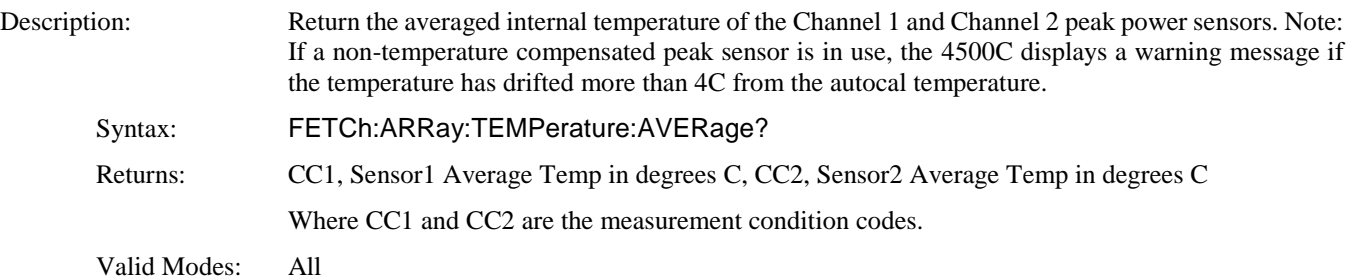

### **FETCh:ARRay:TEMPerature:CALTemp?**

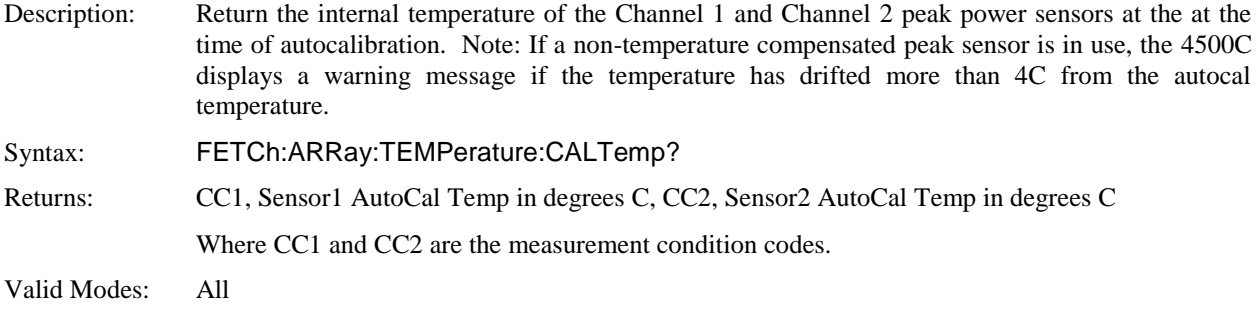

## **FETCh:ARRay:TEMPerature:CURRent?**

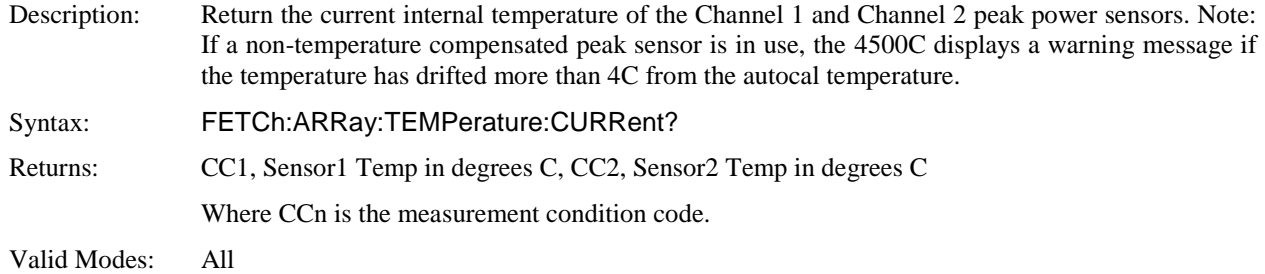

### **FETCh:CW:POWer?**

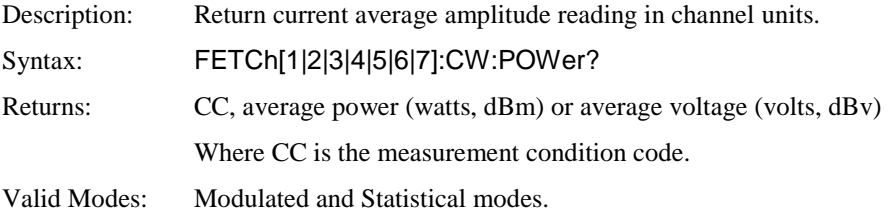

### **FETCh:INTERval:AVERage?**

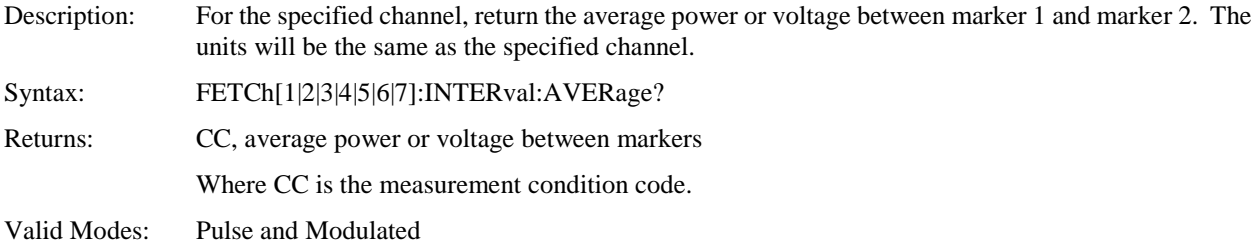

### **FETCh:INTERval:MAXimum?**

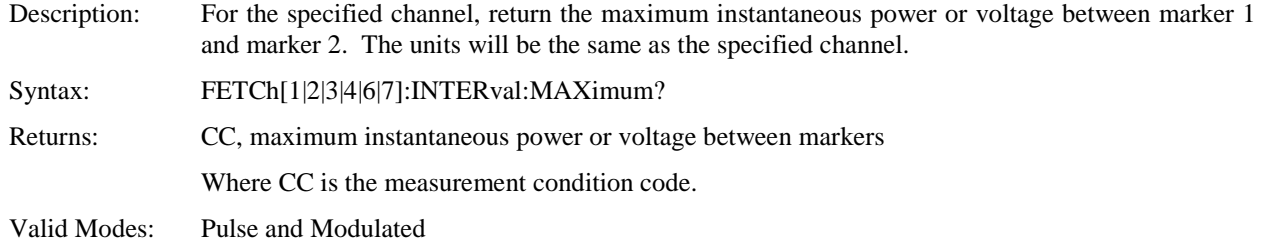

## **FETCh:INTERval:MINimum?**

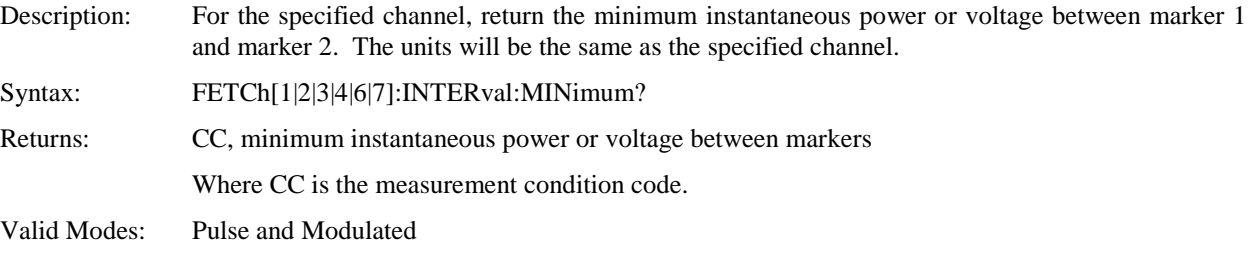

## **FETCh:INTERval:MAXFilt?**

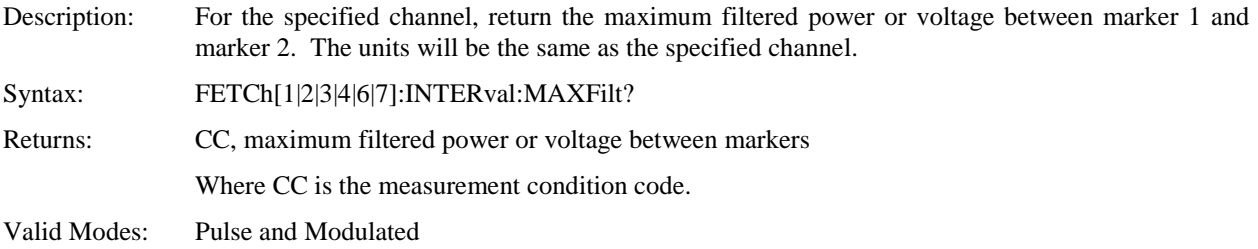

### **FETCh:INTERval:MINFilt?**

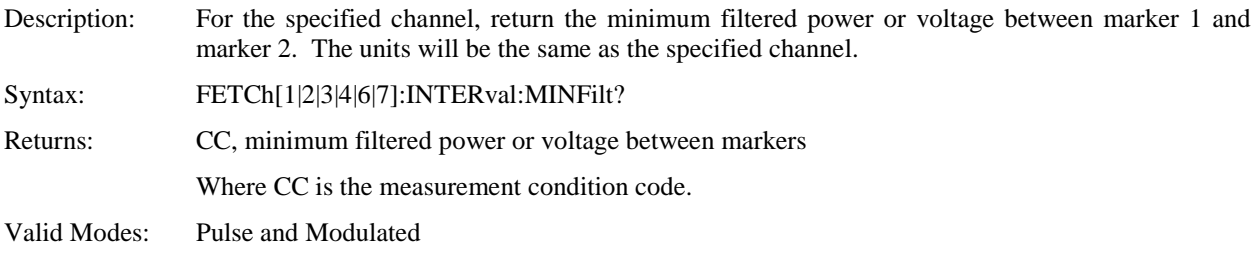

## **FETCh:INTERval:PKAVG?**

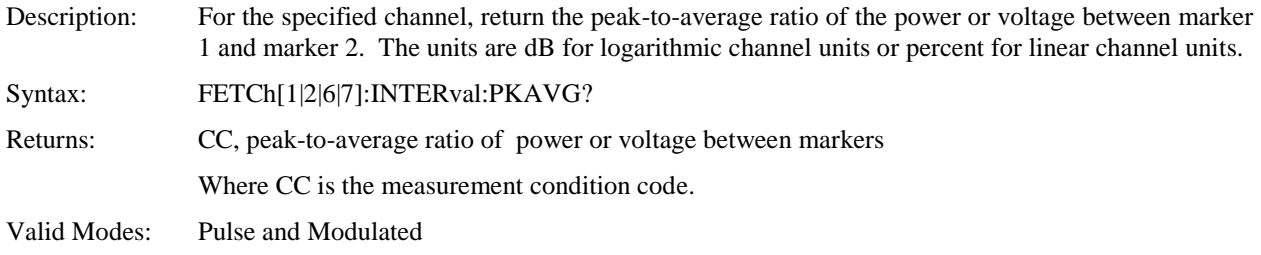

## **FETCh:KEY?**

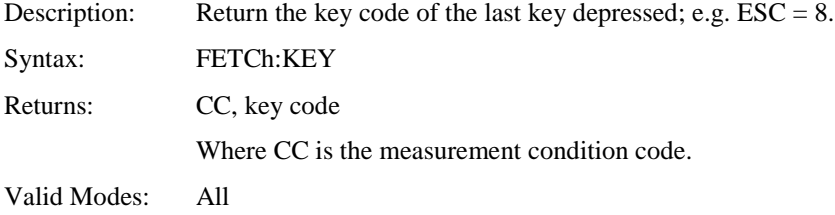

### **FETCh:MARKer:AVERage?**

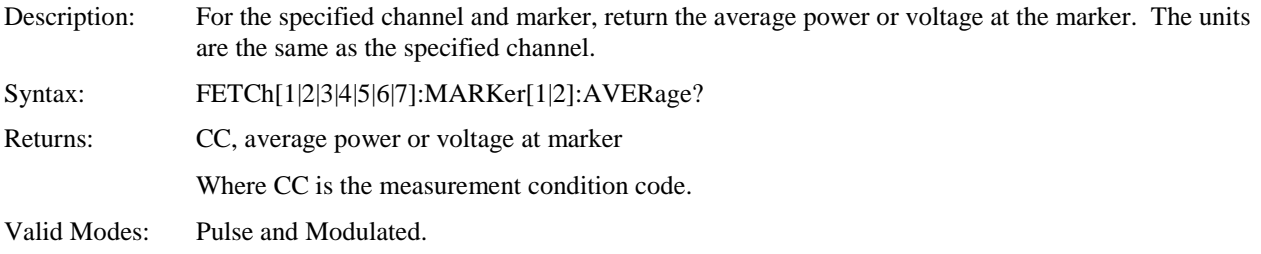

### **FETCh:MARKer:DELTa?**

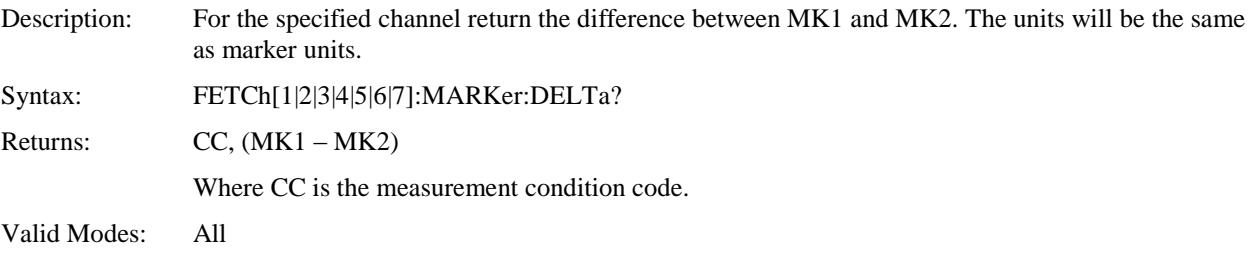

### **FETCh:MARKer:MAXimum?**

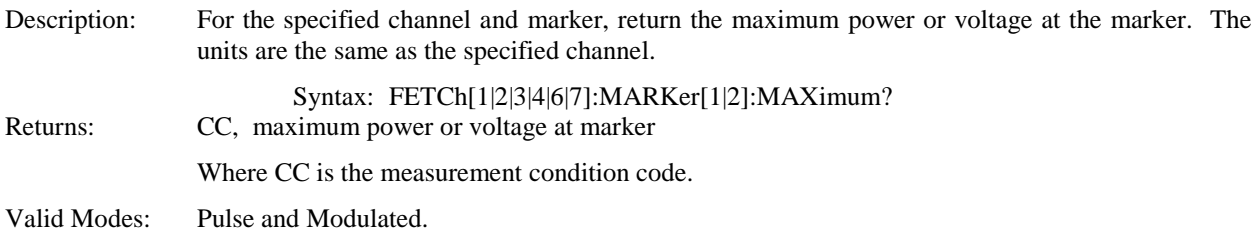

### **FETCh:MARKer:MINimum?**

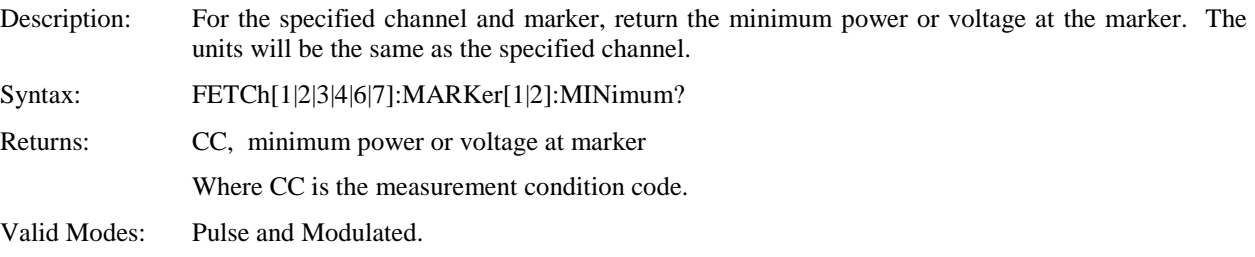

### **FETCh:MARKer:RATio?**

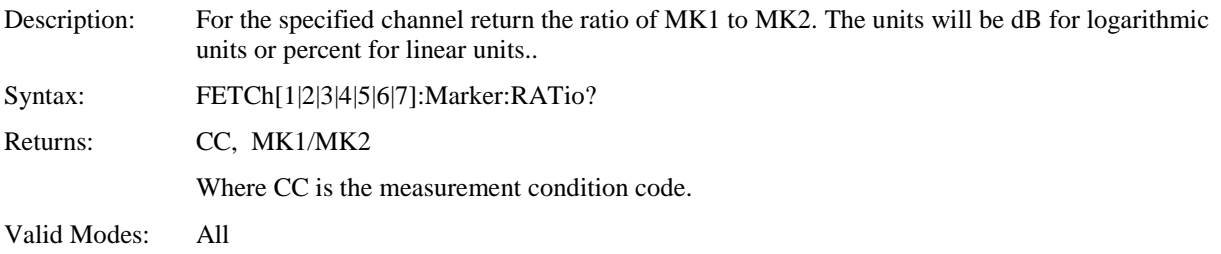

### **FETCh:MARKer:RDELTa?**

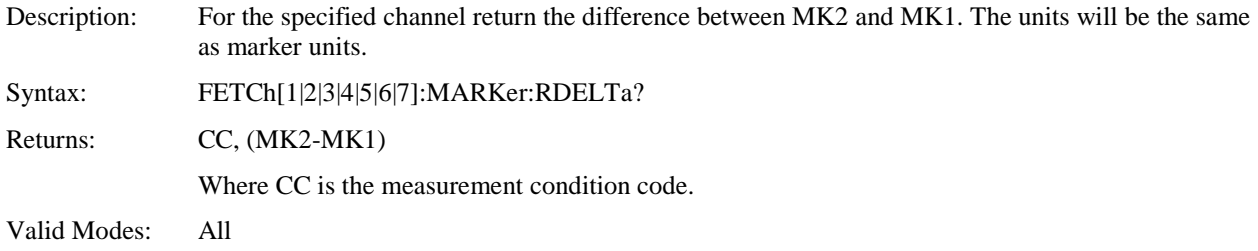

## **FETCh:MARKer:RRATio?**

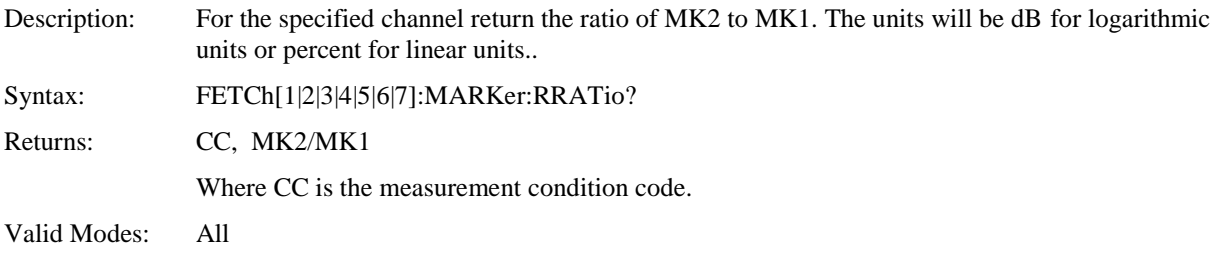

## **FETCh:TEMPerature:AVERage?**

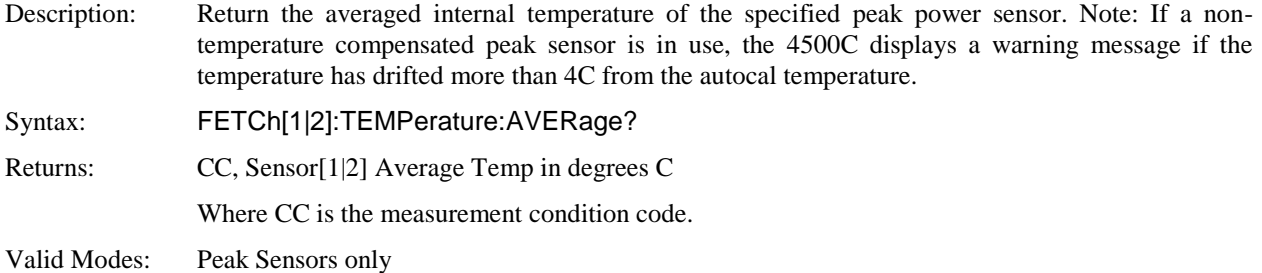

## **FETCh:TEMPerature:CALTemp?**

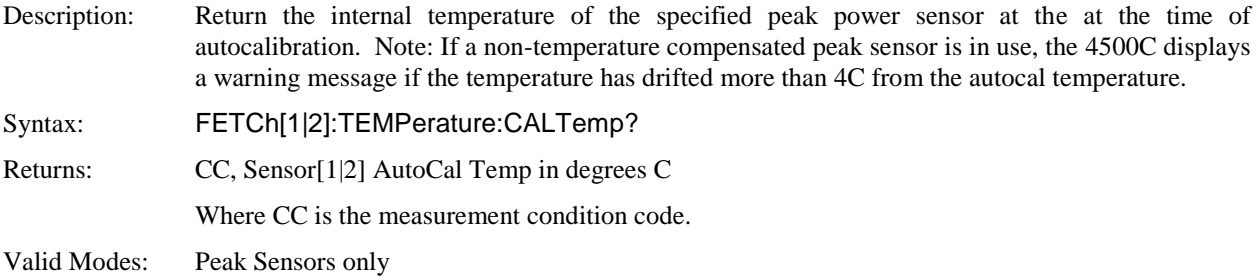

#### **FETCh:TEMPerature:CURRent?**

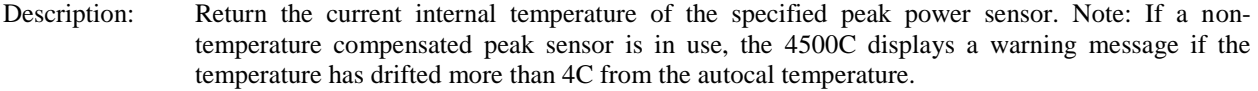

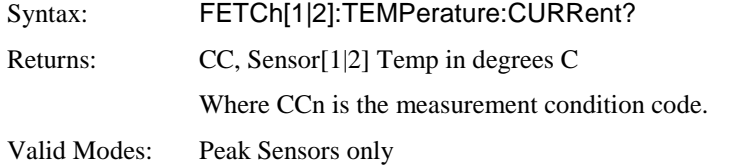

## 5.5.6 HCOPy Commands

The HCOPy commands are used to control the printing of screen images and data.

# **HCOPy:BACKground:COLor**

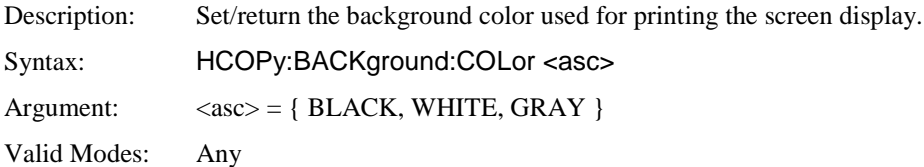

#### **HCOPy:DESTination**

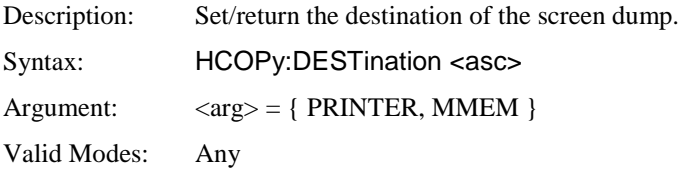

# **HCOPy:ORIentation**

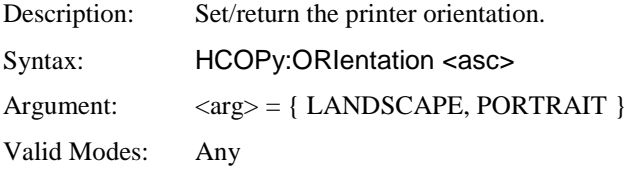

## **HCOPy:SDUMp**

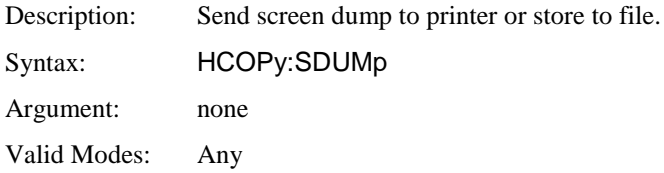

#### 5.5.7 INITiate and ABORt Commands

The purpose of the INITiate group of commands is to start and control the process of data acquisition once a measurement has been configured. Depending on settings, the 4500C Peak Power Analyzer may be commanded to begin either a single measurement (INITiate:CONTinuous OFF) which stops when complete, or enter a "free-run" mode where data acquisition occurs continuously (INITiate:CONTinuous ON). The ABORt command terminates any operation in progress and prepares the instrument for an INITiate command. In some operating modes, the INITiate commands do not actually start measurements, but rather arm a hardware trigger, which is then used to gate the actual measurements cycle.

#### **ABORt**

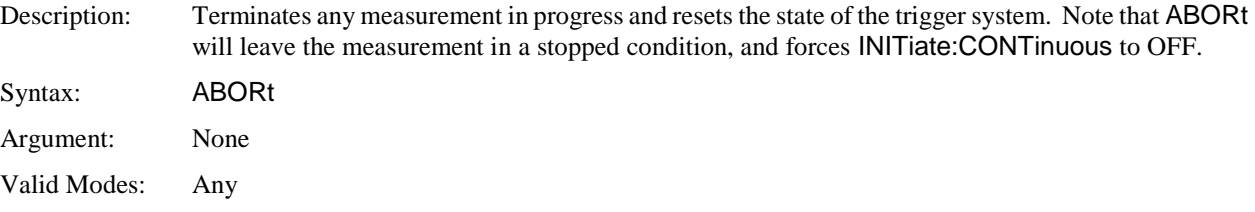

#### **INITiate:CONTinuous**

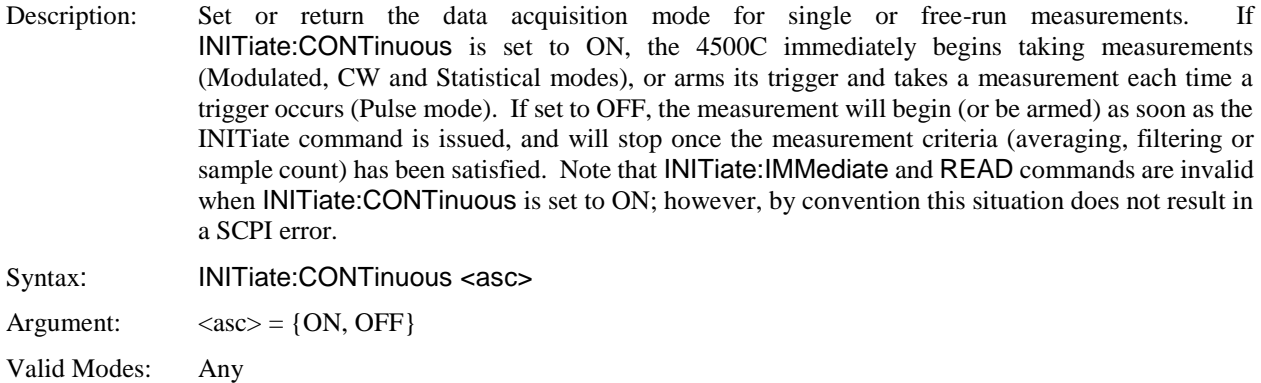

#### **INITiate[:IMMediate[:ALL]]**

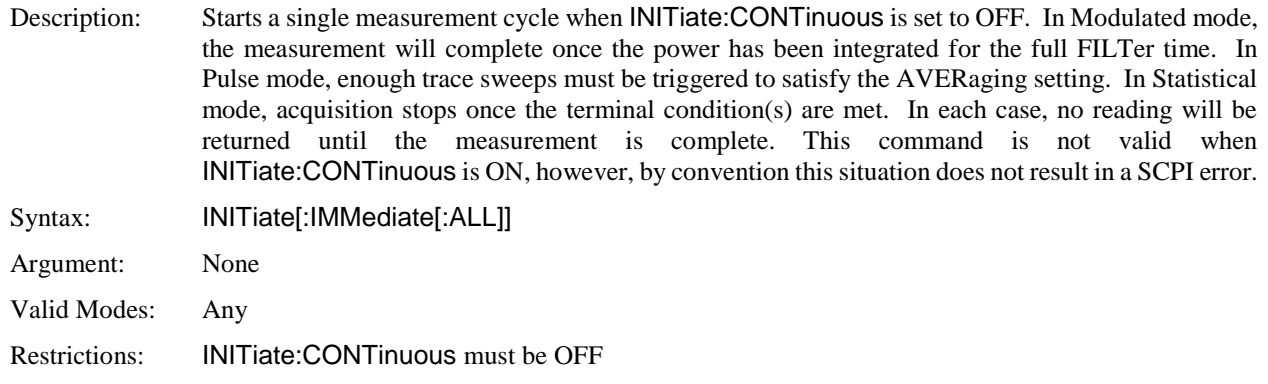

#### 5.5.8 MARKer Subsystem

The MARKer group of commands is used to configure and locate measurement markers (cursors) at specific points on the processed measurement waveform. FETCH? or READ? queries may then be used to retrieve measurements at the two markers and in the interval between them. Markers are used in Pulse mode to perform measurements at or between two time offsets relative to the trigger, and in Statistical mode to measure the power at a particular statistical percent, or the percent at a specified power level. In Pulse mode, the markers can only be placed on the visible portion of the trace (as defined by the timebase and trigger delay settings), while Statistical mode markers may be placed at any power or percent value and will still return readings.

#### **MARKer: ASSIgn**

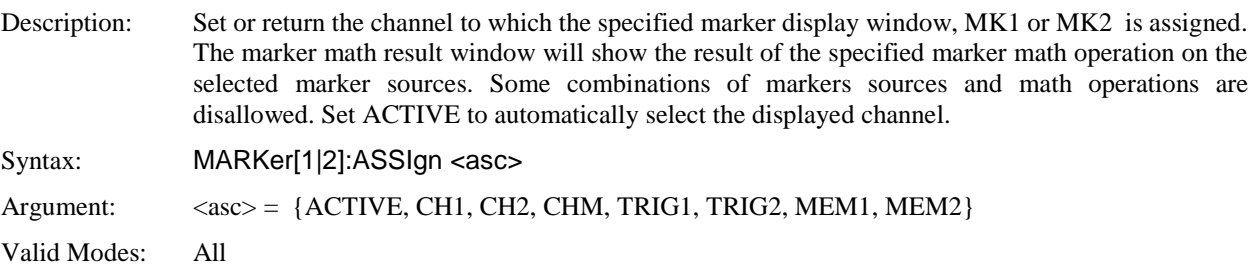

#### **MARKer:GROUp**

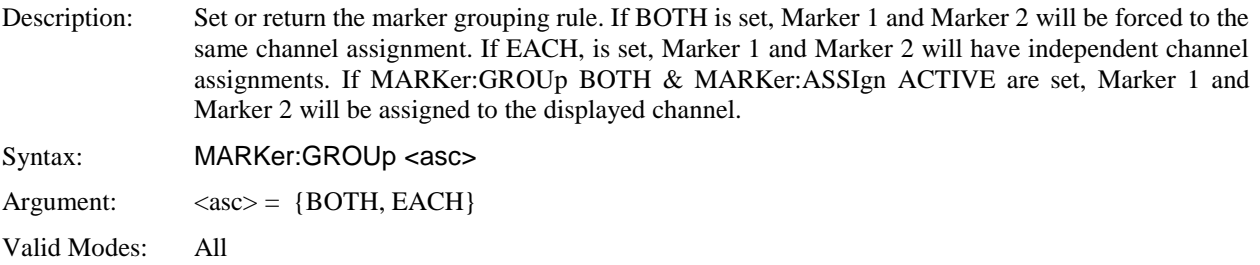

## **MARKer:MATH:BOTH**

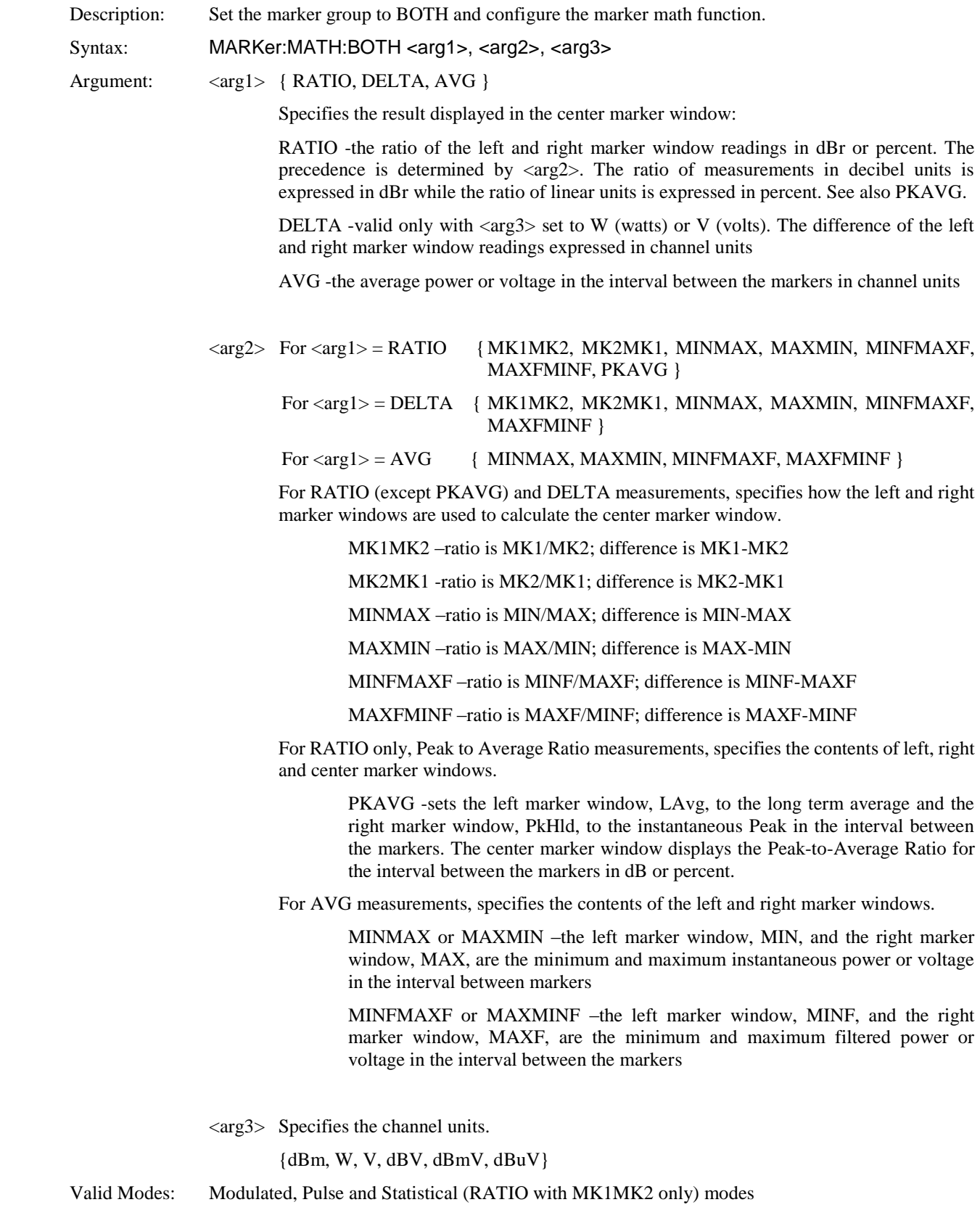

## **MARKer:MATH:EACH**

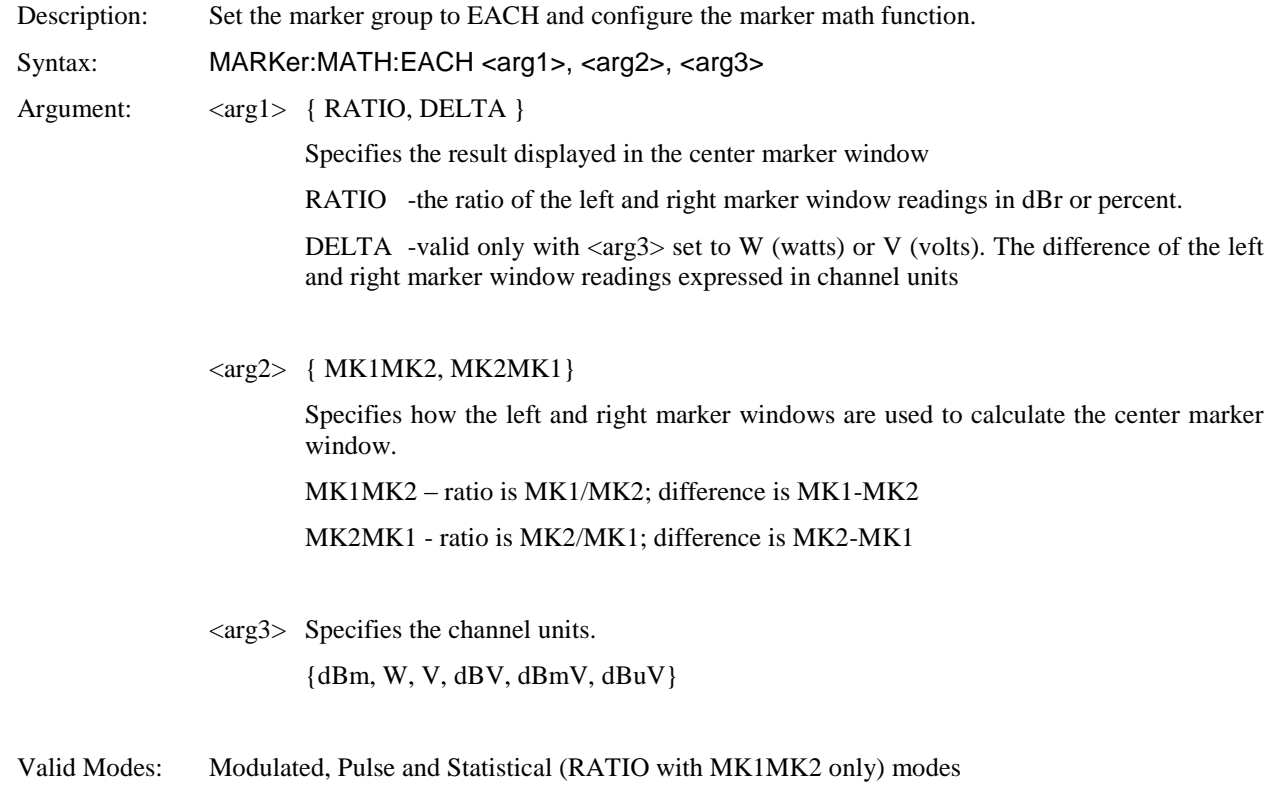

**NOTE** There is no query form for MARKer:MATH:BOTH or MARKer:MATH;EACH.

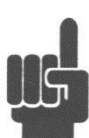

### **MARKer:POSItion:PERcent**

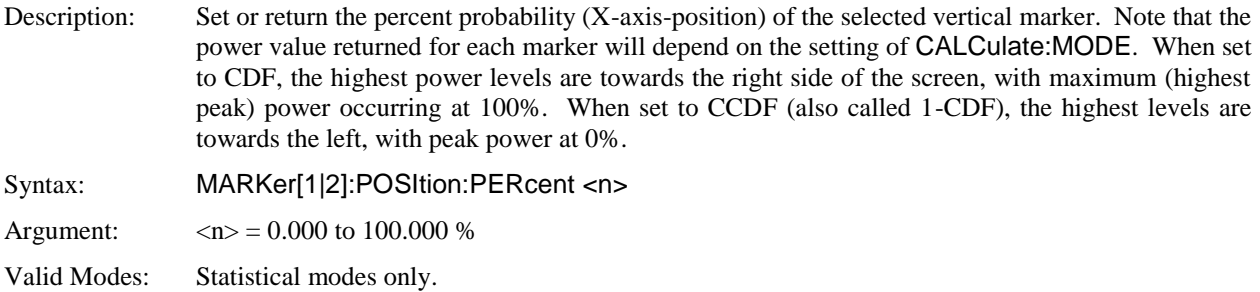

## **MARKer:POSItion:PIXel**

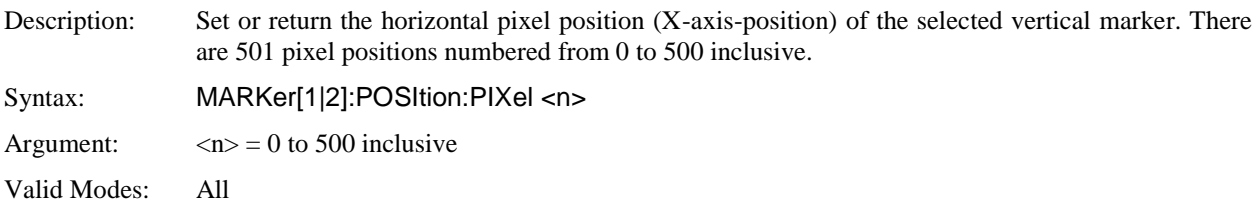

## **MARKer:POSItion:TIMe**

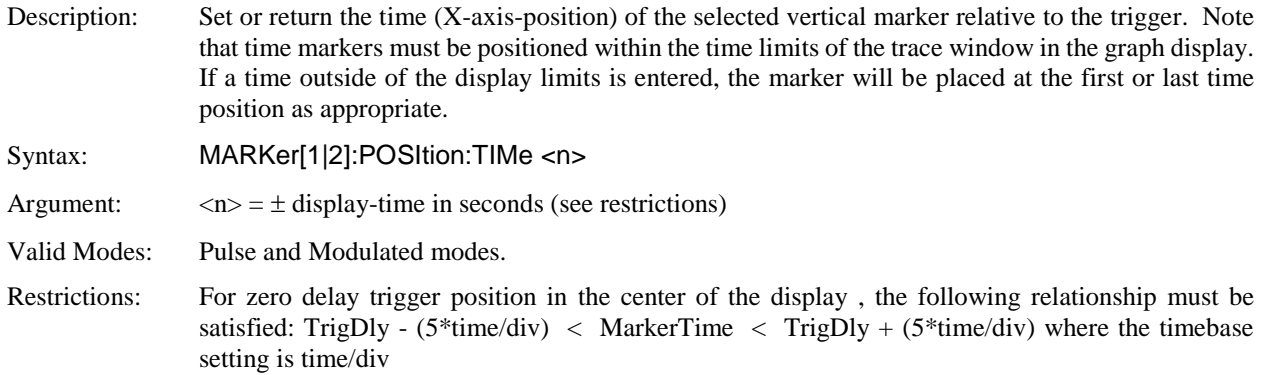

#### 5.5.9 MEASure Queries

The MEASure group of commands is used to acquire data using a set of high level instructions. They are structured to allow the user to trade off fine control of the measurement process for easy operability. MEASure? provides a complete capability where the power analyzer is configured, a measurement taken, and results returned in one operation. The instrument is set to a basic, predefined measurement state with little user intervention necessary or possible. Sometimes, more precise control of measurement is required. In these cases, MEASure? should not be used. Rather, a sequence of configuration commands, generally from the CALCulate and SENSe groups should be used to set up the instrument for the measurement, then READ? or FETCH? commands are used to return the desired measurement data in a specific format.

#### **MEASure:POWer?**

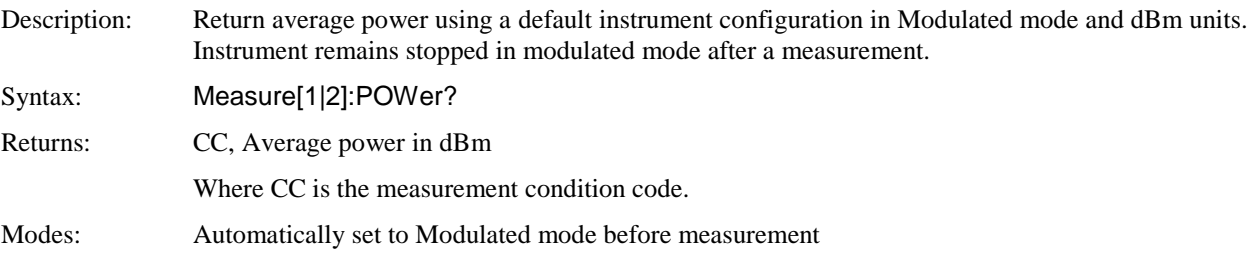

### **MEASure:VOLTage?**

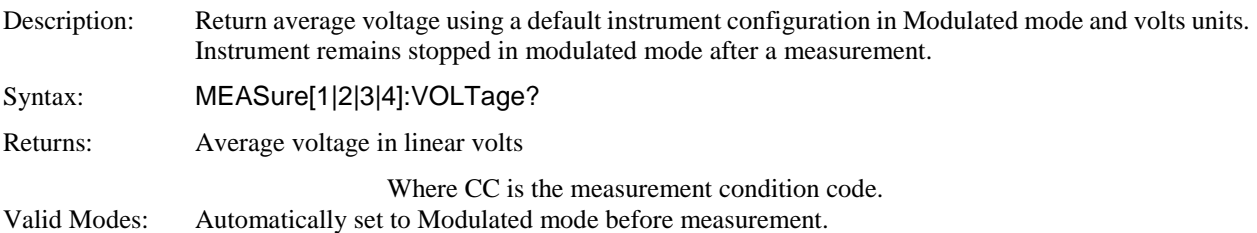

#### 5.5.10 MEMory Subsystem

The MEMory group of commands is used to save and recall instrument operating configurations, and to edit and review usersupplied frequency dependent offset (FDOF) tables for external devices in the signal path. Up to four configurations may be saved, and two frequency dependent offset tables. Note, however that assigning a stored FDOF table to a particular measurement channel is not a MEMory command; it is handled through the SENSe subsystem.

#### **MEMory:DRIVe**

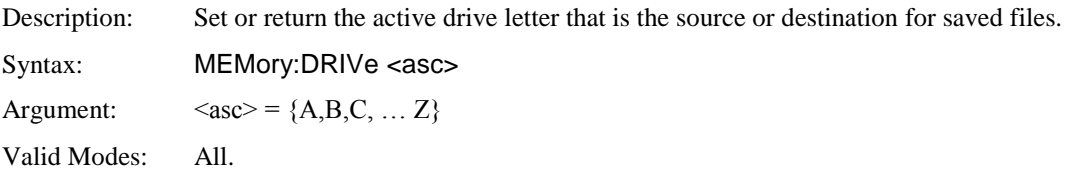

### **MEMory:FDOFfset:TBLA:DATA**

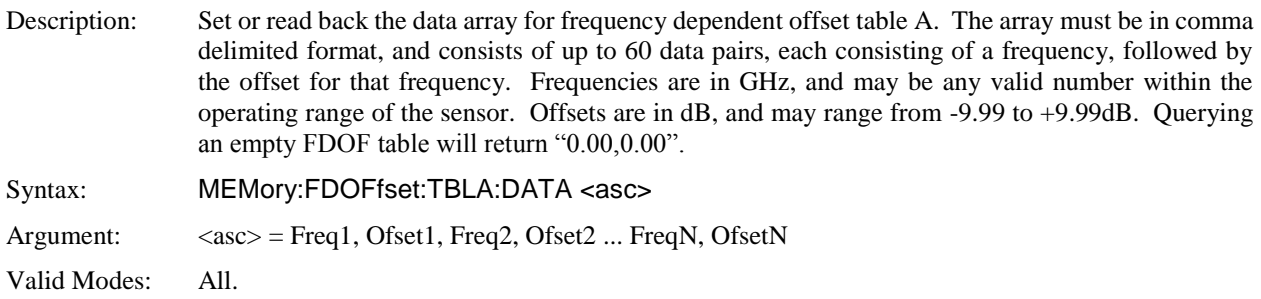

#### **MEMory:FDOFfset:TBLB:DATA**

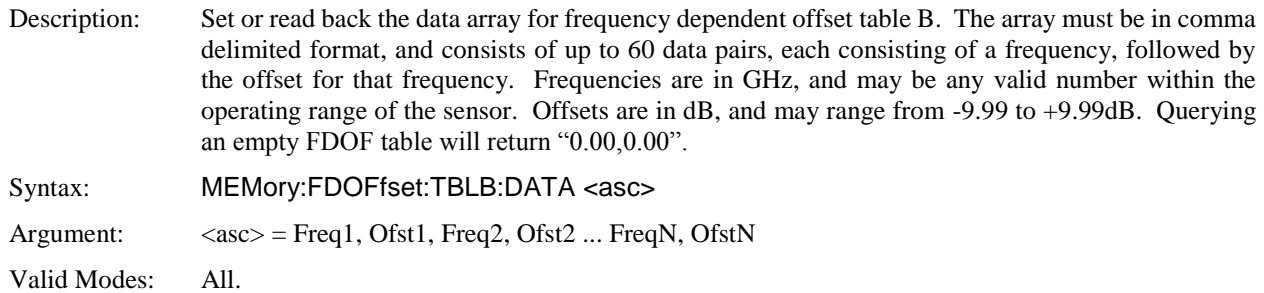

## **MEMory:FREE?**

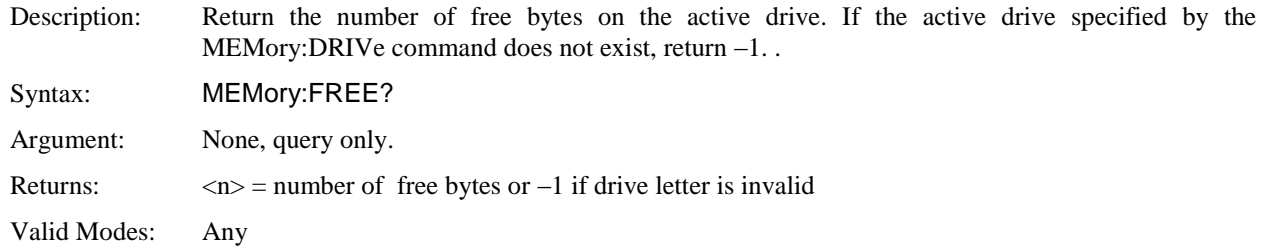

## **MEMory:OVERwrite**

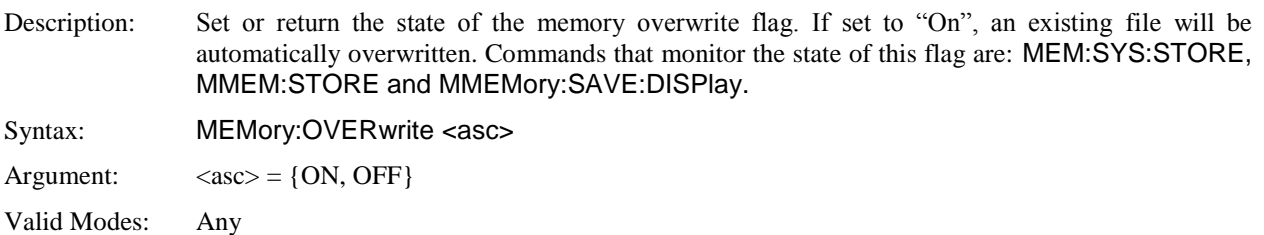

## **MEMory:SNSR:CFFAST?**

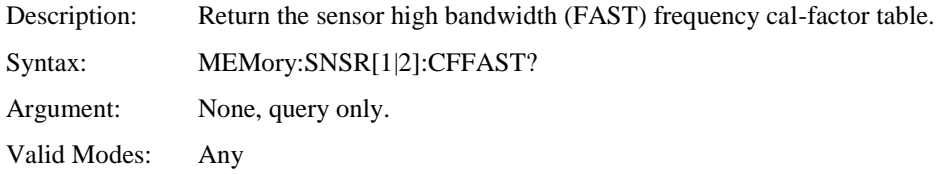

# **MEMory:SNSR:CFSLOW?**

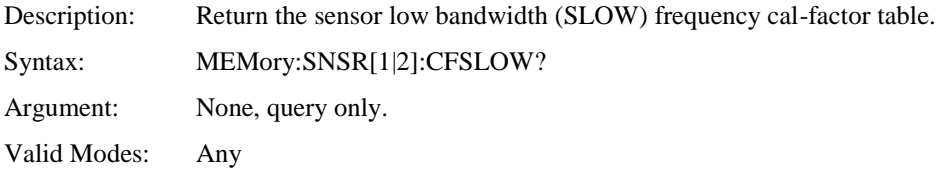

#### **MEMory:SNSR:INFO?**

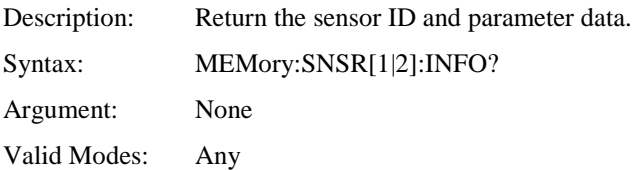

#### **MEMory:SNSR:MESSage?**

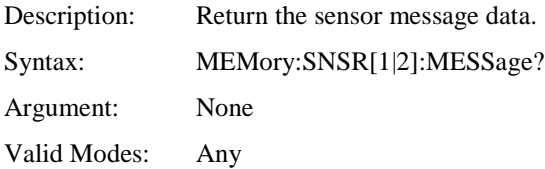

#### **MEMory:SNSR:TEMPCOMP?**

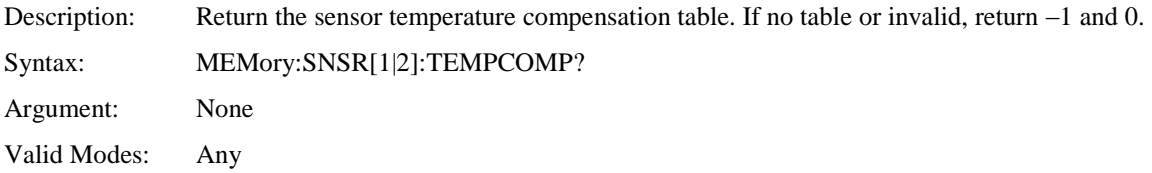

### **MEMory:SYS:LOAD**

Description: Recall and install a stored instrument configuration from the filename specified by the <"asc"> ASCII string. The string must contain a filename with the entire path, without the extension, enclosed in quotes. Syntax: MEMory:SYS:LOAD <"asc">

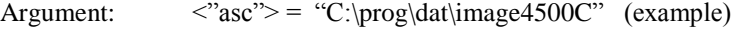

Valid Modes: Any

# **MEMory:SYS:STORe**

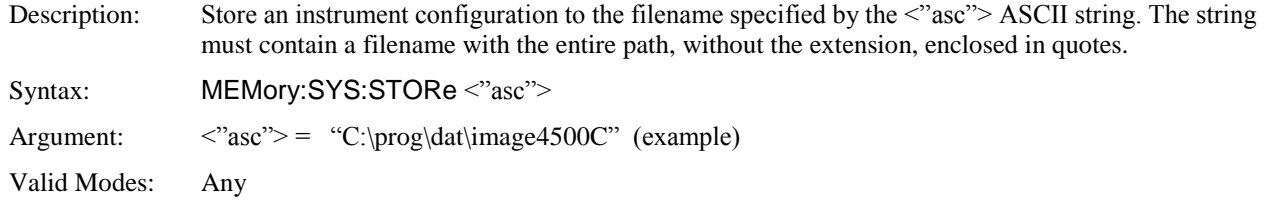

# **MMEMory:COPY**

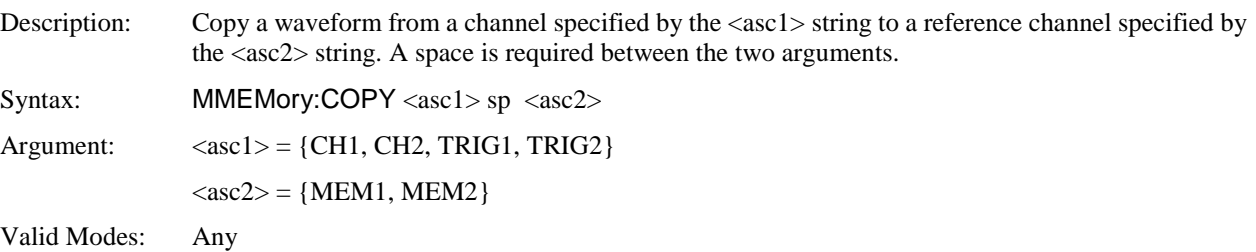

## **MMEMory:LOAD**

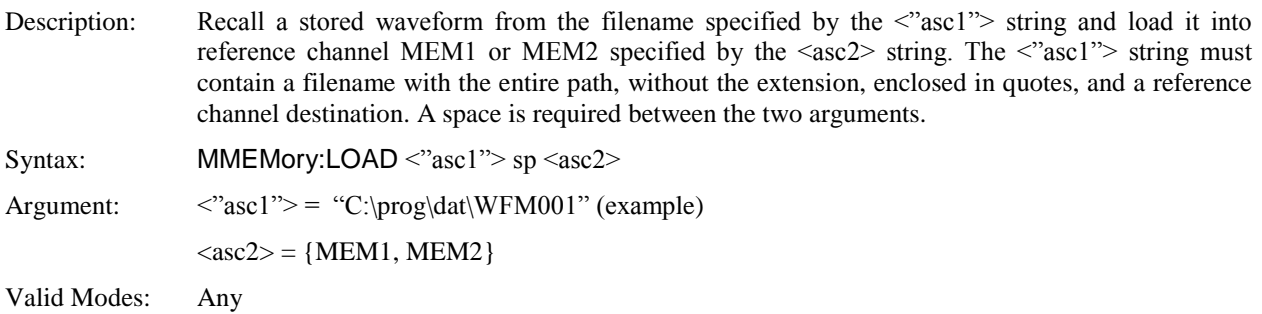

# **MMEMory:SAVE:DISPlay**

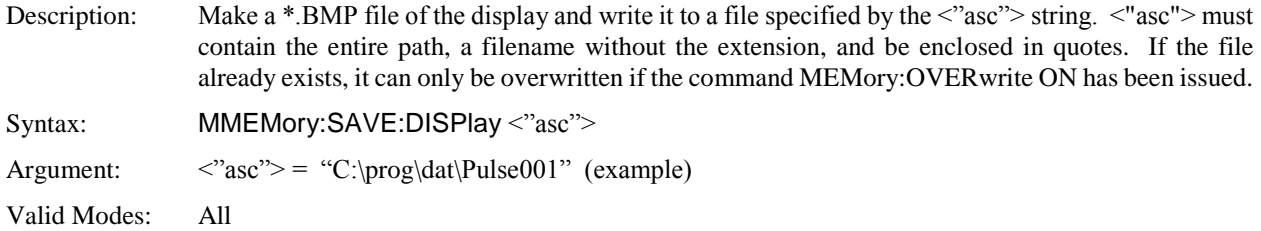

# **MMEMory:STORe**

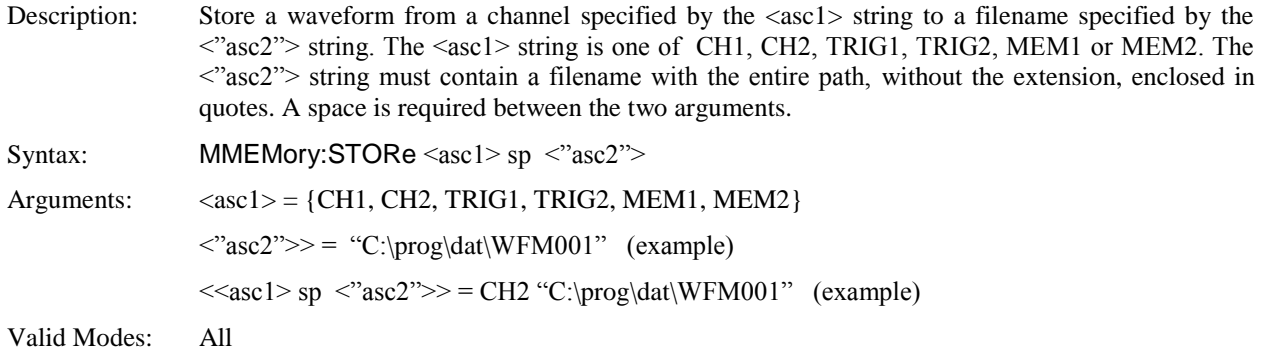

#### 5.5.11 OUTPut Subsystem

The OUTPut group of commands is used to control the internal 1 GHz RF calibration source. The internal calibrator can be configured as a programmable pulse source, with options for modulation rate and duty cycle. It can also be driven by an external pulse modulation source.

#### **OUTPut:LEVel:POWer**

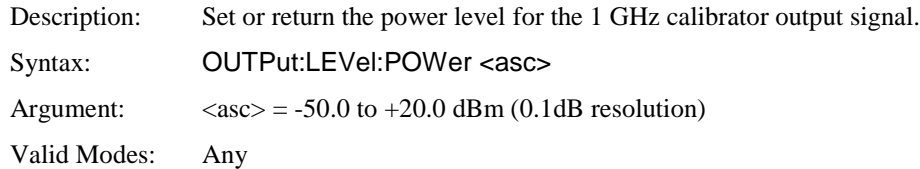

### **OUTPut:LEVel:LIMit**

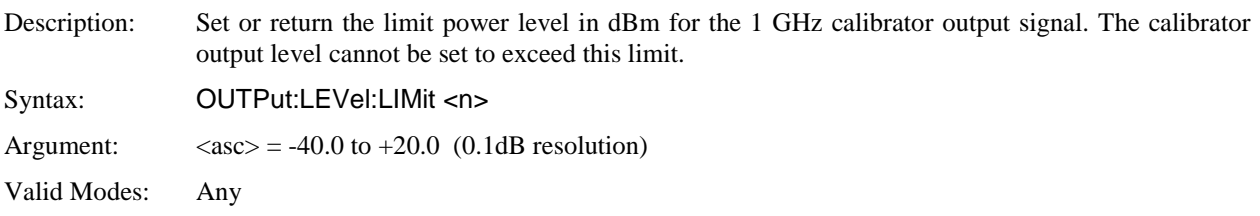

### **OUTPut:LEVel:STEP**

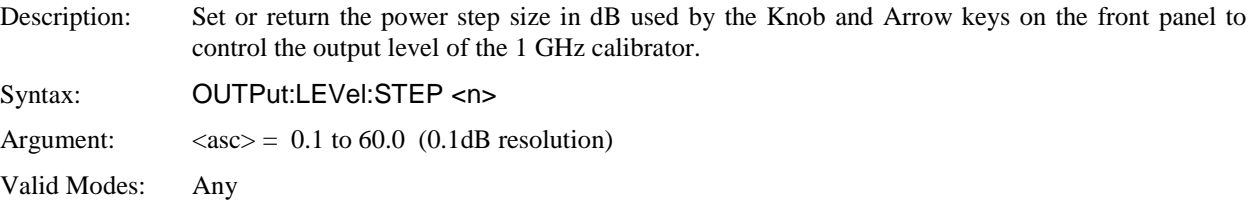

#### **OUTPut:MODUlation**

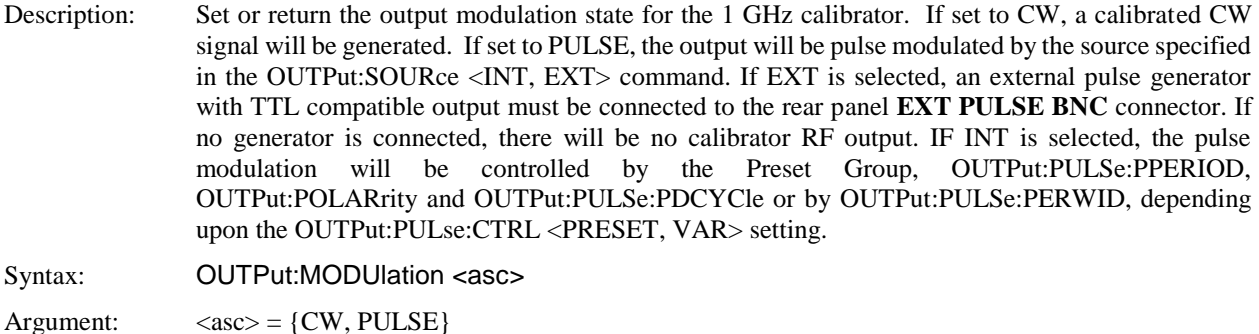

Valid Modes: Any

#### **OUTPut:POLArity**

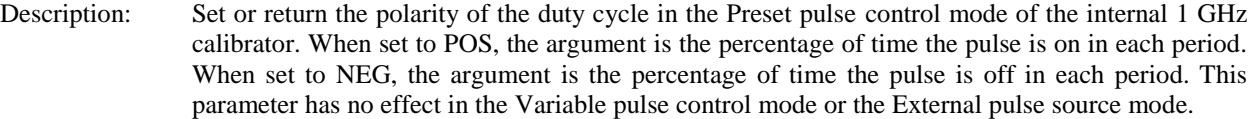

Syntax: **OUTPut:POLArity** <asc>

Argument:  $\langle \text{asc} \rangle = \{POS, NEG\}$ 

Valid Modes: Any

### **OUTPut:PULSe:CTRL**

Description: Set or return the pulse control mode of the internal 1 GHz calibrator's pulse modulator. This parameter has no effect in the External source pulse control mode. Syntax: OUTPut:PULSe:CTRL <asc>

Argument:  $\langle \text{asc} \rangle = \{ \text{PREF}, \text{VAR} \}$ Valid Modes: Any

#### **OUTPut:PULSe:DCYCle**

Description: Set or return the duty cycle in percent in the Preset pulse control mode of the internal 1 GHz calibrator. This parameter has no effect in the Variable pulse control mode or the External pulse source mode. Syntax: OUTPut:PULSe:DCYCle <asc> Argument:  $\langle \text{asc} \rangle = \{10, 20, 30, 40, 50\}$ Valid Modes: Any

### **OUTPut:PULse:PERiod**

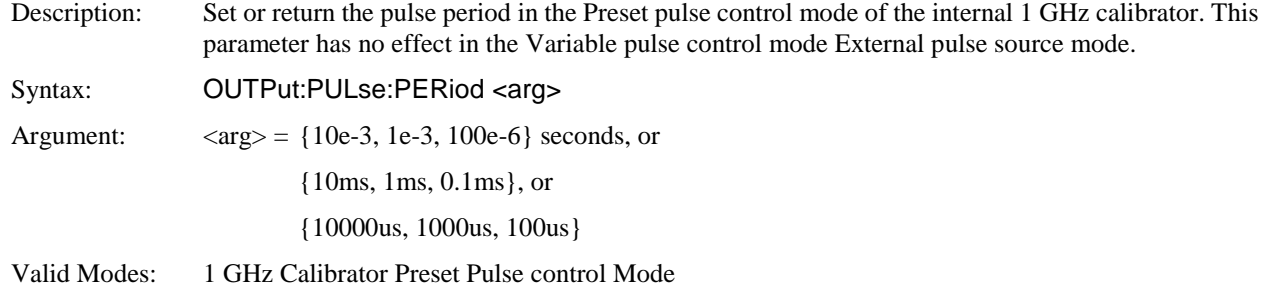

### **OUTPut:PULse:PERWID**

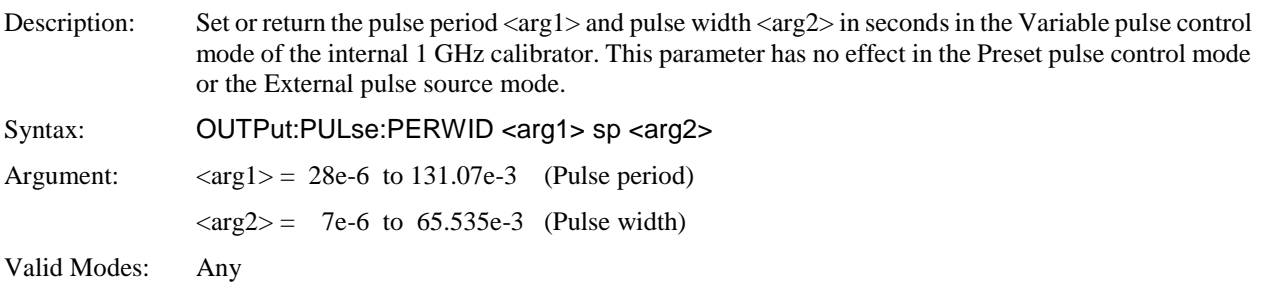

### **OUTPut:PULse:SOURce**

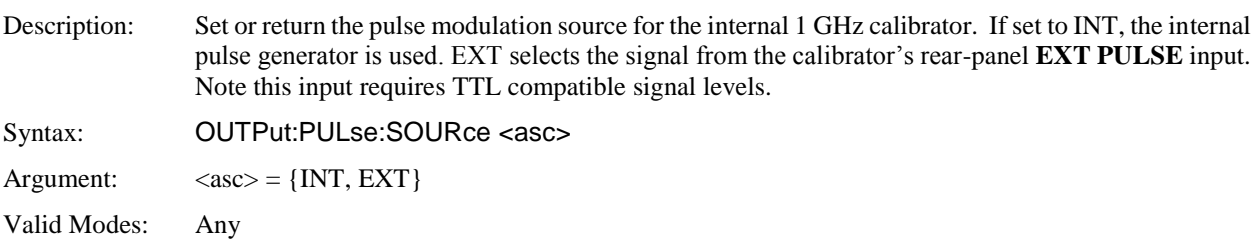

## **OUTPut:SIGNal**

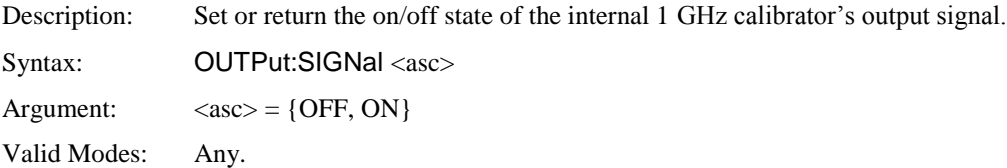

## **OUTPut:TRIGout[1/2]:SOURce**

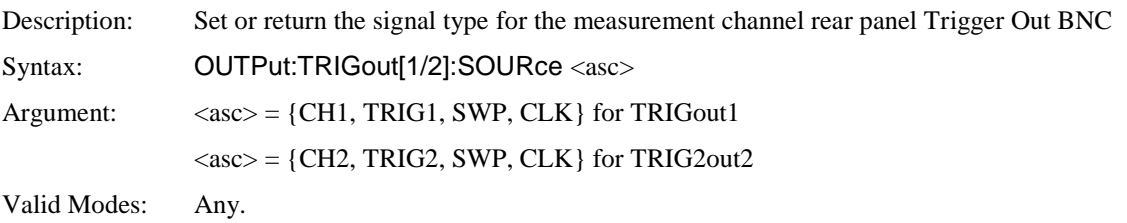

## **OUTPut:TRIGout[1/2]:POLArity**

Description: Set or return the slope (rising or falling) for the measurement channel rear panel Trigger Out BNC Syntax: OUTPut:TRIGout[1/2]:POLArity <asc> Argument:  $\langle \text{asc} \rangle = \{POS, NEG\}$ Valid Modes: Any.

#### 5.5.12 READ Queries

The purpose of the READ? group of queries is to initiate a measurement cycle, acquire data, and return specific measurement data. READ? performs the initiation, data acquisition, postprocessing, and data output portions of the measurement. READ? is equivalent to ABORting any operation in progress, INITiating a new measurement, then FETChing the data when it is ready. READ? generally does not return data unless acquisition is complete. Since READ? INITiates a new measurement every time it is issued, READ? queries should not be used for free running data acquisition (INITiate:CONTinuous ON) - in this case, use FETCh queries instead. For CW and Modulated modes, the measurement is generally considered complete when the integration filter (see SENSe:FILTer) is filled. In Pulse mode, the measurement is considered complete when all the number of complete traces specified by the SENSe:AVERage command have been acquired and averaged together. In statistical mode, the measurement is considered complete when the number of samples specified by TRIGger:CDF:COUNt has been gathered.

#### **READ:ARRay:AMEAsure:POWer?**

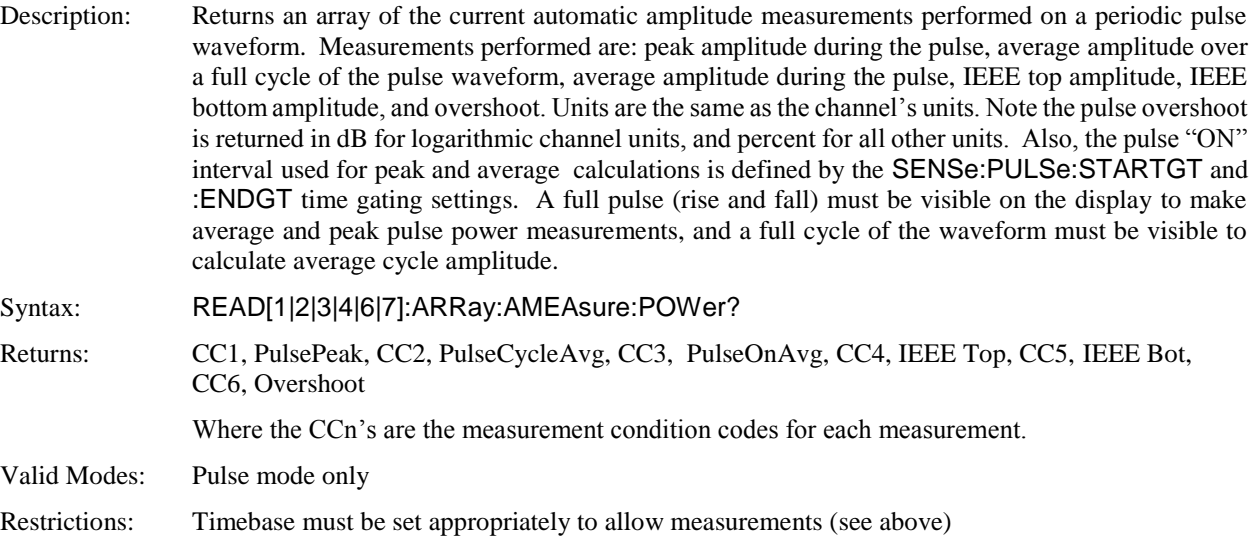

#### **READ:ARRay:AMEAsure:STATistical?**

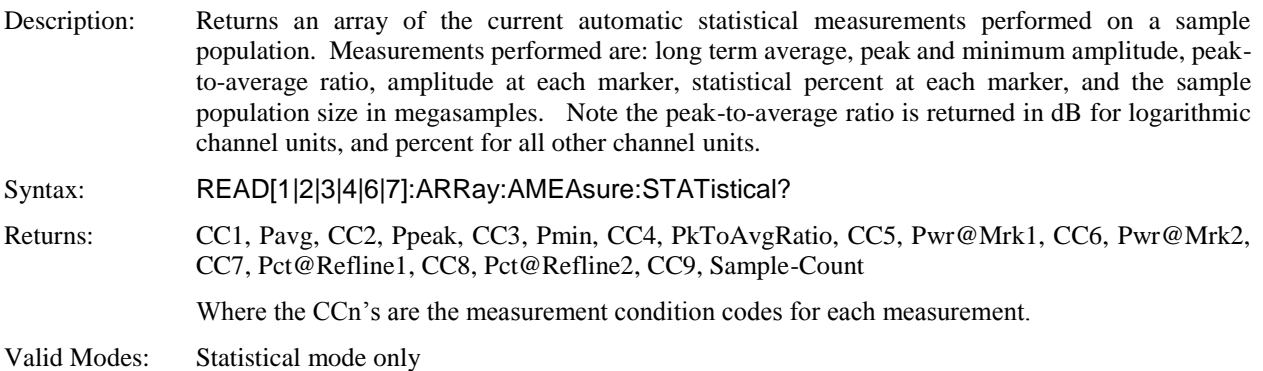

# **READ:ARRay:AMEAsure:TIMe?**

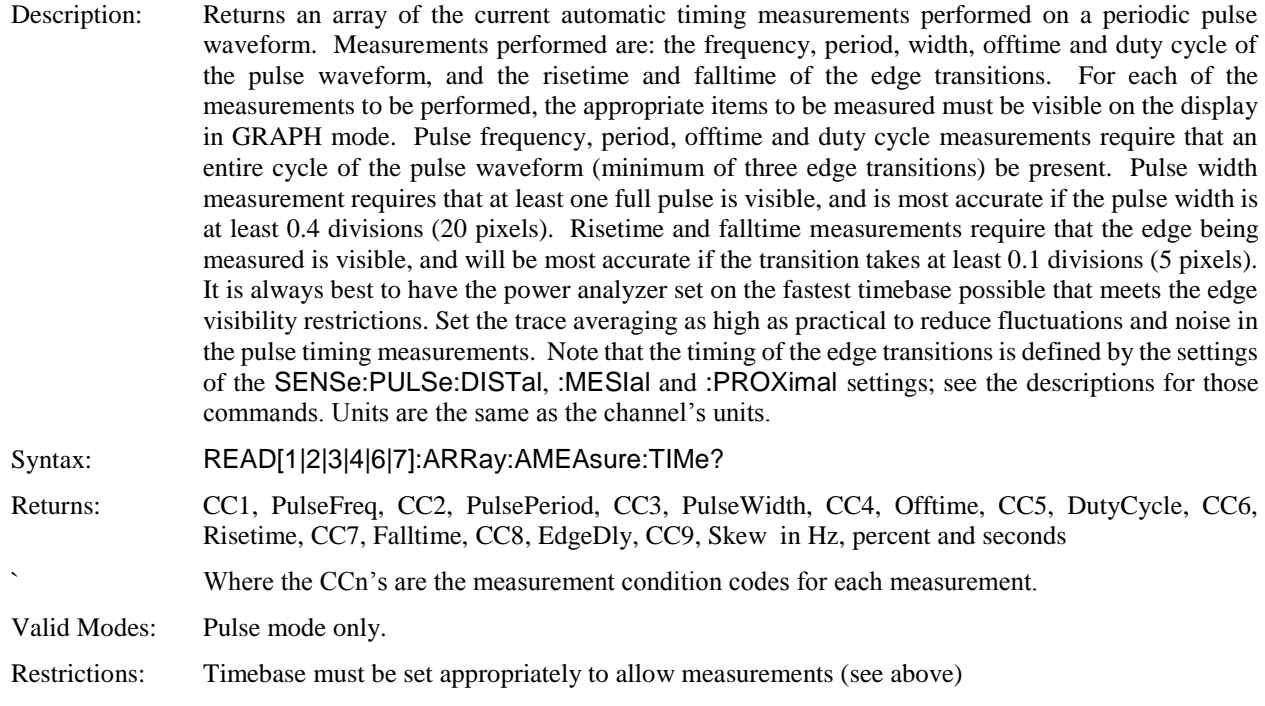

## **READ:ARRay:CW:POWer?**

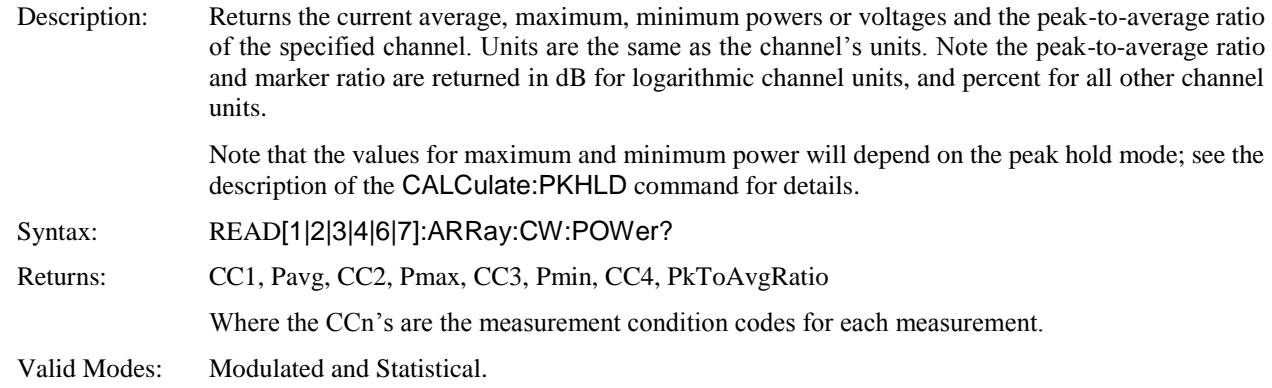

## **READ:ARRay:MARKer:POWer?**

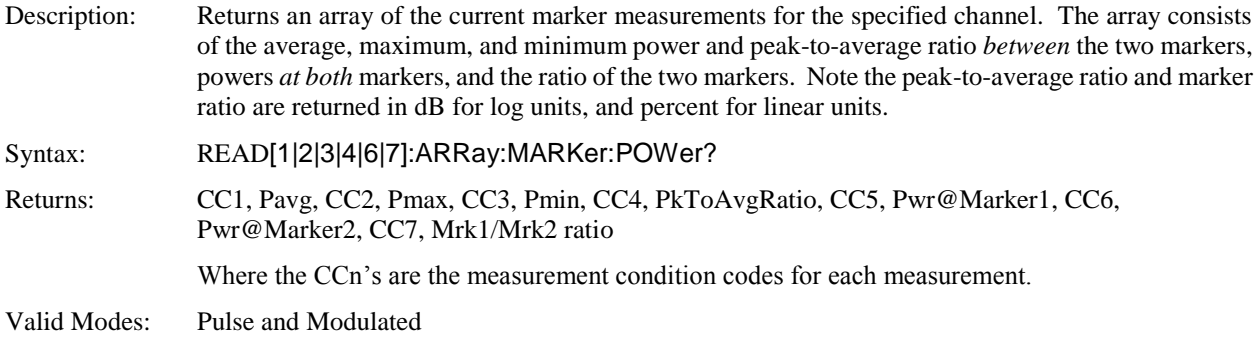

#### **READ:ARRay:MARKer:WINDow?**

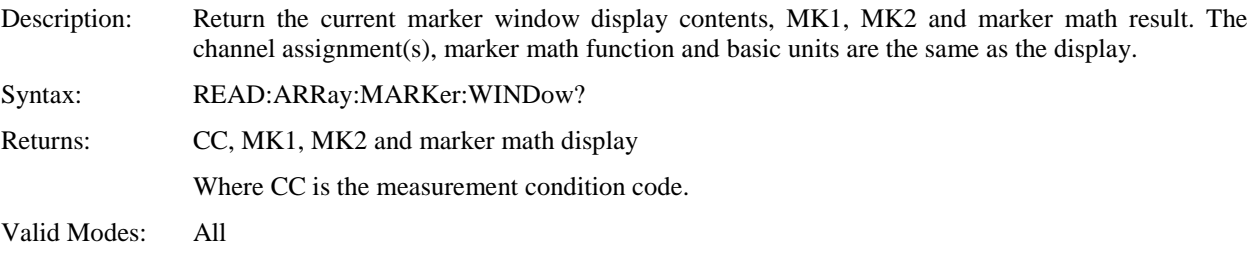

## **READ:CW:POWer?**

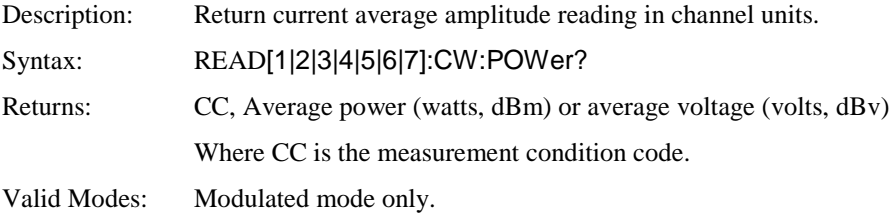

## **READ:INTERval:AVERage?**

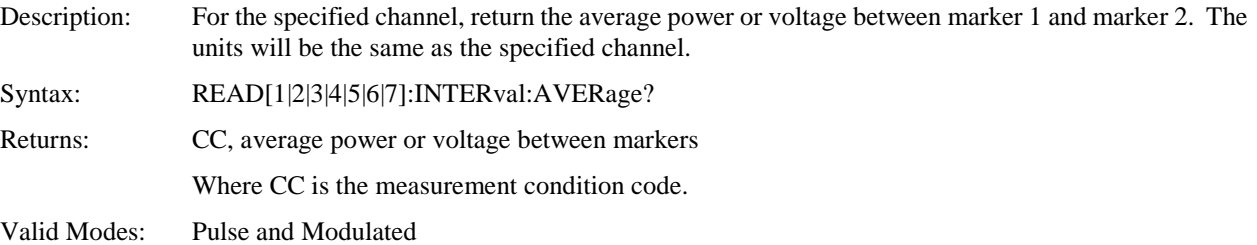

### **READ:INTERval:MAXimum?**

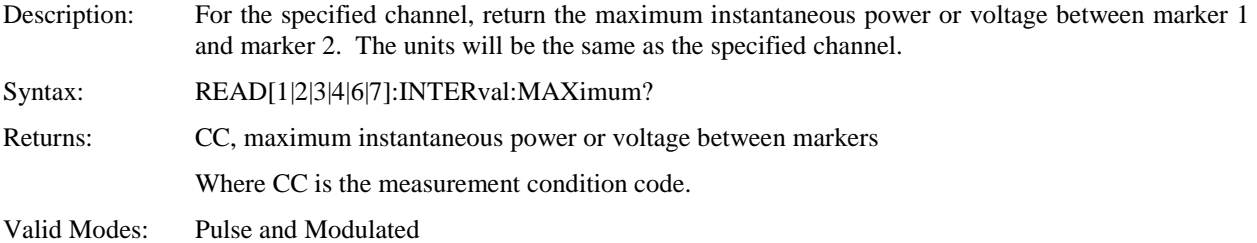

## **READ:INTERval:MINimum?**

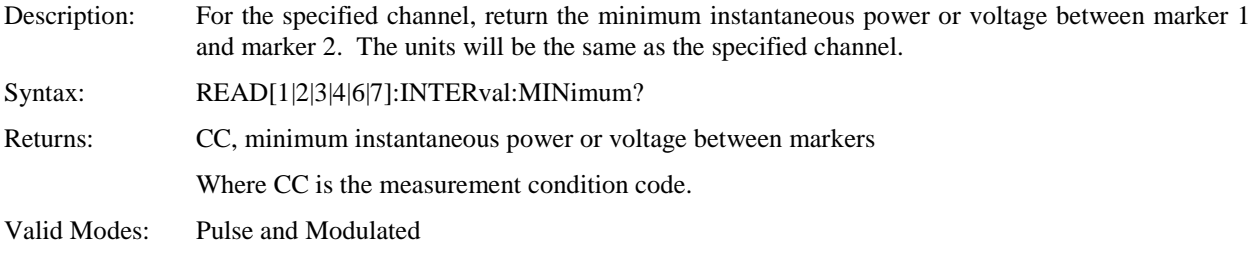

## **READ:INTERval:MAXFilt?**

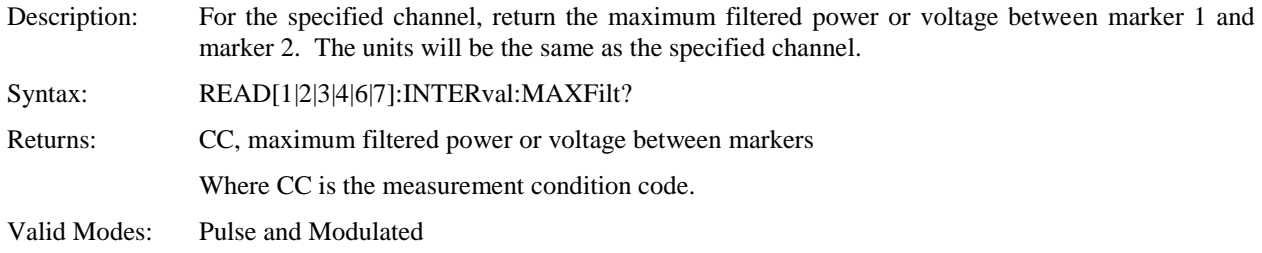

#### **READ:INTERval:MINFilt?**

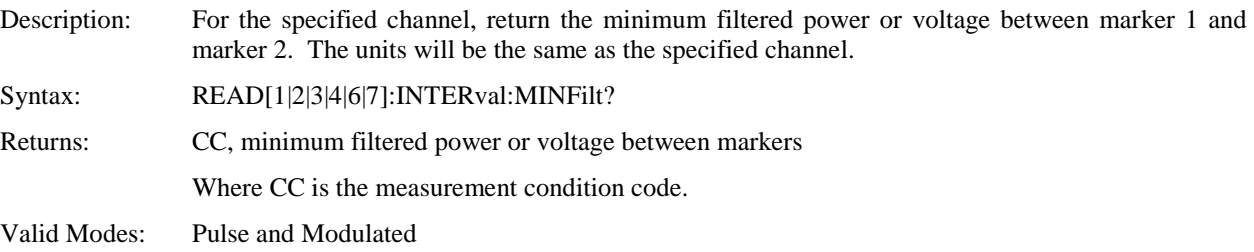

## **READ:INTERval:PKAVG?**

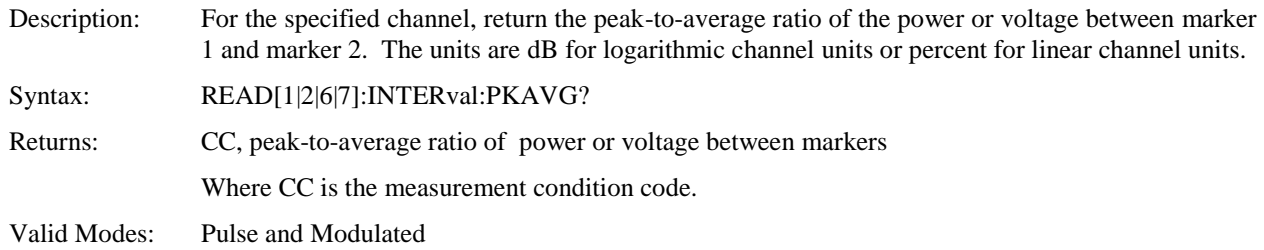

## **READ:MARKer:AVERage?**

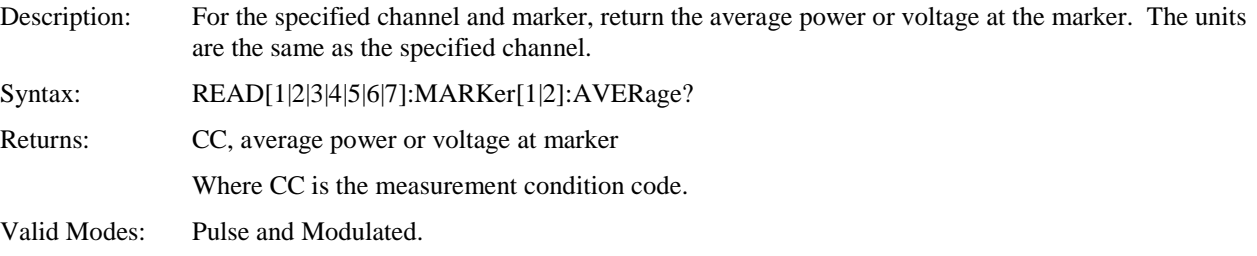

## **READ:MARKer:DELTa?**

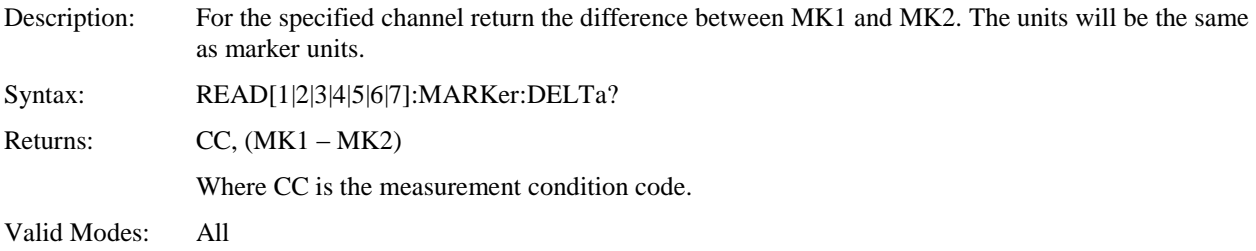

### **READ:MARKer:MAXimum?**

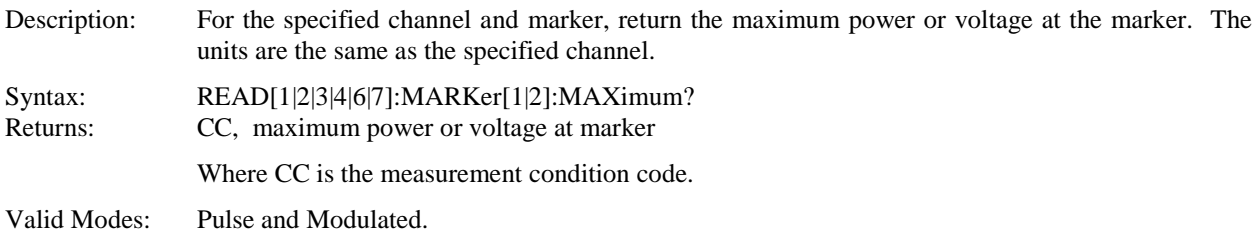

## **READ:MARKer:MINimum?**

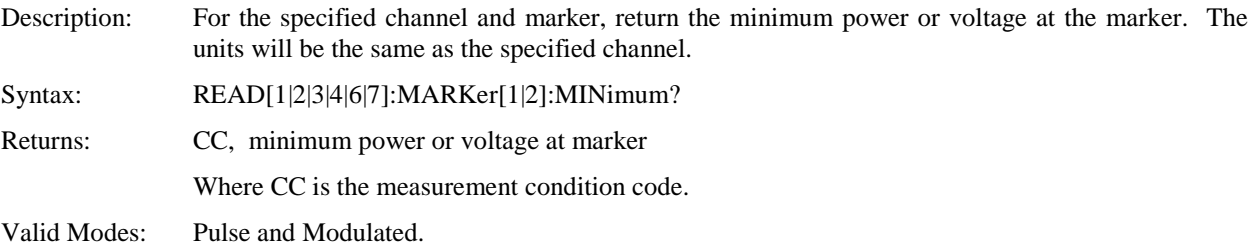

### **READ:MARKer:RATio?**

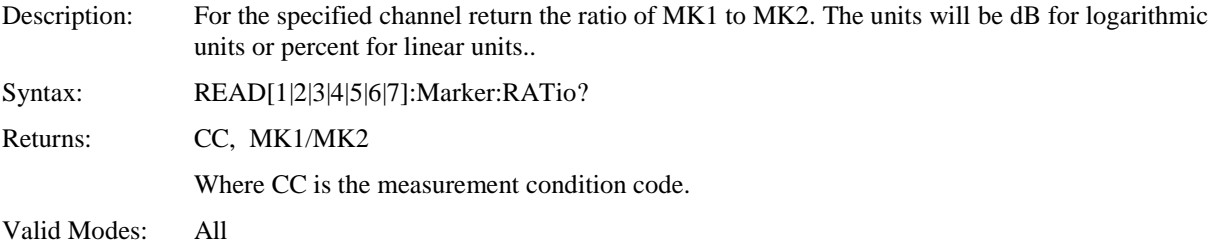

## **READ:MARKer:RDELTa?**

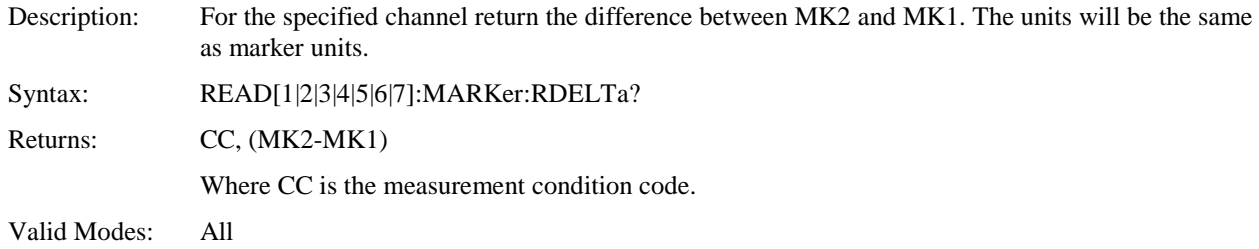

#### **READ:MARKer:RRATio?**

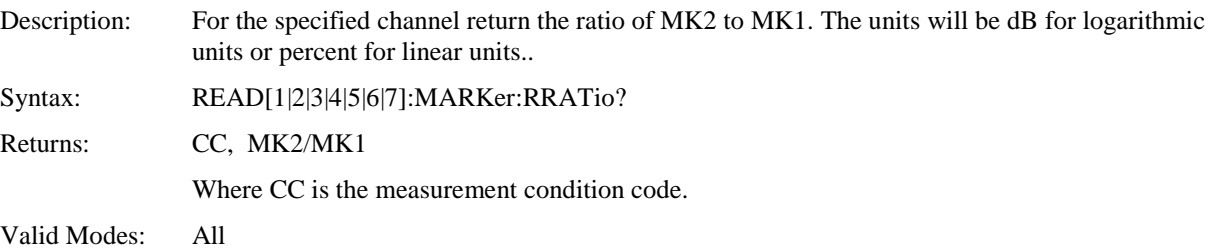
#### 5.5.13 REFLine Subsystem

The REFLine group of commands is used to configure and locate horizontal measurement lines (cursors) at specific levels on the display. Reference lines can also be set to track waveform parameters and marker intersections.

### **REFLine:ASSIgn**

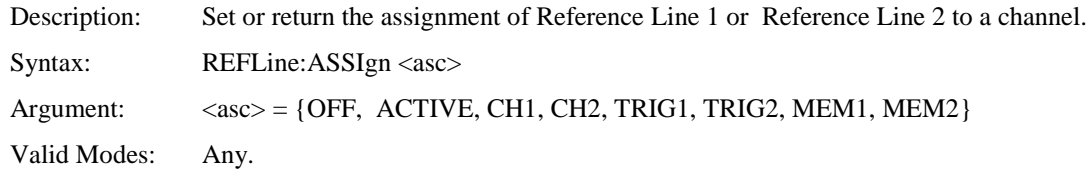

### **REFLine:POSItion:LEVel**

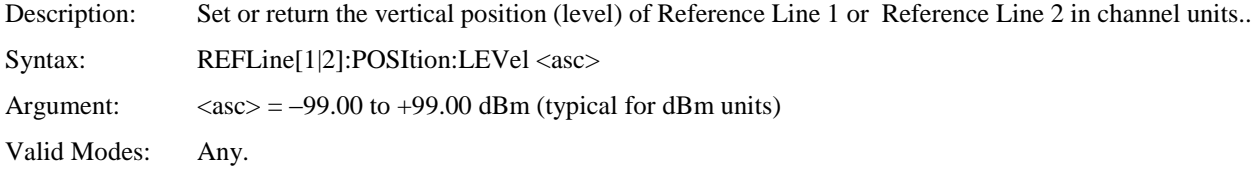

#### **REFLine:POSItion:FORCetomk**

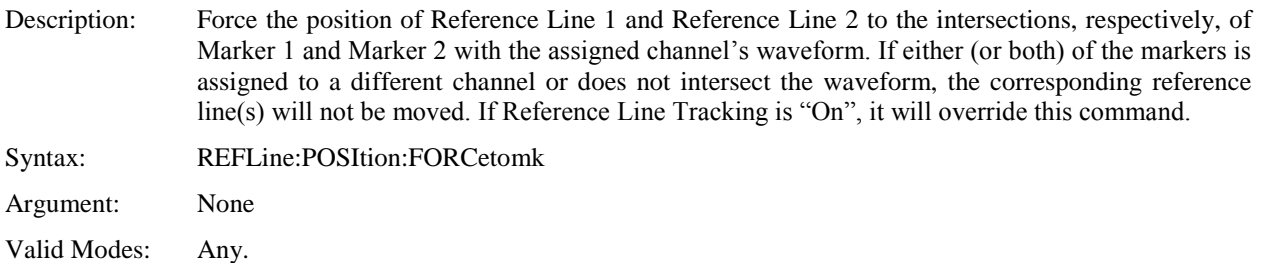

## **REFLine:TRACk**

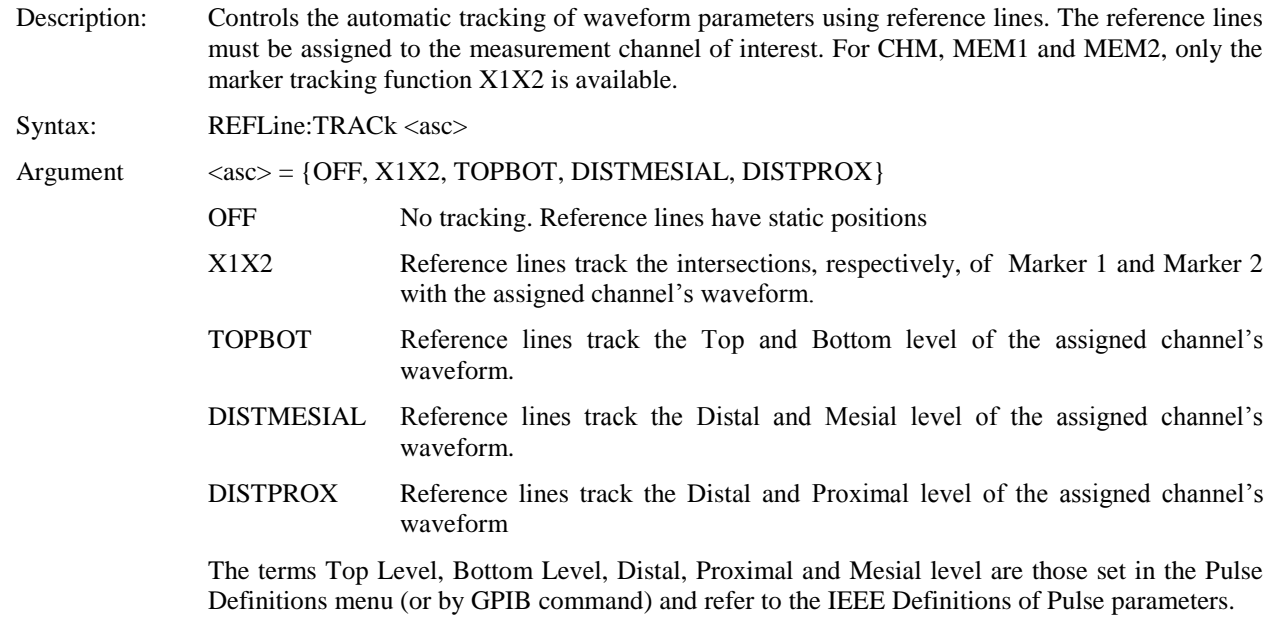

Valid Modes: Pulse mode.

#### 5.5.14 SENSe Subsystem

The purpose of the SENSe command subsystem is to directly configure device specific settings used to make measurements, generally parameters related to the RF power sensor and signal processing. The SENSe commands are used to configure the power analyzer for acquiring data. SENSe enables you to change measurement parameters such as filtering or averaging, sensor bandwidth, operating frequency and calfactors, and measurement gain or offset. The numeric suffix of the SENSe program mnemonic in the SENSe commands refers to a hardware measurement "channel", that is SENSe1 and SENSe2 represent the instrument's SENSOR 1 and SENSOR 2 signal paths, respectively, while SENSe3 and SENSe4 represent the TRIGGER 1 and TRIGGER 2 signal paths respectively.. The SENSe commands generally DO NOT affect the data processing and display portion of the measurement (see the CALCulate subsystem, below).

#### **SENSe:AVERage**

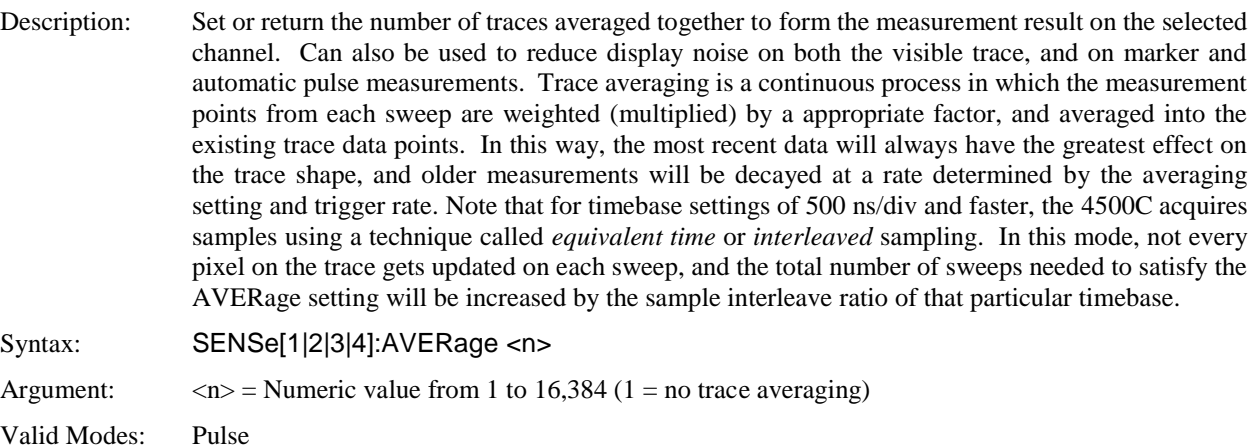

#### **SENSe:BANDwidth**

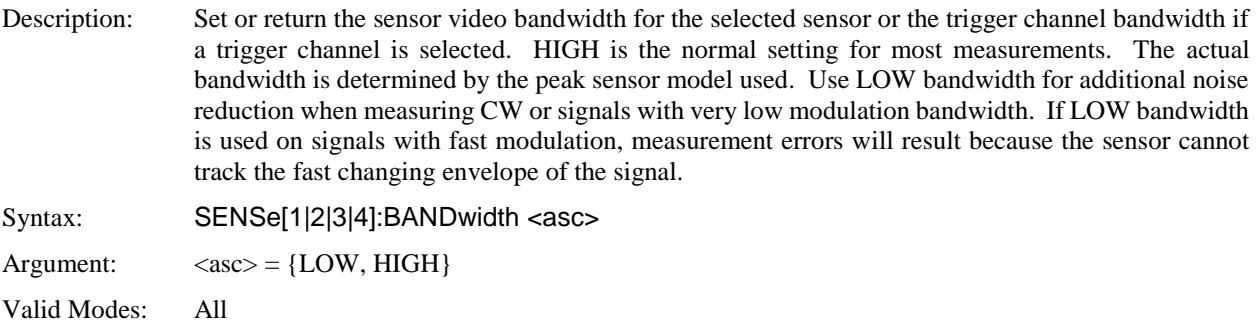

#### **5.5.14.1 SENSe:CALTAB Data Array Commands**

The purpose of the SENS:CALTAB group of commands is to return the power calibration table (or "caltable"), which is the same size as the histogram (16,384 points), and contains the power level for each corresponding bin in the histogram. The power values are not equally spaced, so it is necessary to know both the histogram and caltable arrays to compute statistical information about the input signal.

#### **SENSe:CALTAB:COUNt**

Description: Set or return the number of cal table values to be returned as data by SENSe:CALTAB:DATA? Syntax: SENSe[1|2]:CALTAB:COUNt <n> Argument:  $\langle n \rangle = 1$  to 16,384 Valid Modes: All

#### **SENSe:CALTAB:DATA[:NEXT]?**

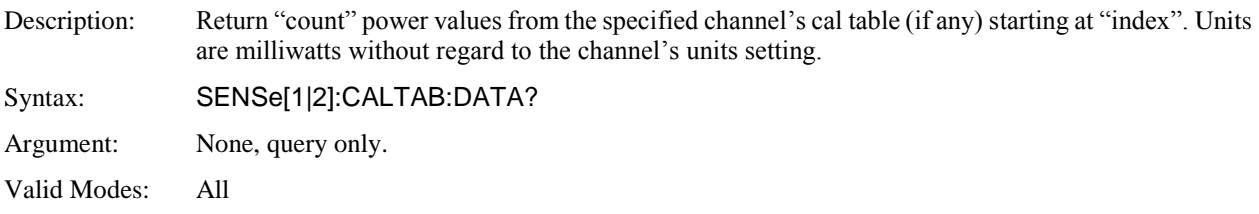

#### **SENSe:CALTAB:INDEX**

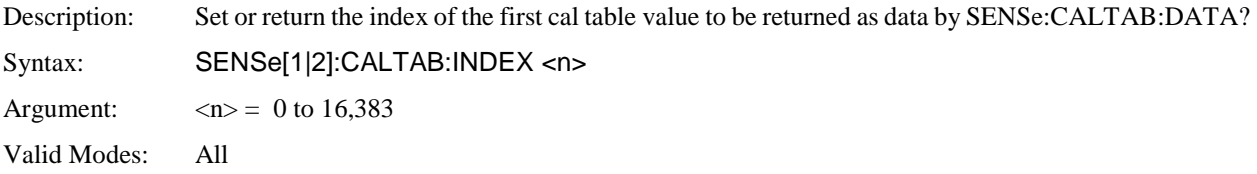

#### **SENSe:CORRection:CALFactor**

Description: Set or return the frequency calfactor currently in use on the selected channel. Note setting a calfactor with this command will override the "automatic" frequency calfactor that was calculated and applied when the operating frequency was set, and setting the operating frequency will override this calfactor setting.

Syntax: SENSe[1|2]:CORRection:CALFactor <n>

Argument:  $\langle n \rangle = -3.00$  to 3.00 dB

Valid Modes: All

### **SENSe:CORRection:FDOFfset**

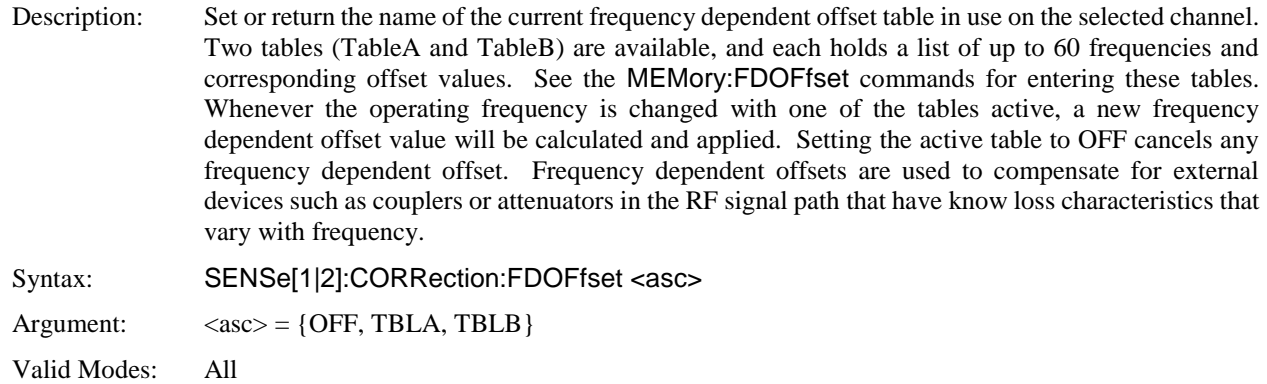

## **SENSe:CORRection:FREQuency**

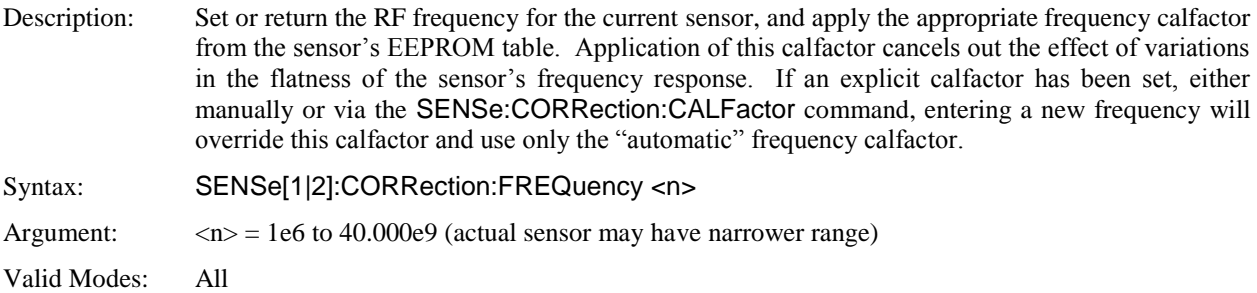

#### **SENSe:CORRection:FRQTRK**

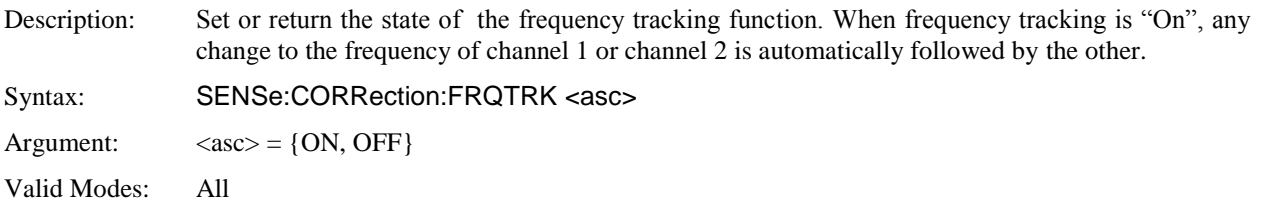

### **SENSe:CORRection:OFFSet**

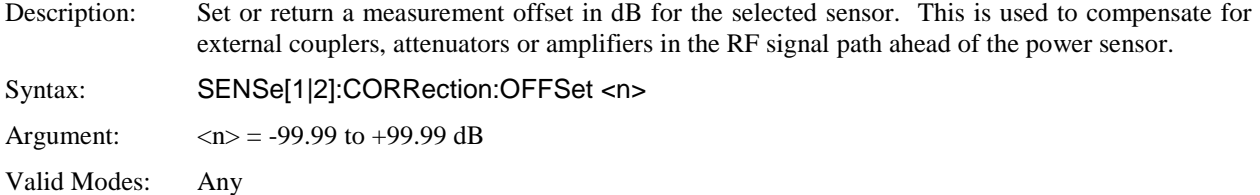

## **SENSe:CORRection:TEMPcomp**

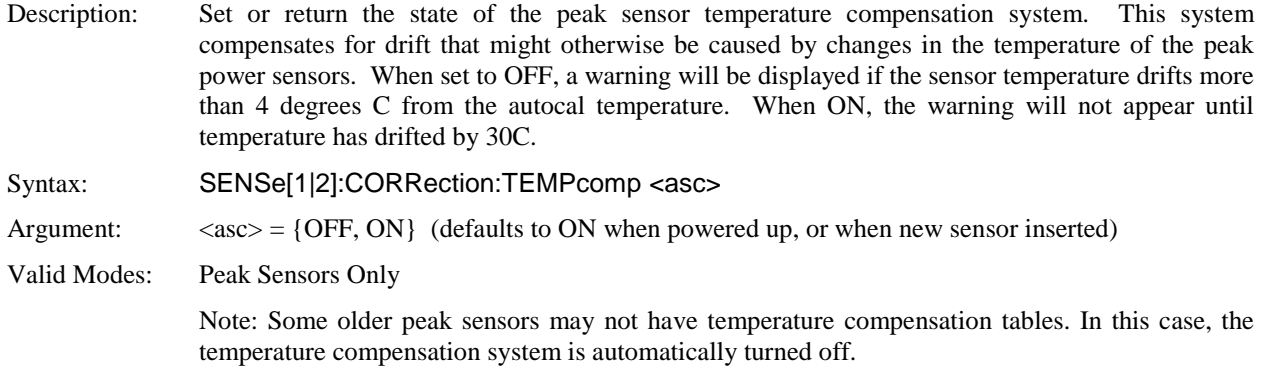

### **SENSe:FILTer:STATe**

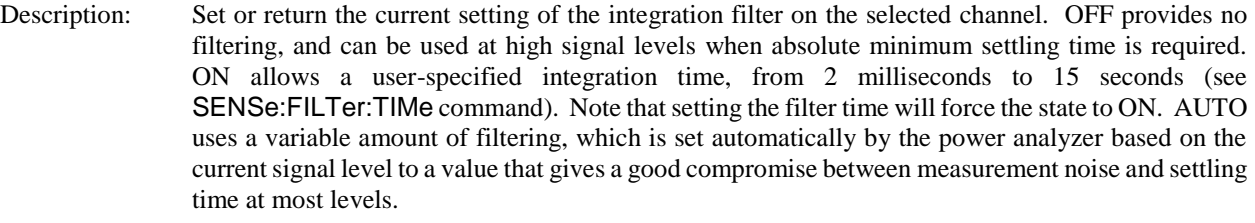

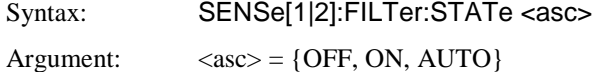

Valid Modes: Modulated

### **SENSe:FILTer:TIMe**

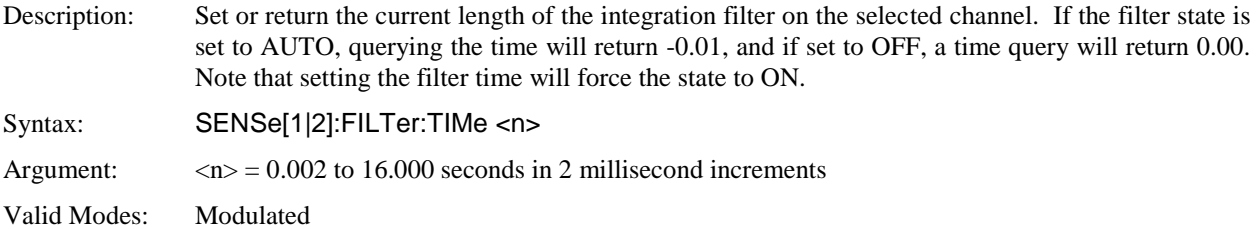

#### **5.5.14.2 SENSe:HISTogram Data Array Commands**

The purpose of the SENS:HISTogram group of commands is to return a power or voltage distribution histogram array. The HISTogram commands return a histogram, which is an array of 16,384 "bins", each one corresponding to a particular power level, and containing the number of samples that have occurred at that power level.

#### **SENSe:HISTogram:COUNt**

Description: Set or return the number of histogram bins to be returned as data by SENSe:HISTogram:DATA? Syntax: SENSe[1|2|3|4|6|7]:HISTogram:COUNt <n> Argument:  $\langle n \rangle = 1$  to 16,384 Valid Modes: All

#### **SENSe:HISTogram:DATA[:NEXT]?**

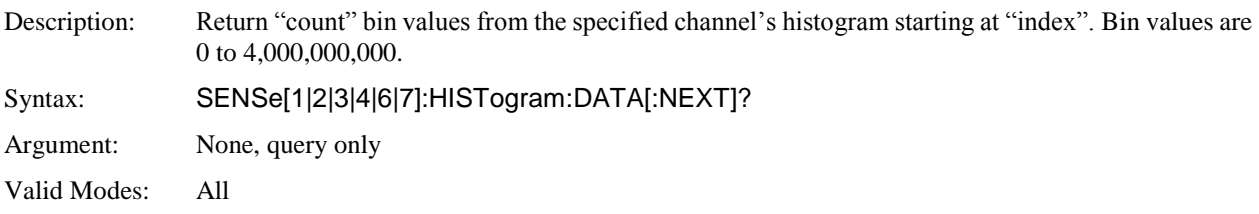

#### **SENSe:HISTogram:INDEX**

Description: Set or return the index of the first histogram bin to be returned as data by SENSe:HIST:DATA? Syntax: SENSe[1|2|3|4|6|7]:HISTogram:INDEX <n> Argument:  $\langle n \rangle = 0$  to 16,383 (automatically post-incremented by count) Valid Modes: All

### **SENSe:IMPedance**

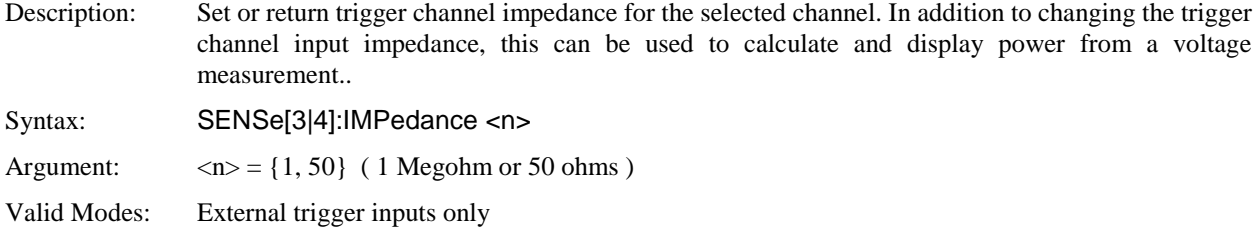

## **SENSe:NORMalize**

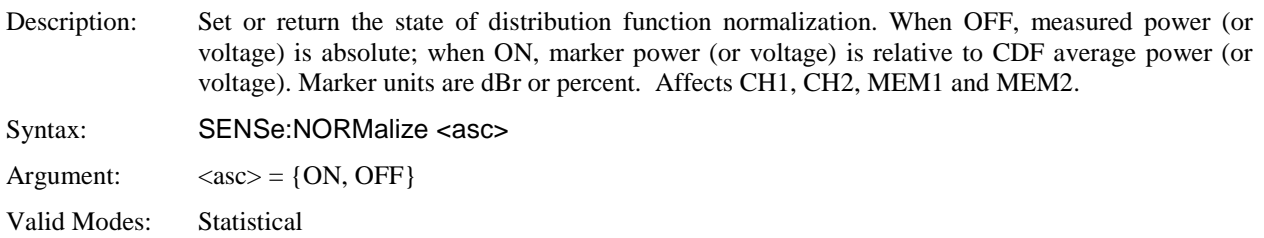

### **SENSe:PULSe:DISTal**

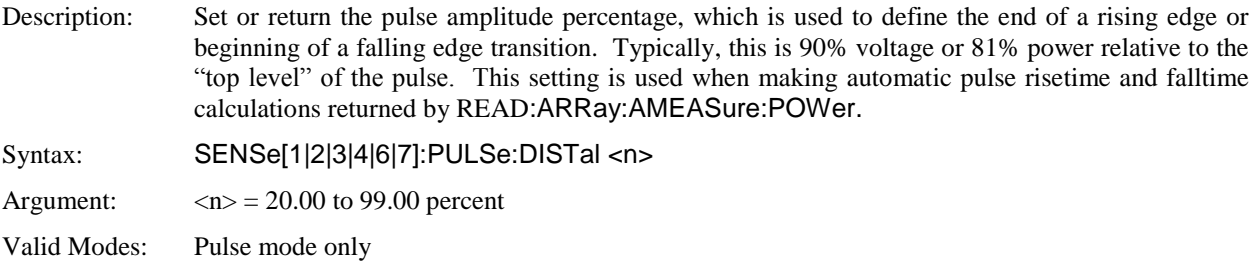

#### **SENSe:PULSe:ENDGT**

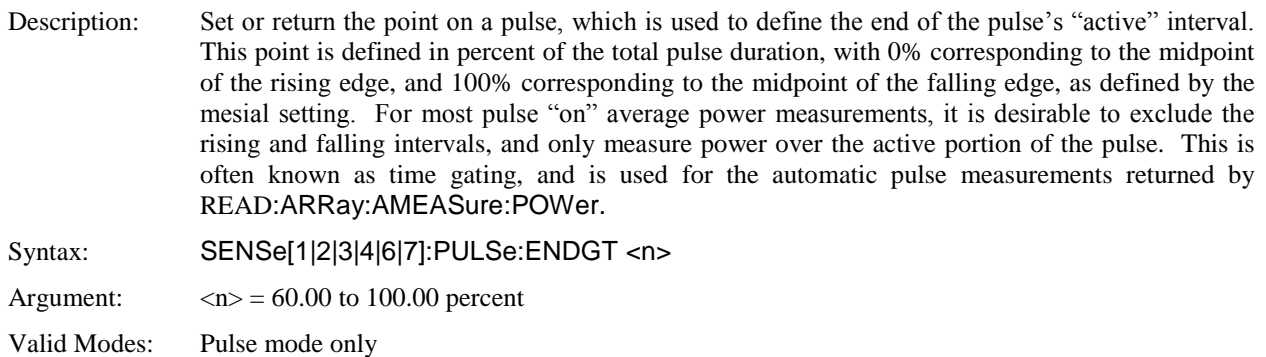

### **SENSe:PULSe:MESIal**

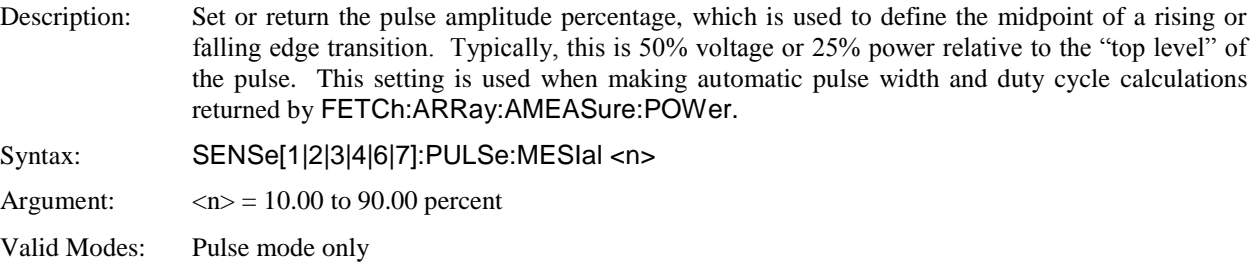

#### **SENSe:PULSe:PROXimal**

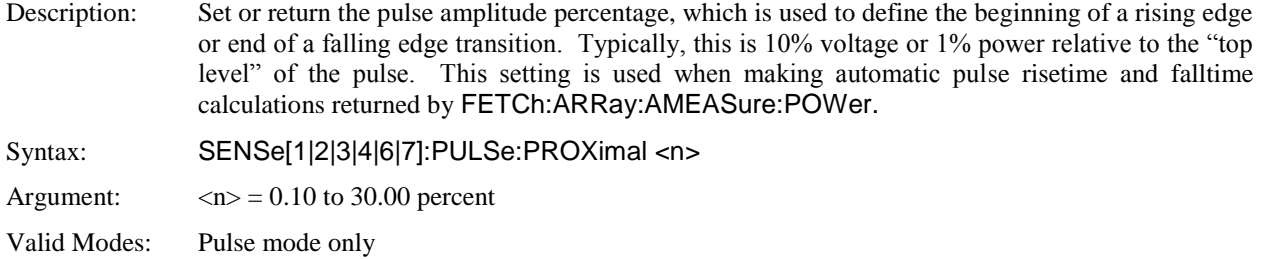

#### **SENSe:PULSe:STARTGT**

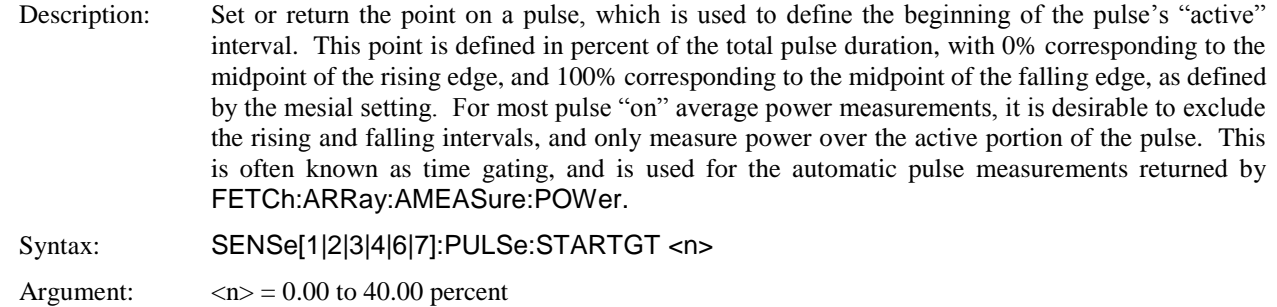

Valid Modes: Pulse mode only

### **SENSe:PULSe:UNIT**

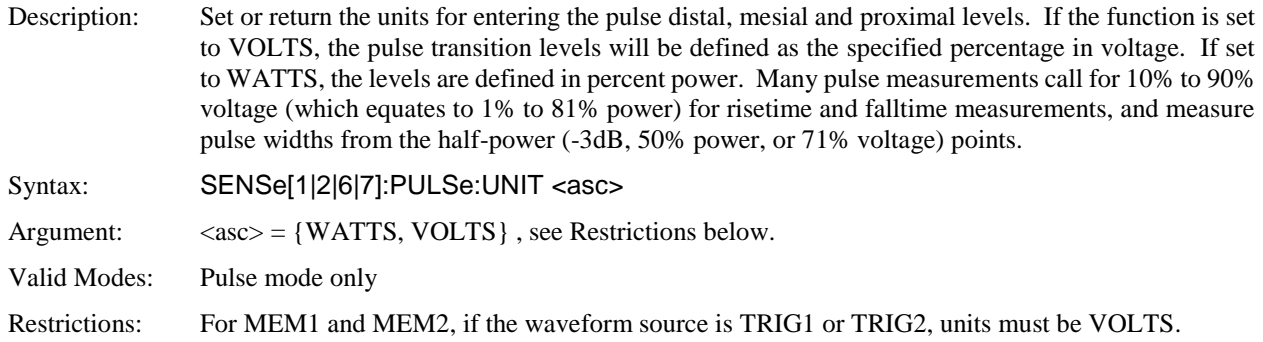

### **SENSe:RANGe**

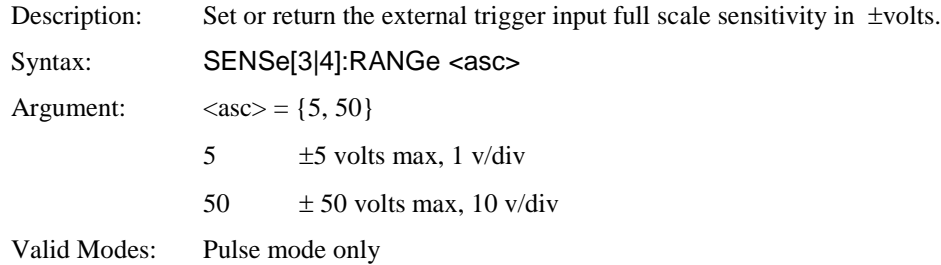

#### 5.5.15 STATus Commands

The STATus command subsystem enables you to control the SCPI defined status reporting structures. The user may examine the status of the power analyzer by monitoring the Operation Status Register and Questionable Status Register. Note that GPIB commands may be used to monitor device registers (See GPIB - IEEE-488.2 Commands).

#### **STATus:OPERation:CONDition?**

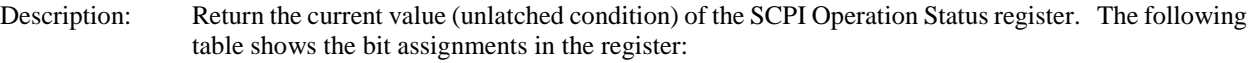

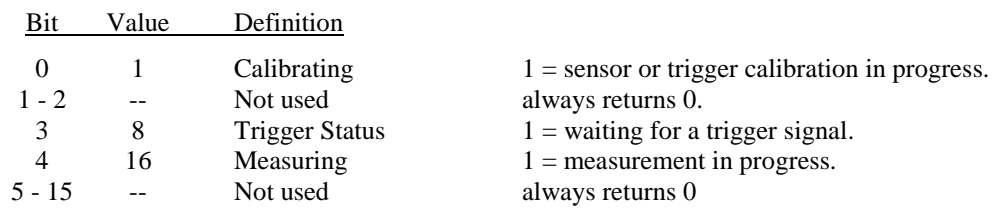

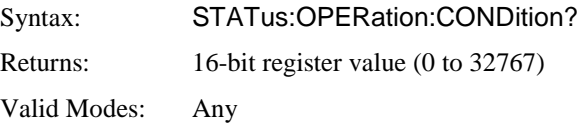

#### **STATus:OPERation:ENABle**

Description: Sets or returns the enable mask which allows true conditions in the Operation Status Event register to be reported in the summary bit. If a bit is 1 in the Operation Enable register and its associated event bit transitions to true, a positive transition will occur in the Operation Status summary bit.

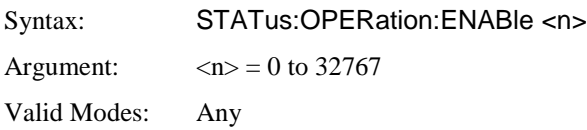

### **STATus:OPERation:EVENt?**

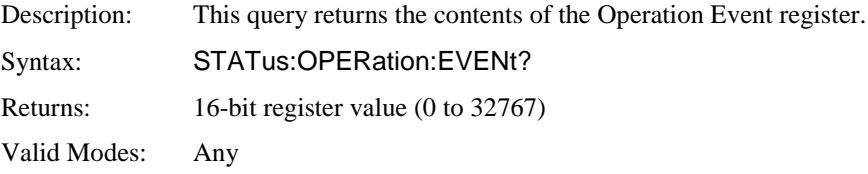

#### **STATus:OPERation:NTRansition**

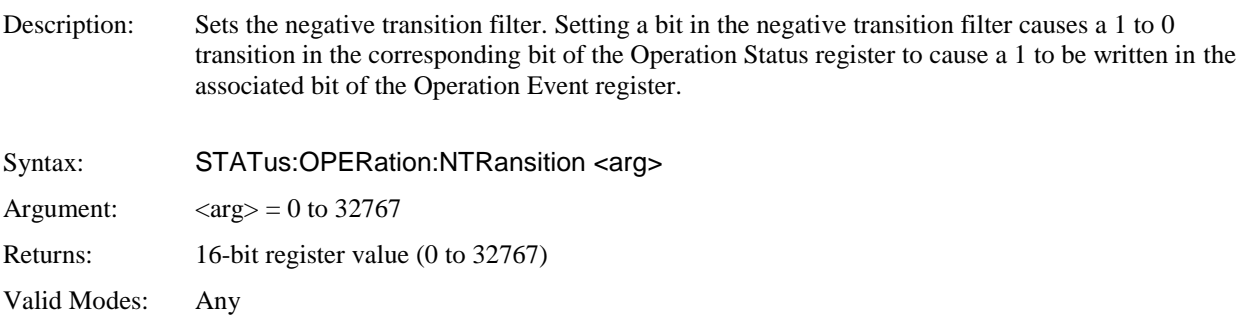

## **STATus:OPERation:PTRansition**

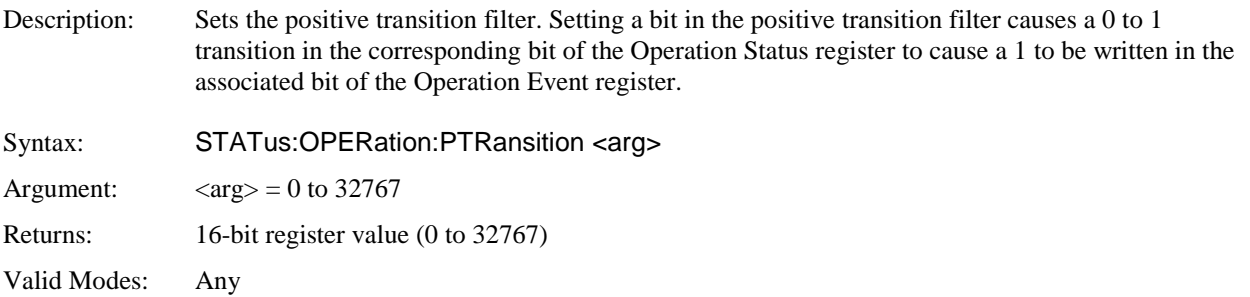

#### **STATus:PRESet**

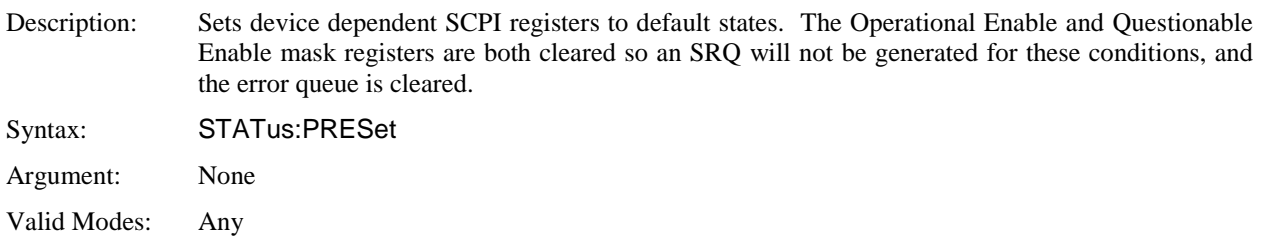

### **STATus:QUEStionable:CONDition?**

Description: Return the current value (condition) of the SCPI Questionable Status register. The following table shows the bit assignments in the register:

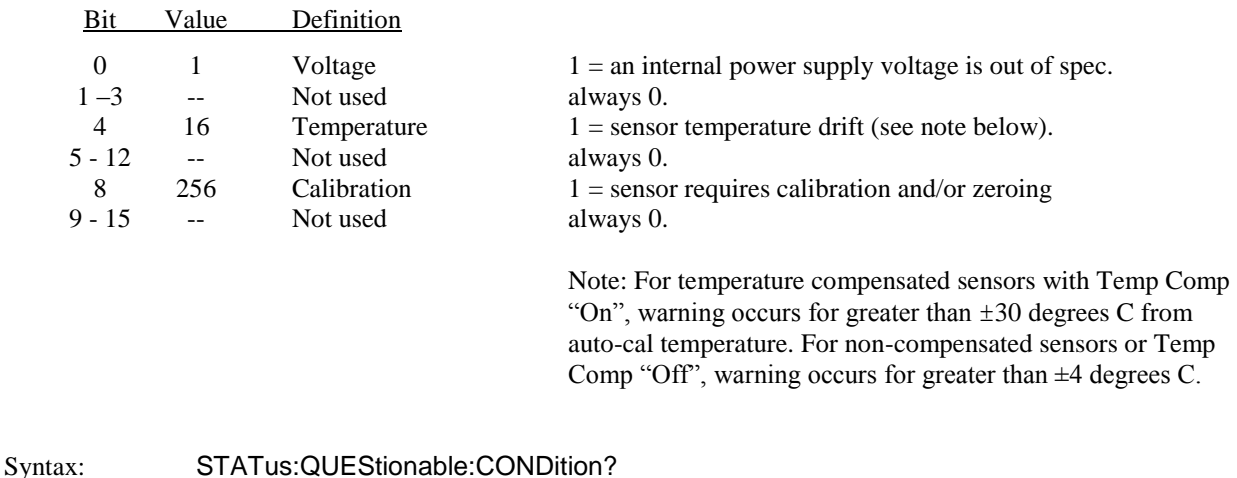

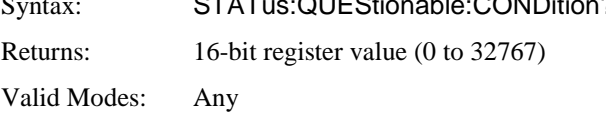

#### **STATus:QUEStionable:ENABle**

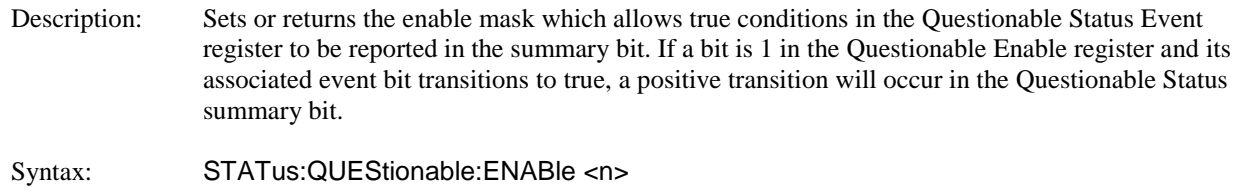

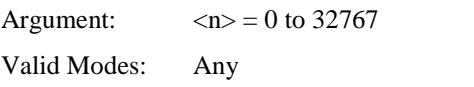

#### **STATus:QUEStionable:EVENt?**

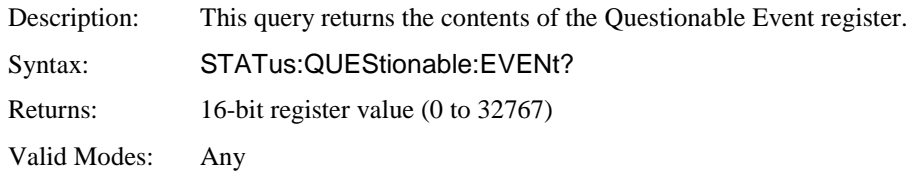

### **STATus:QUEStionable:NTRansition**

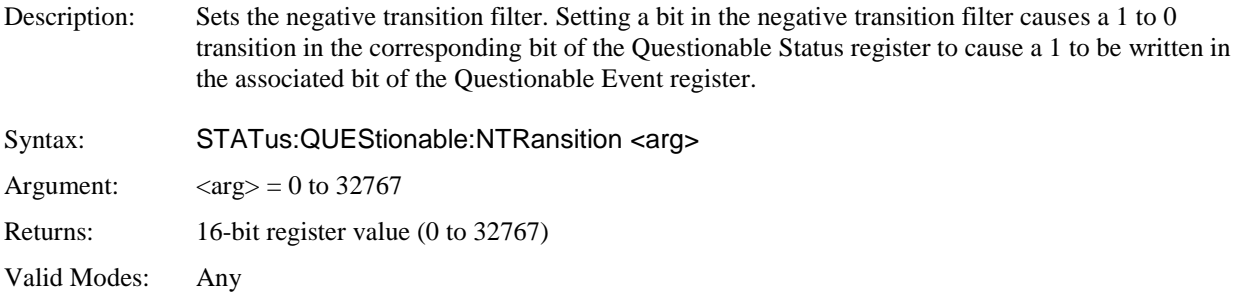

## **STATus:QUEStionable:PTRansition**

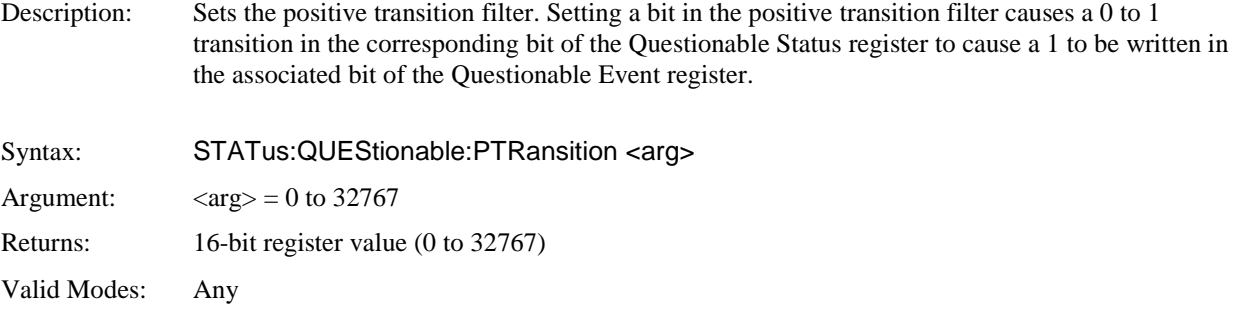

#### 5.5.16 SYSTem Subsystem

The SYSTem group of commands is used to control system-level functions not directly related to instrument measurement performance. SYSTem commands are used to return error codes or messages from the power analyzer error queue, control hardware features (backlight and key beep), set the command language, and configure communication parameters for the GPIB and serial interfaces.

### **SYSTem:AUTOSET**

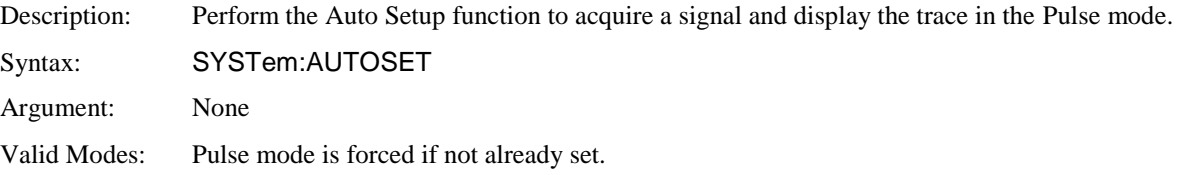

#### **SYSTem:BEEP**

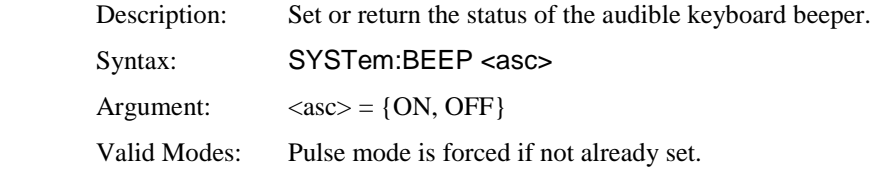

#### **SYSTem:COMMunicate:GPIB:EOI**

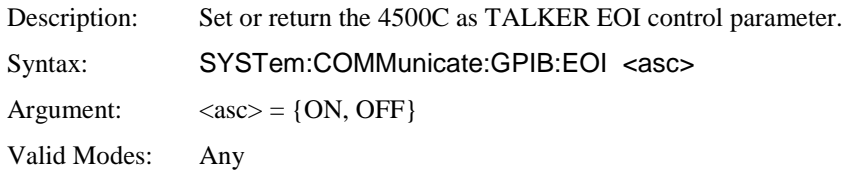

## **SYSTem:COMMunicate:GPIB:LISTen**

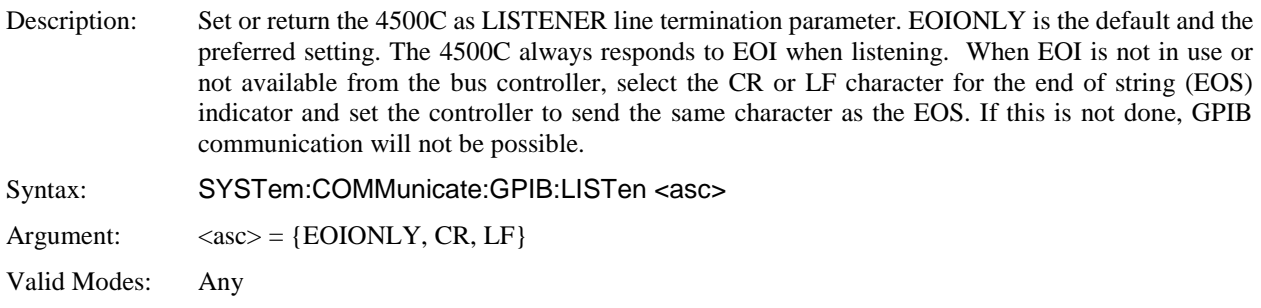

### **SYSTem:COMMunicate:GPIB:TALK**

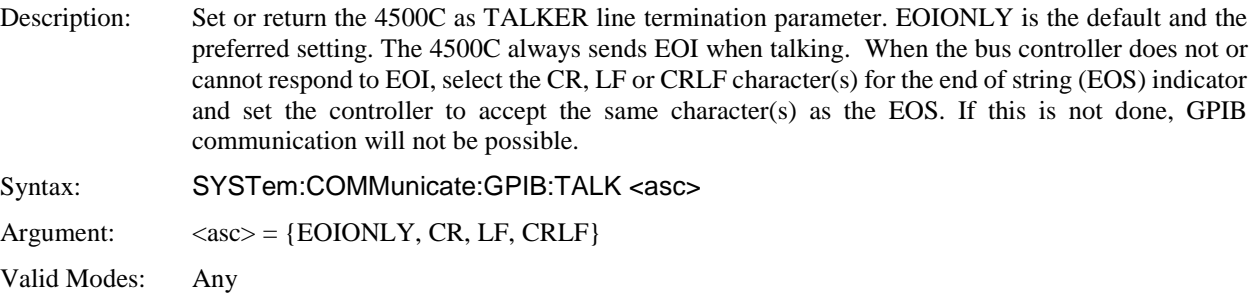

## **SYSTem:COMMunicate:LOGGing**

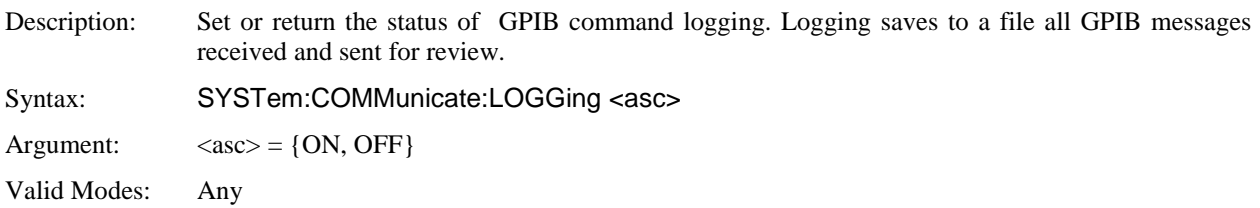

## **SYSTem:COMMunicate:SERial:BAUD**

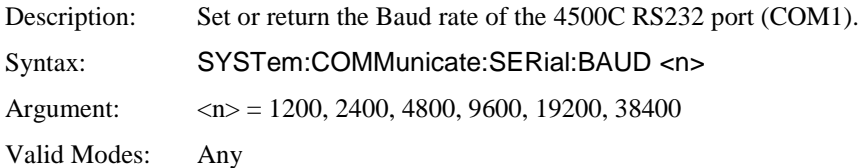

### **SYSTem:COMMunicate:SERial:BITS**

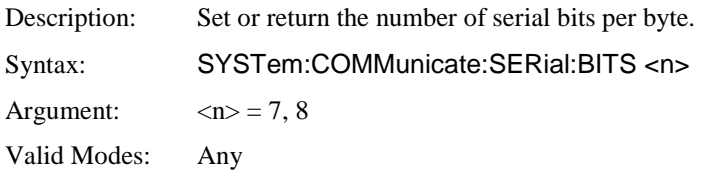

### **SYSTem:COMMunicate:SERial:CTRL:RTS**

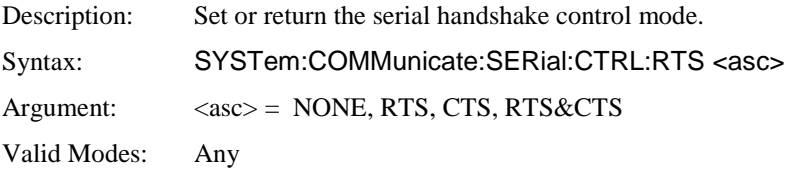

#### **SYSTem:COMMunicate:SERial:PARity**

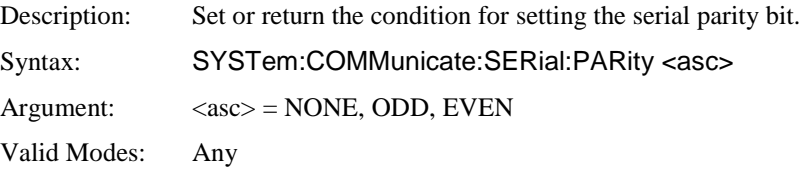

## **SYSTem:COMMunicate:SERial:SBITs**

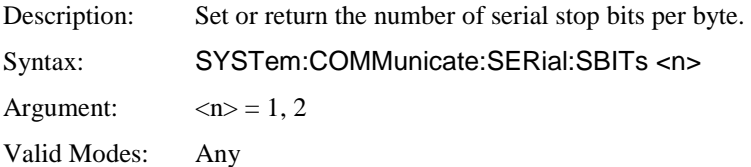

### **SYSTem:COMMunicate:SERial:XON**

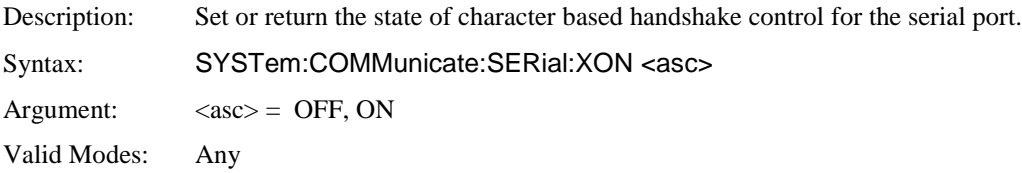

### **SYSTem:DATE:DAY**

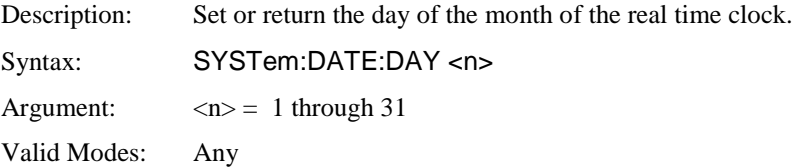

### **SYSTem:DATE:MONTH**

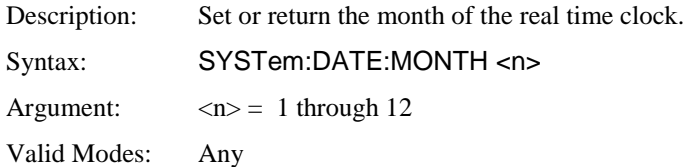

## **SYSTem:DATE:WEEKday?**

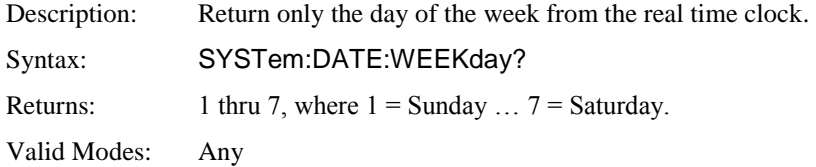

## **SYSTem:DATE:YEAR**

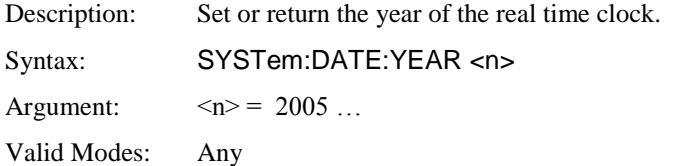

## **SYSTem:DISPlay:BMP?**

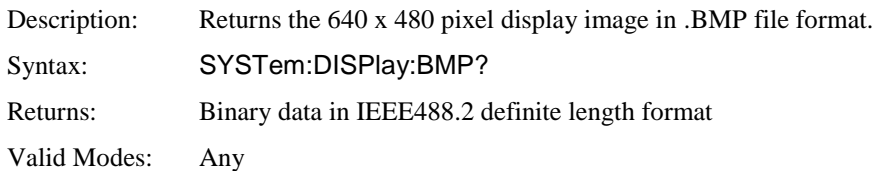

### **SYSTem:ERRor[:NEXT]?**

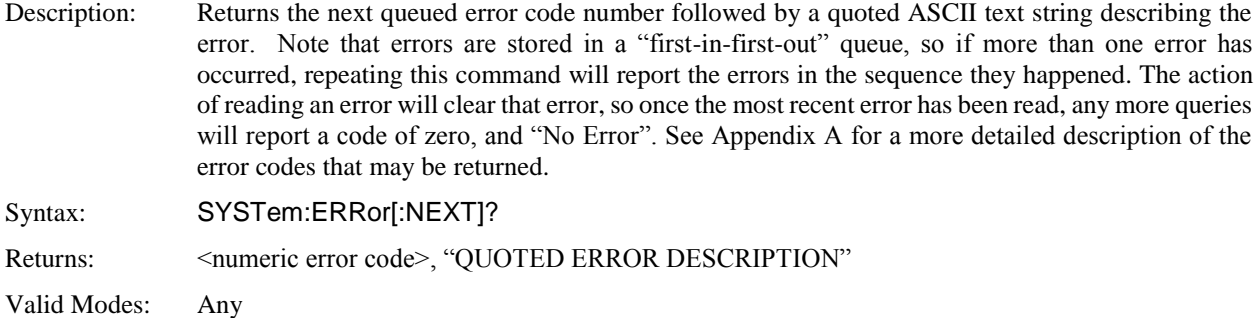

#### **SYSTem:ERRor:CODE?**

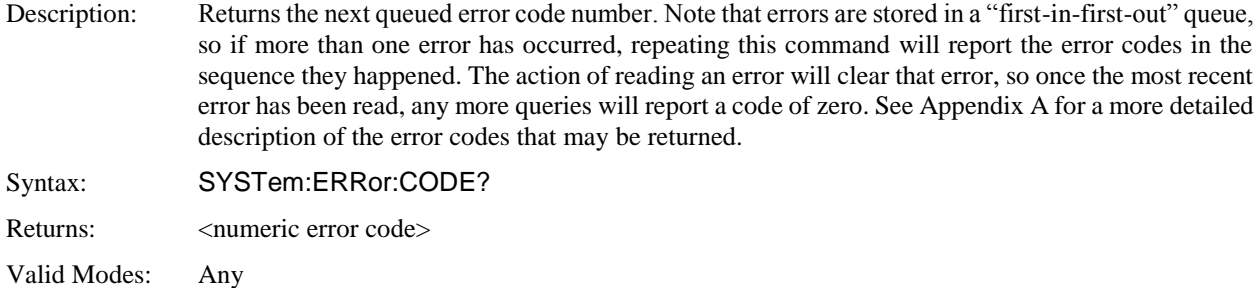

### **SYSTem:LANGuage**

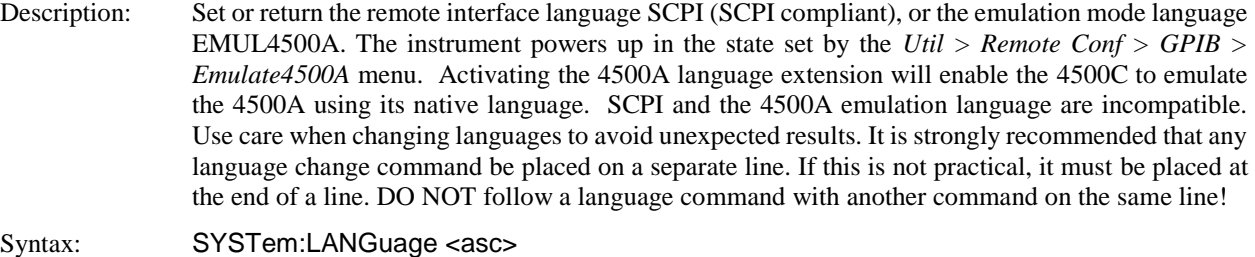

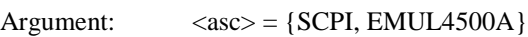

Valid Modes: Any

### **SYSTem:PRESet**

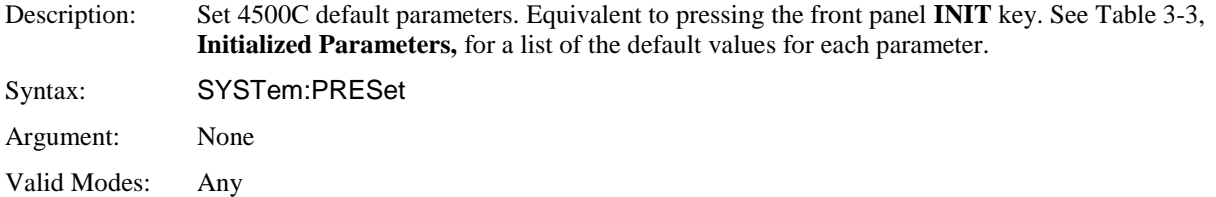

#### **SYSTem:TIMe:HOUR**

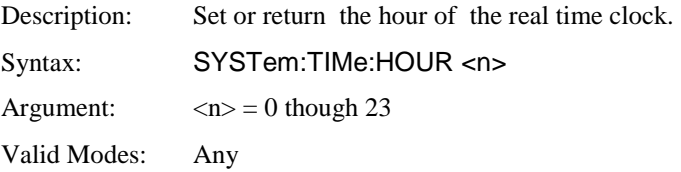

### **SYSTem:TIMe:MINUTE**

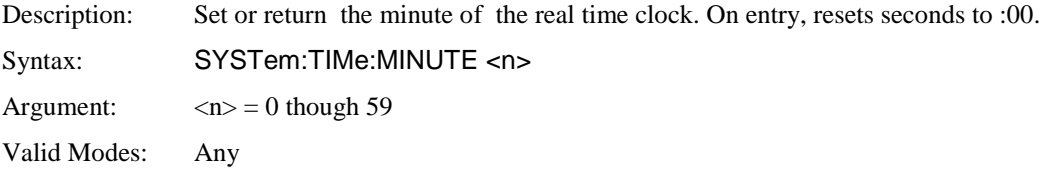

## **SYSTem:VERSion**

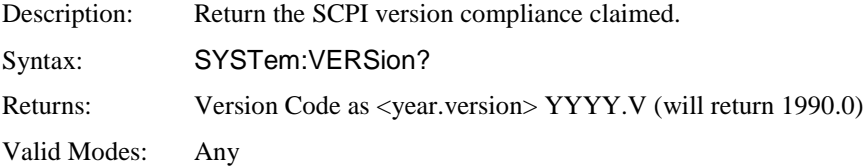

#### 5.5.17 TRACe Data Array Commands

The TRACe group of commands is used to control the output of acquired measurement arrays, which appear as a display trace when the power analyzer is in Graph mode. The TRACe commands allow outputting a channel's entire trace (501 measurement points) as one large array, or selecting and returning the array in smaller portions. These commands are useful for capturing the displayed waveform and importing it into a database on the host.

#### **TRACe:AVERage:DATA[:NEXT]?**

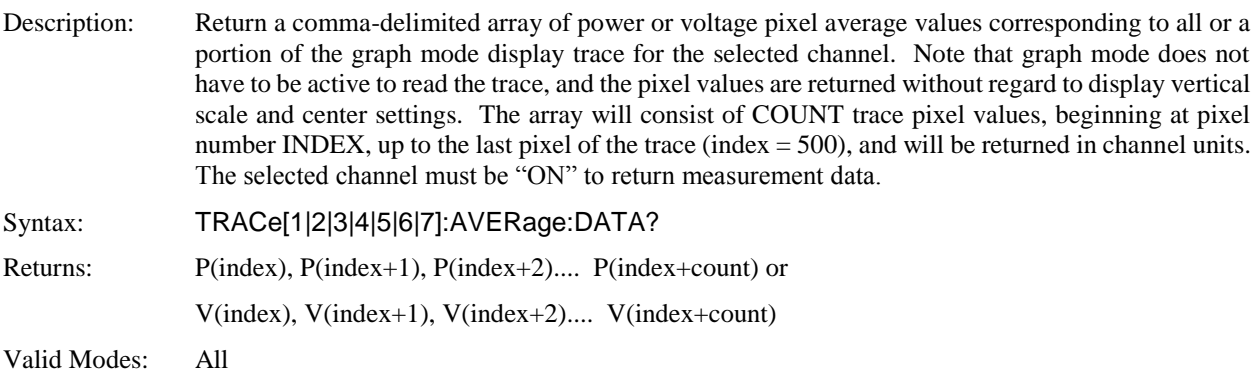

#### **TRACe:AVERage:DATA:BINary?**

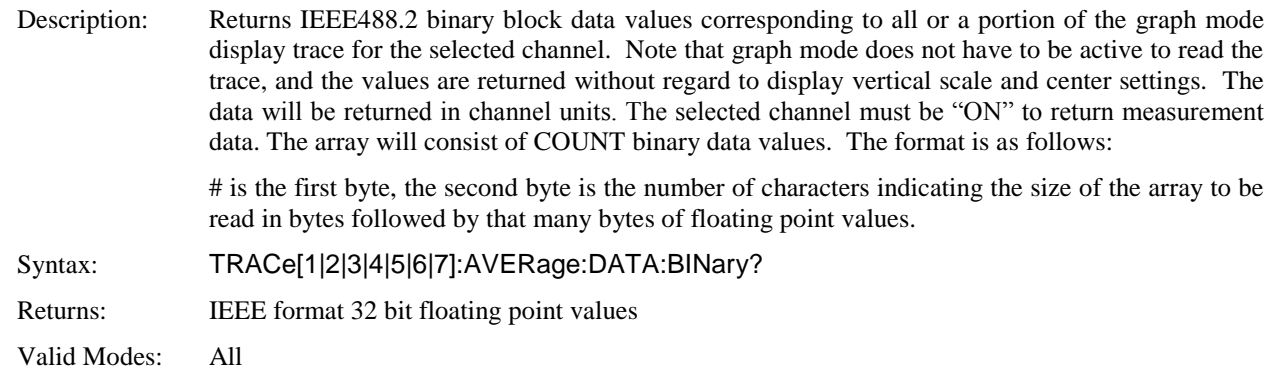

#### **TRACe:COUNt**

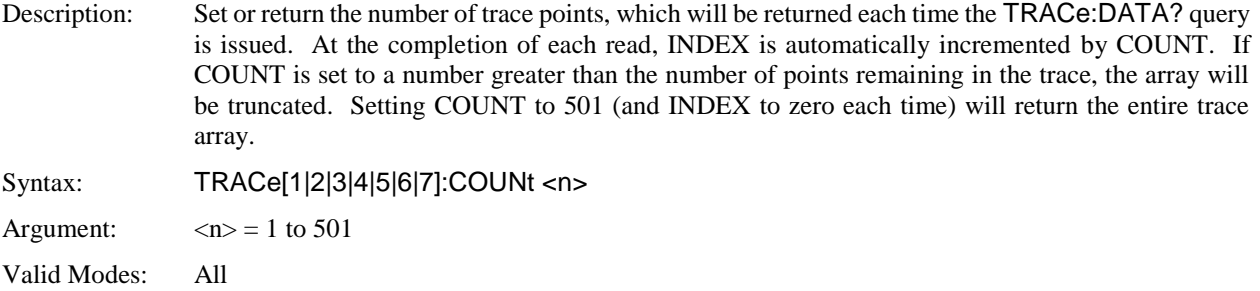

## **TRACe:DELImiter**

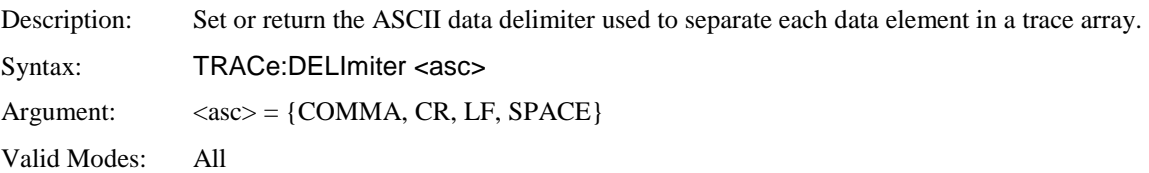

## **TRACe:INDEX**

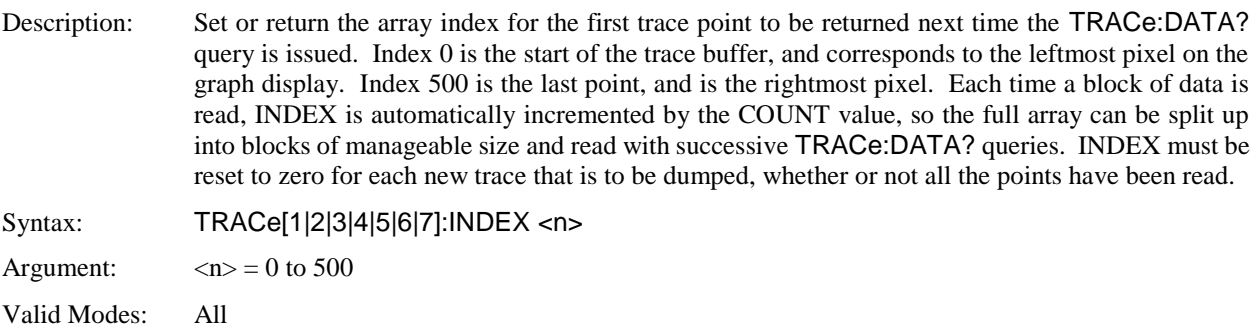

#### **TRACe:MAXimum:DATA?**

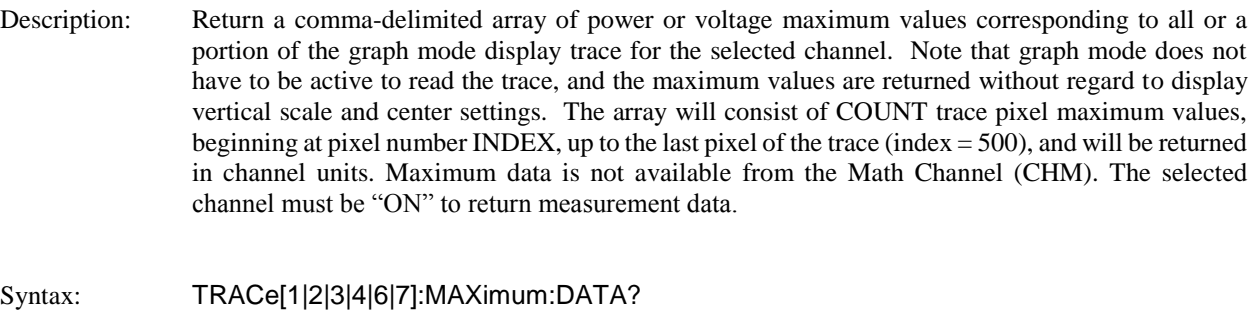

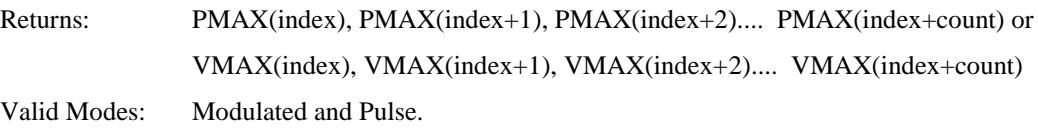

#### **TRACe:MINimum:DATA?**

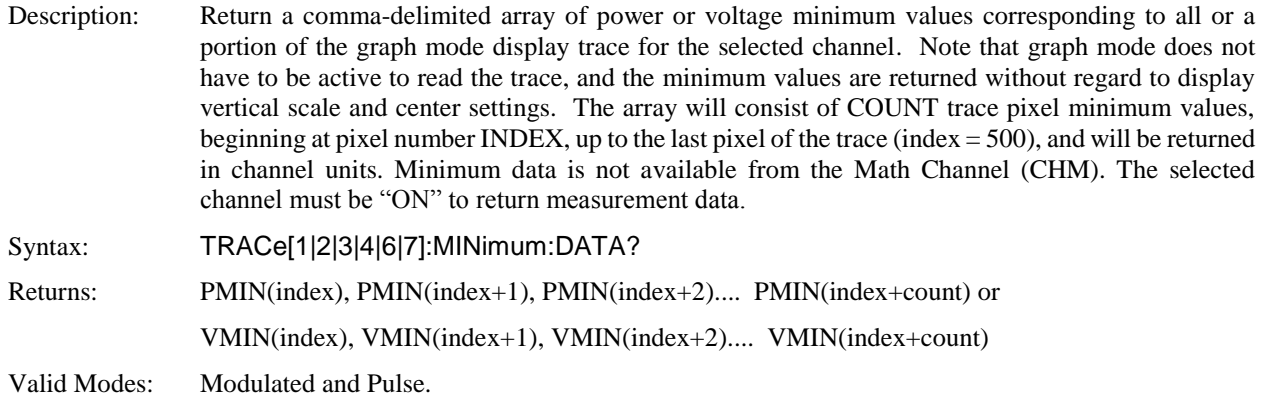

#### **TRACe:SEND**

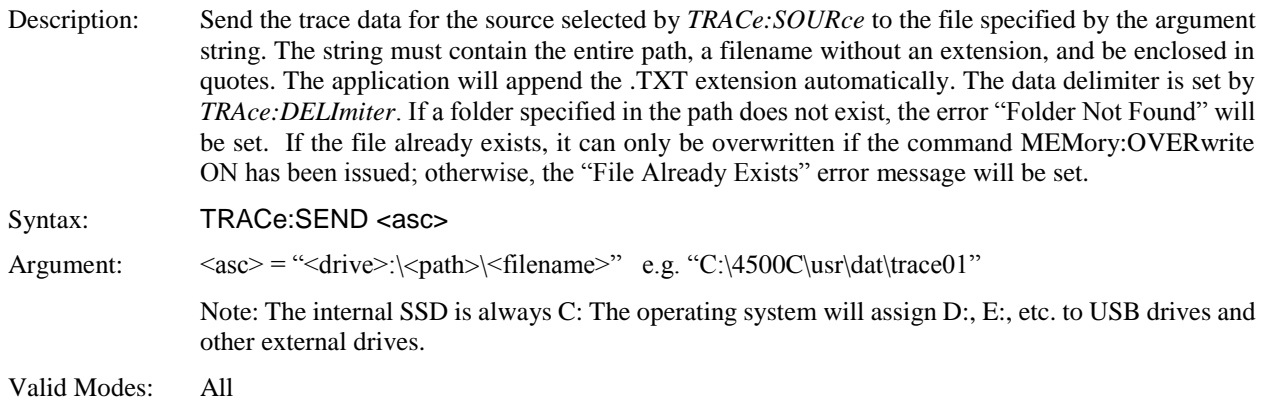

#### **TRACe:SOURce**

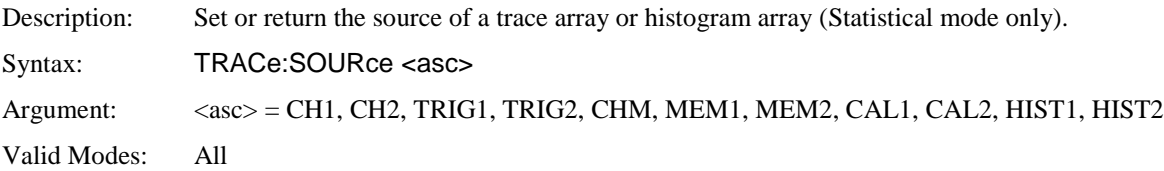

#### 5.5.18 TRIGger Subsystem

The TRIGger group of commands is used to control synchronization of data acquisition with external events. TRIGger commands generally affect only the Pulse mode and the gated Statistical mode.

#### **TRIGger:BTRIGger:ECOUNT**

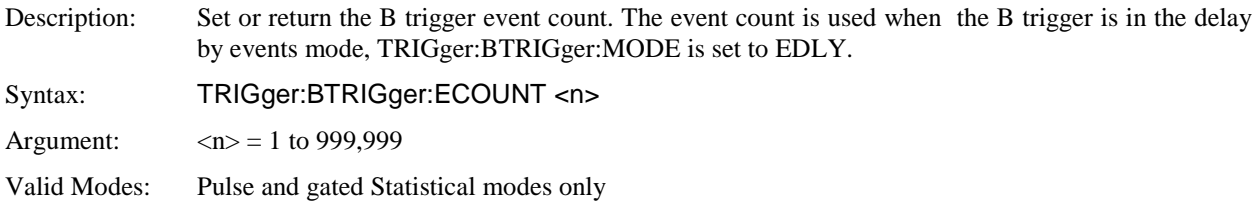

#### **TRIGger:BTRIGger:LEVel**

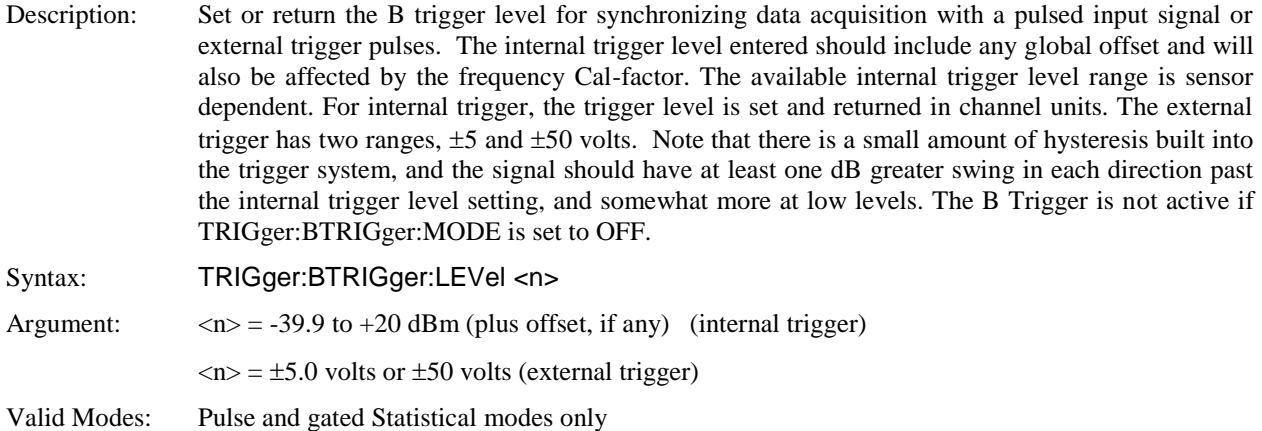

#### **TRIGger:BTRIGger:MODE**

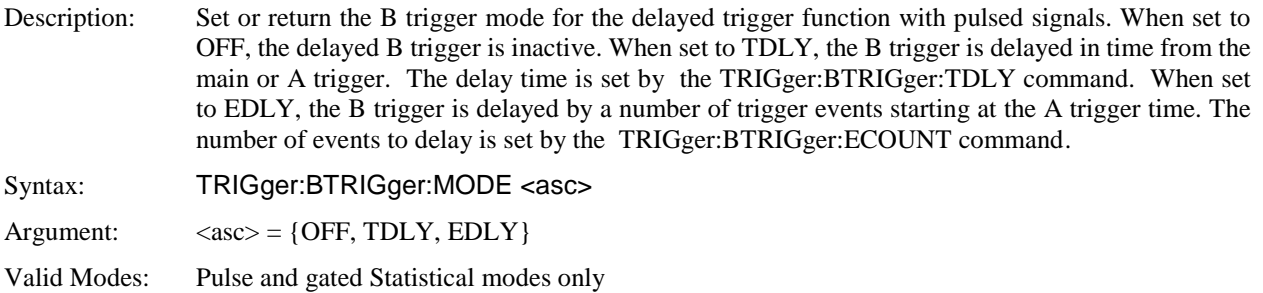

## **TRIGger:BTRIGger:SLOPe**

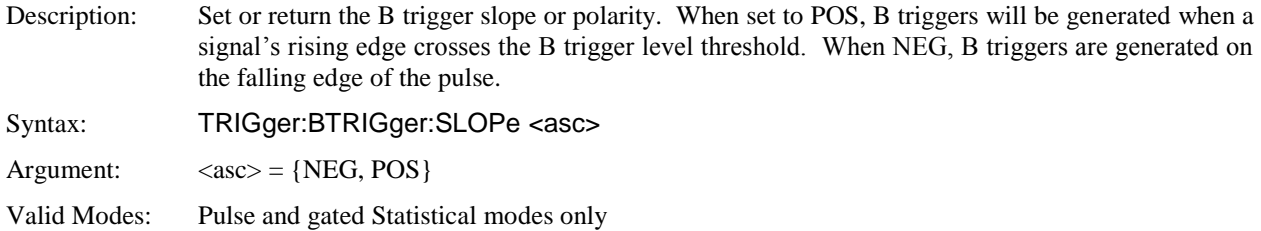

## **TRIGger:BTRIGger:SOURce**

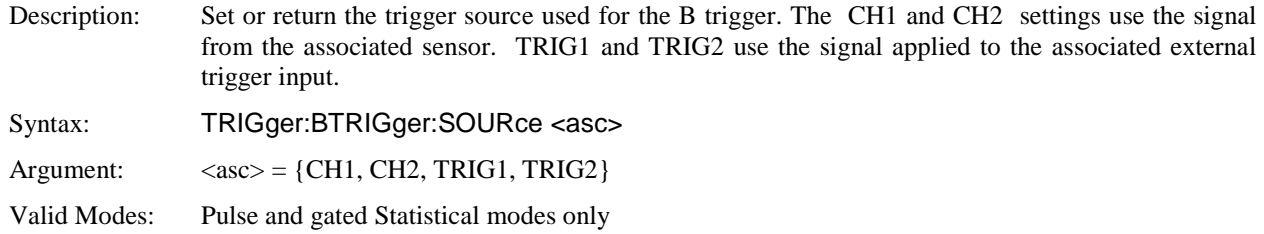

## **TRIGger:BTRIGger:TDLY**

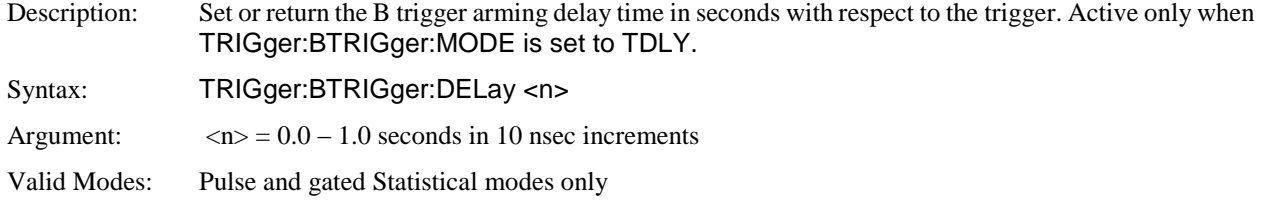

## **TRIGger:CDF:COUNt**

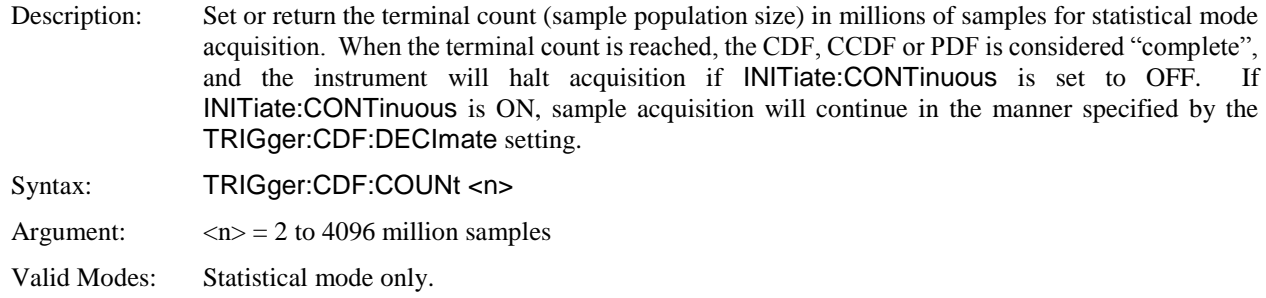

## **TRIGger:CDF:DECImate**

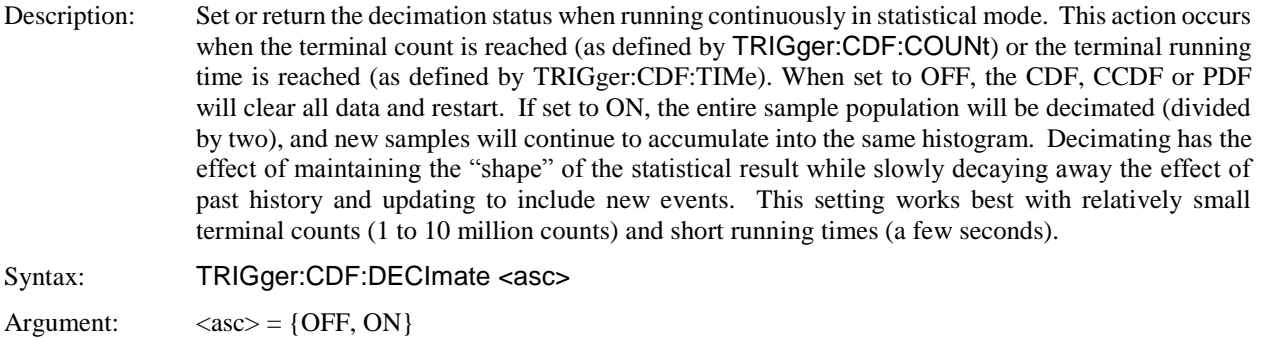

Valid Modes: Statistical mode only.

### **TRIGger:CDF:TIMe**

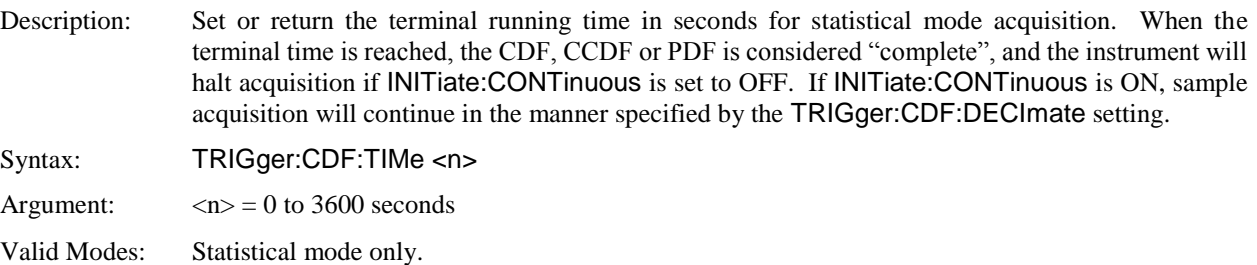

### **TRIGger:DELay**

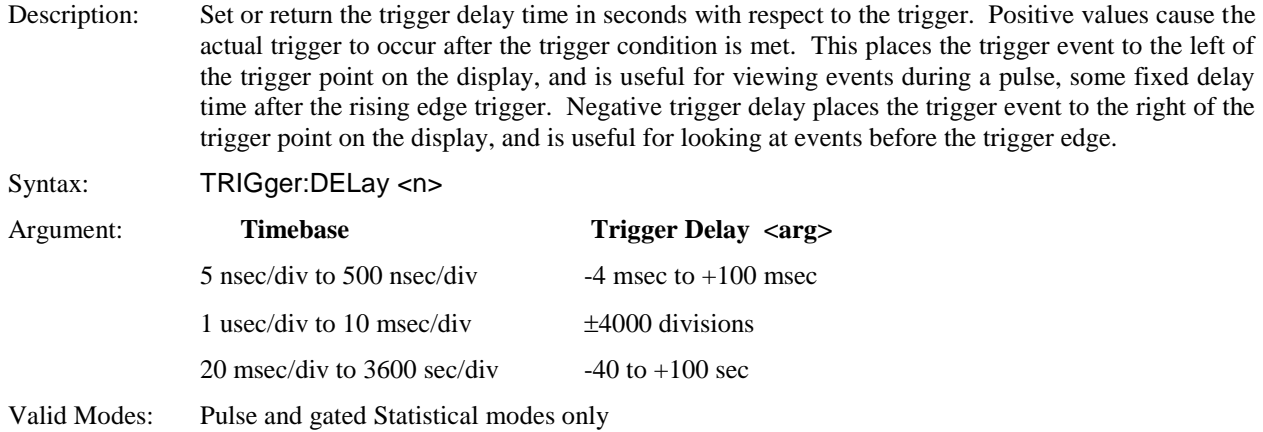

### **TRIGger:FASTtrig**

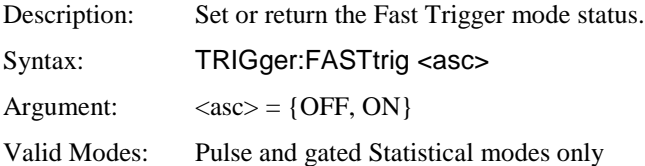

## **TRIGger:HOLDoff**

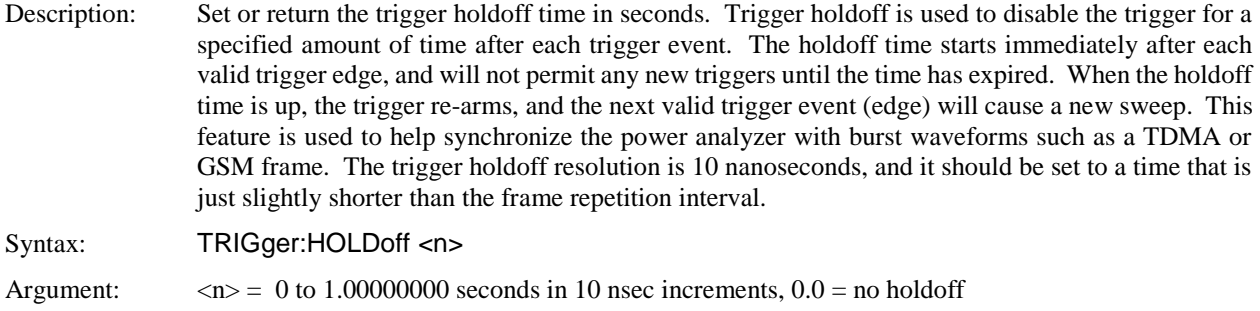

Valid Modes: Pulse and gated Statistical modes only

## **TRIGger:LEVel**

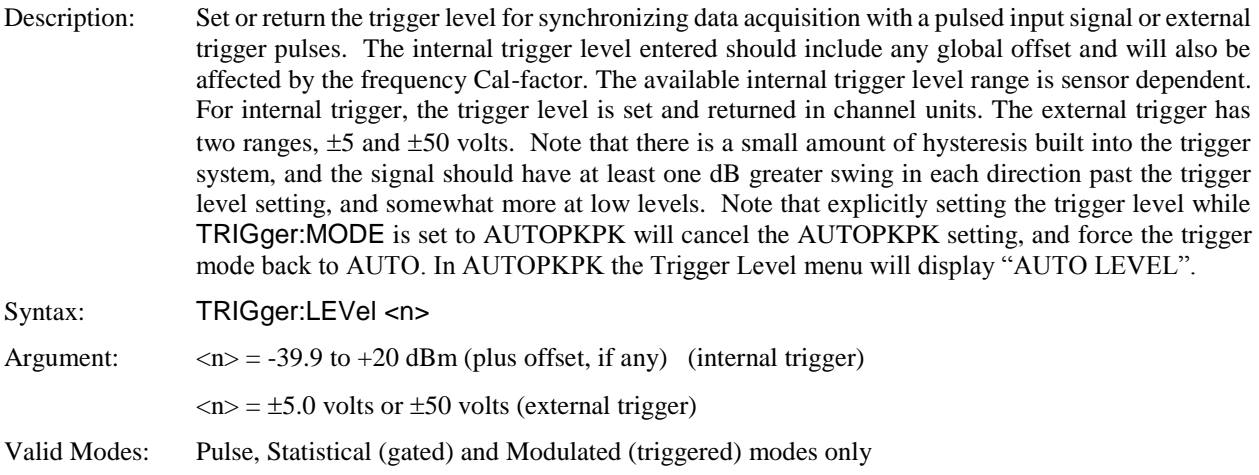

## **TRIGger:MODE**

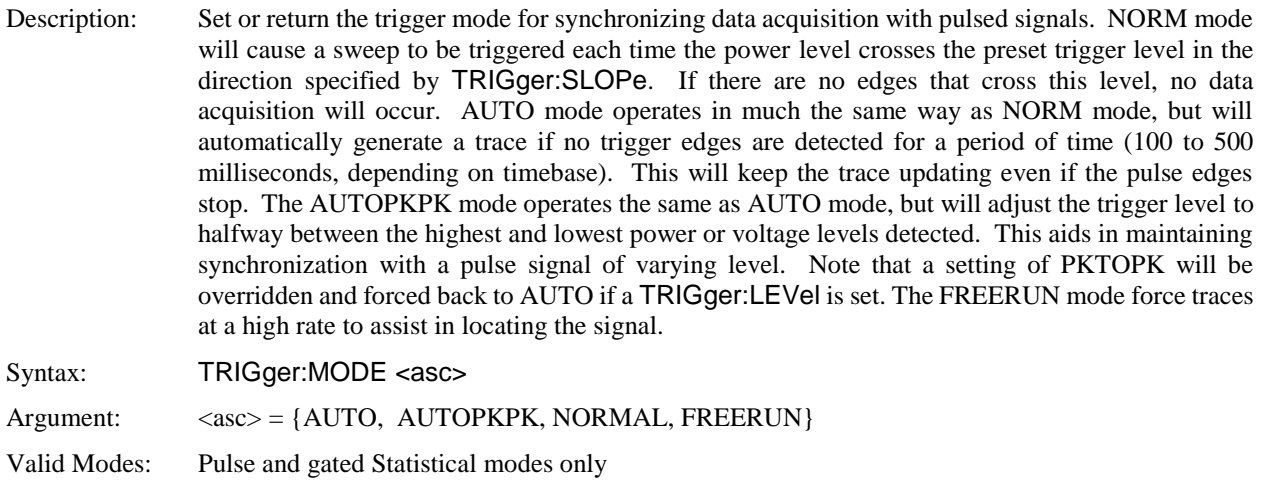

## **TRIGger:MODUlated:MODE**

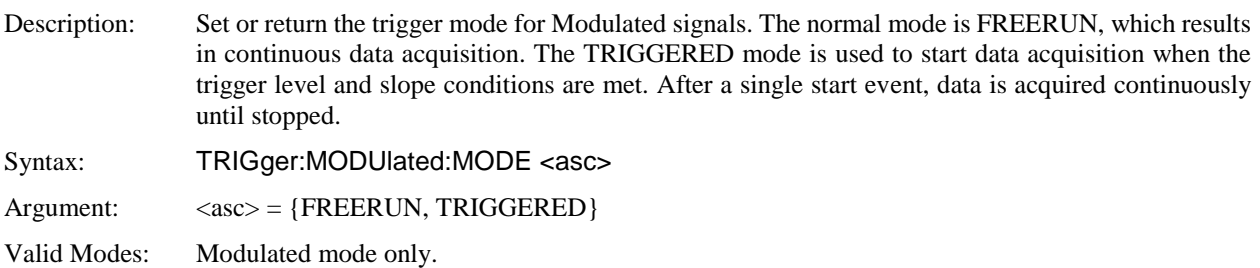

## **TRIGger:POSition**

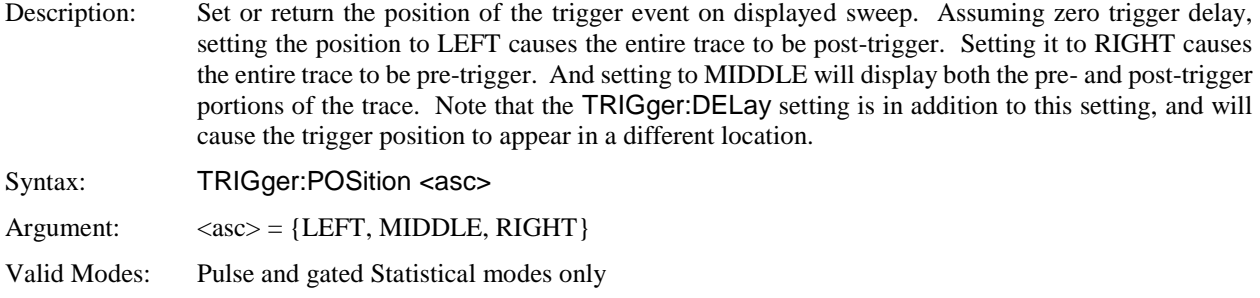

## **TRIGger:SLOPe**

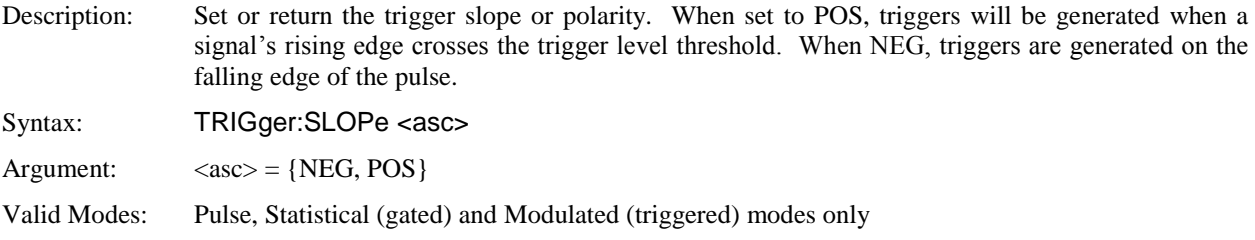

## **TRIGger:SOURce**

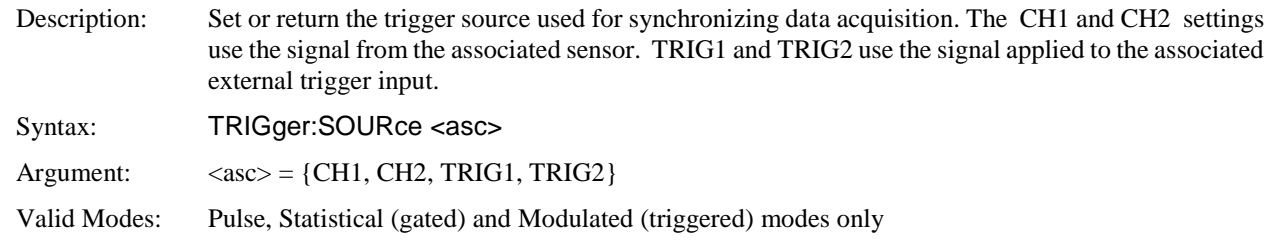

## **TRIGger:STATistical:GATE**

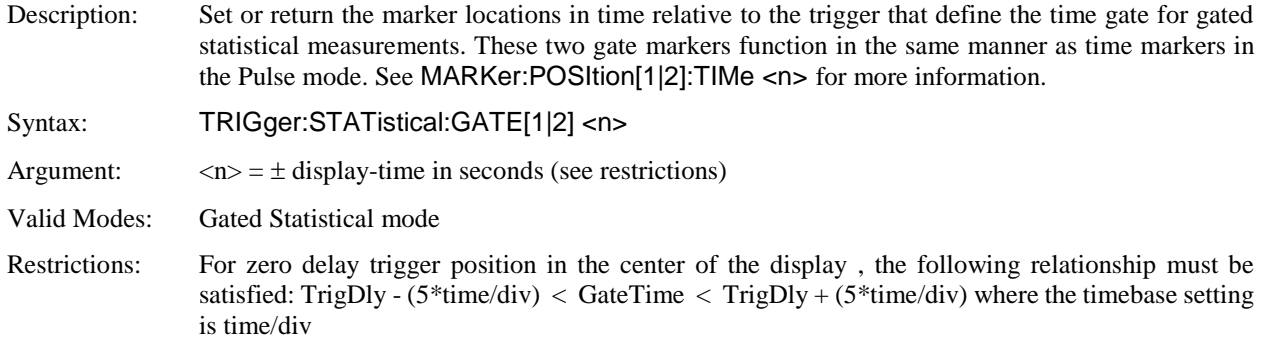

## **TRIGger:STATistical:GATIng**

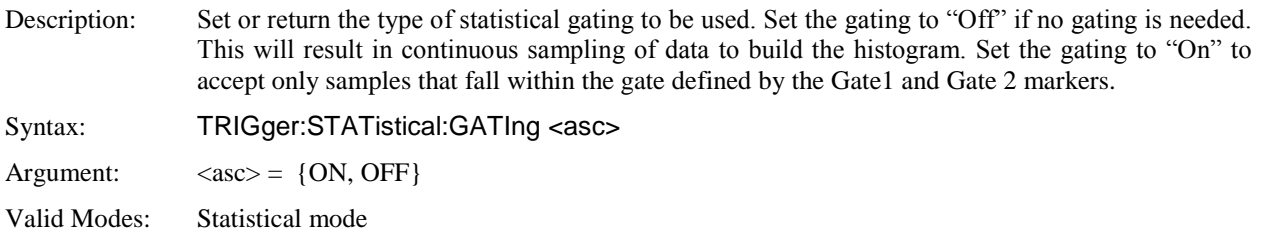

## **Table 5-1. SCPI COMMAND SUMMARY**

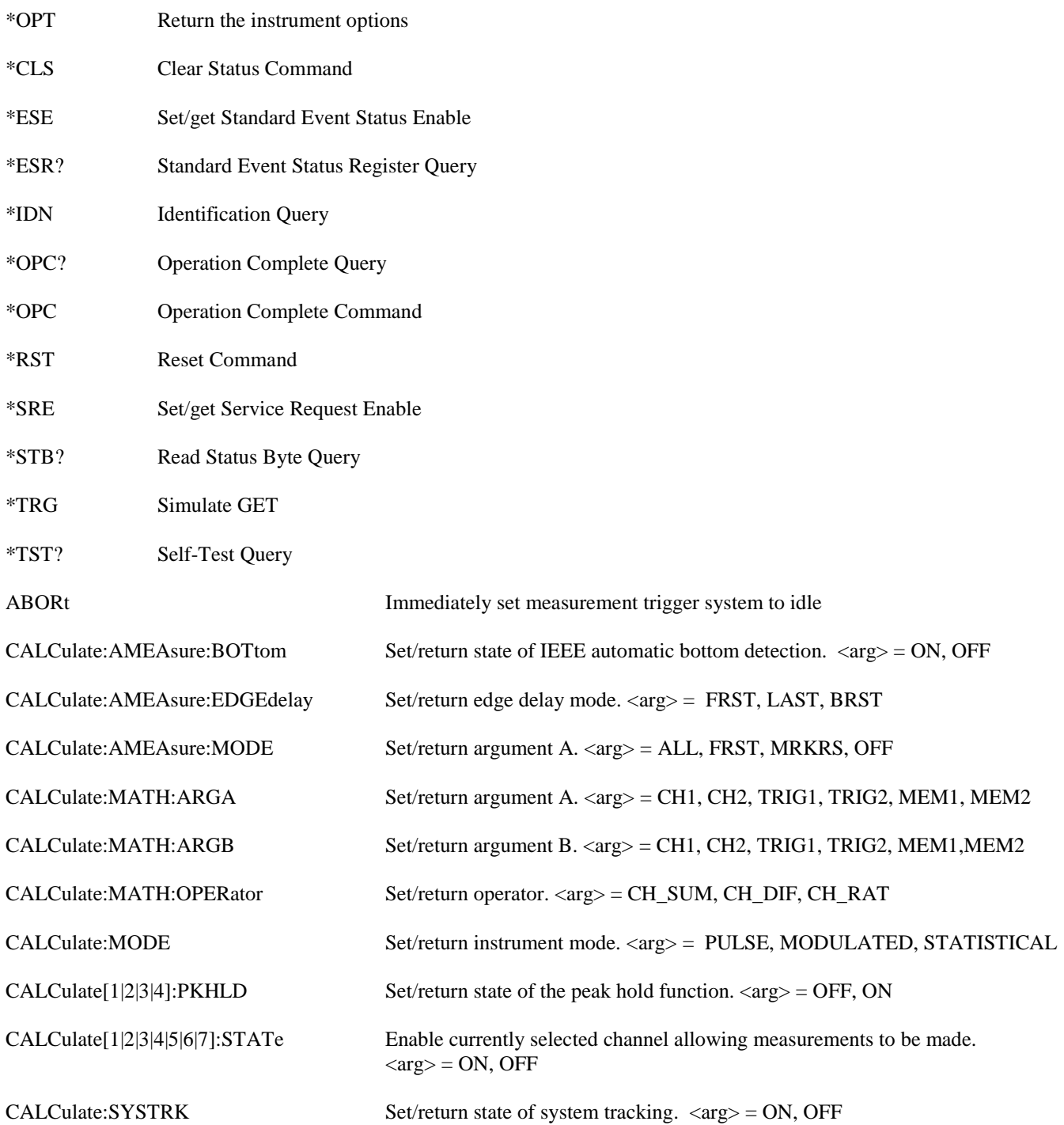

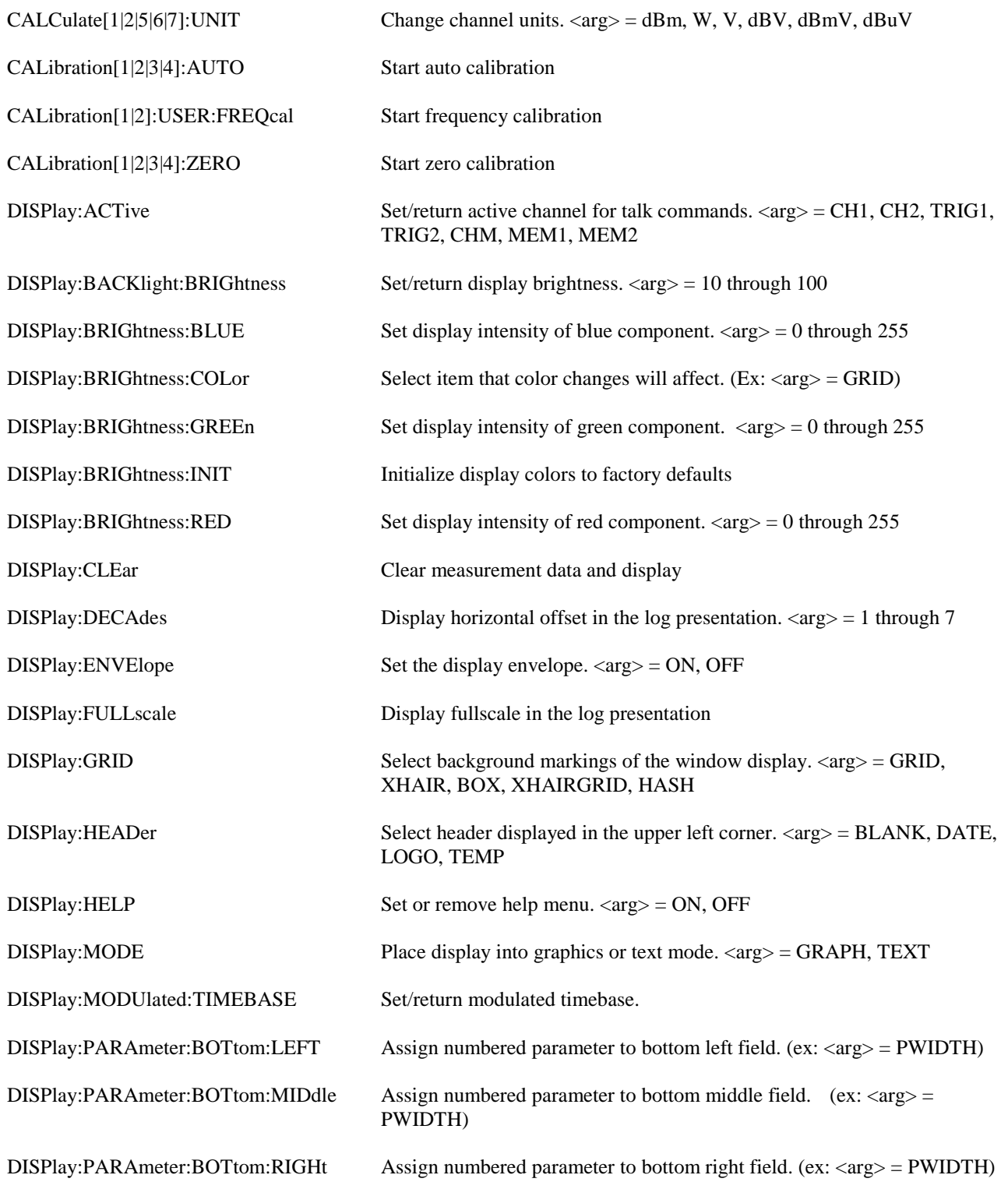

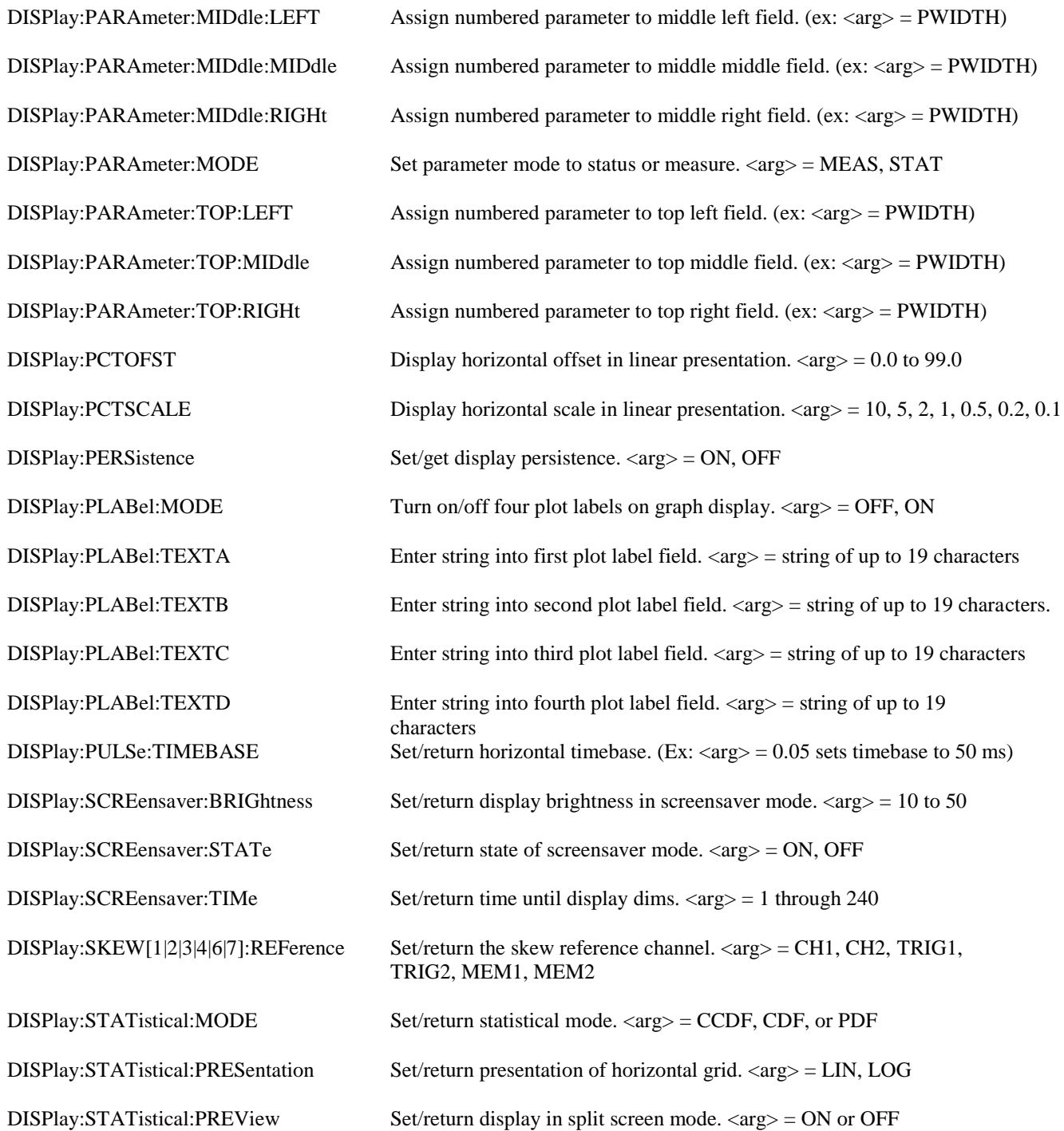

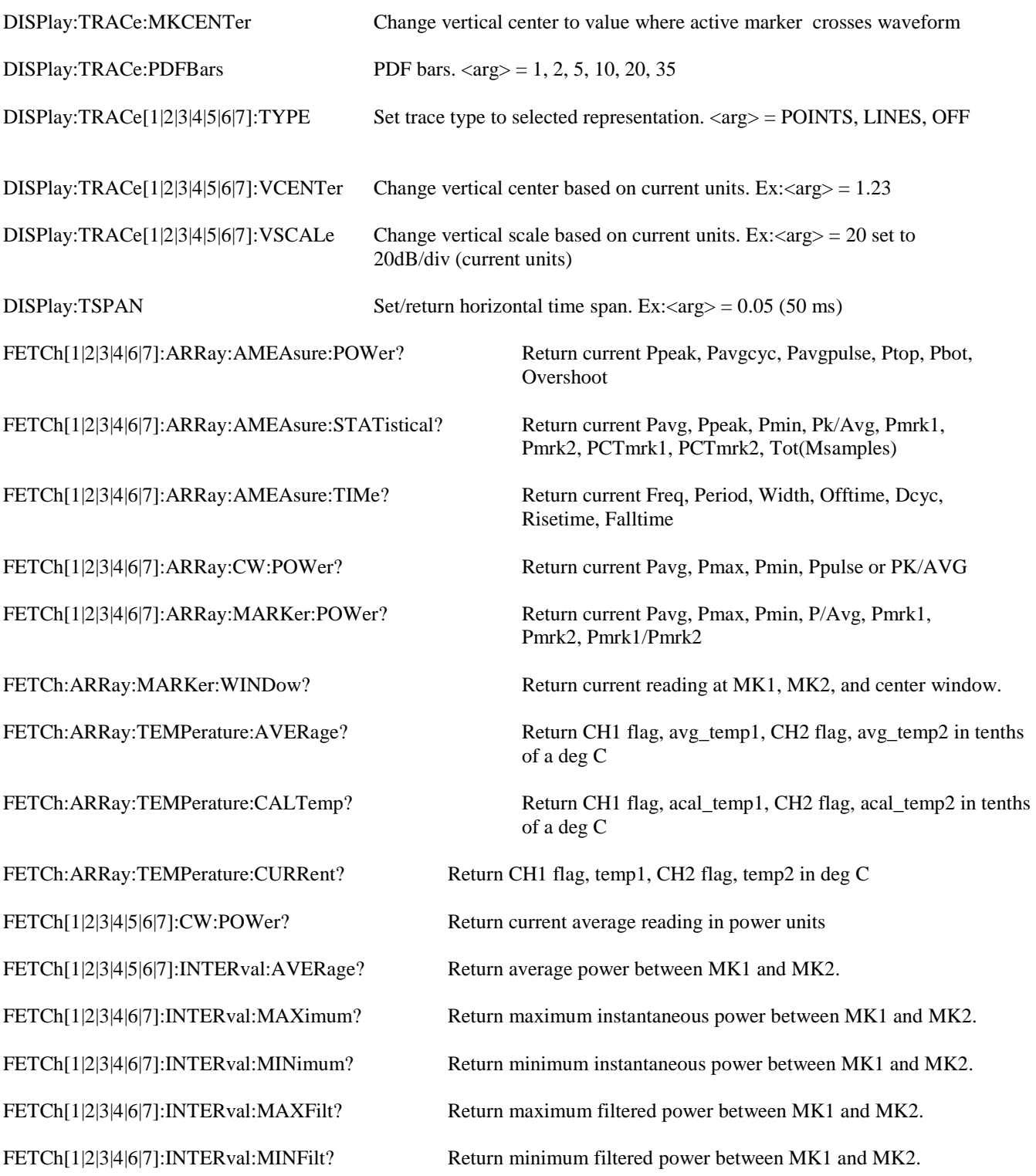

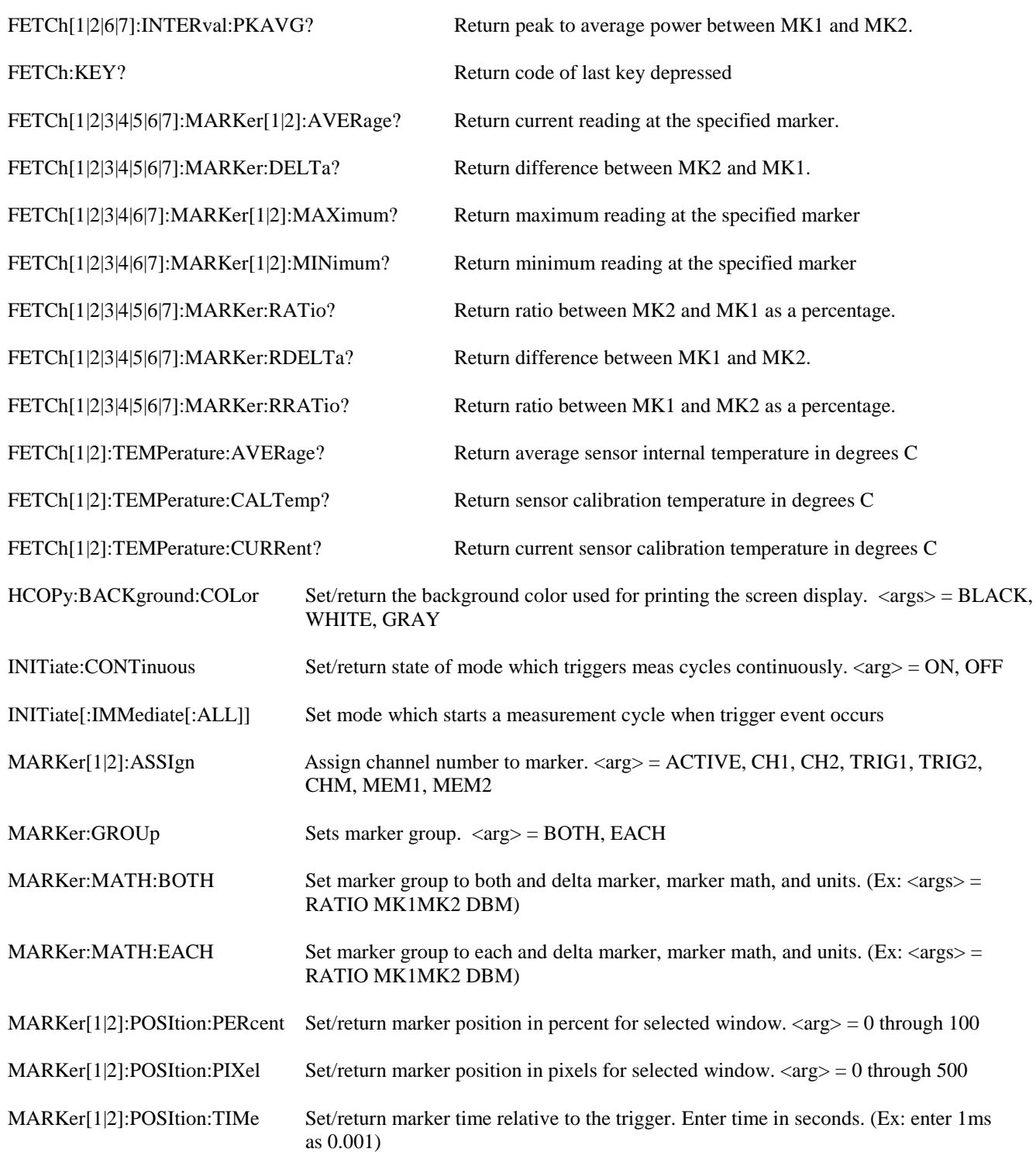
## **Table 5-1. SCPI COMMAND SUMMARY (continued)**

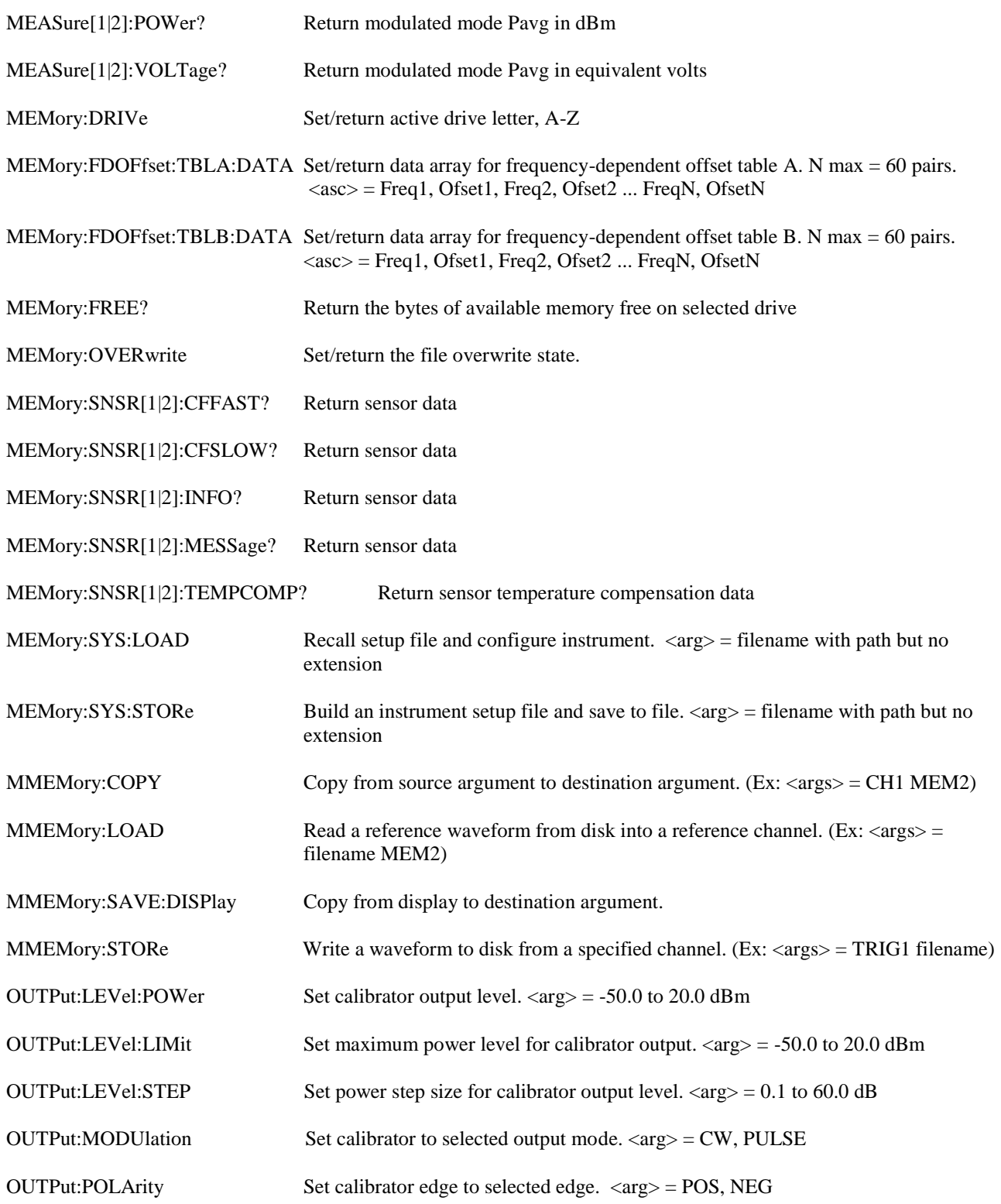

*.*

## **Table 5-1. SCPI COMMAND SUMMARY (continued)**

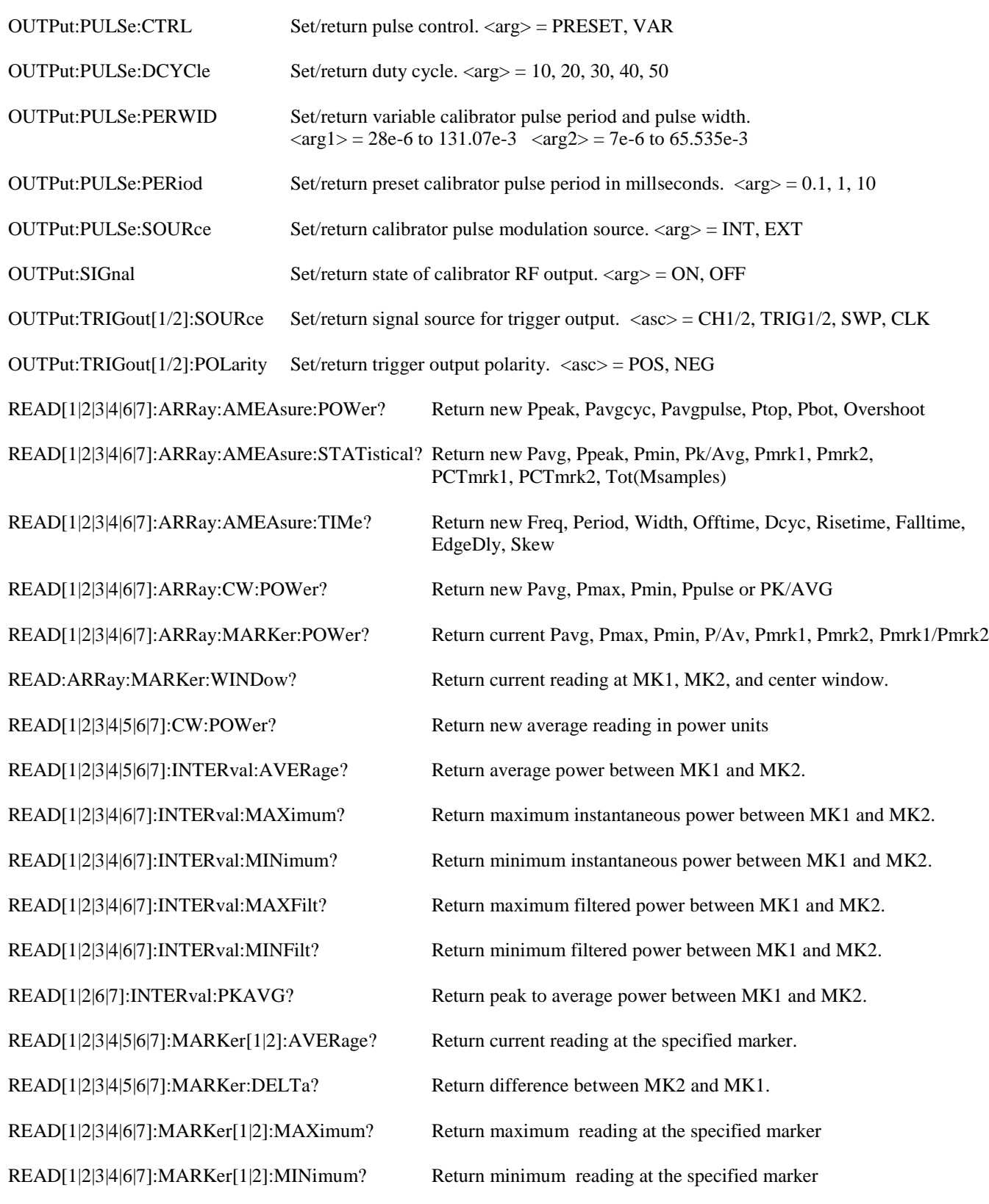

5-100 **Remote Operation**

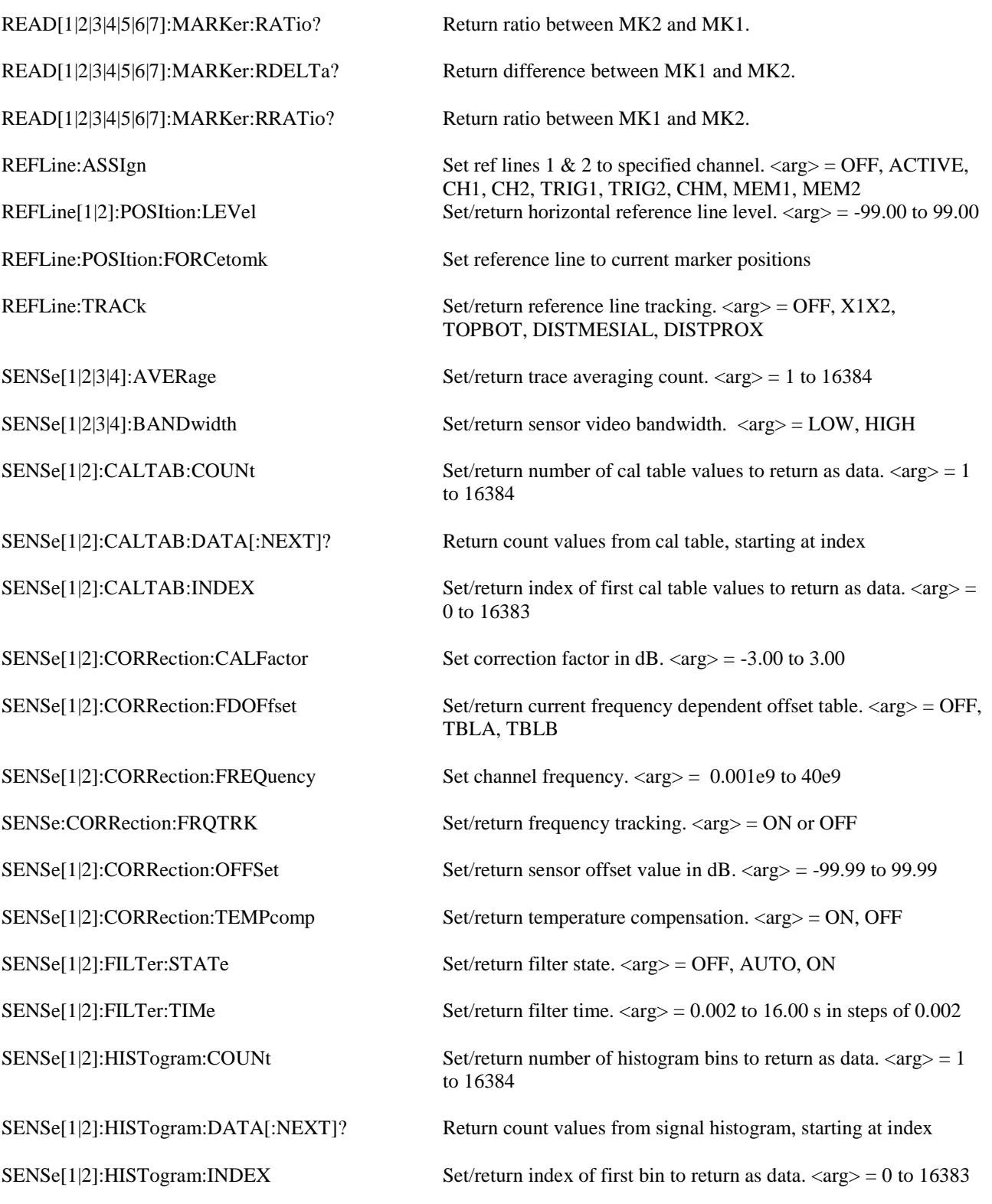

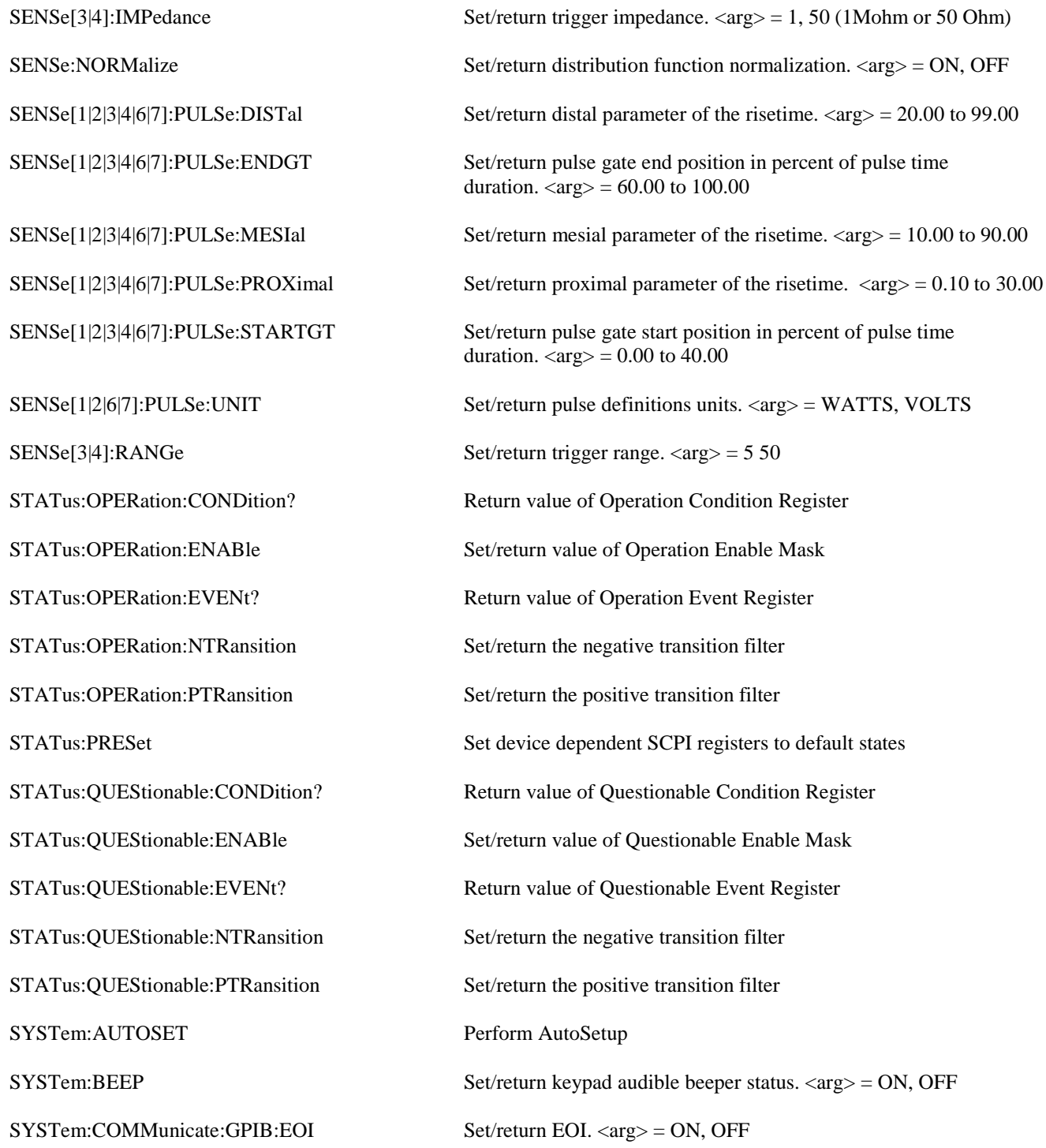

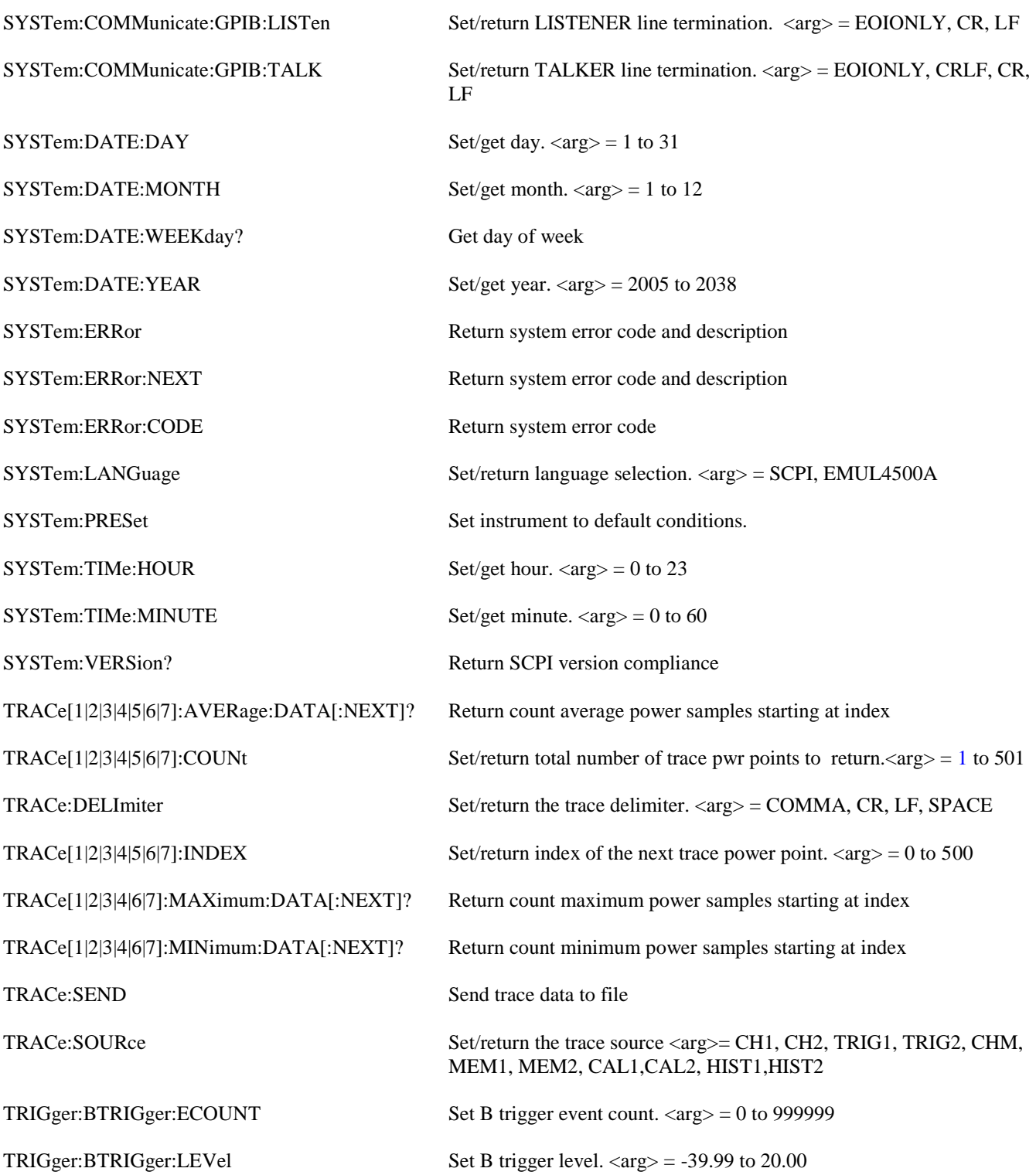

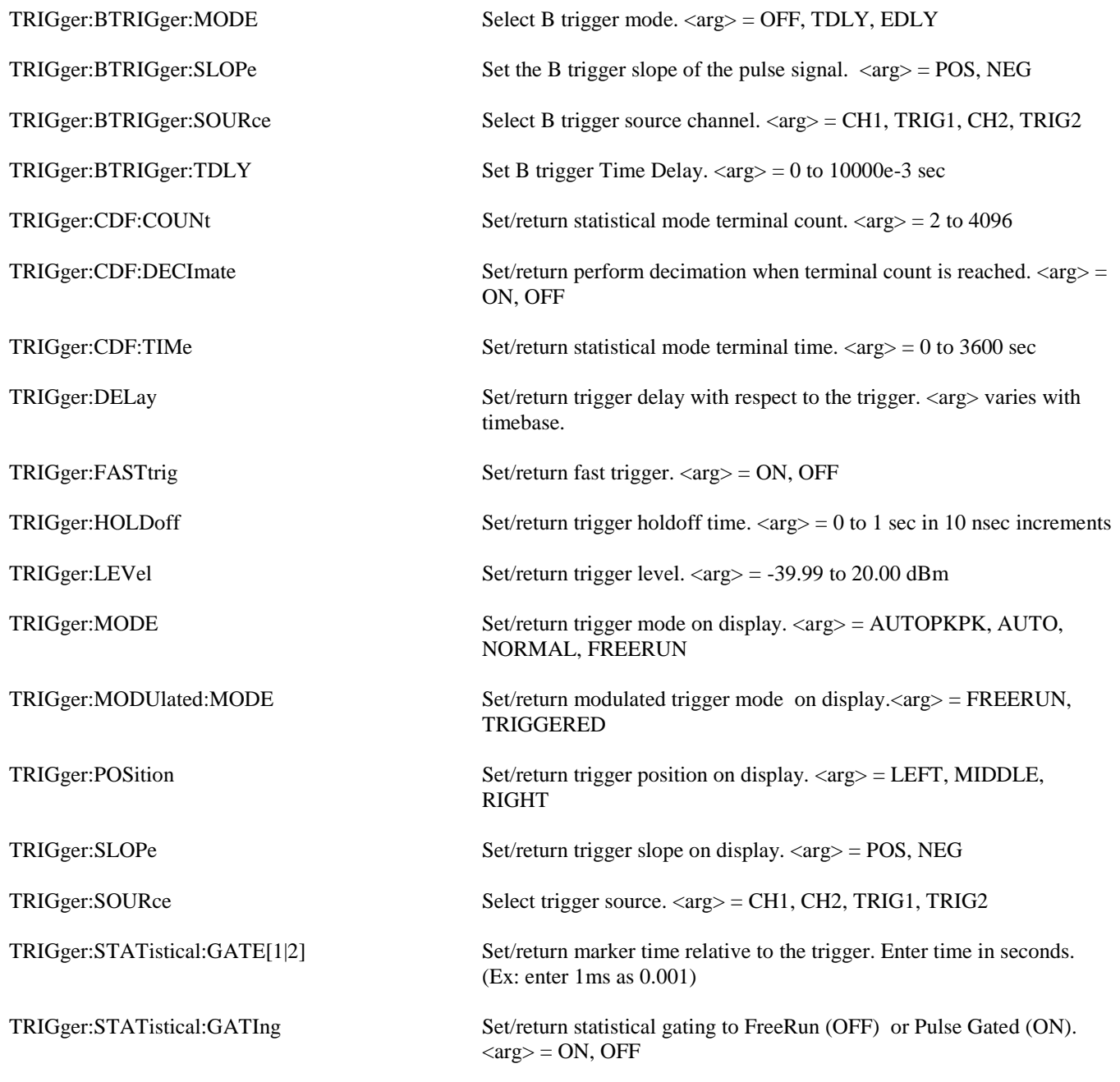

### **Table 5-2. 4400/4500/4400A/4500A EMULATION COMMANDS**

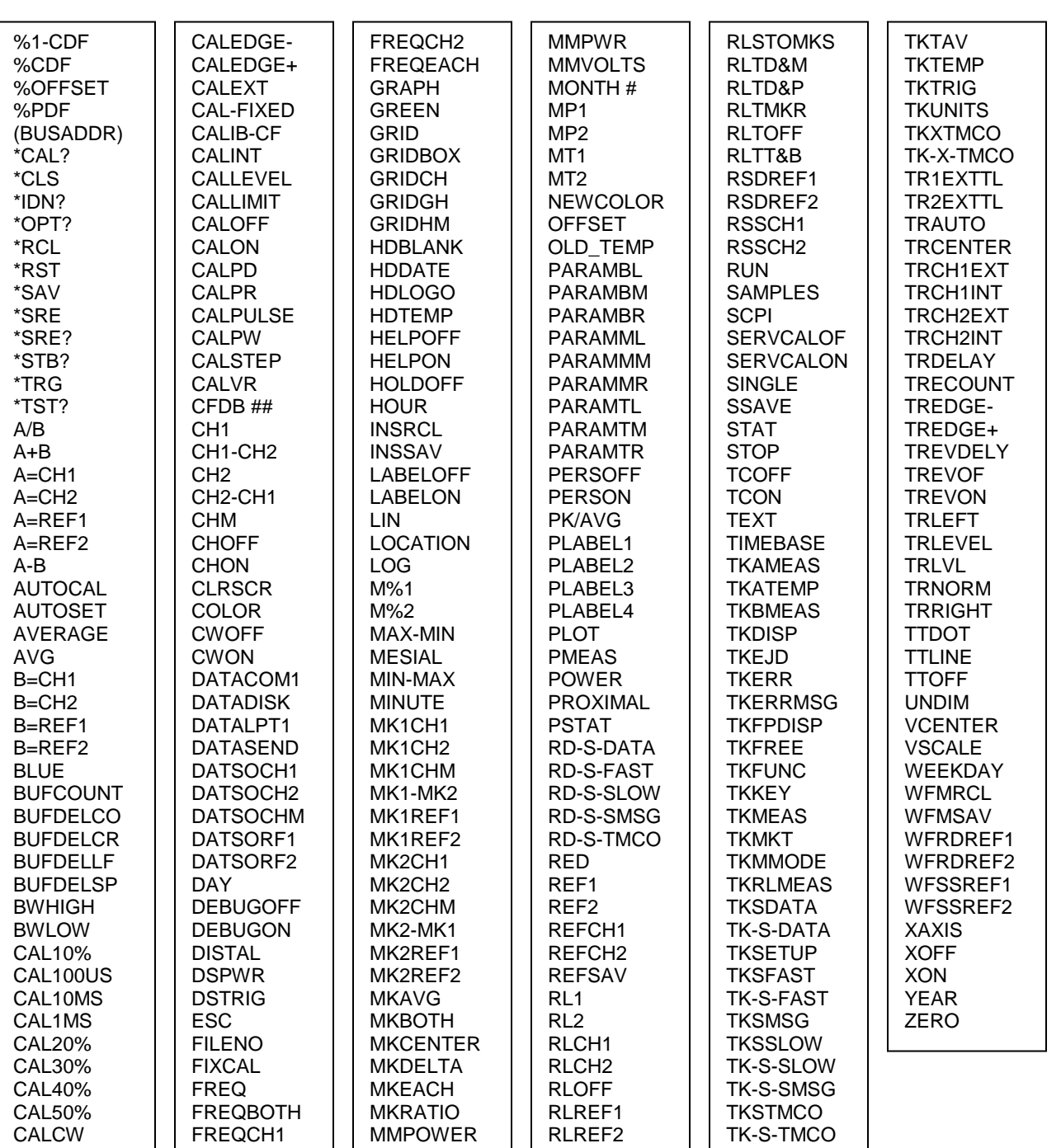

#### **Supported Commands**

Refer to Instruction Manual, Model 4500A RF Peak Power Meter Analyzer & Model 4400A RF Peak Power Meter, Boonton Electronics part number 98404700A and related publications for more information about Model 4400A/4500A Bus Command mnemonics.

### **Table 5-2. 4400/4500/4400A/4500A EMULATION COMMANDS (continued)**

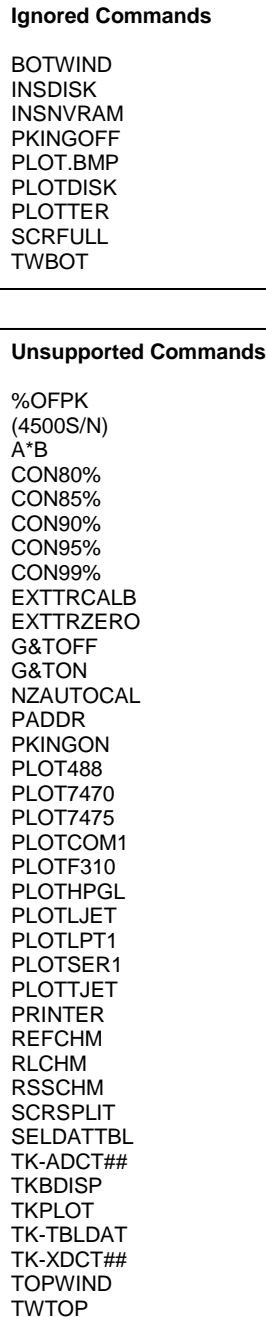

Ignored Commands - These 4400/4500/4400A/4500A commands are recognized but ignored by the 4500C. These commands never generate errors.

. Unsupported commands - These 4400/4500/4400A/4500A commands generate error 10, "Not supported", when received. If the user prefers that no error is generated, the menu selection *Util > Remote > Emulation > Ignore Cmds* should be set to ON. The 4500C will then ignore these commands.

### 6. Application Notes

This section provides supplementary material to enhance your knowledge of Model 4500C operation, advanced features and measurement accuracy. Topics covered in this section include pulse measurement fundamentals, automatic measurement principles, and an analysis of measurement accuracy.

## 6.1 Introduction to Pulse Measurements

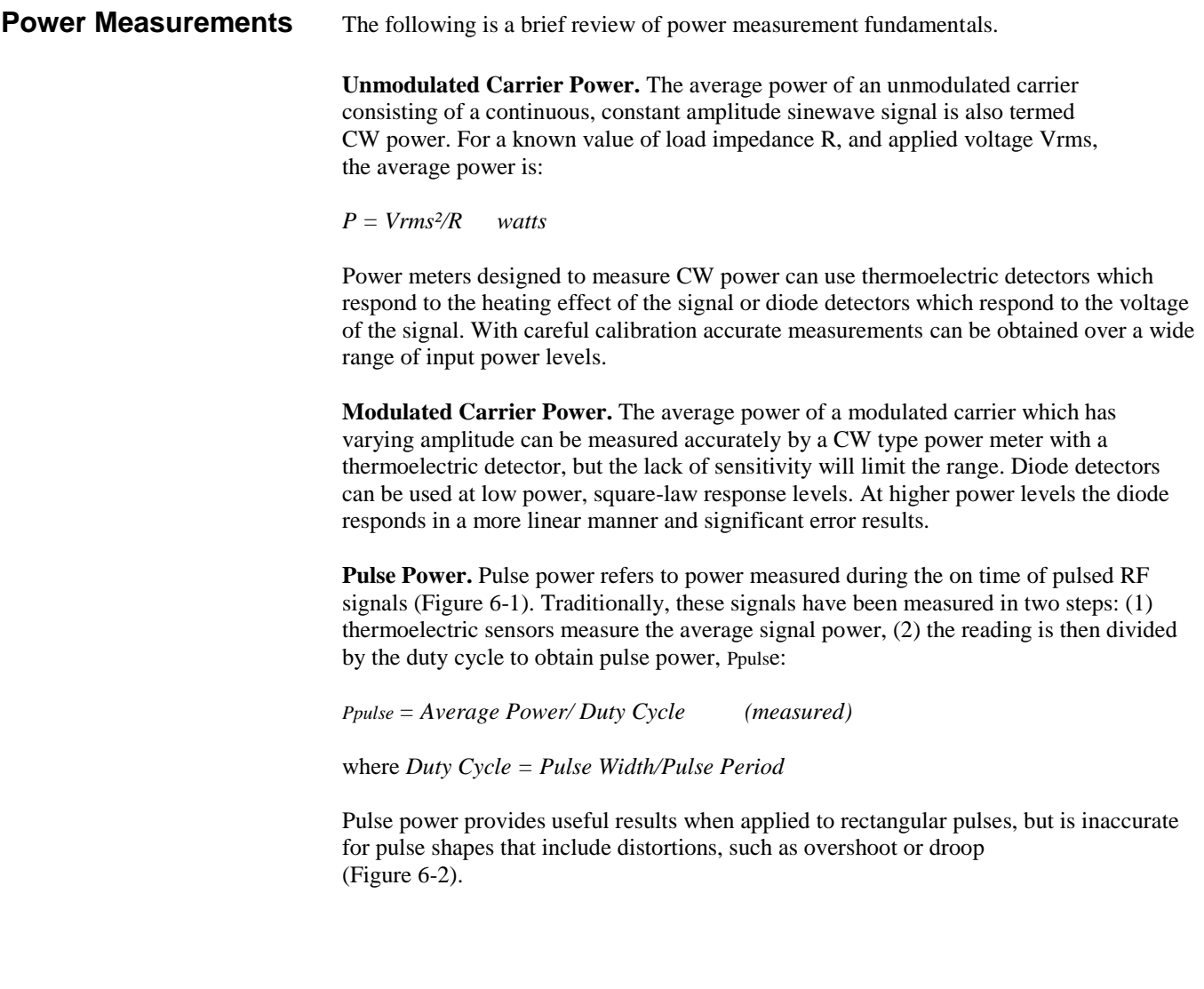

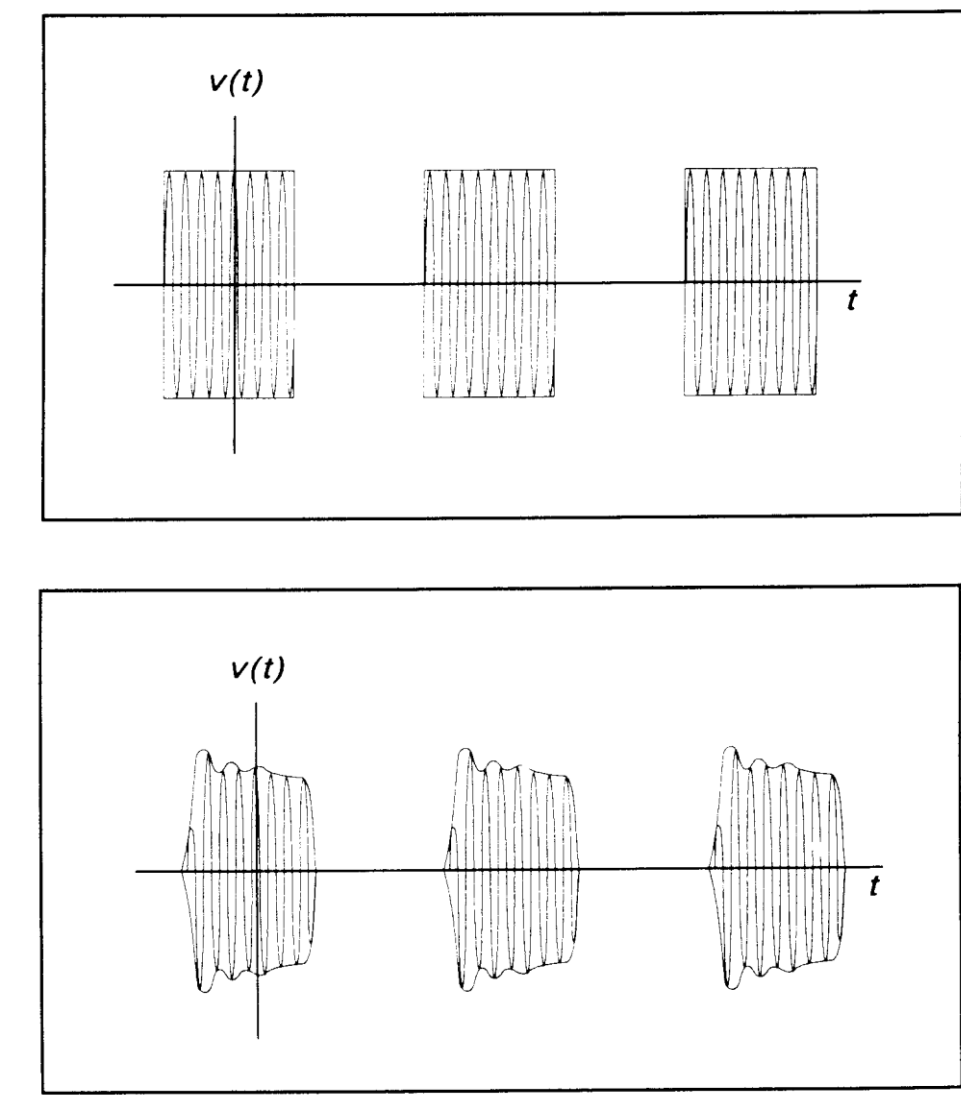

**Peak Power.** The Model 4500C makes power measurements in a manner which overcomes the limitations of the pulse power method and provides both peak power and average power readings for all types of modulated carriers. The fast responding diode sensors detect the RF signal to produce a wideband video signal which is sampled with a narrow sampling gate The video sample levels are accurately converted to power on an individual basis at up to a 100 MSa/sec rate. Since this power conversion is corrected based upon the sensor's AutoCal linearity correction table, these samples can be averaged to yield average power without restriction to the diode square-law region. In addition, if the signal is repetitive, the signal envelope can be reconstructed using an internal or external trigger. The envelope can be analyzed to obtain waveshape parameters including, pulse width, duty cycle, overshoot, risetime, falltime and droop. In addition to time domain measurements and simple averaging, the Model 4500C has additional capabilities which allow it to perform statistical, histogram type analyses on a complete set of continuously sampled data points. Data can be viewed and characterized using CDF, 1-CDF and PDF presentation formats. These analysis tools provide invaluable information about peak power levels and their frequency of occurrence, and are especially useful for non-repetitive signals such as LTE and WiFi.

Figure 6-1. Pulsed RF Signal

Figure 6-2. Distorted Pulse Signal

**Diode Detection** Wideband diode detectors are the dominant power sensing device used to measure pulsed RF signals. However, several diode characteristics must be compensated to make meaningful measurements. These include the detector's nonlinear amplitude response, temperature sensitivity, and frequency response characteristic. Additional potential error sources include detector mismatch, signal harmonics and noise.

> **Detector Response.** The response of a single-diode detector to a sinusoidal input is given by the diode equation:

$$
i = I_s \bigg( e^{\alpha v} - 1 \bigg)
$$

where:  $i =$  diode current  $v =$  net voltage across the diode  $$  $\alpha$  = constant

An ideal diode response curve is plotted in Figure 6-3.

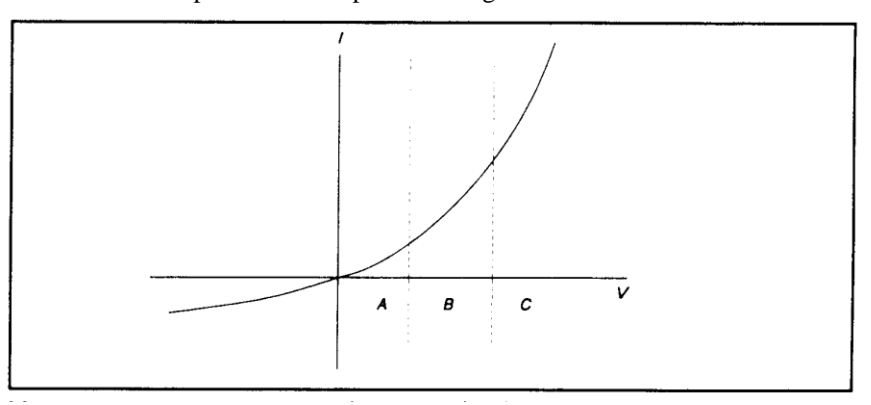

The curve indicates that for low microwave input levels (Region A), the single-diode detector output is proportional to the square of the input power. For high input signal levels (Region C), the output is linearly proportional to the input. In between these ranges (Region B), the detector response lies between square-law and linear.

For accurate power measurements over all three regions illustrated in Figure 6-3, the detector response is pre-calibrated over the entire range. The calibration data is stored in the instrument and recalled to adjust each sample of the pulse power measurement.

**Temperature Effects**. The sensitivity of microwave diode detectors (normally Low Barrier Schottky diodes) varies with temperature. However, ordinary circuit design procedures that compensate for temperature-induced errors adversely affect detector bandwidth. A more effective approach involves sensing the ambient temperature during calibration and recalibrating the sensor when the temperature drifts outside the calibrated range.

This process can be made automatic by collecting calibration data over a wide temperature range and saving the data in a form that can be used by the power meter to correct readings for ambient temperature changes.

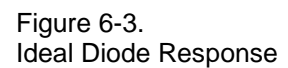

**Frequency Response.** The carrier frequency response of a diode detector is determined mostly by the diode junction capacitance and the device lead inductances. Accordingly, the frequency response will vary from detector to detector and cannot be compensated readily. Power measurements must be corrected by constructing a frequency response calibration table for each detector.

**Mismatch.** Sensor impedance matching errors can contribute significantly to measurement uncertainty, depending on the mismatch between the device under test (DUT) and the sensor input. This error cannot be easily calibrated out, but can be minimized by employing an optimum matching circuit at the sensor input.

**Signal Harmonics.** Measurement errors resulting from harmonics of the carrier frequency are level-dependent and cannot be calibrated out. In the square-law region of the detector response (Region A, Figure 6-3), the signal and second harmonic combine on a root mean square basis. The effects of harmonics on measurement accuracy in this region are relatively insignificant. However, in the linear region (Region C, Figure 6-3), the detector responds to the vector sum of the signal and harmonics. Depending on the relative amplitude and phase relationships between the harmonics and the fundamental, measurement accuracy may be significantly degraded. Errors caused by even-order harmonics can be reduced by using balanced diode detectors for the power sensor. This design responds to the peak-to-peak amplitude of the signal, which remains constant for any phase relationship between fundamental and even-order harmonics. Unfortunately, for odd-order harmonics, the peak-to-peak signal amplitude is sensitive to phasing, and balanced detectors provide no harmonic error improvement.

**Noise.** For low-level signals, detector noise contributes to measurement uncertainty and cannot be calibrated out. Balanced detector sensors improve the signal-to-noise ratio by 3 dB, because the signal is twice as large.

#### Model 4500C FEATURES

The Model 4500C design incorporates several significant features to reduce measurement error, simplify operation, and speed internal processing. These features include:

- *Balanced diode sensors* enhance error performance by increasing signal-to-noise and suppressing even-order signal harmonics.
- *Random interleaved sampling* achieves wide measurement bandwidth at moderately high sampling speeds. Waveforms can be displayed for repetitive signals when the trigger event is stable.
- *Smart Sensors* (sensor-mounted EEPROM) store sensor frequency calibration and temperature compensation data, eliminating operator entry.
- *Floating Point Digital Signal Processor and FPGA processing* for each channel provide real-time power measurements.
- *A built-in programmable calibrator* which creates a unique calibration table for each sensor as well as pulsed RF test signals.

### 6.2 Pulse Definitions

IEEE Std 194™-1977 Standard Pulse Terms and Definitions "provides fundamental definitions for general use in time domain pulse technology". Several key terms defined in the standard are reproduced in this subsection, which also defines the terms appearing in the Model 4500C text mode display of automatic measurement results.

#### Standard IEEE Pulse

The key terms defined by the IEEE standard are abstracted and summarized below. These terms are referenced to the standard pulse illustrated in Figure 6-4.

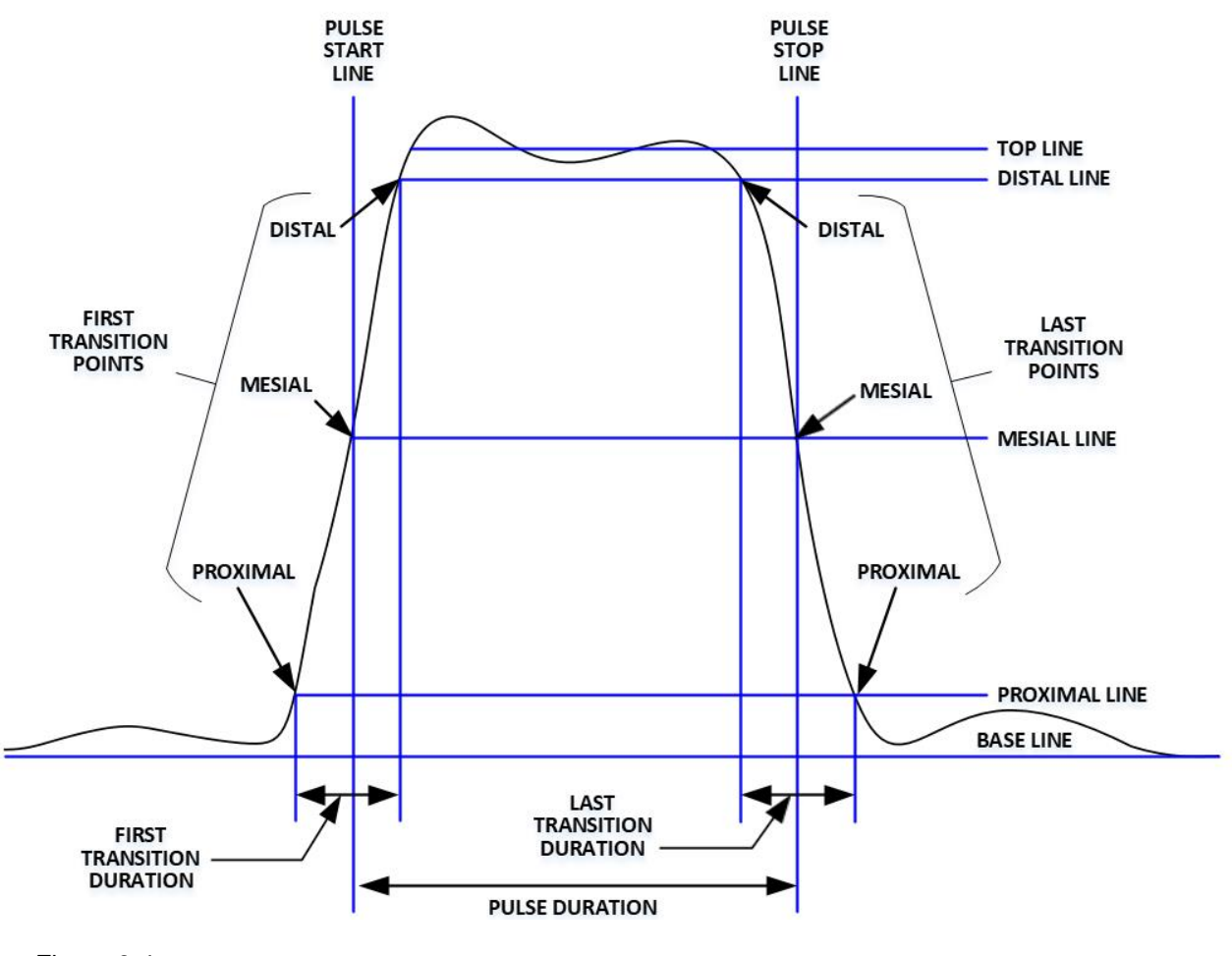

Figure 6-4. IEEE Standard Pulse (IEEE Std 194™-1977)

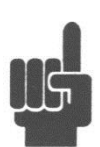

**Note** IEEE Std 194™-1977 Standard Pulse Terms and Definitions has been superceded by IEEE Std 181™-2003. Many of the terms used below have been deprecated by the IEEE. However, these terms are widely used in the industry and familiar to previous Model 4500 users. For this reason, they are retained.

### **Table 6-1. Pulse Terms**

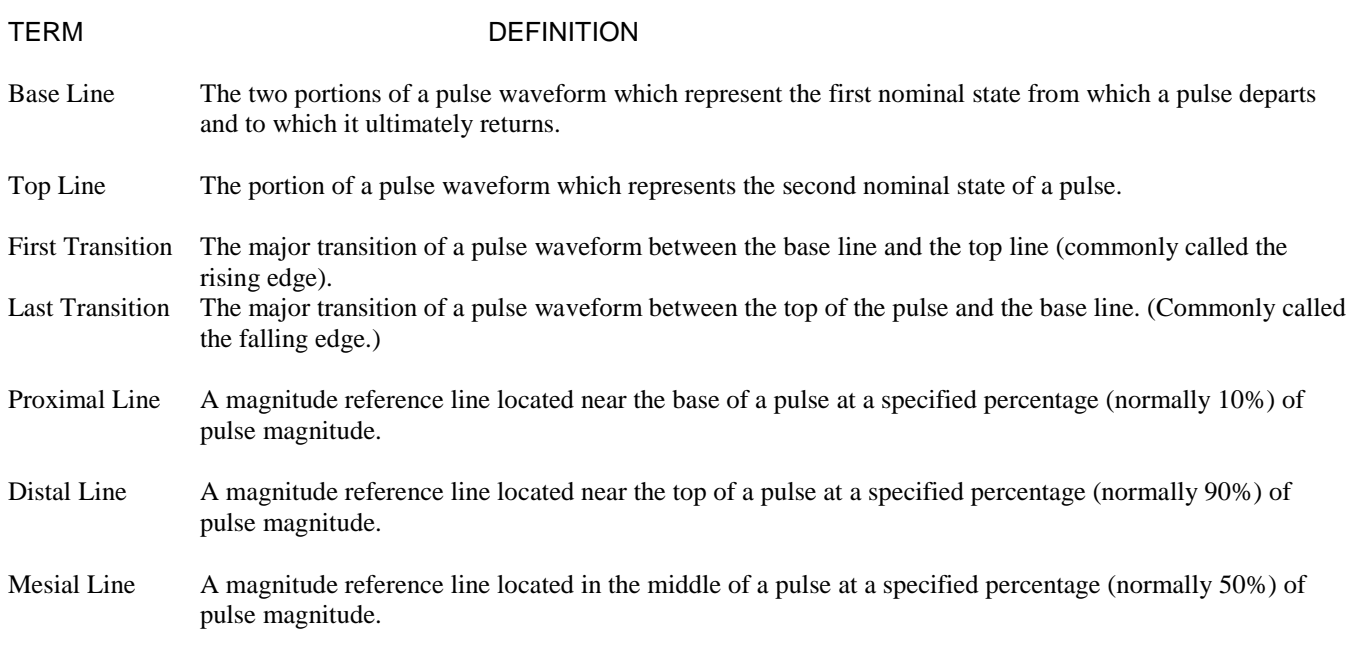

## 6.3 Automatic Measurements

The Model 4500C automatically analyzes the waveform data in the buffers and calculates key waveform parameters. The calculated values are displayed in text mode when you press the **TEXT/GRAPH** system key.

Automatic Measurement Criteria

Automatic measurements are made on repetitive signals that meet the following conditions:

- *Amplitude.* The difference between the top and bottom signal amplitudes must exceed 6 dB to calculate waveform timing parameters (pulse width, period, duty cycle). The top-to-bottom amplitude difference must exceed 13 dB to measure rise and falltime.
- *Timing.* In order to measure pulse repetition frequency and duty cycle, there must be at least three signal transitions. The interval between the first and third transition must be at least 1/5 of a division ( 1/50 of the screen width). For best accuracy on rise and falltime measurements, the timebase should be set so the transition interval is at least one- half division on the display.

#### Automatic Measurement Terms

The following terms appear in the Model 4500C Text display in the *Pulse* mode. The Text column lists the abbreviated forms that appear on the display screen.

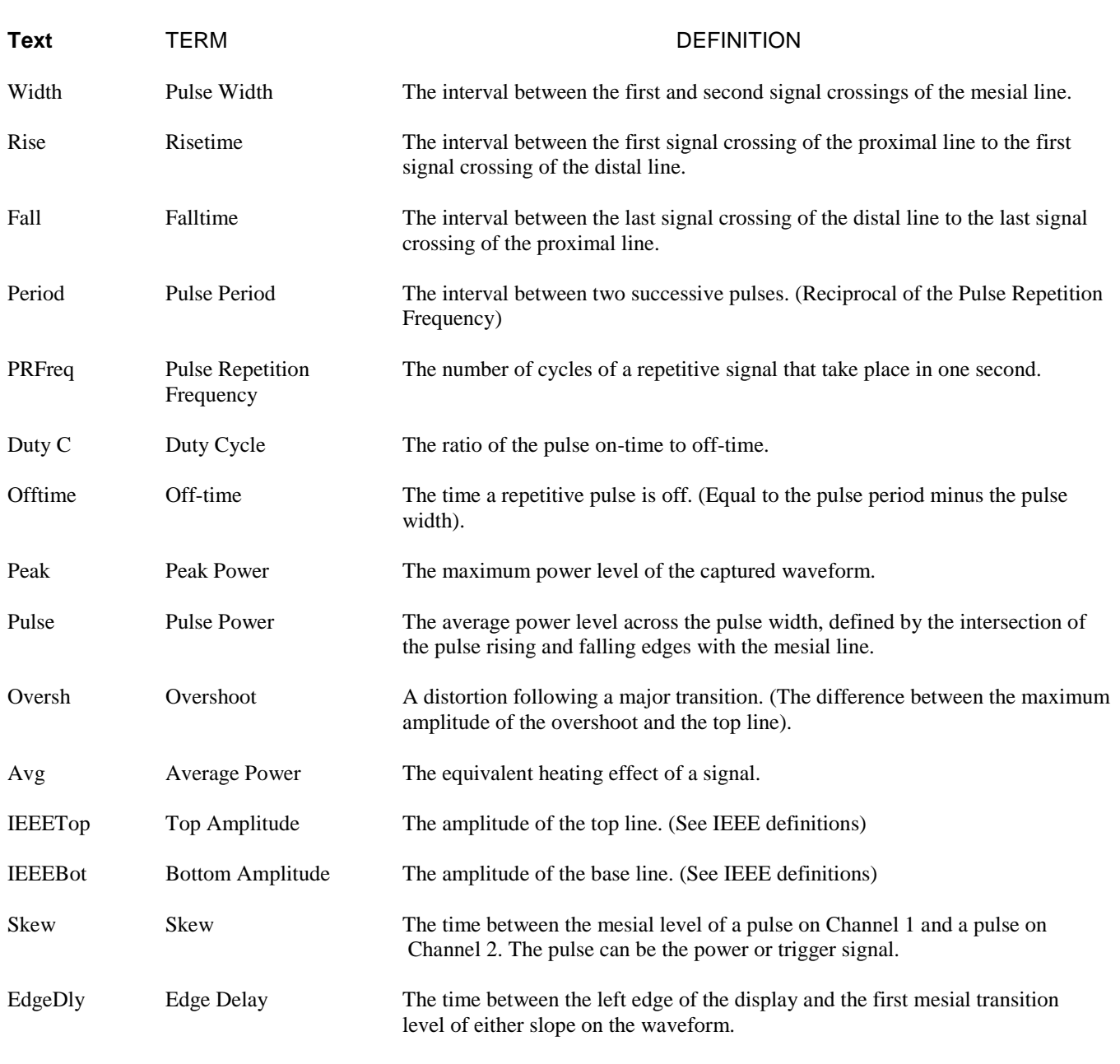

#### **Table 6-2. Automatic Measurement Terms**

#### Automatic Measurement Sequence

The automatic measurement process analyzes the captured signal data in the following sequence:

- 1. Approximately 500 samples of the waveform (equivalent to one screen width) are scanned to determine the maximum and minimum sample amplitudes.
- 2. The difference between the maximum and minimum sample values is calculated and stored as the Signal Amplitude.
- 3. The Transition Threshold is computed as one-half the sum of the maximum and minimum sample amplitudes.
- 4. The processor locates each crossing of the Transition Threshold.
- 5. Starting at the left edge of the screen, the processor classifies each Transition threshold crossing according to whether it is positive-going  $(-+)$  or negativegoing  $(+ -)$ . Because the signal is repetitive, only three transitions are needed to classify the waveform, as follows:

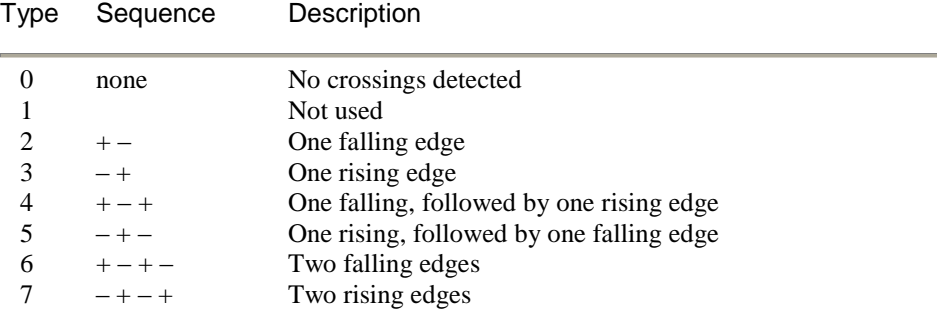

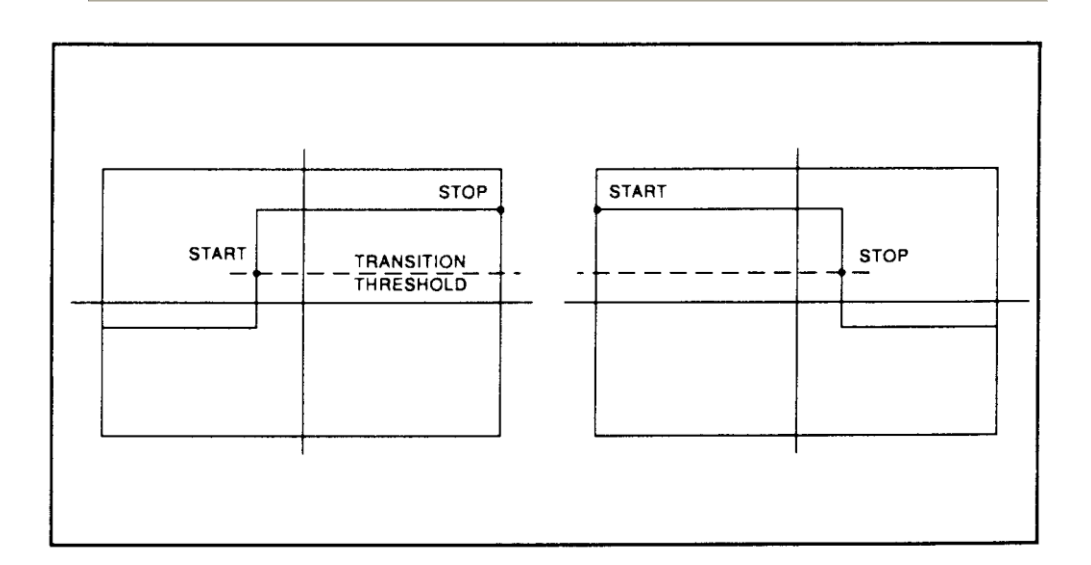

6. If the signal is Type 0, (No crossings detected) no measurements can be performed and the routine is terminated, pending the next reload of the data buffers.

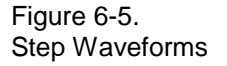

- 7. The process locates the bottom amplitude (baseline) using the IEEE histogram method. A histogram is generated for all samples in the lowest 12.8 dB range of sample values. The range is subdivided into 64 power levels of 0.2 dB each. The histogram is scanned to locate the power level with the maximum number of crossings. This level is designated the baseline amplitude. If two or more power value have equal counts, the lowest is selected.
- 8. The process follows a similar procedure to locate the top amplitude (top line). The power range for the top histogram is 5 dB and the resolution is 0.02 dB, resulting in 250 levels. The level-crossing histogram is computed for a single pulse, using the samples which exceed the transition threshold. If only one transition exists in the buffer (Types 2 and 3), the process uses the samples that lie between the edge of the screen and the transition threshold (See Figure 6-6). For a level to be designated the top amplitude, the number of crossings of that level must be at least 1 ¤16 the number of pixels in the pulse width; otherwise, the peak value is designated the top amplitude.
- 9. The process establishes the proximal, mesial, and distal levels as a percentage of the difference between top amplitude and bottom amplitude power. The percentage can be calculated on a power or voltage basis. The proximal, mesial, and distal threshold values are user settable from 1% to 99%, with the restriction that the proximal < mesial < distal. Normally, these values will be set to 10%, 50% and 90%, respectively.

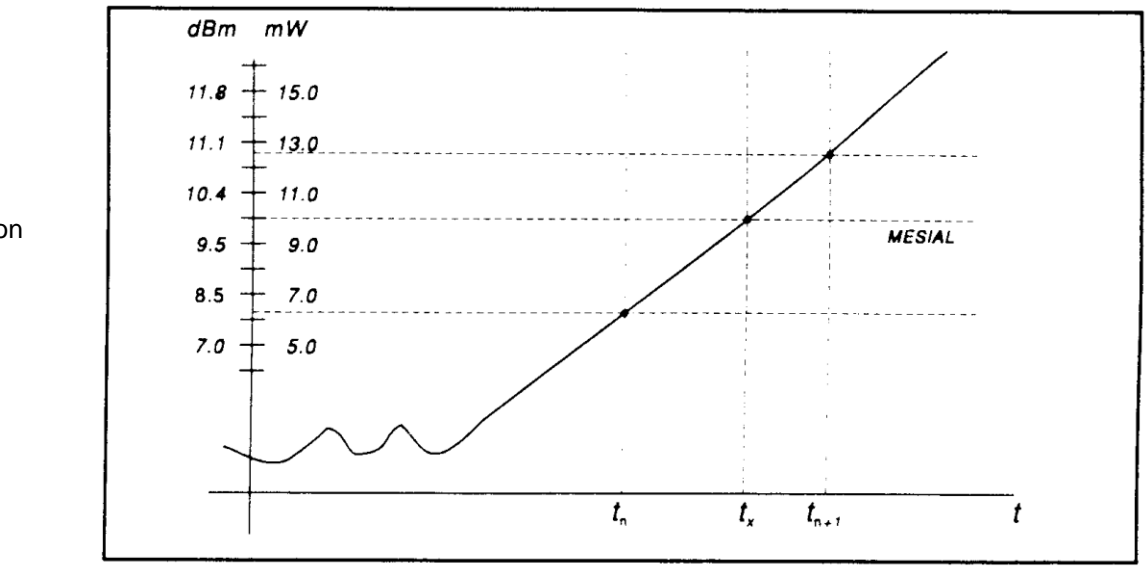

10. The process determines horizontal position, in pixels, at which the signal crosses the mesial value. This is done to a resolution of 0.1 pixel, or 1/5000 of the screen width. Ordinarily, the sample values do not fall precisely on the mesial line, and it is necessary to interpolate between the two nearest samples to determine where the mesial crossing occurred. This process is demonstrated in the example above (Figure 6-6):

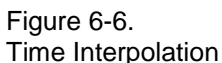

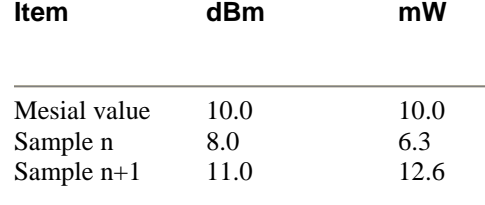

The interpolated crossing time, tx, is calculated from:

$$
t_X = t_n + \frac{P_{\text{mes}} - P_n}{P_{n+1} - P_n}
$$

where P is in watts and n is the number of the sampling interval, referenced to the trigger event. For this example

$$
t_{\mathbf{X}} = t_n + \frac{10.0 - 6.3}{12.6 - 6.3}
$$

$$
= t_n + 0.6
$$

- 11. The processor computes the rise and/or falltimes of waveforms that meet the following conditions:
	- a) The waveform must have at least one usable edge (Types 2 through 7).
	- b) The signal peak must be at least 13 dB greater than the minimum sample value.

The risetime is defined as the time between the proximal and distal crossings  $(- +).$ 

The falltime is defined as the time between the distal and proximal crossings  $(+ -).$ 

If no samples lie between the proximal and distal values for either edge (rise or fall), the risetime for that edge is set to 0 seconds

12. The processor calculates the output values according to the following definitions:

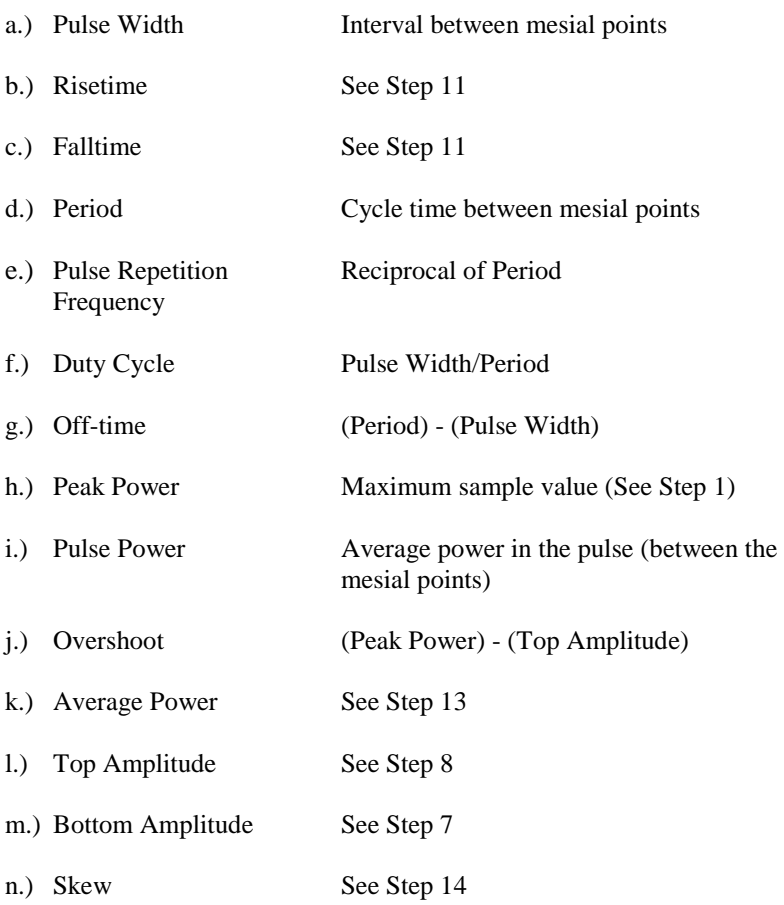

Average Power Over an Interval

- 13. The average power of the signal over a time interval is computed by:
	- a.) summing the sample powers in the interval
	- b.) dividing the sum by the number of samples

This process calculates Pulse Power, Average Power and the average power between markers.

Since each sample represents the power in a finite time interval, the endpoints are handled separately to avoid spreading the interval by one-half pixel at each end of the interval (See Figure 6-7). For the interval in Figure 6-7, the average power is given by:

$$
P_{ave} = \frac{1}{2}(P_0 + P_n) + \frac{1}{(n-1)}\sum_{n=1}^{n-1} P_n
$$

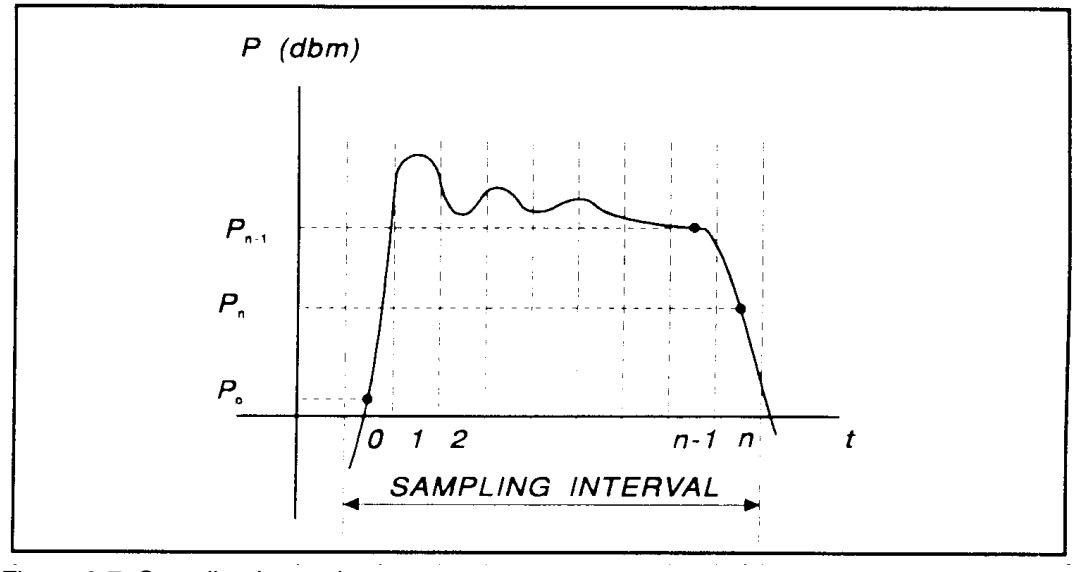

Figure 6-7 Sampling Intervals

14. The processor calculates the delay between the two measurement channels. The time reference for each channel is established by the first signal crossing (starting from the left edge of the screen) which passes through the mesial level(or 50% point in trigger view). The signal excursion must be at least 6 dB in power mode, or 300 mV in trigger-view mode.

# 6.4 Statistical Mode Automatic Measurements (Model 4500C Opt 010 only)

When operating in *Statistical* mode, the 4500C Option 010 has a unique text format display that is available when the TEXT/GRAPH system key is pressed. A sample of the text display is shown in Figure 6.8.

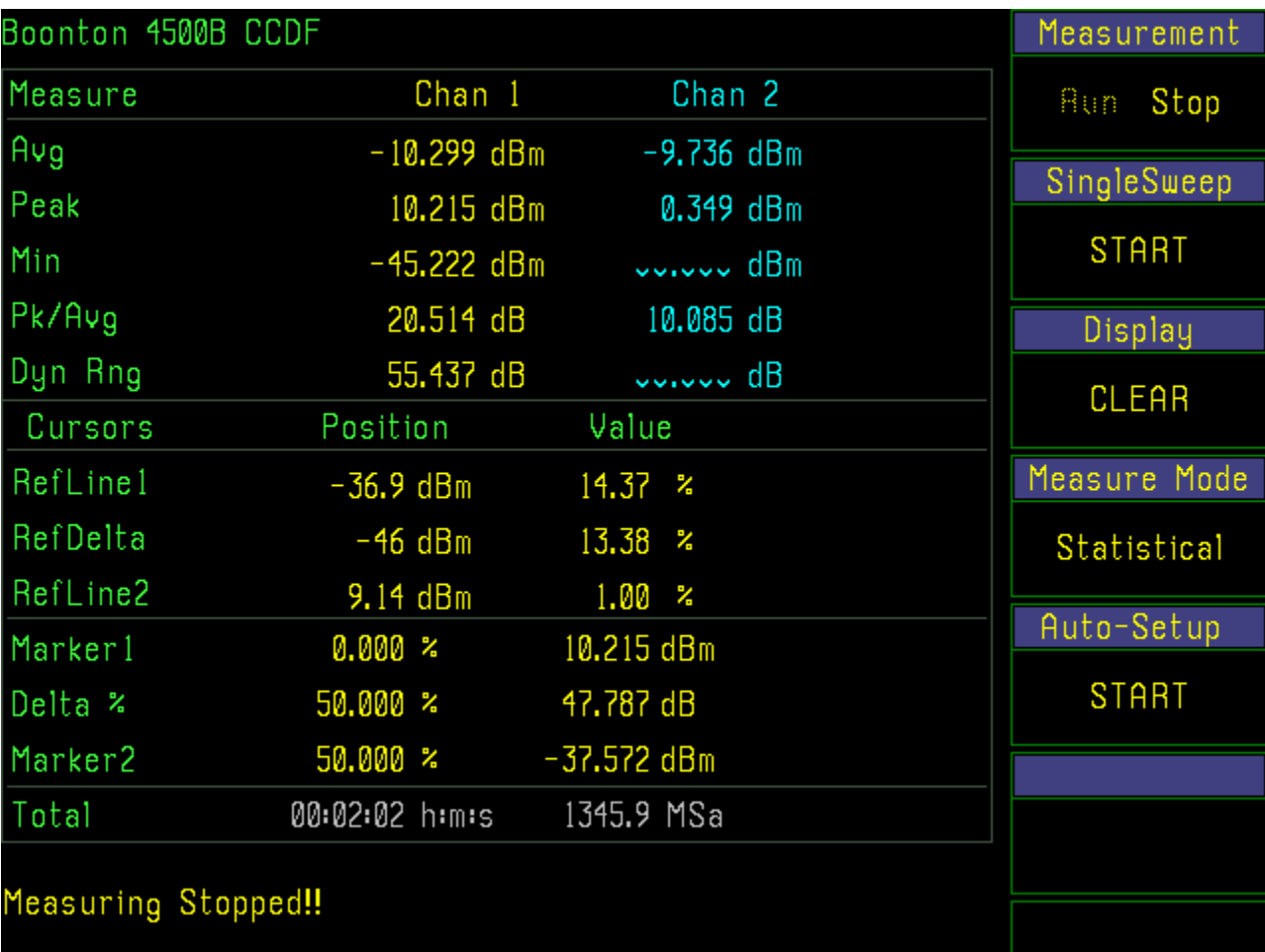

Figure 6-8. Statistical Mode Text Display (Model 4500C Opt 010)

### **Table 6-3. Statistical Automatic Measurements (Opt 010 only)**

In the *Statistical* mode **t**he following five automatic measurements are displayed in the Model 4500C **Text** display for both input channels and both trigger channels. The **Text** column lists the abbreviated forms that appear on the display screen.

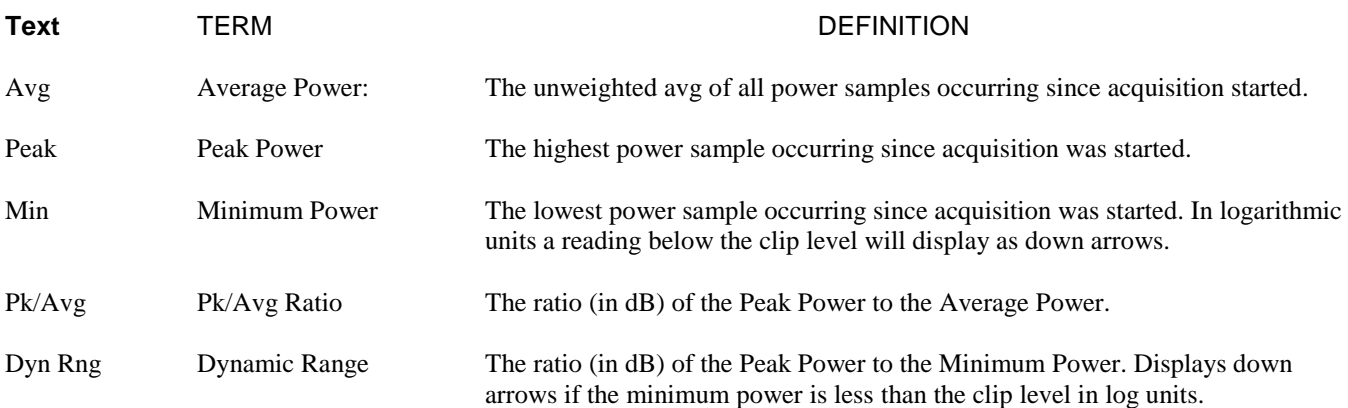

The following six cursor measurements display the set position and measured value where the movable cursor intersects the measurement trace. Note that the markers are undefined in PDF presentation format. The position and value text for each marker or reference line will be displayed with the color of the assigned channel for that particular cursor.

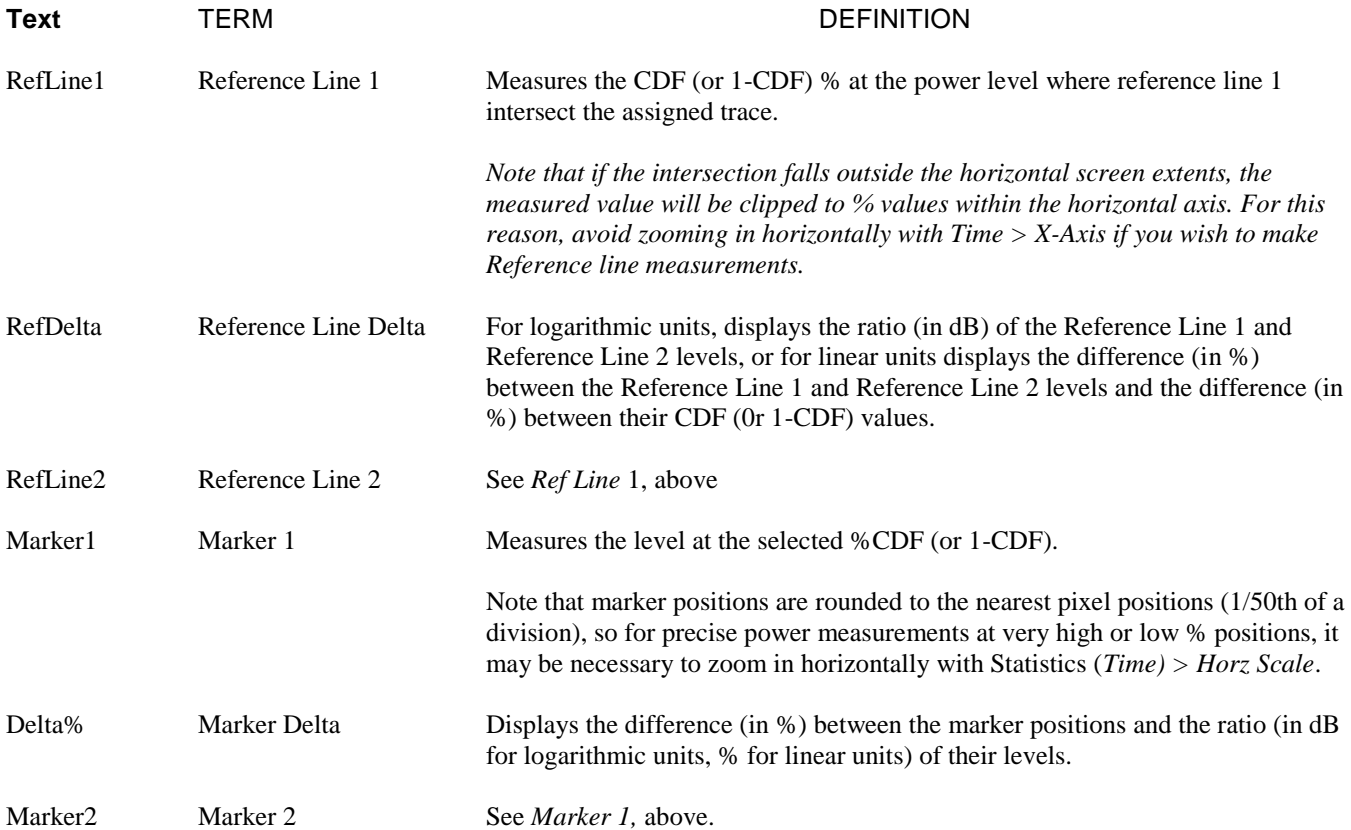

The following two global status values are displayed:

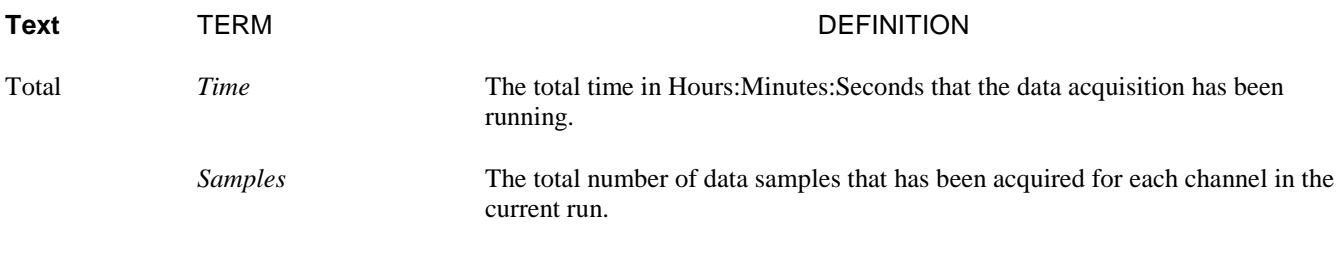

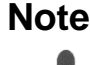

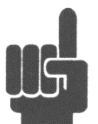

**Note** The sampling speed of Channel 1 and Channel 2 is 25 MSa/sec. The sampling speed of the external and Trigger 2 inputs is 2 MSa/sec. If Channel 1 and Channel 2 are running, the sampling speed of each is MSa/sec. If Channel 1 and Trigger 1 are running, the sampling speed for both is 2 MSa/sec. The same is Channel 2 and Trigger 2. For fastest sampling speed, do not run the CDF (or 1-CDF) of a channel and its trigger at the same time.

### 6.5 Measurement Accuracy

The Model 4500C includes a precision, internal, 1 GHz RF reference calibrator that is traceable to the National Institute for Standards and Technology (NIST). When the instrument is maintained according to the factory recommended one year calibration cycle, the calibrator enables you to make highly precise measurements of CW and modulated signals. The error analyses in this chapter assumes that the power analyzer is being maintained correctly and is within its valid calibration period.

Measurement uncertainties are attributable to the instrument, calibrator, sensor, and impedance mismatch between the sensor and the device under test (DUT). Individual independent contributions from each of these sources are combined mathematically to quantify the upper error bound and probable error. The probable error is obtained by combining the linear (percent) sources on a root-sum-of-squares (RSS) basis. RSS uncertainty calculations also take into account the statistical shape of the expected error distribution.

Note that uncertainty figures for individual components may be provided given in either percent or dB. The following formulas may be used to convert between the two units:

$$
U_{\%} = (10^{\text{(UdB/10)}} - 1) \times 100 \qquad \qquad \text{and} \qquad \qquad U_{\text{dB}} = 10 \times \text{Log}_{10}(1 + (U_{\text{W}}/100))
$$

Section 6.5.1 outlines all the parameters that contribute to the power measurement uncertainty followed by a discussion on the method and calculations used to express the uncertainty.

Section 6.5.2 continues discussing each of the uncertainty terms in more detail while presenting some of their values.

Section 6.5.3 provides Power Measurement Uncertainty calculation examples for Peak Power sensors with complete Uncertainty Budgets.

| <b>Uncertainty Source</b>                | <b>Distribution Shape</b> | K     |
|------------------------------------------|---------------------------|-------|
| 1. Instrument Uncertainty                | Normal                    | 0.500 |
| 2. Calibrator Level Uncertainty          | Rectangular               | 0.577 |
| 3. Calibrator Mismatch Uncertainty       | U-shaped                  | 0.707 |
| 4. Source Mismatch Uncertainty           | U-shaped                  | 0.707 |
| 5. Sensor Shaping Error                  | Rectangular               | 0.577 |
| 6. Sensor Temperature Coefficient        | Rectangular               | 0.577 |
| 7. Sensor Noise                          | Normal                    | 0.500 |
| 8. Sensor Zero Drift                     | Rectangular               | 0.577 |
| 9. Sensor Calibration Factor Uncertainty | Normal                    | 0.500 |

6.5.1 Uncertainty Contributions. The total measurement uncertainty is calculated by combining the following terms:

The formula for worst-case measurement uncertainty is:

$$
U_{\text{WorstCase}} = U_1 + U_2 + U_3 + U_4 + ... U_N
$$

where  $U_1$  through  $U_N$  represent each of the worst-case uncertainty terms.

The worst case approach is a very conservative method in which the extreme conditions of each of the individual uncertainties are added together. If the individual uncertainties are all independent of one another, the probability of all being at their worst-case conditions simultaneously is extremely small. For this reason, the uncertainties are more commonly combined using the RSS method. RSS is an abbreviation for "root-sum-of-squares", a technique in which each uncertainty is squared, the squares are summed, and the square root of the summation is calculated.

Before the RSS calculation can be performed, however, the worst-case uncertainty values must be scaled, or "normalized" to adjust for differences in each term's probability distribution or "shape". The distribution shape is a statistical description of how the actual error values are likely to vary from the ideal value. Once normalized in this way, terms with different distribution shapes can be combined freely using the RSS method.

Three main types of distributions are Normal (Gaussian), Rectangular, and U-shaped. The multipliers for each type of distribution are as follows:

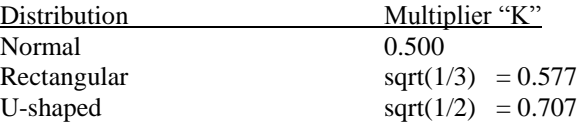

The formula for calculating RSS measurement uncertainty from worst-case values and scale factors is:

$$
U_{RSS}^{} = \text{ }\sqrt[]{(U_{_1}K_{_1})^2\ + (U_{_2}K_{_2})^2 + (U_{_3}K_{_3})^2 + (U_{_4}K_{_4})^2 + ...}\text{ } (U_{_N}K_{_N})^2
$$

‗‗‗‗‗‗‗‗‗‗‗‗‗‗‗‗‗‗‗‗‗‗‗‗‗‗‗‗‗‗‗‗‗‗‗‗‗‗‗‗‗‗

where  $U_1$  through  $U_N$  represent each of the worst-case uncertainty terms, and  $K_1$  through  $K_N$  represent the normalizing multipliers for each term based on its distribution shape.

This calculation yields what is commonly referred to as the combined standard uncertainty, or  $U_c$ , with a level of confidence of approximately 68%. To gain higher levels of confidence an Expanded Uncertainty is often employed. Using a coverage factor of 2 ( $U = 2U_c$ ) will provide an Expanded Uncertainty with a confidence level of approximately 95%.

6.5.2 Discussion of Uncertainty Terms. Following is a discussion of each term, its definition, and how it is calculated.

**Instrument Uncertainty.** This term represents the amplification and digitization uncertainty in the power meter, as well as internal component temperature drift. In most cases, this is very small, since absolute errors in the circuitry are calibrated out by the AutoCal process. The instrument uncertainty is 0.20% for the Model 4500C.

**Calibrator Level Uncertainty.** This term is the uncertainty in the calibrator's output level for a given setting for calibrators that are maintained in calibrated condition. The figure is a calibrator specification which depends upon the output level:

1 GHz Calibrator Level Uncertainty:  $\pm$  (0.065 dB (1.51%) at 0 dBm + 0.03 dB (0.69%) per 5 dB from 0 dBm)

The value to use for calibration level uncertainty depends upon the sensor calibration technique used. If AutoCal was performed, the calibrator's uncertainty at the measurement power level should be used. For sensors calibrated with FixedCal, the calibrator is only used as a single-level source, and you should use the calibrator's uncertainty at the FixedCal level, (0dBm, for most sensors). This may make FixedCal seem *more accurate* than AutoCal at some levels, but this is usually more than offset by the reduction in shaping error afforded by the AutoCal technique.

**Calibrator Mismatch Uncertainty.** This term is the mismatch error caused by impedance differences between the calibrator output and the sensor's termination. It is calculated from the reflection coefficients of the calibrator ( $\rho_{\text{CM}}$ ) and sensor  $(\rho_{\text{SNSR}})$  at the calibration frequency with the following equation:

Calibrator Mismatch Uncertainty =  $\pm 2 \times \rho_{\text{cat}} \times \rho_{\text{SNSR}} \times 100\%$ 

The calibrator reflection coefficient is a calibrator specification:

Internal 1 GHz Calibrator Reflection Coefficient (ρ<sub>CAL</sub>): 0.091 (at 1 GHz)

The sensor reflection coefficient,  $ρ_{SNSR}$  is frequency dependent, and may be looked up in the sensor datasheet or the *Boonton Electronics Power Sensor Manual*.

**Source Mismatch Uncertainty.** This term is the mismatch error caused by impedance differences between the measurement source output and the sensor's termination. It is calculated from the reflection coefficients of the source  $(\rho_{\text{SAGE}})$  and sensor  $(\rho_{\text{SNSR}})$  at the measurement frequency with the following equation:

Source Mismatch Uncertainty =  $\pm 2 \times \rho_{S R C E} \times \rho_{S N S R} \times 100\%$ 

The source reflection coefficient is a characteristic of the RF source under test. If only the SWR of the source is known, its reflection coefficient may be calculated from the source SWR using the following equation:

Source Reflection Coefficient  $(\rho_{\text{spec}}) = (SWR - 1) / (SWR + 1)$ 

The sensor reflection coefficient,  $ρ_{SNSR}$  is frequency dependent, and may be looked up in the sensor datasheet or the *Boonton Electronics Power Sensor Manual*. For most measurements, this is the single largest error term, and care should be used to ensure the best possible match between source and sensor.

**Sensor Shaping Error.** This term is sometimes called "linearity error", and is the residual non-linearity in the measurement after an *AutoCal* has been performed to characterize the "transfer function" of the sensor (the relationship between applied RF power, and sensor output, or "shaping"). Calibration is performed at discrete level steps and is extended to all levels. Generally, sensor shaping error is close to zero at the autocal points, and increases in between due to imperfections in the curve-fitting algorithm.

An additional component of sensor shaping error is due to the fact that the sensor's transfer function may not be identical at all frequencies. The published shaping error includes terms to account for these deviations. If your measurement frequency is close to your AutoCal frequency, it is probably acceptable to use a value lower than the published uncertainty in your calculations.

All peak power sensors use the AutoCal method only. The sensor shaping error for peak sensors is listed on the sensor's datasheet or in the *Boonton Electronics Power Sensor Manual*.

**Sensor Temperature Coefficient.** This term is the error which occurs when the sensor's temperature has changed significantly from the temperature at which the sensor was AutoCal'd. This condition is detected by the Model 4500C and a "temperature drift" message warns the operator to recalibrate the sensor for drift exceeding ±4C on *nontemperature compensated peak sensors*. For these sensors, the typical temperature effect 4 degrees from the AutoCal temperature is shown as a graph versus level on the sensor datasheet.

*Temperature compensated peak sensors* have a much smaller temperature coefficient, and a much larger temperature deviation, ±30C is permitted before a warning is issued. For these sensors, the maximum uncertainty due to temperature drift from the autocal temperature is:

Temperature Error =  $\pm$  0.04dB (0.93%) + 0.003dB (0.069%)/degreeC

Note that the first term of this equation is constant, while the second term (0.069%) must be multiplied by the number of degrees that the sensor temperature has drifted from the AutoCal temperature.

**Sensor Noise.** The noise contribution to pulse measurements depends on the number of samples averaged to produce the power reading, which is set by the "averaging" menu setting. For continuous measurements with peak sensors in modulated mode, it depends on the integration time of the measurement, which is set by the "filter" menu setting. In general, increasing filtering or averaging reduces measurement noise. Sensor noise is typically expressed as an absolute power level. The uncertainty due to noise depends upon the ratio of the noise to the signal power being measured. The following expression is used to calculate uncertainty due to noise:

#### Noise Error  $= \pm$  Sensor Noise (in watts) / Signal Power (in watts)  $\times$  100 %

The noise rating of a particular power sensor may be found on the sensor datasheet, or the *Boonton Electronics Power Sensor Manual*. It may be necessary to adjust the sensor noise for more or less filtering or averaging, depending upon the application. As a general rule (within a decade of the datasheet point), noise is inversely proportional to the filter time or averaging used. Noise error is usually insignificant when measuring at high levels (25dB or more above the sensor's minimum power rating).

**Sensor Zero Drift.** Zero drift is the long-term change in the zero-power reading that is not a random, noise component. Increasing filter or averaging will not reduce zero drift. For low-level measurements, this can be controlled by zeroing the meter just before performing the measurement. Zero drift is typically expressed as an absolute power level, and its error contribution may be calculated with the following formula:

#### Zero Drift Error =  $\pm$  Sensor Zero Drift (in watts) / Signal Power (in watts)  $\times$  100 %

The zero drift rating of a particular power sensor may be found on the sensor datasheet, or the *Boonton Electronics Power Sensor Manual*. Zero drift error is usually insignificant when measuring at high levels (25dB or more above the sensor's minimum power rating). The drift specification usually indicates a time interval such as one hour. If the time since performing a sensor Zero or AutoCal is very short, the zero drift is greatly reduced.

**Sensor Calibration Factor Uncertainty.** Sensor frequency calibration factors ("calfactors") are used to correct for sensor frequency response deviations. These calfactors are characterized during factory calibration of each sensor by measuring its output at a series of test frequencies spanning its full operating range, and storing the ratio of the actual applied power to the measured power at each frequency. This ratio is called a calfactor. During measurement operation, the power reading is multiplied by the calfactor for the current measurement frequency to correct the reading for a flat response.

The sensor calfactor uncertainty is due to uncertainties encountered while performing this frequency calibration (due to both standards uncertainty, and measurement uncertainty), and is different for each frequency. Both worst case and RSS uncertainties are provided for the frequency range covered by each sensor, and are listed on the sensor datasheet and in the *Boonton Electronics Power Sensor Manual*.

If the measurement frequency is between sensor calfactor entries, the most conservative approach is to use the higher of the two corresponding uncertainty figures. It is also be possible to estimate the figure by linear interpolation.

If the measurement frequency is identical to the AutoCal frequency, a calfactor uncertainty of zero should be used, since any absolute error in the calfactor cancels out during AutoCal. At frequencies that are close to the AutoCal frequency, the calfactor uncertainty is only partially cancelled out during AutoCal, so it is generally acceptable to take the uncertainty for the next closest frequency, and scale it down.

6.5.3 Sample Uncertainty Calculations. The following example shows calculations for a peak power sensor, Model 56518. The figures used in this example are meant to show the general technique, and does not apply to all applications. Some "common sense" assumptions have been made to illustrate the fact that uncertainty calculation is not an exact science, and requires some understanding of your specific measurement conditions.

#### **Typical Example: Model 56518 Peak Power Sensor**

Model 4500C measurement conditions:

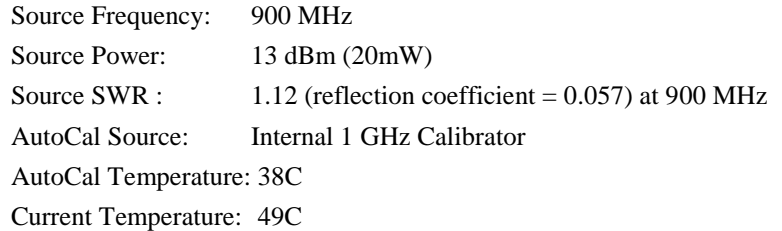

In this example, we will assume that an AutoCal was performed on the sensor earlier in the day, so time and temperature drift may play a role in the uncertainty.

**Step 1:** The Instrument Uncertainty figure for the Model 4500C is  $\pm 0.20\%$ . Since it has been a while since AutoCal, we'll use the published figure.

$$
U_{\text{Instrument}} \quad = \pm 0.20\%
$$

**Step 2:** The Calibrator Level Uncertainty for the Model 4500C internal 1 GHz calibrator may be calculated from the calibrator's specification. The 0dBm uncertainty is 0.065dB, or 1.51%. To this figure, we must add 0.03dB or 0.69% per 5dB step from 0dBm. 13dBm is 2.6 5dB steps (13/5) away from 0dBm. Any fraction must always be rounded to the next highest whole number, so we're 3 steps away.

$$
U_{\text{Callevel}} = \pm (1.51\% + (3 \times 0.69\%))
$$

$$
= \pm 3.11\%
$$

**Step 3:** The Calibrator Mismatch Uncertainty is calculated using the formula in the previous section, using the 1 GHz calibrator's published figure for  $\rho_{\text{CAL}}$  and calculating the value  $\rho_{\text{SNSR}}$  from the SWR specification on the 56518's datasheet.

 $\rho_{\text{CAL}}$  = 0.091 (internal 1 GHz calibrator's reflection coefficient)  $\rho_{\text{SNSR}} = (1.15 - 1) / (1.15 + 1) = 0.070$  (calculate reflection coefficient of 57518, max SWR = 1.15 at 1 GHz)  $U_{\text{CalMismatch}}$  =  $\pm 2 \times \rho_{\text{CAL}} \times \rho_{\text{SNSR}} \times 100 %$  $= \pm 2 \times 0.091 \times 0.070 \times 100 \%$ 

**Step 4:** The Source Mismatch Uncertainty is calculated using the formula in the previous section, using the DUT's specification for  $\rho_{\text{SREF}}$  and calculating the value  $\rho_{\text{SNSR}}$  from the SWR specification on the 56518's datasheet.

 $\rho_{\text{SREF}}$  = 0.057 (source reflection coefficient at 900 MHz)  $\rho_{\text{SNSR}} = (1.15 - 1) / (1.15 + 1) = 0.070$  (calculate reflection coefficient of 56518, max SWR = 1.15 at 0.9 GHz)  $U_{\text{SourceMismatch}}$  =  $\pm 2 \times \rho_{\text{SRCE}} \times \rho_{\text{SNSR}} \times 100 \%$  $= +2 \times 0.057 \times 0.070 \times 100 \%$  $= \pm 0.80\%$ 

 $= \pm 1.27\%$ 

**Step 5:** The uncertainty caused by Sensor Shaping Error for a 56518 peak sensor is 4% at all levels, from the sensor's datasheet. But since we're measuring at 900 MHz, which is very close to the 1 GHz AutoCal frequency, we'll assume that the frequencydependent portion of the shaping error becomes very small, and we'll estimate that 2% remains.

$$
U_{\text{ShapingError}} = \pm 2.0\,\%
$$

**Step 6:** The Sensor Temperature Drift Error depends on how far the temperature has drifted from the sensor calibration temperature, and the temperature coefficient of the sensor. In our case, we are using a temperature compensated sensor, and the temperature has drifted by 11 degrees C (49C - 38C) from the AutoCal temperature. We will use the equation in the previous section to calculate sensor temperature drift uncertainty.

$$
U_{SnsTempDrift} = \pm (0.93\% + 0.069\% / degreeC)
$$
  
=  $\pm (0.93 + (0.069 \text{ H } 11.0)) \%$   
=  $\pm 1.69\%$ 

**Step 7:** This is a relatively high-level measurement, so the noise contribution of the sensor is probably negligible, but we'll calculate it anyway. We'll assume modulate mode with default filtering. The signal level is 13dBm, or 20mW. The "noise and drift" specification for the 57518 sensor is 50nW, from the sensor's datasheet. Noise uncertainty is the ratio of these two figures.

$$
U_{\text{Noise\&Drit}} = \pm \text{Sensor Noise (in watts)} / \text{Signal Power (in watts)}
$$
  
=  $\pm 50.0e-9 / 20.0e-3 H 100 %$   
=  $\pm 0.0003%$ 

**Step 8:** A separate Sensor Zero Drift calculation does not need to be performed for peak sensors, since "noise and drift" are combined into one specification, so we'll just skip this step.

**Step 9:** The Sensor Calfactor Uncertainty needs to be interpolated from the uncertainty values in the *Boonton Electronics Power Sensor Manual*. At 1 GHz, the sensor's calfactor uncertainty is 2.23%, and at 0.5 GHz it is 1.99%. Note, however, that we are performing our AutoCal at a frequency of 1 GHz, which is very close to the measurement frequency. This means that the calfactor uncertainty cancels to zero at 1 GHz, as discussed in the previous section. We'll use linear interpolation between 0.5GHz and 1 GHz to estimate a value. 900 MHz is only 20% (one fifth) of the way from 1 GHz down to 500 MHz, so the uncertainty figure at 0.5 GHz can be scaled by one fifth.

$$
U_{\text{CaFactor}} = 1.99 \times (900 - 1000) / (500 - 1000)
$$
  
= 1.99 × 0.2  
= ±0.40%

**Step 10:** Now that each of the individual uncertainty terms has been determined, we can combine them to calculate the worstcase and RSS uncertainty values:

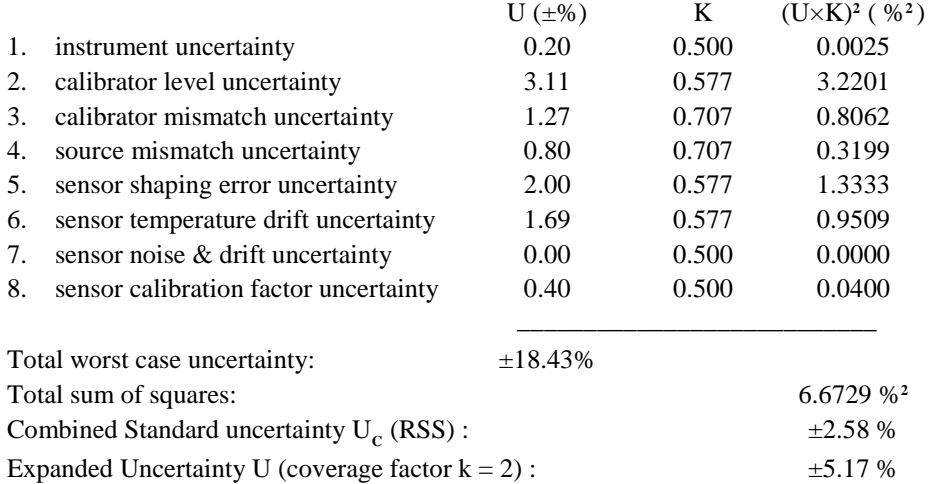

From this example, different error terms dominate. Since the measurement is close to the calibration frequency, and matching is rather good, the shaping and level errors are the largest. Expanded uncertainty of 5.16% translates to an uncertainty of about 0.22dB in the reading.

It should be noted that measurement uncertainty calculation is a very complex process, and the techniques shown here are somewhat simplified to allow easier calculation. For a more complete information, the following publications may be consulted:

- 1. "ISO Guide to the Expression of Uncertainty in Measurement" (1995) International Organization for Standardization, Geneva, Switzerland ISBN 92-67-10188-9
- 2. "U.S. Guide to the Expression of Uncertainty in Measurement" (1996) National Conference of Standards Laboratories, Boulder, CO 80301 ANSI/NCSL Z540-2-1996

### $7<sup>1</sup>$ **Maintenance**

This section presents procedures for maintaining the Model 4500C.

# 7.1 Safety

Although the 4500C has been designed in accordance with international safety standards, general safety precautions must be observed during all phases of operation and maintenance. Failure to comply with the precautions listed in the **Safety Summary** located in the front of this manual could result in serious injury or death. Service and adjustments should be performed only by qualified service personnel.

# 7.2 Cleaning

Painted surfaces can be cleaned with a commercial spray-type window cleaner or a mild detergent and water solution.

### **CAUTION**

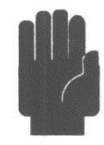

When cleaning the instrument, do not allow cleaning fluid to enter the fan intake and exhaust vents. Avoid using chemical cleaning agents which can damage painted or plastic surfaces.

## 7.3 Inspection

If the Model 4500C malfunctions, perform a visual inspection of the instrument. Inspect for signs of damage caused by excessive shock, vibration or overheating. Inspect for broken wires, loose electrical connections, or accumulations of dust or other foreign matter.

Correct any problems you discover and conduct a performance test to verify that the instrument is operational. (See section 7.5 Performance Verification). If the malfunction persists of the instrument fails the performance verification, contact Boonton Electronics for service.

### 7.4 Lithium Battery

The 4500C contains one Lithium "coin cell" battery to provide for non-volatile storage of boot configuration "BIOS" information. This is located on or adjacent to the Mother Board Printed Circuit assembly. It should have a life of 5-10 years. When replacement is necessary, the battery must be disposed of in strict compliance with local environmental regulations.

## 7.5 Software Upgrade

Instrument operating software has been loaded into the Model 4500C at the factory. This consists of the Windows® *Operating System* and the Boonton Electronics Model 4500C Application Software. The Application Software will be updated from time to time to correct errors and add new features. Users can upgrade their software by downloading a special Software Upgrade package from the Boonton Electronics webpage, *<www.boonton.com>*. Copy the upgrade file(s) into a USB drive, and plug the drive into one of the instrument's USB ports (front or rear). Follow the instructions included in the Upgrade package.

After loading updated software, the instrument may or may not report an *AutoCal* error. To clear the error, for each installed channel, connect a sensor to the channel and calibrator and initiate *AutoCa*l, as instructed in **Subsection 4.1 Calibratiom**.

If an error other than *AutoCal* error exists, clear it by pressing the CLR key and repeat the *AutoCal*  procedure.

#### **Caution**

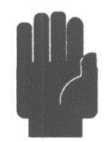

When loading new software into the Model 4500C, some or all stored instrument configurations and preset operating selections may be lost. Read the Upgrade Instructions carefully to determine which files may be affected.

# 7.6 Test Equipment

Table 7-1 lists the equipment required to test and calibrate the Model 4500C. Any substitutions for the recommended test equipment may require you to modify the procedures provided in this subsection.

### **Table 7-1. Verification Test Equipment**

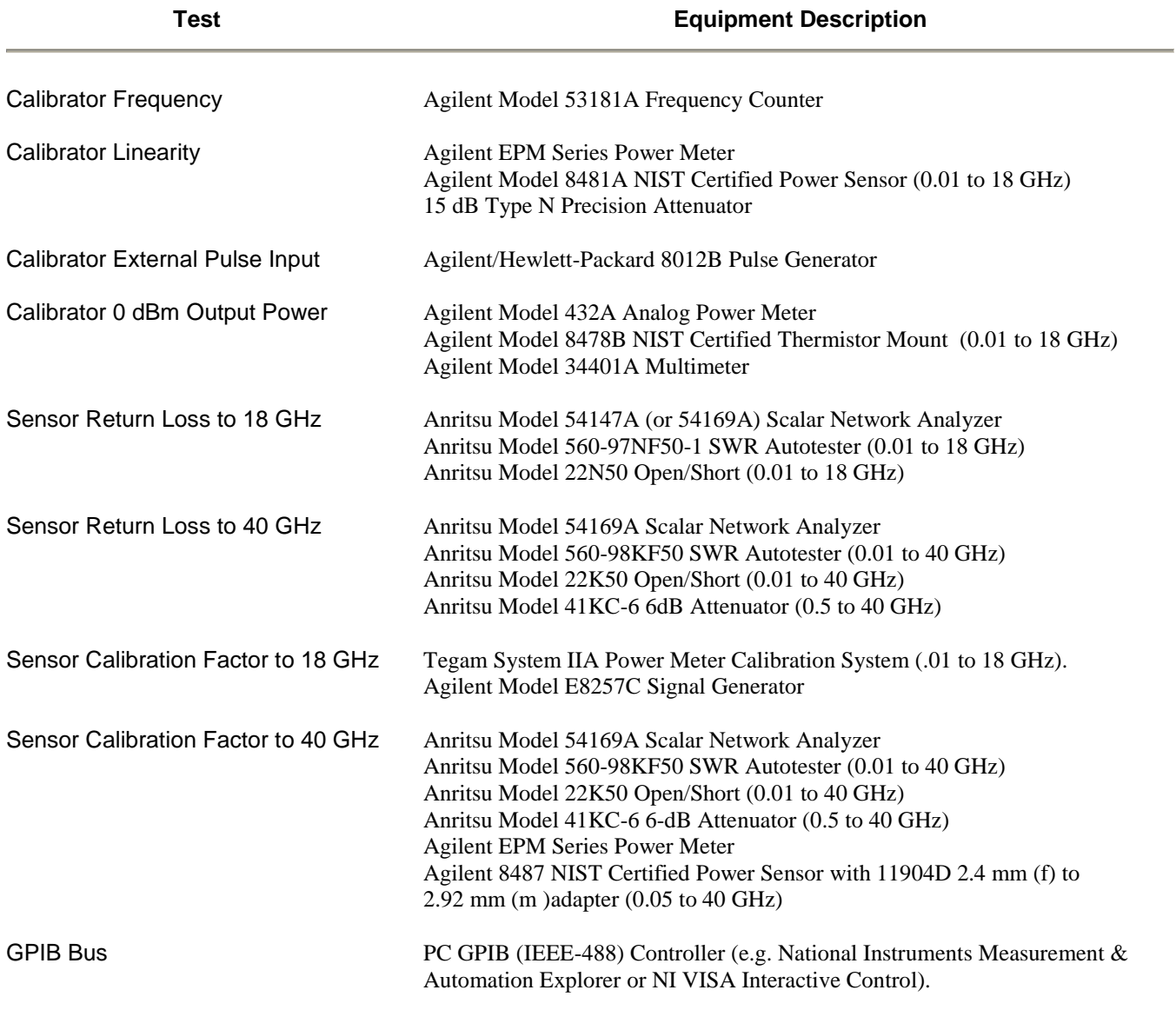

# 7.7 Performance Verification

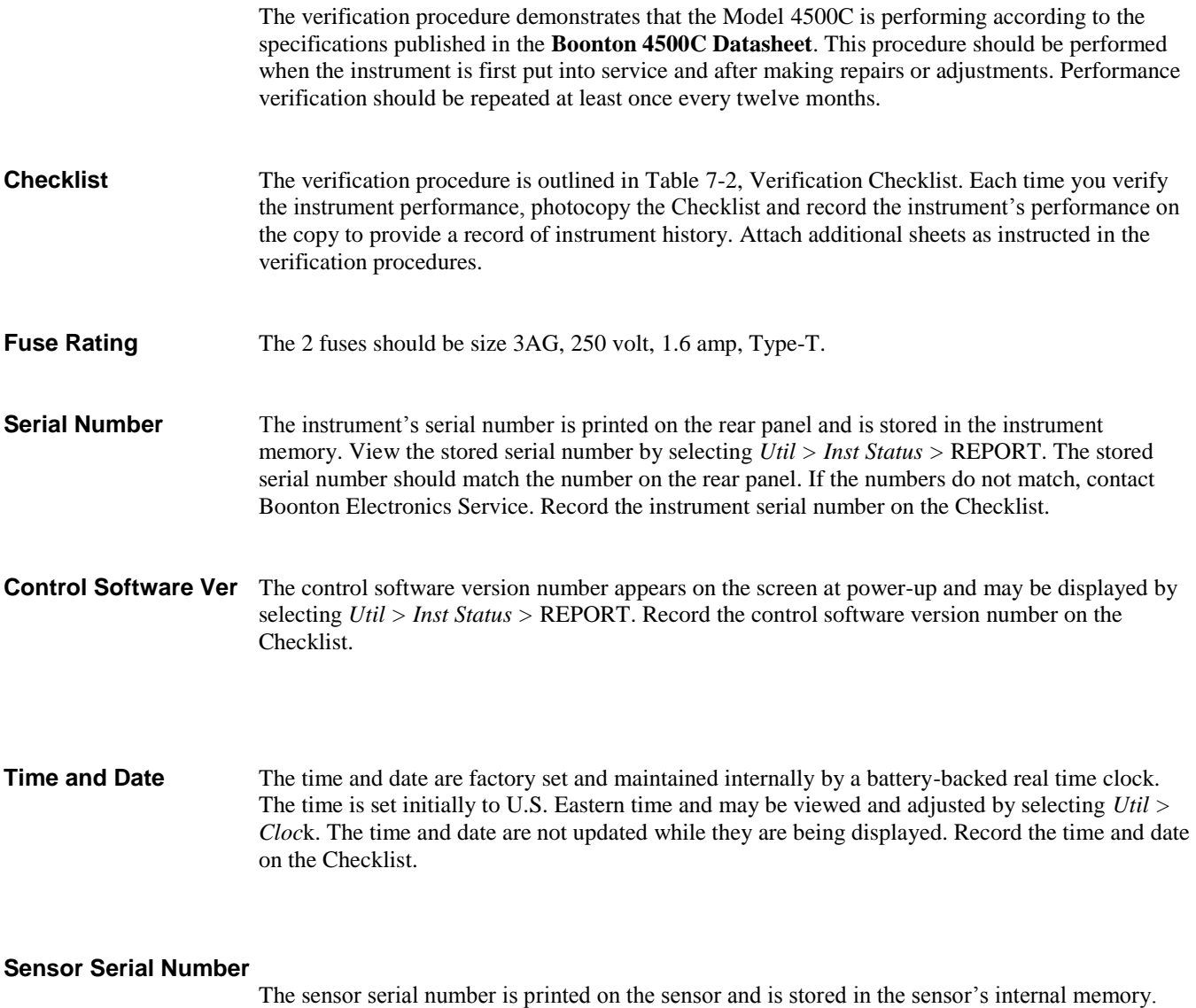

View the sensor serial number (as well as the sensor model number and frequency range) by selecting *Spcl > Sensor Data > CH # Sensor >* REPORT(# designates the numerals 1 or 2)*. T*he stored sensor serial number should match the number printed on the sensor. If the numbers do not match, contact Boonton Electronics Service. Record the stored serial number on the Checklist.

#### Calibrator Frequency Verification

Before performing the calibrator frequency and linearity verification procedure, photocopy Table 7-2 and use it to record the measurement data. Attach the completed table to the Checklist.

To verify the calibrator frequency accuracy, proceed as follows:

- 1. Press the Init system key to initialize the Model 4500C.
- 2. Set the calibrator output level to 0.0 dBm by selecting *Calibrator > Set Level >* 0.0 dBm.
- 3. Set the calibrator output mode to CW by selecting *Spcl > Calibrator > Cal Mode >* CW.
- 4. Connect the frequency counter to the Model 4500C 1 GHz calibrator output.
- 5. Enable the calibrator output by selecting *Calibrator > Cal Output >* On.
- 6. Measure the calibrator frequency and record the test result in Table 7-2.

#### Calibrator Linearity Verification

Verify calibrator linearity by establishing a reference at 0.0 dBm and measuring the error at various test levels in the range from  $-30$  to  $+20$  dBm. The measurement tolerance shown in Tables 7-3a and 7-3b reflect both the specified calibrator performance and the uncertainty of the measurement setup. To avoid the nonlinearity term associated with using the HP8481A at levels above +9 dBm, use a 15 dB pad to attenuate higher calibrator levels to below +5.0 dBm.

Before performing the calibrator linearity verification procedure, photocopy Tables 7-3a and 7-3b and use the copies to record the measurement data. Attach the completed tables to the Checklist.

To verify calibrator linearity:

- 1. Mount the 8481A sensor on the EPM Power Meter. After the warm up period, calibrate and zero the EPM power meter using its internal 50 MHz calibrator.
- 2. Disable the calibrator output by selecting *Calibrator > Cal Output >* OFF.
- 3. Connect the 8481A sensor to the Model 4500C 1 GHz calibrator output through the 15 dB precision attenuator.
- 4. Set the calibrator output level to 0.0 dBm by selecting *Calibrator > Set Level >* 0.0 dBm.
- 5. Enable the calibrator output by selecting *Calibrator > Cal Output >* ON.
- 6. Set a reference on the EPM power meter at 0.0 dBm.
- 7. Enter the calibrator levels listed in Table 7-3a and record the EPM power meter measurements in the column labeled "Measured."
- 8. Disable the calibrator output by selecting *Calibrator > Cal Output >* OFF.

- 9. Remove the 15 dB attenuator and connect the HP8481A sensor directly to the Model 4500C 1 GHz calibrator output.
- 10. Zero the EPM power meter.
- 11. Set the calibrator output level to 0.0 dBm.
- 12. Enable the calibrator output by selecting *Calibrator > Cal Output >* ON.
- 13. Set a reference on the EPM power meter at 0.0 dBm.
- 14. Enter the calibrator level listed in Table 7-3b and record the EPM power meter measurements in the column labeled "Measured."

#### Calibrator 0 dBm Verification

To verify the calibrator 0 dBm RF output power level accuracy:

- 1. With the 432A power meter off and AC power disconnected, measure the resistance between the center pin of the Vrf connector on the rear panel of the 432A and pin 1 on the thermistor mount end of the 432A interconnect cable with the multimeter. Record the multimeter indication in ohms to two decimal places. The value of the measurement should be approximately 200 ohms. Label this measurement R.
- 2. Connect the 432A to AC power and set the line switch to ON.
- 3. Ensure the 4500C calibrator output is off by selecting *Calibrator > Cal Output >* OFF. Limit the maximum output power to 0 dBm by selecting *Calibrator > Max Power >* 0 dBm. Connect the thermistor mount to the 4500C calibrator output. Wait thirty minutes before proceeding to the next step. This will allow the thermistor mount to stabilize.
- 4. Set the 432A RANGE switch to COARSE ZERO and adjust the COARSE ZERO control to obtain a zero indication on the 432A meter.
- 5. Set the 432A RANGE switch to –20 dBm and depress the FINE ZERO switch on the front panel.
- 6. Set the 432A RANGE switch to 0 dBm. Set the multimeter to measure VDC. Connect the positive lead of the multimeter to the center pin of the  $V_{\text{comp}}$  connector on the 432A rear panel. Connect the negative lead of the multimeter to the center pin of the  $V_{rf}$  connector on the 432A rear panel.
- 7. Depress the FINE ZERO switch on the front panel. Record the multimeter indication in VDC to six decimal places (nearest microvolt). Label this measurement  $V_0$ .

#### **Note**

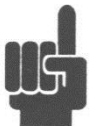

The multimeter should read in mVDC. To convert from mVDC to VDC, multiply the multimeter indication by 1000.
- 8. Set the 4500C calibrator to 0 dBm (CW) by selecting *Calibrator > Set Level >* 0.0 dBm, *Calibrator > Cal Mode >* CW and *Calibrator > Cal Output >* ON. Record the multimeter indication in VDC to six decimal places. Label this measurement  $V_1$ .
- 9. Disconnect the multimeter negative lead from the  $V_{rf}$  and connect the lead to the 432A chassis ground. Record the multimeter indication in VDC to four decimal places. Label this measurement Vcomp.
- 10. Calculate the 4500C calibrator's 0 dBm power output (Po) using the following formula:

 $(2 \times V_{\text{COMP}} \times (V_1 - V_0)) + (V_0^2 - V_1^2)$  $P_{\rm O} =$  $4 \times R \times$  Effective Efficiency Where:  $P_0 = 4500C$  calibrator's 0 dBm power output  $V_{\text{comp}} =$  Value recorded in step 9.

 $V_1$  = Value recorded in step 8.  $V_0$  = Value recorded in step 7.  $R =$  Value recorded in step 1. Effective Efficiency = Calibration factor at 1 GHz for the thermistor mount (traceable to NIST).

- 11. Verify  $P_0$  is between 0.985 mW and 1.015 mW.
- 12. If  $P_0$  is in tolerance, record  $P_0$  and disconnect all test equipment. If  $P_0$  is out of tolerance, go to Section 7.7 to re-calibrate.

#### Sensor Return Loss Verification

Table 7-4 lists the Model 4500C sensors and return loss specifications for each frequency range.

Referring to Subsection 7.5, select the test equipment appropriate for the frequency range of your sensor(s) and measure sensor return loss. Photocopy Table 7-4 and use it to record the minimum return loss for each range applicable to your sensor(s). Attach the completed table to the Checklist.

Sensor Linearity Performance Verification

Verify sensor linearity with the internal calibrator by measuring the deviation from a linear response at various levels. The pulse and CW modes are verified separately. Measurement error at low power levels is dominated by the noise and drift of the power sensor. The tolerances listed in table 7-5 through 7-10 reflect the combination of linearity error, noise, and drift.

Before verifying sensor linearity, select and photocopy those Tables (7-5 through 7-10) that apply to your sensor and use them to record the measurement data. Attach the completed tables to the checklist.

**Pulse Mod**e. To verify sensor linearity in the pulse measurement mode, proceed as follows:

- 1. Connect the peak power sensor cable to Channel 1 of the Model 4500C.
- 2. Connect the peak power sensor to the Model 4500C calibrator output.
- 3. Press the **Init** system key to reset the Model 4500C settings to their default states.
- 4. Autocalibrate the sensor by selecting *Chan # > Calibration > AutoCal >* START.
- 5. When the Autocal procedure is complete, set the calibrator output mode to CW by selecting *Calibrator > Cal Mode >* CW.
- 6. Enable the calibrator output by selecting *Calibrator > Cal > Output >* On.
- 7. Set the timebase to 100 ms by selecting *Time > Timebase >* 100 ms/Div.
- 8. Set Markers to CH 1 by pressing *Mark > Extensions > MK 1 >* CH 1.
- 9. Set Marker 1 to -400 ms by selecting *Mark > Marker 1 >* 400 ms.
- 10. Set Marker 2 to 400 ms by selecting *Mark > Marker 2 >* 400 ms.
- 11. Set the Delta Marker mode to *Average* by selecting *Mark > Extensions > Delta >* Marker Avg.
- 12. Select one of the sensor data tables (Tables 7-5 through 7-7) according to the sensor type being tested.
- 13. Set the calibrator to the levels listed in the selected table by pressing *Calibrator > Set Level*  and record the AVG readout values in the table.
- 14. Connect the peak power sensor cable to CH2 of the Model 4500C.
- 15. Turn on CH 2 by pressing *Chan > Select CH > Channel >* On.
- 16. Repeat steps 4 13, substituting CH 2 for CH 1.

**Modulated Mode (CW)**. To verify sensor linearity for the Modulated measurement mode, proceed as follows:

- 1. Perform Steps 1 through 8 of the Pulse Mode verification procedure.
- 2. Select Modulated measurement mode by pressing *Measure > Modulated* in the top level menu.
- 3. Set Marker 1 to Channel 1 at 0 ms by selecting *Mark > Extensions > MK 1 >* CH 1 and *Mark > Marker* 1 > 0 ms.

- 4. Select one of the following tables (Tables 7-8 through 7-10) according to the sensor type being tested.
- 5. Set the calibrator to the levels listed in the selected table and record the Marker 1 readout values in the table. Occasionally zero the sensor when testing levels below -10 dBm by selecting *Chan 1 > Calibration > Zeroing >* START*.*
- 6. If CH 2 is installed, repeat Steps 1 through 5, substituting Channel 2 for Channel 1.

Sensor Frequency Calibration Factor Verification

Verify the frequency calibration factors for the peak power sensors by comparing the Model 4500C measurements to those of an NIST traceable power sensor. The specifications for Boonton peak power sensors are listed in Tables 7-11 through 7-14b.

Before performing the sensor frequency calibration factor verification procedure, photocopy the tables (7-11 through 7-14b) that are applicable to your sensor(s) (as explained in the procedures) and use them to record the measurement data. The sensor types 56318, 56418, 56518 and 57318 use Table 7-11 starting with the 0.50 GHz frequency. Ignore readings below 0.50 GHz for sensors of this type. Sensor type 57518 uses Table 7-11 starting with 0.10 GHz. Ignore readings below 0.10 GHz for sensors of this type. Sensor types 56340 and 56540 use Table 7-14 starting with 0.50 GHz. Ignore readings below 0.50 GHz for sensors of this type. Attach the completed table(s) to the Checklist.

Verify the sensor frequency calibration factor for each sensor as follows:

- 1. Connect the peak power sensor cable to Channel 1 of the Model 4500C.
- 2. Connect the peak power sensor to the Model 4500C calibrator output.
- 3. Press the **Init** system key to reset the Model 4500C settings to their default states.
- 4. Autocalibrate the sensor by selecting *Chan 1 > Calibration > AutoCal >* START.
- 5. Set the Timebase to 100 ms by selecting *Time > Timebase >* 100 ms/Div.
- 6. Set Marker 1 to -400 ms by selecting Mark *> Marker 1 >* 400 ms.
- 7. Set Marker 2 to 400 ms by selecting *Mark > Marker 2* > 400 ms.
- 8. Set the Delta Marker mode to Average by selecting *Mark > Extensions > Delta Marker >* Avg.
- 9. Connect the appropriate reference sensor (NIST traceable) to the EPM power meter.
- 10. Calibrate and zero the EPM power meter using its internal 50 MHz calibrator.
- 11. Tune the Network Analyzer to 1.0 GHz and adjust its output level to 0 dBm.

### **Maintenance** 7-9

- 12. For Type N sensors, connect the K-Connector® to-N adapter and the 44-6 6-dB attenuator to the Network Analyzer output.
- 13. For K-Connector® sensors, connect the 41KC-6 6 dB attenuator to the Network Analyzer output.
- 14. Connect the appropriate calibrated reference sensor to the Network Analyzer output.
- 15. Set a reference on the EPM power meter at 0.00 dBm.
- 16. Select the table (Table 7-11 through 7-14b) that corresponds to the peak power sensor type to be tested and set the Network Analyzer to the test frequencies listed in the table.
- 17. For each test frequency, calculate the corrected power measurements using the NIST traceable test data. Record the results in the "Reference" column of the table.
- 18. Disconnect the calibrated reference sensor from the Network Analyzer output.
- 19. Tune the Network Analyzer to 1.0 GHz.
- 20. Connect the peak power sensor to the Network Analyzer output.
- 21. Set the Model 4500C frequency to 1.00 GHz by selecting *Meas > Freq CH 1* > 1.00 GHz.
- 22. Adjust the Model 4500C using *Chan 1 > Extensions > dB Offset* until the *Delta Marker* reads 0.00 dB.
- 23. Tune the Network Analyzer to the test frequencies listed in the selected table.
- 24. For each test frequency of the Network Analyzer, set the Model 4500C to the same frequency, using the  $Meas > Freq$  CH  $1 > ###$  GHz function.
- 25. For each test frequency, calculate the corrected power measurements by subtracting the previously recorded calibrated power measurements in the "Reference" column of the table from the Avg. Marker measurement. Record the result in the "Measured" column.
- 26. Disconnect the peak power sensor from the Network Analyzer output.
- 27. Repeat Steps 1 through 26, substituting Channel 2 for Channel 1.

#### Sensor Risetime Verification

The risetime test uses the internal calibrator and the automatic measuring (Text) mode of the Model 4500C to measure the risetime of the sensor.

Before performing the sensor risetime verification procedure, photocopy Table 7-15 and use it to record the measurement data. Attach the completed table to the Checklist. If cable lengths other than 5 feet are used with the sensors, check the cable length specification in Chapter 1.

To measure sensor risetime:

- 1. Connect the peak power sensor cable to Channel 1 of the Model 4500C.
- 2. Connect the peak power sensor to the calibrator output.
- 3. Perform *AutoCa*l, if required.
- 4. Press the **Init** system key to reset the instrument's settings to their default states (High Video BW mode).
- 5. Set the calibrator to pulse mode by selecting *Calibrator > Cal Mode* > Pulse.
- 6. Turn the calibrator on by selecting *Calibrator > Cal Output >* On.

For each of the levels in Table 7-15:

- 7. Set the timebase to the value of the specified risetime for the sensor under test by selecting *Time > Timebase* #.
- 8. Set the calibrator output level to the value listed in Table 7-15 by selecting *Calibrator > Set*  Level #.
- 9. Set the trigger level to the value listed in Table 7-15 by selecting *Trig > Trig Level* #.
- 10. Press the **Text** system key to change the operating mode to the text display.
- 11. Record the risetime reading in Table 7-15.
- 12. Repeat Steps 8 through 11 for each level listed in Table 7-15.
- 13. Select Low Video BW by pressing *Chan > Extensions > Video BW >* Low.
- 14. Repeat Steps 7 through 11 while in the Low Video BW mode.
- 15. To measure CH 2 risetime, repeat steps 1-14, substituting CH 2 for CH 1, and setting the trigger source to CH2 internal by pressing *Trig > Trig Source >* CH 2 Int.

#### Calibrator External Pulse Verification

Verify the external pulse input for the calibrator after the sensor has been calibrated (Subsection 7.7). The external pulse input is a TTL-compatible input located on the rear panel of the Model 4500C. To test the external pulse input, proceed as follows:

- 1. Connect the Channel 1 sensor to the calibrator output.
- *2.* Press the **Init** system key to reset the instrument's settings to their default states.
- 3. Set the calibrator output to 5 dBm by selecting *Calibrator > Set Level >* 5 dBm.
- 4. Set the calibrator trigger to External by selecting *Calibrator > Pulse >* Source Ext.
- 5. Select positive trigger polarity by selecting *Calibrator > Pulse > Polarity >* +.
- 6. Set the calibrator to pulse mode by selecting *Calibrator > Cal Mode* Pulse.
- 7. Turn the calibrator on by selecting *Calibrator > Cal Output >* On.
- 8. Connect a BNC cable between the external pulse generator output and the EXT PULSE input on the Model 4500C.
- 9. Set the external pulse generator output for 5 volts, 50 ohms, 100 ms pulse period, 50 ms pulse width.
- 10. The Model 4500C should display a 5 dBm pulsed waveform with the period and pulse width indicated in Step 9.

#### GPIB (IEEE-488) Bus Verification (4500C option -016 only)

Use the GPIB Controller and the Model 4500C to perform basic operations.

- 1. Connect the GPIB controller and the 4500C with a GPIB cable.
- 2. Press the **Init** system key and *Init > Defaults >* LOAD to put the 4500C in a known state.
- 3. Set the 4500C to use the SCPI language mode (instead of the 4500A emulation mode) with the U*til > Remote Conf > GPIB > Emulate 4500A >* OFF menu selection.
- 4. Set the 4500C's GPIB address using the *Util > Remote Conf > GPIB > Bus Setup >* Address # menu. Choose a convenient number between 1 and 30 that will be unique to the test instrument.
- 5. Press the **CLR** key to clear any pending errors.
- 6. Using the GPIB controller, send the command \*IDN? to the Model 4500C. The REM message should appear in the lower right display rectangle indicating that the Model 4500C is in the "remote" mode; the LSN message should appear when the command is sent, indicating that the Model 4500C is "listen addressed." No error messages should appear on the display.
- 7. Use the GPIB controller to read a string from the 4500C. A string similar to the following should be returned:

#### Boonton Electronics,4500C,103,20180601

The string contains the manufacturer's name, the model number, serial number and software version number. The TLK message should appear indicating that the Model 4500C is in the talk mode.

8. Using the GPIB controller, send the command SYSTem:ERRor? The lower case letters are optional. Use the GPIB controller to read a string from the 4500C. The following should be received:

0, "No Error"

If there were an error, a non-zero code number and a short message would be received.

9. Press the **Local** system key. The REM message should disappear. If it does not, the GPIB controller may have sent the "Local Lockout" command. If this is the case, send the "Go To Local" command from the controller and the REM message will disappear.

### 7.8 1 GHz Calibrator Output Level Adjustment

### **Calibrator 0 dBm Setting**

Use the following procedure to calibrate the calibrator 0 dBm output setting:

- 1. Perform steps 1 10 of the Calibrator 0 dBm Verification procedure in section 7.6
- 2. If  $P_0$  is between 0.985 mW and 1.015 mW, the output power is within specification. No calibration is needed. Otherwise, continue to the next step.
- 3. Enable the UUT cal mode by selecting *Spcl > Servicing > Cal Mode >* ON.
- 4. View the UUT fixed cal number by selecting *Spcl > Calibrator > Extensions > Fixed Cal*.
- 5. Calculate the new fixed cal (to two decimal places) with the following formula:

 $N = Fixed Cal - [10 \times LOG_{10} (P_o)]$ 

Where:  $N = New fixed cal$ . Fixed Cal = Value recorded in Section 7.6 step 14.  $P<sub>o</sub> =$  Value recorded in Section 7.6 step 10.

- 6. Enter the new fixed cal into the UUT by selecting *Spcl > Calibrator > Extensions > Fixed*   $Cal > N$  (where N is the number calculated in step 5).
- 7. Disable UUT cal mode by selecting *Spcl > Servicing > Cal Mode >* OFF. This step must be accomplished to set the new EEPROM checksum in the UUT calibrator.
- 8. Verify the new 0 dBm power output by repeating Section 7.6, steps 1 through 10.

This completes the adjustment procedure.

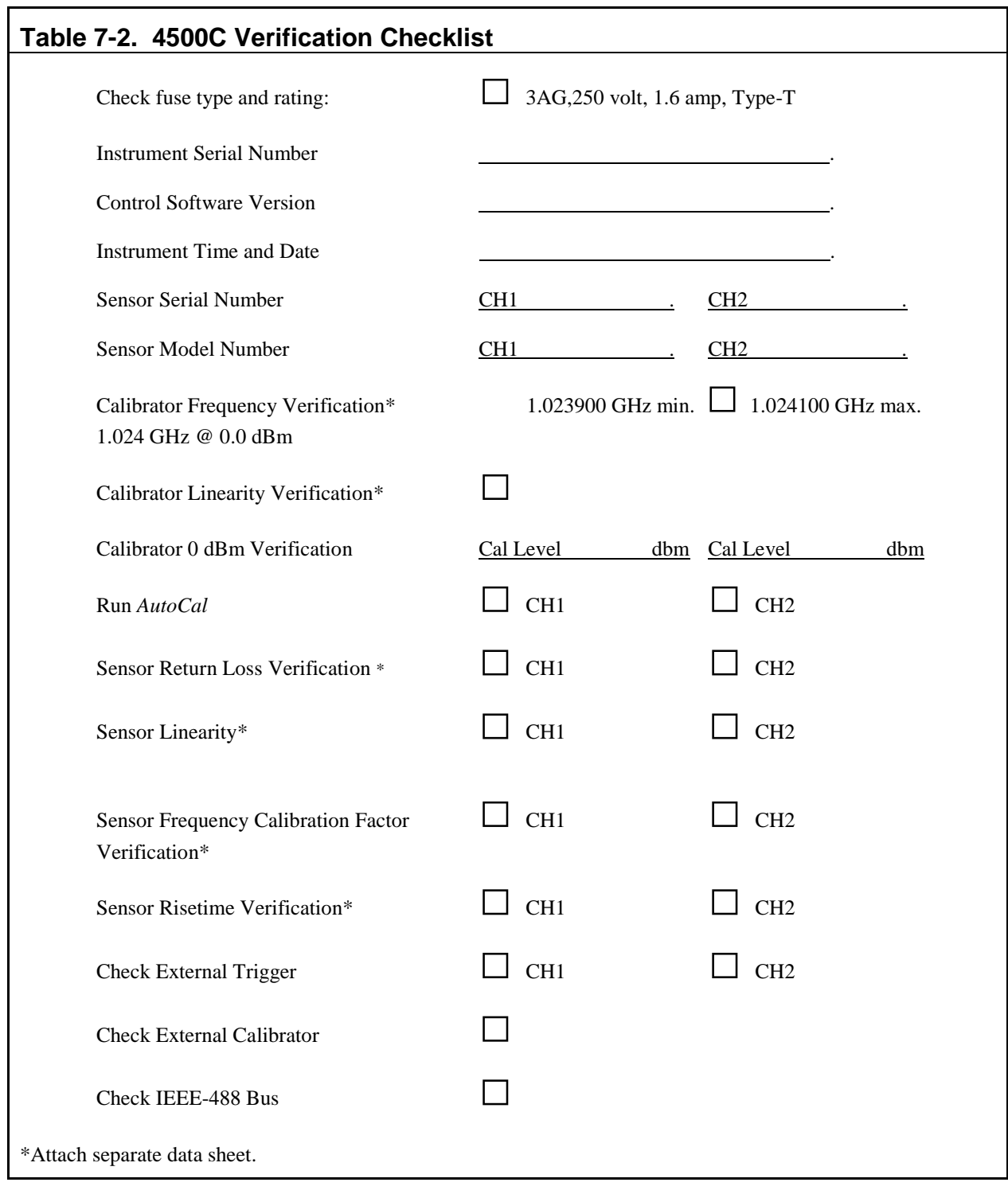

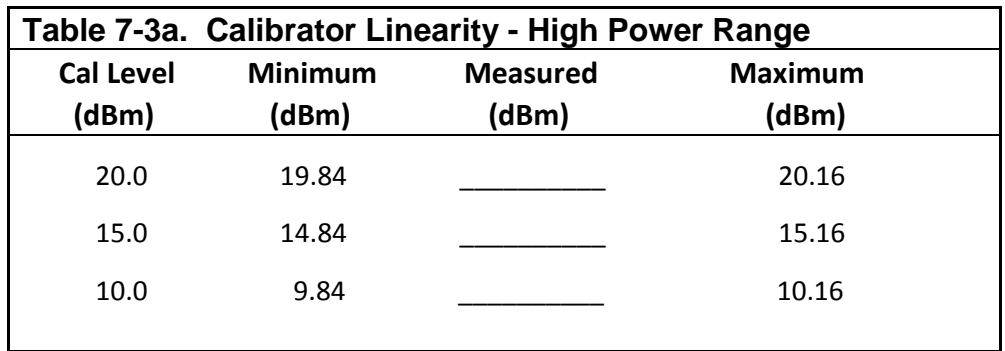

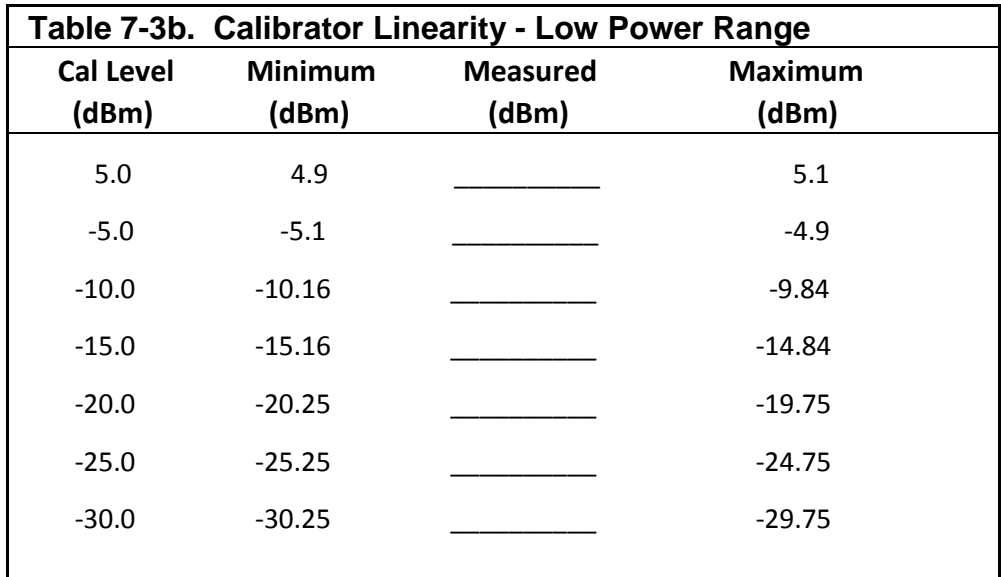

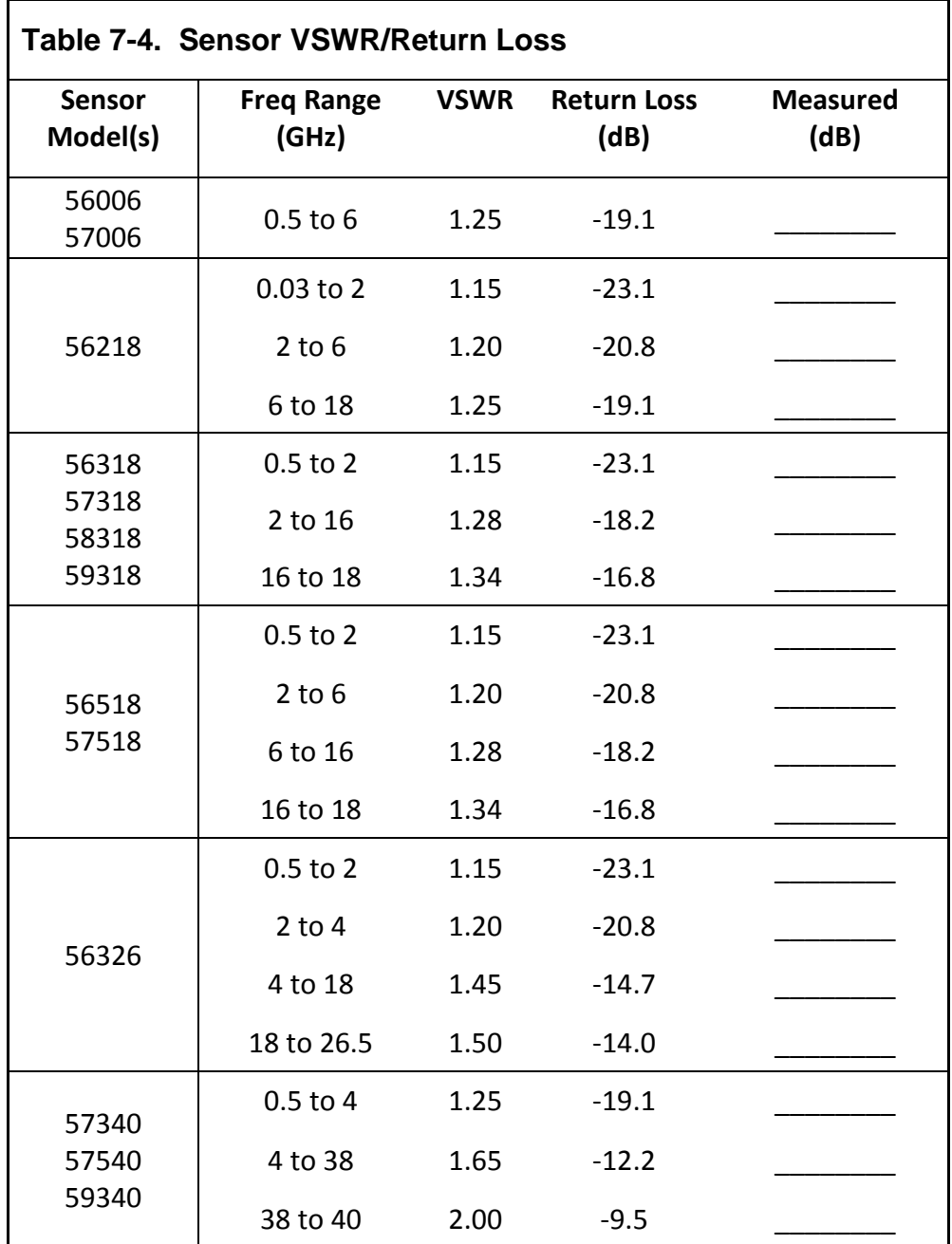

For sensor models not listed, consult the sensor datasheet or *Boonton Power Sensor Guide.*

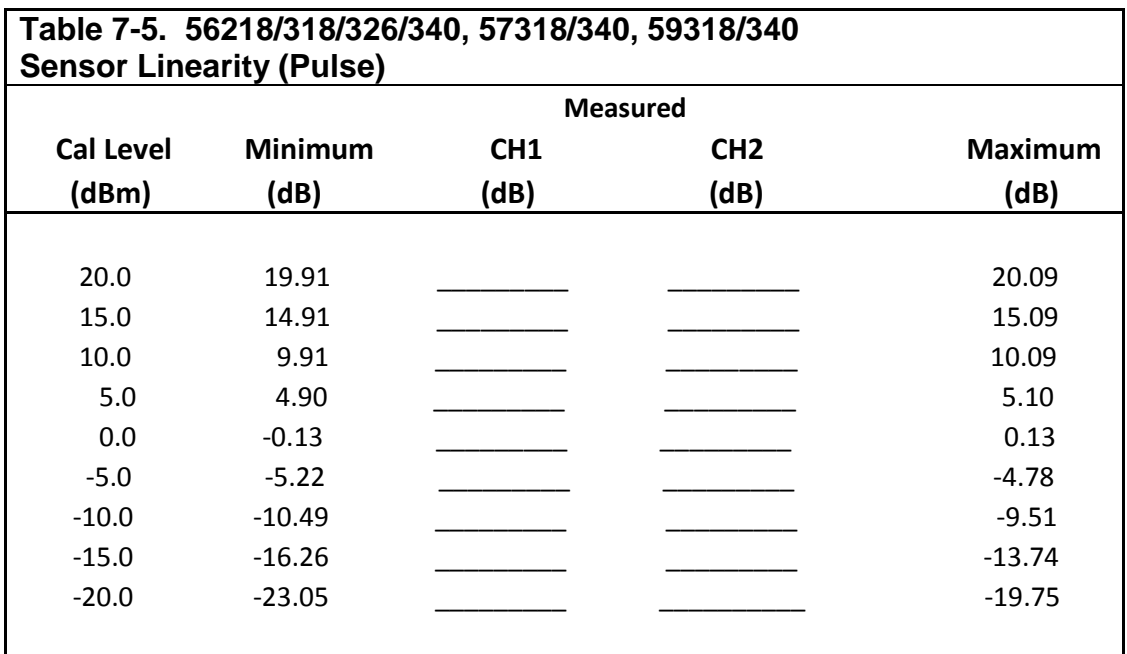

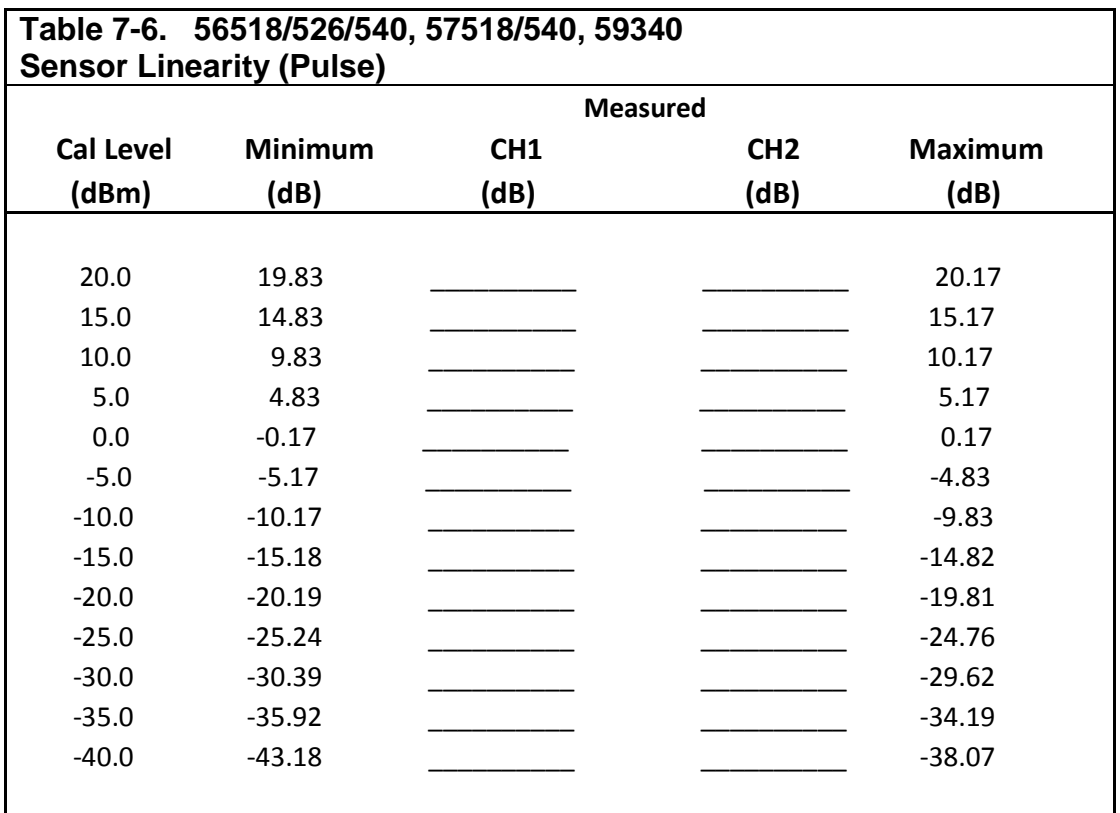

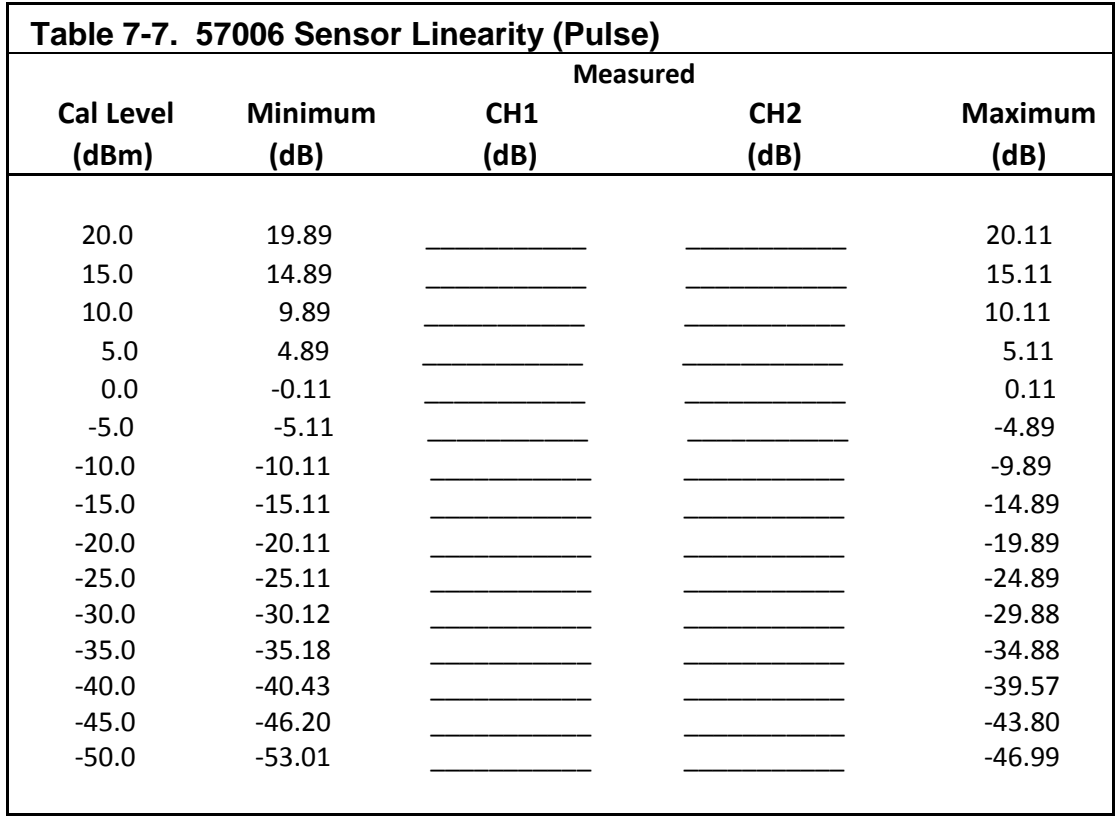

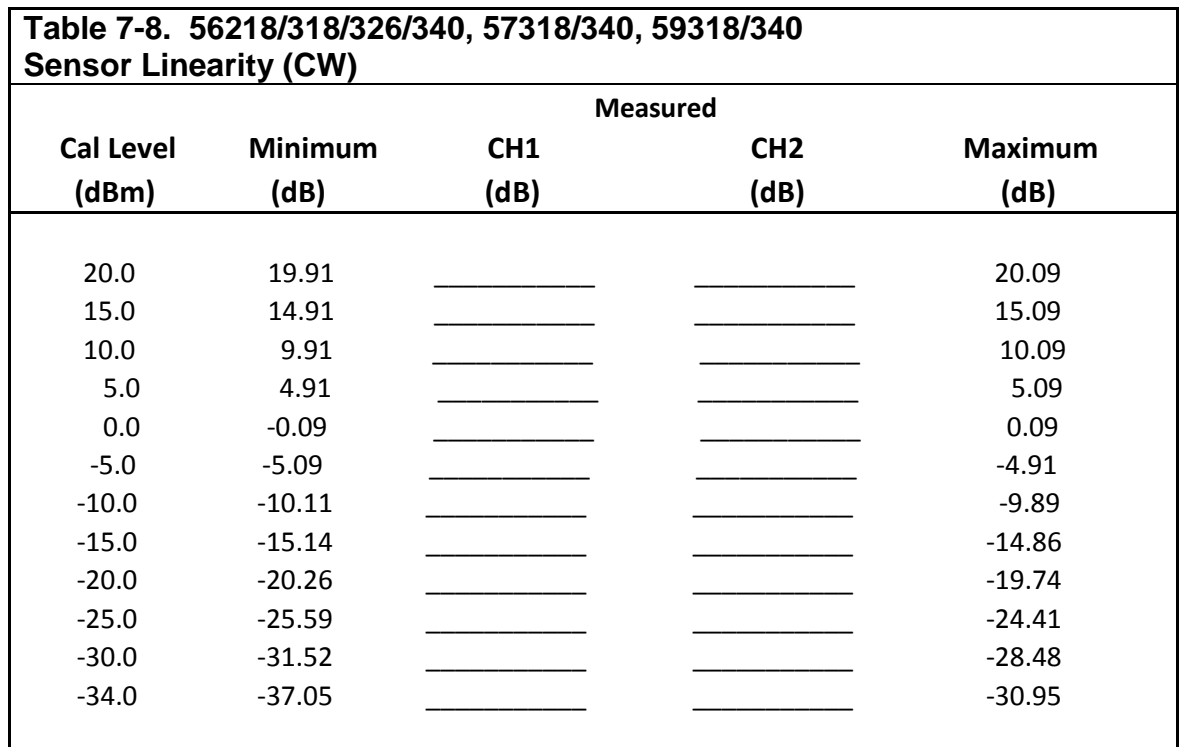

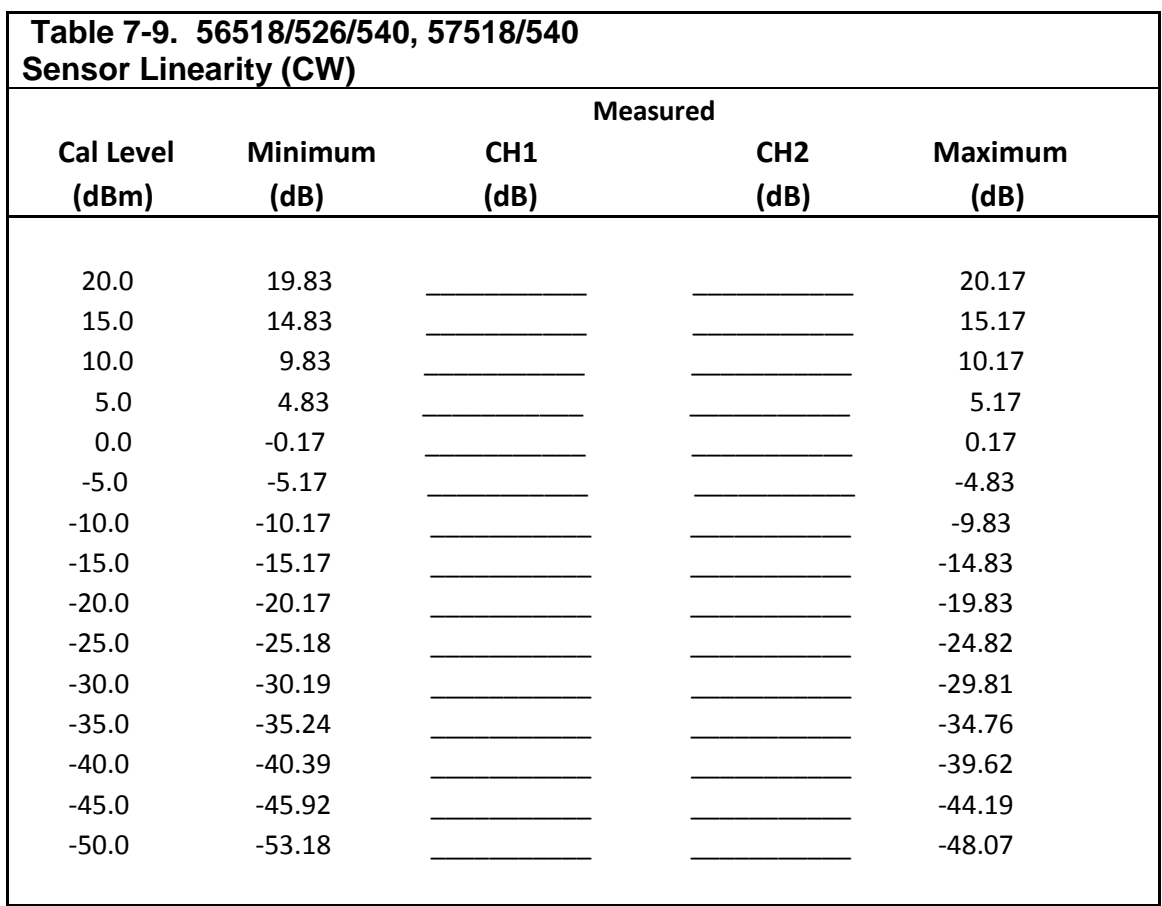

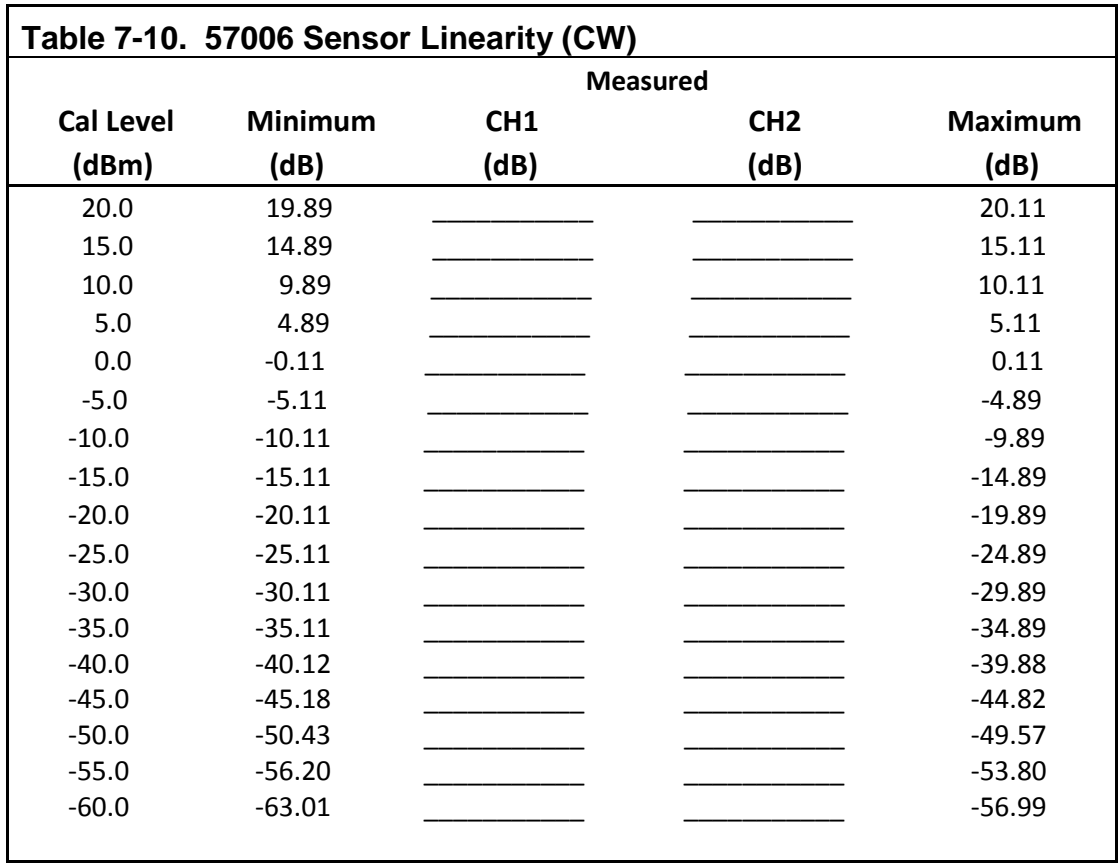

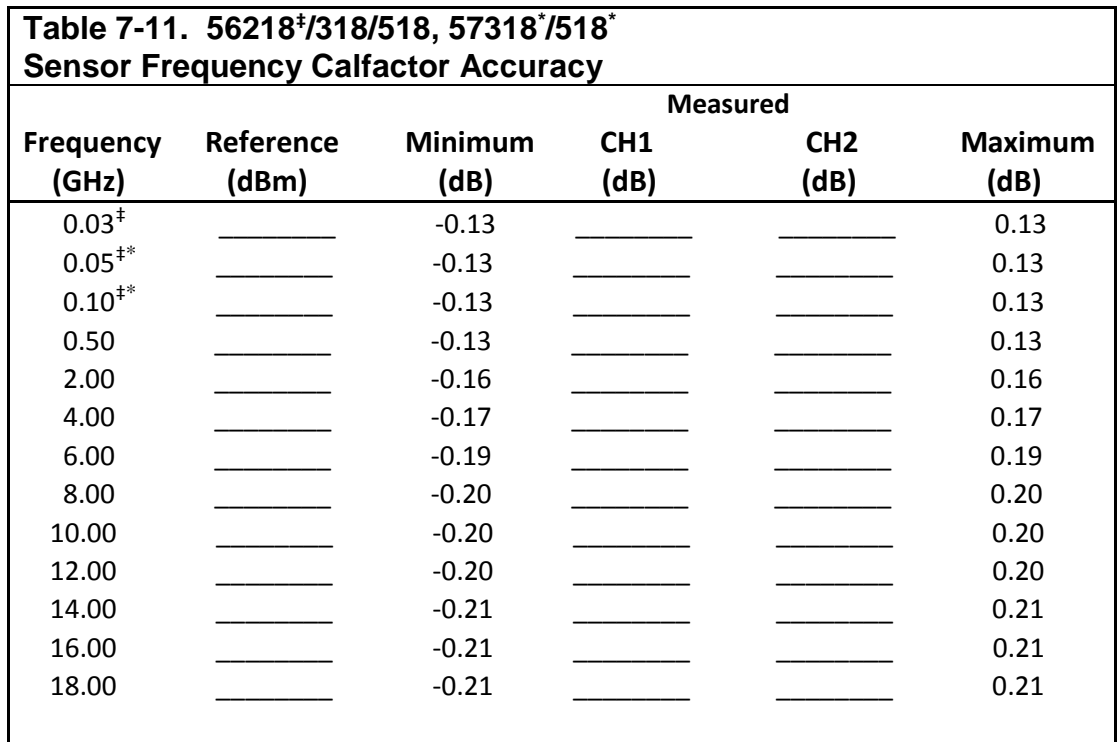

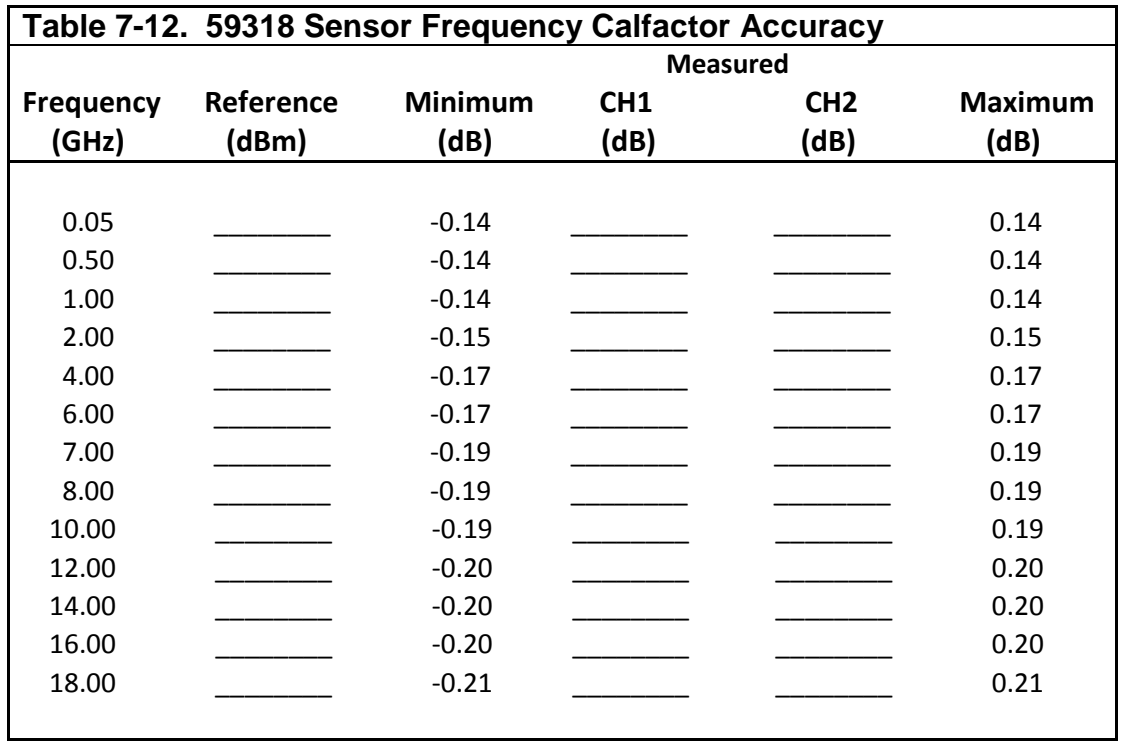

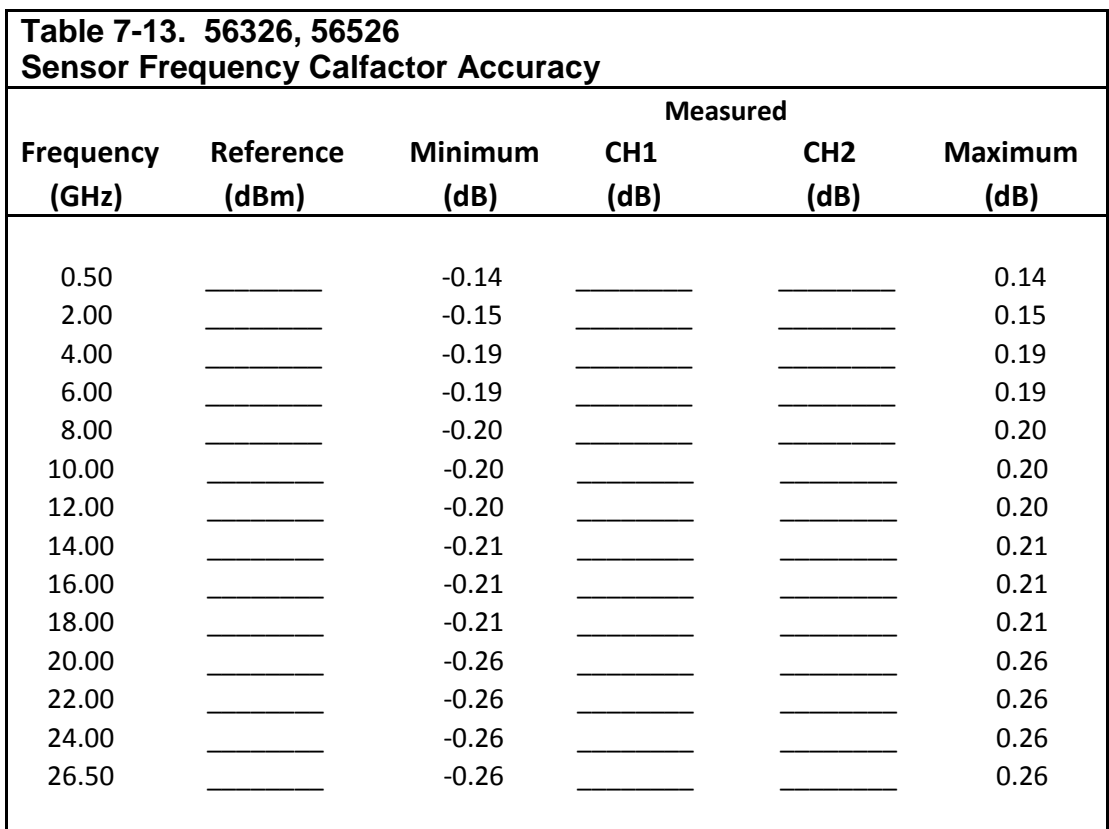

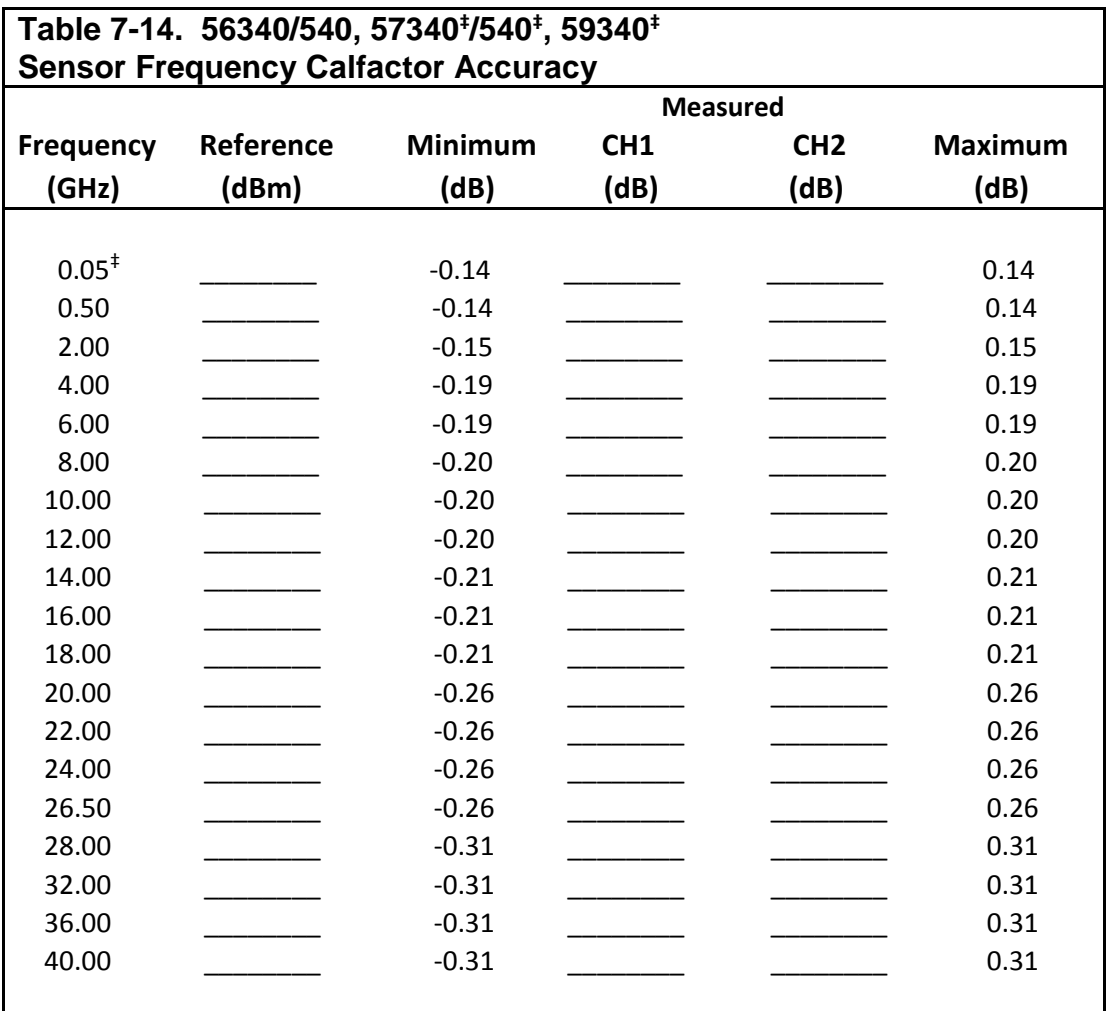

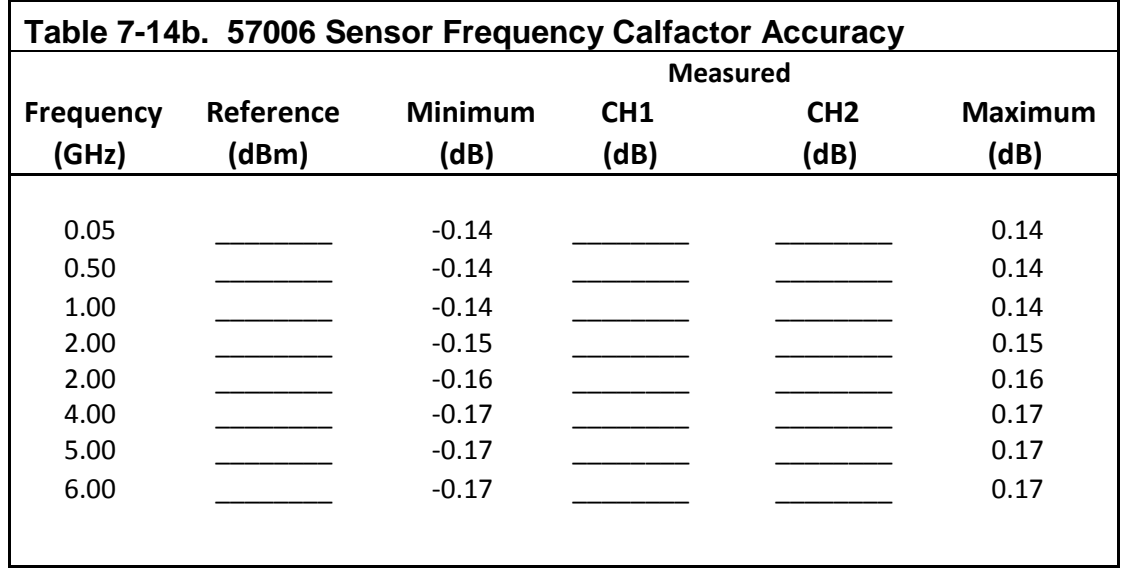

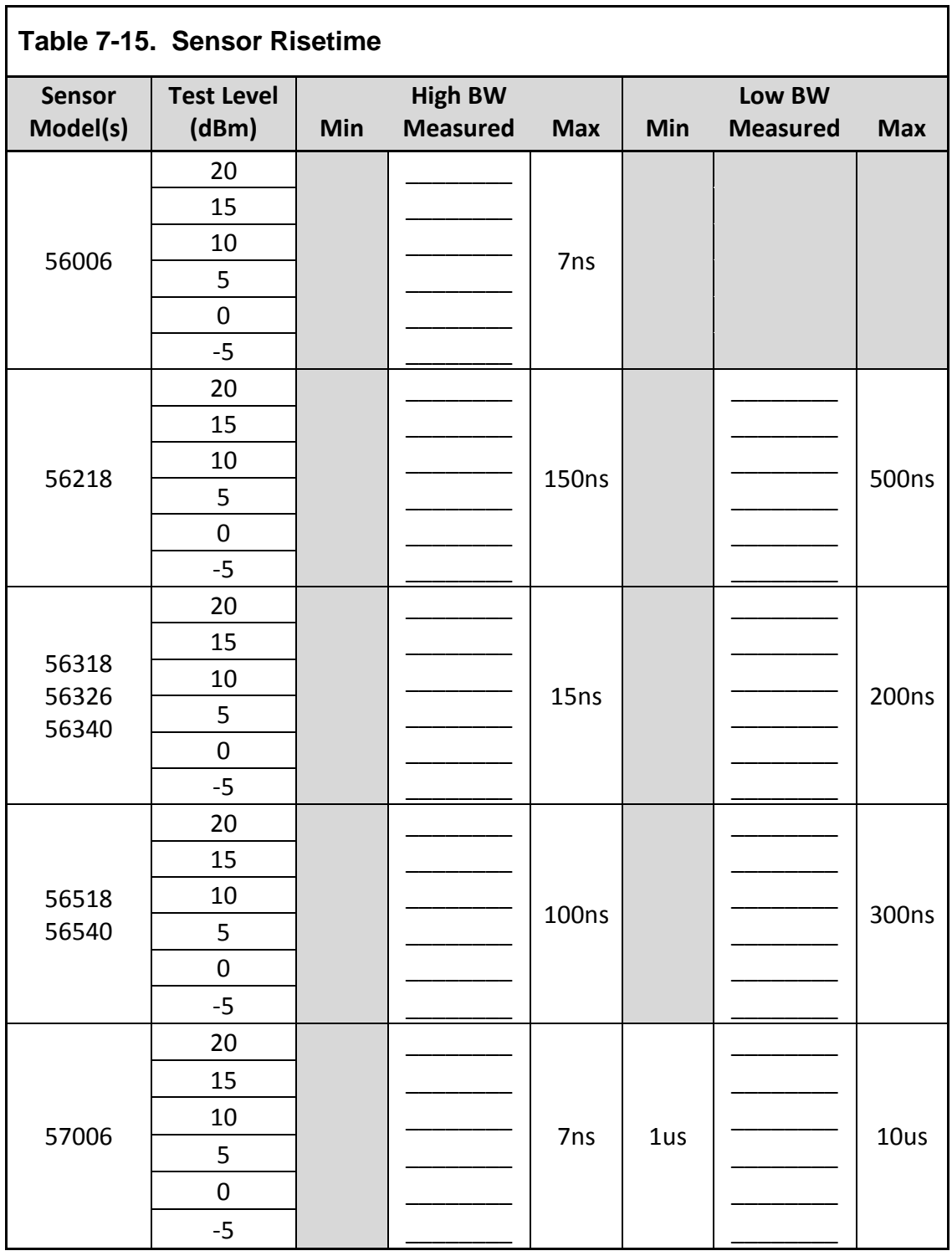

(TABLE CONTINUED ON NEXT PAGE)

For sensor models not listed, consult the sensor datasheet or *Boonton Power Sensor Guide.*

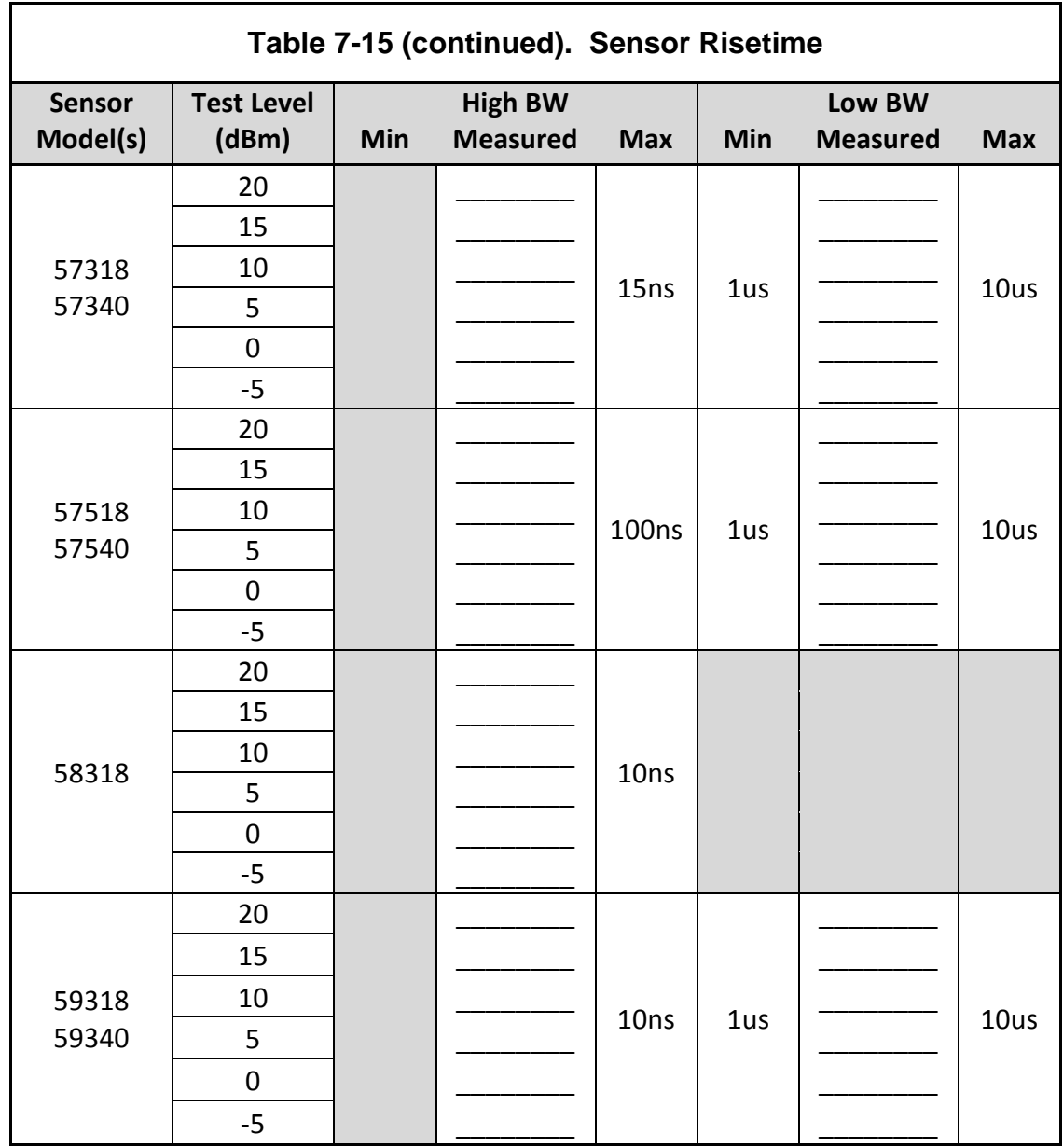

For sensor models not listed, consult the sensor datasheet or *Boonton Power Sensor Guide.*

(This Page Intentionally Blank)

### 8. Appendix A

# SCPI Error Messages

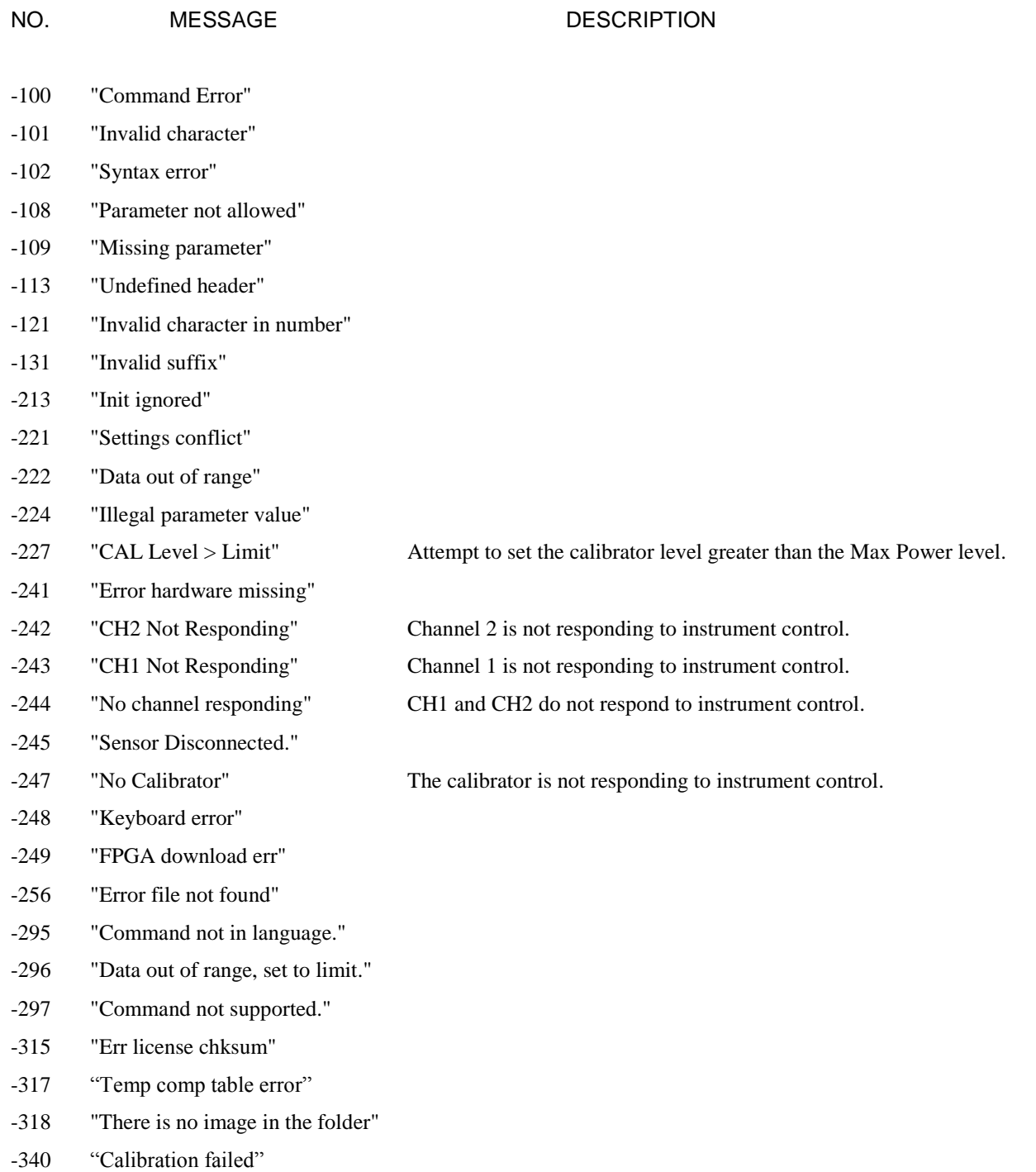

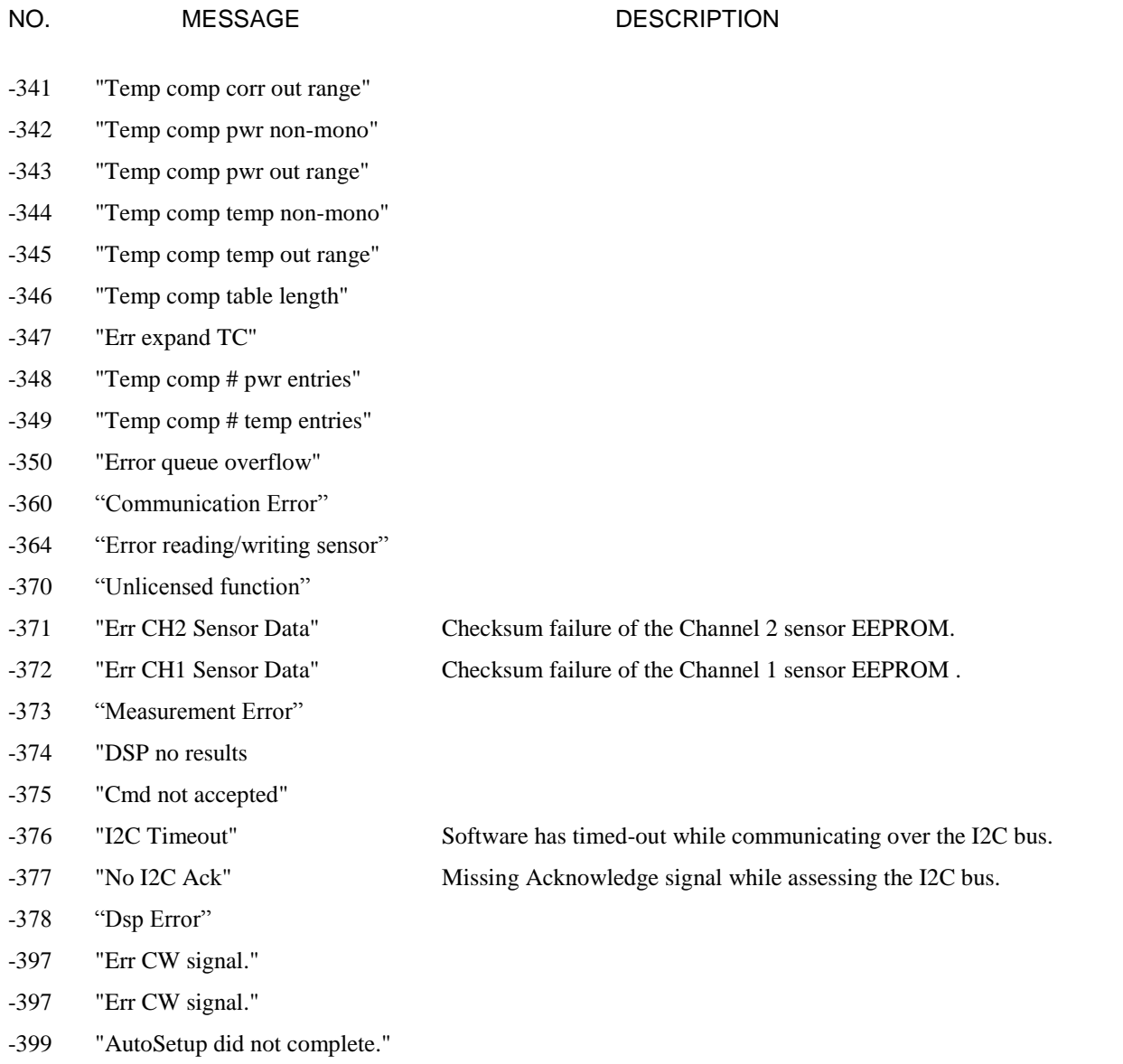

### Appendix B 9.

# END-USER LICENSE AGREEMENT

#### **Product: Boonton 4500C Application Software**

IMPORTANT-READ CAREFULLY: This End-User License Agreement ("EULA") is a legal agreement between you (either an individual or a single entity) and Boonton Electronics, a subsidiary of the Wireless Telecom Group, Inc., for the Boonton Electronics software product identified above, which includes instrument software and may include associated media, printed materials, "online" or electronic documentation, and Internet-based services ("Product"). An amendment or addendum to this EULA may accompany the Product.

YOU AGREE TO BE BOUND BY THE TERMS OF THIS EULA BY INSTALLING, COPYING, OR OTHERWISE USING THE PRODUCT. IF YOU DO NOT AGREE, DO NOT INSTALL OR USE THE PRODUCT; YOU MAY RETURN IT TO YOUR PLACE OF PURCHASE FOR A FULL REFUND.

1. GRANT OF LICENSE. Boonton Electronics grants you the following rights provided that you comply with all terms and conditions of this EULA:

\*Installation and use. You may install, use, access, display and run one copy of the Product on a single Model 4500C RF Peak Power Analyzer. The Product may not be used on any other hardware.

\*Reservation of Rights. Boonton Electronics reserves all rights not expressly granted to you in this EULA.

- 2. UPGRADES. To use a Product identified as an upgrade, you must first be licensed for the product identified by Boonton Electronics as eligible for the upgrade. After upgrading, you may no longer use the product that formed the basis for your upgrade eligibility.
- 3. TRANSFERRABILITY. This product is transferable only to other Boonton Model 4500C RF Peak Power Analyzer instruments. You may not move the Product to a different instrument or computer.
- 4. LIMITATION ON REVERSE ENGINEERING, DECOMPILATION, AND DISASSEMBLY. You may not reverse engineer, decompile, or disassemble the Product, except and only to the extent that it is expressly permitted by applicable law notwithstanding this limitation.
- 5. TERMINATION. Without prejudice to any other rights, Boonton Electronics may cancel this EULA if you do not abide by the terms and conditions of this EULA, in which case you must destroy all copies of the Product and all of its component parts.
- 6. NOT FOR RESALE SOFTWARE. This software product is "Not for Resale" and may not be separately resold, transferred or used for any purpose other than operation of a Boonton Electronics Model 4500C RF Peak Power Analyzer.
- 7. EXPORT RESTRICTIONS. You acknowledge that the Product is of U.S. origin and subject to U.S. export jurisdiction. You agree to comply with all applicable international and national laws that apply to the Product, including the U.S. Export Administration Regulations, as well as end-user, end-use, and destination restrictions issued by U.S. and other governments.

- 8. U.S. GOVERNMENT LICENSE RIGHTS. All Product provided to the U.S. Government pursuant to solicitations issued on or after December 1, 1995 is provided with the commercial license rights and restrictions described elsewhere herein. All Product provided to the U.S. Government pursuant to solicitations issued prior to December 1, 1995 is provided with "Restricted Rights" as provided for in FAR, 48 CFR 52.227-14 (JUNE 1987) or DFAR, 48 CFR 252.227-7013 (OCT 1988), as applicable.
- 9. APPLICABLE LAW. If you acquired this Product in the United States, this EULA is governed by the laws of the State of New Jersey. If this Product was acquired outside the United States, then local law may apply.
- 10. ENTIRE AGREEMENT. This EULA (including any addendum or amendment to this EULA which is included with the Product) are the entire agreement between you and Boonton Electronics relating to the Product and the support services (if any) and they supersede all prior or contemporaneous oral or written communications, proposals and representations with respect to the Product or any other subject matter covered by this EULA. To the extent the terms of any Boonton Electronics policies or programs for support services conflict with the terms of this EULA, the terms of this EULA shall control.
- 11. The Product is protected by copyright and other intellectual property laws and treaties. Boonton Electronics owns the title, copyright, and other intellectual property rights in the Product. The Product is licensed, not sold.
- 12. ADDITIONAL TERMS. The product uses the Microsoft® Windows® 10 IoT embedded operating system. Your grant under this EULA prohibits accessing or using any Desktop Functions other than through, in support of and operating as part of the software and/or functions that provide the primary functionality of the instrument or machine. "Desktop Functions" means consumer or business tasks or processes, including word processing, spreadsheets, database, scheduling and personal finance. Full license terms for the Microsoft Windows operating system may be found at the following URL:

[https://www.microsoft.com/en-us/Useterms/OEM/Windows/10/Useterms\\_OEM\\_Windows\\_10\\_English.htm](https://www.microsoft.com/en-us/Useterms/OEM/Windows/10/Useterms_OEM_Windows_10_English.htm)

# 10. Appendix C

# Repair Policy

### **Model 4500C Instrument.**

If the Boonton Model 4500C RF Peak Power Analyzer is not operating correctly and requires service, contact the Boonton Electronics Service Department for return authorization. You will be provided with an RMA number and shipping instructions. Customers outside the USA should contact the authorized Boonton distributor for your area. The entire instrument must be returned in its original packing container. If the original container is not available, Boonton Electronics will ship a replacement container and you will be billed for the container cost and shipping charges.

### **Boonton Peak Power Sensors.**

Damaged or defective peak power sensors are repaired as separate accessories. Note that sensors which have failed due to overloading, improper mating, or connecting to an out-of-tolerance connector are not considered defective and will not be covered by the Boonton Warranty. If repair is needed, contact the Boonton Electronics Service Department for return authorization. You will be provided with an RMA number and shipping instructions. Customers outside the USA should contact the authorized Boonton distributor for your area. Only the defective sensor should be returned to Boonton, not the entire instrument. The sensor must be returned in its original packing container. If the original container is not available, Boonton Electronics will ship a replacement container and you will be billed for the container cost and shipping charges. If a new sensor is ordered, note that it does not include a sensor cable - this item must be ordered separately.

### **Contacting Boonton.**

Customers in the United States having questions or equipment problems may contact Boonton Electronics directly during business hours (8 AM to 5 PM Eastern) by phoning (973) 386-9696. FAX messages may be sent at any time to (973) 386- 9191. E-mail inquiries should be sent to **[service@boonton.com.](mailto:service@boonton.com)** International customers should contact their authorized Boonton Electronics representative for assistance. A current list of authorized US and international representatives is available on the Boonton website at **[www.boonton.com.](http://www.boonton.com/)** 

### Limited Warranty

Boonton Electronics warrants the Model 4500C to the original Purchaser to be free from defects in material and workmanship and to operate within applicable specifications for a period of three years from date of shipment. Boonton Electronics further warrants that its instruments will perform within all current specifications under normal use and service for one year from date of shipment. These warranties do not cover active devices that have given normal service, sealed assemblies which have been opened, or any item which has been repaired or altered without Boonton's authorization.

Boonton's warranties are limited to either the repair or replacement, at Boonton's option, of any product found to be defective under the terms of these warranties.

There will be no charge for parts and labor during the warranty period. The Purchaser shall prepay inbound shipping charges to Boonton or its designated service facility and shall return the product in its original or an equivalent shipping container. Boonton or its designated service facility shall pay shipping charges to return the product to the Purchaser for domestic shipping addresses. For addresses outside the United States, the Purchaser is responsible for prepaying all shipping charges, duties and taxes (both inbound and outbound).

THE FOREGOING WARRANTIES ARE IN LIEU OF ALL OTHER WARRANTIES, EXPRESS OR IMPLIED, INCLUDING, BUT NOT LIMITED TO, THE IMPLIED WARRANTIES OF MERCHANTABILITY AND FITNESS FOR A PARTICULAR PURPOSE. Boonton will not be liable for any incidental damages or for any consequential damages, as defined in Section 2-715 of the Uniform Commercial Code, in connection with products covered by the foregoing warranties.

# 11. Appendix D

# Sensor Cable Length Effects

When wide bandwidth peak power sensors are used with long sensor cables, the band-width and risetime is impacted due to cable loss at high frequencies. Ordinarily, the cable rolls off the highest frequencies quite severely as its length is increased, however the input circuit ofthe power metermay be specially compensated forlonger cablesto significantly reducethiseffect.

This compensation is optional on certain Boonton peak power meter models, and is strongly recommended if only extendedlength cables will be used. However, using a standard length cable with a channel compensated for a longer cable will result in significant over- shoot and a greatly increased peak-to-average display.

To calculate the new risetime specification for a sensor, input board and cable combination; the square root of the sum of the squares is used:

 $Risetime = \sqrt{(Cable Risetime^2 + Sensor Risetime^2)}$ 

The following table shows the cable risetime effect for various standard cable lengths. Use the equation above to compute composite risetime with a particular sensor. Note the table includes columns showing the effect of using extended-length cables on uncompensated (standard configuration) power meter input channels, and length-compensated (special order) power meter inputs.

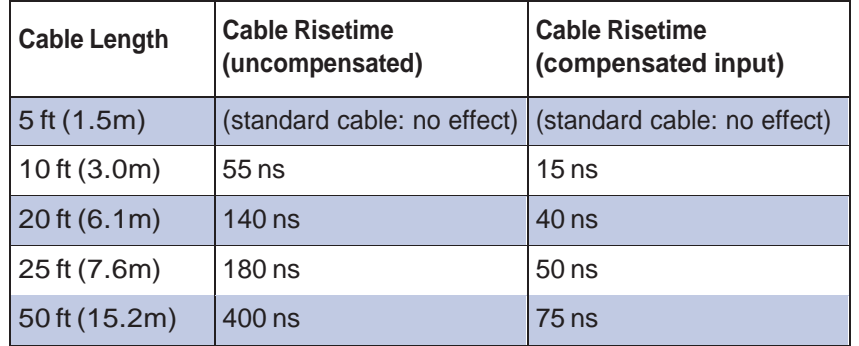

10 ft cable risetime: 15ns

Total risetime

$$
= \sqrt{(10^2 + 15^2)}
$$

$$
= \sqrt{325}
$$

$$
= 18 \text{ ns}
$$

**Wireless Telecom Group Inc.** 25 Eastmans Rd Parsippany, NJ 07054 **United States of America** +1 973 386 9696 Tel: +1 973 386 9191 Fax: www.boonton.com

> C Copyright 2018 All rights reserved.

Note: Specifications, terms and conditions are subject to change without prior notice.

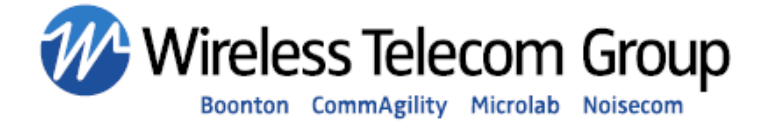